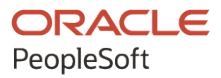

# PeopleSoft FSCM 9.2: PeopleSoft Supply Planning

**March 2024**

ORACLE

PeopleSoft FSCM 9.2: PeopleSoft Supply Planning Copyright © 1988, 2024, Oracle and/or its affiliates.

This software and related documentation are provided under a license agreement containing restrictions on use and disclosure and are protected by intellectual property laws. Except as expressly permitted in your license agreement or allowed by law, you may not use, copy, reproduce, translate, broadcast, modify, license, transmit, distribute, exhibit, perform, publish, or display any part, in any form, or by any means. Reverse engineering, disassembly, or decompilation of this software, unless required by law for interoperability, is prohibited.

The information contained herein is subject to change without notice and is not warranted to be error-free. If you find any errors, please report them to us in writing.

If this is software, software documentation, data (as defined in the Federal Acquisition Regulation), or related documentation that is delivered to the U.S. Government or anyone licensing it on behalf of the U.S. Government, then the following notice is applicable:

U.S. GOVERNMENT END USERS: Oracle programs (including any operating system, integrated software, any programs embedded, installed, or activated on delivered hardware, and modifications of such programs) and Oracle computer documentation or other Oracle data delivered to or accessed by U.S. Government end users are "commercial computer software," "commercial computer software documentation," or "limited rights data" pursuant to the applicable Federal Acquisition Regulation and agency-specific supplemental regulations. As such, the use, reproduction, duplication, release, display, disclosure, modification, preparation of derivative works, and/or adaptation of i) Oracle programs (including any operating system, integrated software, any programs embedded, installed, or activated on delivered hardware, and modifications of such programs), ii) Oracle computer documentation and/or iii) other Oracle data, is subject to the rights and limitations specified in the license contained in the applicable contract. The terms governing the U.S. Government's use of Oracle cloud services are defined by the applicable contract for such services. No other rights are granted to the U.S. Government.

This software or hardware is developed for general use in a variety of information management applications. It is not developed or intended for use in any inherently dangerous applications, including applications that may create a risk of personal injury. If you use this software or hardware in dangerous applications, then you shall be responsible to take all appropriate fail-safe, backup, redundancy, and other measures to ensure its safe use. Oracle Corporation and its affiliates disclaim any liability for any damages caused by use of this software or hardware in dangerous applications.

Oracle®, Java, MySQL, and NetSuite are registered trademarks of Oracle and/or its affiliates. Other names may be trademarks of their respective owners.

Intel and Intel Inside are trademarks or registered trademarks of Intel Corporation. All SPARC trademarks are used under license and are trademarks or registered trademarks of SPARC International, Inc. AMD, Epyc, and the AMD logo are trademarks or registered trademarks of Advanced Micro Devices. UNIX is a registered trademark of The Open Group.

This software or hardware and documentation may provide access to or information about content, products, and services from third parties. Oracle Corporation and its affiliates are not responsible for and expressly disclaim all warranties of any kind with respect to third-party content, products, and services unless otherwise set forth in an applicable agreement between you and Oracle. Oracle Corporation and its affiliates will not be responsible for any loss, costs, or damages incurred due to your access to or use of third-party content, products, or services, except as set forth in an applicable agreement between you and Oracle.

#### **Documentation Accessibility**

For information about Oracle's commitment to accessibility, visit the Oracle Accessibility Program website at <https://docs.oracle.com/pls/topic/lookup?ctx=acc&id=docacc>.

#### **Access to Oracle Support**

Oracle customers that have purchased support have access to electronic support through My Oracle Support. For information, visit<https://docs.oracle.com/pls/topic/lookup?ctx=acc&id=info>or visit [https://](https://docs.oracle.com/pls/topic/lookup?ctx=acc&id=trs) [docs.oracle.com/pls/topic/lookup?ctx=acc&id=trs](https://docs.oracle.com/pls/topic/lookup?ctx=acc&id=trs) if you are hearing impaired.

# **Contents**

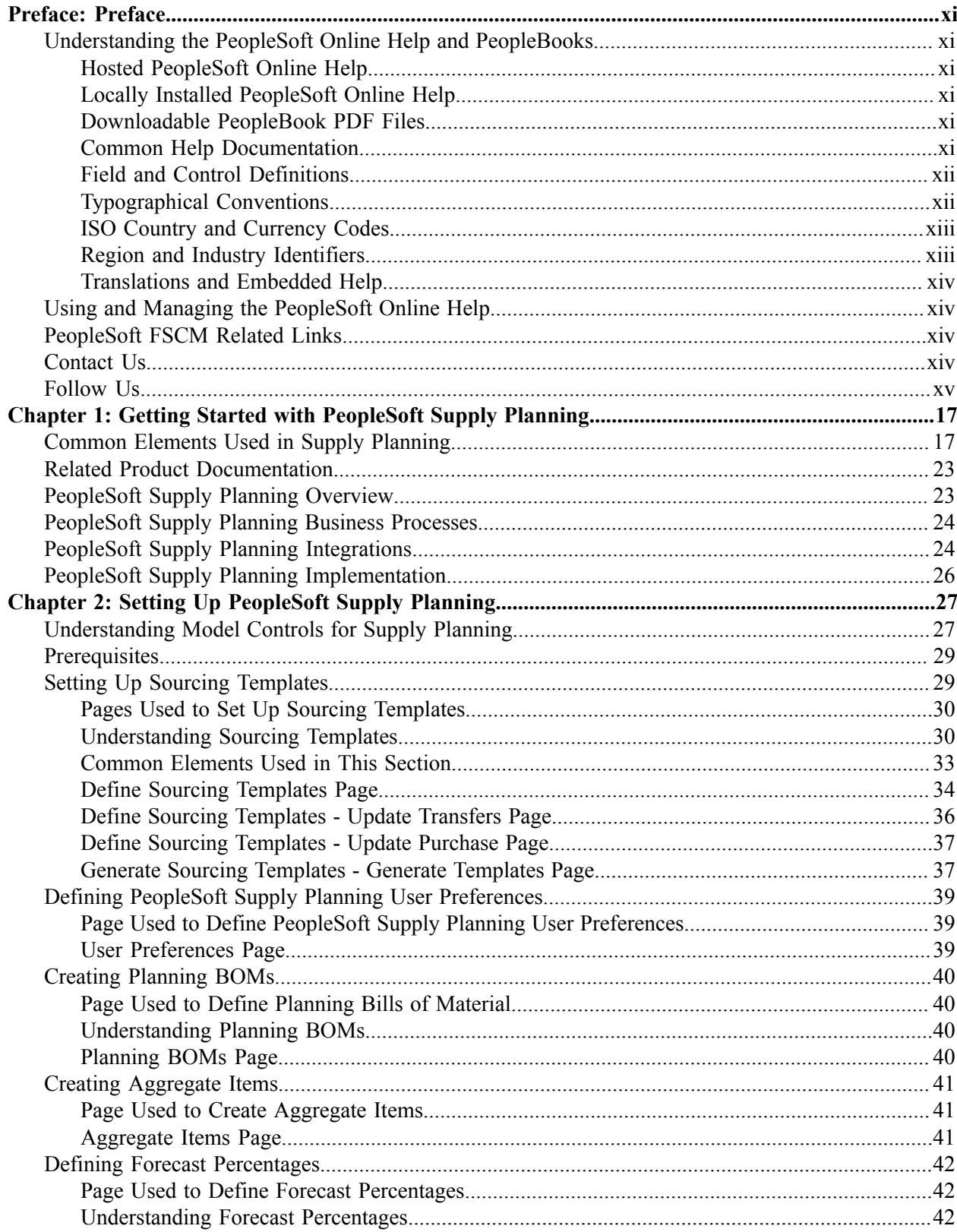

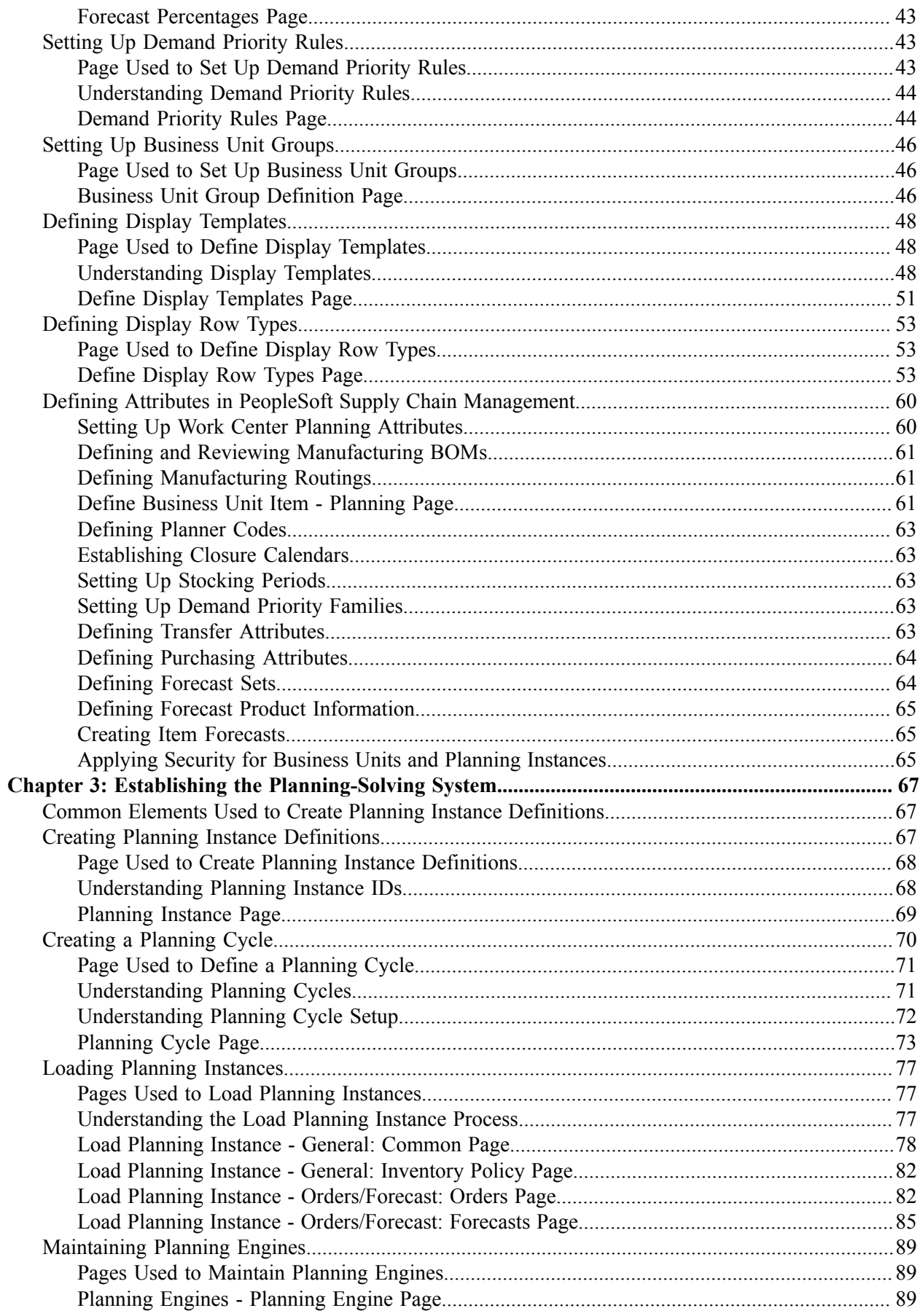

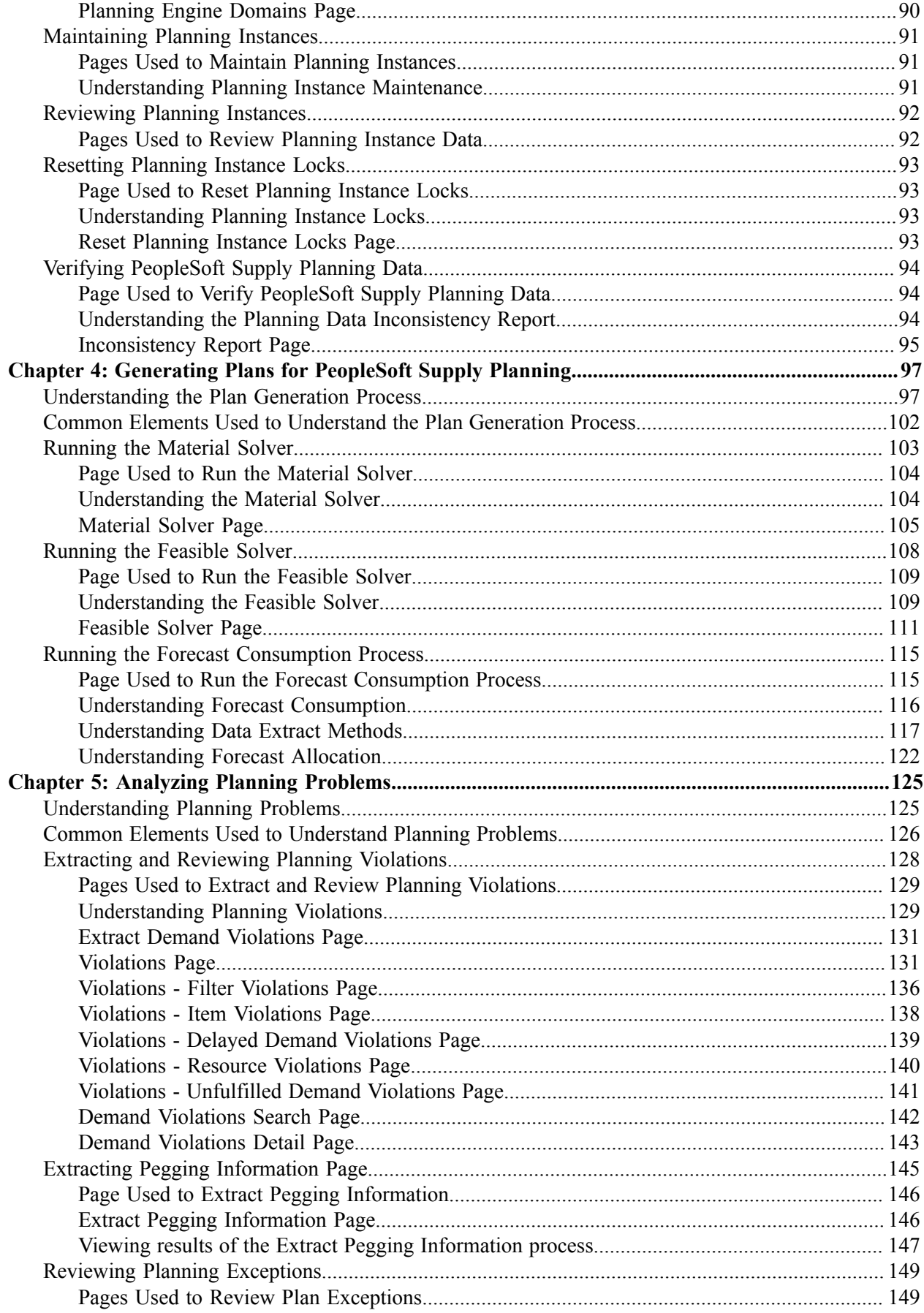

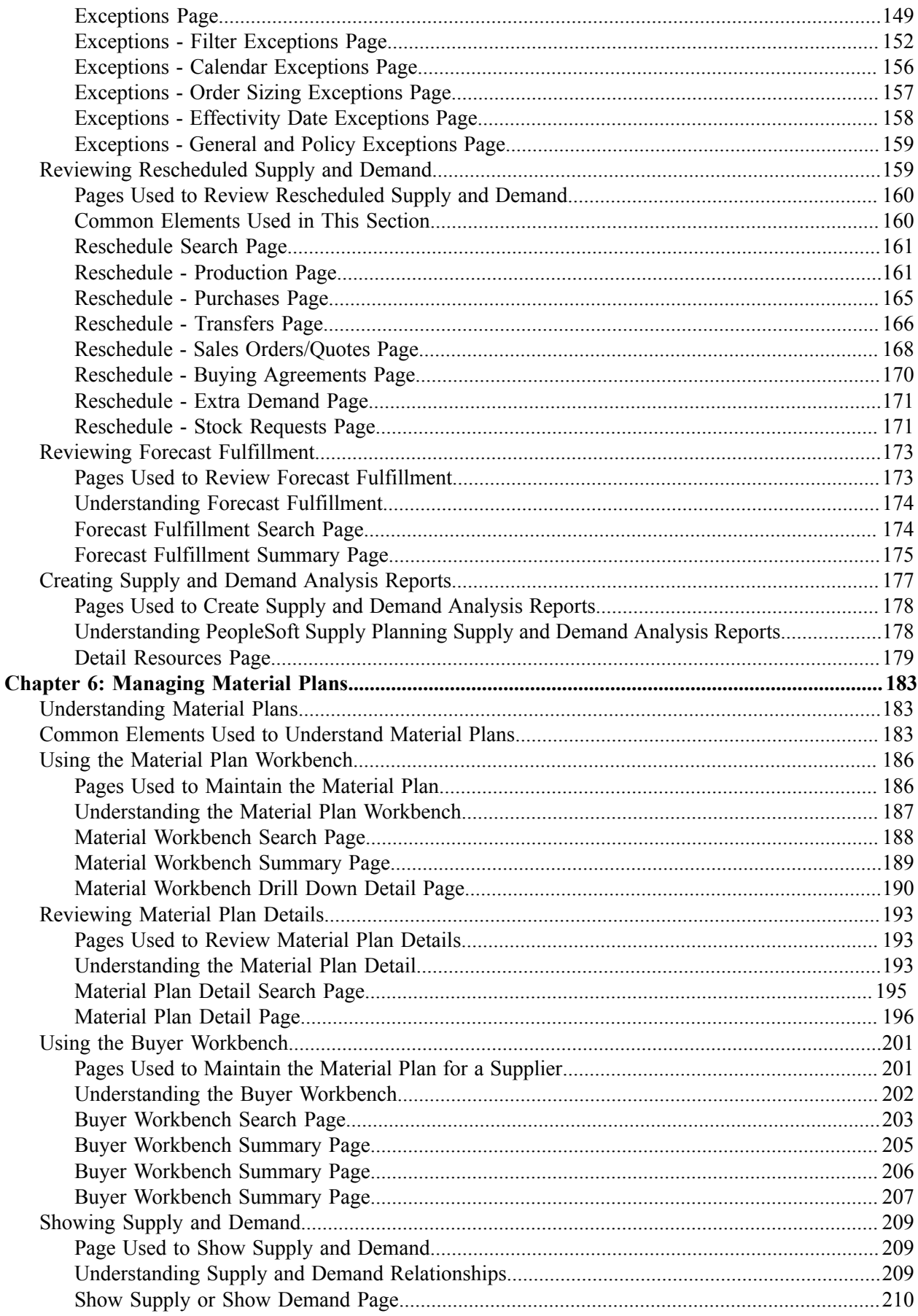

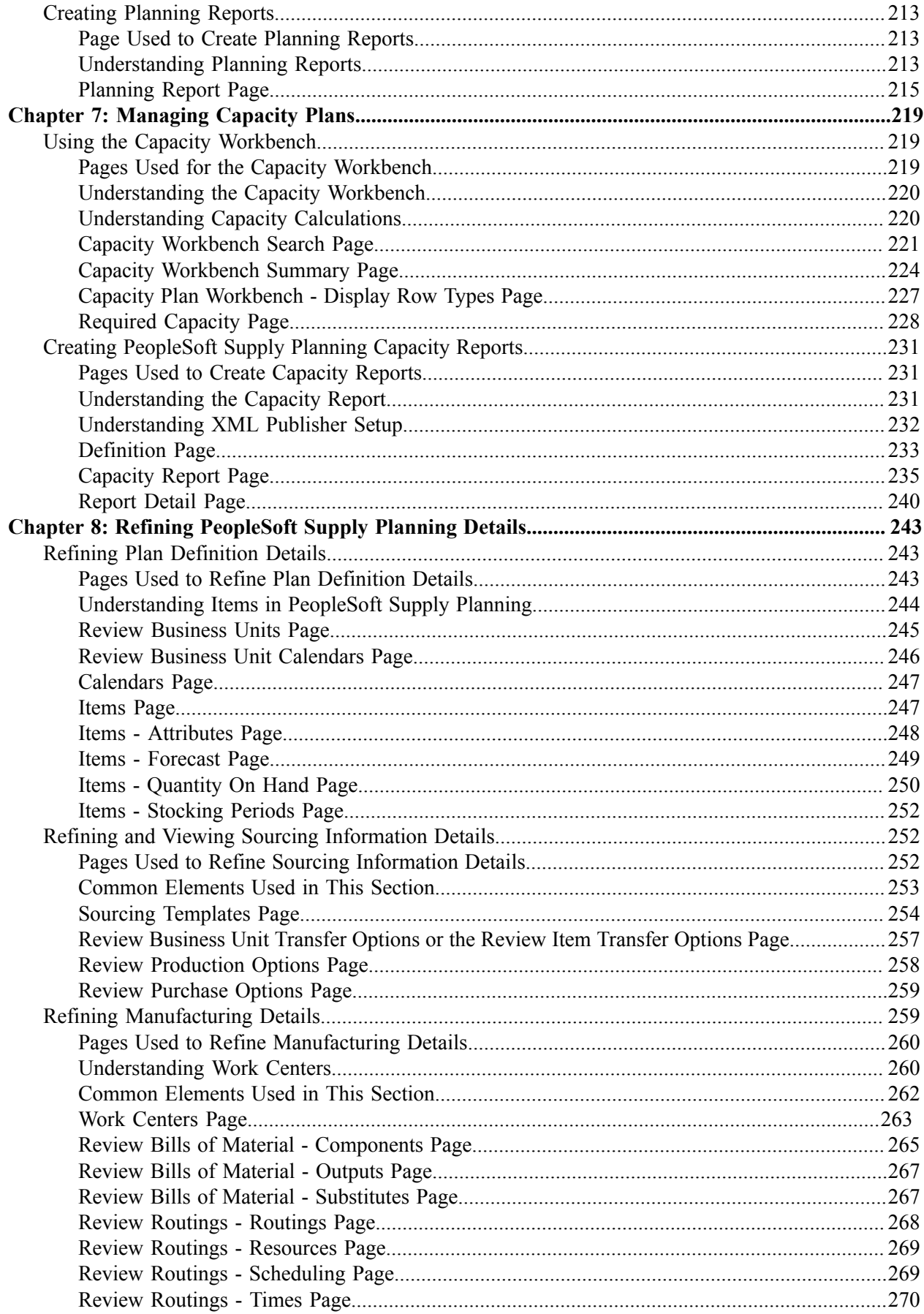

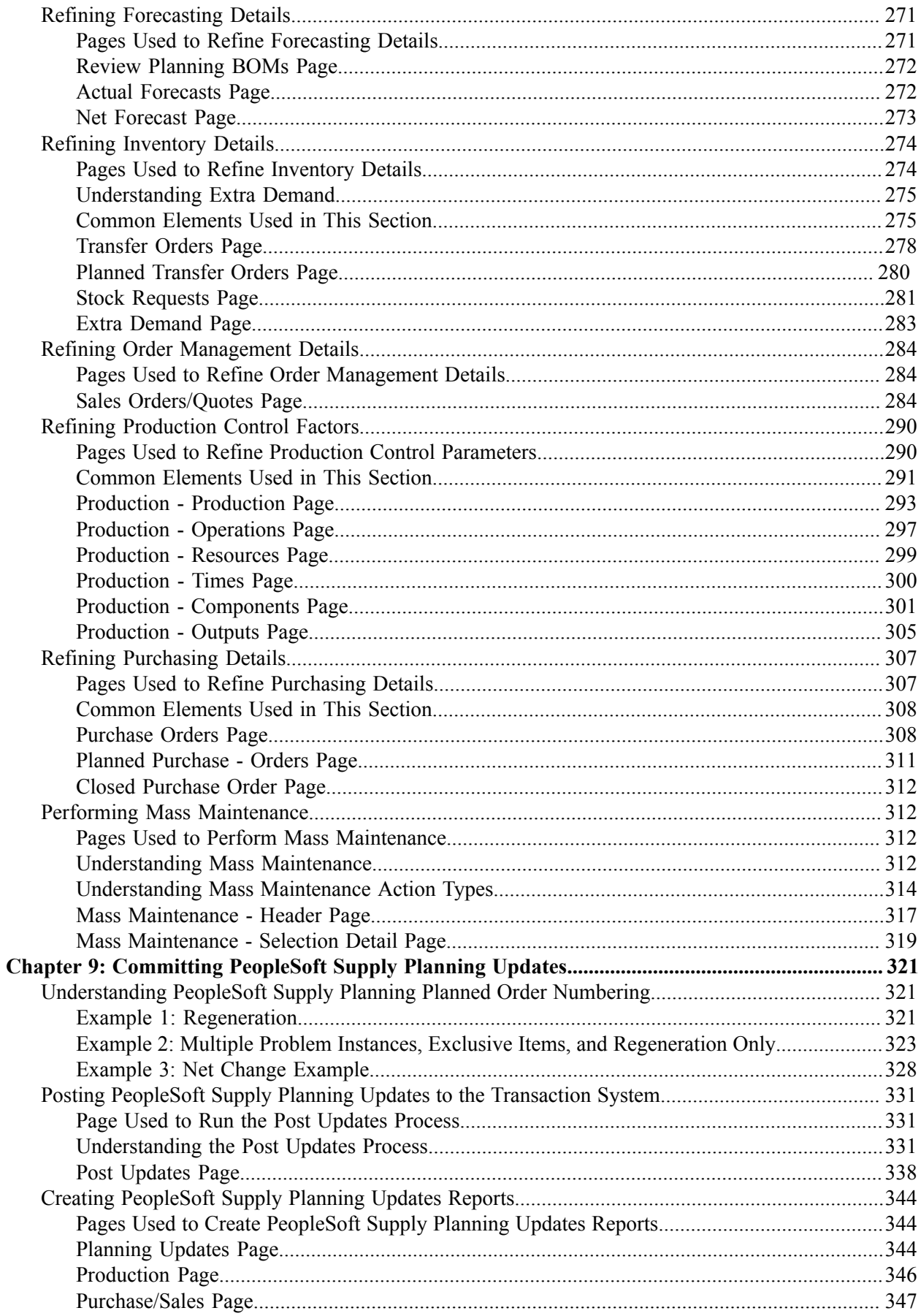

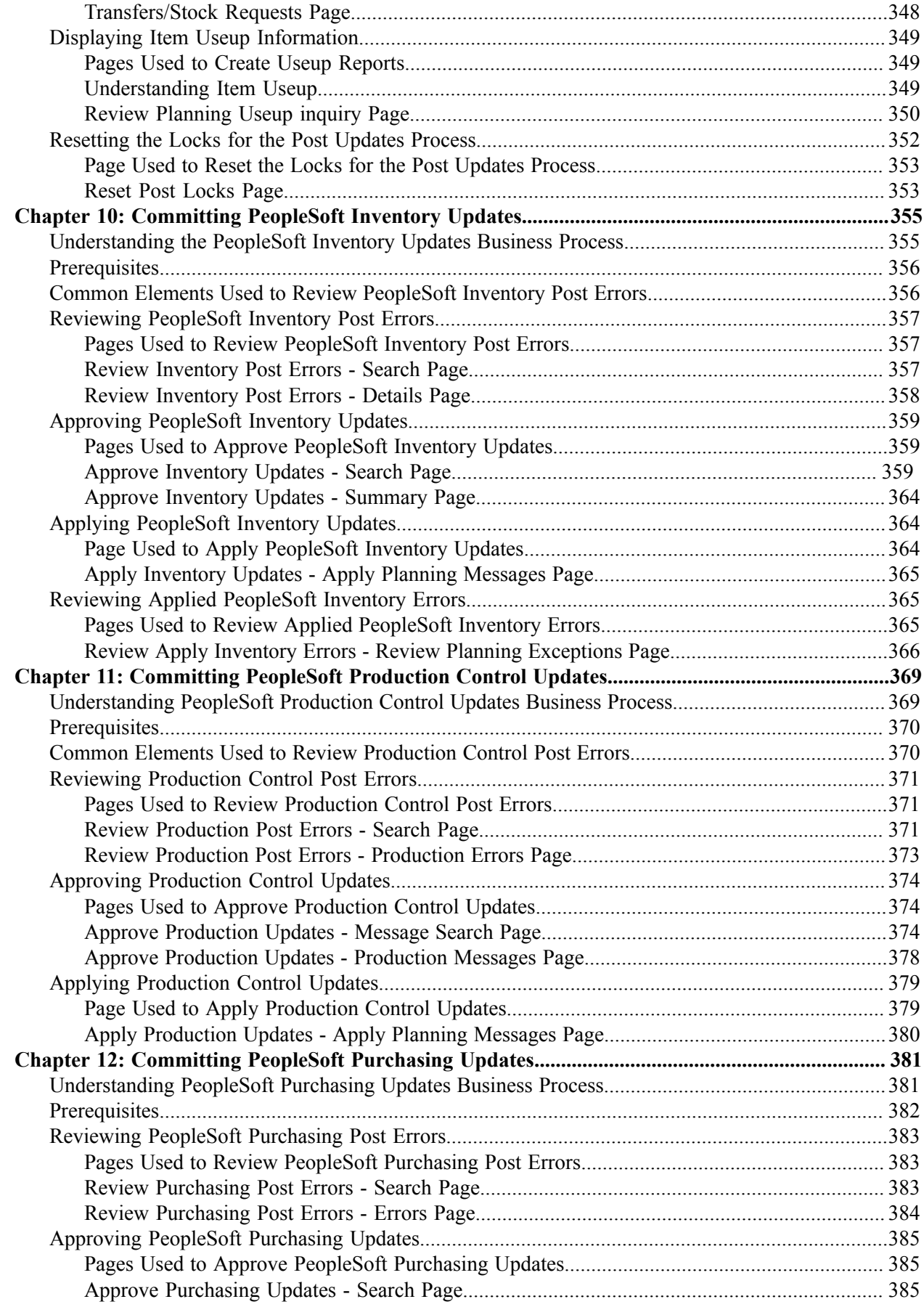

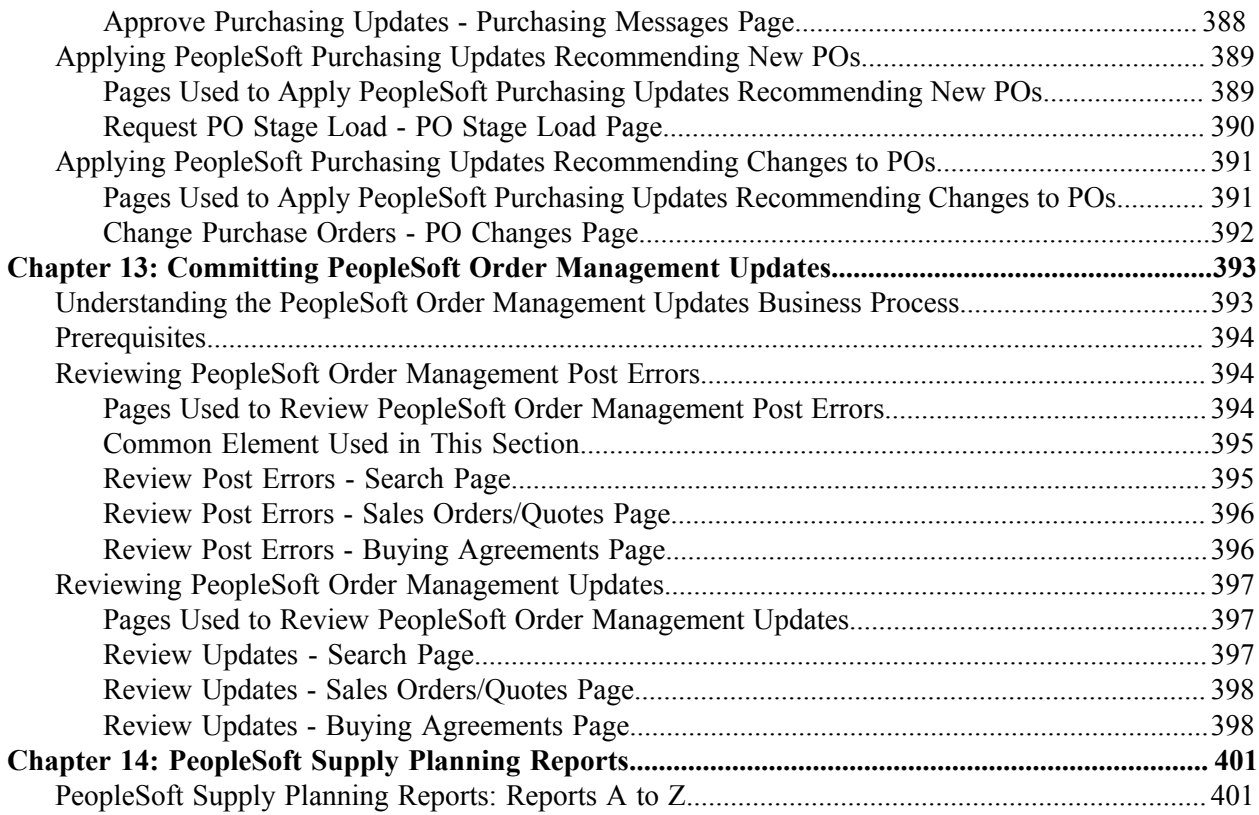

# <span id="page-10-0"></span>**Preface**

# <span id="page-10-1"></span>**Understanding the PeopleSoft Online Help and PeopleBooks**

The PeopleSoft Online Help is a website that enables you to view all help content for PeopleSoft applications and PeopleTools. The help provides standard navigation and full-text searching, as well as context-sensitive online help for PeopleSoft users.

### <span id="page-10-2"></span>**Hosted PeopleSoft Online Help**

You can access the hosted PeopleSoft Online Help on the [Oracle Help Center](https://docs.oracle.com/en/applications/peoplesoft/index.html). The hosted PeopleSoft Online Help is updated on a regular schedule, ensuring that you have access to the most current documentation. This reduces the need to view separate documentation posts for application maintenance on My Oracle Support. The hosted PeopleSoft Online Help is available in English only.

To configure the context-sensitive help for your PeopleSoft applications to use the Oracle Help Center, see [Configuring Context-Sensitive Help Using the Hosted Online Help Website.](https://docs.oracle.com/pls/topic/lookup?ctx=psoft&id=ATPB_HOSTED)

### <span id="page-10-3"></span>**Locally Installed PeopleSoft Online Help**

If you're setting up an on-premises PeopleSoft environment, and your organization has firewall restrictions that prevent you from using the hosted PeopleSoft Online Help, you can install the online help locally. Installable PeopleSoft Online Help is made available with selected PeopleSoft Update Images and with PeopleTools releases for on-premises installations, through the [Oracle Software Delivery Cloud](https://edelivery.oracle.com).

Your installation documentation includes a chapter with instructions for how to install the online help for your business environment, and the documentation zip file may contain a README.txt file with additional installation instructions. See *PeopleSoft 9.2 Application Installation* for your database platform, "Installing PeopleSoft Online Help."

To configure the context-sensitive help for your PeopleSoft applications to use a locally installed online help website, see [Configuring Context-Sensitive Help Using a Locally Installed Online Help Website](https://docs.oracle.com/pls/topic/lookup?ctx=psoft&id=ATPB_LOCAL).

### <span id="page-10-4"></span>**Downloadable PeopleBook PDF Files**

You can access downloadable PDF versions of the help content in the traditional PeopleBook format on the [Oracle Help Center.](https://docs.oracle.com/en/applications/peoplesoft/index.html) The content in the PeopleBook PDFs is the same as the content in the PeopleSoft Online Help, but it has a different structure and it does not include the interactive navigation features that are available in the online help.

### <span id="page-10-5"></span>**Common Help Documentation**

Common help documentation contains information that applies to multiple applications. The two main types of common help are:

• Application Fundamentals

• Using PeopleSoft Applications

Most product families provide a set of application fundamentals help topics that discuss essential information about the setup and design of your system. This information applies to many or all applications in the PeopleSoft product family. Whether you are implementing a single application, some combination of applications within the product family, or the entire product family, you should be familiar with the contents of the appropriate application fundamentals help. They provide the starting points for fundamental implementation tasks.

In addition, the *PeopleTools: Applications User's Guide* introduces you to the various elements of the PeopleSoft Pure Internet Architecture. It also explains how to use the navigational hierarchy, components, and pages to perform basic functions as you navigate through the system. While your application or implementation may differ, the topics in this user's guide provide general information about using PeopleSoft applications.

### <span id="page-11-0"></span>**Field and Control Definitions**

PeopleSoft documentation includes definitions for most fields and controls that appear on application pages. These definitions describe how to use a field or control, where populated values come from, the effects of selecting certain values, and so on. If a field or control is not defined, then it either requires no additional explanation or is documented in a common elements section earlier in the documentation. For example, the Date field rarely requires additional explanation and may not be defined in the documentation for some pages.

### <span id="page-11-1"></span>**Typographical Conventions**

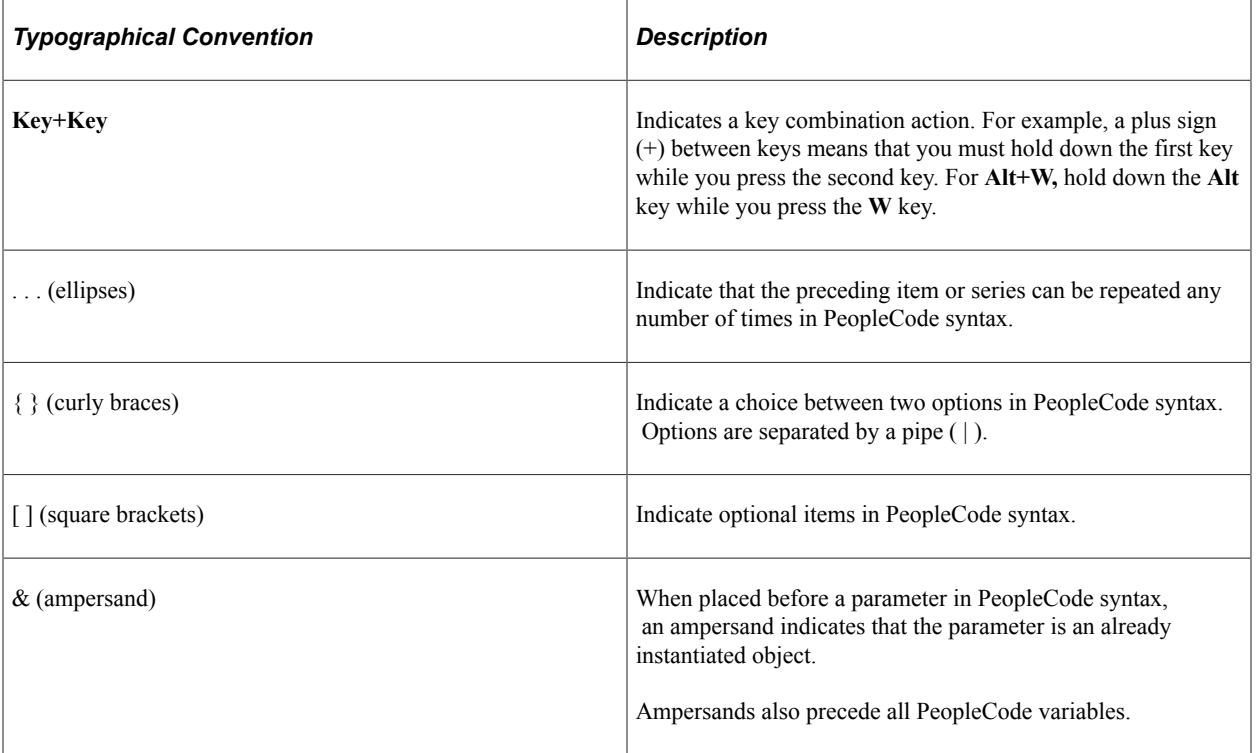

The following table describes the typographical conventions that are used in the online help.

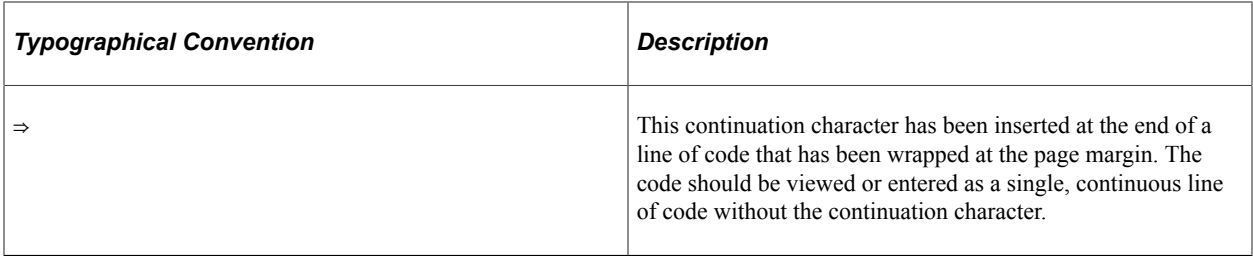

### <span id="page-12-0"></span>**ISO Country and Currency Codes**

PeopleSoft Online Help topics use International Organization for Standardization (ISO) country and currency codes to identify country-specific information and monetary amounts.

ISO country codes may appear as country identifiers, and ISO currency codes may appear as currency identifiers in your PeopleSoft documentation. Reference to an ISO country code in your documentation does not imply that your application includes every ISO country code. The following example is a country-specific heading: "(FRA) Hiring an Employee."

The PeopleSoft Currency Code table (CURRENCY\_CD\_TBL) contains sample currency code data. The Currency Code table is based on ISO Standard 4217, "Codes for the representation of currencies," and also relies on ISO country codes in the Country table (COUNTRY\_TBL). The navigation to the pages where you maintain currency code and country information depends on which PeopleSoft applications you are using. To access the pages for maintaining the Currency Code and Country tables, consult the online help for your applications for more information.

### <span id="page-12-1"></span>**Region and Industry Identifiers**

Information that applies only to a specific region or industry is preceded by a standard identifier in parentheses. This identifier typically appears at the beginning of a section heading, but it may also appear at the beginning of a note or other text.

Example of a region-specific heading: "(Latin America) Setting Up Depreciation"

#### **Region Identifiers**

Regions are identified by the region name. The following region identifiers may appear in the PeopleSoft Online Help:

- Asia Pacific
- Europe
- Latin America
- North America

#### **Industry Identifiers**

Industries are identified by the industry name or by an abbreviation for that industry. The following industry identifiers may appear in the PeopleSoft Online Help:

• USF (U.S. Federal)

• E&G (Education and Government)

## <span id="page-13-0"></span>**Translations and Embedded Help**

PeopleSoft 9.2 software applications include translated embedded help. With the 9.2 release, PeopleSoft aligns with the other Oracle applications by focusing our translation efforts on embedded help. We are not planning to translate our traditional online help and PeopleBooks documentation. Instead we offer very direct translated help at crucial spots within our application through our embedded help widgets. Additionally, we have a one-to-one mapping of application and help translations, meaning that the software and embedded help translation footprint is identical—something we were never able to accomplish in the past.

# <span id="page-13-1"></span>**Using and Managing the PeopleSoft Online Help**

Select About This Help in the left navigation panel on any page in the PeopleSoft Online Help to see information on the following topics:

- Using the PeopleSoft Online Help.
- Managing hosted Online Help.
- Managing locally installed PeopleSoft Online Help.

# <span id="page-13-2"></span>**PeopleSoft FSCM Related Links**

[Oracle Help Center](https://docs.oracle.com/en/)

[Hosted Online Help](https://docs.oracle.com/en/applications/peoplesoft/index.html)

[PeopleSoft Information Portal](http://www.peoplesoft92.com/)

[My Oracle Support](https://support.oracle.com/CSP/ui/flash.html)

Financial and Supply Chain Management information for Search Framework search engine can be found in PeopleSoft Application Fundamentals documentation. For application specific information, see the "Understanding Keyword Search within Components " (Application Fundamentals) topic.

[PeopleSoft Training from Oracle University](https://docs.oracle.com/pls/topic/lookup?ctx=psft_hosted&id=ou)

[PeopleSoft Video Feature Overviews on YouTube](http://www.youtube.com/user/PSFTOracle)

[PeopleSoft Business Process Maps \(Microsoft Visio format\)](https://support.oracle.com/epmos/faces/DocContentDisplay?id=1613605.1)

[PeopleSoft Spotlight Series](https://docs.oracle.com/cd/E52319_01/infoportal/spotlight.html)

# <span id="page-13-3"></span>**Contact Us**

Send your suggestions to psoft-infodev us@oracle.com.

Please include the applications update image or PeopleTools release that you're using.

# <span id="page-14-0"></span>**Follow Us**

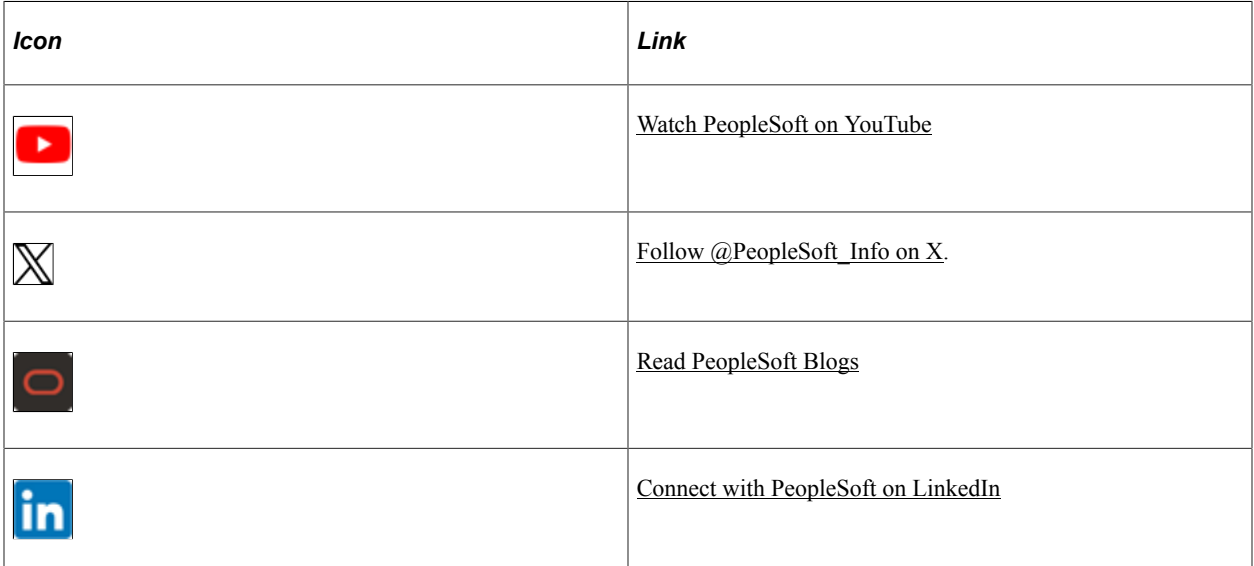

## <span id="page-16-0"></span>**Chapter 1**

# **Getting Started with PeopleSoft Supply Planning**

# <span id="page-16-1"></span>**Common Elements Used in Supply Planning**

These elements are common to multiple pages in PeopleSoft Supply Planning.

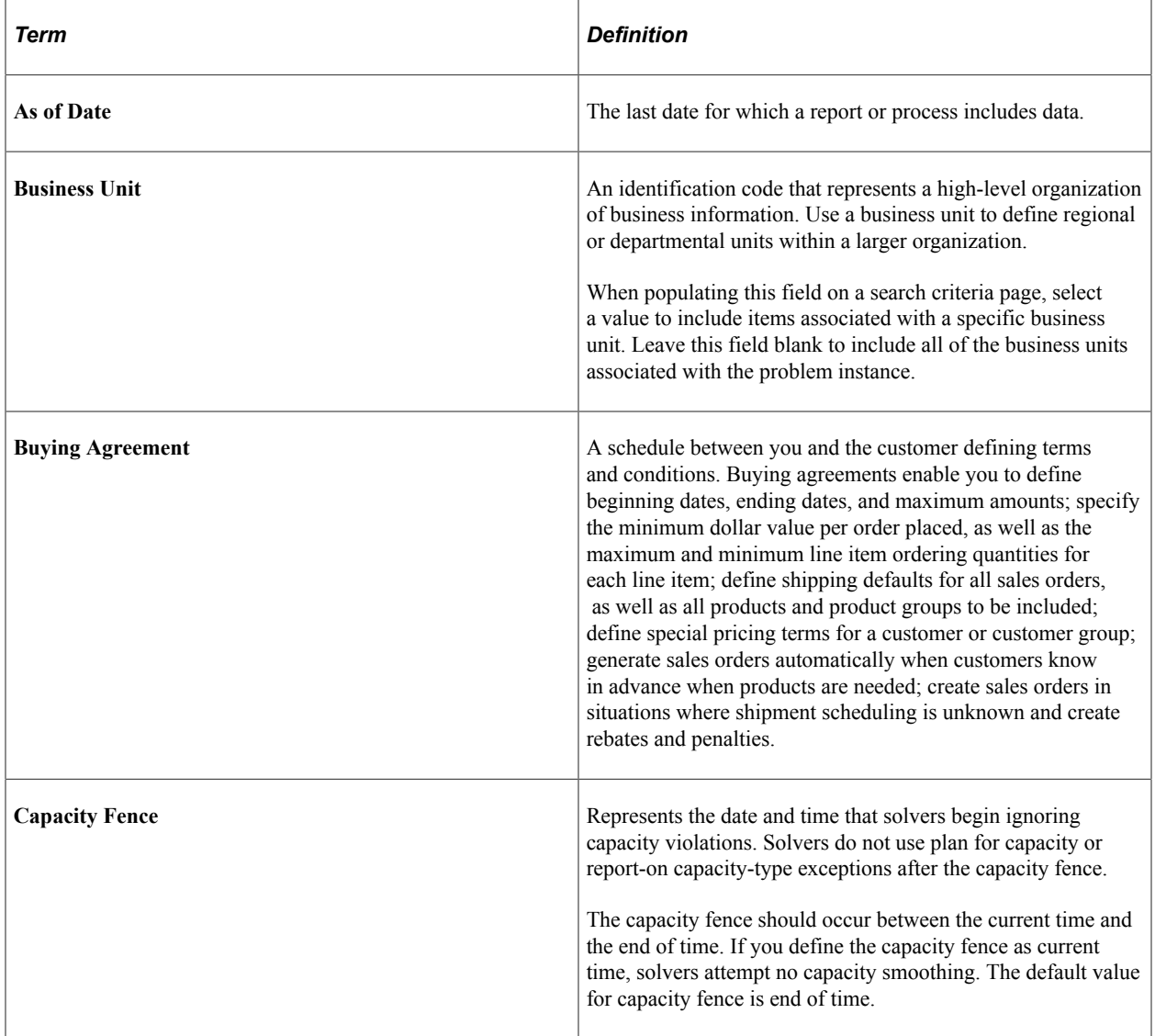

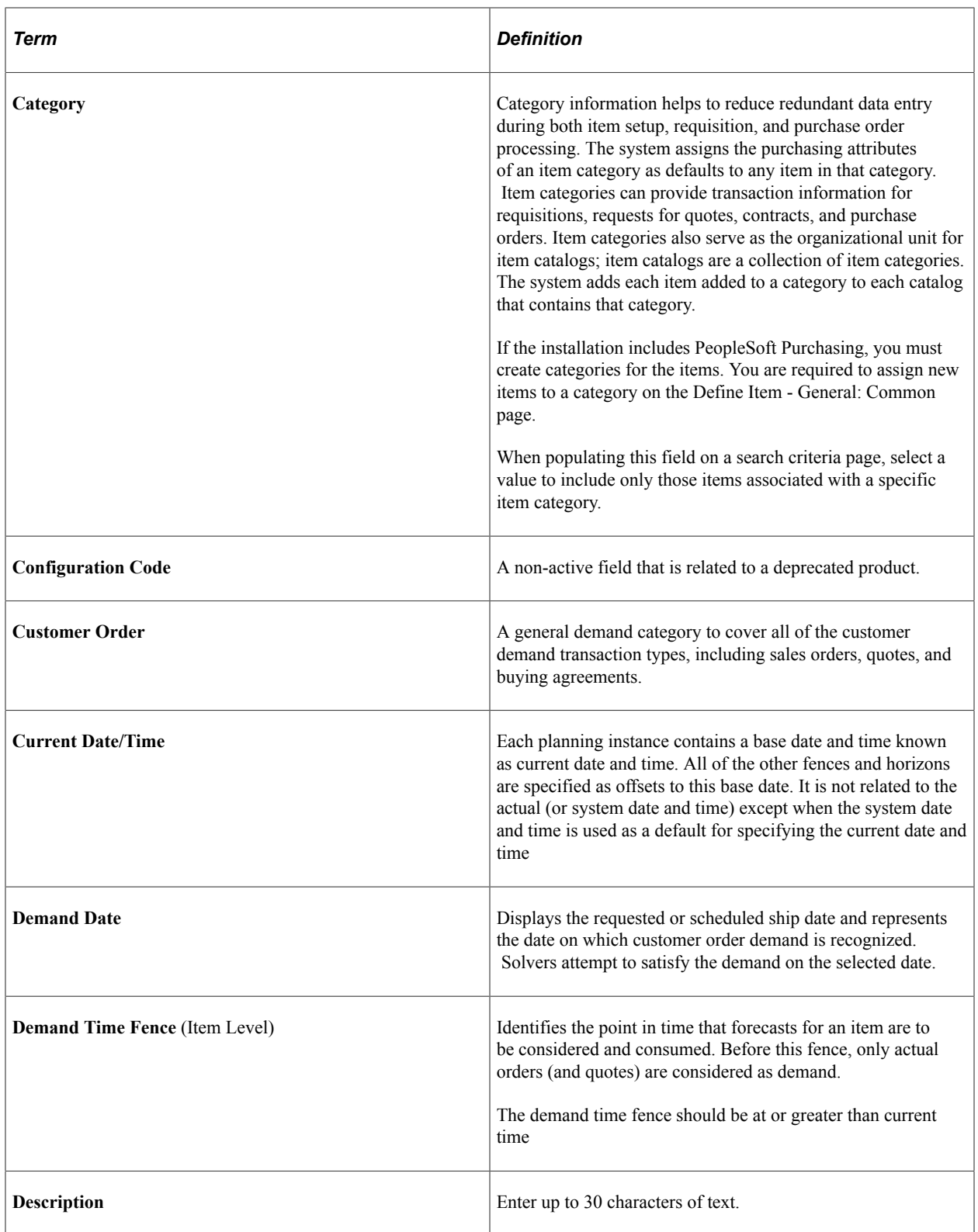

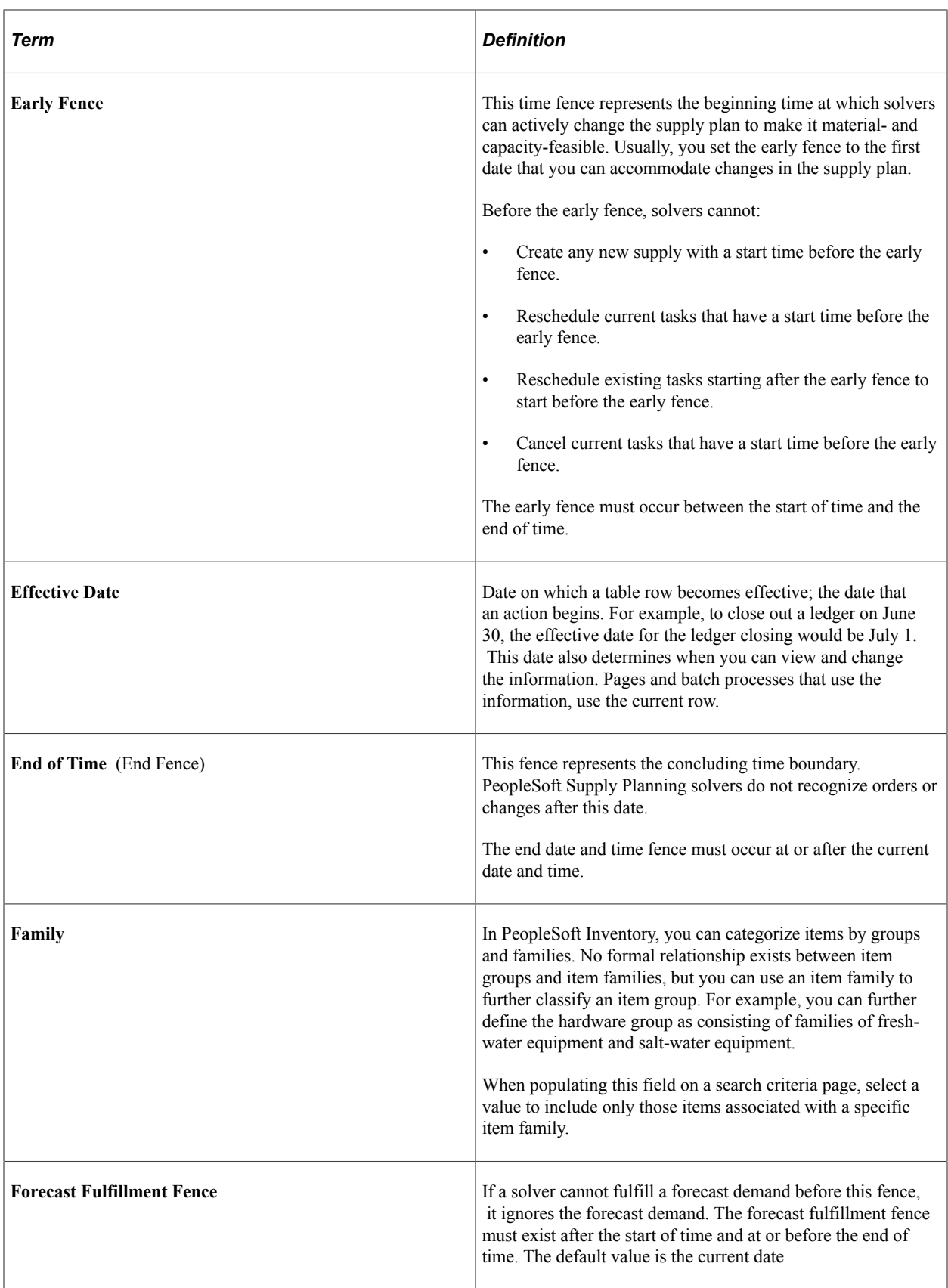

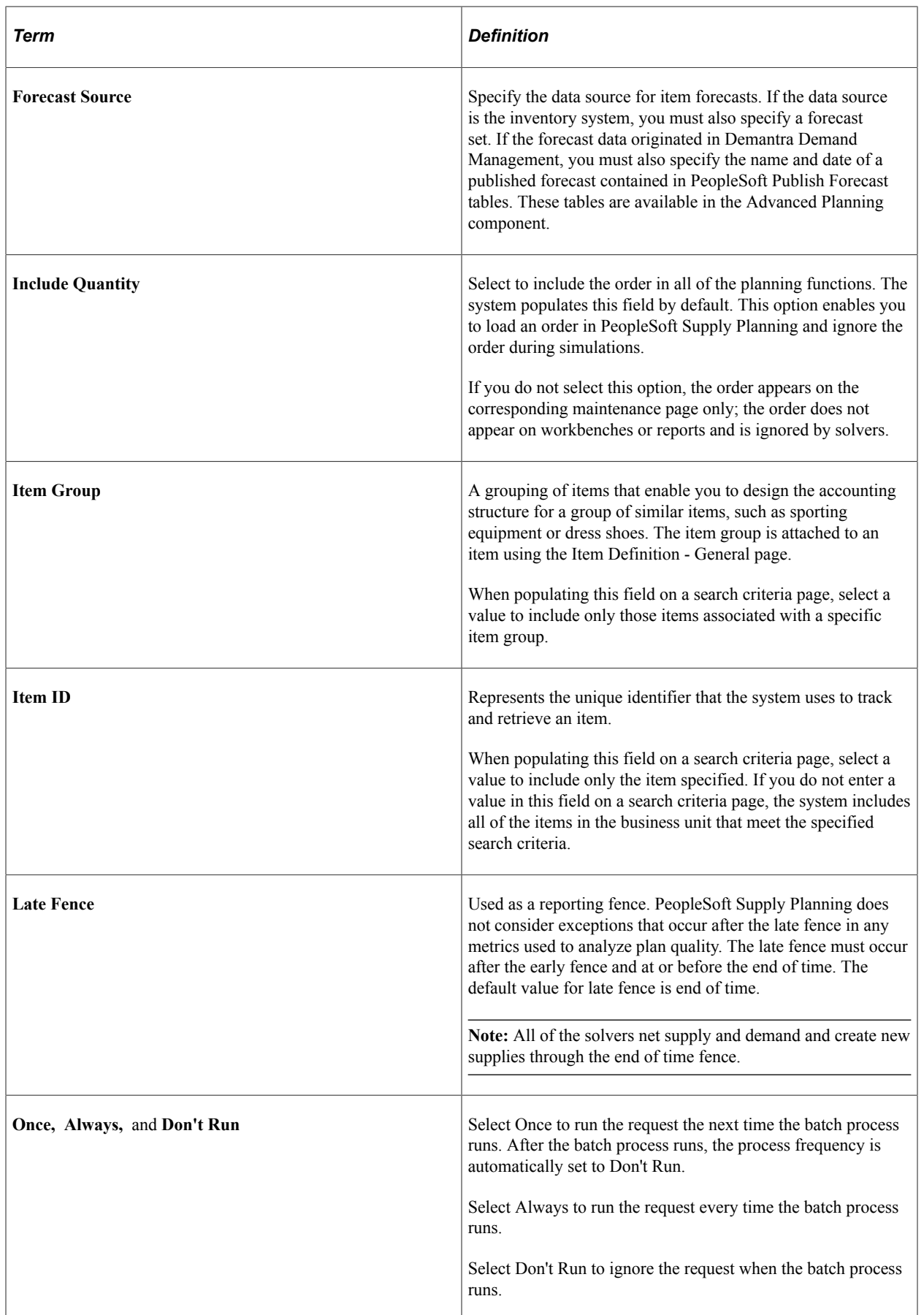

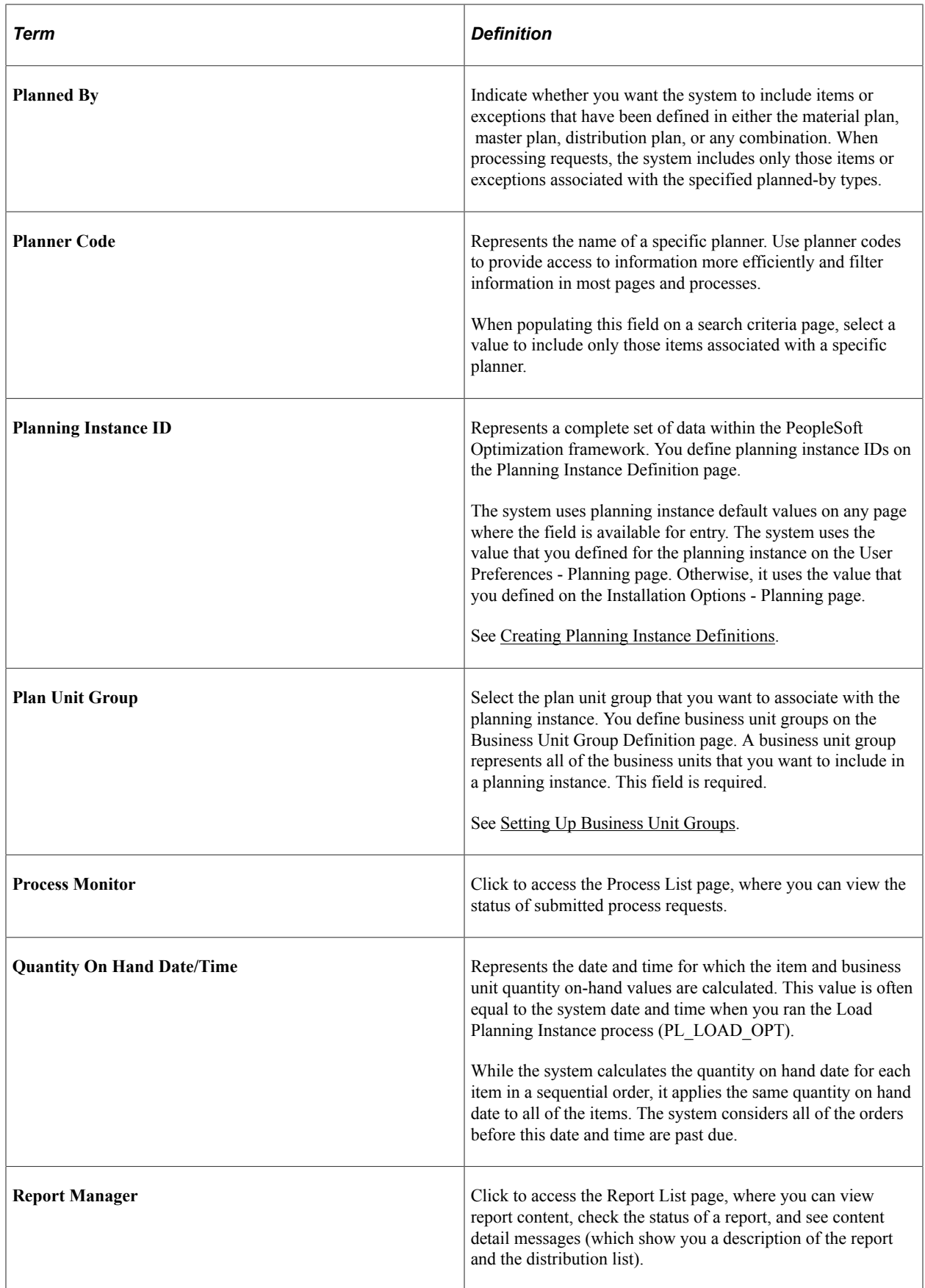

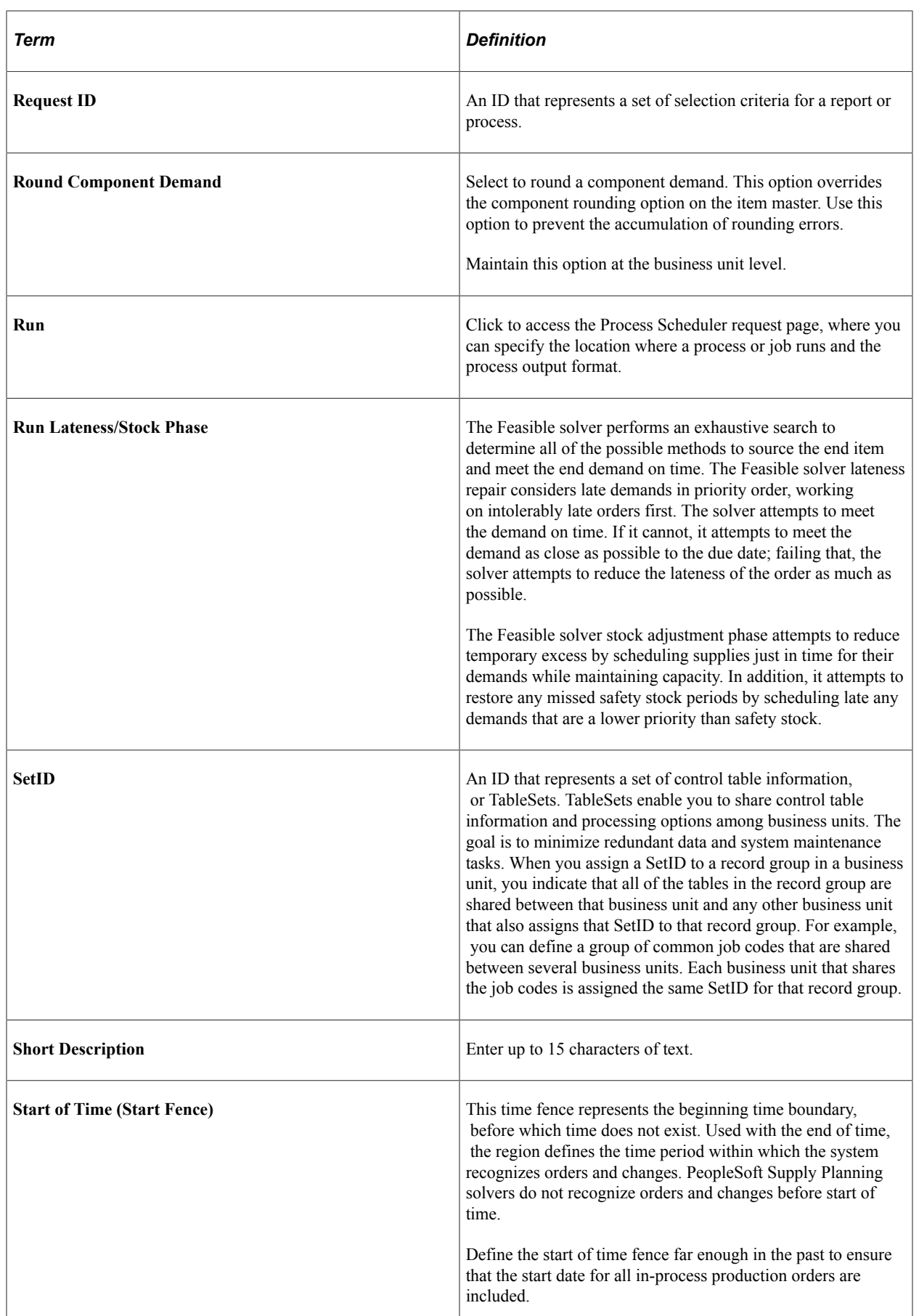

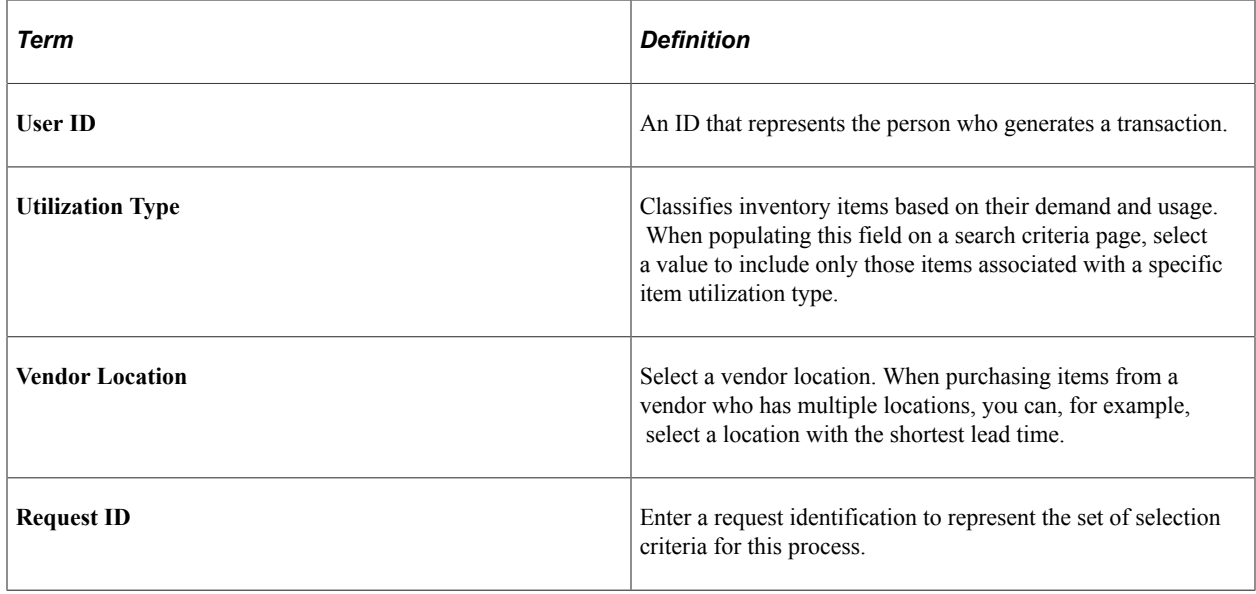

# <span id="page-22-0"></span>**Related Product Documentation**

Oracle's *PeopleSoft Supply Planning documentation* provides you with implementation and processing information for Oracle's PeopleSoft Supply Chain Management system. However, additional, essential information describing the setup and design of the system resides in companion documentation, Oracle's *PeopleSoft Application Fundamentals documentation*. The companion documentation consists of important topics that apply to many or all of Oracle's PeopleSoft applications across the PeopleSoft Financials, Enterprise Service Automation, and Supply Chain Management product lines. You should be familiar with the contents of this documentation.

# <span id="page-22-1"></span>**PeopleSoft Supply Planning Overview**

PeopleSoft Supply Planning offers advanced planning and scheduling systems that use Web-based access to provide simultaneous responsiveness and optimization of enterprise-wide procurement, distribution, and production resources. PeopleSoft Supply Planning is made up of planning systems that streamline the enterprise's responsiveness to customers and maximizes decision support for the planners.

These robust applications are integrated, manufacturing and distribution planning solutions that reduce planning cycle time and enable the enterprise to respond to supply changes using a browser-based user interface.

These application's interface structures make it easy for you to follow a logical business process flow. PeopleSoft Supply Planning consists of rich functionality that simplifies, automates, and augments the business processes and data flow to provide a comprehensive supply chain planning solution.

**Important!** This product is on Sustaining Support as of March 2021. For additional information, see Oracle's Lifetime Support Policy at https://www.oracle.com/support/lifetime-support/.

# <span id="page-23-0"></span>**PeopleSoft Supply Planning Business Processes**

Provided is a list of the PeopleSoft Supply Planning business processes:

- Create supply plan.
- Solve the supply plan.
- Interact with and refine the supply plan.
- Commit supply plan.

These business processes are discussed in the business process topics in this Supply Planning product documentation.

# <span id="page-23-1"></span>**PeopleSoft Supply Planning Integrations**

PeopleSoft Supply Planning integrates with these PeopleSoft applications and components:

This diagram illustrates how PeopleSoft Supply Planning integrates with these PeopleSoft applications and components.

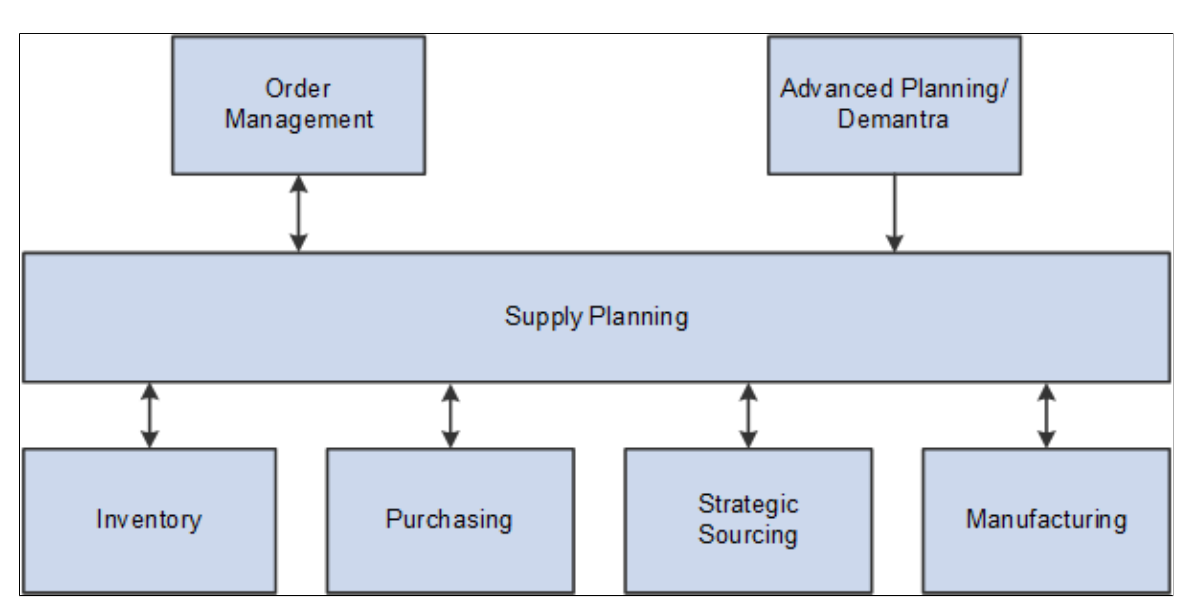

PeopleSoft Supply Planning integrates with these PeopleSoft Supply Chain Management applications:

• *Advanced Planning/Demantra:* Oracle's Demantra Demand Management provides forecasts in PeopleSoft Publish Forecast tables that are available in SCM Integration's Advanced Planning component. PeopleSoft Supply Planning uses the forecasts to create a plan. You must specify the name and date of a published forecast.

See "Understanding Demantra Integration" (PeopleSoft Supply Chain Management Integration)

• *PeopleSoft Order Management:*

- If you maintain forecasts at the product level in PeopleSoft Order Management, the system sends the product forecast to PeopleSoft Supply Planning.
- PeopleSoft Order Management sends demand (sales orders, quotations and buying agreements) to PeopleSoft Supply Planning.
- If PeopleSoft Supply Planning changes a sales order, quotation or buying agreement, it sends a planning update to PeopleSoft Order Management. You must manually update the sales order, quotation or buying agreement in PeopleSoft Order Management.
- *PeopleSoft Purchasing:*
	- PeopleSoft Purchasing sends purchase orders, which are a source of supply in PeopleSoft Supply Planning.
	- After creating a plan, PeopleSoft Supply Planning sends planning updates for rescheduled purchase orders and planned purchase orders to PeopleSoft Purchasing. You can review and approve the updates before applying the updates to the database.
- *PeopleSoft Manufacturing:*
	- PeopleSoft Manufacturing sends bill of materials (BOMs), item routings, and resources to PeopleSoft Supply Planning.
	- PeopleSoft Manufacturing sends production orders, which are a source of supply in PeopleSoft Supply Planning.
	- After creating a plan, PeopleSoft Supply Planning sends planning updates for rescheduled production orders and planned production orders to PeopleSoft Manufacturing. You can review and approve the updates before applying the updates to the database.
- *PeopleSoft Inventory:*
	- If you maintain forecasts at the item level in PeopleSoft Inventory, the system sends the product forecast to PeopleSoft Supply Planning.
	- PeopleSoft Inventory sends item information and inventory levels to PeopleSoft Supply Planning.
	- PeopleSoft Inventory sends material stock requests and transfer orders to PeopleSoft Supply Planning.
	- After creating a plan, PeopleSoft Supply Planning sends planning updates for rescheduled stock requests, rescheduled transfer orders and planned transfer orders to PeopleSoft Inventory. You can review and approve the updates before applying the updates to the database.
- *PeopleSoft Strategic Sourcing:* PeopleSoft Supply Planning sends material requirements for spot buy items to PeopleSoft Strategic Sourcing. Then, you can accept competitive bidding for these items.

Detailed integration considerations are covered in the implementation topics in the Supply Planning documentation.

# <span id="page-25-0"></span>**PeopleSoft Supply Planning Implementation**

PeopleSoft Setup Manager enables you to generate a list of setup tasks for the organization based on the features that you are implementing. The setup tasks include the components that you must set up, listed in the order in which you must enter date into the component tables, and links to the corresponding documentation.

#### **Other Sources of Information**

In the planning phase of the implementation, take advantage of all PeopleSoft sources of information, including the installation guides, table-loading sequences, data models, and business process maps. A complete list of these resources appears in the preface in the *PeopleSoft Application Fundamentals,* with information about where to find the most current version of each.

See "PeopleSoft Application Fundamentals Overview" (Application Fundamentals)

# <span id="page-26-0"></span>**Setting Up PeopleSoft Supply Planning**

# <span id="page-26-1"></span>**Understanding Model Controls for Supply Planning**

When you set up attributes for PeopleSoft Supply Planning, you define attributes that control the planning models that are used by PeopleSoft Supply Planning as well as by other applications within PeopleSoft Supply Chain Management. These topics describe the key setup pages and components and describes how they affect PeopleSoft Supply Planning.

#### **Time Fences**

To reduce the size of a planning problem to a manageable set of data and functionality, use regions of time to define the scope of the plan. These regions of time are bounded by fences, which define the start and finish of these regions and influence solvers.

PeopleSoft Supply Planning automated processes, such as the Load Planning Instance process (PL\_LOAD\_OPT) and solver runs, use fences in the planning system to place boundaries on the magnitude of the planning problem, restrict the behavior of the solvers during certain time periods, and automate certain conditions at certain times. Manual processes, such as reschedules, are not constrained by fences (manual processes are, however, constrained by the start of time and the end of time fences).

Fences are attributes of a planning model, which you often define when running the Load Planning Instance process (usually by defining an offset time from a base time associated with a plan). The base time is equivalent to the current date time. Unless otherwise specified, offsets are defined in units of days.

This diagram illustrates the most common fences that are used in PeopleSoft Supply Planning, including time fences for use with frozen and open planning times:

This diagram illustrates the most common fences that are used in PeopleSoft Supply Planning, including time fences for use with frozen and open planning times.

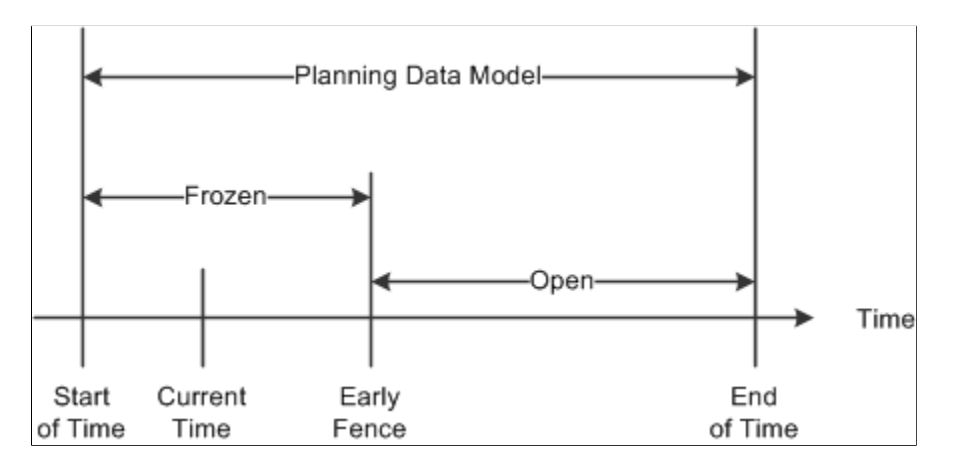

### **The Planning Region**

The region of time that is bounded by the Start of Time fence and the End of Time fence is the planning region. When you load an order into PeopleSoft Supply Planning from the transaction database, it may fall into this region if these options are true for:

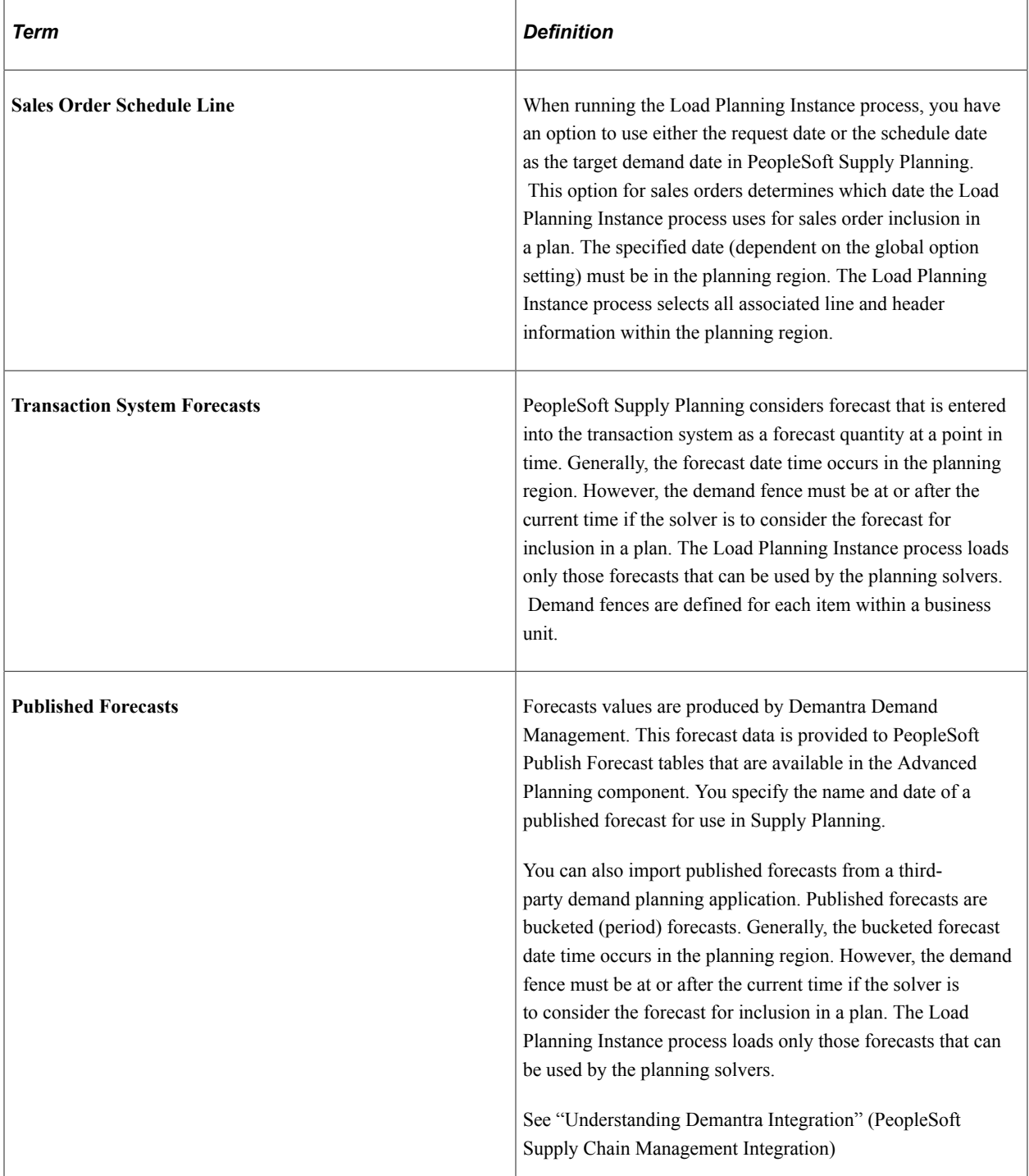

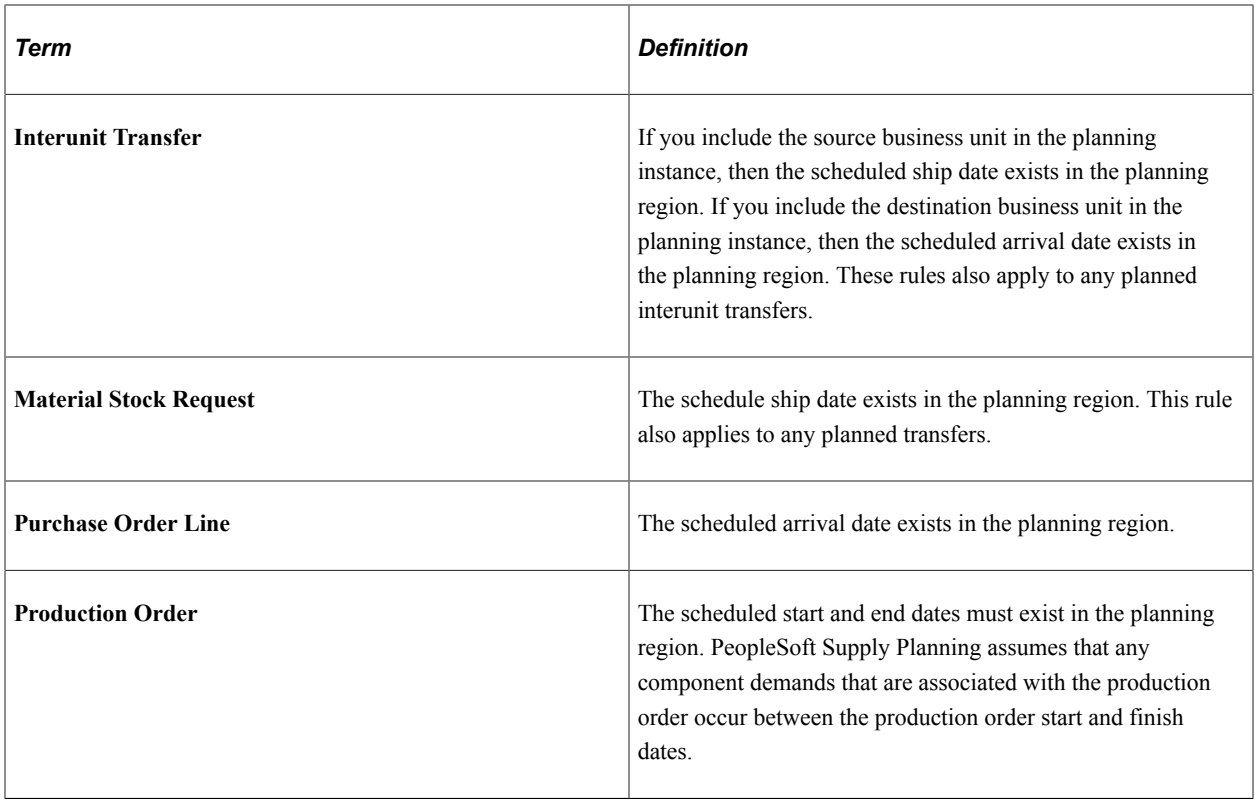

## <span id="page-28-0"></span>**Prerequisites**

Before you set up planning data, you must set up PeopleSoft Supply Planning installation options, user preferences, and general option settings on these PeopleSoft Supply Planning-related pages:

**Installation Options.** 

Set up installation options in the PeopleSoft Supply Chain Management (SCM) database.

• Define Planning Attributes - Installation Options. Select the default planning instance, display template, order key separator, and starting sequence numbers for planned production, planned purchases, and planned transfers that are being committed from the planning instance.

#### see "PeopleSoft Application Fundamentals Overview" (Application Fundamentals)

# <span id="page-28-1"></span>**Setting Up Sourcing Templates**

To set up sourcing templates, use the Sourcing Template component (PL\_SRC\_TEMPLATE).

Sourcing demand is the process that the PeopleSoft Supply Planning system uses to determine how the supply for an item's demand is going to be filled. The system sources demand using sourcing options. These options define parameters for manufacturing, purchasing, or transferring an item to meet demand. You define these options when you set up an item.

This topic provides an overview of sourcing templates, lists common elements, and discusses how to set up sourcing templates.

### <span id="page-29-0"></span>**Pages Used to Set Up Sourcing Templates**

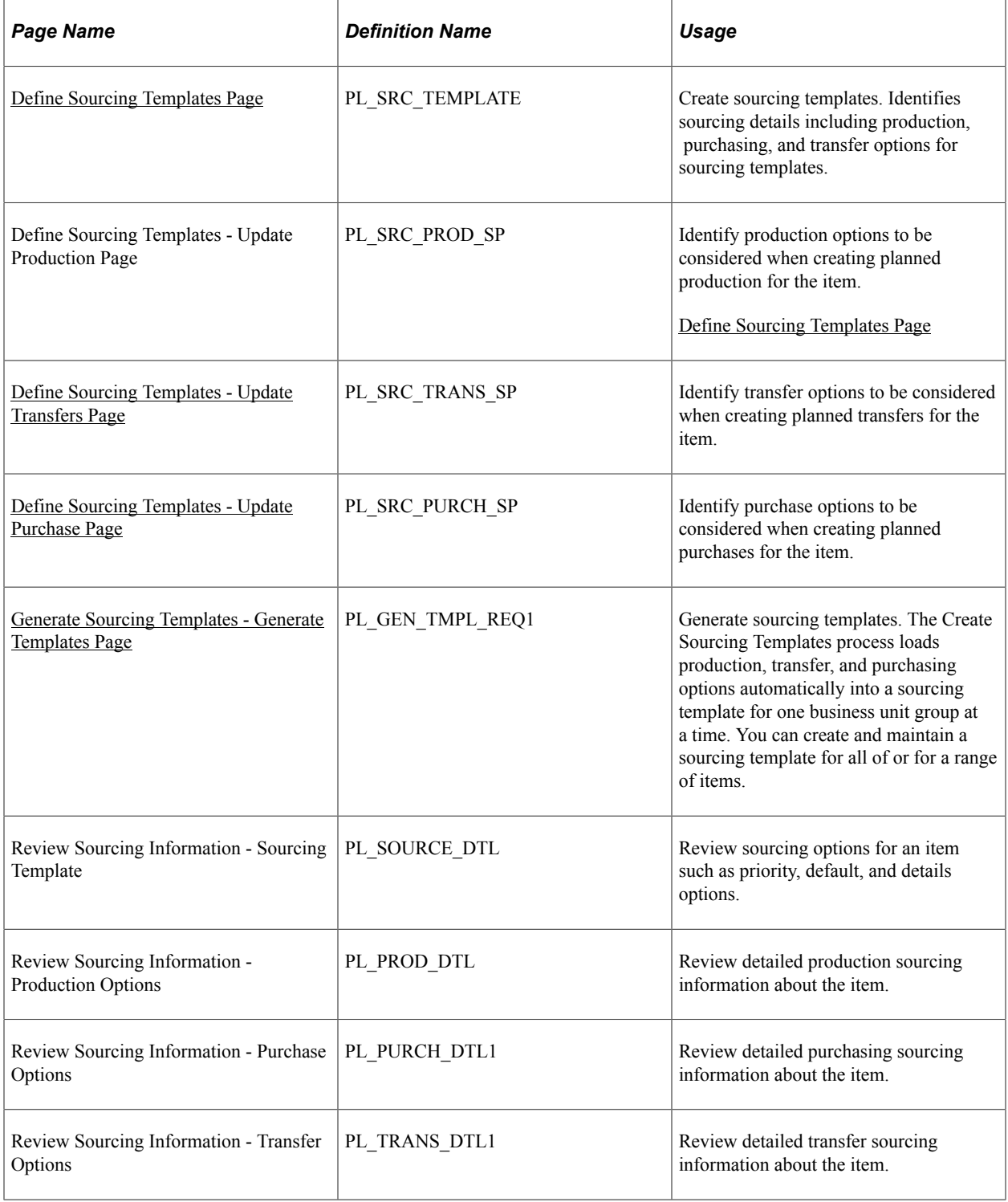

## <span id="page-29-1"></span>**Understanding Sourcing Templates**

A sourcing template contains a sequenced list of sourcing options (purchase, transfer, or production) based on the item attributes that are defined in PeopleSoft Purchasing, PeopleSoft Inventory, and PeopleSoft Manufacturing. You can let the system load the options automatically, or you can set up

sourcing templates manually and maintain the options. These templates are needed when multiple sourcing options exist for an item.

When you assign multiple sourcing options to a single item, you create a more flexible planning situation by providing more information to source demand. Material availability, resource capacity, and lead time can create exceptions that influence the sourcing selection. When you provide several options, the system has more opportunities to find an option that resolves an exception. For example, if a purchase option does not have adequate lead time, PeopleSoft Supply Planning can go to the next prioritized option to determine whether it can use that option to meet the demand.

The Define Sourcing Templates page enables you to review sourcing options before creating a plan, reduce processing time, and prevent the Create Sourcing Templates batch process job from overwriting those templates that you want to maintain manually.

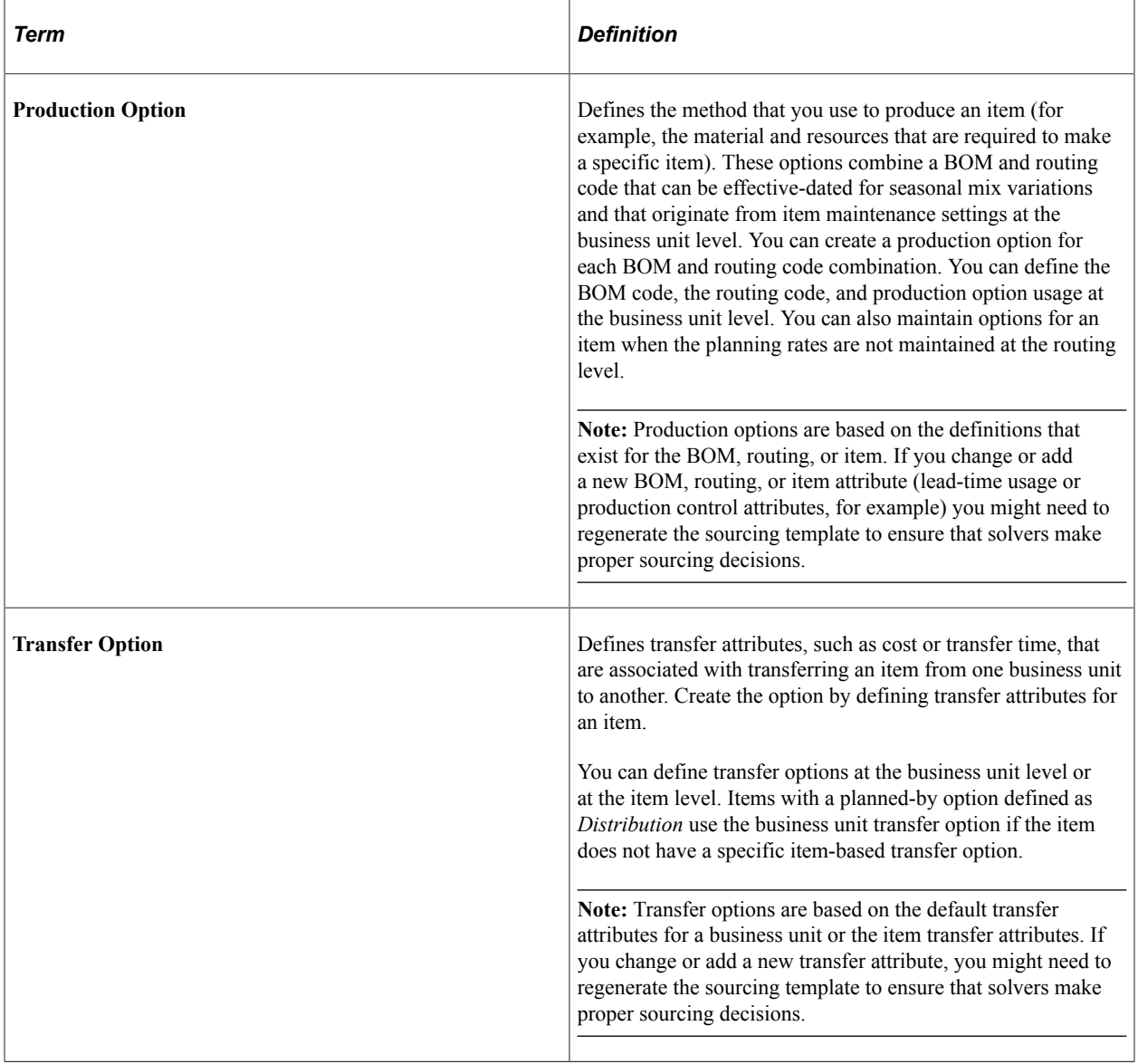

The system uses these sourcing options to create supply to meet demand for an item:

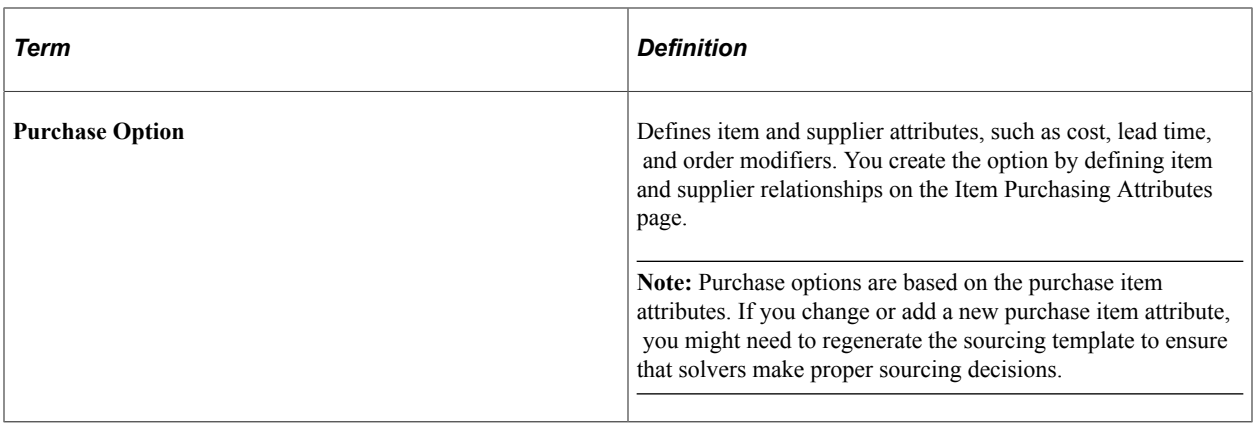

#### **Manually Creating and Loading Sourcing Templates**

When you manually create a sourcing template on the Define Sourcing Templates page, you sequence the options and define a default option for use if the system cannot find an adequate option using prioritization. The system uses fixed-priority sourcing logic to determine which sourcing option to use to meet the demand, evaluating, in the order of priority, each sourcing option until an option meets all of the selection criteria.

The system evaluates several criteria to determine when to select a sourcing option. First, the sourcing option must be valid. For example, if effectivity dates apply to the option, the option must be effective.

#### **Note:** Effective dates apply only to production options in the Planning Instance tables.

The system also considers material and capacity availability when selecting sourcing options. If you specify material availability as a criterion, then all materials (consumed by the tasks of that routing) must exist at the time they are required. If you specify capacity as a criterion, then all aggregate resources (that are consumed by the tasks of that routing) must have available capacity at the time they are required. PeopleSoft Supply Planning considers material as a sourcing criteria.

If the system evaluates all of the sourcing options and no options meet the selection criteria, it uses the default option (identified by the PL\_SRC\_DEFAULT column in the PL\_SRC\_TMPL\_INF component).

#### **Generating Sourcing Templates Automatically**

Use the Generate Sourcing Templates - Generate Templates page to load production, transfer, and purchasing options automatically into the sourcing template for one business unit group at a time. The priority of each option is based on lowest cost. After you load the sourcing options into the template, you can maintain the priorities and the default option manually.

#### **Reviewing and Refining Sourcing Information**

You can review an item's sourcing template and sourcing options by using the Review Sourcing Information inquiry component. This component displays the sourcing template for the item and the data from production, purchasing, and transfer options. Use these inquiry pages to review sourcing options to be sent to the planning engine.

Along with maintaining sourcing information at the planning-instance level, you can update the business unit sourcing template with the current planning instance sourcing template. A check box displays the setting of the **Manually Maintained** check box for the Business Unit sourcing template, which you

can change. If you select the check box, the changes to the business unit sourcing template will not be overwritten the next time that you run the Generate Sourcing Template process.

### <span id="page-32-0"></span>**Common Elements Used in This Section**

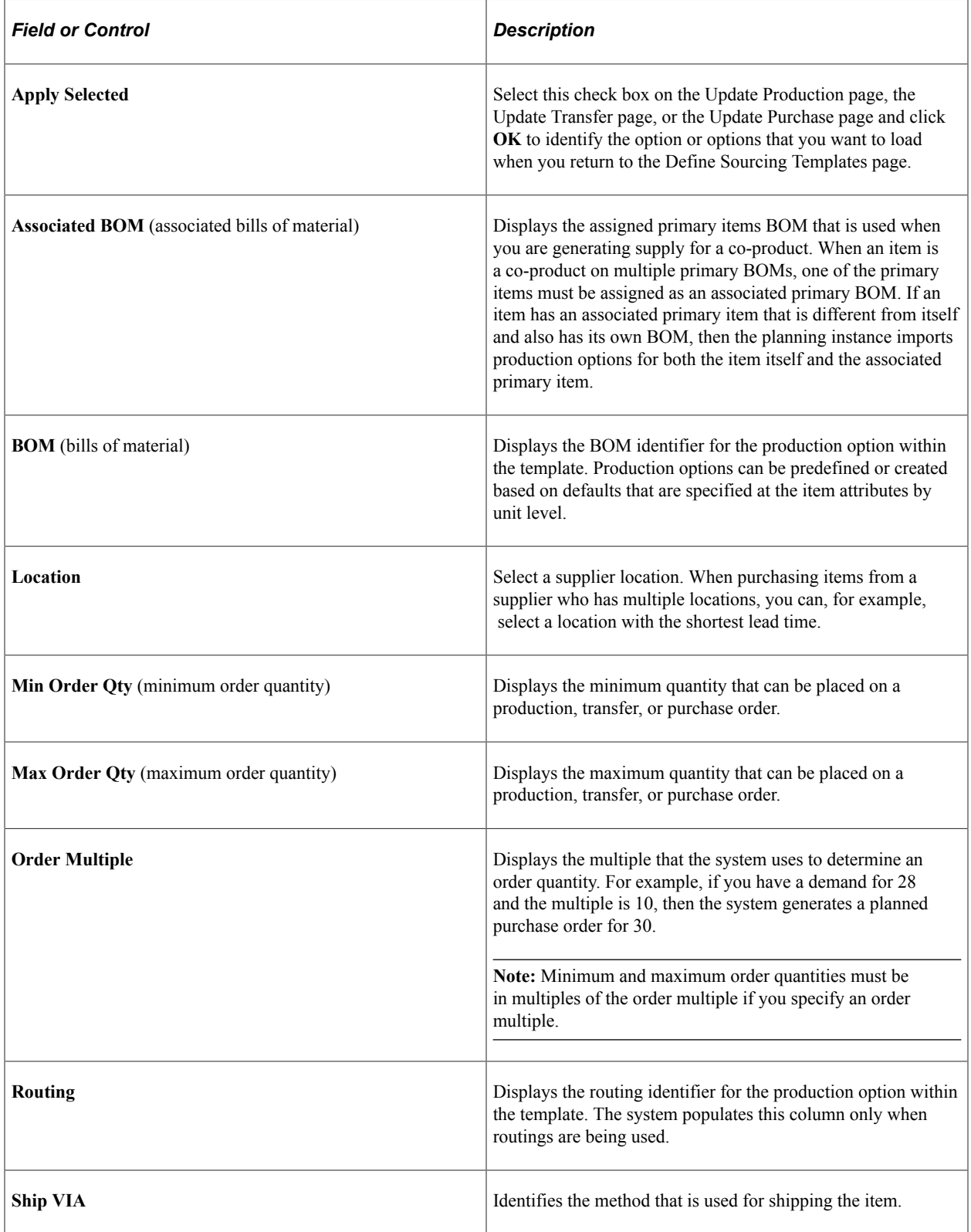

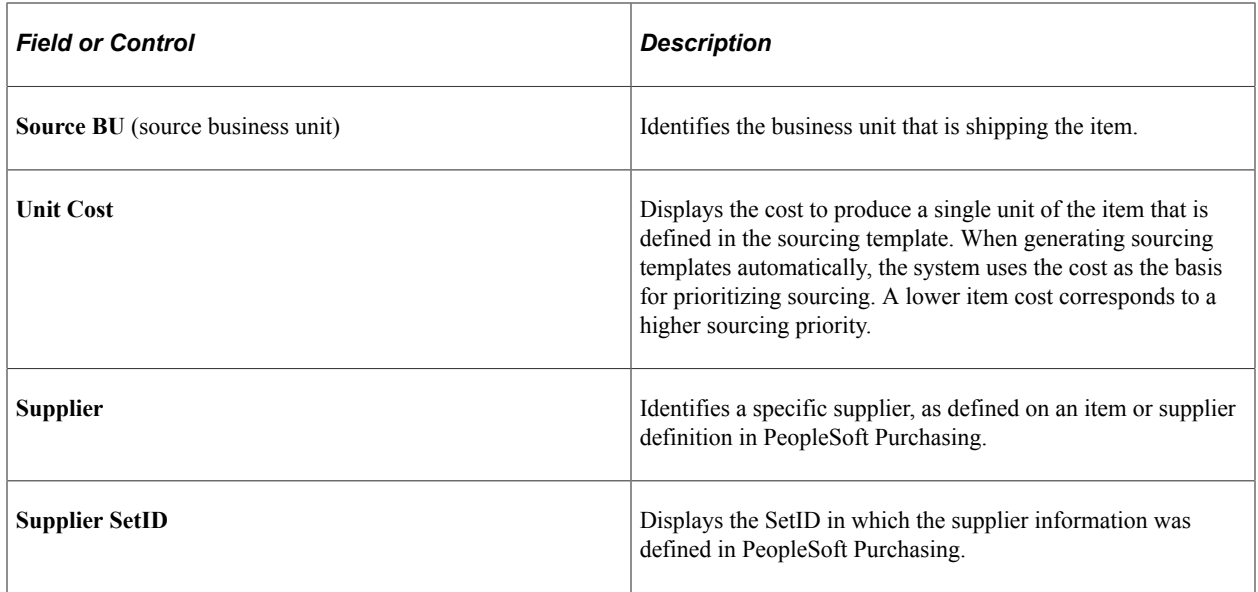

### <span id="page-33-0"></span>**Define Sourcing Templates Page**

Use the Define Sourcing Templates page (PL\_SRC\_TEMPLATE) to create sourcing templates.

Identifies sourcing details including production, purchasing, and transfer options for sourcing templates.

Navigation:

#### **Supply Planning** > **Define Planning Attributes** > **Sourcing Templates** > **Define Sourcing Templates**

This example illustrates the fields and controls on the Define Sourcing Template page. You can find definitions for the fields and controls later on this page.

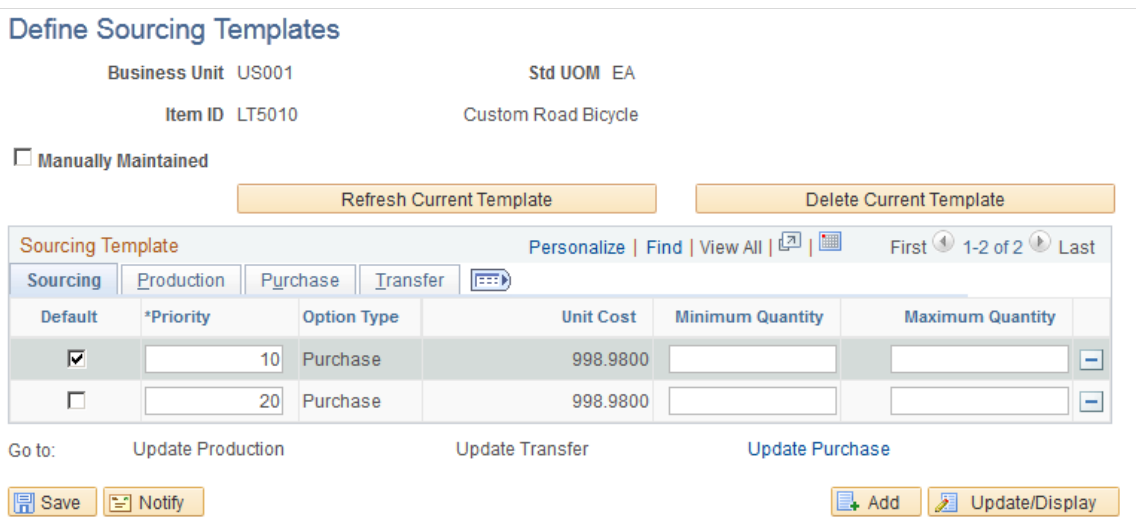

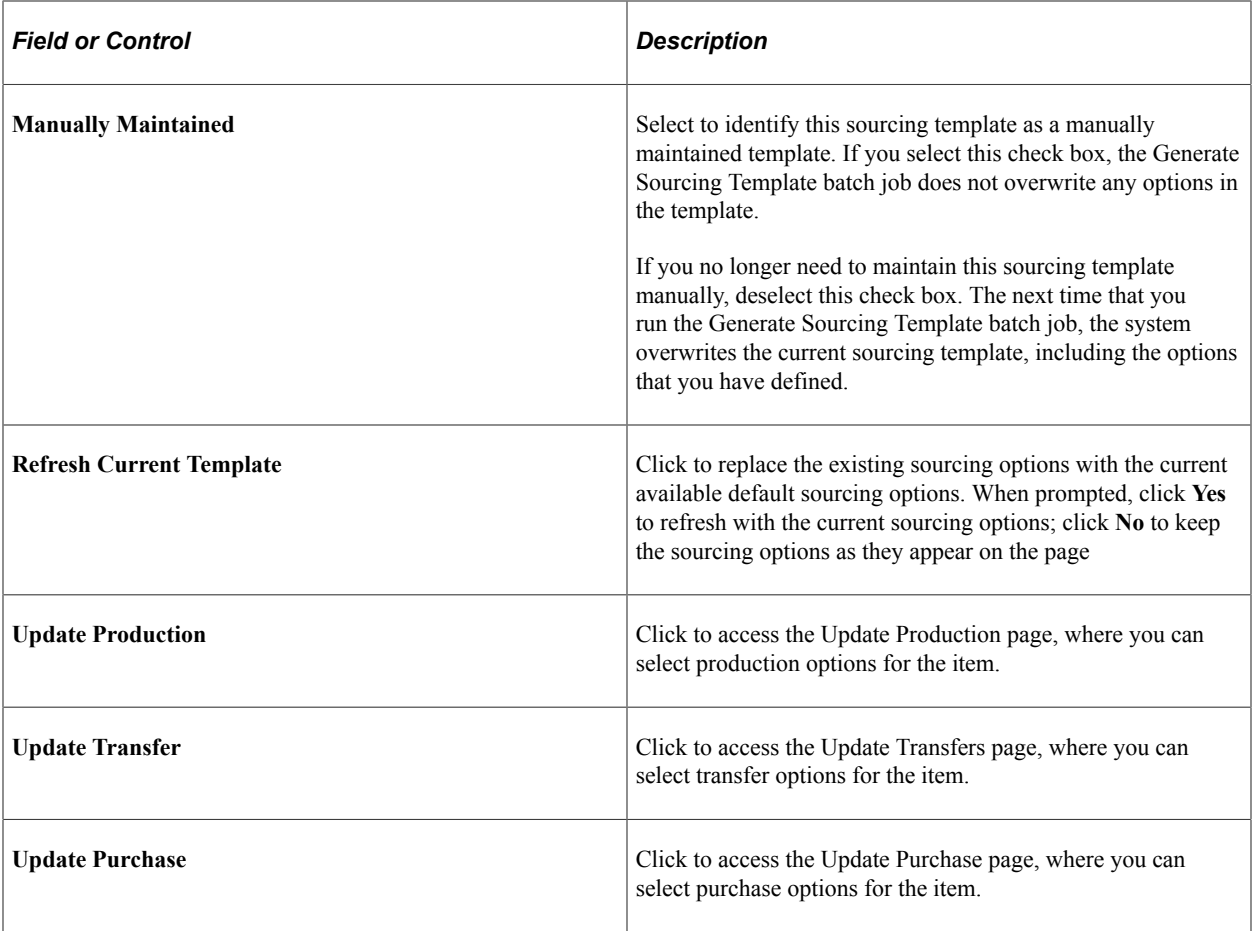

### **Sourcing**

Select the Sourcing tab to view and maintain basic information about the sourcing template.

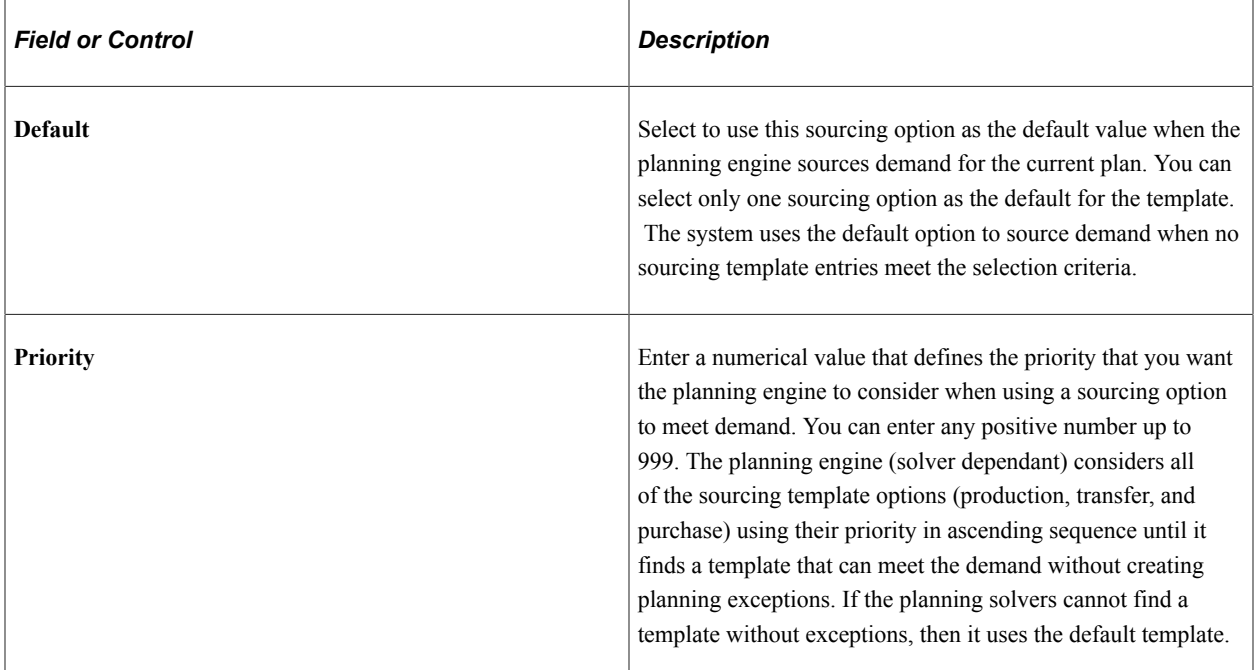

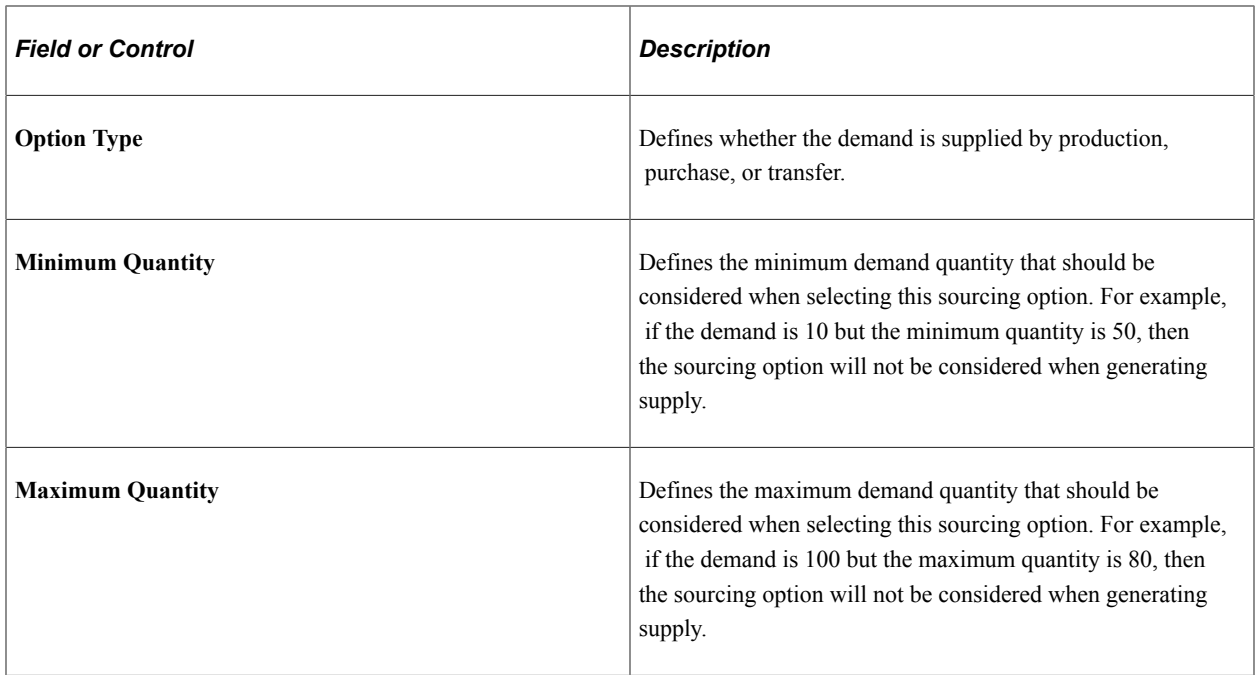

#### **Production**

Select the Production tab to view and update information related to bills of material.

#### **Purchase**

Select the Purchase tab to view and update information related to purchasing and suppliers.

#### **Transfer**

Select the Transfer tab to view and update information related to material transfers.

### <span id="page-35-0"></span>**Define Sourcing Templates - Update Transfers Page**

Use the Define Sourcing Templates - Update Transfers page (PL\_SRC\_TRANS\_SP) to identify transfer options to be considered when creating planned transfers for the item.

Navigation:

Click **Update Transfers** on the Define Sourcing Templates page.

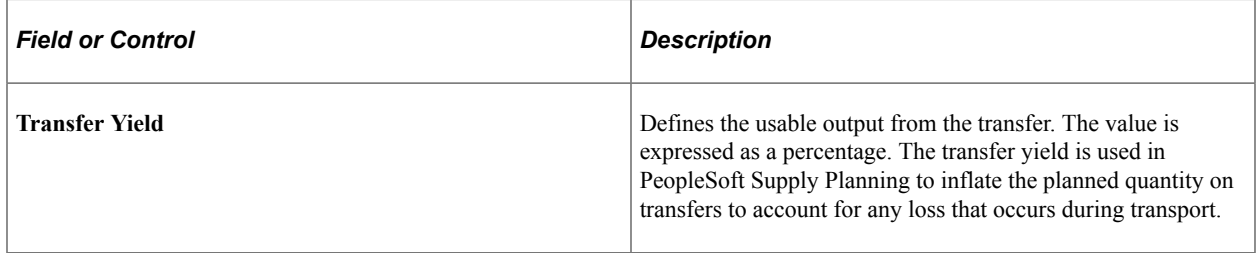
# **Define Sourcing Templates - Update Purchase Page**

Use the Define Sourcing Templates - Update Purchase page (PL\_SRC\_PURCH\_SP) to identify purchase options to be considered when creating planned purchases for the item.

Navigation:

Click **Update Purchase** on the Define Sourcing Templates page.

#### **Supplier Details Tab**

Select the Supplier Details tab.

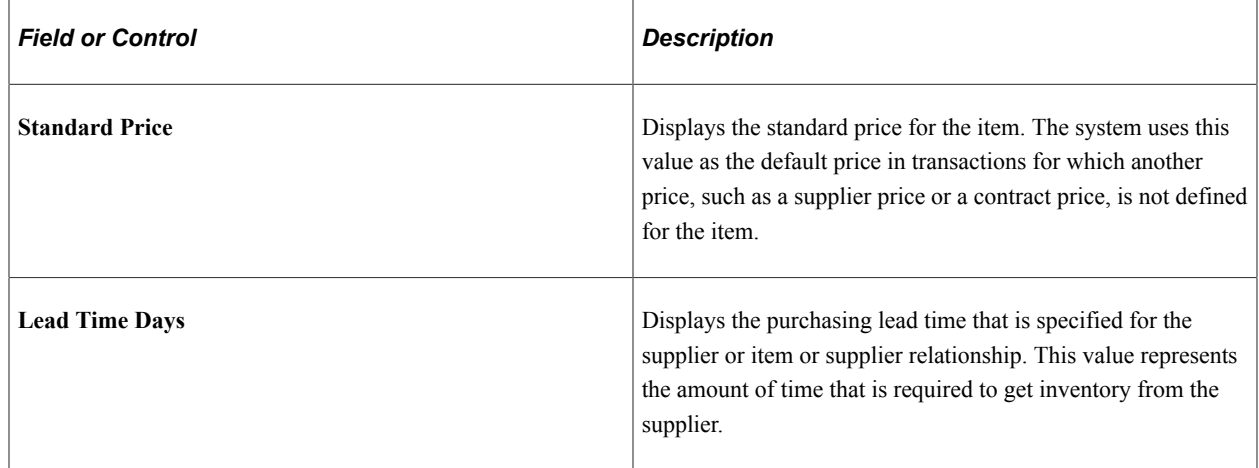

#### **Order Modifiers Tab**

Select the Order Modifiers tab.

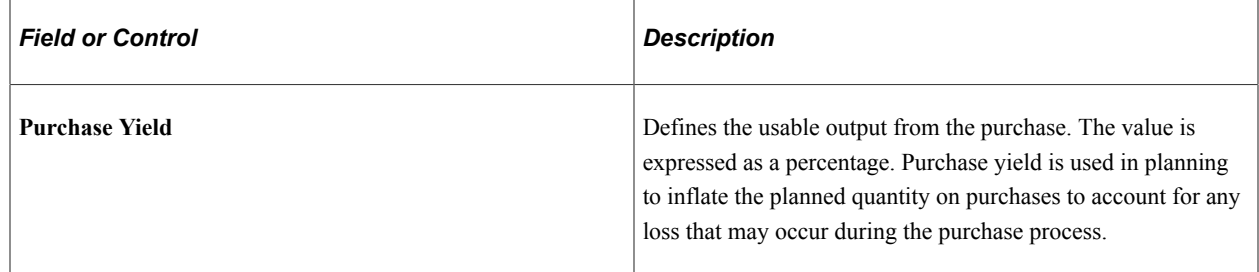

## **Generate Sourcing Templates - Generate Templates Page**

Use the Generate Sourcing Templates - Generate Templates page (PL\_GEN\_TMPL\_REQ1) to generate sourcing templates.

The Create Sourcing Templates process loads production, transfer, and purchasing options automatically into a sourcing template for one business unit group at a time. You can create and maintain a sourcing template for all of or for a range of items.

Navigation:

#### **Supply Planning** > **Define Planning Attributes** > **Sourcing Templates** > **Generate Sourcing Templates**

## **Sourcing Options**

Identifies options to update and include in the sourcing templates that are being generated. You can select all options or any combination of options, but you must select at least one option. Options that are not selected remain in any currently existing templates. For example, if you select the **Purchase Options** check box only, then transfer and production options remain unchanged in any template that they belong to when the templates are refreshed. The system refreshes purchase options for the items that you select in the **Item Option** group box. These sourcing options are available:

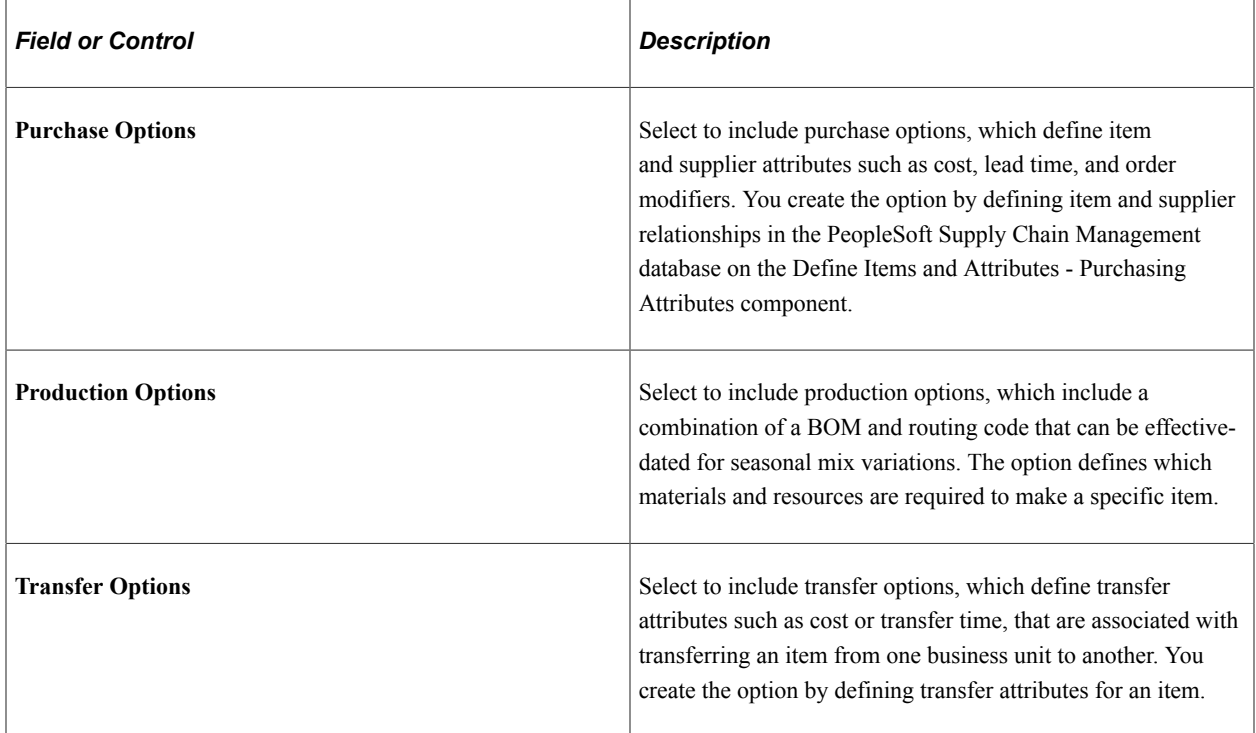

## **Item Option**

Define which items you want to include in Create Sourcing Template processing. Options are:

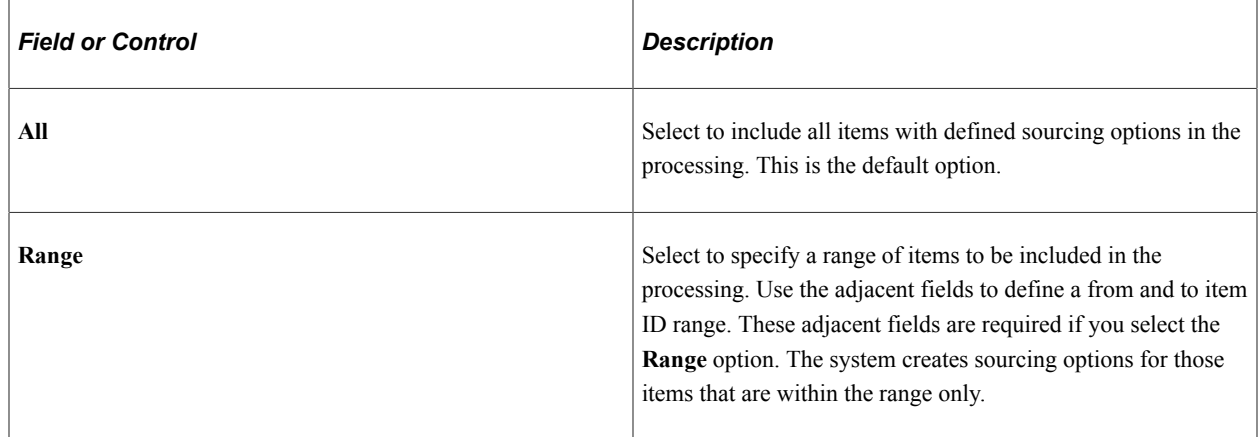

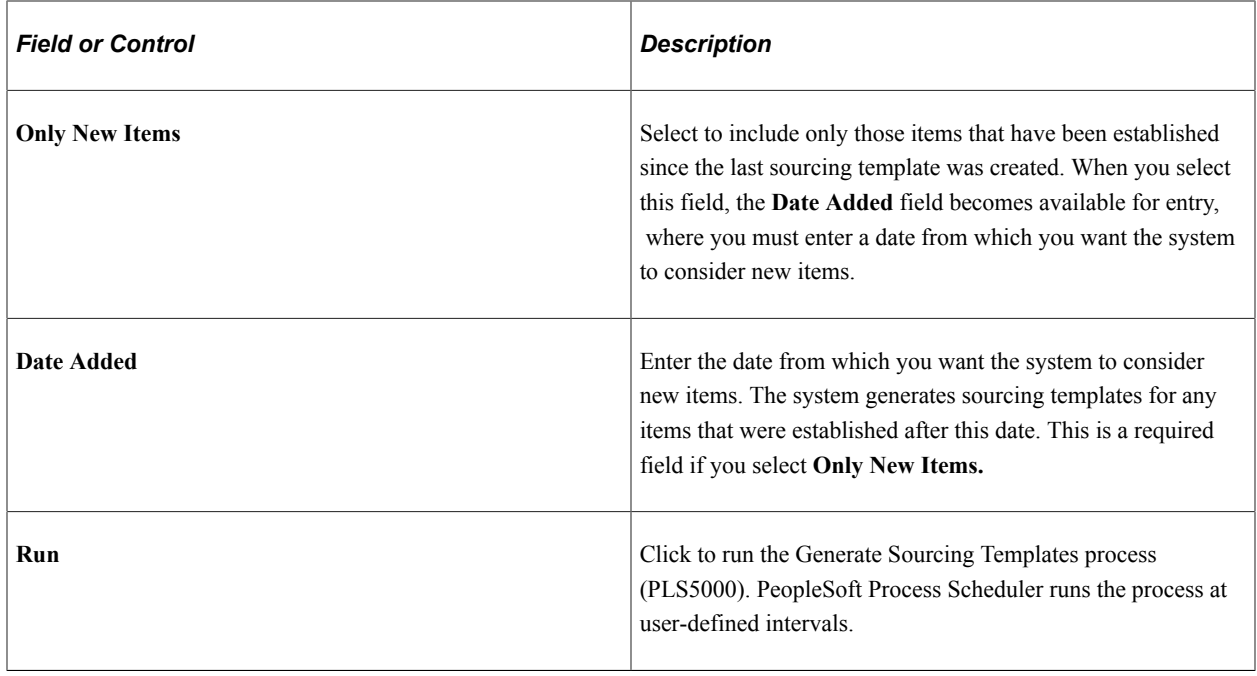

# **Defining PeopleSoft Supply Planning User Preferences**

This topic discusses how to assign user preferences.

# **Page Used to Define PeopleSoft Supply Planning User Preferences**

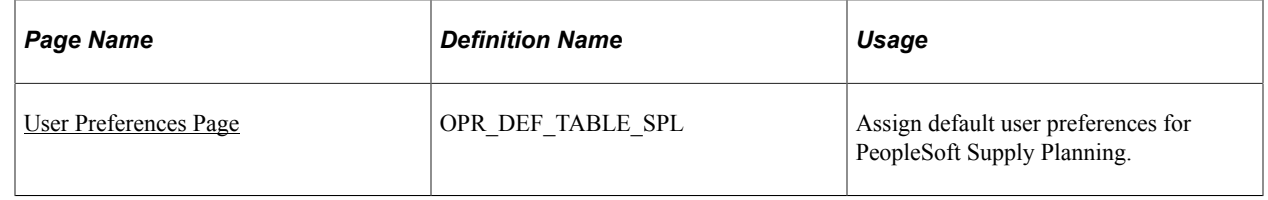

## <span id="page-38-0"></span>**User Preferences Page**

Use the User Preferences page (OPR\_DEF\_TABLE\_SPL) to assign default user preferences for PeopleSoft Supply Planning.

Navigation:

#### **Supply Planning** > **Define Planning Attributes** > **User Preferences**

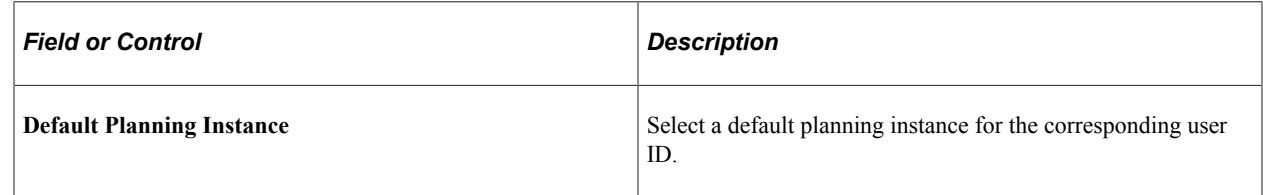

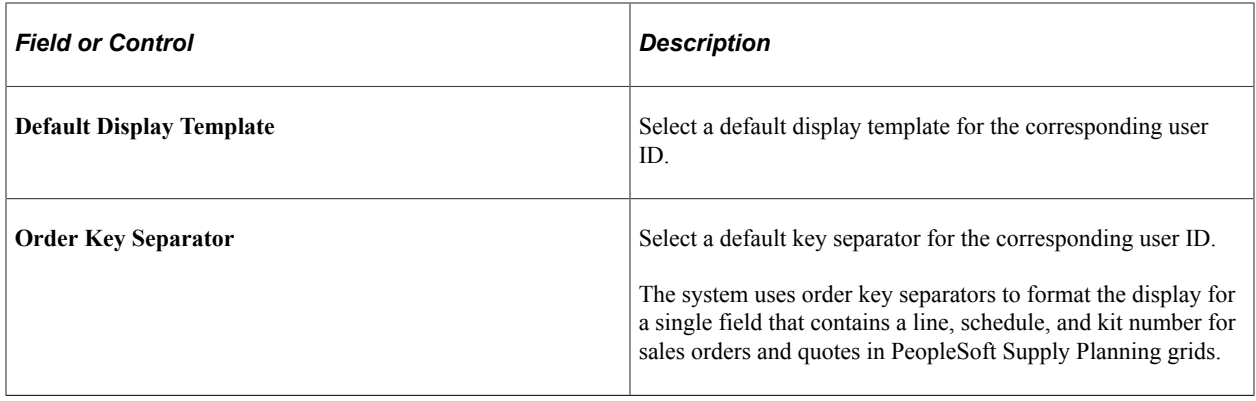

# **Creating Planning BOMs**

To create planning BOMs, use the Planning BOM Maintenance component.

This topic provides an overview of planning BOMs and discusses how to define planning BOMs.

#### **Page Used to Define Planning Bills of Material**

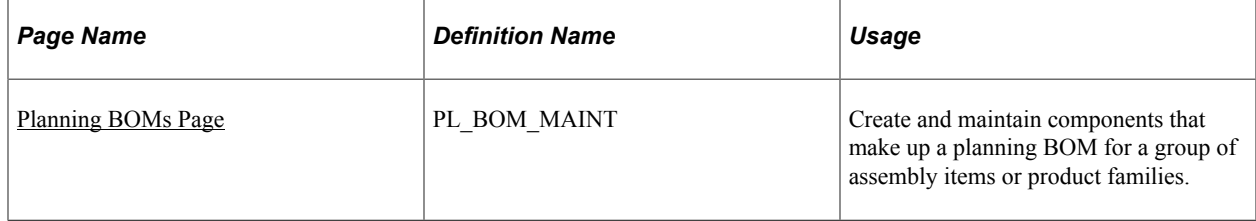

## **Understanding Planning BOMs**

A planning BOM is an artificial grouping of related items that you can use to forecast demand. Using a planning BOM, you can facilitate the master scheduling and material planning processes by reducing the number of items that the planner needs to forecast.

On the Planning BOMs page, you can create and maintain at the summary level all components that make up a planning BOM for a group of assembly items or product families in a specific business unit.

**Note:** To define an item for use as the parent ID on a planning BOM, you must define the item as a planning item. To define an item as a planing item, you must select *Planning* in the **Source Code** field on the Define Business Unit Item - Manufacturing: General page.

You can also use a planning BOM to split the forecast among multiple items. For example, you might forecast item SR1001 at 50 percent of the forecast, item SR1002 at 30 percent, and item SR1003 at 20 percent.

## <span id="page-39-0"></span>**Planning BOMs Page**

Use the Planning BOMs page (PL\_BOM\_MAINT) to create and maintain components that make up a planning BOM for a group of assembly items or product families.

#### Navigation:

#### **Supply Planning** > **Define Planning Attributes** > **Planning Bills of Material**

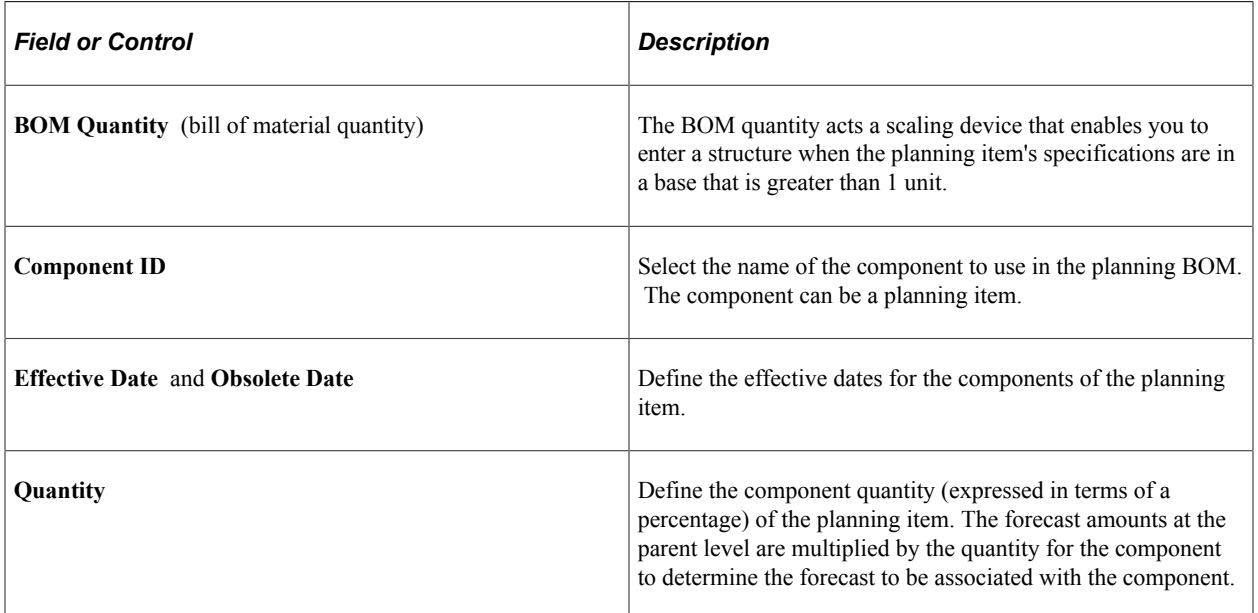

# **Creating Aggregate Items**

To create aggregate items, use the Aggregate Items component.

Use aggregate items to consolidate demand for multiple items when consuming forecast for a planning item. The aggregate parent and child items typically correspond to the parent and component items on a planning BOM. These two separate structures, planning BOMs (to allocate forecasts) and aggregate items (to sum demand), enable you to place forecast on alternate items that are not included in the current demand stream.

**Note:** Aggregate items do not always correspond to forecast families. The aggregate parent must always be a planning item. You can create hierarchies of aggregate items.

This topic discusses how to create aggregate items.

## **Page Used to Create Aggregate Items**

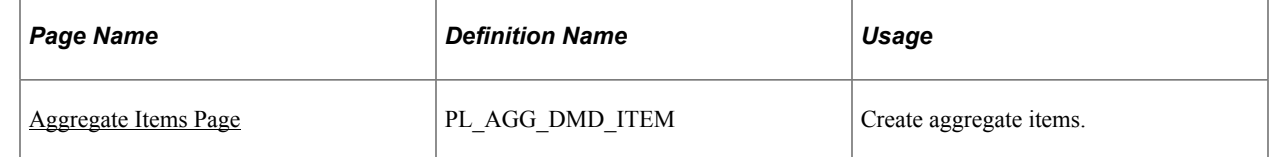

## <span id="page-40-0"></span>**Aggregate Items Page**

Use the Aggregate Items page (PL\_AGG\_DMD\_ITEM) to create aggregate items.

Navigation:

#### **Supply Planning** > **Define Planning Attributes** > **Aggregate Items**

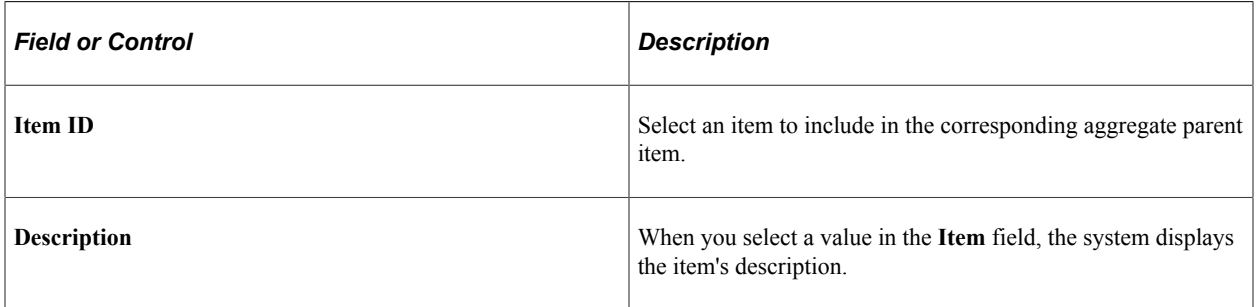

# **Defining Forecast Percentages**

To define forecast percentages, use the OM Forecast Percentage component.

This topic provides an overview of forecast percentages and discusses how to define forecast percentages.

## **Page Used to Define Forecast Percentages**

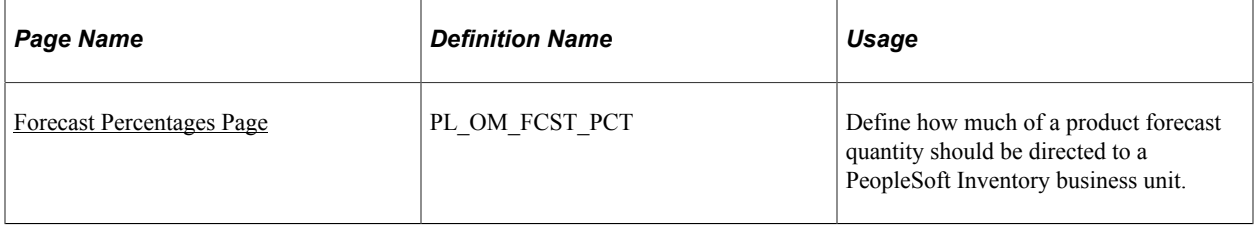

## **Understanding Forecast Percentages**

PeopleSoft Supply Planning uses forecast percentage to allocate the forecast that is defined for a product (defined in the PeopleSoft Order Management business unit) among multiple PeopleSoft Inventory business units.

In PeopleSoft Order Management, you can define forecasts at the product and order-management business unit level. A single product and PeopleSoft Order Management business unit combination might correspond to an inventory item that is held at multiple PeopleSoft Inventory business units. Forecast percentages map the product at the PeopleSoft Order Management business unit to one or more inventory items at the PeopleSoft Inventory business unit level to enable PeopleSoft Supply Planning to use inventory items.

You can link a PeopleSoft Order Management business unit to more than one PeopleSoft Inventory business unit. This table lists how you can allocate the forecast percentage:

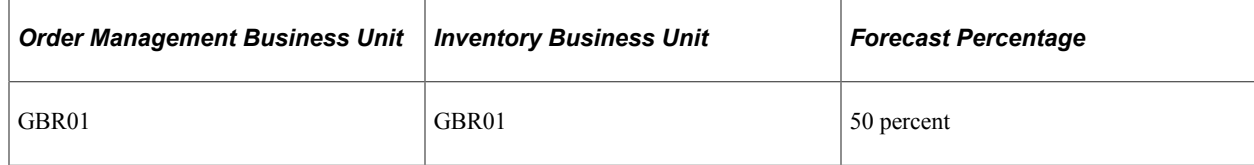

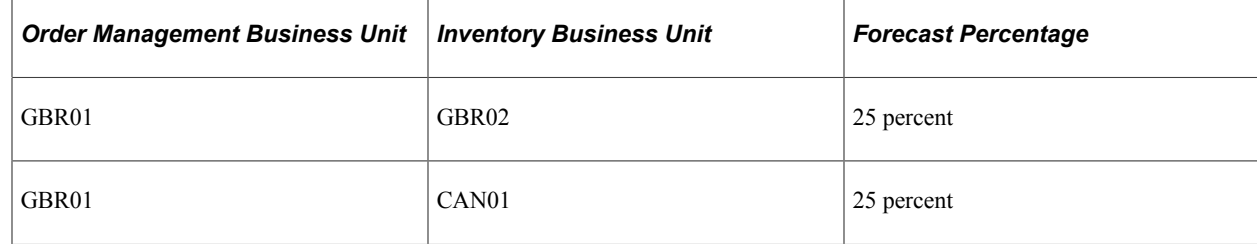

## <span id="page-42-0"></span>**Forecast Percentages Page**

Use the Forecast Percentages page (PL\_OM\_FCST\_PCT) to define how much of a product forecast quantity should be directed to a PeopleSoft Inventory business unit.

Navigation:

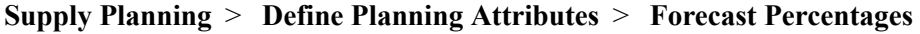

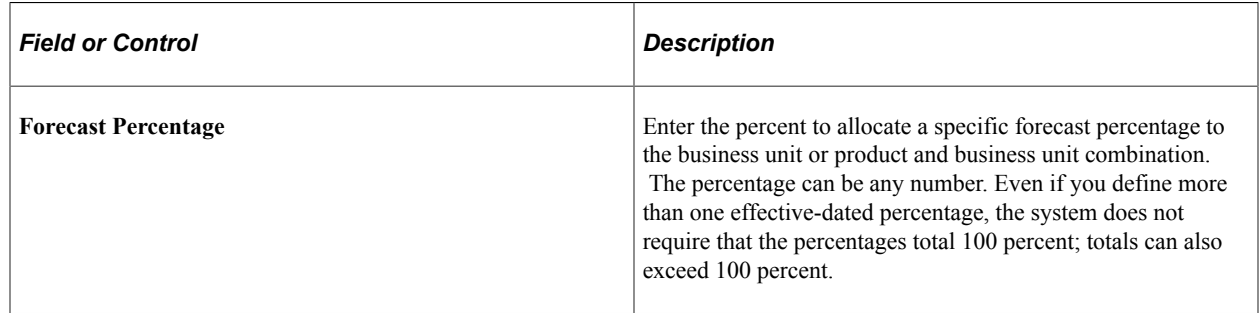

# **Setting Up Demand Priority Rules**

To set up demand priority rules, use the Demand Prioritization component.

PeopleSoft Supply Planning enables you to define a set of rules to prioritize the distribution of demand when demand exceeds the available supply of inventory or capacity. The system uses these demand priority rules to determine the order in which you fulfill independent demand.

This topic provides an overview of demand priority rules and discusses how to set up demand priority rules.

# **Page Used to Set Up Demand Priority Rules**

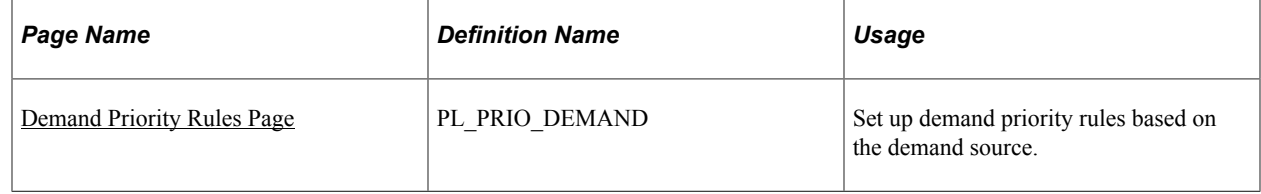

# **Understanding Demand Priority Rules**

In PeopleSoft Supply Planning, you define the demand prioritization rules that are specific to a business unit that you model. The Load Planning Instance process uses the demand priority rules to generate the priority for a given independent demand. When the priority is established, the system passes the independent demands with different priority codes to the planning instance. A demand priority code can range from 1 to 999, with 1 being the most important. The priority value of 0 is reserved for the system. The planning solvers use the demand priority code to determine which independent demand to fulfill first so that higher priority demands are fulfilled before lower priority demands in situations in which enough available supply or capacity is not available to meet the various demands.

**Note:** Demand priorities are considered by the Feasible solver only. The Material solver does not consider demand priorities.

# <span id="page-43-0"></span>**Demand Priority Rules Page**

Use the Demand Priority Rules page (PL\_PRIO\_DEMAND) to set up demand priority rules based on the demand source.

Navigation:

#### **Supply Planning** > **Defining Planning Attributes** > **Demand Priority Rules**

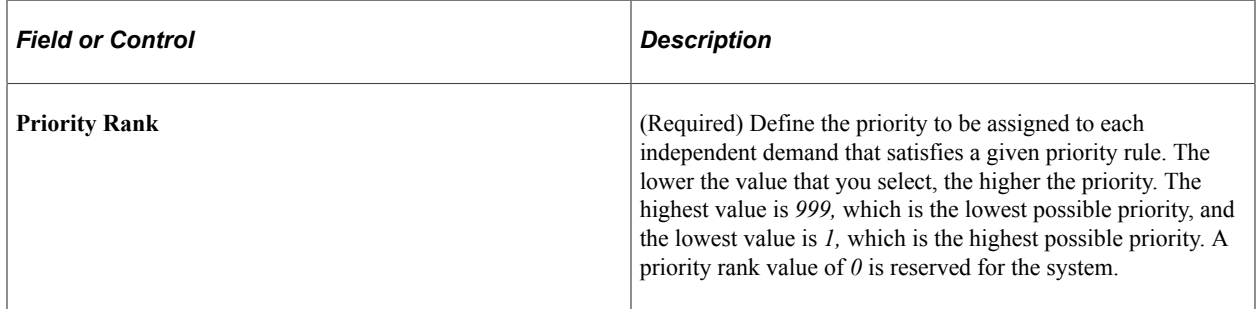

The **Demand Source** represents the source of independent demand to which the prioritization rule applies.

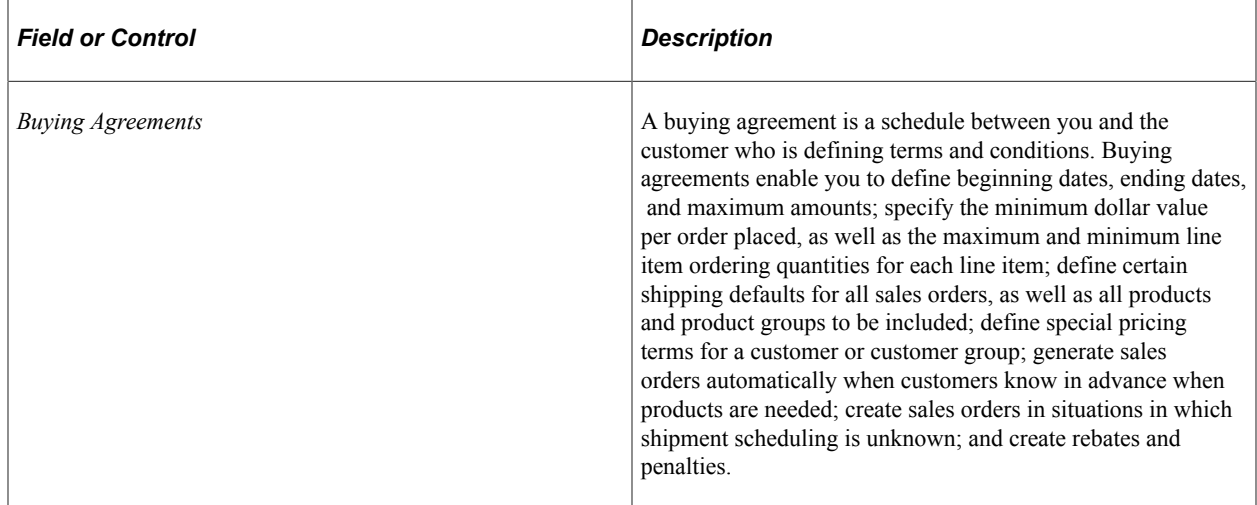

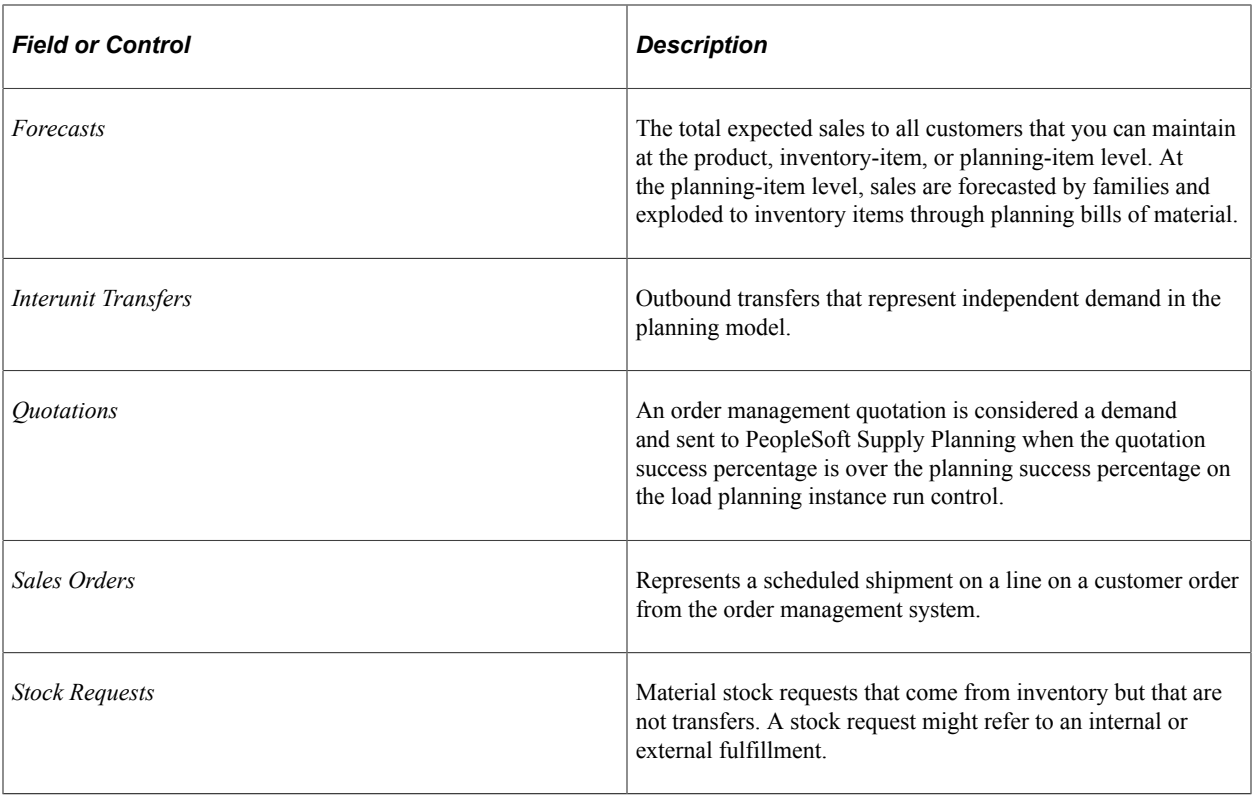

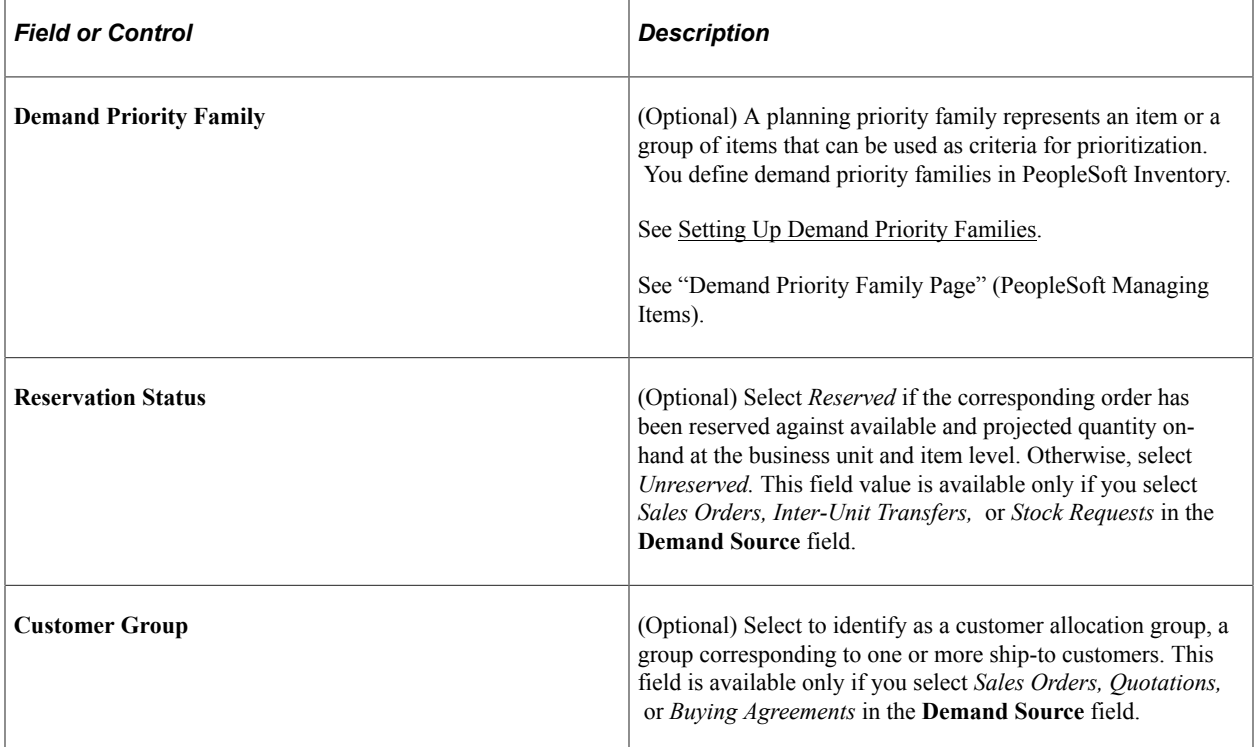

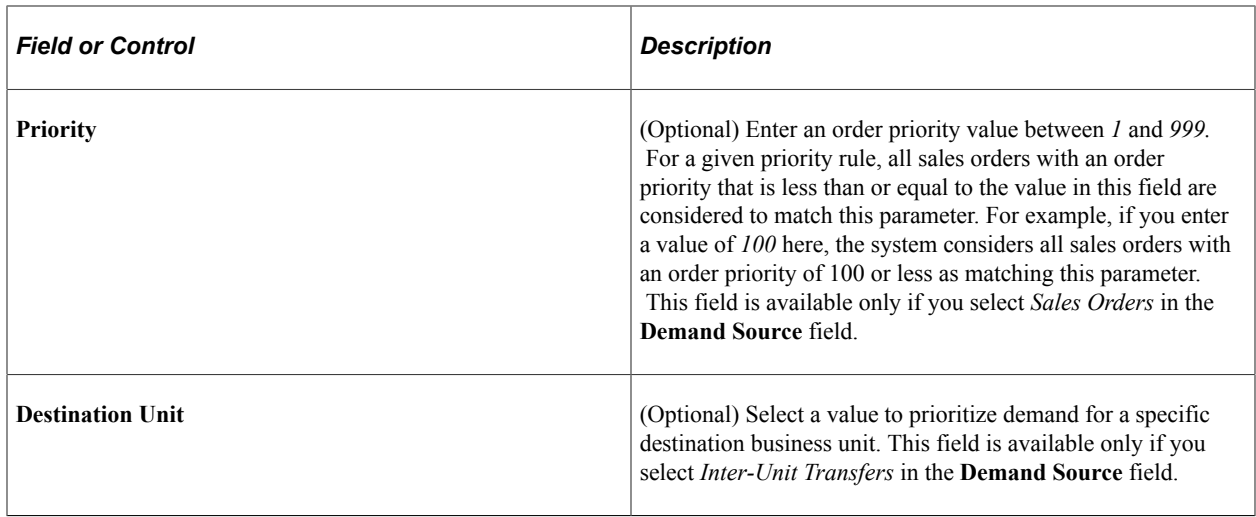

**Note:** To create a priority rule, you must define a value for the **Priority Rank** field, and enter a value in at least one of the remaining fields on this page.

# **Setting Up Business Unit Groups**

To set up business unit group codes, use the Group Codes component.

A business unit group represents all of the business units that you want to include in a planning instance. You must define at least one business unit group for PeopleSoft Supply Planning. If in the business operations you require only one business unit, define the business unit group with a single business unit.

This topic discusses how to set up business unit groups.

**Note:** PeopleSoft Supply Planning business unit groups are defined with inventory business units only.

## **Page Used to Set Up Business Unit Groups**

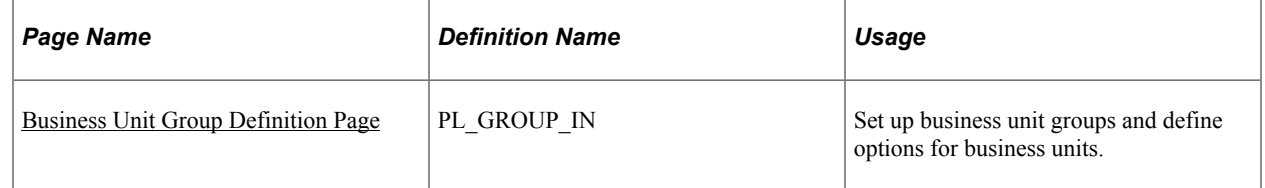

## <span id="page-45-0"></span>**Business Unit Group Definition Page**

Use the Business Unit Group Definition page (PL GROUP IN) to set up business unit groups and define options for business units.

Navigation:

#### **Supply Planning** > **Define Planning Attributes** > **Business Unit Groups**

## **Business Units Tab**

Select the Business Units tab.

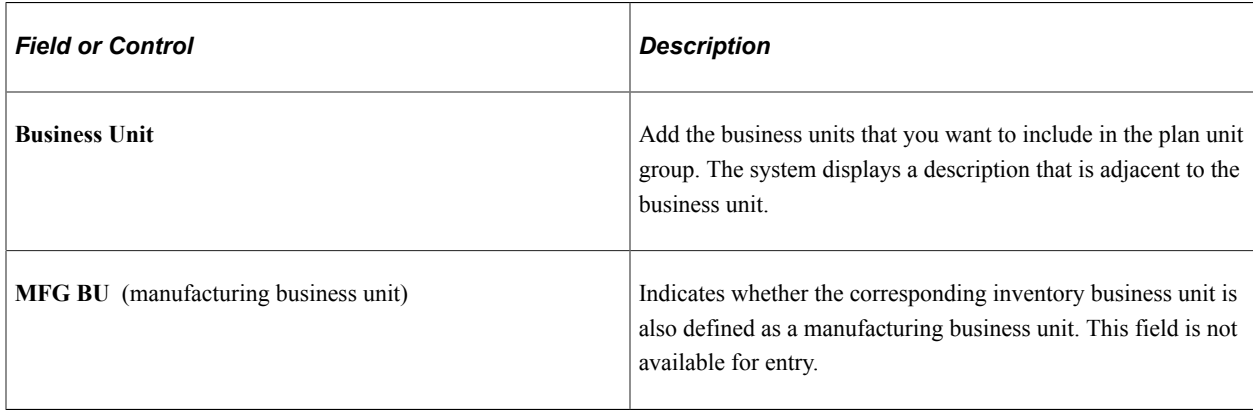

## **Options**

Select the Options tab.

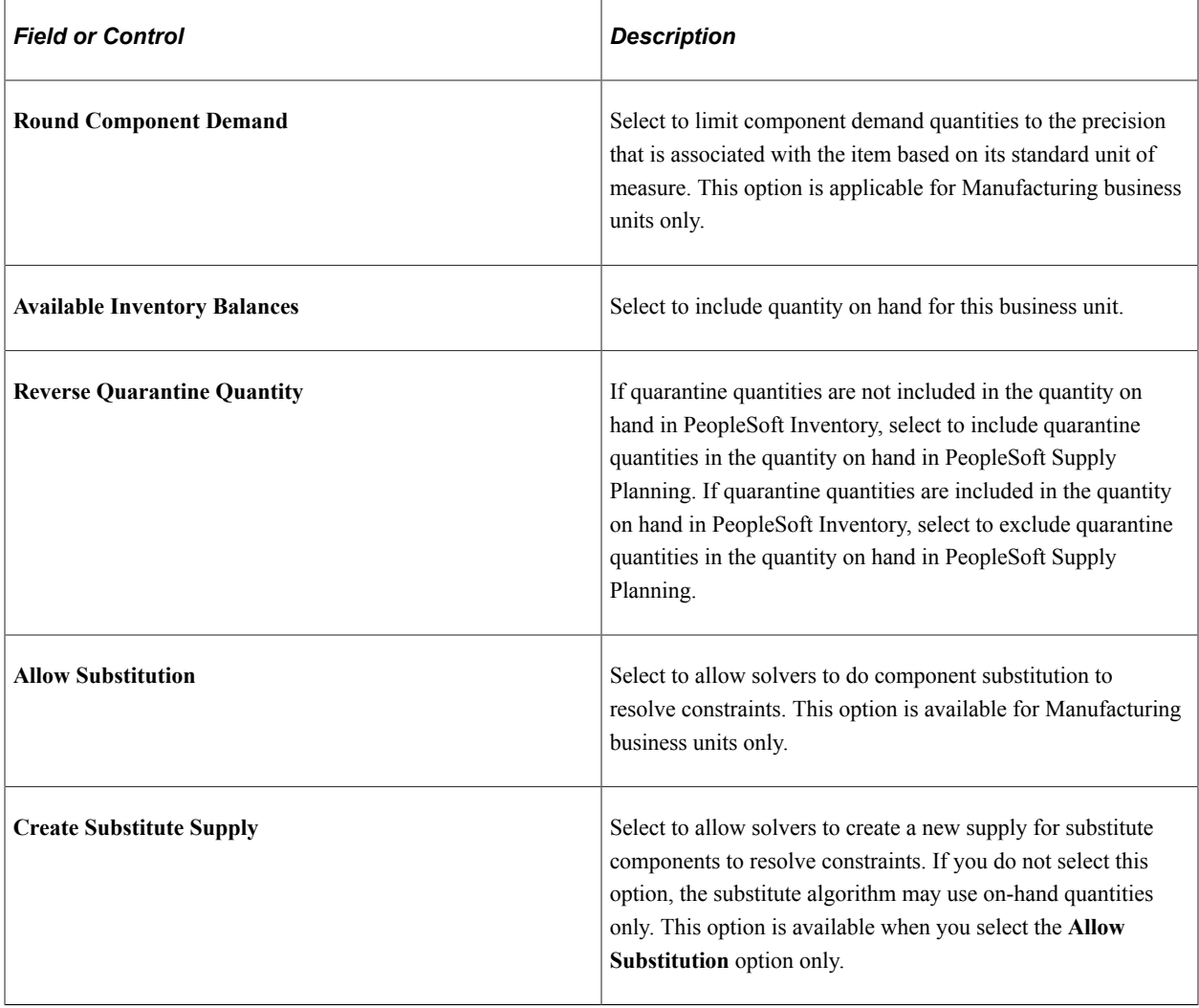

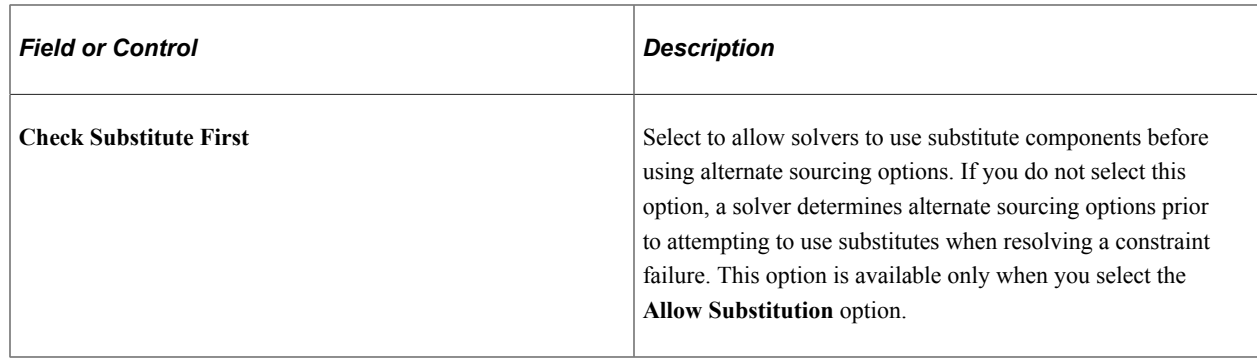

# **Defining Display Templates**

To define display templates, use the Workbench Template Maintenance component.

This topic includes an overview of display templates and discusses how to define display templates.

## **Page Used to Define Display Templates**

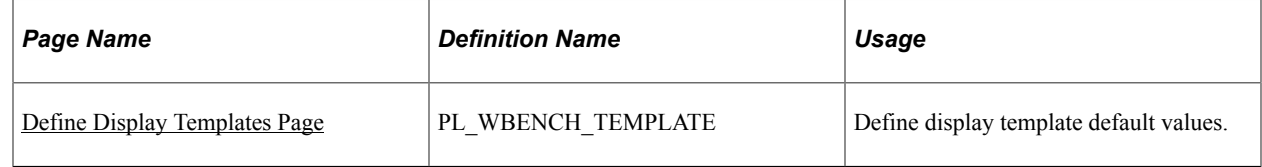

# **Understanding Display Templates**

PeopleSoft Supply Planning delivers standard display templates to enable you to set up default templates that you can use to define row type, graph, period duration, and other display defaults on workbenches and review pages.

These sections list the standard display templates in PeopleSoft Supply Planning:

#### **Allrows**

The Allrows template includes all display row types.

#### **Supplier Schedule**

The Supplier Schedule template includes row types for the following Buyer Based display types:

- Supplier Scheduled Purchases.
- Supplier Planned Purchases.

#### **Distribution Plan**

The Distribution Plan template includes row types for:

• Item Based display types:

- Starting On Hand.
- Actual Forecast.
- Net Forecast.
- Independent Demand.
- Dependent Demand.
- Total Demand.
- Scheduled Receipts.
- New Planned Orders.
- Planned On Hand.
- Intransit Inventory.
- Safety Stock.
- Capacity Based display types:
	- Available Capacity.
	- Required Capacity.
	- Unused Capacity.
	- Utilization percentage.
	- Overloaded Capacity.
- Buyer Based display types:
	- Starting On Hand.
	- Supplier Scheduled Purchases.
	- Supplier Planned Purchases.
	- Other Supply.
	- Total Demand.
	- Planned On Hand.

#### **Master Plan**

The Master Plan Template includes row types for:

- Item Based display types:
	- Starting On Hand.
- Actual Forecast.
- Net Forecast.
- Independent Demand.
- Dependent Demand.
- Total Demand.
- Planned On Hand.
- Available To Promise.
- Cumulative ATP.
- Scheduled Receipts.
- New Planned Orders.
- Capacity Based display types:
	- Available Capacity.
	- Required Capacity.
	- Unused Capacity.
	- Utilization Percentage.
	- Overloaded Capacity.
- Buyer Based display types:
	- Starting On Hand.
	- Supplier Scheduled Purchases.
	- Supplier Planned Purchases.
	- Other Supply.
	- Total Demand.
	- Planned On Hand.

#### **Material Plan**

The Material Plan template includes row types for:

- Item based display types:
	- Starting On Hand.
	- Net Forecast.
- Customer Orders.
- Stock Requests.
- Transfer Demand.
- Production Demand.
- Extra Demand.
- Total Demand.
- Scheduled Receipts.
- New Planned Orders.
- Planned On Hand.
- Capacity Based display types:
	- Available Capacity.
	- Required Capacity.
	- Unused Capacity.
	- Utilization percentage.
	- Overloaded Capacity.
- Buyer based display types:
	- Starting On Hand.
	- Supplier Scheduled Purchases.
	- Supplier Planned Purchases.
	- Other Supply.
	- Total Demand.
	- Planned On Hand.

## <span id="page-50-0"></span>**Define Display Templates Page**

Use the Define Display Templates page (PL\_WBENCH\_TEMPLATE) to define display template default values.

Navigation:

#### **Supply Planning** > **Define Planning Attributes** > **Display Templates**

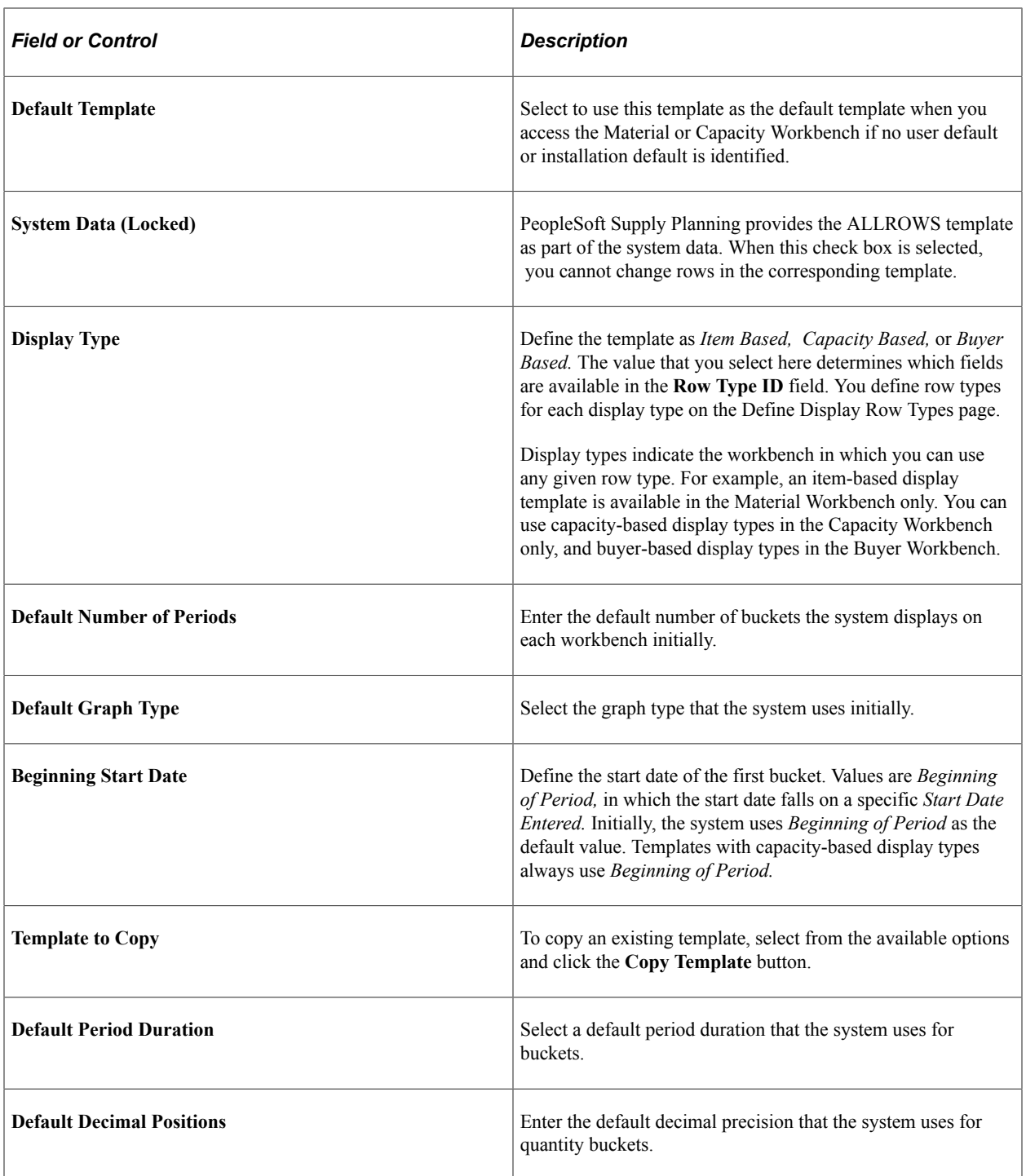

## **Row Type List**

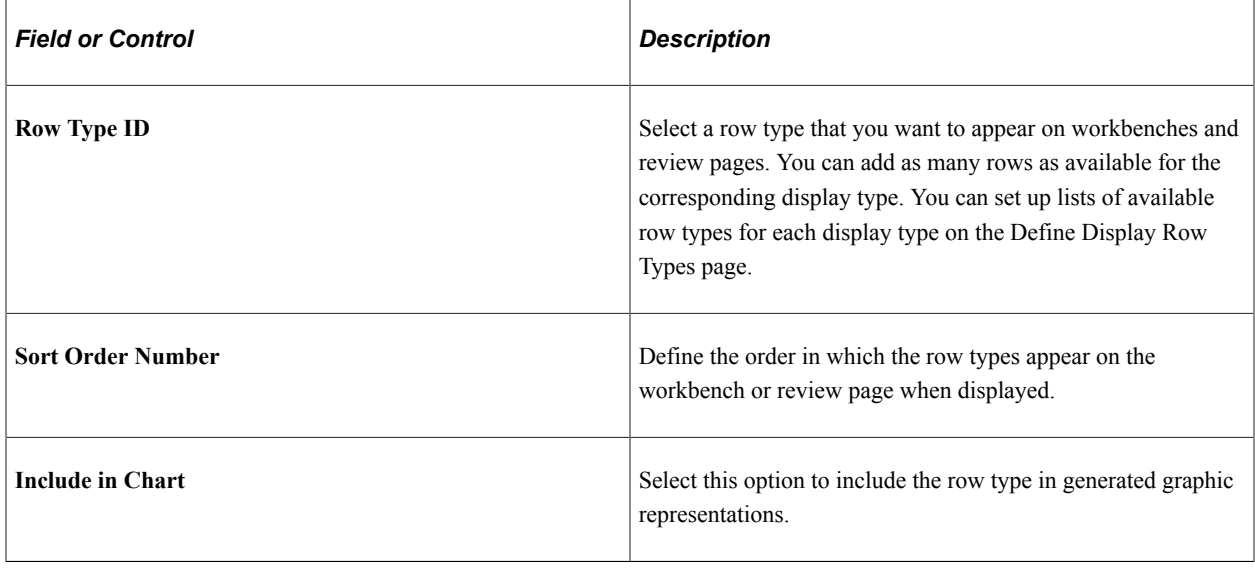

# **Defining Display Row Types**

PeopleSoft Supply Planning enables you to create and maintain lists of available template rows for each workbench type.

This topic discusses how to define display row type lists.

**Note:** If you add new row types, you must also add the corresponding logic for calculating the row type on workbench and review pages. Predefined row types are delivered with calculations.

# **Page Used to Define Display Row Types**

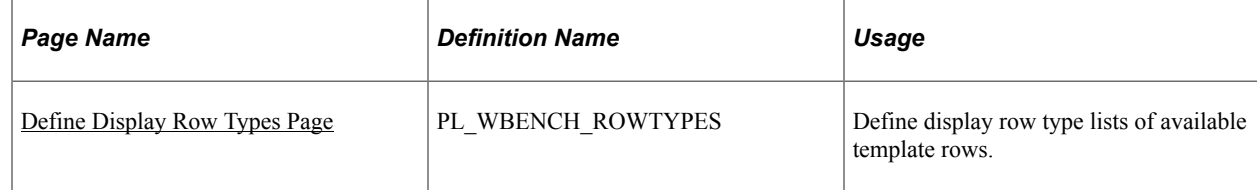

## <span id="page-52-0"></span>**Define Display Row Types Page**

Use the Define Display Row Types page ( PL\_WBENCH\_ROWTYPES ) to define display row type lists of available template rows.

Navigation:

**Supply Planning** > **Define Planning Attributes** > **Display Row Types**

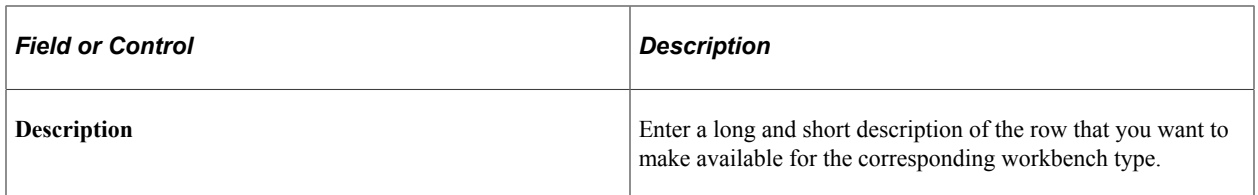

PeopleSoft Supply Planning delivers row types for these display types:

- Item-based.
- Capacity-based.
- Buyer-based.

## **Item-Based Display Type**

PeopleSoft Supply Planning delivers these item-based row types:

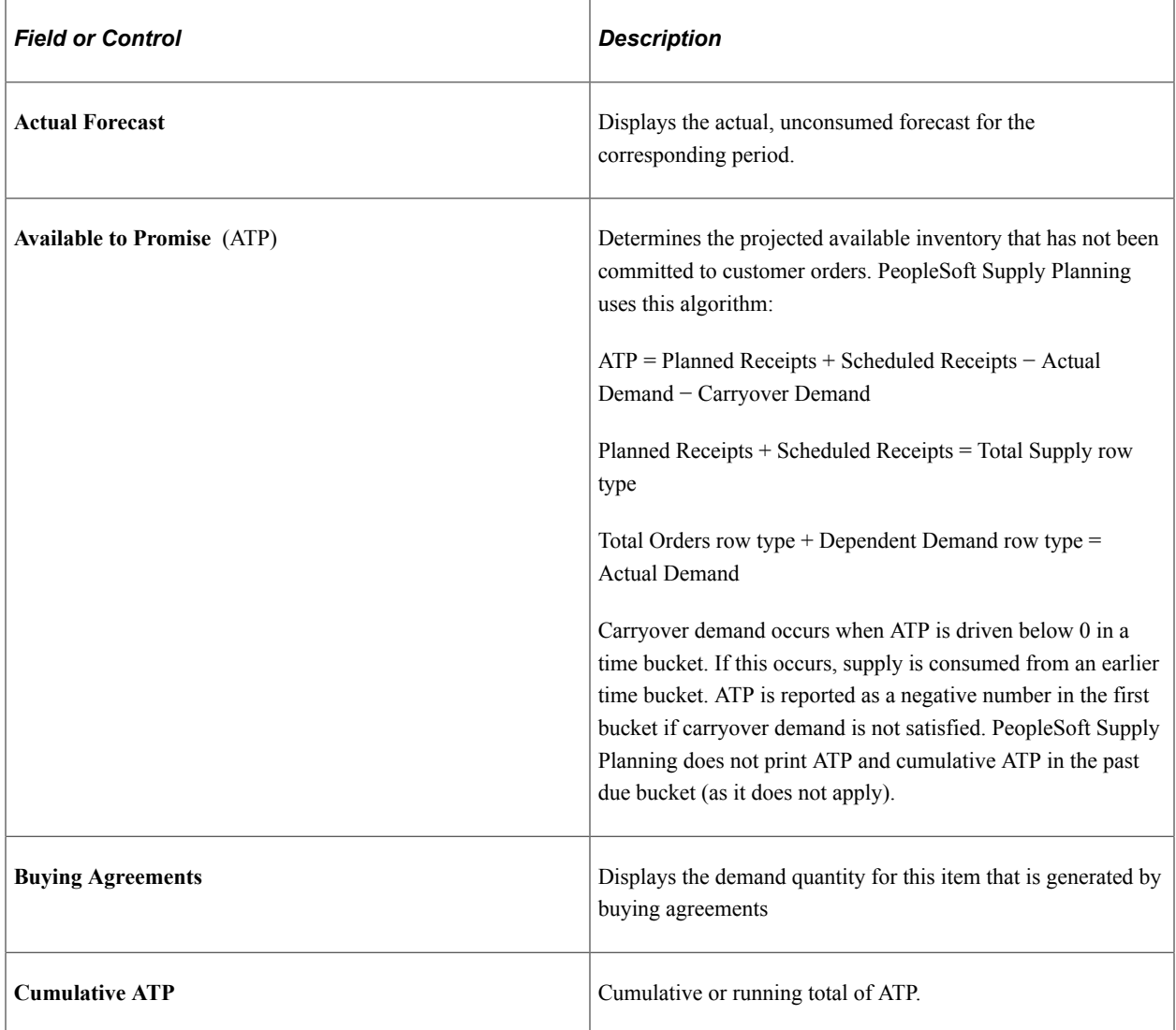

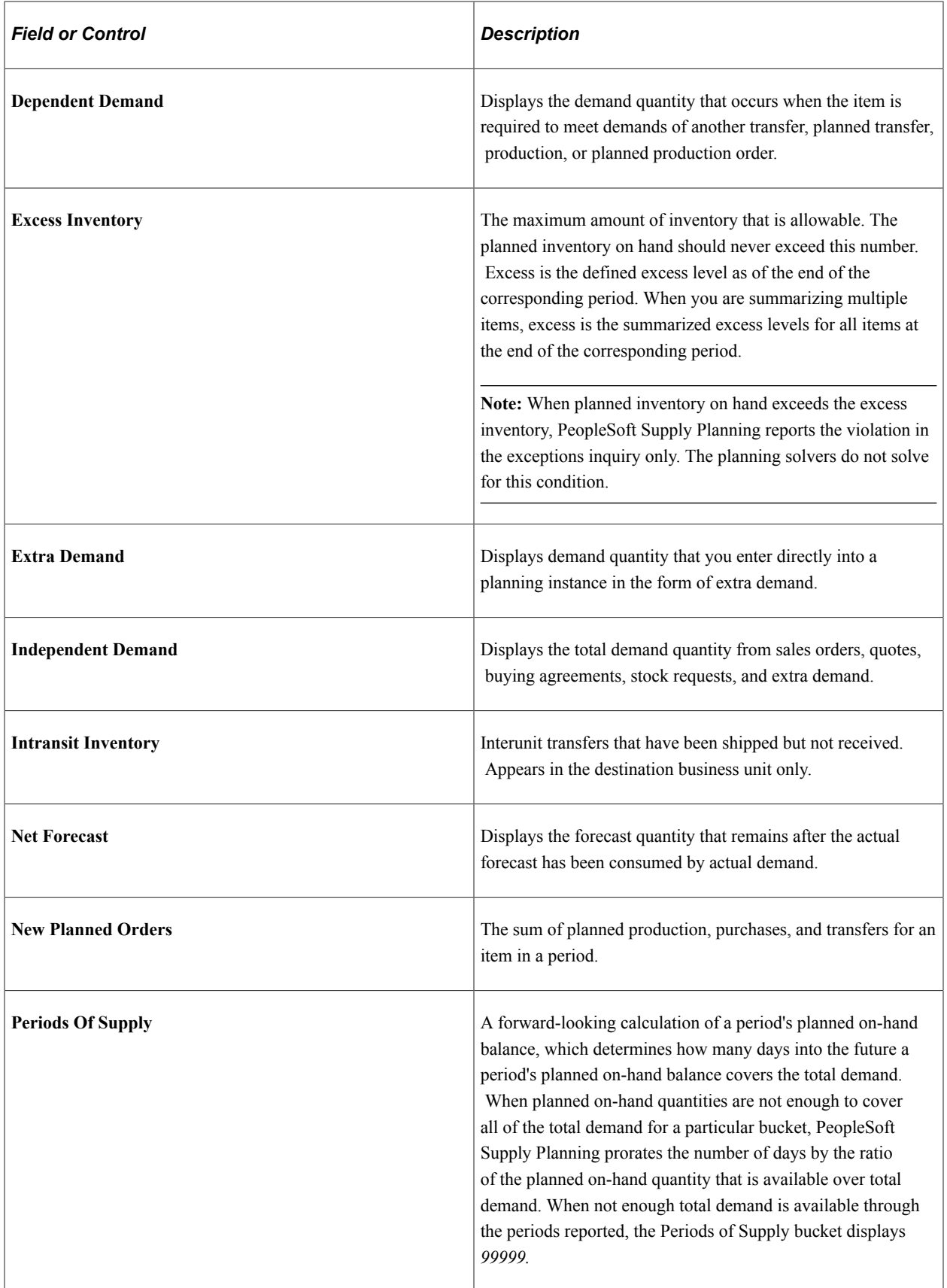

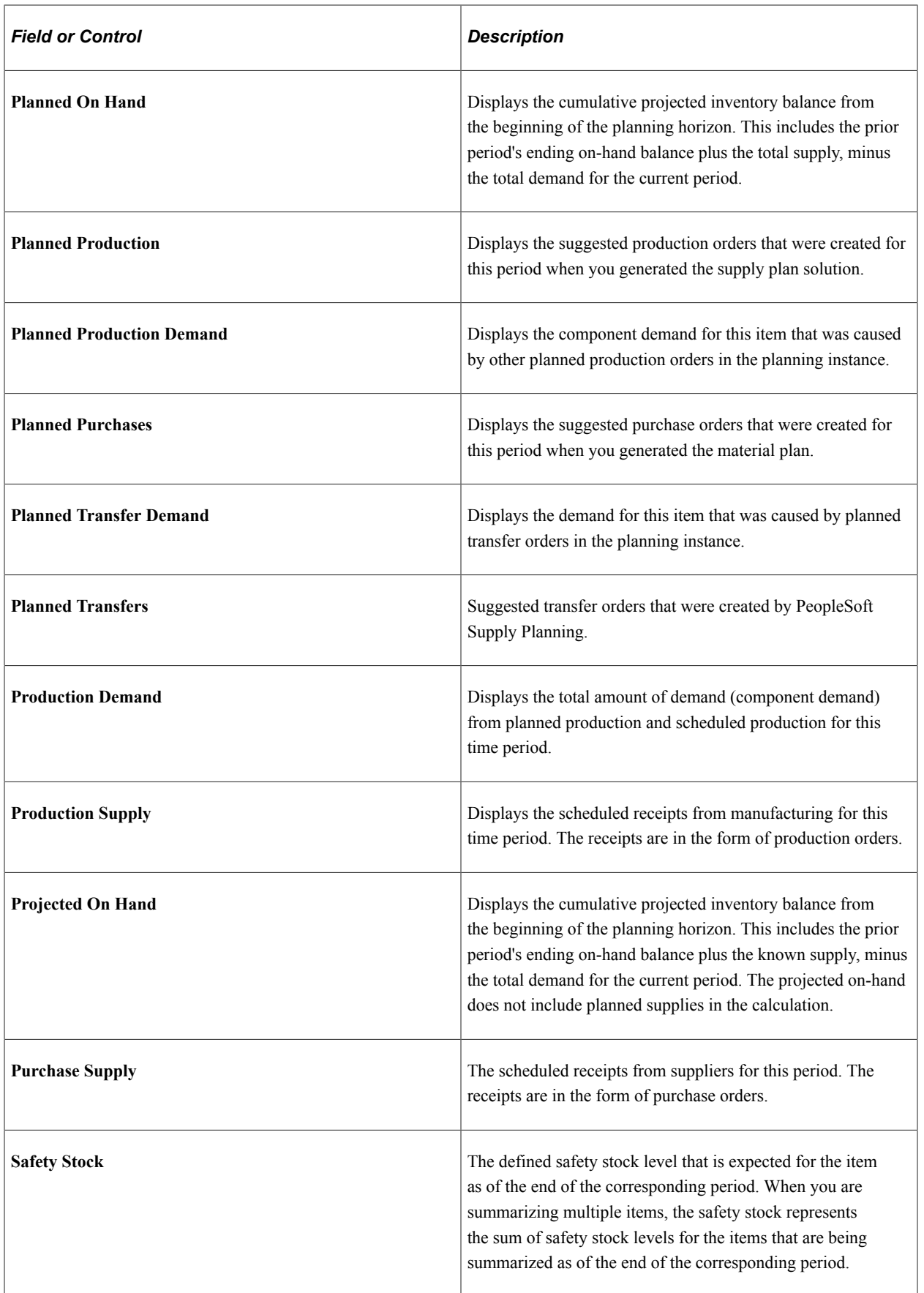

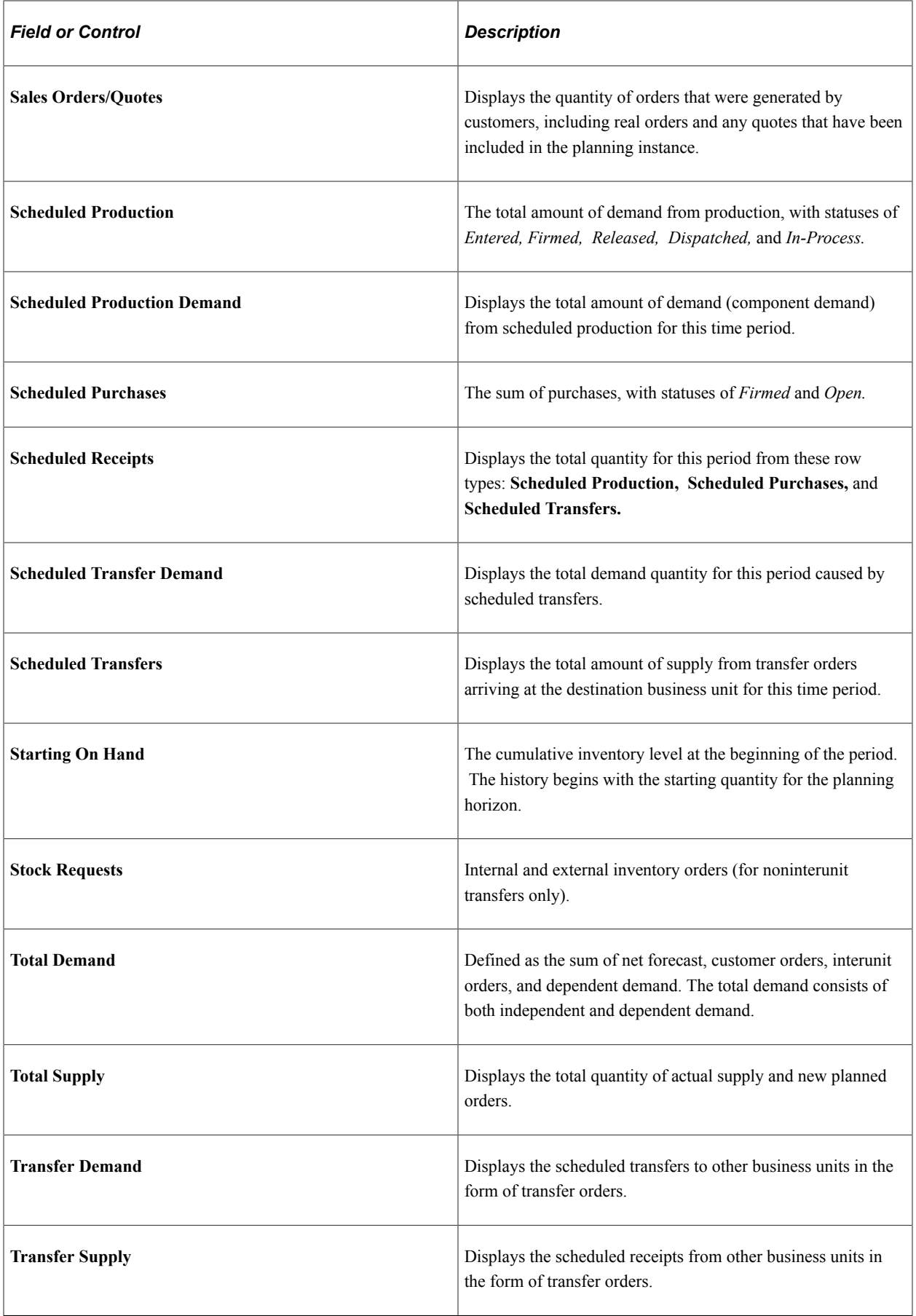

## **Capacity-Based Display Type**

PeopleSoft Supply Planning delivers these capacity-based row types:

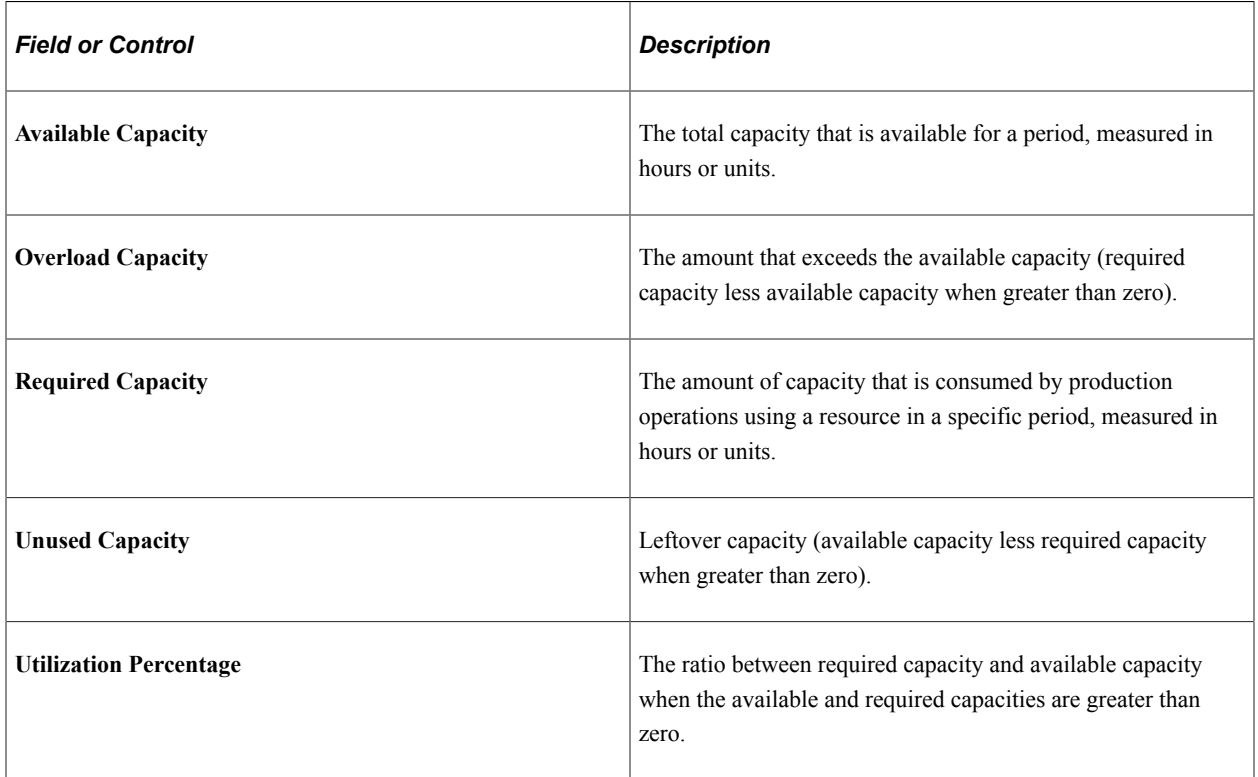

## **Buyer-Based Display Type**

PeopleSoft Supply Planning delivers these buyer-based row types:

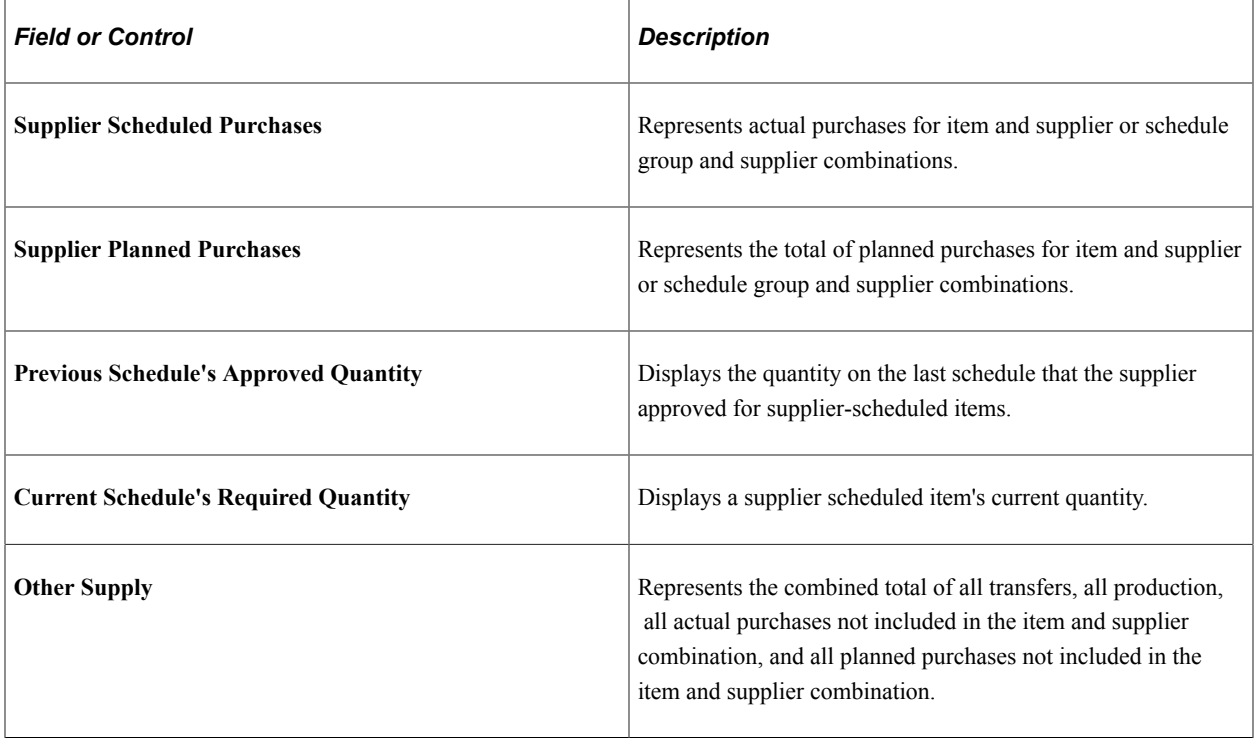

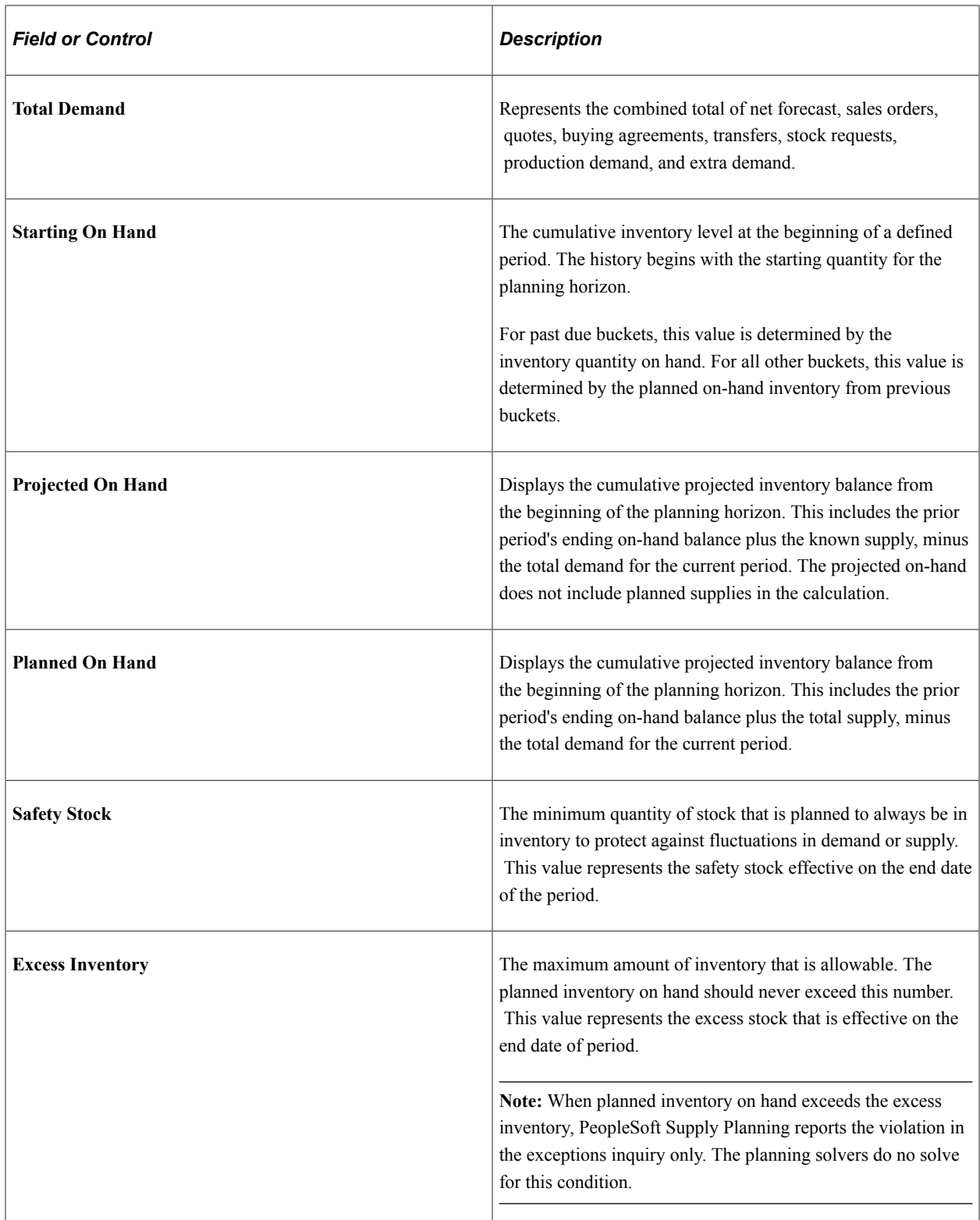

# **Defining Attributes in PeopleSoft Supply Chain Management**

Before using PeopleSoft Supply Planning, you must define attributes in other PeopleSoft applications within the PeopleSoft Supply Chain Management application suite. This topic details the key setup pages and components and discusses how to:

- Set up work center planning attributes.
- Define and review manufacturing BOMs.
- Define manufacturing routings.
- Define item attributes at the business unit level.
- Define planner codes.
- Establish closure calendars.
- Set up stocking periods.
- Set up demand priority families.
- Define transfer attributes
- Define purchasing attributes.
- Define forecast sets.
- Define forecast product information.
- Create item forecasts.
- Apply Security for Business Units and Planning Instances.

# **Setting Up Work Center Planning Attributes**

A work center can consist of one or more people and machines; it can represent a logical grouping of machines, a department, or a cost center. For a routing, you can assign to each operation or task a work center where the operation or task takes place. You can also assign one or more resources (crew, machine, or tool) to each work center.

You create and maintain work centers and their associated resources, conversion codes, text, locations, departments, and distribution types in the Define Work Centers component. When you add a new work center, or when you change any attribute in an existing work center, the system optionally sends a workflow notification to the roles that you have defined, such as an engineering manager or cost accountant.

Set up PeopleSoft Supply Planning work center options on the Define Work Centers - Planning Opts (define work centers - planning options) page.

## **Related Links**

"Defining Work Centers" (PeopleSoft Manufacturing )

# **Defining and Reviewing Manufacturing BOMs**

PeopleSoft Supply Planning uses manufacturing BOMs for determining material requirements for production. On the Manufacturing BOMs component, you can create and maintain (on a summary level) all components that make up a manufacturing BOM or outsourced material for a group of assembly items or product families in a business unit.

#### **Related Links**

"Bills of Material" (PeopleSoft Manufacturing )

## **Defining Manufacturing Routings**

You can create and maintain routings using the Manufacturing Routings component, where you can define the routing code, operations, scheduling options, routing times, conversion costs, routing text, attachments, and the associated tasks, count points, work centers, and resources. You can specify a routing by business unit for any manufactured or purchased item. When you add a new routing, or when you change any attribute in an existing routing, the system sends a workflow notification to the roles—such as engineering manager or cost accountant—that you define.

#### **Related Links**

"Understanding Routings" (PeopleSoft Manufacturing )

## **Define Business Unit Item - Planning Page**

Use the Define Business Unit Item - Planning page to define business unit items

Navigation:

**Items** > **Define Items and Attributes** > **Define Business Unit Item and select the Planning tab**

This example illustrates the fields and controls on the Define Business Unit Item - Planning page: General. You can find definitions for the fields and controls later on this page.

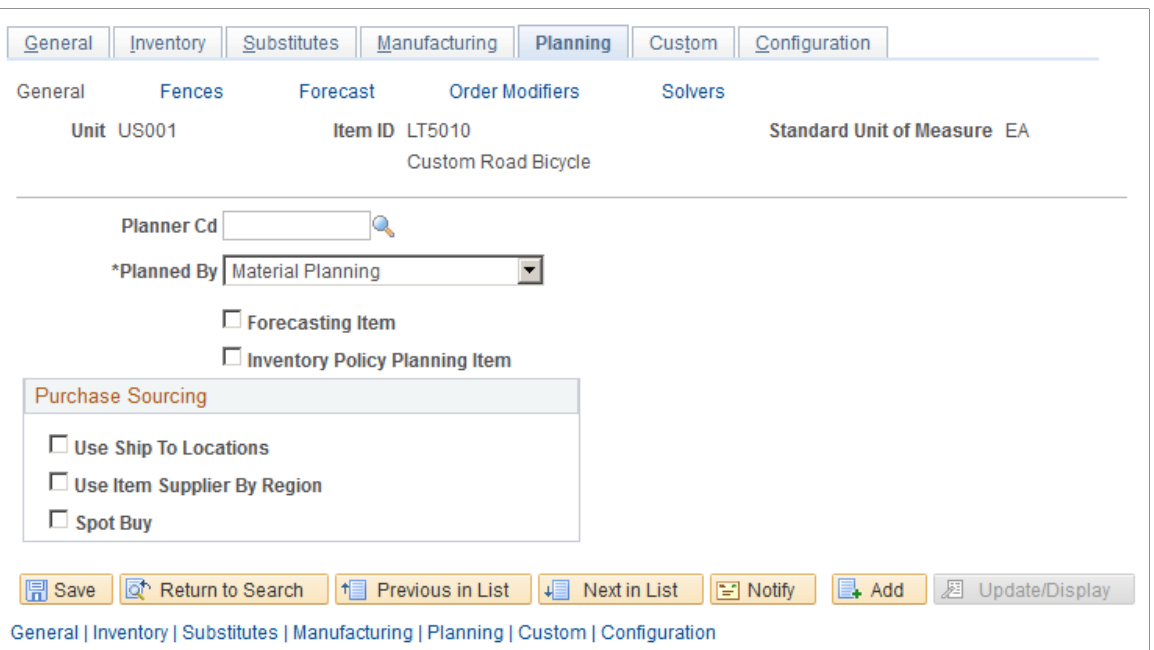

For each item, define information using the Define Items and Attributes - Define Business Unit Item - Planning pages:

- On the Planning General page, define planning information for an item, such as whether the item is planned by distribution planning, master planning, or material planning, or is not planned. You can also define the PeopleSoft Purchasing sourcing option. Options include **Use Ship To Locations, Use Item Supplier by Region,** or **Spot Buy.** You can only select one method.
- On the Planning Fences page, define planning time fences, planning message parameters, safety stock and excess stock parameters, lead times, new order fences, and other general information about how you will generate supply for inventory items.

**Note:** PeopleSoft Supply Planning generates recommendations for new orders, reschedules, or order cancellations and then routes these recommendations to PeopleSoft Inventory, Purchasing, Order Management, and Production Management. In many cases, the volume of changes number in the thousands. To help manage this activity more effectively, the system enables you to define a time fence and filters to control the message review and approval process.

• On the Planning - Order Modifiers page, define transfer, purchasing, and manufacturing order quantities, order multiples, yields, and whether to use the purchase order modifier.

**Note:** For transfers, you can set up order modifiers on the Transfer Attributes page. The system uses the transfer order modifier values that you define on the Planning - Order Modifier page when you do not define values on the Transfer Attributes page. You can select the **Include in Planning** check box on the page to indicate that sourcing options will be created for this given item and business unit. You can also select to **Include in Planning** check box on the Transfer Attributes Defaults page.

**Note:** If you select the **Use Purchase Order Modifier** check box, the system uses the item's purchasing attributes defined on the Supplier's UOM and Pricing Information page.

For more information about the Planning page, see the documentation — PeopleSoft Managing Items.

See "Define Business Unit Item - Planning: General Page" (PeopleSoft Managing Items).

#### **Defining Planner Codes**

Use planner codes to filter information for most pages and processes in PeopleSoft Supply Planning. Define planner codes on the Planner Code page.

#### **Establishing Closure Calendars**

The PeopleSoft Inventory closure calendar enables you to specify when the business units are closed for various inventory and purchasing activities. You use the Closure Calendar page to schedule regular (standing) closure days or specific closure periods and associate these closures with shipping, interunit and RMA receiving, and internal warehouse activities. If the installation includes PeopleSoft Purchasing, you can also define calendar closures for purchasing receiving activities.

#### **Related Links**

"Establishing Operation Closure Dates" (PeopleSoft Inventory)

#### **Setting Up Stocking Periods**

Set up time-phased safety stock and excess stock levels on the Stocking Periods page. The information that you enter on this page overrides any stocking-level information that you entered on the Define Business Unit Item - Planning: Fences/Lead Time page.

#### **Related Links**

"Stocking Periods Page" (PeopleSoft Managing Items)

#### <span id="page-62-0"></span>**Setting Up Demand Priority Families**

Group similar items to establish a common priority for all items within a single group on the Demand Priority Family page. This setup set enables the system to establish demand priorities in PeopleSoft Supply Planning.

#### **Related Links**

"Demand Priority Family Page" (PeopleSoft Managing Items)

#### **Defining Transfer Attributes**

Define item transfer attributes to plan transfer for items between business units. Using the Transfer Attributes page, you can define transfer attributes for individual items. PeopleSoft Supply Planning uses these attributes that you define on the Transfer Attributes page to help fulfill material needs. After you

set up transfer attributes, you can use them to set up sourcing template transfer options for an item on the Define Sourcing Templates page.

#### **Related Links**

[Setting Up Sourcing Templates](#page-28-0)

## **Defining Purchasing Attributes**

If you are using PeopleSoft Purchasing, use the Define Items and Attributes - Purchasing Attributes component to enter data that PeopleSoft Supply Planning requires.

- On the Purchasing Attributes page, define the lead time and the primary buyer for the purchased item.
- On the Item Supplier page, define the suppliers from whom you can purchase the corresponding item.

PeopleSoft Supply Planning recommends this supplier to PeopleSoft Purchasing for each planned order. If you do not specify a supplier for a purchased item, PeopleSoft Supply Planning creates a planned order without a supplier. In this scenario, you can use the purchase order load process to assign a supplier to the item. PeopleSoft Supply Planning ranks multiple suppliers for the same item based on the values that you define in each supplier's corresponding **Priority** field.

• Define a ship-to location that represents an Inventory business unit. When you set up a purchase option, you can define a ship to location as an attribute only if the item has purchasing attributes. If an item has purchase attributes defined but no ship to locations, the system assumes that the item can be ordered at any Inventory business unit.

## **Defining Forecast Sets**

Whether you forecast products at the Order Management business unit level, forecast items at the Inventory business unit level, or use planning BOMs to forecast at the Inventory business unit level, you must define one or more forecast sets. Use the Forecast Sets page to define different versions of the forecast for PeopleSoft Supply Planning to create what-if scenarios with different versions of the material and capacity plan based on the different forecasts.

You might, for example, have three versions of a forecast: a conservative forecast, a most likely forecast, and an optimistic forecast. For each case, you can define forecast quantities by item. You use forecast sets for product forecasts in order management and item forecasts in inventory.

If you use Demantra Demand Management forecast data, you do not have to define forecast sets, because you obtain the forecasts from PeopleSoft Publish Forecast tables that are available in the Advanced Planning component. Demantra Demand Management provides a flat file (forecast.txt) of forecasts through the Process Integration Pack. Using the PeopleSoft Import Forecast routine, you can import the file into the Publish Forecast tables in PeopleSoft. After the import, the file is available for use by other PeopleSoft modules such as PeopleSoft Supply Planning and Inventory. To access the routine, select **SCM Integrations** > **Advanced Planning** > **Demantra** > **Import Forecast.**

#### **Related Links**

"Understanding Demantra Integration" (PeopleSoft Supply Chain Management Integration)

## **Defining Forecast Product Information**

In PeopleSoft Order Management, you can define product forecast information. PeopleSoft Supply Planning uses forecast sets to define different versions of a forecast. You associate products with forecast sets on the Forecast Products page.

## **Creating Item Forecasts**

Use the Forecast Items page to associate items with forecast sets. You select a forecast set that you want to use in PeopleSoft Supply Planning. You set up forecast sets on the Forecast Sets page to create *what-if* scenarios with different versions of the material and capacity plan based on different forecasts.

See "Forecast Sets Page" (Application Fundamentals).

## **Applying Security for Business Units and Planning Instances**

This is an optional step, only if you turn on the Security Option; you have to continue to define security on BU or Planning Instance, or User ID or Permission List.

Financial and Supply Chain Setting for Security allows users to define security rules, which refers to the row level (User ID) or permission list security. User ID and permission list security is defined using the Security Options page.

When security is defined for Business Unit by User ID, only the business unit allowed for this User ID will be displayed in Business Unit prompt. The same is true for Planning Instance. When the security is on for Planning Instance by User ID, only the planning instance defined for this user can be seen in the Planning Instance prompt. Business Unit by Permission List or Planning Instance by Permission List works the same way.

When both Planning Instance and Business Unit are on the search page, only one security would rule the page, and this is the Planning Instance security. Hence, the suggested way for the Setup is to define both Business Unit and Planning Instance security in the Security Option. Business Unit security is used primarily at Define Planning Instance Attribute, for Business Unit Group creation, and for Commit Plan search. In other areas, such as Solve Plan and Refine Plan, Planning Instance's security is used. It is with the assumption, that when a user defines the Business Unit group, he/she has access to all Business Unit within his/her security setup. When the security setup is changed that would impact the list of Business Unit allowed for this User ID, user should update the Business Unit group and reload of Planning Instance to reflect the change.

# **Establishing the Planning-Solving System**

# **Common Elements Used to Create Planning Instance Definitions**

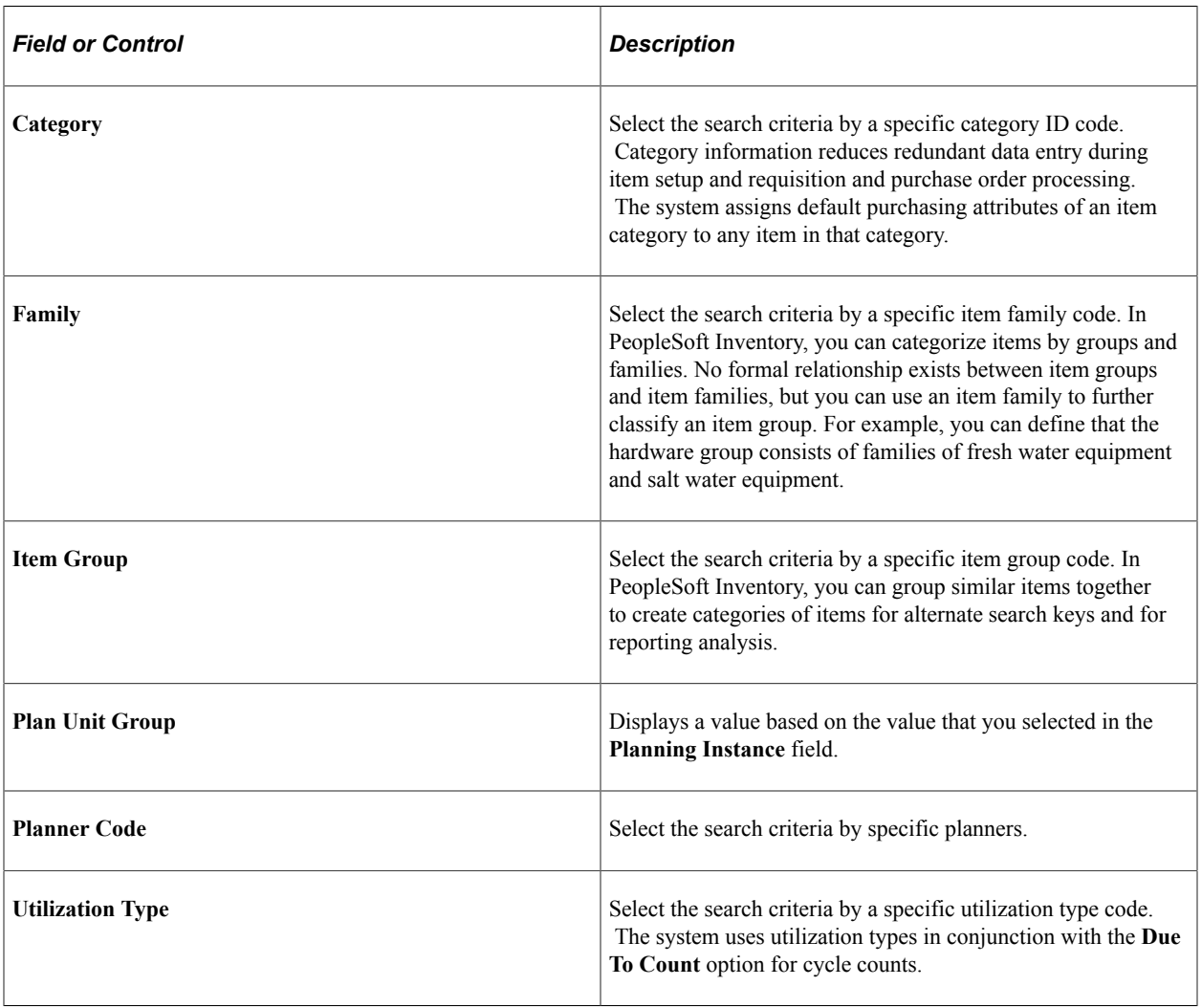

# **Creating Planning Instance Definitions**

To create planning instance definitions, use the Problem Instance Definition component.

This topic provides an overview of planning instance IDs and discusses how to create new planning instance IDs.

## **Page Used to Create Planning Instance Definitions**

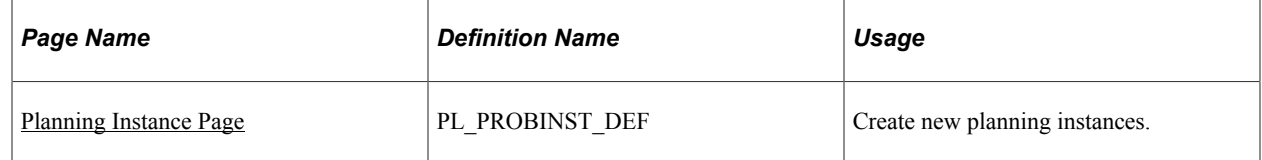

# **Understanding Planning Instance IDs**

Planning instance IDs define a complete set of data analyzed to create a feasible supply plan. When you create a planning instance ID, define which inventory business unit group and which items you want to include in the planning model. When you run the Load Planning Instance process (PL\_LOAD\_OPT), you incorporate into the planning instance business unit data such as calendars and business unit planning options; item-specific data such as item planning options, inventory positions, sourcing options, supplies, and demands; and capacity-specific data such as work-center capacity definitions. All PeopleSoft Supply Planning occurs within a planning instance.

The Planning Instance table (PL\_PROBINST) contains information pertaining to the state of the planning instance and the data that it comprises, including the types of data loaded, the range of dates used to select data, and global attributes used by the planning solvers.

#### **Planning Instance Locks**

The system locks the planning instance data tables at the beginning of the Load Planning Instance process to prevent two processes from updating the same subset of the planning instance concurrently. It releases the locks only if the process terminates normally. If the process terminates, release these locks manually on the Planning Instance Lock page, where you can also verify that a Load Planning Instance process is not currently running for a planning instance.

#### **Planning Instance Inquiry**

PeopleSoft Supply Planning provides a planning instance inquiry component to enable you to view the data that is used to create the corresponding planning instance dataset and view the current planning instance attributes.

#### *Safety Stock Option*

In SCM Inventory, you can define stock period for an item. A stocking period consists of start time and end time, safety level, excess level, safety limit, and excess limit. Safety limit is the lower bound of the safety stock, and excess limit is the upper bound of the safety stock. Safety and excess levels are the preferred safety stock level and excess stock level. For planning, stocking period's start and end time and safety limit are the only concerns when solving for the safety stock demand.

Since a planning instance has a start and end time, and early fence and late fence where the demands are planned, the stock periods will be processed, so only those falling inside the planning horizon will be processed.

Planning always takes the start time of the stock periods, and the increased safety stocking level as demand when planning its supplies. In addition, when considering early fence, late fence and item phase out date, the safety stock demand date is further adjusted when its period lands on those dates.

PeopleSoft Supply Planning provides a safety stock flag, which is global for planning instance, and is applied to all the Show Demand places. This flag is passed to plugin for Show Demand's transaction to process. To read in the changed flag, shutting down the engine is not required. The default for this flag is "Fulfill".

In either MRP or Feasible solver, the safety stock is fulfilled using the start time of stocking period and increased safety limit quantity from the previous highest safety limit, except the first period. First period's safety stock demand is the safety limit quantity. There are some special handlings with regard to the safety stock demand date as discussed below. This special handling also depends on safety stock setting in MRP Solver run control and Feasible Solver run control. There are three selections that a user can pick when considering the safety stock:

#### *Fulfill*

This setting ensures the solver to fulfill the safety stock from the planning period start, or the early fence when the demand is considered. All stocking periods outside of the planning period are discarded. For periods that lands in the early fence, its start time will be adjusted to the early fence. For the period that lands on the late fence, its end date will be adjusted to the late fence. An existing item phased out date overrides the late fence and changes the end time for considering the stock period to the phased out date, if it is earlier then the late fence.

The system uses the same logic in Show Demand for Fulfill setting.

#### *Ignore until First Demand*

This setting ensures the solver to delay considering the safety stock until it sees the first demand. That is, not to solve plan just for safety stock. With this setting, the demand date for the first safety stock period is adjusted to the first demand date.

The system uses the same logic in Show Demand for Ignore until First Demand setting.

#### *Ignore*

This setting ensures the solver to completely ignore the safety stock demand.

The system uses the same logic in Show Demand for Ignore.

## <span id="page-68-0"></span>**Planning Instance Page**

Use the Planning Instance page

Navigation:

**Supply Planning** > **Create Plan** > **Planning Instances**

This example illustrates the fields and controls on the Planning Instance Page. You can find definitions for the fields and controls later on this page.

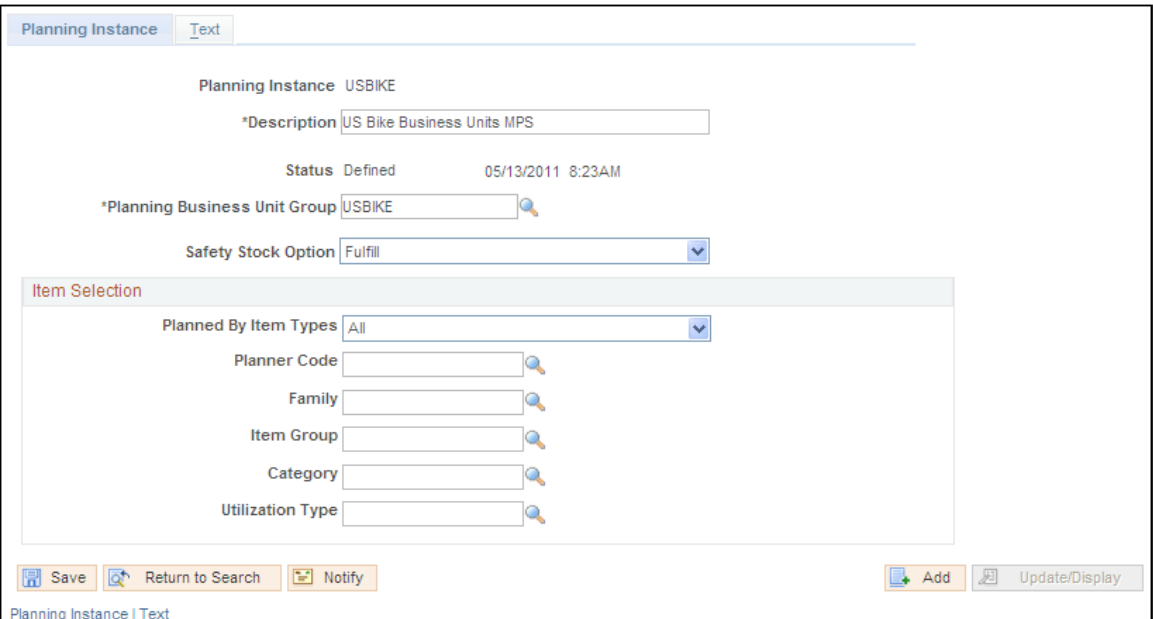

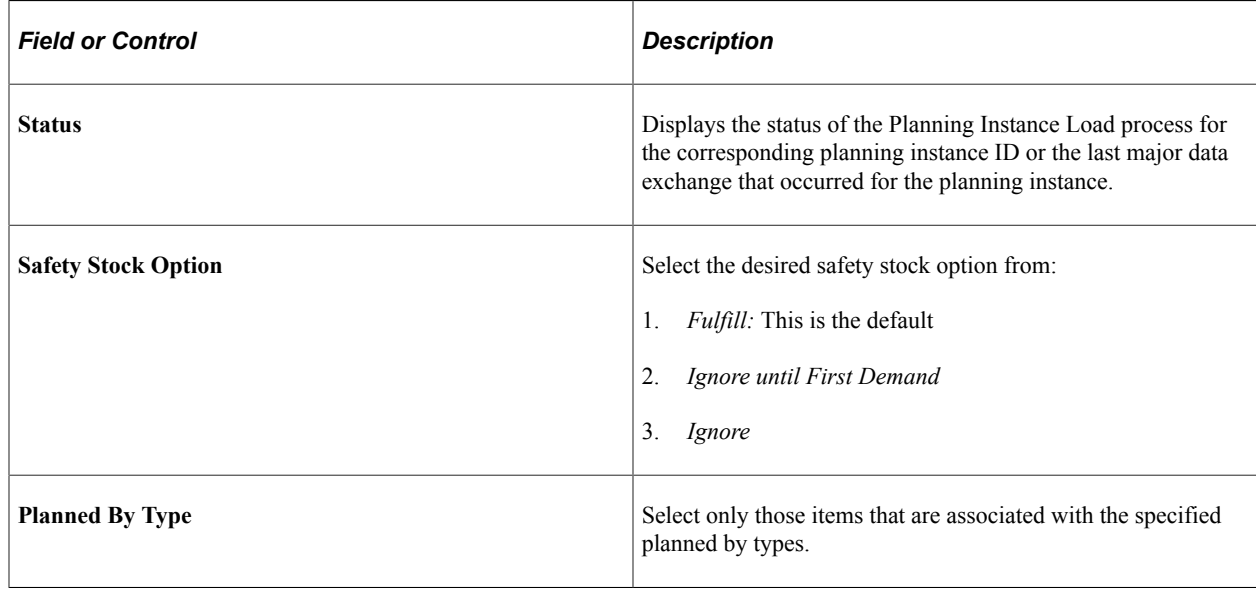

**Note:** A change to the item selection criteria has no effect on the next regenerative select or net change Load Planning Instance process run. Field values in the **Item Selection** group box apply to full regenerations only.

# **Creating a Planning Cycle**

This topic provides overviews of planning cycles and planning cycle setup and discusses how to define planning cycle criteria.

# **Page Used to Define a Planning Cycle**

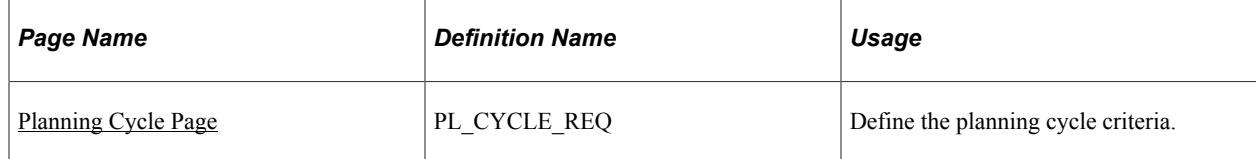

# **Understanding Planning Cycles**

PeopleSoft Supply Planning facilitates lights-out processing, enabling you to run a complete planning process overnight. Using the Planning Cycle component, you run a solver, perform mass maintenance, and commit the plan process. You must set up run controls prior to setting up the cycle for all the processes except the starting the planning engine and shutting down the engine.

**Note:** Ensure that you define the same level of security for the Planning Cycle page as that of each individual process that is included in the planning cycle.

#### **Plan Process Creation**

To create a plan, you need to first load the planning instance. You define the frequency with which you load the planning instance using a run control that you define. The system populates the planning instance tables based on the business unit groups and item filters that you defined on the Planning Instance Definition page and based on the parameters that you defined on the Load Planning Instance run control.

**Note:** You must create a planning instance prior to running a planning cycle.

#### **Plan Solutions**

When solving a plan, you can perform mass maintenance in any processing order. Performing mass maintenance is an optional step that enables you to perform preprocessing on the data before the solvers run or before the system commits the plan. For example, you might perform mass maintenance prior to a solver run to reschedule past-due orders or freeze specific orders. You might perform mass maintenance after a solver run to freeze, auto-approve, or consolidate orders.

To solve the plan, run one PeopleSoft Supply Planning solver against the planning instance.

#### **Plan Process Commitment**

To commit a plan, you must run the Post Updates process. This process obtains data from the planning instance tables and generates update messages for the other PeopleSoft SCM applications, including PeopleSoft Production Management, Inventory, Supplier Relationship Management, and Order Management. You can review the update messages using these components under the Supply Planning - Commit Plan menu:

- Review Inventory Post Errors.
- Approve Inventory Updates.
- Review Production Post Errors.
- Approve Production Updates.
- Review Purchasing Post Errors.
- Approve Purchasing Updates.
- Review Order Management Post Errors.
- Review Order Management Updates.
- Planning Updates report.

# **Understanding Planning Cycle Setup**

Before you can use lights-out mode and other optimization features, you must use the PeopleSoft Integration Broker to configure the Supply Planning service operations and routings that send and receive optimization messages. PeopleSoft delivers most of the service operations and routings with a default status of *Inactive*; however, these Supply Planning service operations and routings are delivered in active mode.

To set up this EIP within PeopleSoft Integration Broker and Enterprise Components, use the information in the table below and refer to the setup instruction in the PeopleSoft Supply Chain Management Integrations documentation, "Implementing Integrations" set of topics, Setting Up Service Operations section.

To set up this service operation:

1. Set up within the PeopleSoft Supply Planning application:

Use the Planning Cycle process page to define the run control with the planning cycle criteria.

2. Set up within PeopleSoft Integration Broker and Enterprise Components:

Use the information in the table below and refer to the setup instruction in the documentation PeopleSoft Supply Chain Management Integrations, "Implementing Integrations" set of topics, Setting Up Service Operations section.

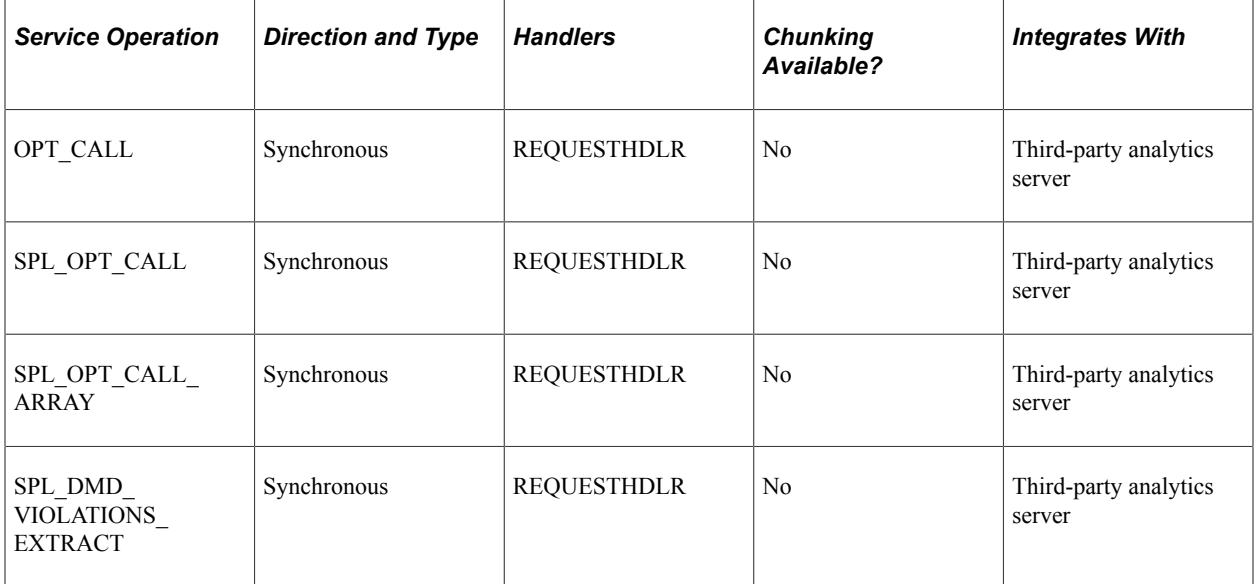
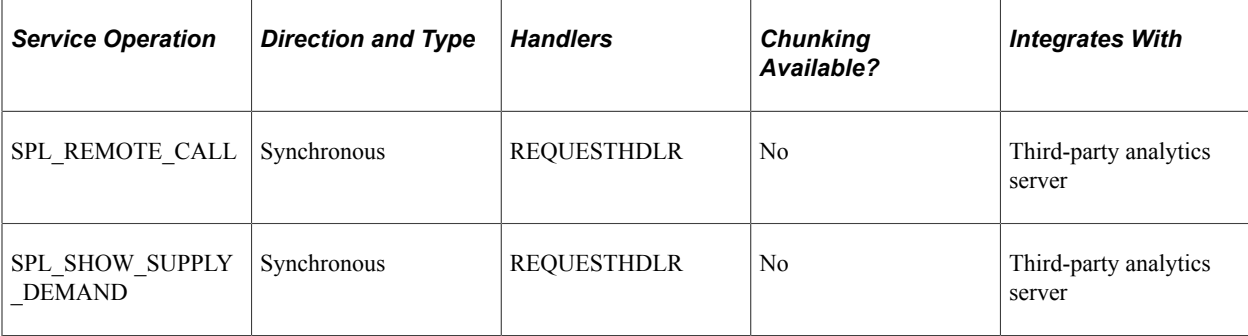

See the product documentation for *PeopleTools: Integration Broker*

## **Planning Cycle Page**

Use the Planning Cycle page (PL\_CYCLE\_REQ) to define the planning cycle criteria.

Navigation:

#### **Supply Planning** > **Create Plan** > **Planning Cycle**

Use this page to select the steps that you want to include in the planning cycle. Each step of the planning cycle might require that the optimization engine be available or unavailable when running a step.

The Load Planning Instance and Post Updates processes require that the optimization engine be unavailable, while other planning processes require that the planning engine be running. For the Load Planning Instance and Post Updates processes, you can define the availability of the planning engines for a job using the Process Scheduler. You can select the **Pre Auto-Shutdown** or **Post Auto-Startup** check boxes when defining the jobs. The Start Planning Engine and Shutdown Planning Engine planning process types are available in the planning cycle. This is an alternate way to start and stop a planning engine before a job is run in the planning cycle.

The Load Planning Instance process and Post Updates process steps require that the optimization engine be unavailable, while other planning steps require that the planning engine be running. Each Application Engine job requires that the planning engine be started before the job is run and shut shutdown after the job is completed or that the engine be shutdown before running the job, and then restarted after the system completes the job.

You define the availability of the planning engines for a job using the Process Scheduler. You can select the **Pre-Process Auto Startup** check box or the **Post-Process Auto Shutdown** check box.

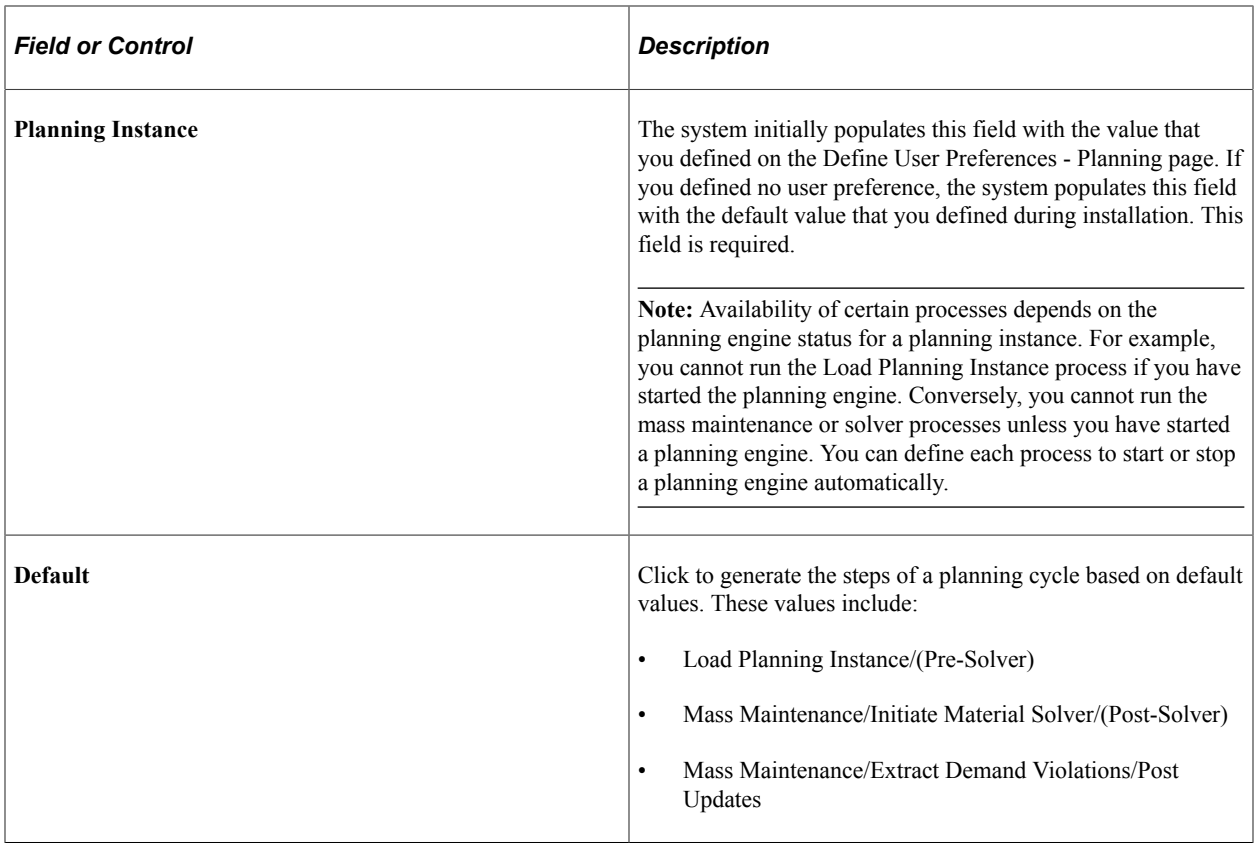

## **Cycle Processes**

You use the group box to define planning processes for a planning instance. The processes appear in the Planning Process column.

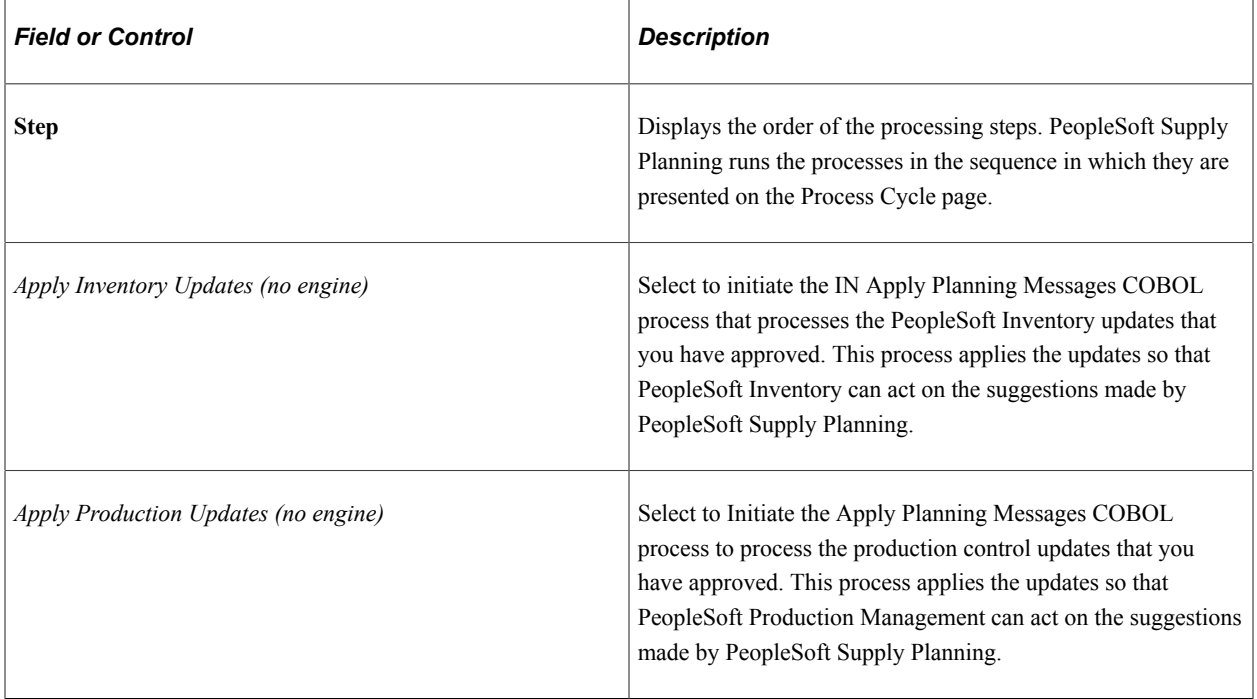

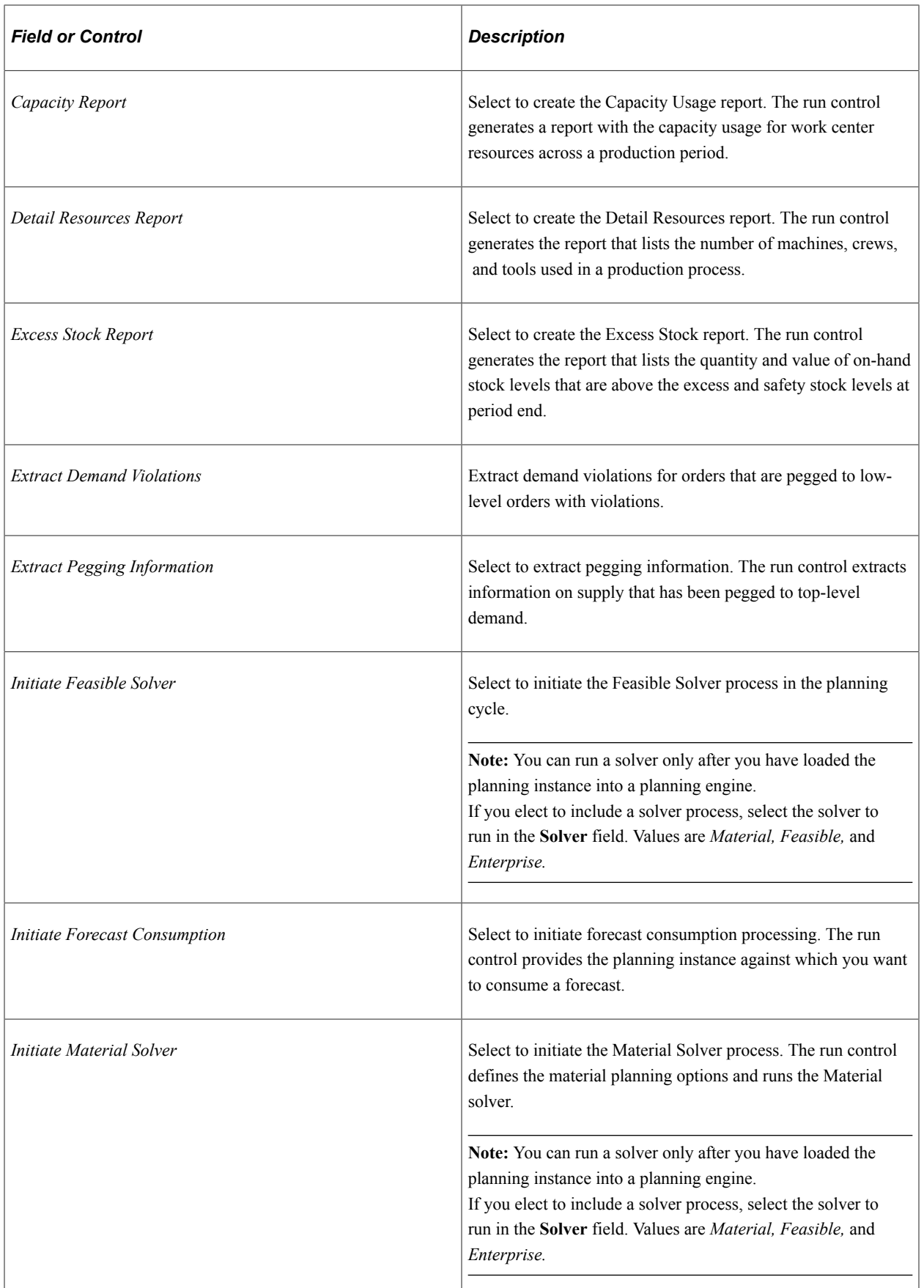

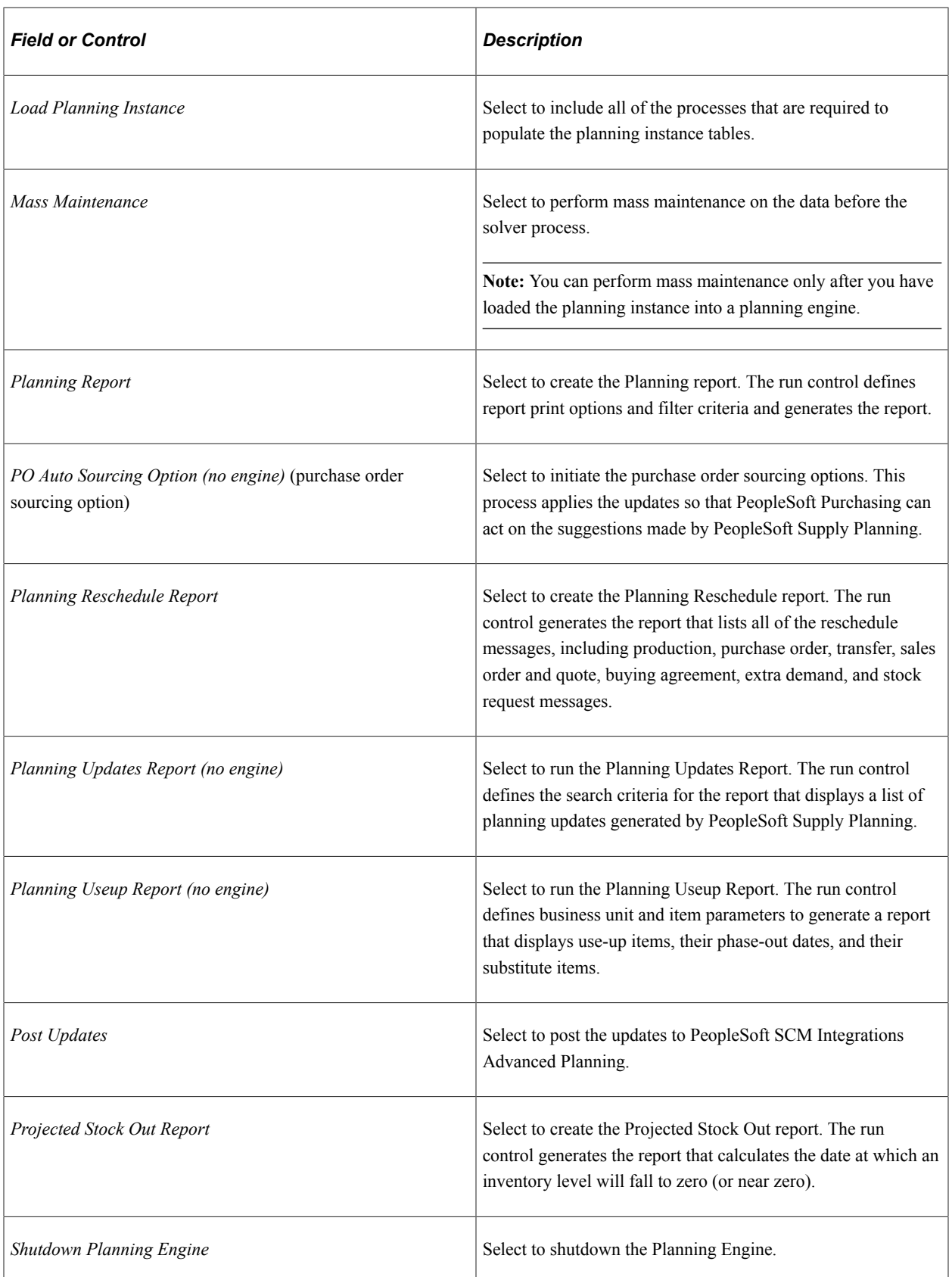

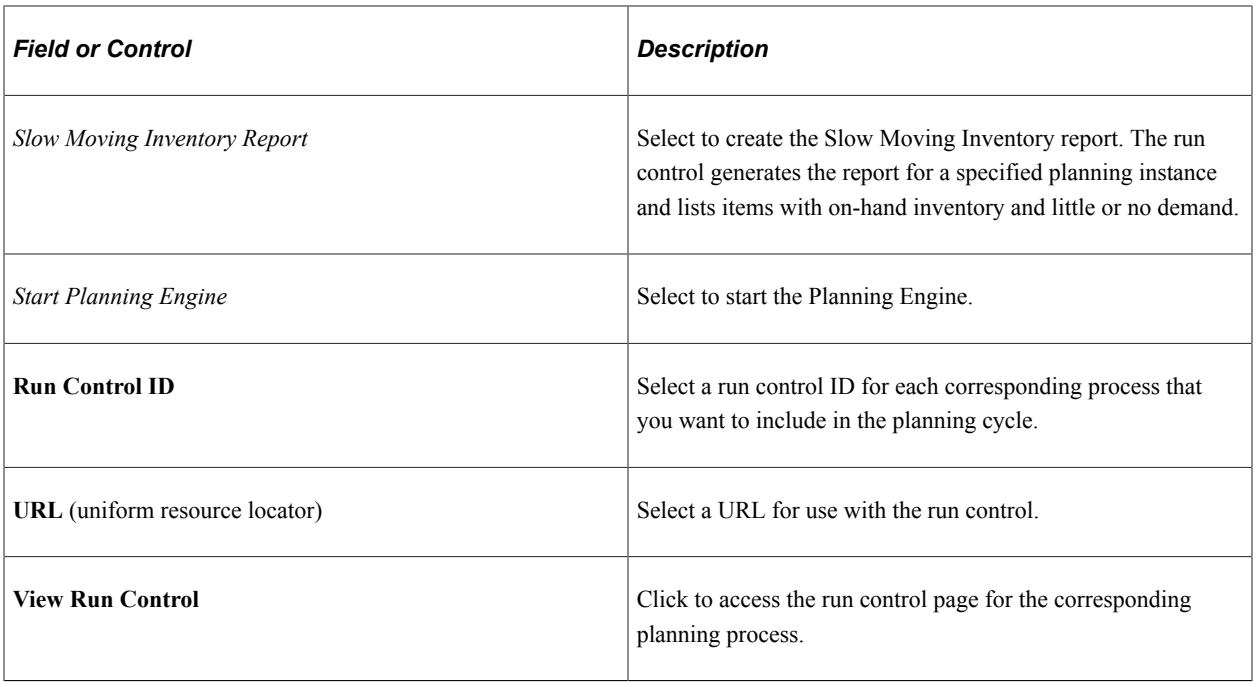

# **Loading Planning Instances**

This topic provides an overview of the Load Planning Instance process.

## **Pages Used to Load Planning Instances**

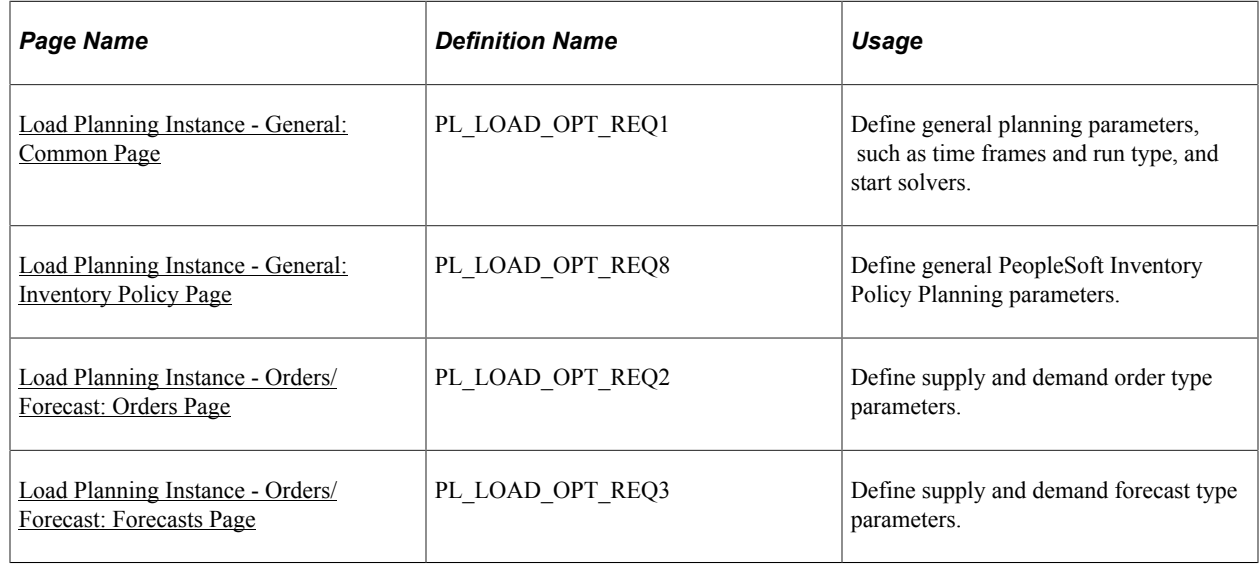

## **Understanding the Load Planning Instance Process**

When you transfer information from the transaction system to the planning instance, you must populate the optimization tables that make up the planning instance with information that is pertinent to PeopleSoft Supply Planning.

To populate the optimization tables, enter information on the Load Planning Instance component run control page. This information—the types of data to include in the next run of the Load Planning Instance process—is keyed by planning instance and is saved onto the Planning Instance table, enabling you to determine all parameters that are used for the current incarnation of the planning instance.

**Note:** You must create a planning instance before you specify it on the Load Planning Instance component run control page. Define planning instances on the Planning Instance Definition page, where you can associate business unit groups and items with a planning instance.

#### **Optimization Table Data and Run Types**

The optimization tables contain two types of data: static and dynamic. Static data refers to data that is updated less frequently, and generally includes item, bill of material, routing, business unit, date penalty, calendar, and sourcing option data. Dynamic data refers to data that is often revised, added, and removed. Examples of dynamic data are forecasts, sales orders, production orders, transfer orders, quantity on hand, and purchase orders.

You can select from three run types when refreshing the optimization tables: full regenerative, regenerative select, and net change. Each run type processes static and dynamic data differently.

#### **Multi-Process Optimization Table Load**

You can load the optimization tables using the Optimization Table Load process (PL\_LOAD\_OPT) or using the Multi-Process Optimization Table Load job (PL\_LDOPT), which separates the Load Optimization process into several child processes to enable concurrency. Multi-process optimization enables you to use multi-CPU servers or schedule child processes to occur on different servers.

PeopleSoft Supply Planning uses JobSet functionality to enable you to schedule a combination of serial and parallel jobs. When you select the Multi-Process Opt Table Load job on the Process Scheduler page, the system schedules the processes to run serially or parallel, as needed. If a process fails, the system determines which, if any, subsequent processes it should run. For example, suppose that the Multi-Process Optimization Table Load Start process (PL\_LOAD\_MPS) fails; the system will not run subsequent processes. However, if the Production Opt Table Load process (PL\_LOAD\_PROD) fails, the system will still run the Sales Order Optimization Table Load process (PL\_LOAD\_SO), as the remaining processes in the Multi-Process Optimization Table Load job can run independently of the others. If any single process fails, you can correct the situation, then select the **Regenerative Select** run type option to load the corrected section.

## <span id="page-77-0"></span>**Load Planning Instance - General: Common Page**

Use the Load Planning Instance - General: Common page (PL\_LOAD\_OPT\_REQ1) to define general planning parameters, such as time frames and run type, and start solvers.

Navigation:

**Supply Planning** > **Create Plan** > **Load Planning Instance**

This example illustrates the fields and controls on the Load Planning Instance - General: Common page. You can find definitions for the fields and controls later on this page.

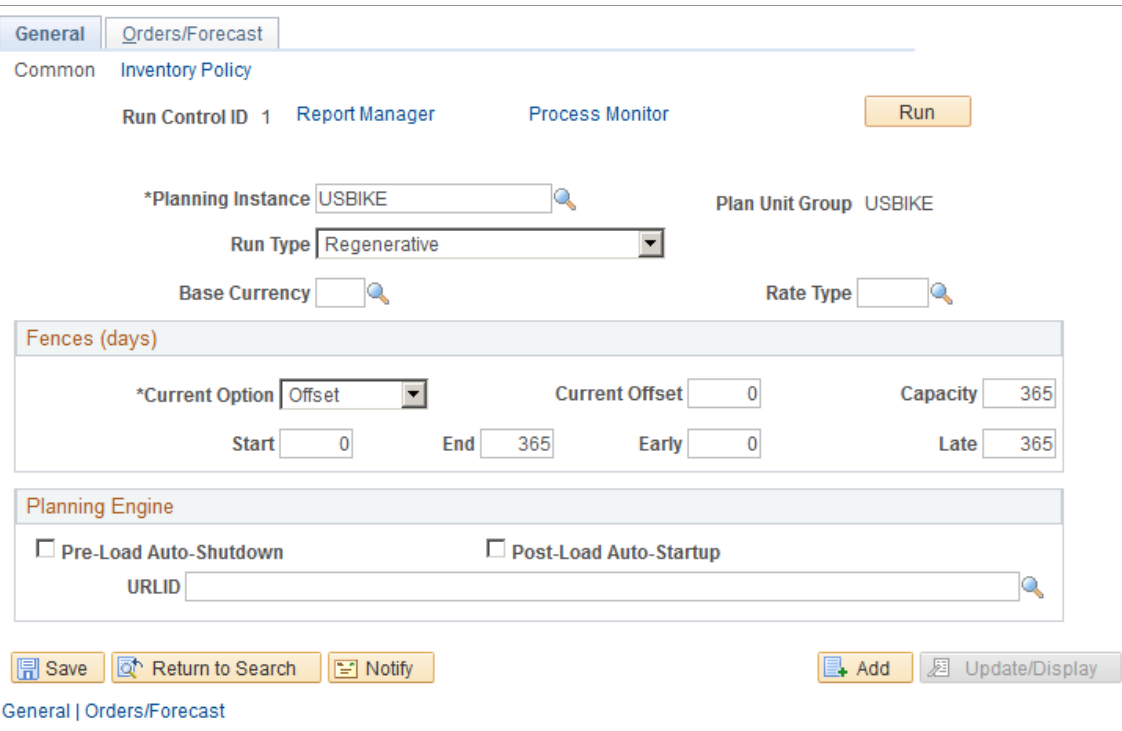

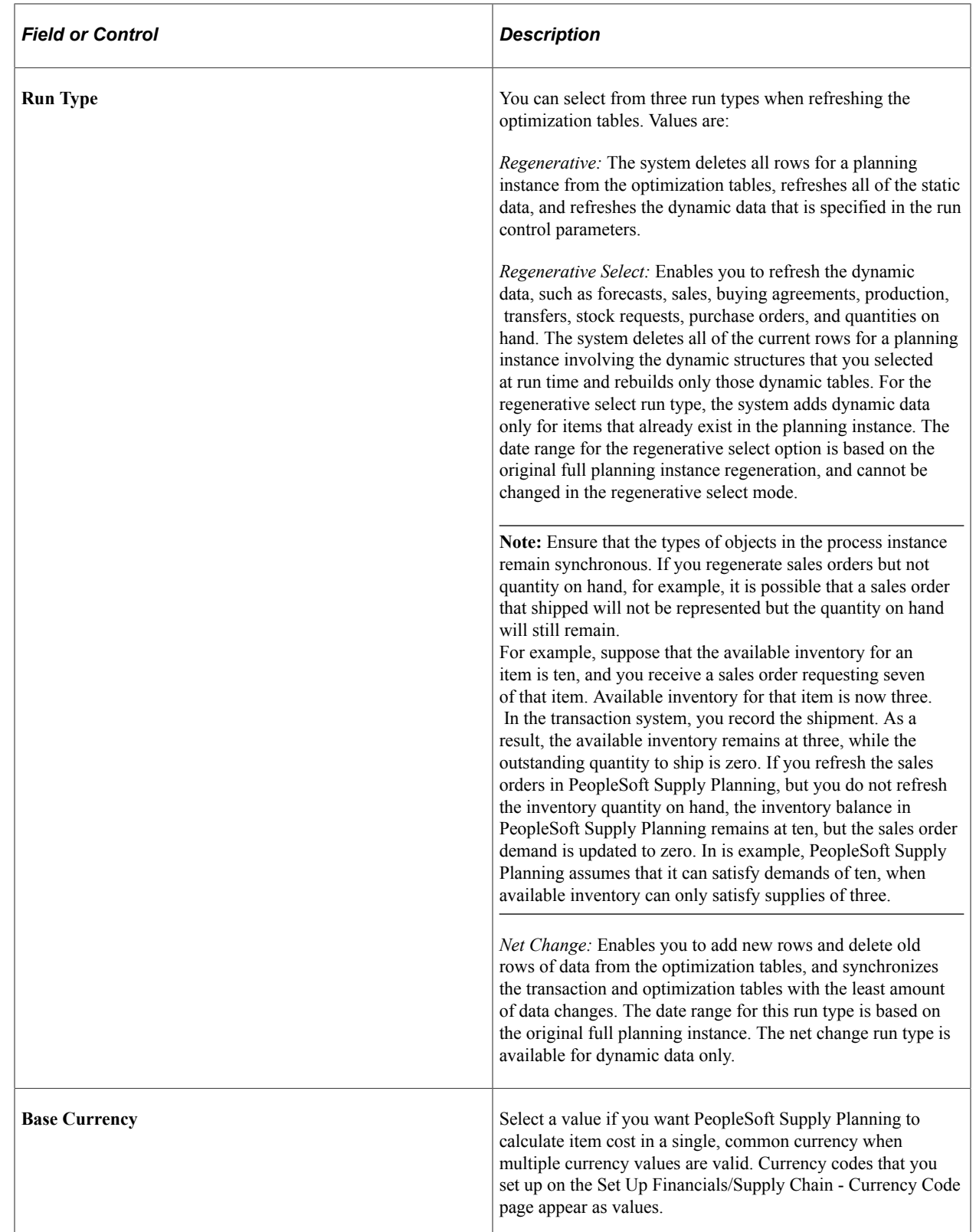

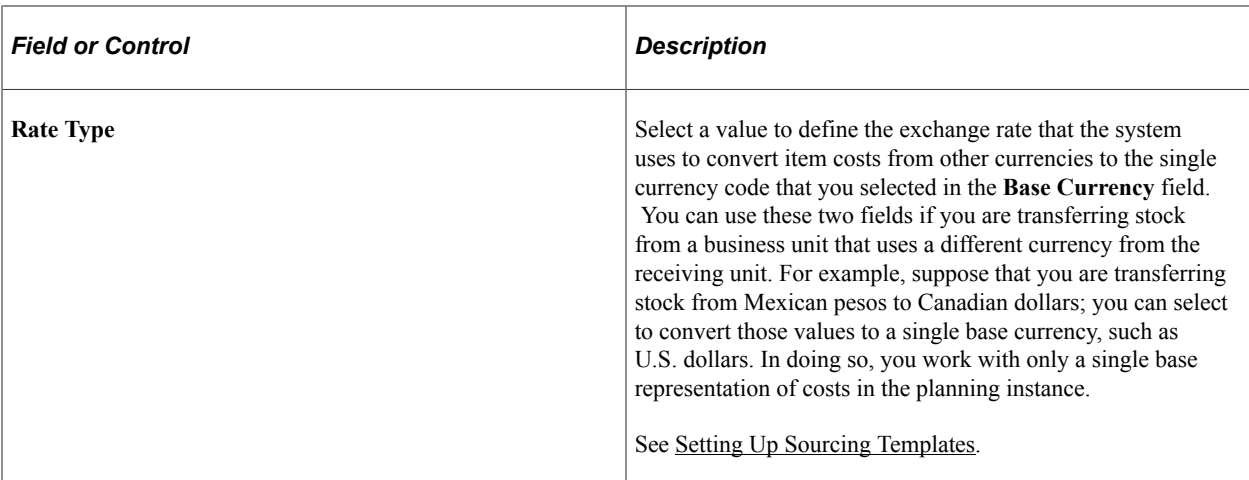

#### **Fences**

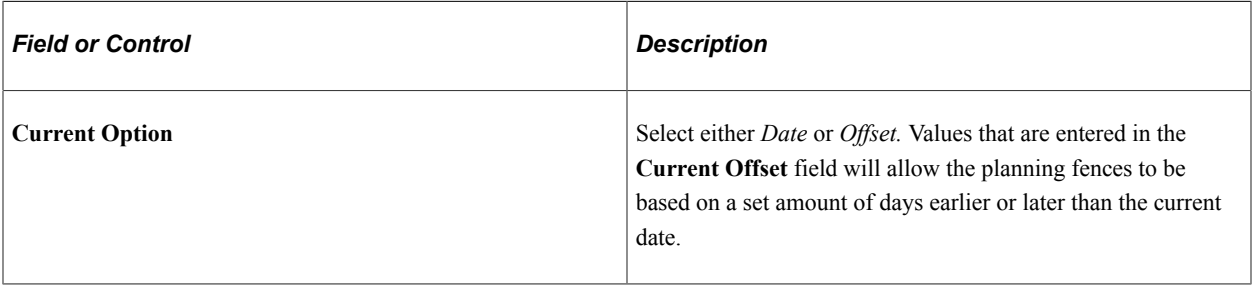

During a full regenerative run, the current date, start date, and end date can change; otherwise, the dates in the **Current Option, Current Date, Start,** and **End** fields are fixed at the dates determined by any original regenerative run. You can modify the dates in the **Capacity, Early,** and **Late** fields to update the planning instance.

Use the start fence and end fence to define the data for inclusion in the planning instance. Use the early fence to define a date prior to which the solvers will make no changes. You can override the early fence on an item-by-item basis. Use the late fence as a cutoff point for the violation and exception workbenches. The system generates no violations or exceptions after the late fence. Use the capacity fence to limit capacity planning. The system does not plan for capacity after the capacity fence date.

## **Planning Engine**

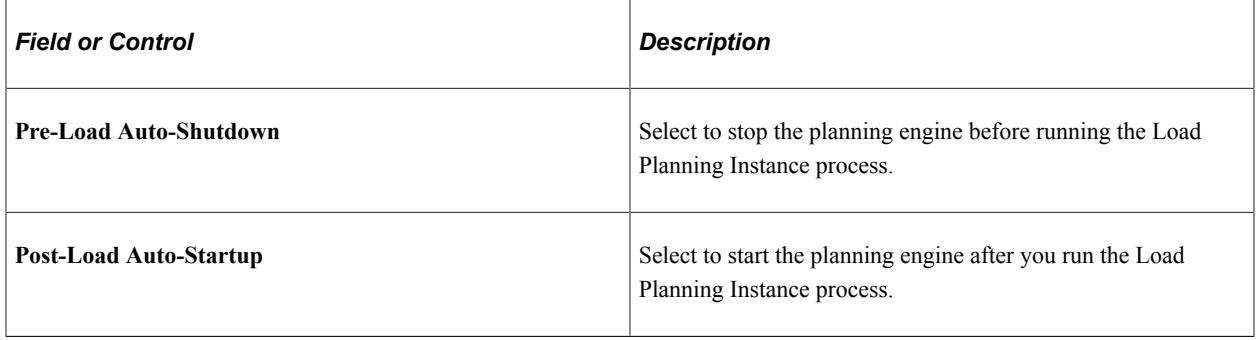

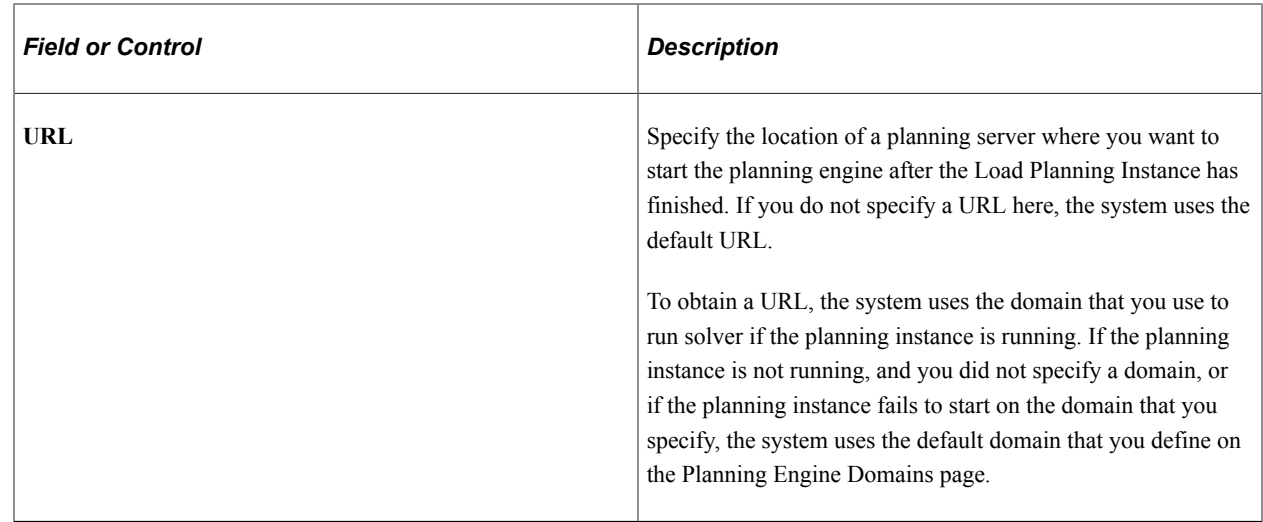

## <span id="page-81-0"></span>**Load Planning Instance - General: Inventory Policy Page**

A non-active page that is related to a deprecated product.

## <span id="page-81-1"></span>**Load Planning Instance - Orders/Forecast: Orders Page**

Use the Load Planning Instance - Orders/Forecast: Orders page (PL\_LOAD\_OPT\_REQ2) to define supply and demand order type parameters.

Navigation:

#### **Supply Planning** > **Create Plan** > **Load Planning Instance**

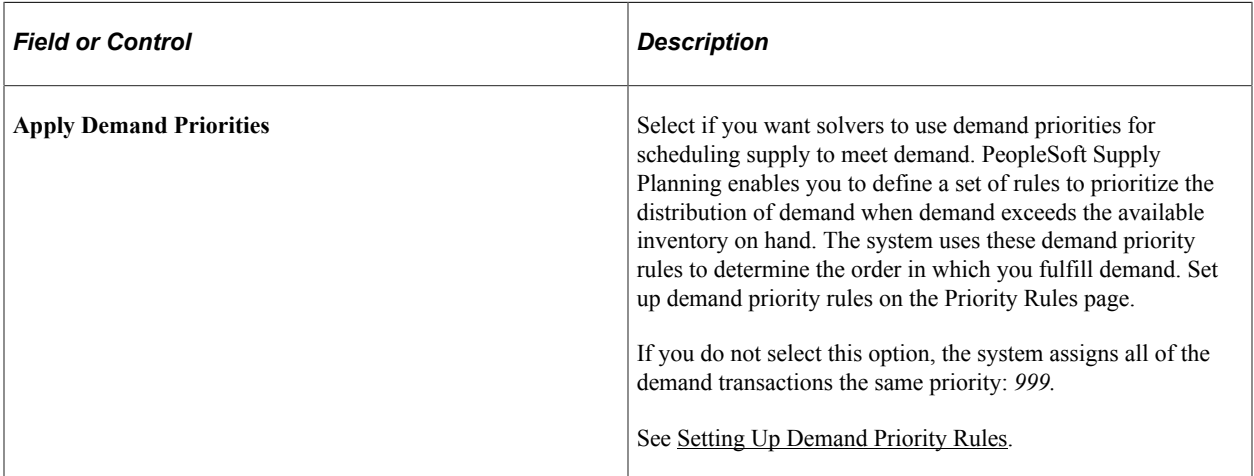

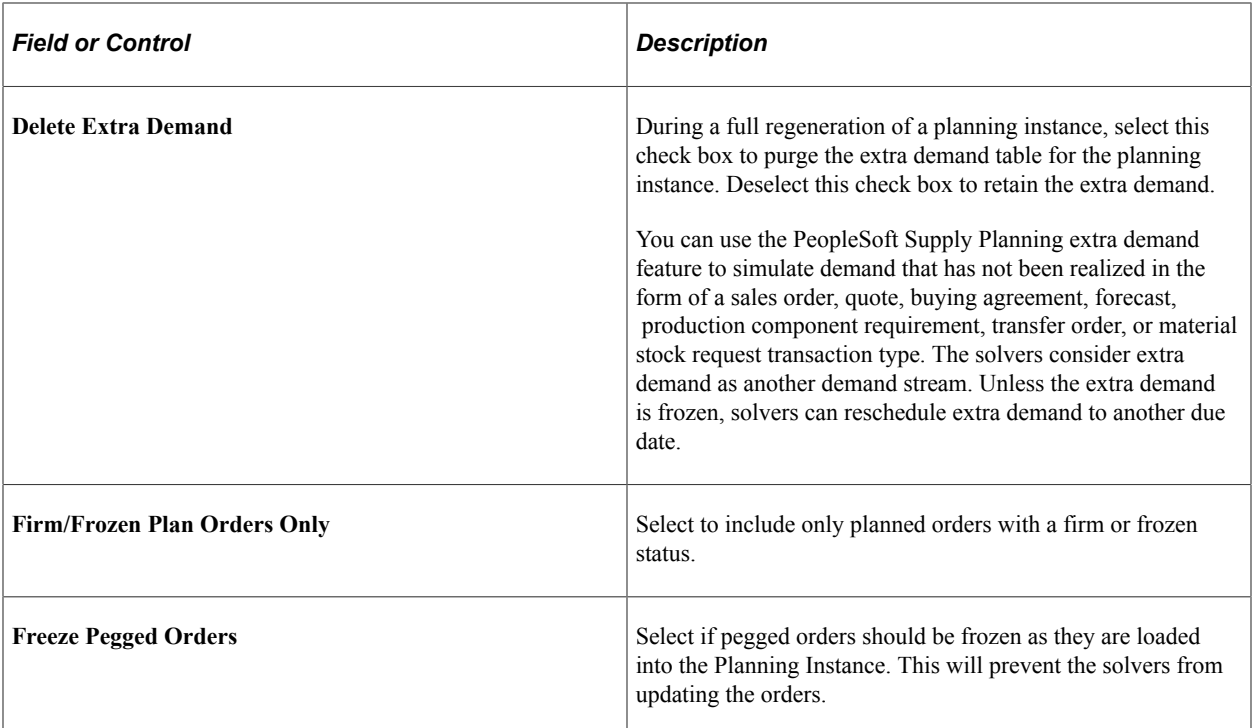

#### **Orders**

Select the types of customer orders that you want to include in the Load Planning Instance process. You can include sales orders, quotes, or buying agreements.

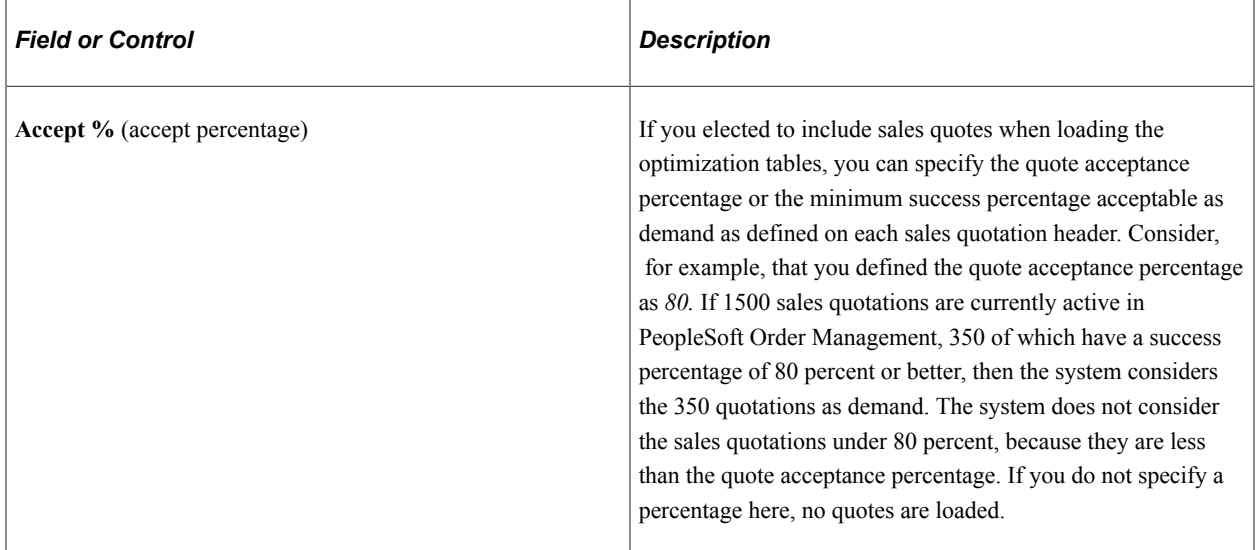

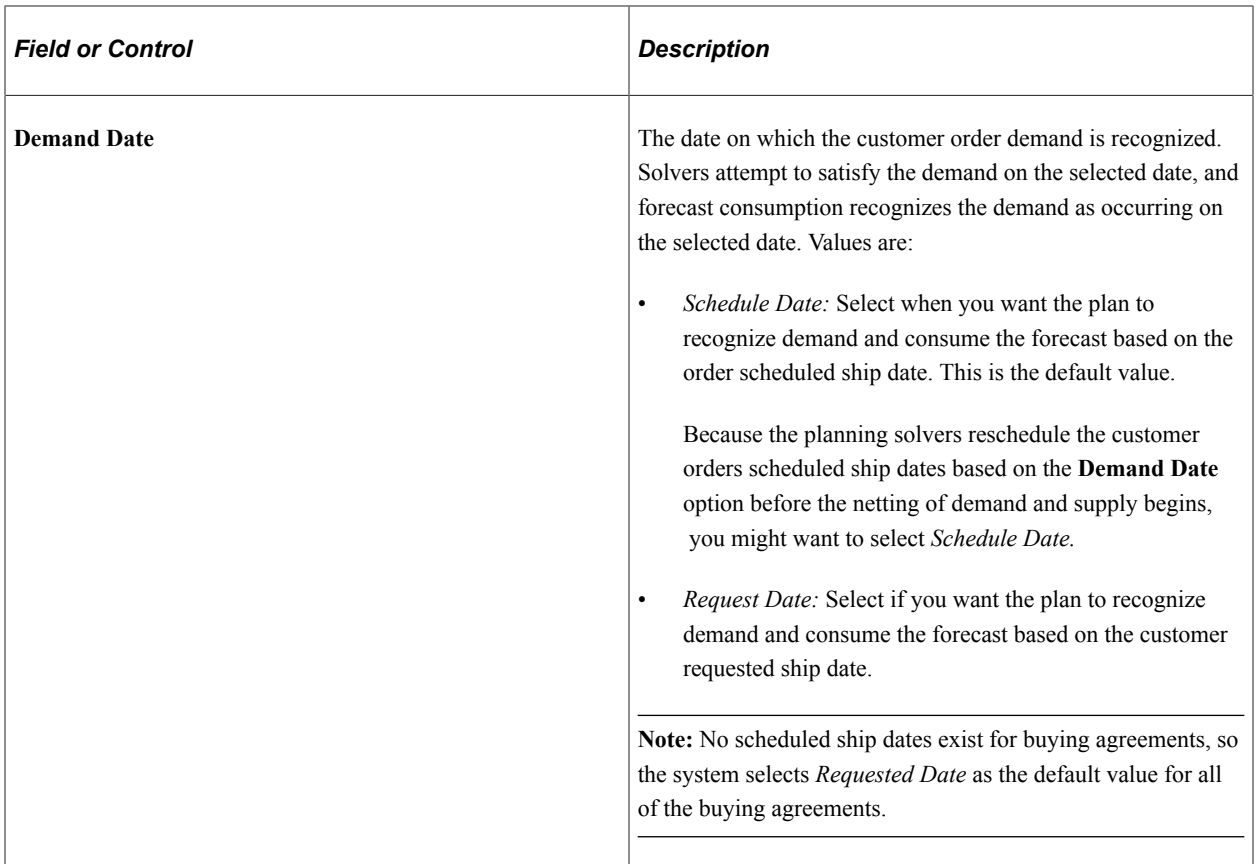

#### **Demand**

Select any of the order demand types in this group box to include in the next Load Planning Instance process.

## **Supply**

Select the types of supply that you want to include in the Load Planning Instance process. Usually, you want to include all of the supply options when using a regenerative run type. For net changes, you can create a separate run control to include net change data for different types of supply and demand. For example, you can create a net change run control to select production data at the end of each shift.

## **On Hand Options**

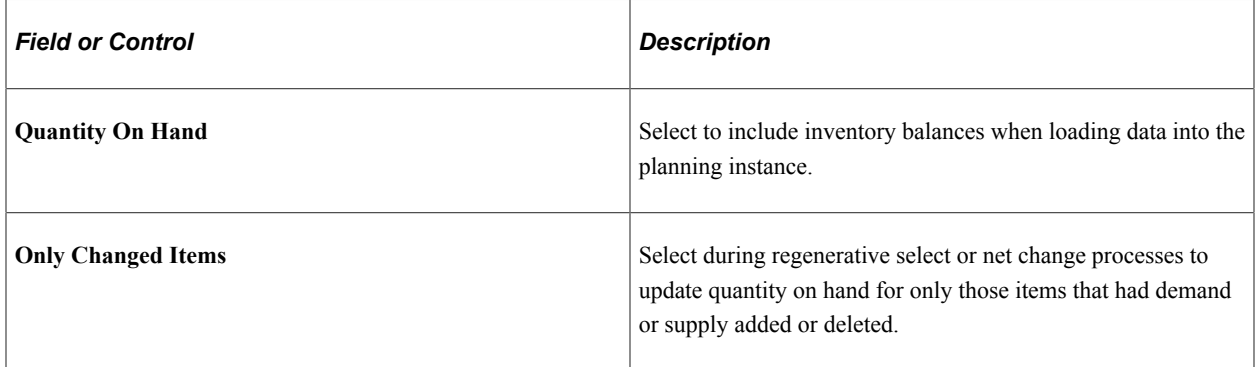

## <span id="page-84-0"></span>**Load Planning Instance - Orders/Forecast: Forecasts Page**

Use the Load Planning Instance - Orders/Forecast: Forecasts page (PL\_LOAD\_OPT\_REQ3) to define supply and demand forecast type parameters.

Navigation:

click the **Forecast** link on the Load Planning Instance - Orders/Forecast: Orders page

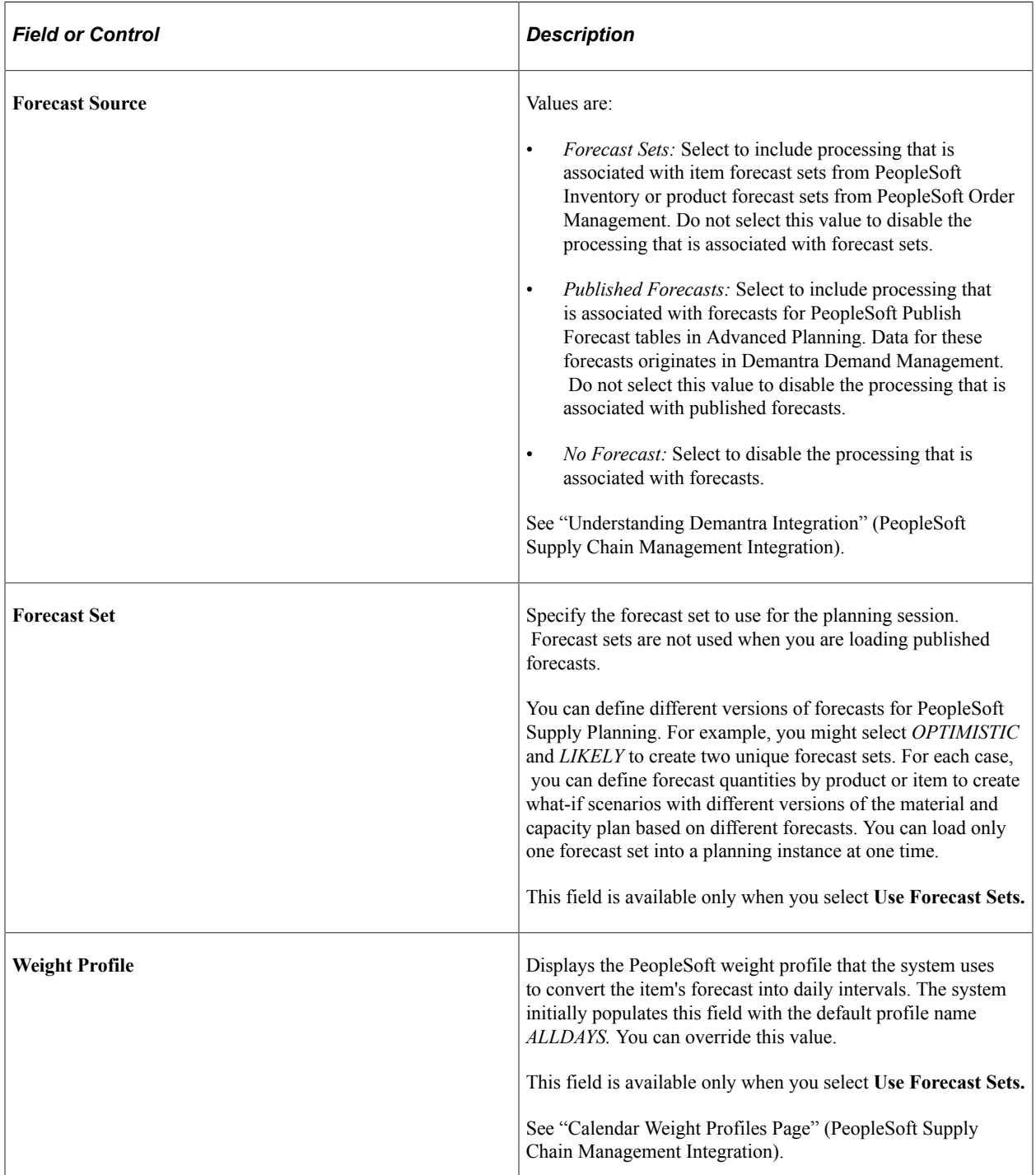

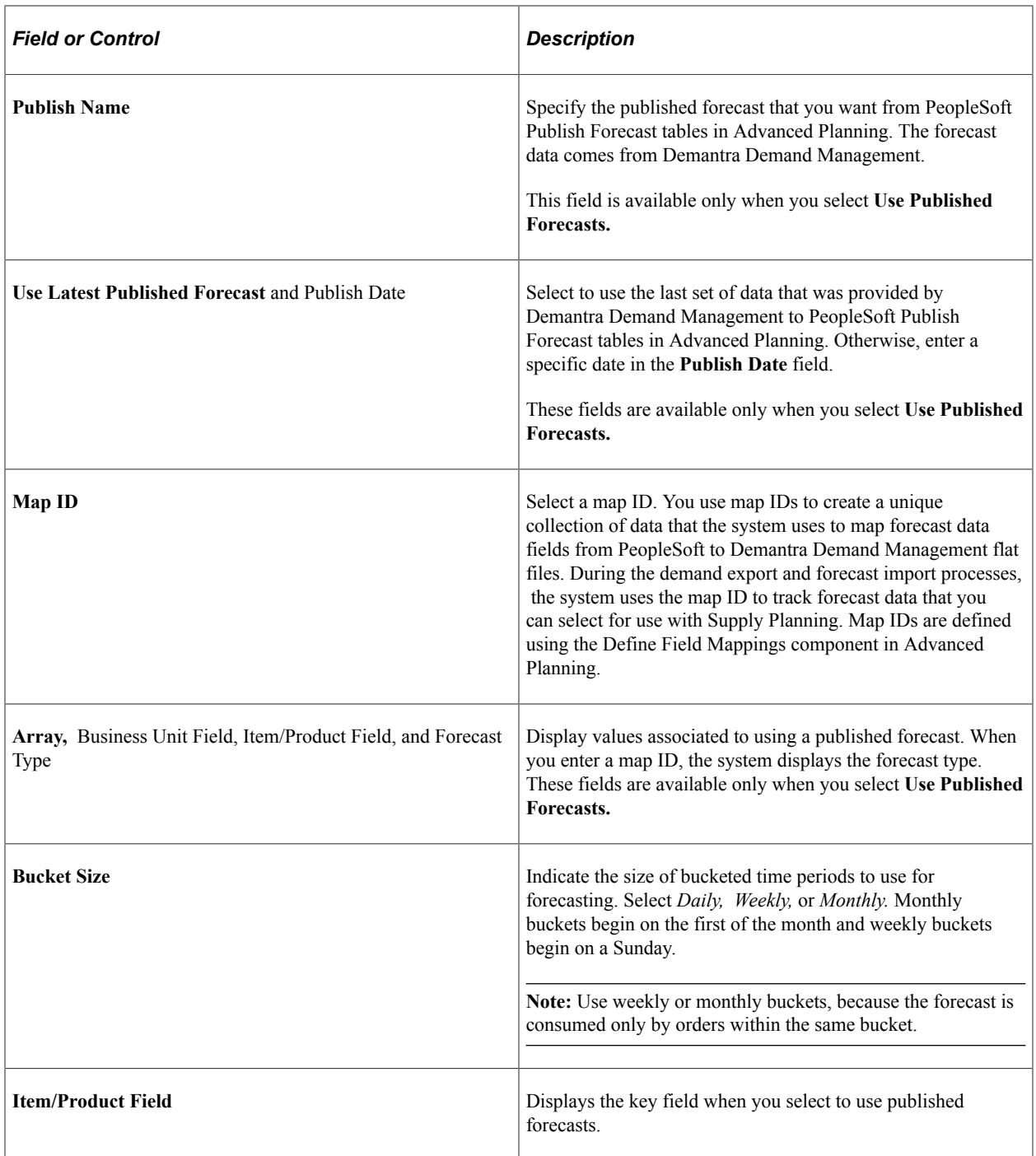

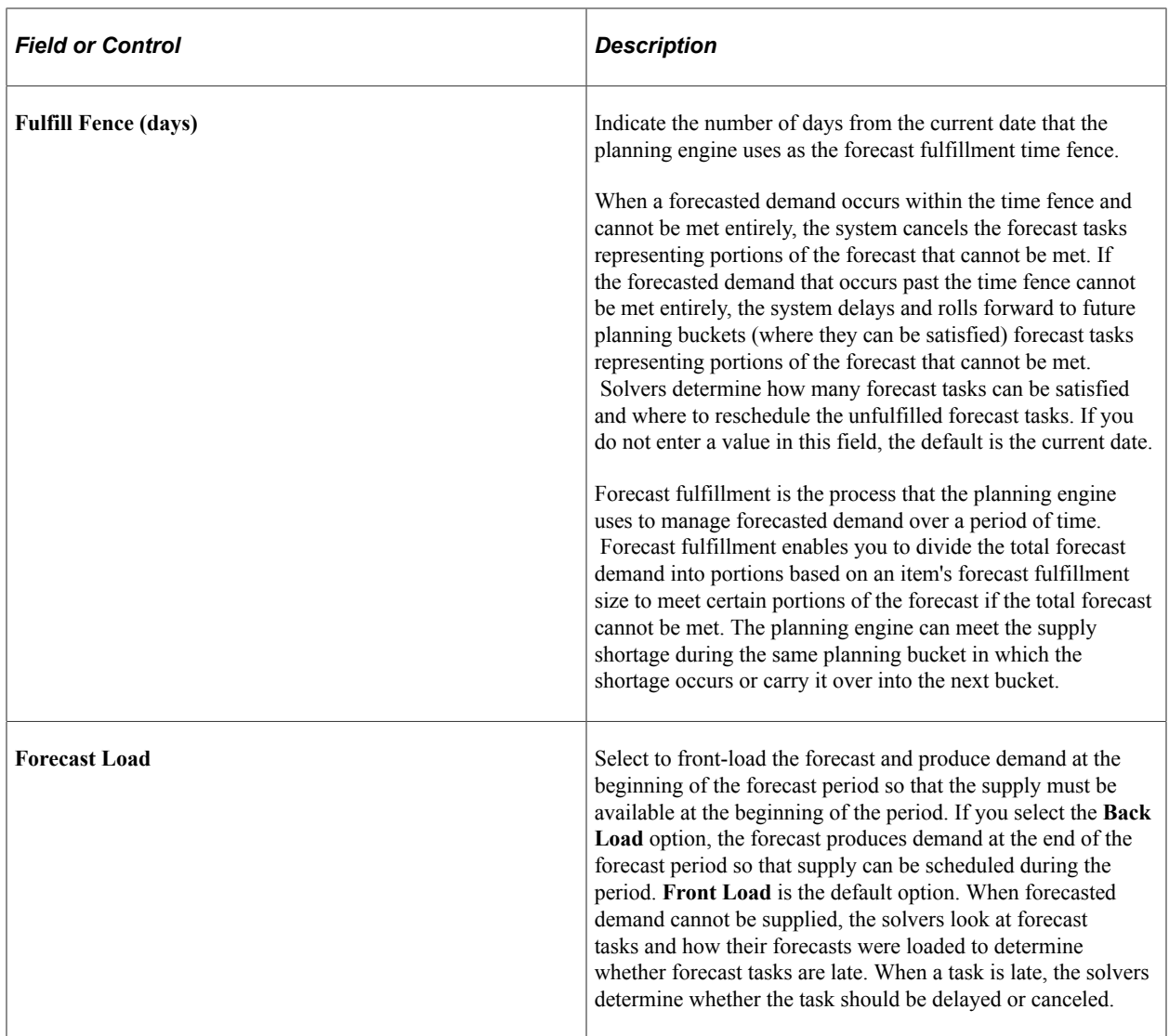

#### **Forecast Consumption**

Forecast consumption options enable you to control the forecast consumption calculations.

Consumption demands are defined at the business unit item level. Inventory items consume sales orders, quotes, buying agreements, transfers, material stock requests, extra demand, and production. Planning items consume nothing. Each demand transaction's consume forecast attribute flag must be defined as *True* to make the transaction eligible for forecast consumption

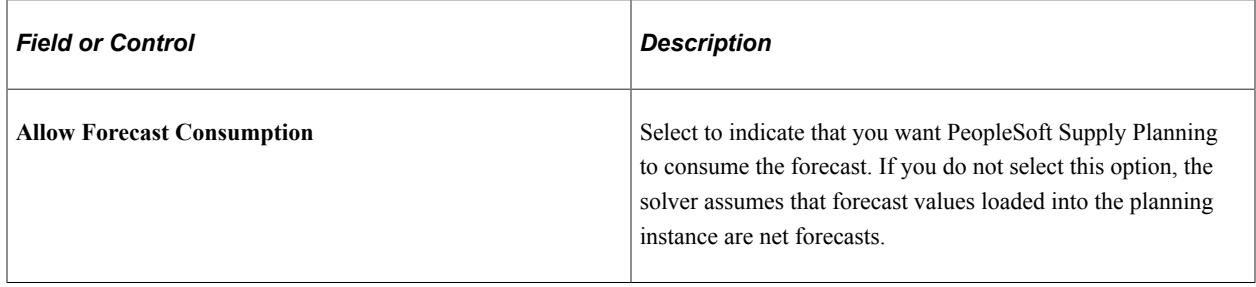

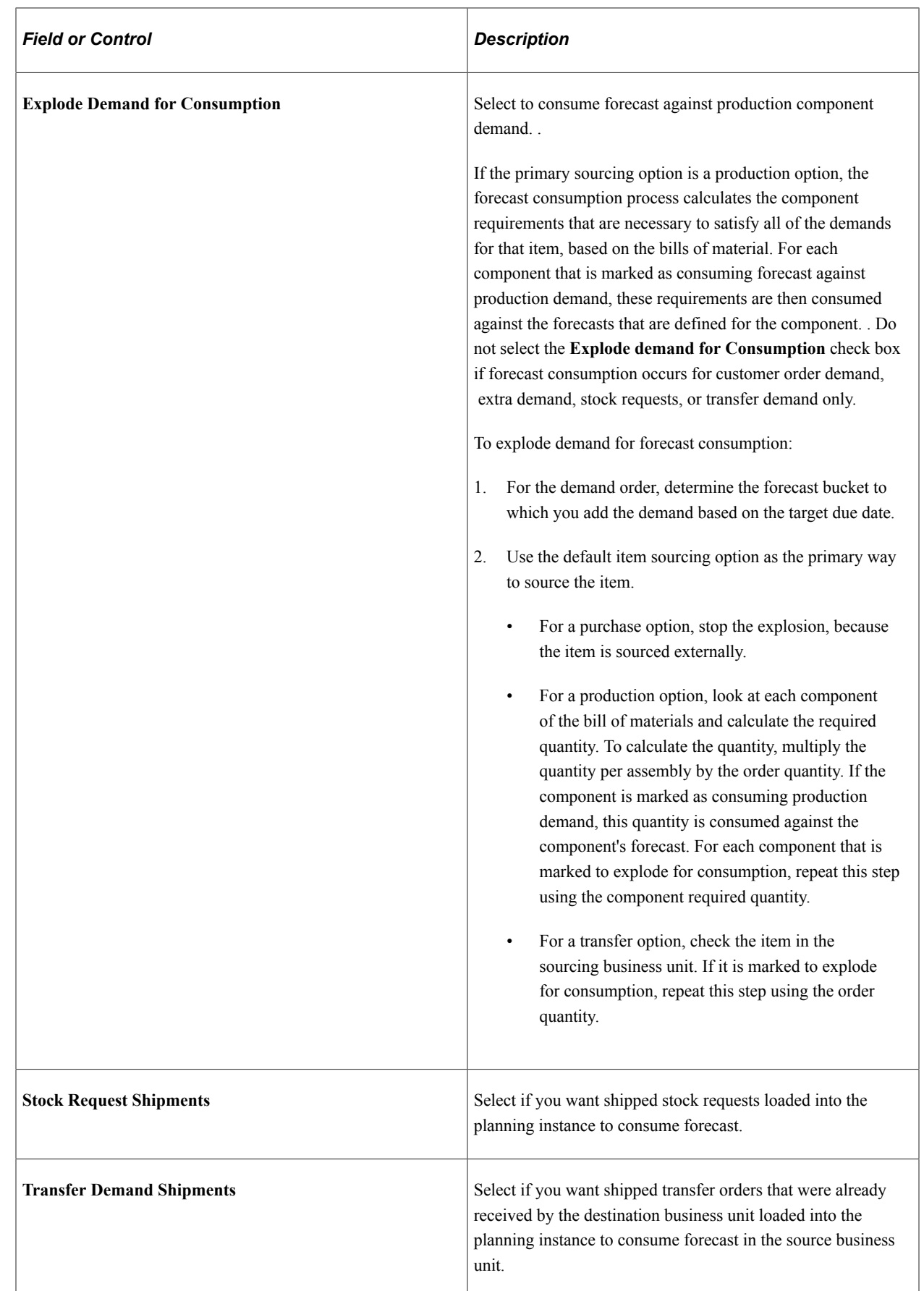

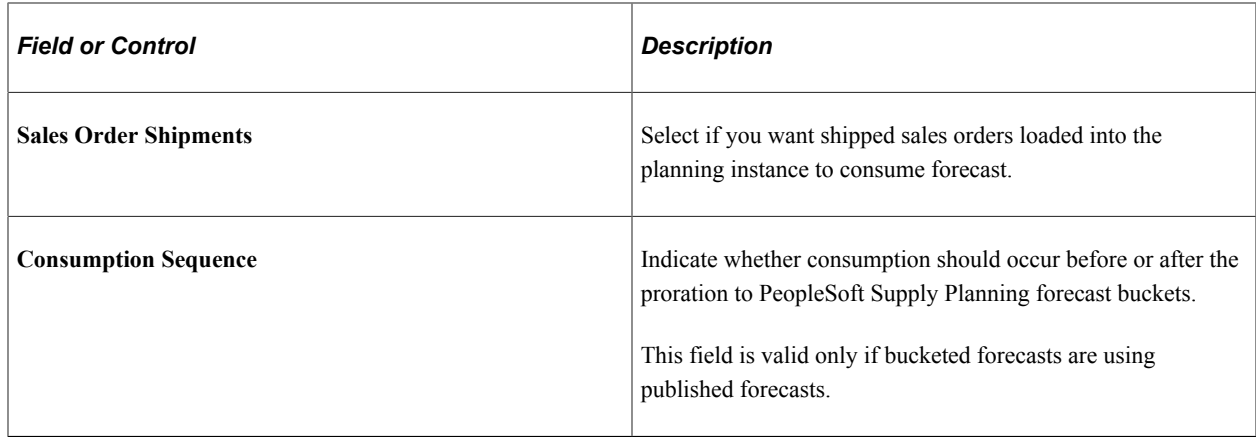

# **Maintaining Planning Engines**

The Planning Engines component enables you to bring a planning instance into memory (start a planning engine), check the status of the planning engine, and remove the planning instance from memory when you have finished planning for the planning instance (stop the planning engine).

This topic discusses how to maintain planning engines.

## **Pages Used to Maintain Planning Engines**

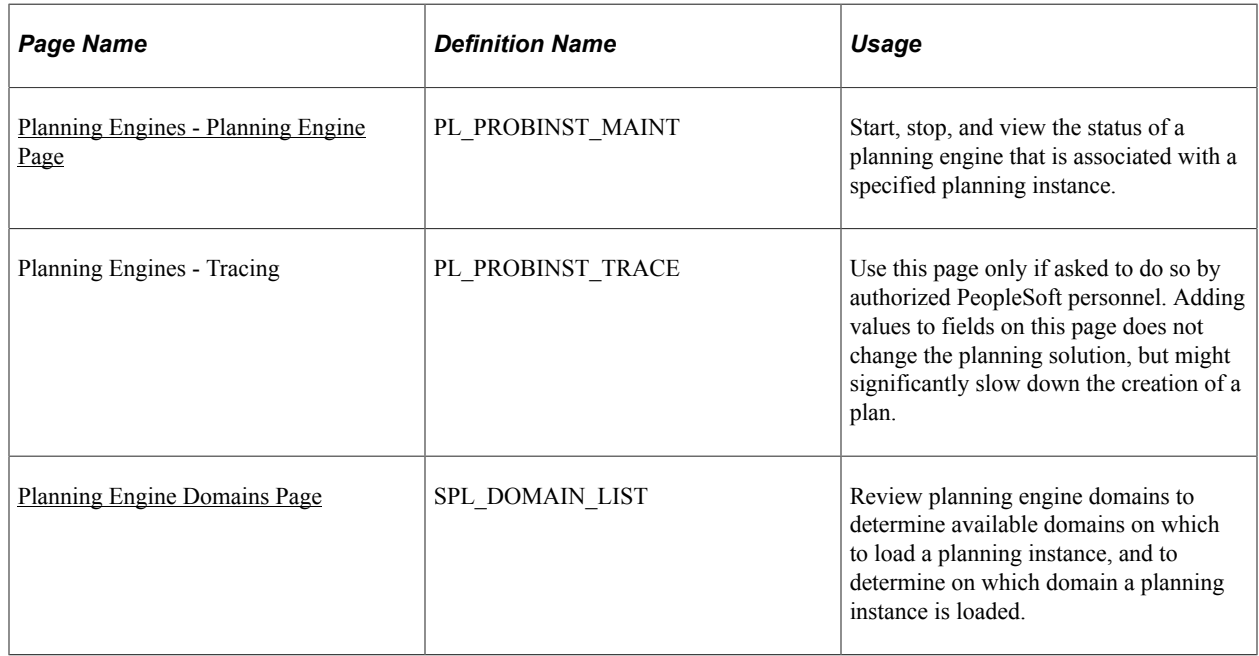

## <span id="page-88-0"></span>**Planning Engines - Planning Engine Page**

Use the Planning Engines - Planning Engine page (PL\_PROBINST\_MAINT) to start, stop, and view the status of a planning engine that is associated with a specified planning instance.

Navigation:

#### **Supply Planning** > **Create Plan** > **Planning Engines**

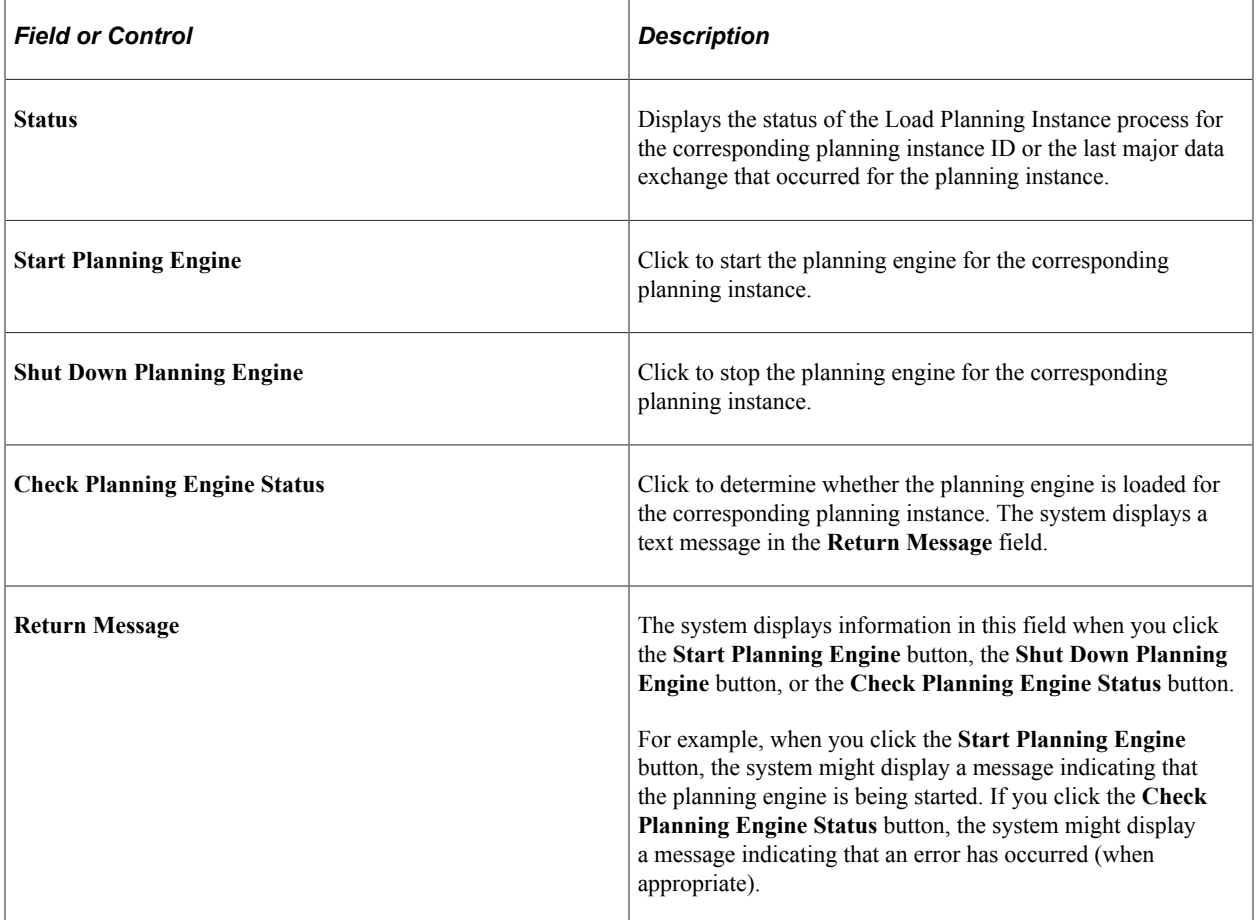

## <span id="page-89-0"></span>**Planning Engine Domains Page**

Use the Planning Engine Domains page (SPL\_DOMAIN\_LIST) to review planning engine domains to determine available domains on which to load a planning instance, and to determine on which domain a planning instance is loaded.

Navigation:

#### **Supply Planning** > **Create Plan** > **Planning Engines Domains**

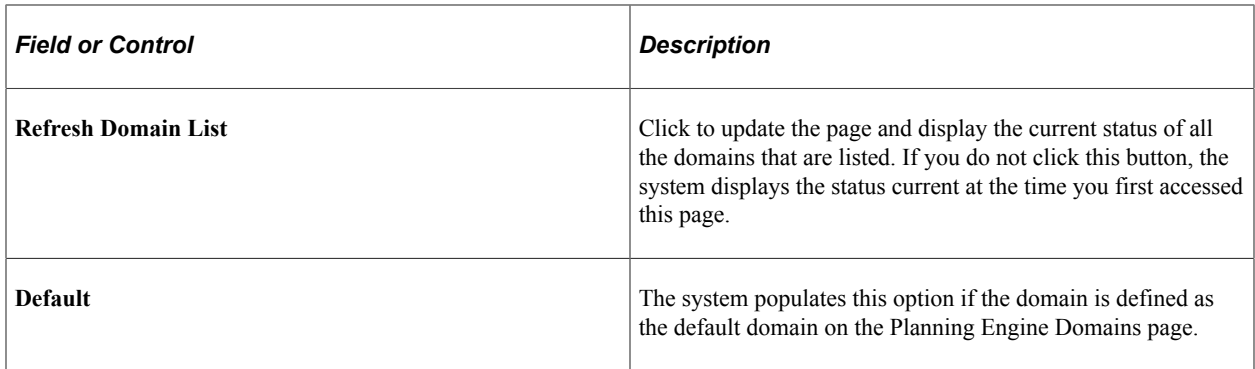

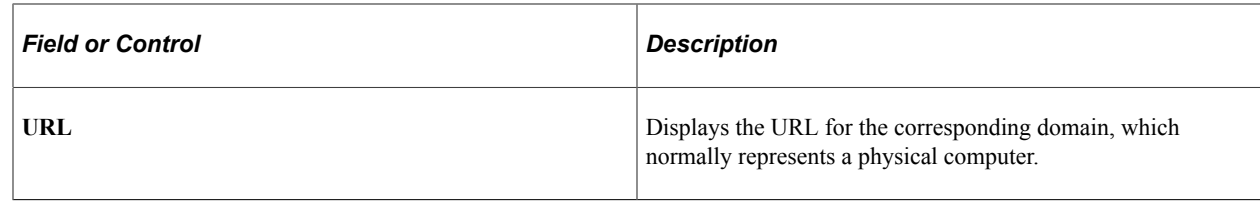

# **Maintaining Planning Instances**

This topic provides an overview of planning instance maintenance and lists the pages that are used to maintain planning instances.

**Pages Used to Maintain Planning Instances**

| <b>Page Name</b>              | <b>Definition Name</b> | Usage                                                                                                    |
|-------------------------------|------------------------|----------------------------------------------------------------------------------------------------|
| Copy Planning Instance Page   | PL COPY PI REQ         | Copy a source planning instance to a<br>new or existing target planning instance.                                             |
|                               |                        | Understanding Planning Instance<br>Maintenance                                                                                |
| Delete Planning Instance Page | PL DEL PI REQ          | Delete a planning instance and elect to<br>remove or preserve the corresponding<br>planning instance definition and security. |
|                               |                        | Understanding Planning Instance<br>Maintenance                                                                                |

## <span id="page-90-0"></span>**Understanding Planning Instance Maintenance**

PeopleSoft Supply Planning enables you to copy and delete planning instances.

## **Planning Instance Copies**

When you copy a planning instance, you can enter a new value into the **Target Planning Instance** field to create a new planning instance definition or enter an existing planning instance to refresh with data from the source planning instance.

When copying planning instances, consider that:

- If planning instance user-level security is in effect, you can access only those target planning instances that you created, pending expansion of security by an administrator.
- You must enter a valid source planning instance.
- The system deletes in its entirety and regenerates the target planning instance.
- If the target planning instance is loaded into the planning engine, the system stops the process and requires removal of the planning instance from the planning engine before copying.

• You can produce one copy of a planning instance at a time.

You cannot make multiple target copies from one source planning instance during a single run.

• The system deletes the Extra Demand table from existing target planning instances; PeopleSoft Supply Planning does not retain this data.

#### **Planning Instance Deletions**

When deleting planning instances, consider that:

- The system deletes data from tables that are keyed by planning instance only.
- Staging tables resulting from the Post Updates process that are pending transaction system approval are not affected.
- You can delete only one planning instance at a time.
- If the system loads the target planning instance into the planning engine, it stops the process and requires removal of the planning instance from the planning engine before deleting.

# **Reviewing Planning Instances**

This topic lists the pages that are used to review planning instance data.

## **Pages Used to Review Planning Instance Data**

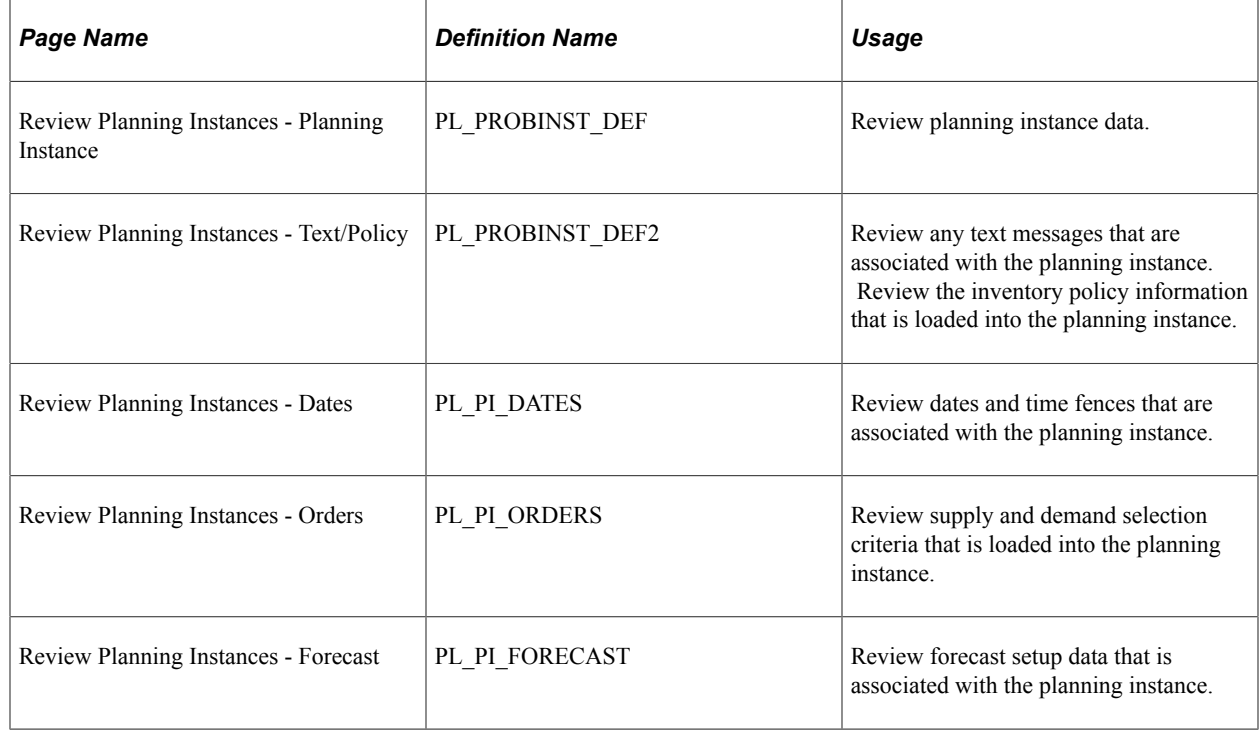

# **Resetting Planning Instance Locks**

This topic provides an overview of planning instance locks and discusses how to select locked supply and demand elements.

## **Page Used to Reset Planning Instance Locks**

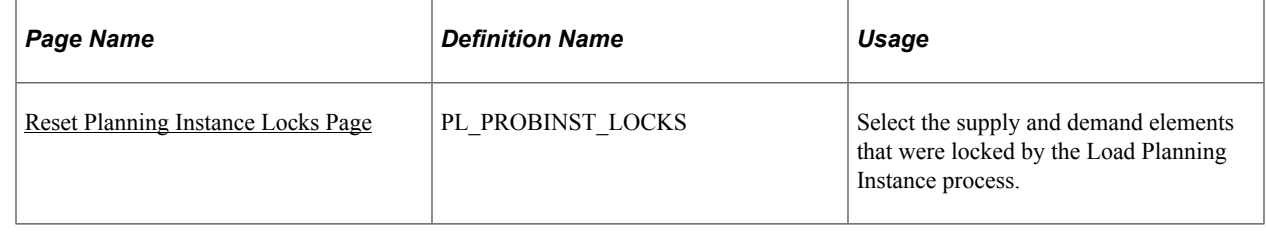

## **Understanding Planning Instance Locks**

PeopleSoft Supply Planning locks the planning instance data tables at the beginning of the Load Planning Instance process to prevent two processes from updating the same subset of the planning instance concurrently. It releases the locks only if the process terminates normally. If the process terminates, when the reason for the error is corrected, you can run the failed job in restart mode. When the job finishes successfully, the system releases the locks. If you do not restart the failed job, you must release these locks manually on the Planning Instance Lock page, where you can also verify that a Load Planning Instance process is not currently running for a planning instance.

## <span id="page-92-0"></span>**Reset Planning Instance Locks Page**

Use the Reset Planning Instance Locks page (PL\_PROBINST\_LOCKS) to select the supply and demand elements that were locked by the Load Planning Instance process.

Navigation:

#### **Supply Planning** > **Create Plan** > **Reset Planning Instance Locks**

**Note:** You should not need to change the status of these locks unless an external event occurred that caused an unforeseen failure to the Load Planning Instance process (PL\_LOAD\_OPT).

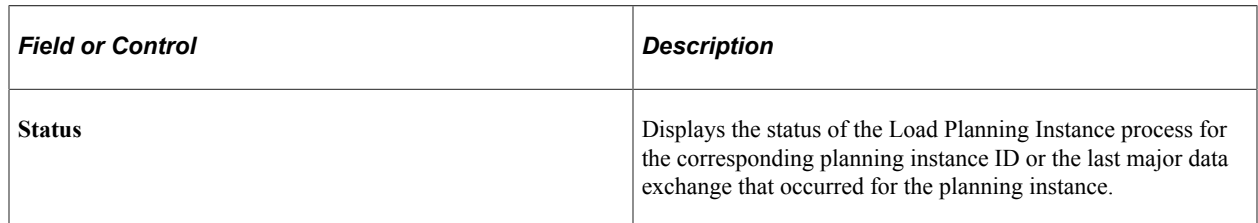

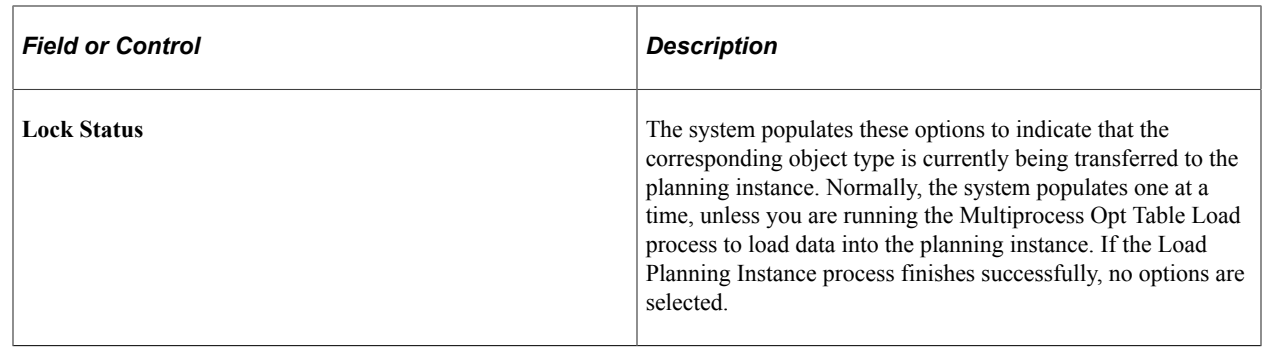

# **Verifying PeopleSoft Supply Planning Data**

The Planning Data Inconsistency Report (PLS3001) enables you to identify items to be planned and validates the items that are currently planned.

This topic provides an overview of the Planning Data Inconsistency report and discusses how to create the Planning Data Inconsistency report.

## **Page Used to Verify PeopleSoft Supply Planning Data**

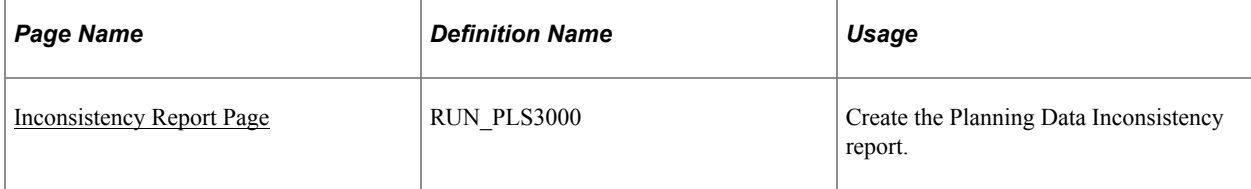

## **Understanding the Planning Data Inconsistency Report**

Using the Planning Data Inconsistency report (PLS3001), you can:

- Verify that the master plan items have only master and material components.
- Verify that material items have only material components.

**Note:** If the two preceding conditions are violated, the system does not bring the assembly and component relationship into the optimization tables when you run the Load Planning Instance process.

Identify the item and production areas that have no valid routing.

You cannot place a planned order against an area and item combination.

Identify the routings that have no item and production areas.

The Post Updates process (PL\_POST) produces an error message when this condition exists for a planned order.

• Report routings that have no planning times.

The system does not bring these routings or their related sourcing options into the optimization tables.

- Identify items with no associated sourcing templates.
- Identify missing reference routing items.

You can identify items for which the system will not bring the reference routing item into the planning instance, based on the selection criteria that you specified for this report.

• Identify potential sourcing options with yields defined as zero.

Although you cannot define a yield as 0 in PeopleSoft Supply Planning, you can import a yield defined as 0 from an external system. PeopleSoft Supply Planning treats yields defined as 0 as equal to 100 percent.

**Note:** When specifying search criteria on the Inconsistency Report page, do not populate a field if you intend to search for all of the possible values of the field.

## <span id="page-94-0"></span>**Inconsistency Report Page**

Use the Inconsistency Report page (RUN\_PLS3000) to create the Planning Data Inconsistency report.

Navigation:

**Supply Planning** > **Create Plan** > **Inconsistency Report**

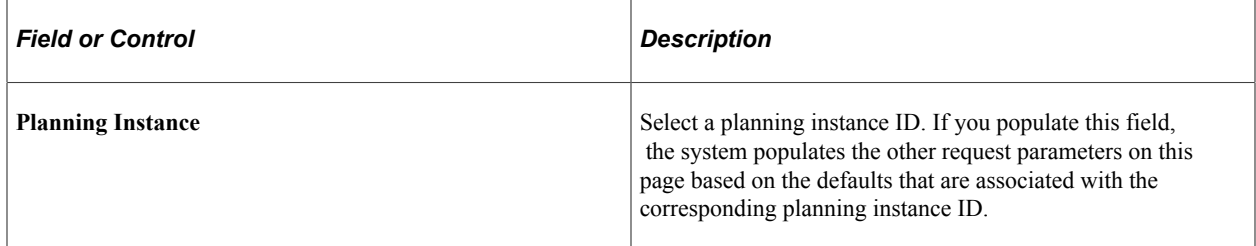

#### **Related Links**

"Define Business Unit Item - Planning: General Page" (PeopleSoft Managing Items)

## **Chapter 4**

# **Generating Plans for PeopleSoft Supply Planning**

## **Understanding the Plan Generation Process**

After you run the Load Planning Instance process (PL\_LOAD\_OPT) to define the planning model, you can generate a plan using the Initiate Solver component for the solver that you want to use. You can rerun any of the solvers after you have made manual changes to the plan using the Material Workbench or Capacity Workbench.

Before you generate a supply plan, ensure that you have a planning instance defined and loaded into a planning engine that you use to create the plan. Generating the plan can be an iterative process. You can run a plan multiple times to create a higher-quality plan. When you initially define the model, PeopleSoft Supply Planning passes the data that you identify as part of the planning process to the planning engine using the Load Planning Instance process. If the data is incomplete (for example, if the forecast numbers are inaccurate or if a time fence is set up improperly), stop the generation process and use the transaction system to correct incomplete or incorrect data. You can change plan data using the planning engine; however, only planned orders, order cancellations, and date changes are transferred back to the PeopleSoft transaction system.

#### **Solvers**

When you generate a material plan in PeopleSoft Supply Planning, you choose from a series of solvers. Solvers are flexible tools that analyze data and attempt to find feasible plans (based on the business planning needs) that contain no material shortages or capacity violations. Material feasibility indicates that the longest cumulative lead time exists within a manageable time frame in which no material shortages exist. Capacity feasibility indicates that no critical capacity violations exist for aggregate resources that are marked for repair in the planning time period. In addition to producing material and capacity feasible plans, solvers identify and report unavoidable instances in which the plan is jeopardized, for example, when material cannot be sourced or when insufficient lead time is available to satisfy a demand.

Using solvers, you first produce a plan based on existing supply and demand for an item to arrive at a feasible material and capacity plan. Then you manually repair infeasibilities and run more comprehensive solvers to create a plan that is ready to use when it is generated.

#### **Time Fences**

PeopleSoft Supply Planning uses fences to place boundaries on the magnitude of the planning problem, to restrict the behavior of the solvers during certain time periods, and to automate certain conditions at certain times. Solvers use fences to determine how far supply or demand tasks can be moved forward or backward to meet planning needs. You can use time fences to help determine how solvers analyze supply and demand.

Use these time fences when running PeopleSoft Supply Planning solvers:

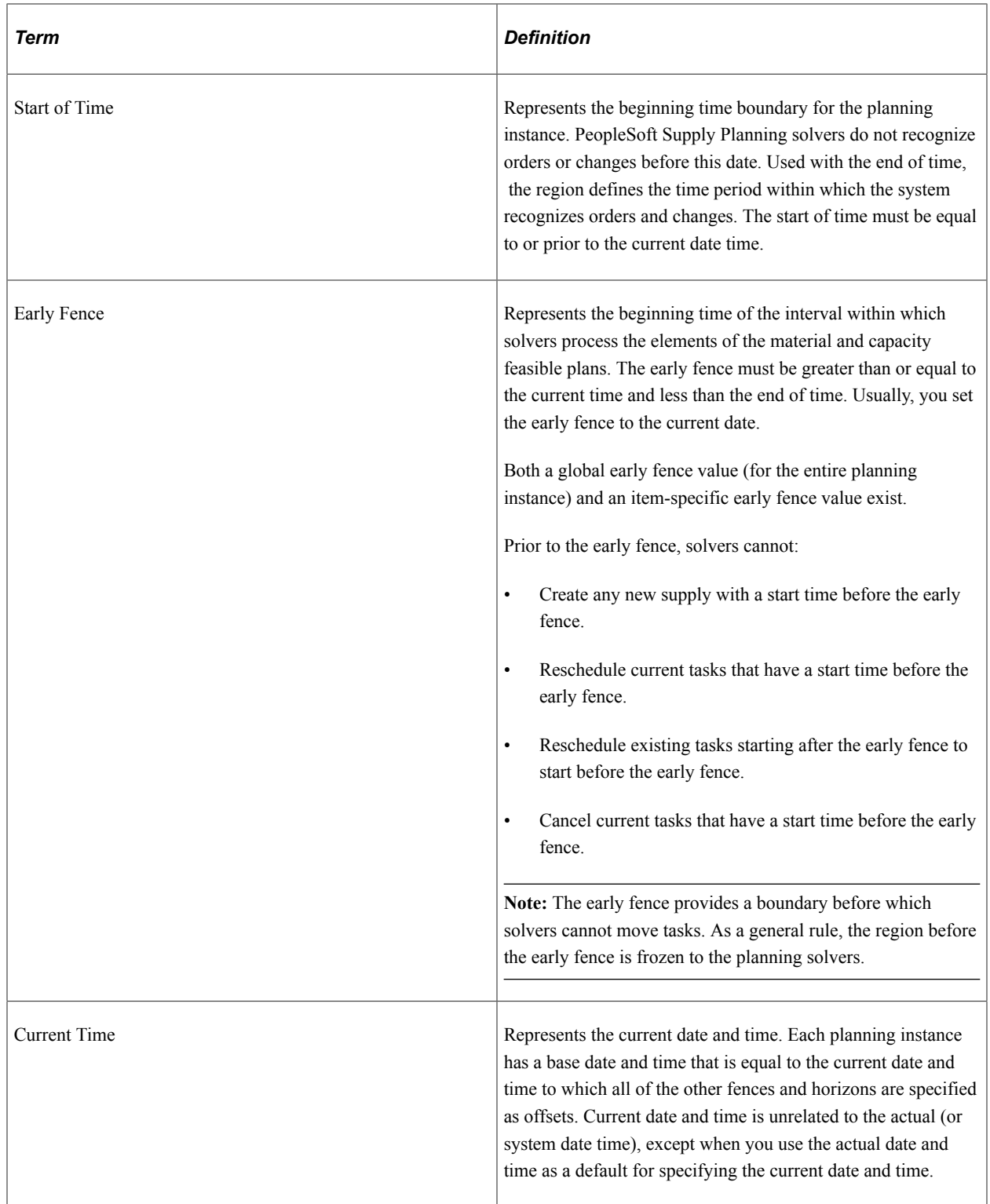

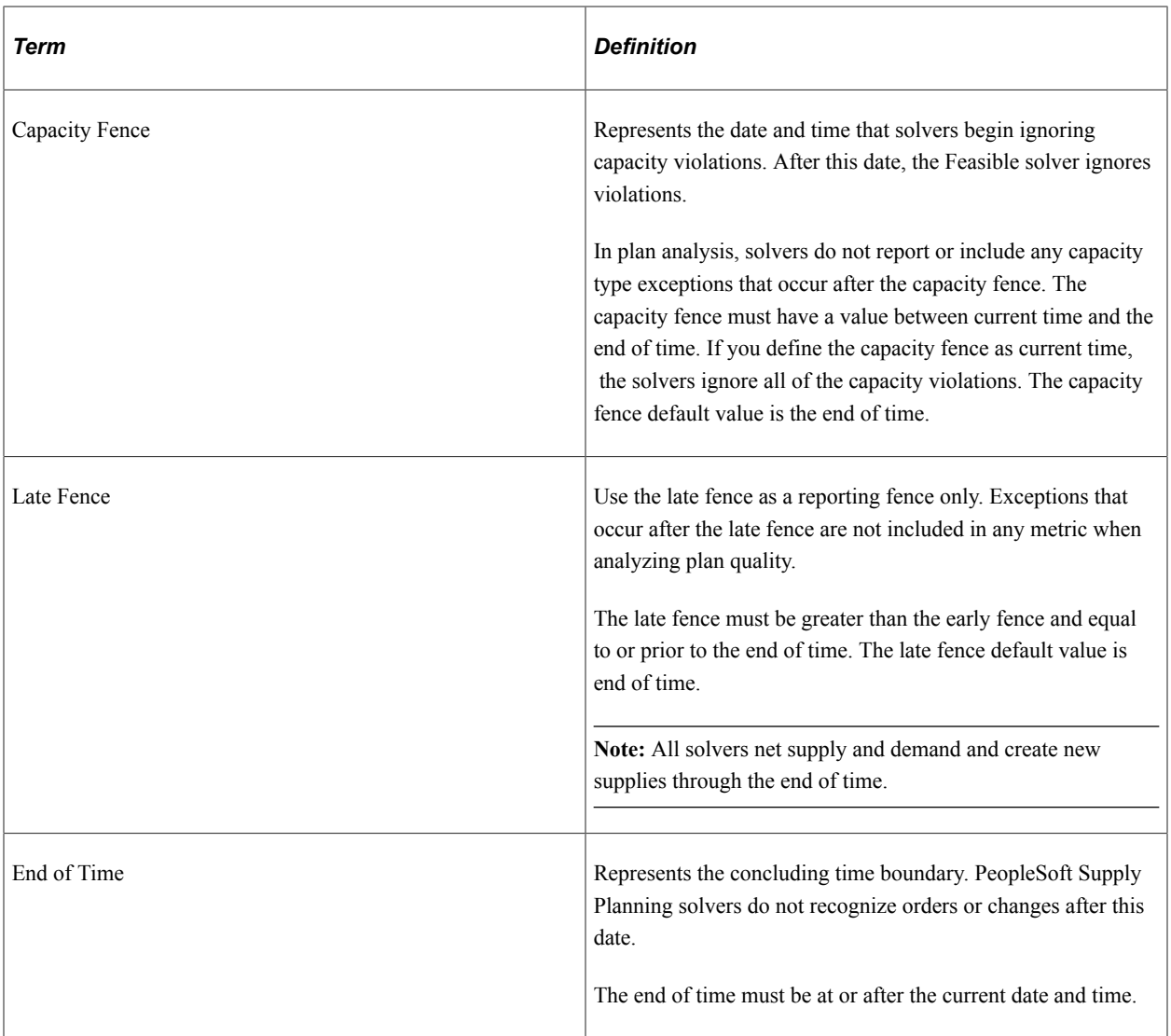

## **Planning Conditions and Time Fences**

Each solver processes planning conditions in conjunction with time fences. You also maintain tasks within time fences. This table lists how PeopleSoft Supply Planning solvers address planning conditions. The last column indicates whether manual rescheduling is available for the corresponding condition:

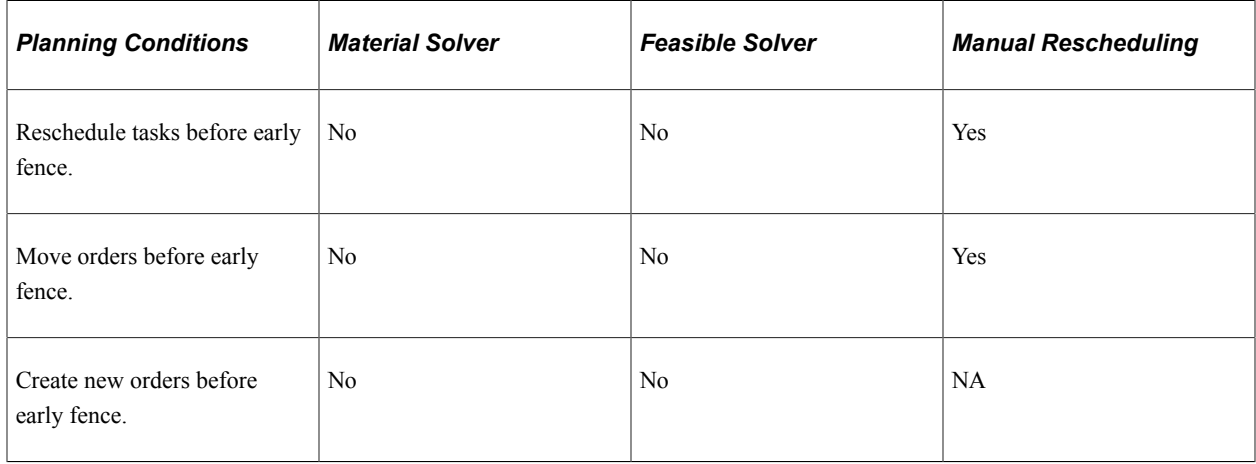

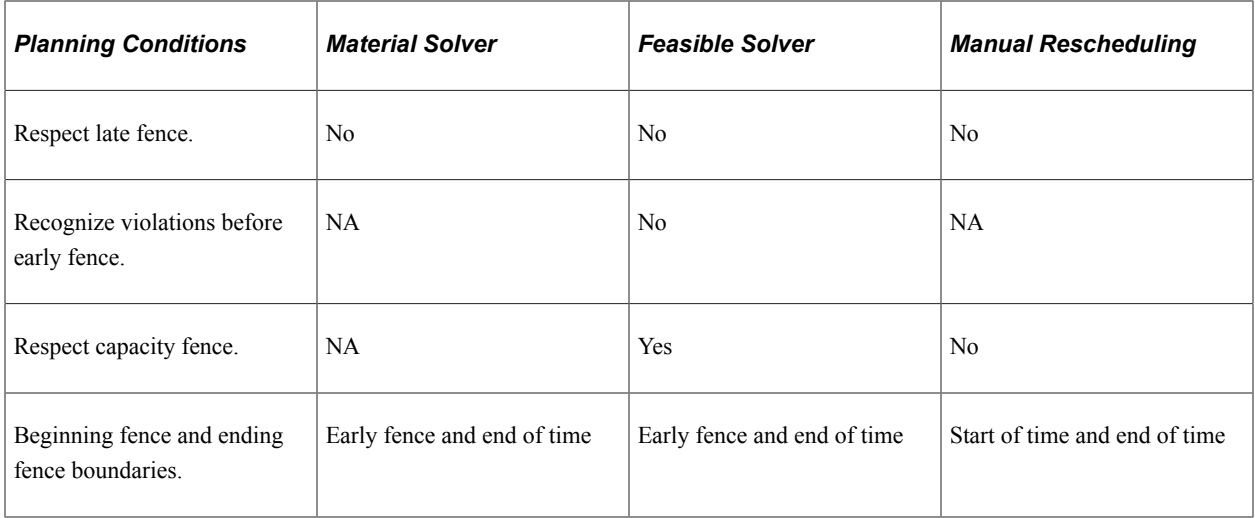

## **Time Buckets**

Capacity plans are created in bucket sizes that are associated with each aggregate resource. Material plans that are generated by the Material solver and Feasible solver are based on time-phased netting of demands and supplies.

#### **Item Substitution**

You can predefine valid alternatives for an item when that item (the item that is used as a component in a production order) is unavailable. When using substitute items with PeopleSoft Manufacturing, PeopleSoft Supply Planning automatically suggests the substitute item when the original is in short supply or is unavailable.

You can define substitutes for an item on the Item Definition and Item Attributes by Unit pages and use them as defaults when maintaining components on a bill of material (BOM). When defining substitutes, you can specify effectivity dates and conversion factors. The conversion factor defines how many of the substitute is required to replace the original item. You can set a priority by which the substitute item with the highest priority (the substitute with the lowest priority number) is substituted first in PeopleSoft Supply Planning.

You can define general substitution options for each manufacturing business unit when you establish business unit group definitions in PeopleSoft Supply Planning.

Additionally, to enable the solvers to substitute for items, select the **Allow Item Substitution** option on the Initiate Feasible Solver page. When the projected quantity on hand of the primary item cannot meet the demand, the Feasible Solver can use substitutions when creating new planned production, if these criteria are met:

- You selected the **Allow Item Substitution** option on the business unit group definition.
- You selected options for allowing substitutions during the running of the corresponding solver.
- No partially completed operations exist for the item.
- Items have not been issued for the operation.
- Item Substitution is not frozen for the order.

You can select the **Frozen** option for substitutions on the Refine Plan component for planned production orders and scheduled production orders. The mass maintenance utility also allows for component substitutions to be frozen. When a production ID or production schedule is marked as being frozen for substitutes, no substitution will be performed.

Solvers use substitutions for dependent demand only. They do not use substitutions for end items, such as sales orders, transfers, or forecasts. Solvers consider substitute items (all of the items that are effective for the period considered) according to the order of their priority.

**Note:** PeopleSoft Supply Planning assigns higher low-level codes to substitute items than to primary items. This ensures that primary items are planned before substitute items.

The substitute item projected quantity on hand must meet the total demand of the substitute item quantity that is needed for each primary item multiplied by the conversion factor. The solvers do not use partial substitutions. If the solvers cannot meet this demand with substitutions, they plan supply for the primary item.

**Note:** PeopleSoft Supply Planning solvers use valid substitutions only. However, PeopleSoft Supply Planning does not validate substitutions that are made within the transaction system and loaded into the planning instance tables.

**Note:** The Material solver performs substitutions only when a component is beyond its phase-out date and dependent demand exists for the component.

#### **Production End Dates**

Solvers determine the start and end dates for production by forward scheduling from the start date or backward scheduling from the due date. In most circumstances, solvers use backward scheduling; however, if not enough lead time is available for materials, or if no capacity is available and the order might be delayed, solvers use forward scheduling to find the earliest availability date for the production outputs. If a work center calendar exists for an operation, solvers validate the operation start and end dates against this calendar. If the work center calendar does not exist for an operation, PeopleSoft Supply Planning uses the business unit calendar for operation date validation.

To calculate start and end dates for production, solvers use this information:

- Operation start and operation end quantity.
- Component quantity based on the operation start quantity.
- Output quantity based on the operation end quantity.
- Effectivity dates for the components.
- Substitutions for the components.
- Offset lead time for send ahead and intransit.
- Load start offset (the duration between the operation start time and the net start time).

Solvers calculate this number for existing production IDs.

In addition to the production start and end times, the scheduling algorithms provide the solvers with this information:

- Operation start and end time.
- Components (their required quantity and any substitutions, if checking for material capacity).

For existing production IDs and for planned production, solvers validate the operation dates against the work center or business unit calendar only.

#### **Related Links**

[Displaying Item Useup Information](#page-348-0)

# **Common Elements Used to Understand the Plan Generation Process**

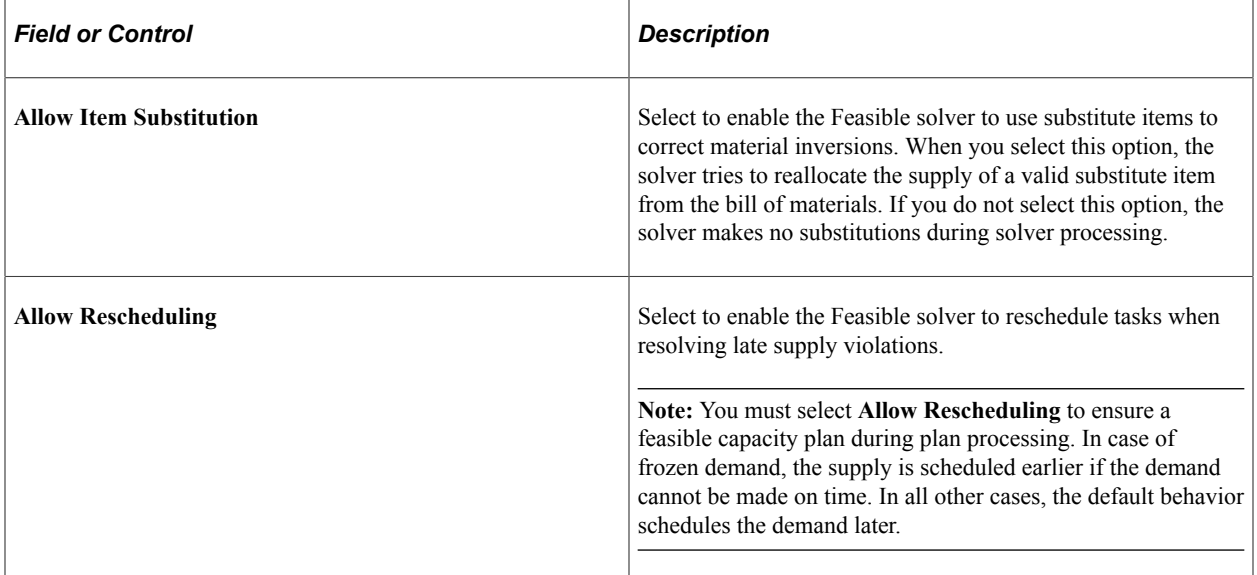

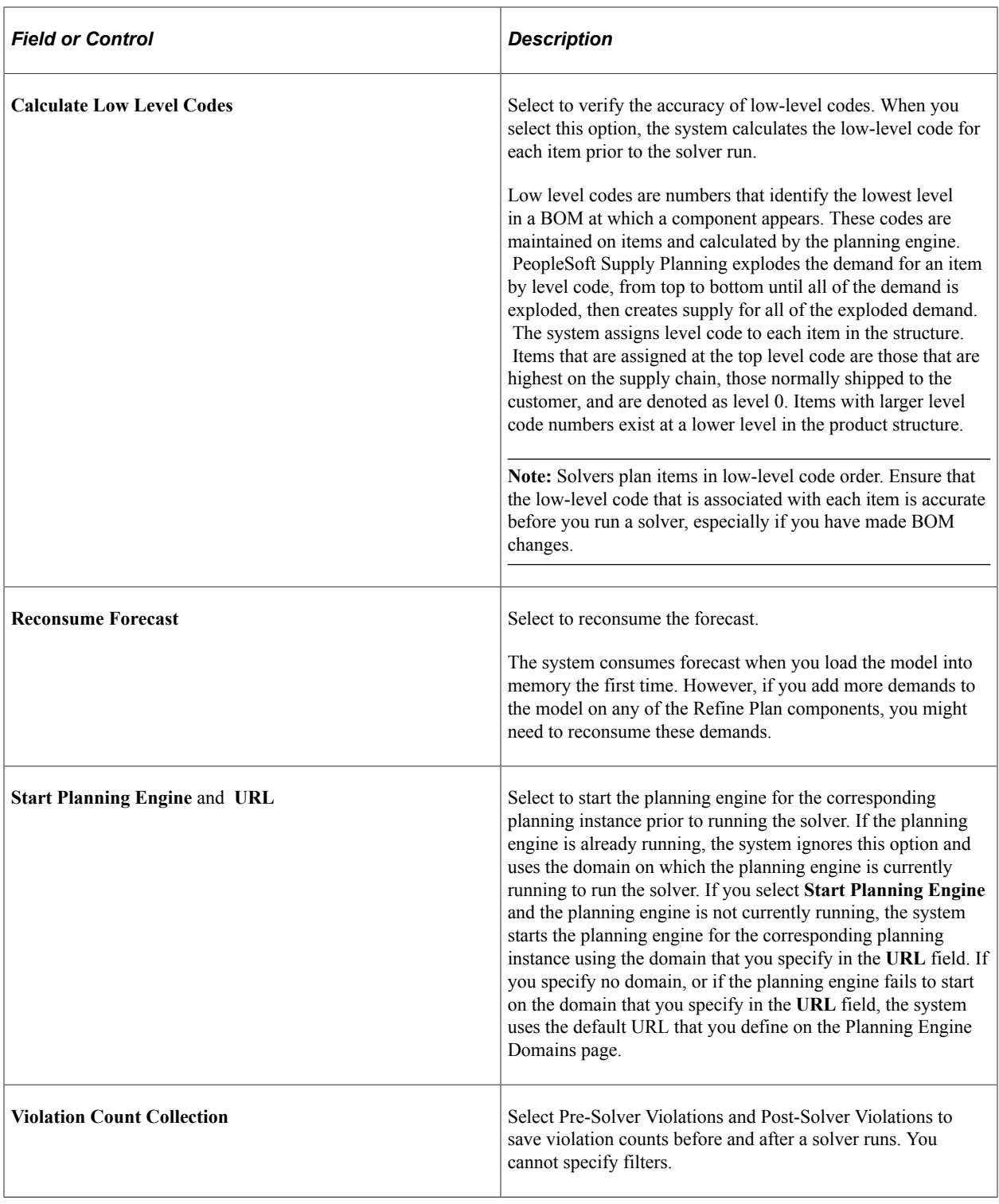

# **Running the Material Solver**

This topic provides an overview of the Material solver and discusses how to define the Material solver.

## **Page Used to Run the Material Solver**

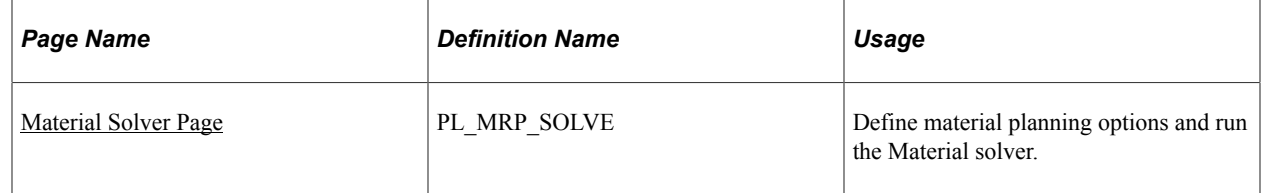

## **Understanding the Material Solver**

The Material solver creates a simple material plan to give an accurate picture of the lead time and materials that are necessary to satisfy all of the top-level demands. It creates supplies just in time to satisfy the demand. Material planning handles supply tasks on a first-come, first-served basis. Before it creates any new planned orders, the solver reschedules nonfrozen supplies or uses existing orders. It creates new supplies only after it uses all of the existing nonfrozen supplies and the demands remain unmet. The Material solver uses existing supply or creates supply for all of the demands in the system. If the demand is beyond the phase-out date, the solver does not create new supplies for the item.

The Material solver has a tolerance setting where a late supply is acceptable for a certain number of days. The 'Tolerance' for lateness can be specified for an item in calendar days starting from 0 (default value) up to a maximum of 999 days. If supply order falls inside specified window, existing supply order is considered first before any new supply orders can be created. The Tolerance window **Reschedule Tolerance** is available under the Solvers link on the Planning tab of the Business Unit/Item attributes page.

You can run the Material solver in regenerative or net change mode. In regenerative mode, the solver considers all of the items. In net change mode, the solver considers only those items with violations, items with a negative quantity at any point at or after the early fence.

This solver uses an item histogram to check for negative projected on-hand quantity at any point. A negative projected on-hand quantity can result from new demands, deleted supply, or unmet demand from the previous run. The Material solver creates planned supplies to meet negative quantity.

If lead time for a planned order pushes the start date before the early fence, the planned order will be scheduled to begin at the early fence. This may result in material shortages for both dependent and independent demands.

Additionally, the Material solver:

Sorts all items in low-level code order.

The Material solver solves for items in the level-code order starting with the lowest-level code. Higher assemblies have lower-level codes.

- Deletes all of the nonfrozen planned supplies for the item that is being planned
- Sorts all of the demands–sales orders, production components, transfers, forecasts and safety stock, material stock request, and end demand–by target date.

The solver then matches supply and demand, starting with the quantity on hand. The Material solver sums all of the demands that occur at the same time.

- Sorts all of the supplies-POs, planned POs, production orders, planned production, and transfers–by date.
- Moves existing nonfrozen supplies.
- Creates supplies to meet demands.
- Cancels remaining nonfrozen supplies.

**Note:** The Material solver does not consider capacity.

#### **Sourcing Options**

The Material solver uses the default sourcing option only, and considers no alternate sourcing options. If the sourcing option is not effective or no default sourcing option is defined, the demands for the item are not met.

## **Negative Quantity On Hand**

First, the Material solver satisfies negative quantity on hand, moving enough supplies to meet the negative quantity on hand. For example, it moves supplies occurring later than the early fence of the item as close to the early fence as possible, and when the total supply quantity that is moved does not satisfy the quantity on hand, it creates new supplies as close to the early fence as possible.

#### **Fixed Periods**

The Material solver includes an algorithm that determines the maximum amount that is needed between the first demand and a fixed period amount of time after all of the existing orders have been used. The fixed period is defined as a number of days on the item record. The solver consolidates demands (including safety stock) for the item for a fixed period number of days and creates a single supply.

The Material solver considers the fixed period while planning new supplies only (it does not consider the fixed period when using existing supplies). The fixed period quantity is equal to the sum of all of the demand quantities in the fixed period, plus the maximum safety limit in that period.

## <span id="page-104-0"></span>**Material Solver Page**

Use the Material Solver page (PL\_MRP\_SOLVE) to define material planning options and run the Material solver.

Navigation:

**Supply Planning** > **Solve Plan** > **Initiate Material Solver**

This example illustrates the fields and controls on the Material Solver Page . You can find definitions for the fields and controls later on this page.

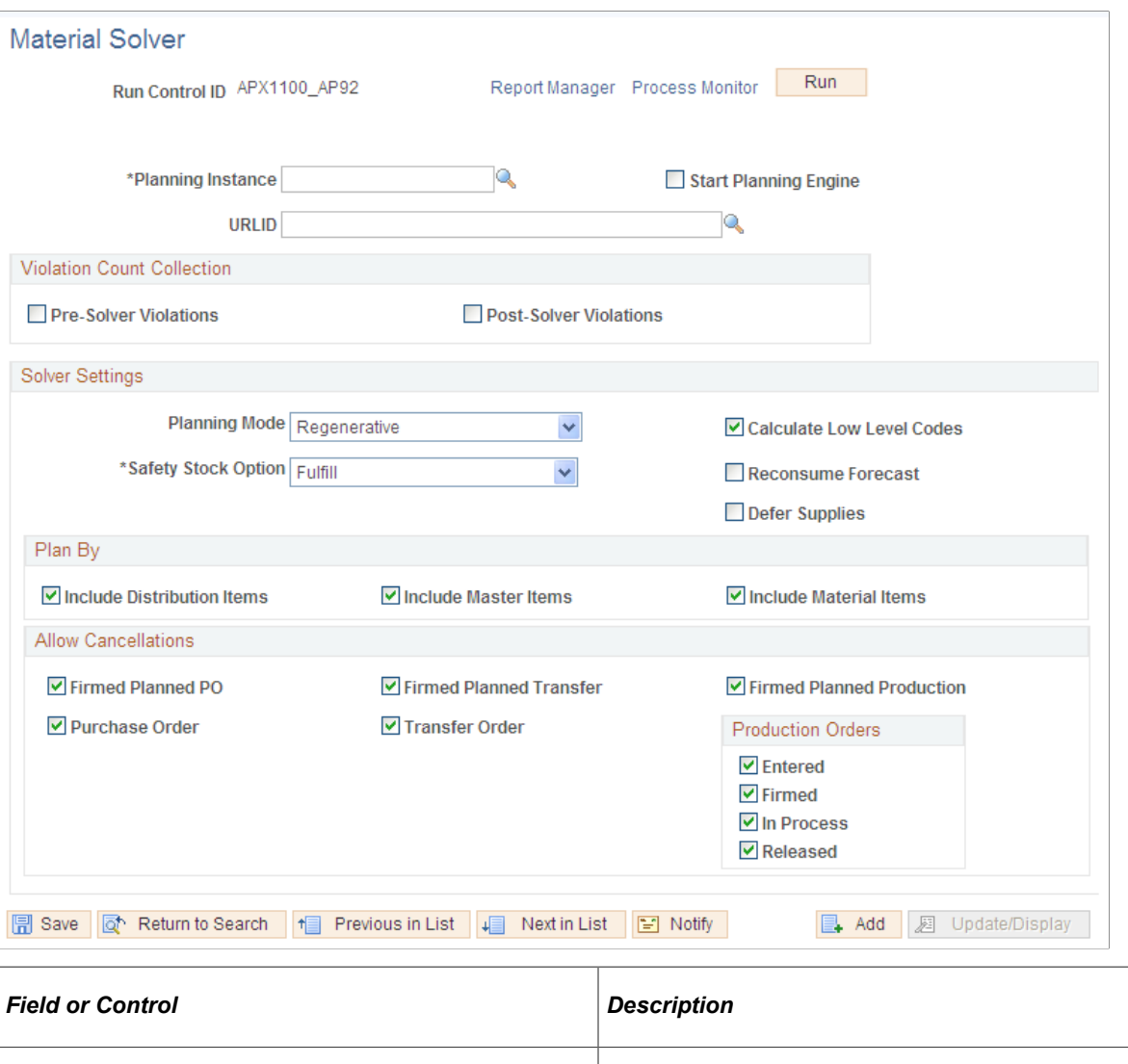

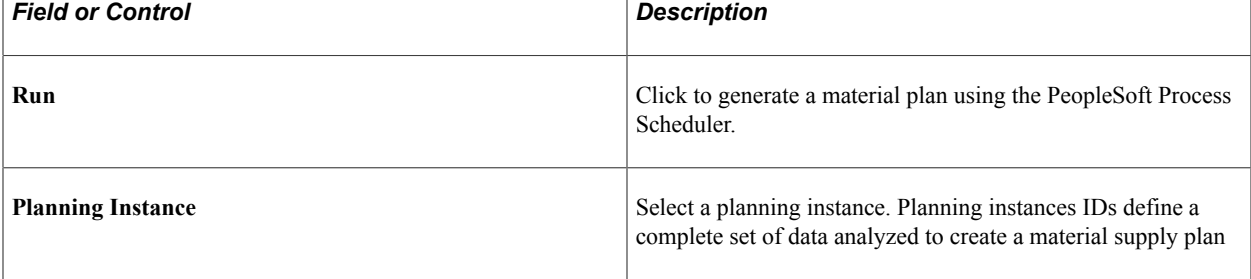

## **Solver Settings**

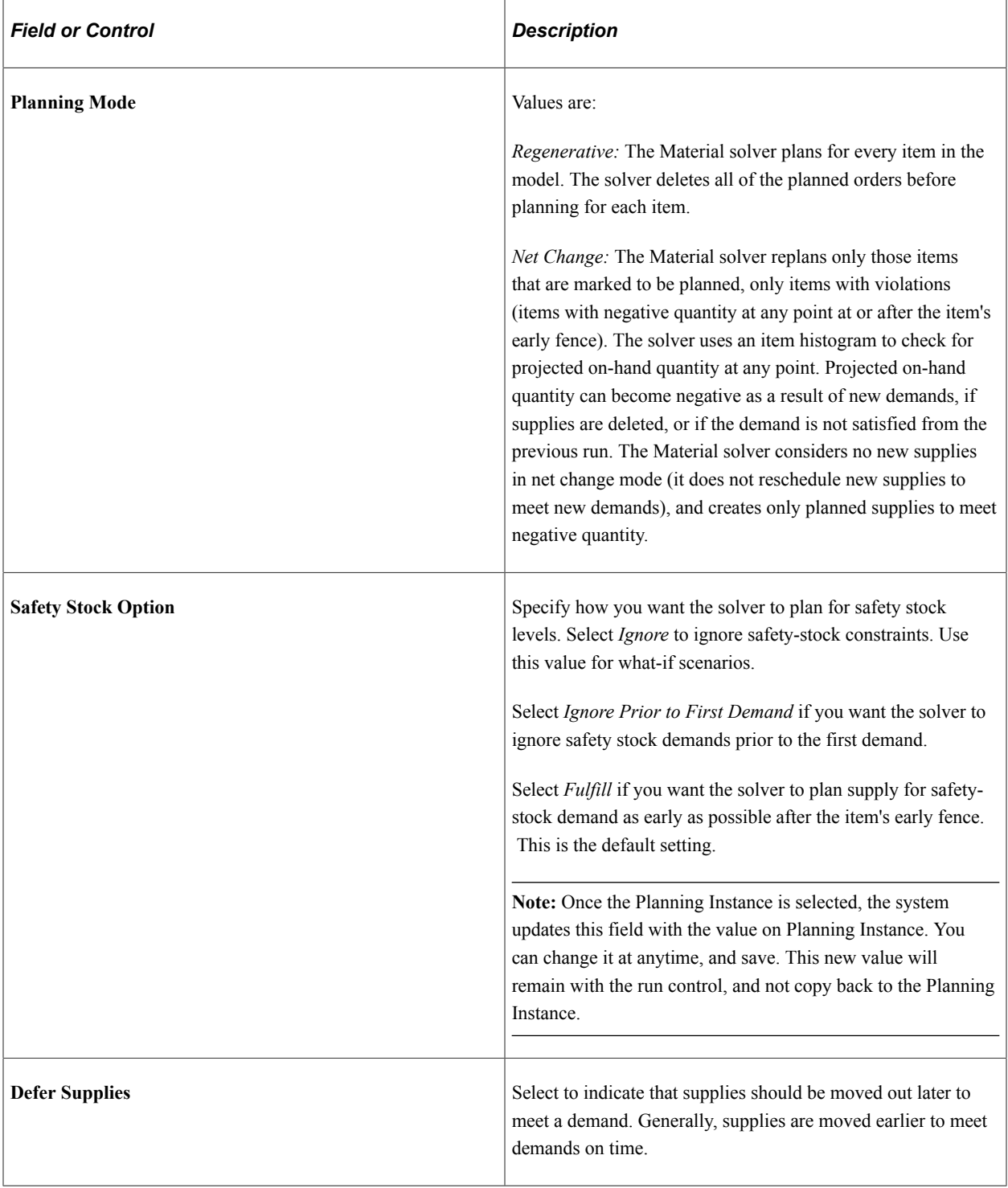

## **Plan By**

Use this group box to indicate whether you want the solver to include items that have been defined in the material plan, master plan, distribution plan, or any combination. The solver includes items that are associated with the specified planned-by types only.

Select the **Include Distribution Items, Include Master Items,** or **Include Material Items** check box or any combination to items in include in the material plan.

#### **Allow Cancellations**

At the start of the solver run, the Material solver deletes planned orders that are not firm and cancels all the excess supplies at the end of the run. You can also use the check boxes in the Allow Cancellations group box to define to the Material solver which orders it can cancel when the supply is not frozen.

The system passes the frozen supply setting from the PeopleSoft Manufacturing system. You can then make the update in PeopleSoft Supply Planning and apply the update back to manufacturing. Frozen orders cannot be cancelled by the Material solver even if the orders are in excess. You can define an order as frozen using pages for each type of order. The system reschedules nonfrozen orders to meet demand on time. If the supplies are frozen and supply cannot be created on time, the system uses late frozen supply. If there is no late supply, then the supply is created in the early fence.

The default value for the check boxes is selected. Click the check box for the type of order or for the firmplanned order that you want to deselect. When you deselect an order, the system deselects the check box and does not allow the cancellation of frozen supplies. Available orders include:

**Production Order:** Select to allow the cancellation of production orders.

**Purchase Order:** Select to allow the cancellation of purchase orders.

**Transfer Order:** Select to allow the cancellation of transfer orders.

**Production Order:** Select from Production Order statuses for cancellations. The statuses are:

- *Entered*
- *Firmed*
- *In process*
- *Released*

The default is to cancel Production Orders that are excess.

**Firmed Planned Production:** Select to allow the cancellation of firmed-firmed production. This is a production ID or production schedule that has a quantity, start date, and due date, but the bill of material and routing are frozen and the component and operation lists exist.

**Firmed Planned PO:** Select to allow the cancellation of firm-planned purchase orders.

**Firmed Planned Transfers:** Select to allow the cancellation of firm-planned transfers.

## **Running the Feasible Solver**

This topic provides an overview of the Feasible solver and discusses how to define the criteria for initiating the solver run.
## **Page Used to Run the Feasible Solver**

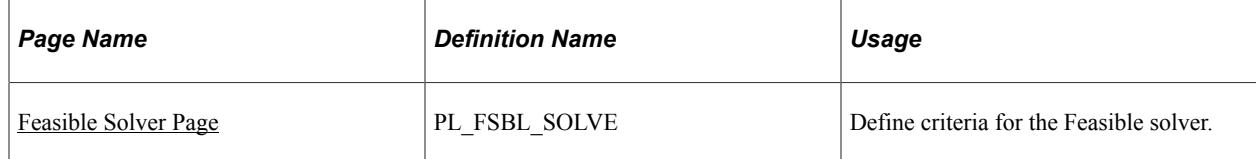

# **Understanding the Feasible Solver**

The Feasible solver is a search-based solver that uses tree-solver technology to resolve material and capacity infeasible tasks. This solver attempts material feasibility for all of the resolvable material violations between the early fence and end of time fence. If you select the **Make Plan Capacity Feasible** option, available on the Initiate Feasible solver page, the solver attempts capacity feasibility, as well.

**Note:** If you have frozen tasks, model errors, or insufficient lead time in the planning horizon, the Feasible solver may encounter capacity or material violations that cannot be resolved. In these cases, the solver identifies unavoidable problems and makes the rest of the plan feasible.

Additionally, the Feasible solver:

- Considers alternate sourcing options.
- Reschedules existing orders that are subject to capacity constraints.
- Meets demand due dates and minimizes lateness.
- Applies priority for important demands to ensure that they are met on time.
- Minimizes excess inventory.
- Generates intuitive, feasible MRP type solutions.

#### **Solver Algorithm**

When resolving material and capacity infeasible tasks, the Feasible solver deletes all of the nonfrozen planned supplies and retracts (making the supply invisible to the solver until the solver needs supply) all of the other nonfrozen supplies. This solver reschedules demand to the target date and solves for negative on-hand quantities.

Additionally, the Feasible solver sorts independent demand by demand priority, MRP level, and demand target date. Frozen demands are assumed to have the highest priority. Starting with demand that is defined with the highest priority, this solver attempts to supply all of the demand. If it is unable to find supply, it attempts to reschedule the demand for a later date. Failing that, it adds the demand to an exception list and continues to the next demand priority.

#### **Regenerative and Net Change Run Types**

When processing regenerative run types, the Feasible solver deletes all of the nonfrozen planned supplies and considers all of the other nonfrozen supply that is available for use. This solver includes frozen supply in the on-hand quantity total.

When processing net change run types, this solver considers nonfrozen supply as available for use. It includes frozen supply in the on-hand quantity total.

## **Lot for Lot Items**

The solver maintains a pegged chain for lot-for-lot items. A lot-for-lot item is an item in which all of the sourcing options are free of order modifiers (in which supply quantities match demand quantities). When you invoke the solver, it checks any current pegging for consistency and maintains that pegging, modifying the pegging structure only when needed to make the plan material and capacity feasible.

If any supply option for an item contains an order modifier, then the solver does not consider the item a lot-for-lot item. For these items, the Feasible solver creates the pegging based on a first-in, first-out (FIFO) basis. When using the FIFO method, the solver first matches demands with the highest demand priority to the available supply.

#### **Supply**

The Feasible solver obtains supply in this order:

1. By rescheduling and using an available existing supply.

For lot-for-lot items, this solver uses existing supply only if an exact supply and demand quantity match exists.

2. By creating new supply using the sourcing template.

If in this process it creates new, dependant demand, it solves for this demand.

3. By using available quantity on hand when it is unable to create supply.

For lot-for-lot items, this solver uses quantity on hand only if enough quantity on hand is available to meet the full demand quantity.

#### **Post-Solver Phases**

The Feasible solver performs these post-solver Run Lateness and Stock Phase Option processes:

- Attempts to minimize permanent excess.
- Reduces WIP and solves for safety stock.

This phase enables the Feasible solver to maintain the feasibility of the schedule, while searching for opportunities to reduce excess inventory that occurs between the early fence and end of time fence, and to search for opportunities to satisfy unfulfilled safety-stock requirements.

• Performs lateness reduction phase.

This phase maintains the feasibility of the schedule while searching for opportunities to reduce the lateness of demands that have been delayed past their due date. These opportunities can exist due to gaps left behind in capacity or when alternate build options are defined in the model using different bills of material.

#### **Late Supply Calculations**

When the Feasible Solver cannot supply on-time quantities for top-level demand which is ordered by demand priority, item low-level code and due date and time, it:

- 1. Attempts to use available planned on-hand quantity that's not allocated to other demand or safety stock.
- 2. For the remaining demand quantity that's not covered by the first step, attempts to use existing supplies including purchase orders, production process IDs, and transfers.

The order in which the solver selects the supplies is based on the current planned due date and time of the orders. If the selected purchase order, production process, or transfer has a start date and time after the early fence and if the supply is late for the demand, the solver attempts to reschedule it to start at the early fence. The system does not reschedule supplies that start at or before the early fence.

If a transfer order or a production order is selected, the solver checks the order's demand. The solver first attempts to use the available planned on hand quantity, similar to the process described in step 1, to cover the dependent demand. Then, the solver attempts to use existing purchase orders for the demand, similar to the process described in step 2, but the solver does not use existing production ID or transfer supplies. If there is still remaining demand quantity, the solver attempts to create planned supplies using default sourcing options described in step 4.

3. If there is still remaining demand quantity not covered by step 2, you can select the **Transfer Network Onhand** check box in the Feasible Solver to indicate that you want to create planned transfers.

Using this functionality, the system creates planned transfers for each transfer option on the sourcing template, ordered by sourcing template priority. The planned transfer is created with the available planned on hand quantity if there are any from the source business unit, starting at the early fence of the source business unit and item. If the available on hand at the source business unit is more than the demand quantity, the solver transfers up to the demand quantity. If the supply is not enough to cover the demand, the solver continues to the next transfer option on the sourcing template until the demand quantity is fully covered or all transfer options are exhausted.

4. If there are still remaining demand quantity after step 3, the solver attempts to create planned supplies using the default sourcing option.

If there is dependent demand created, such as in the case of planned transfer or production, the solver explodes down each level of the supply chain. For each lower-level dependent demand the solver attempts to use available planned on hand quantity first, then it attempts to use existing purchase orders similar to process described in step 2, but the solver does not use existing production process ID or transfer supplies. If the dependent demand quantity is still not satisfied, the solver creates planned supplies using the default sourcing option.

5. Finishes the first top-level demand and advances to the next demand by repeating steps 1 to 4.

## <span id="page-110-0"></span>**Feasible Solver Page**

Use the Feasible Solver page (PL FSBL SOLVE) to define criteria for the Feasible solver.

Navigation:

**Supply Planning** > **Solve Plan** > **Initiate Feasible Solver**

This example illustrates the fields and controls on the Feasible Solver Page. You can find definitions for the fields and controls later on this page.

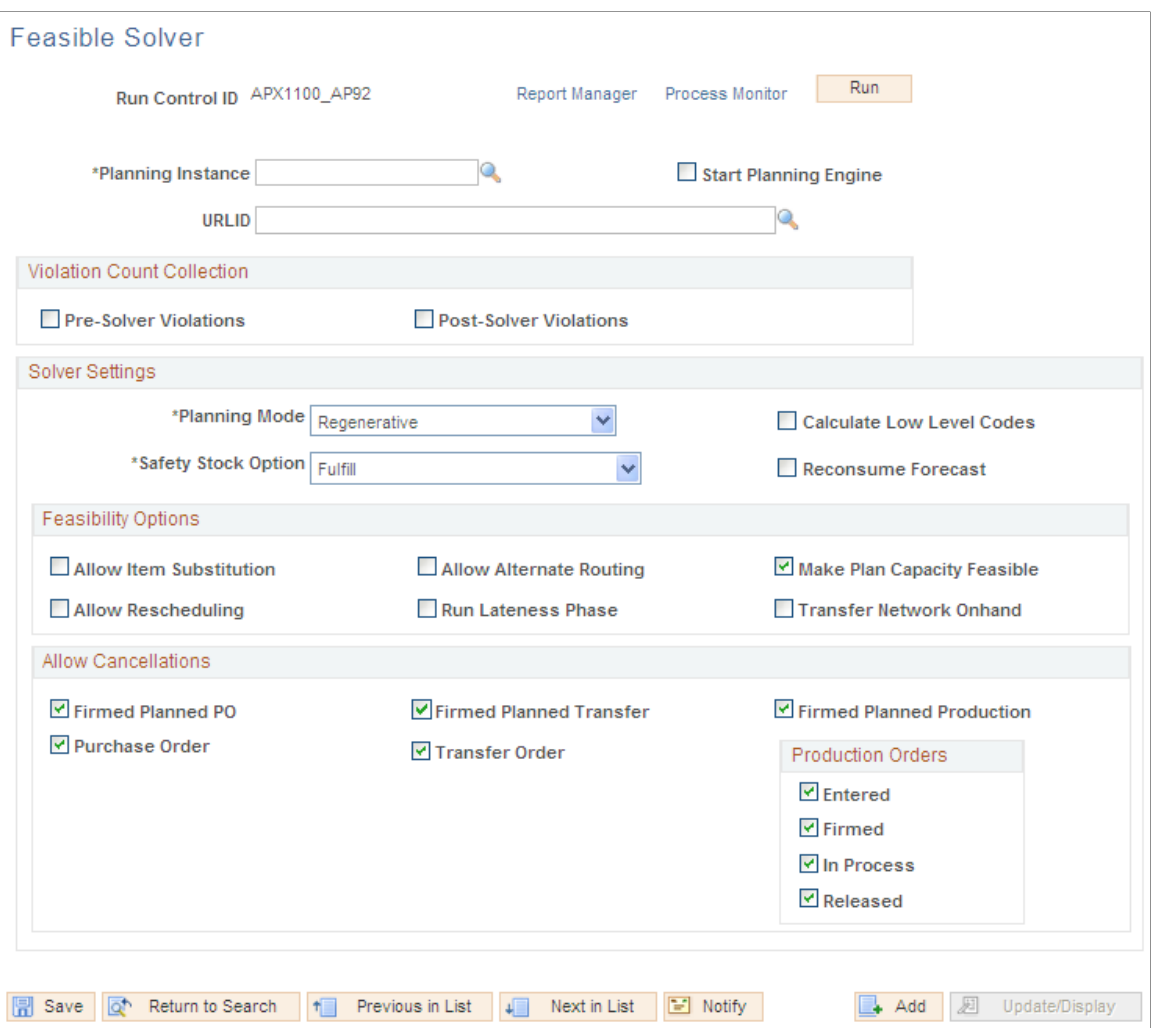

#### **Solver Settings**

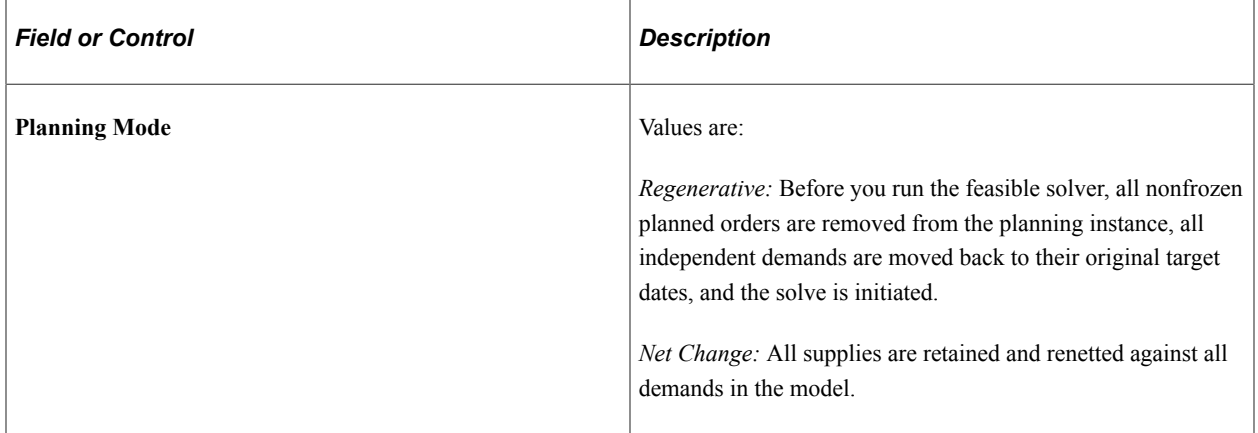

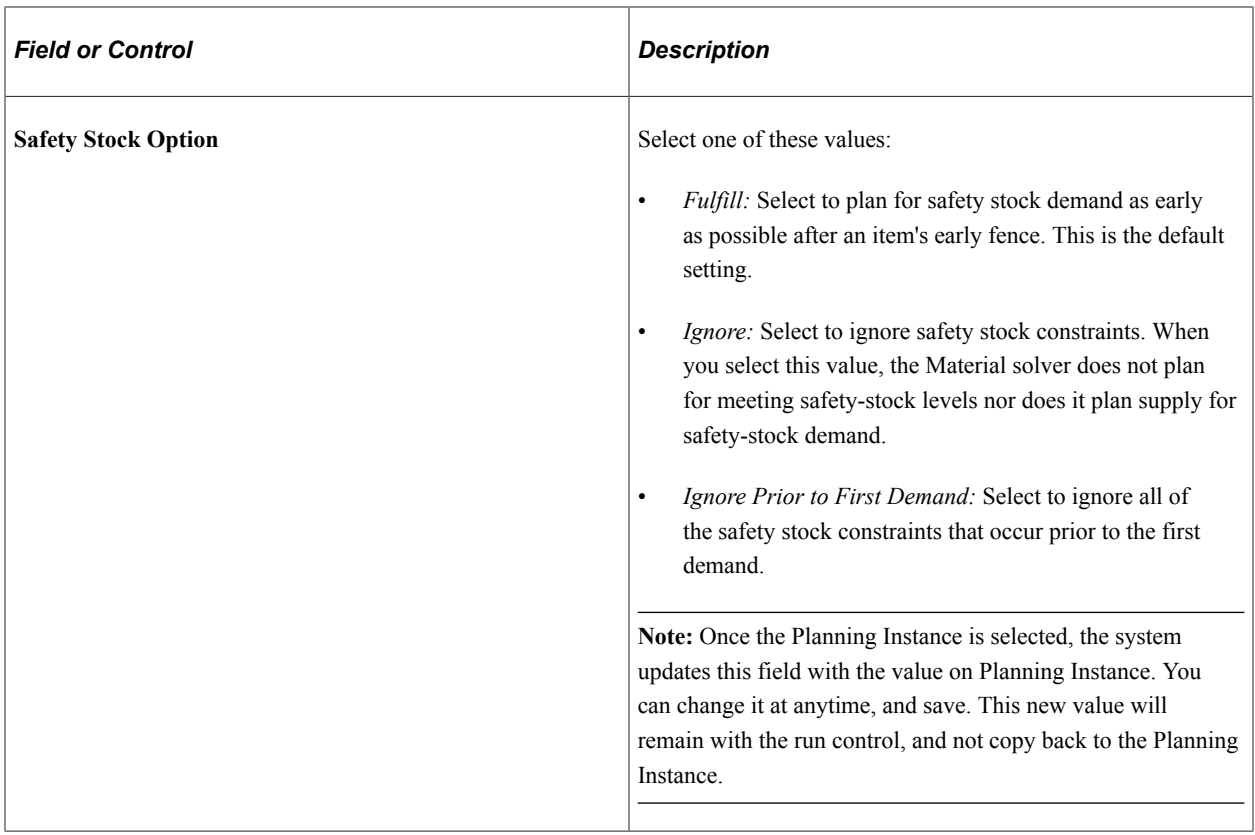

## **Feasibility Options**

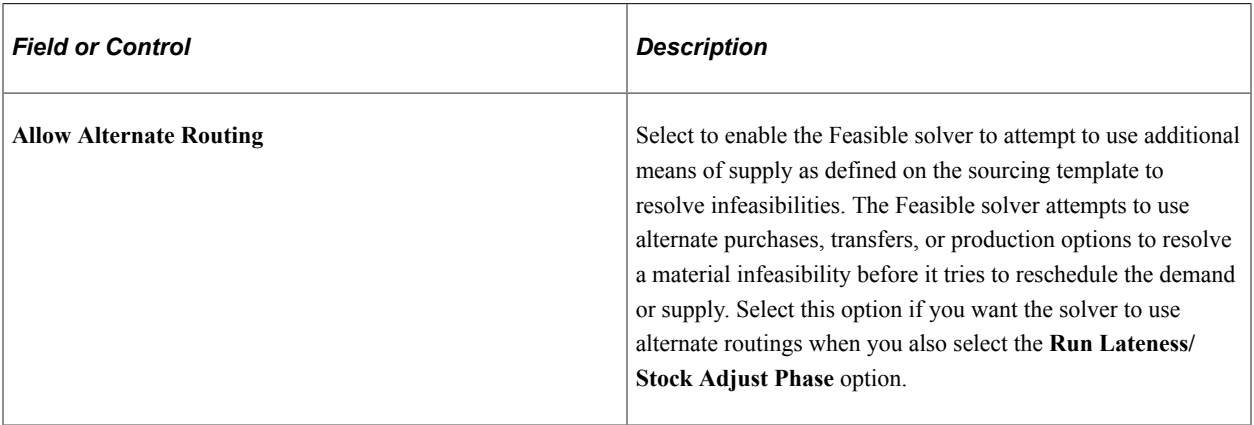

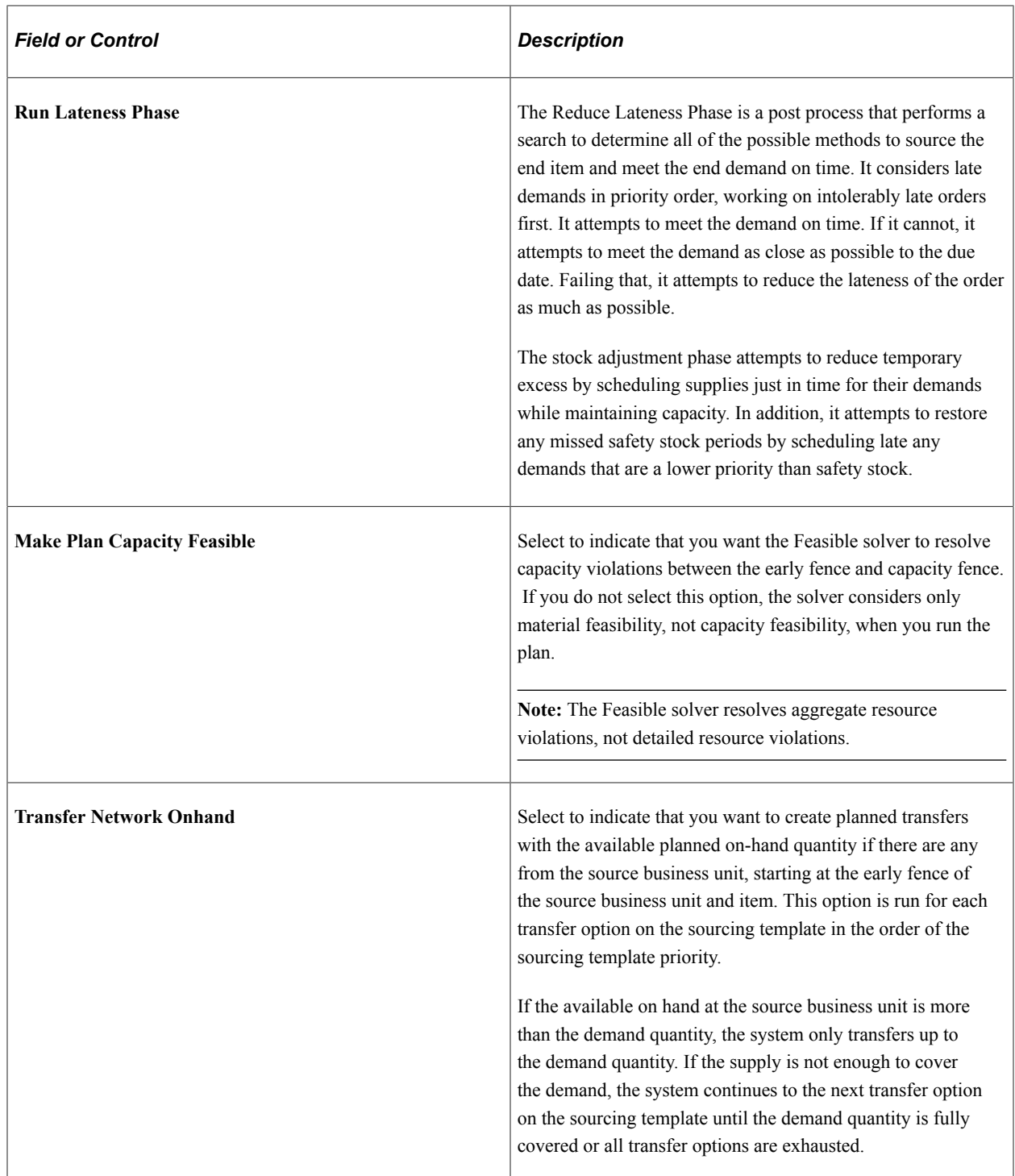

#### **Allow Cancellations**

At the start of the solver run, the Feasible solver deletes planned orders that are not firm and cancels all the excess supplies at the end of the run. You can use the check boxes in the Allow Cancellations group box to define to the feasible solver which orders it can cancel.

The system passes the frozen supply setting from the PeopleSoft Manufacturing system. You can then make the update in PeopleSoft Supply Planning and apply the update back to manufacturing.

The default value for the check boxes is selected. Click the check box for the type of order or for the firmplanned order that you want to deselect. When you deselect an order, the system deselects the check box and does not allow the cancellation of frozen supplies.

The default value for the check boxes is selected. Click the check box for the type of order or for the firmplanned order that you want to deselect. When you deselect an order, the system deselects the check box and does not allow the cancellation. Available orders include:

**Production Order:** Select to allow the cancellation of production orders.

**Purchase Order:** Select to allow the cancellation of purchase orders.

**Transfer Order:** Select to allow the cancellation of transfer orders.

**Production Order:** Select from Production Order statuses for cancellations. The statuses are:

- *Entered*
- *Firmed*
- *In process*
- *Released*

The default is to cancel Production Orders that are excess.

**Firmed Planned Production:** Select to allow the cancellation of firmed-firmed production. This is a production ID or production schedule that has a quantity, start date, and due date, but the bill of material and routing are frozen and the component and operation lists exist.

**Firmed Planned PO:** Select to allow the cancellation of firm-planned purchase orders.

**Firmed Planned Transfers:** Select to allow the cancellation of firm-planned transfers.

# **Running the Forecast Consumption Process**

This topic provides overviews of forecast consumption, data extract methods, and forecast allocation and lists the page that is used to run the Forecast Consumption process.

## **Page Used to Run the Forecast Consumption Process**

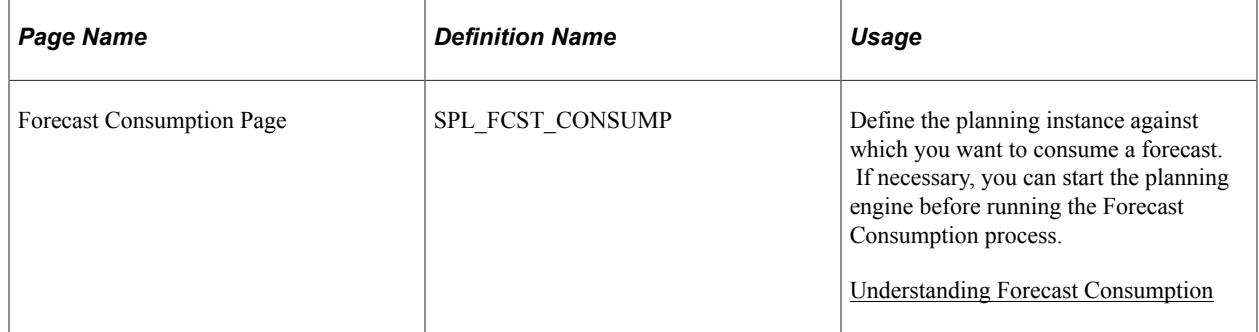

# <span id="page-115-0"></span>**Understanding Forecast Consumption**

When you create a planning instance, you determine the forecast origins and types that you allocate and consume. The forecast consumption process uses these forecast specifications that you set up during the planning instance creation. Forecast consumption and allocation can consist of as many as four phases. The forecast options that you defined when you set up the planning instance determine order availability and carrying out of these phases. The phases are:

- 1. Allocation from external time periods into PeopleSoft Supply Planning forecasting time periods.
- 2. Forecast consumption with actual demands to create a net forecast.
- 3. Net forecast adjustment to account for deviations of actual demand from forecasted demand.
- 4. Net forecast breakdown to reduce a large forecast into smaller, more manageable portions.

This table lists the order of these phases when you source forecasts from PeopleSoft Inventory:

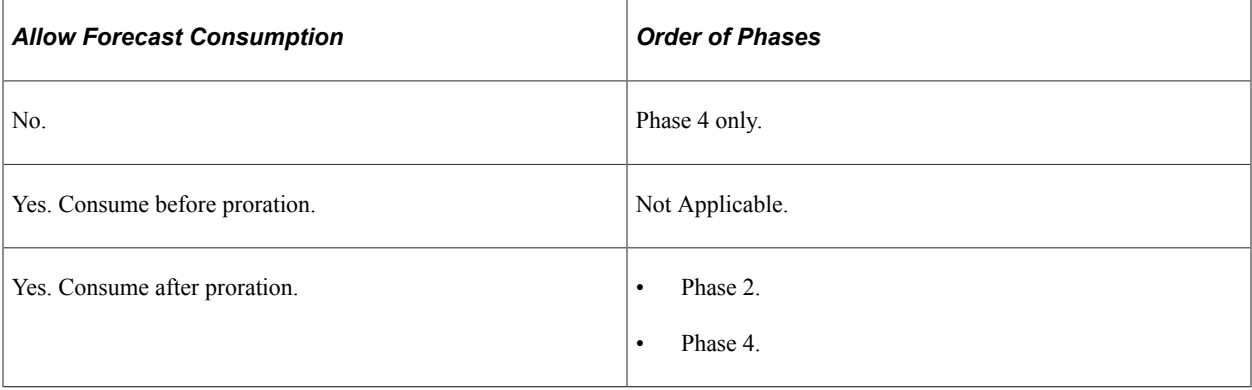

This table describes the order of these phases when you source forecasts from PeopleSoft Publish Forecast tables that use forecast from Demantra Demand Management:

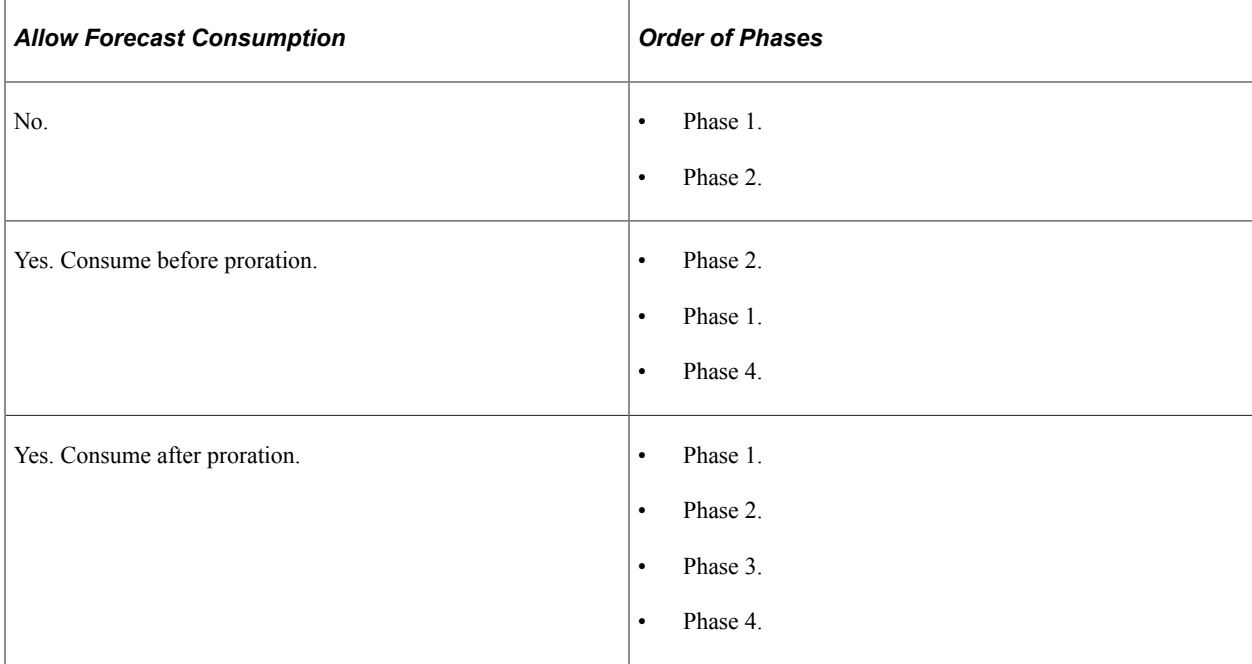

# **Understanding Data Extract Methods**

This diagram illustrates how PeopleSoft Supply Planning extracts forecast data from demand management and inventory transaction systems:

This diagram illustrates how PeopleSoft Supply Planning extracts forecast data from demand management and inventory transaction systems.

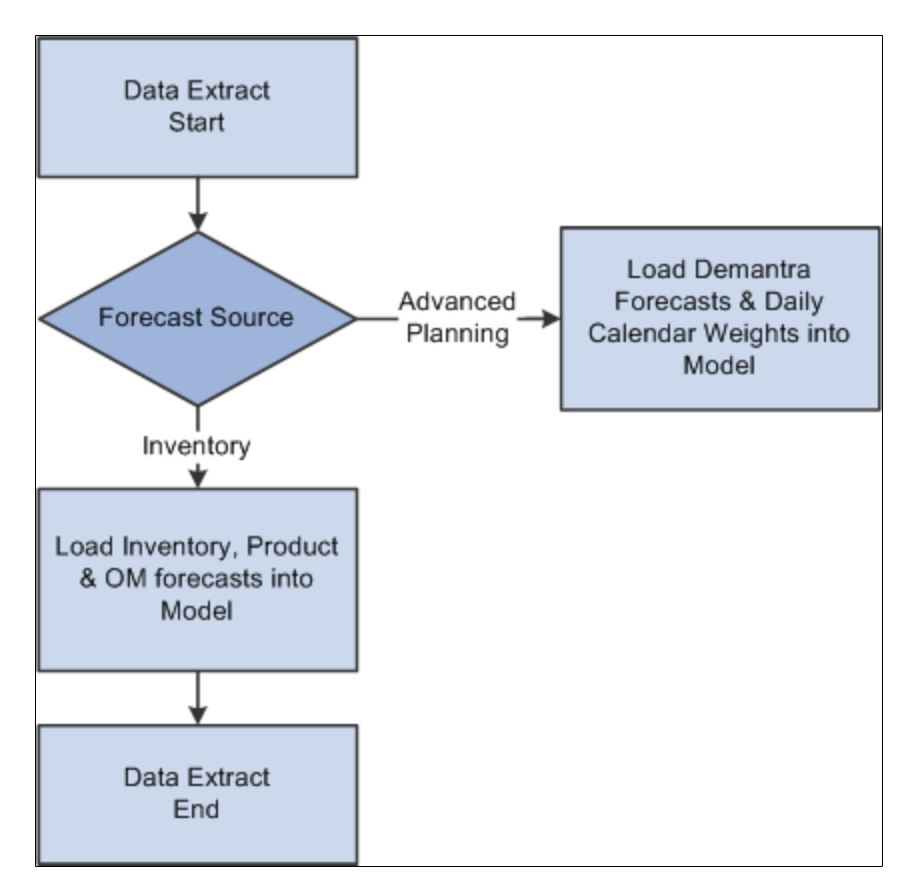

When PeopleSoft Supply Planning completes the initial data extraction, it writes the only bucketed unconsumed forecasts for PeopleSoft Inventory items to the Unconsumed Forecast table (PL\_FORECAST\_UNC). You can maintain the forecast quantities and daily weights for this forecast under the Refine Plan - Forecasting menu.

This diagram illustrates different scenarios for processing forecasts in PeopleSoft Supply Planning:

This diagram illustrates different scenarios for processing forecasts in PeopleSoft Supply Planning.

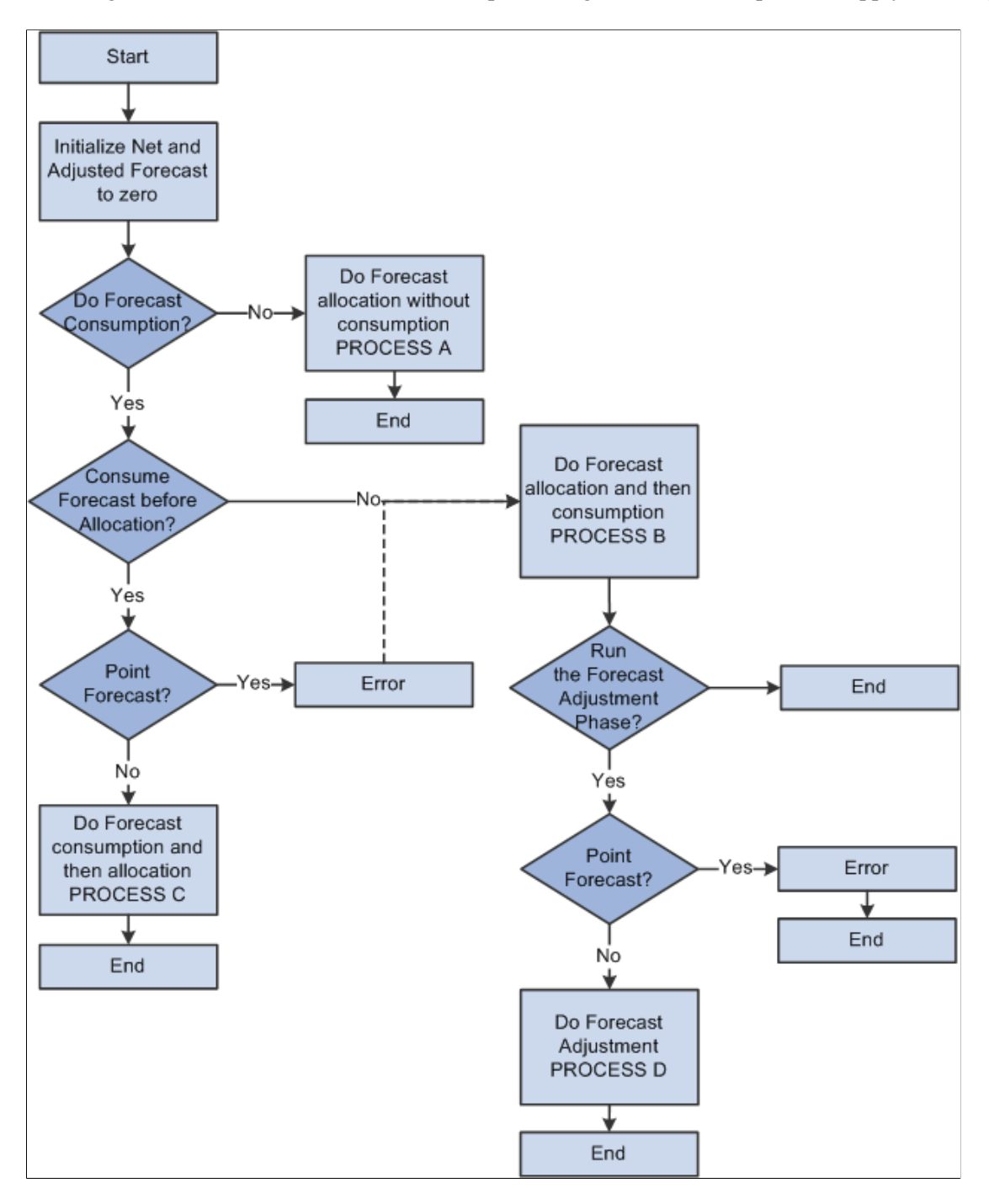

#### **Forecast Allocation Without Consumption (Process A)**

If you define a run control to indicate that you do not require forecast consumption, PeopleSoft Supply Planning assumes that the entered forecasts are net forecasts and performs these steps:

This diagram illustrates what steps are performed by PeopleSoft Supply Planning.

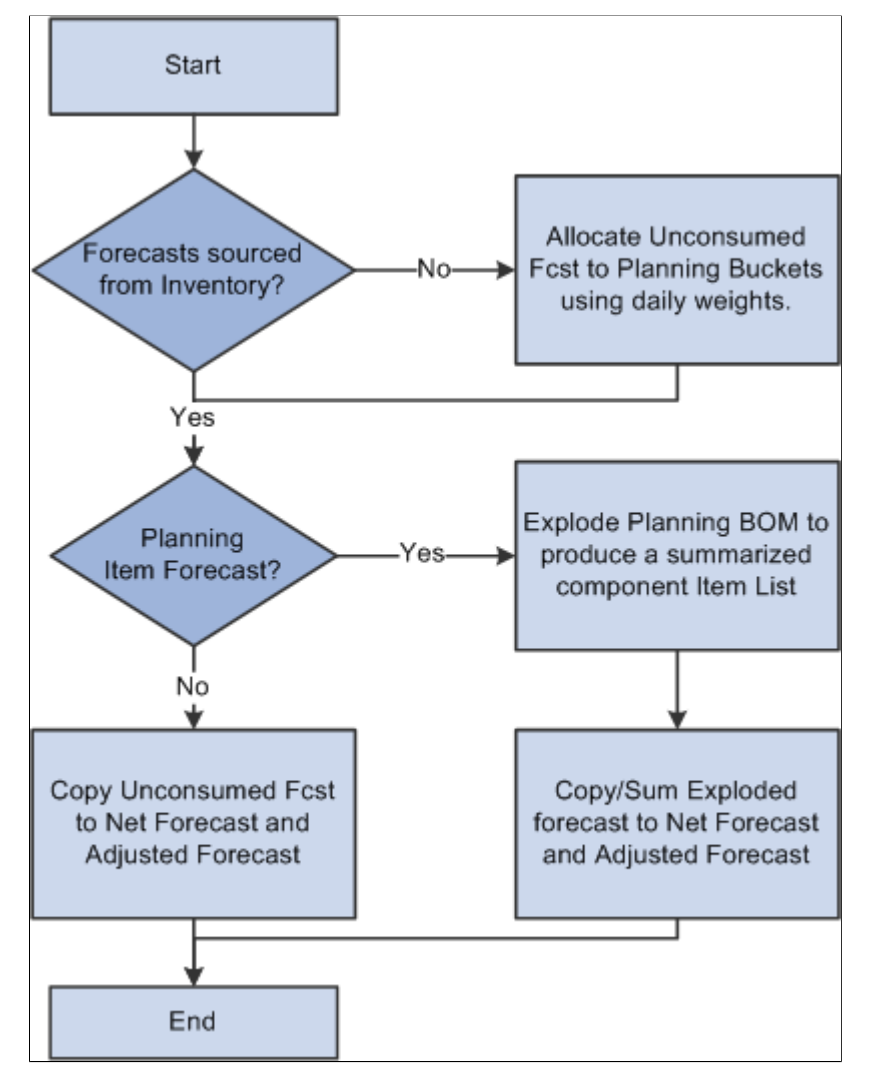

PeopleSoft Supply Planning performs these steps for each item in the Unconsumed Forecast table (PL\_FORECAST\_UNC).

## **Forecast Allocation Followed by Forecast Consumption (Process B)**

In this scenario, PeopleSoft Supply Planning converts forecasts from PeopleSoft Publish Forecast table buckets into PeopleSoft Supply Planning buckets, and then consumes the forecast:

This diagram illustrates how PeopleSoft Supply Planning converts forecasts from PeopleSoft Publish Forecast table buckets into PeopleSoft Supply Planning buckets, and then consumes the forecast:

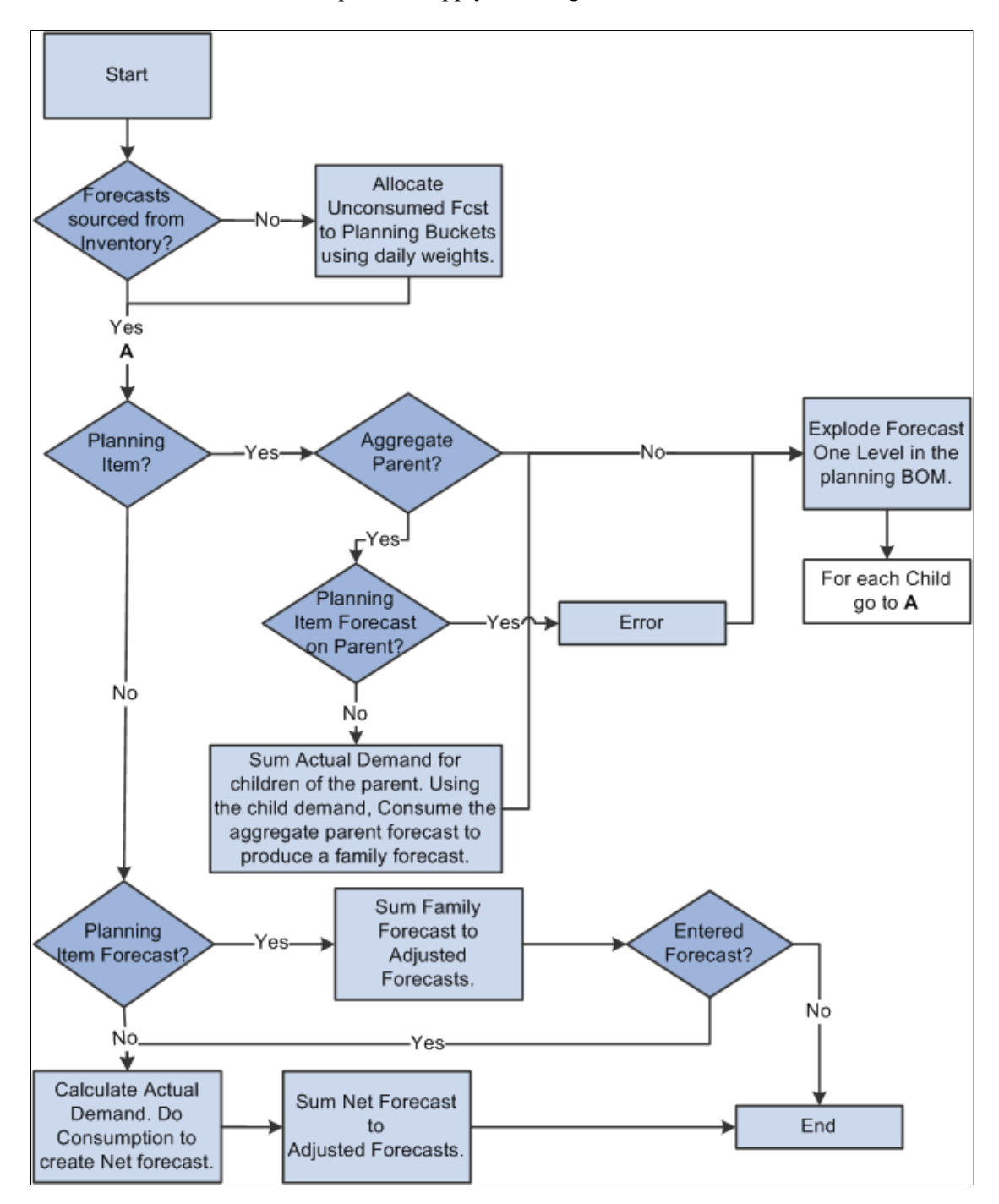

#### **Forecast Consumption Followed by Forecast Allocation (Process C)**

In this scenario, PeopleSoft Supply Planning consumes a forecast using period buckets, producing a net forecast for each PeopleSoft Publish Forecast table. PeopleSoft Supply Planning then allocates the net forecast into planning periods.

This diagram illustrates how PeopleSoft Supply Planning consumes a forecast using period buckets, producing a net forecast for each PeopleSoft Publish Forecast table. PeopleSoft Supply Planning then allocates the net forecast into planning periods.

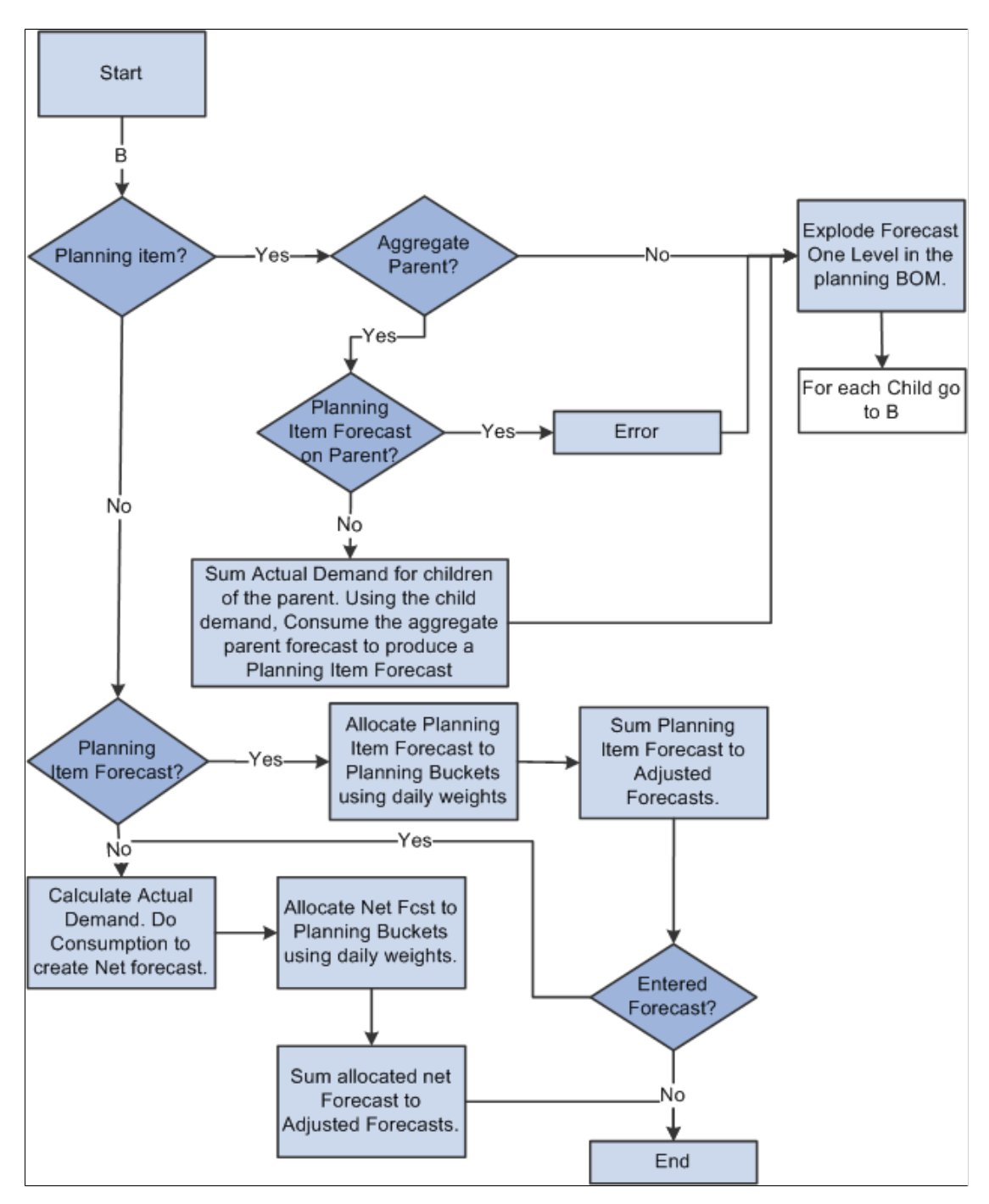

#### **Forecast Adjustment**

PeopleSoft Supply Planning adjusts forecast planning bucket quantities to match known actual demand. Using a process called forecast adjustment, PeopleSoft Supply Planning moves an unconsumed forecast that exists before the demand fence, prorating the unconsumed forecast to periods after the demand fence. Forecast adjustment is necessary when the PeopleSoft Publish Forecast table and the bucket size is large (monthly or greater) and the PeopleSoft Supply Planning bucket size is small (for example, weekly).

PeopleSoft Supply Planning adjusts forecast when:

- PeopleSoft Publish Forecast tables provide unconsumed bucketed forecasts for PeopleSoft Supply Planning. This forecast data comes from Demantra Demand Management.
- You enable forecast consumption (select **Allow Forecast Consumption** on the Load Planning Instance - Orders/Forecast: Forecast page).
- Consumption occurs after the allocation from PeopleSoft Publish Forecast table buckets to PeopleSoft Supply Planning buckets.

PeopleSoft Supply Planning considers only whole PeopleSoft Supply Planning buckets that occur before the demand data and that fit into the PeopleSoft Publish Forecast table bucket for the unconsumed forecast. PeopleSoft Supply Planning distributes an unconsumed forecast evenly across the remaining planning buckets that match the demand management period.

## **Understanding Forecast Allocation**

PeopleSoft Supply Planning enables you to control how you allocate forecasts from PeopleSoft Publish Forecast table periods into PeopleSoft Supply Planning forecast buckets.

PeopleSoft Supply Planning breaks down PeopleSoft Publish Forecast table bucket forecasts into daily forecasts using the PeopleSoft daily weights, then aggregates the daily forecasts into planning buckets.

See "Setting Up Calendar and Weight Profiles" (PeopleSoft Supply Chain Management Integration).

#### **Example: Forecast Allocation**

In this example, PeopleSoft Supply Planning allocates these raw PeopleSoft Publish Forecast tables unconsumed forecasts:

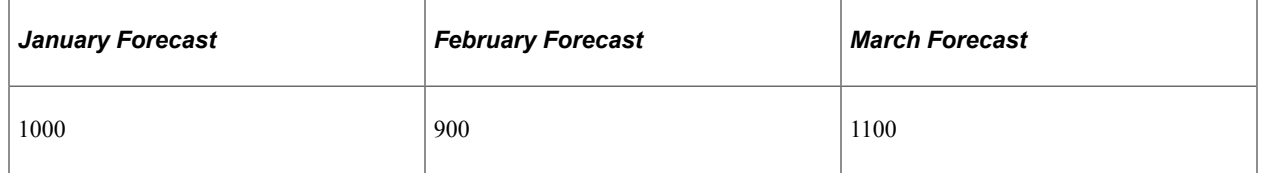

Assume that these daily weights exist and are applied in PeopleSoft Publish Forecast tables for all three months:

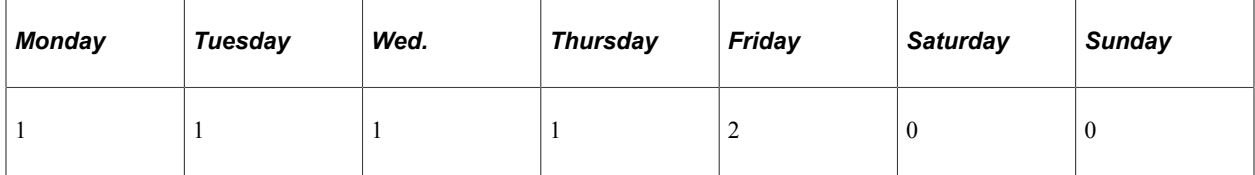

PeopleSoft Supply Planning forecast buckets are weekly and always begin on a Sunday. The plan starts on Monday, January 21. This table lists how PeopleSoft Supply Planning allocates the forecast:

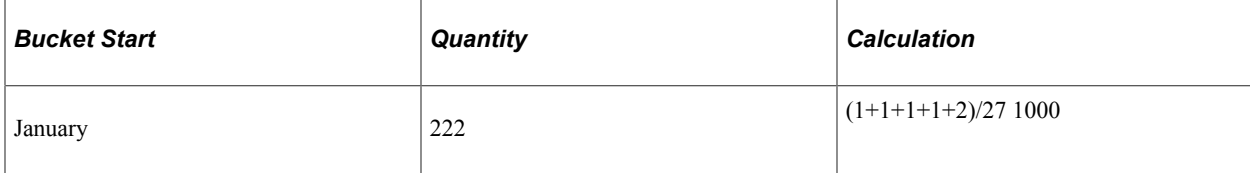

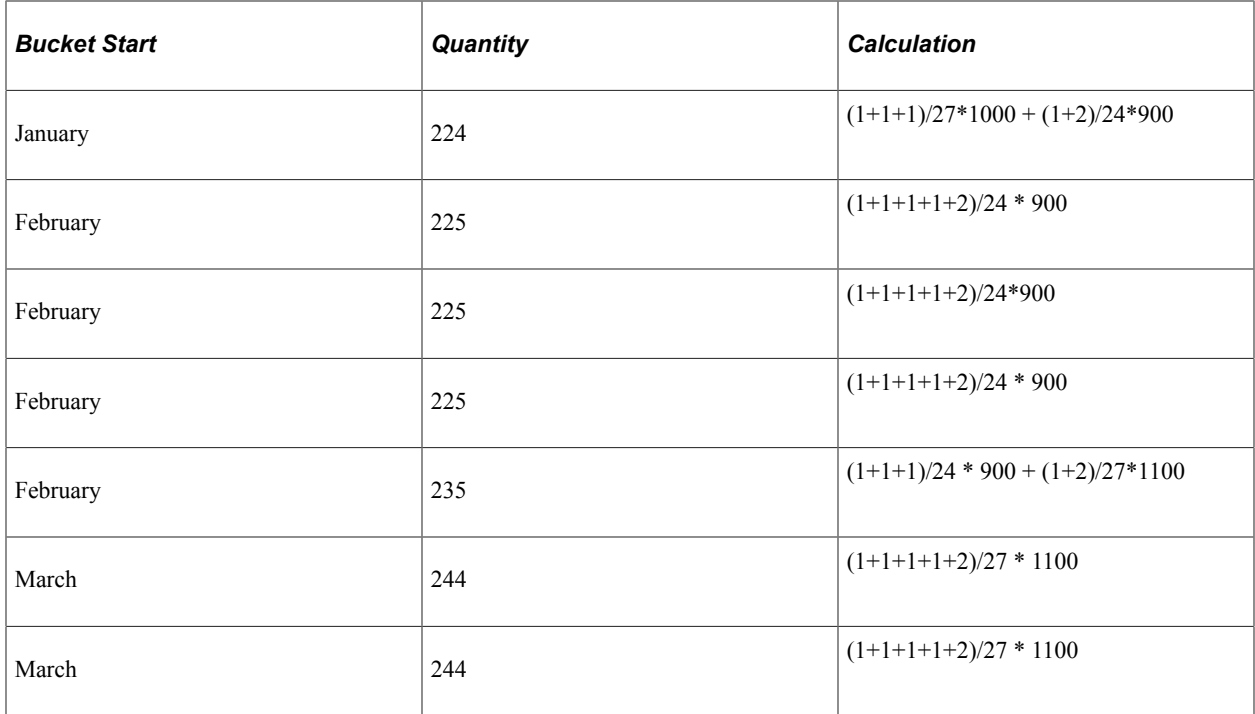

# **Analyzing Planning Problems**

# **Understanding Planning Problems**

PeopleSoft Supply Planning enables you to view and analyze data before committing the plan or running another iteration of the plan.

#### **Planning Violations and Exceptions**

PeopleSoft Supply Planning separates planning violations and planning exceptions into two main component categories:

• Planning violations: An exception or error that might be visible to the planning solvers.

The solvers might attempt to correct the error. A solver execution should reduce the number of these violations.

• Planning exceptions: An exception or error that is not visible to the planning solver.

Generally, exceptions preexist in the model data or are caused by manual interaction with the model data. A solver execution run may not reduce the number of exceptions, except where the exception is removed when a solver corrects a related error. A solver execution run should not increase the number of exceptions.

#### **Supply and Demand Analysis Reporting**

PeopleSoft Supply Planning offers a wide range of query and reporting possibilities. You can use any of our standard reports or alter them to suit specific business needs.

With PeopleSoft Supply Planning, you can:

- Identify items with on-hand quantity but little or no demand.
- Identify the quantity and value of on-hand stock levels above the excess and safety stock level at a period end.
- Calculate when inventory levels will fall to zero (or near zero) based on actual and planned demand, as well as actual supply.
- Report on all of the planned reschedules–including transfers, production, purchase orders (POs), and sales orders within a selected date range and for a specific planning instance.
- Report horizontal planning data by selecting and naming only row types that you want to view.

Row types can include supply, demand, on-hand quantities, and available-to-promise. You can dynamically select the data to be reported.

• Report on detail resource usage–machines, crews, and tools–within a planning instance, based on scheduled and planned production.

# **Common Elements Used to Understand Planning Problems**

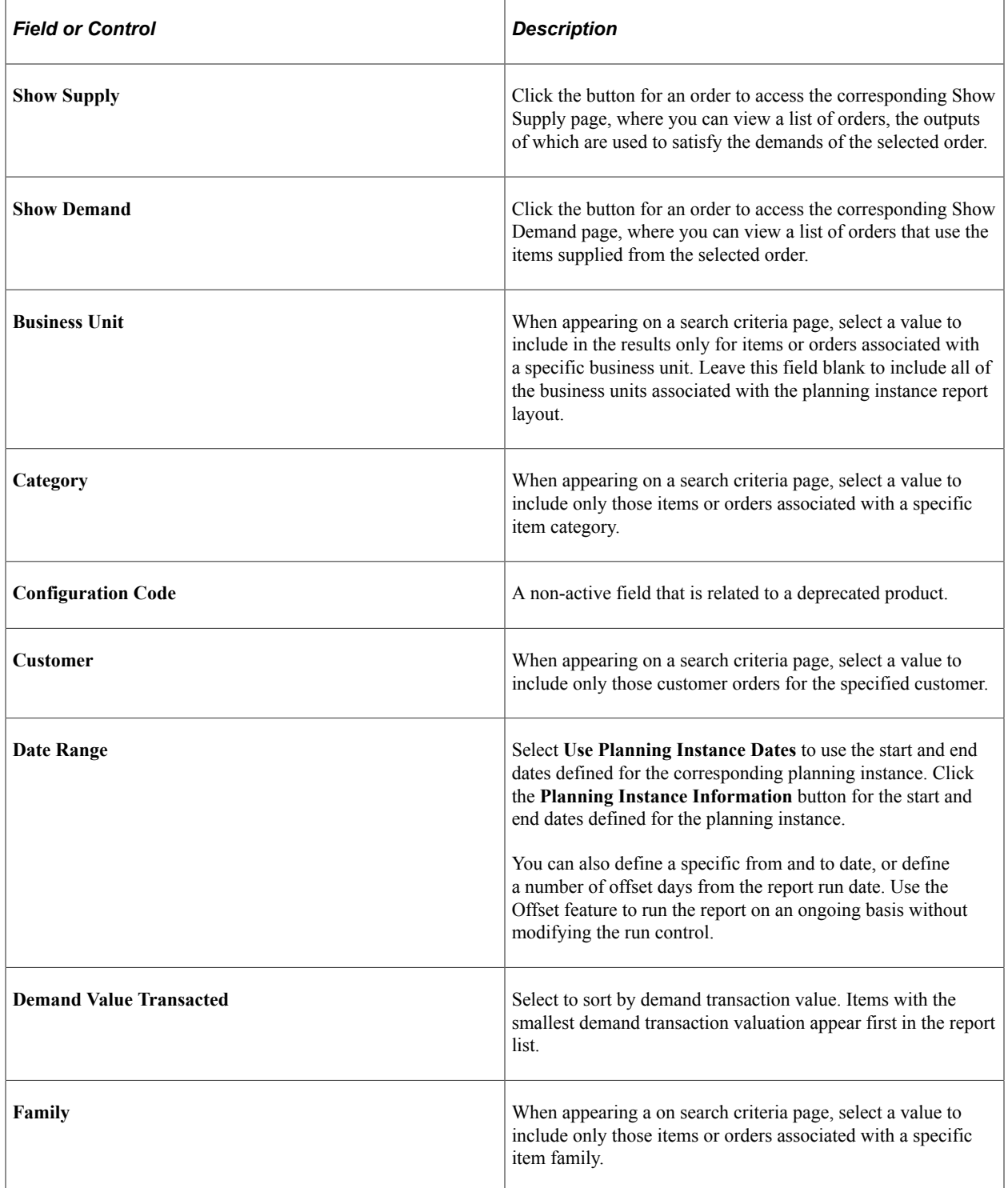

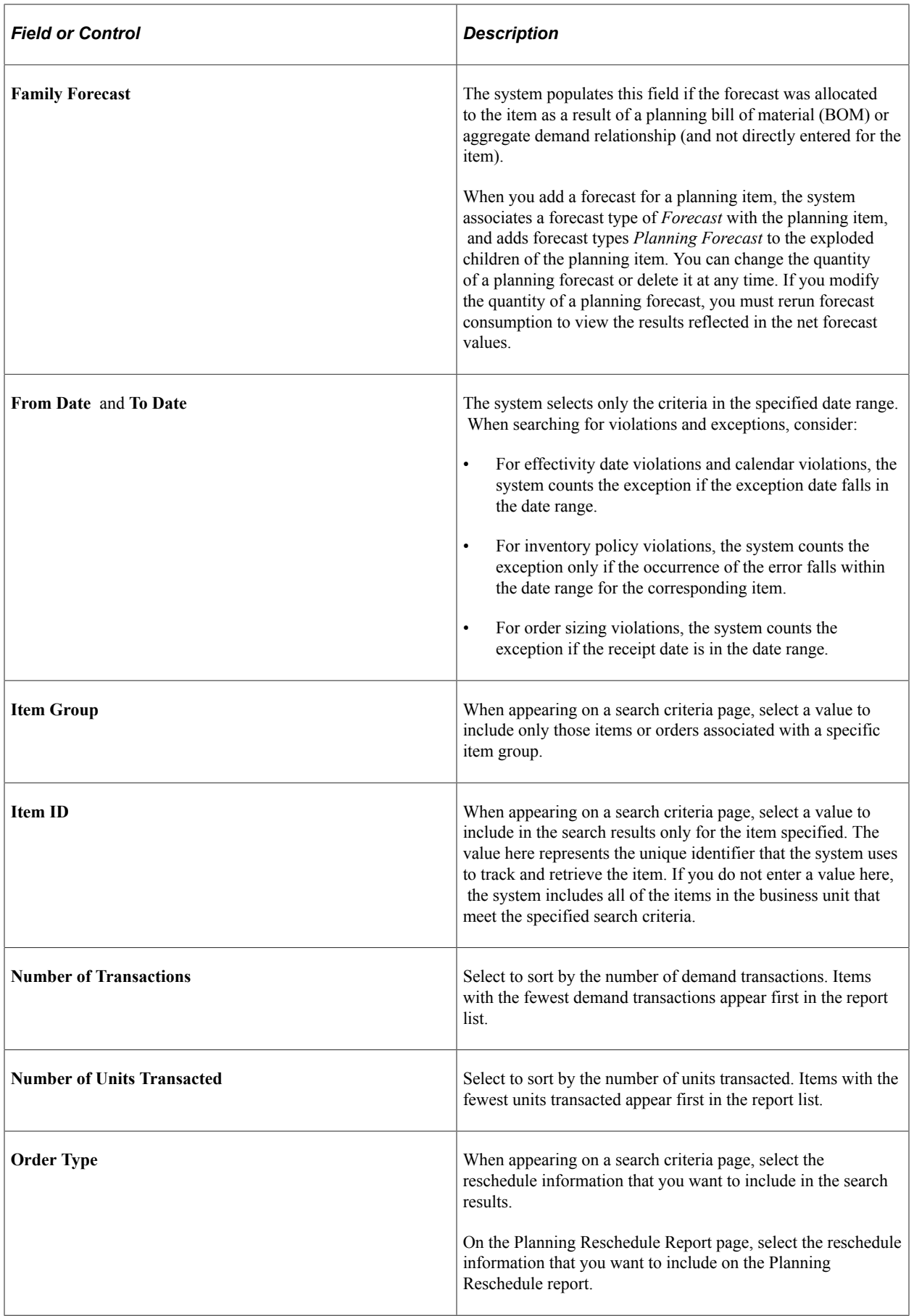

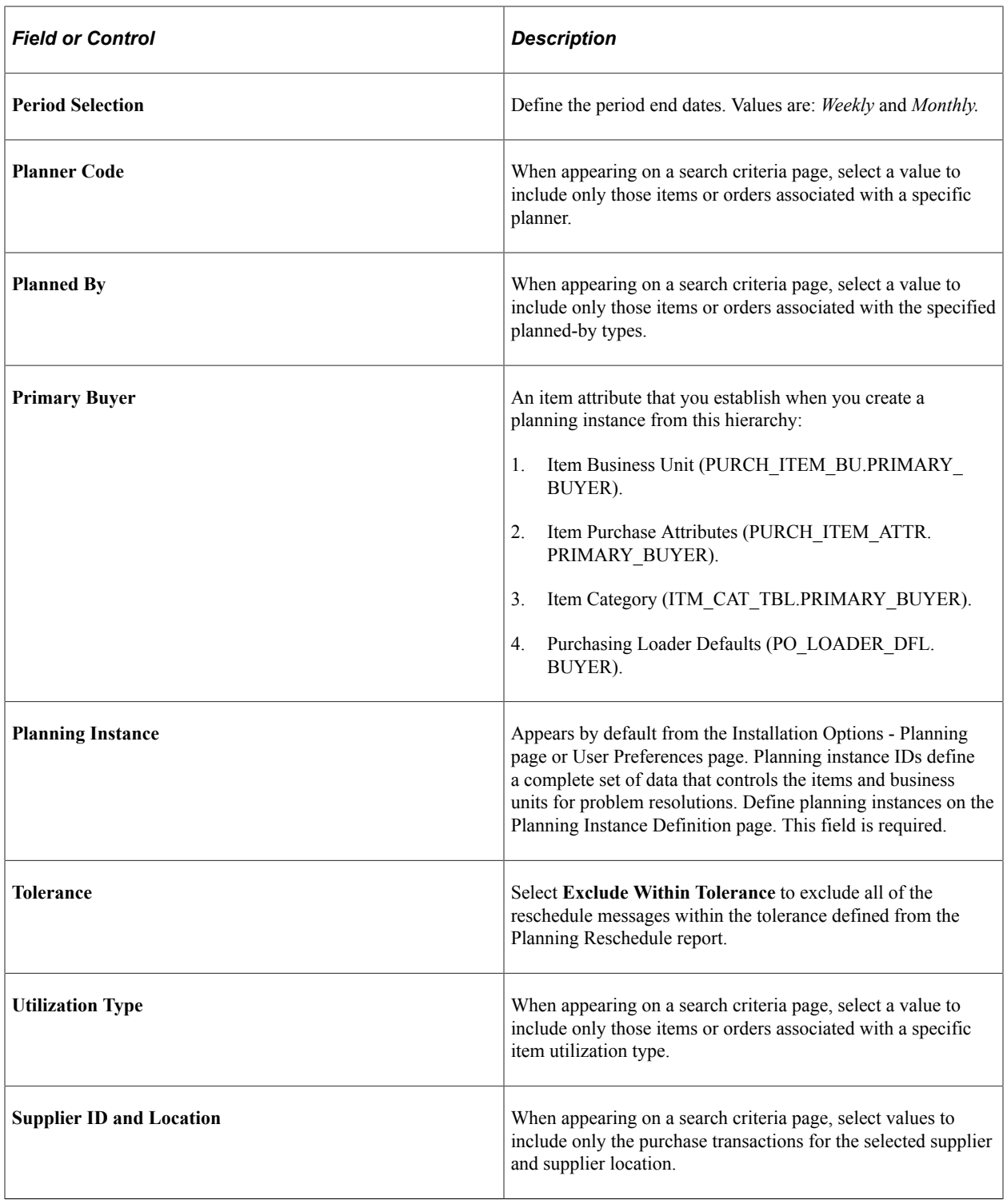

# **Extracting and Reviewing Planning Violations**

This topic provides an overview of planning violations.

## **Pages Used to Extract and Review Planning Violations**

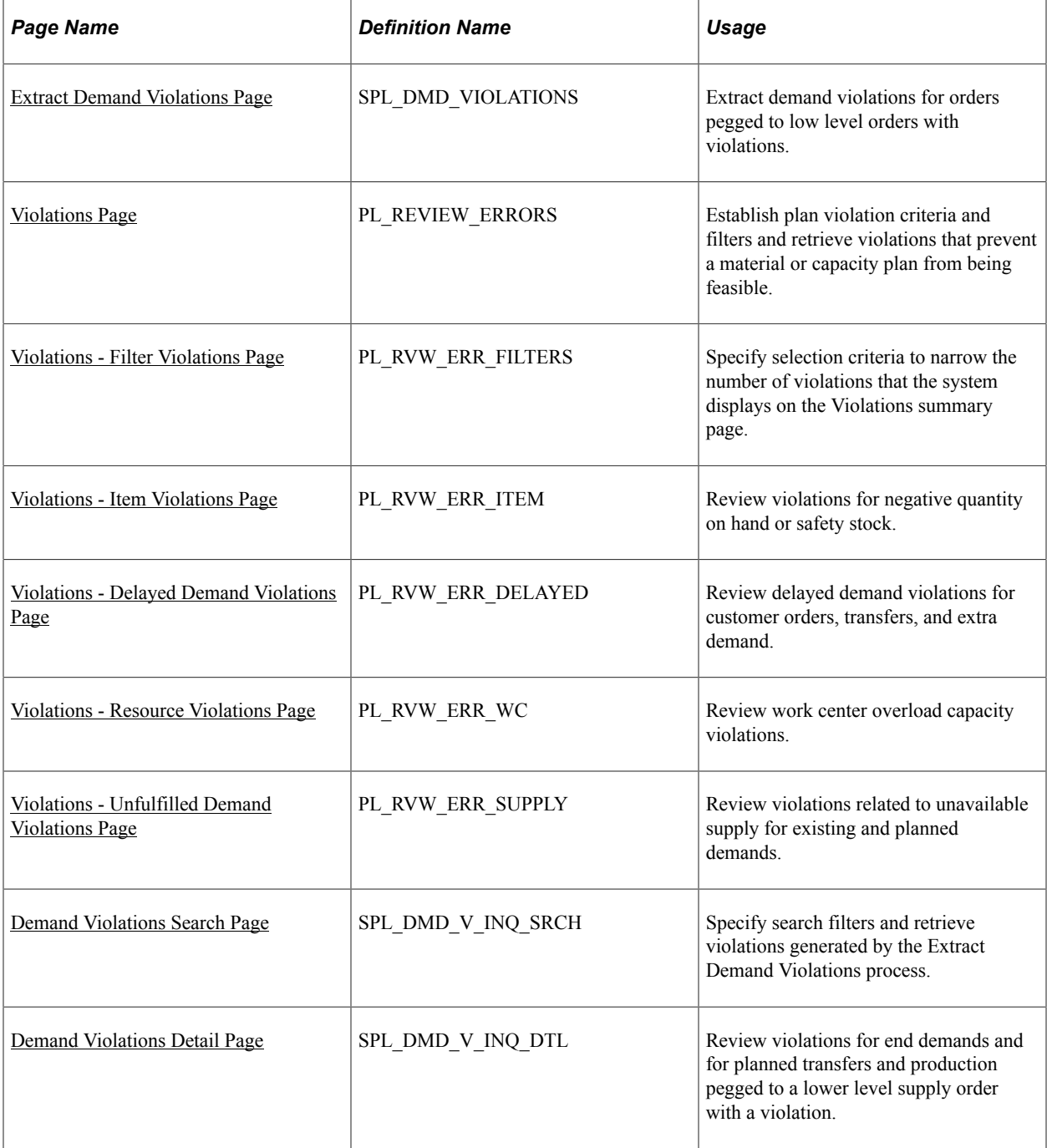

# **Understanding Planning Violations**

The Violations component displays violations within the planning instance that are visible to the planning solvers. Violations are available as realtime data, which requires that the planning instance be loaded into a planning engine at the time that violations appear (except at the end of a solver run, when you can generate a summary report for any remaining violations).

When accessing the Violations component, the system initially displays all of the violations. These are separated by planning object type on a summary page. Before filtering, the Filtered column totals on

the Violations page match the column totals for each type of error. After you apply filtering criteria, the filtered count may be less than the total count. If you specify multiple filter criteria, the system includes only the violations that meet all of the filter criteria.

From the Review Planning Violations Summary page, you can navigate to access more detailed error information.

## **Delayed Demand**

Delayed demand violations occur for end demands (forecasts, sales orders and material stock requests) that cannot be met on time. If you use the Material Solver, it schedules all end demands at their scheduled dates and therefore, never creates violations in the delayed demand violation section. Instead, all planning problems generated by the Material Solver are reported in the unfulfilled demand violations section.

If you use the Feasible Solver and want to view delayed demand violations, then you must select the Allow Rescheduling box on the Feasible Solver page. If you do not check the Allow Rescheduling box, the system will report all demand violations in the unfulfilled demand violations section.

#### **Unfulfilled Demand**

Unfulfilled demand violations occur for lower level demands (not end demands) on items that cannot be met on time. The system determines the unfulfilled demand error classification (production, purchase, or transfer) based on the default sourcing option that you select for an item. If you do not define a default option for an item, the system bases the unfulfilled demand error classification on the item's make or buy option.

The system orders demands for an item according to:

- 1. Demand date (earliest to latest).
- 2. Priority (highest to lowest).
- 3. Quantity (smallest to largest).
- 4. Sequence number (smallest to largest).

The system can filter to show all Unfulfilled Violations or consider Reschedule Tolerance and show demands not met by supplies within tolerance.

#### **Extracting Higher Level Demand Violations**

When you run a solver, the system automatically reports delayed and unfulfilled demand violations. However, if you use the Material solver or the planning instance contains frozen demands, you may need to extract higher level demand violations.

If you run the Material solver, it reports demand violations at the lowest level demand in the supply chain that has the violation and does not identify the higher level demands that are affected. For example, suppose you are building an assembly on a production order to fulfill a requirement from a sales order; and a purchase order for a component used to build the assembly is late. In this case, the system will report an unfulfilled demand violation for the component. It does not report a violation for the production order or the sales order.

To view violations for higher level demands, you must run the Extract Demand Violations process. After you run this process, you can view the demand violations in the Demand Violations component. The

systems stores these violations and their associated orders in a table named SPL\_VIOLATIONS. When you transfer the planning instance to PeopleSoft Supply Chain Management, the system also transfers the SPL\_VIOLATIONS table so that you can exclude these orders from the commit process.

## <span id="page-130-0"></span>**Extract Demand Violations Page**

Use the Extract Demand Violations page (SPL\_DMD\_VIOLATIONS) to extract demand violations for orders pegged to low level orders with violations.

Navigation:

#### **Supply Planning** > **Solve Plan** > **Extract Demand Violations**

**Note:** You only need to run the Extract Demand Violations process if you want to view higher level demand violations in the Demand Violations component or if you want to identify higher level orders with demand violations when you commit planning updates. The system displays the information generated by this process in the Demand Violations component, not in the Violations component.

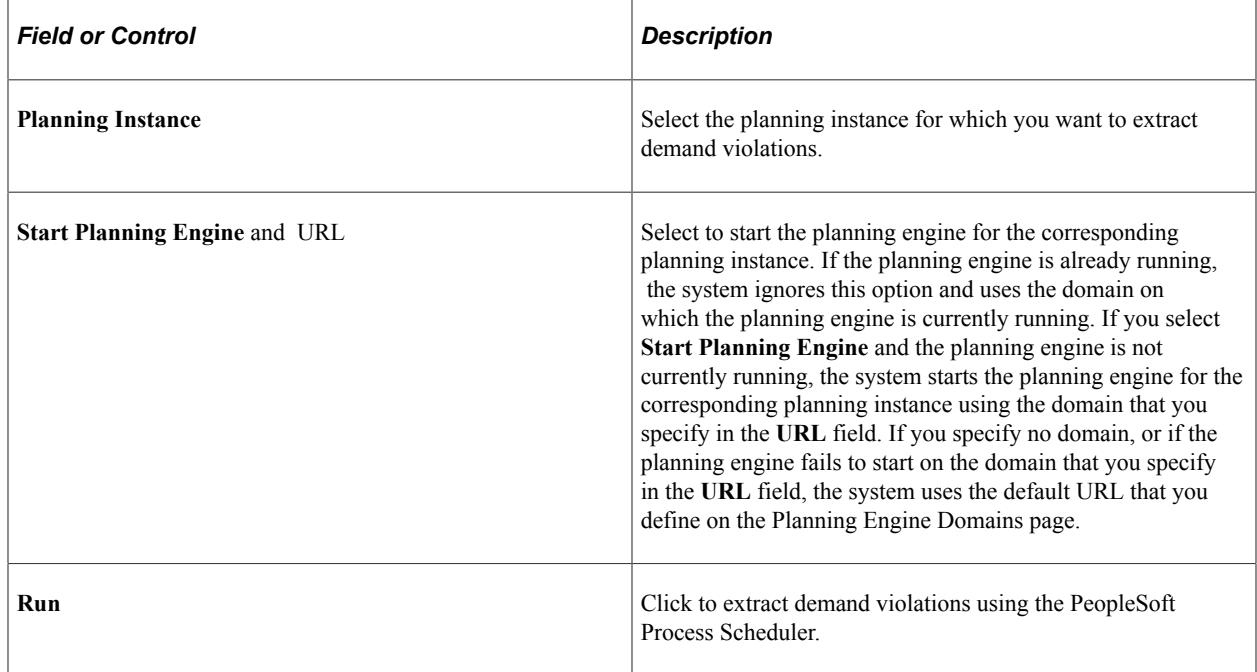

#### <span id="page-130-1"></span>**Violations Page**

Use the Violations page (PL\_REVIEW\_ERRORS) to establish plan violation criteria and filters and retrieve violations that prevent a material or capacity plan from being feasible.

Navigation:

**Supply Planning** > **Solve Plan** > **Analysis** > **Violations**

This example illustrates the fields and controls on the Violations Page. You can find definitions for the fields and controls later on this page.

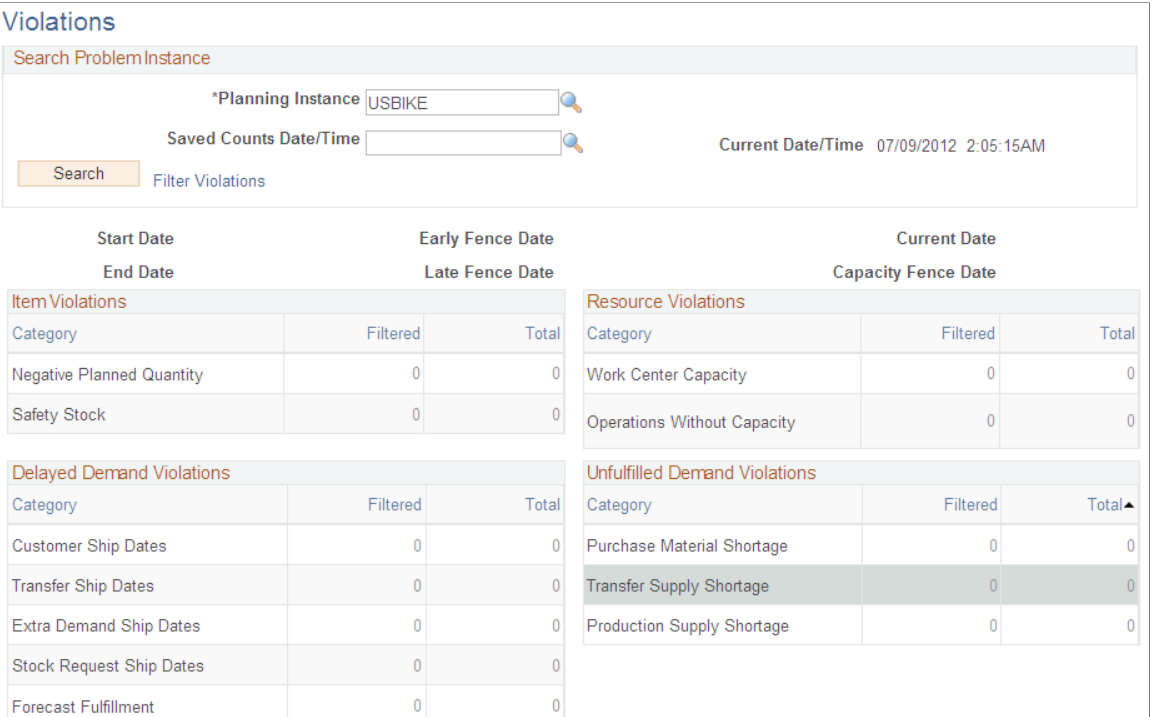

Clear Save Counts

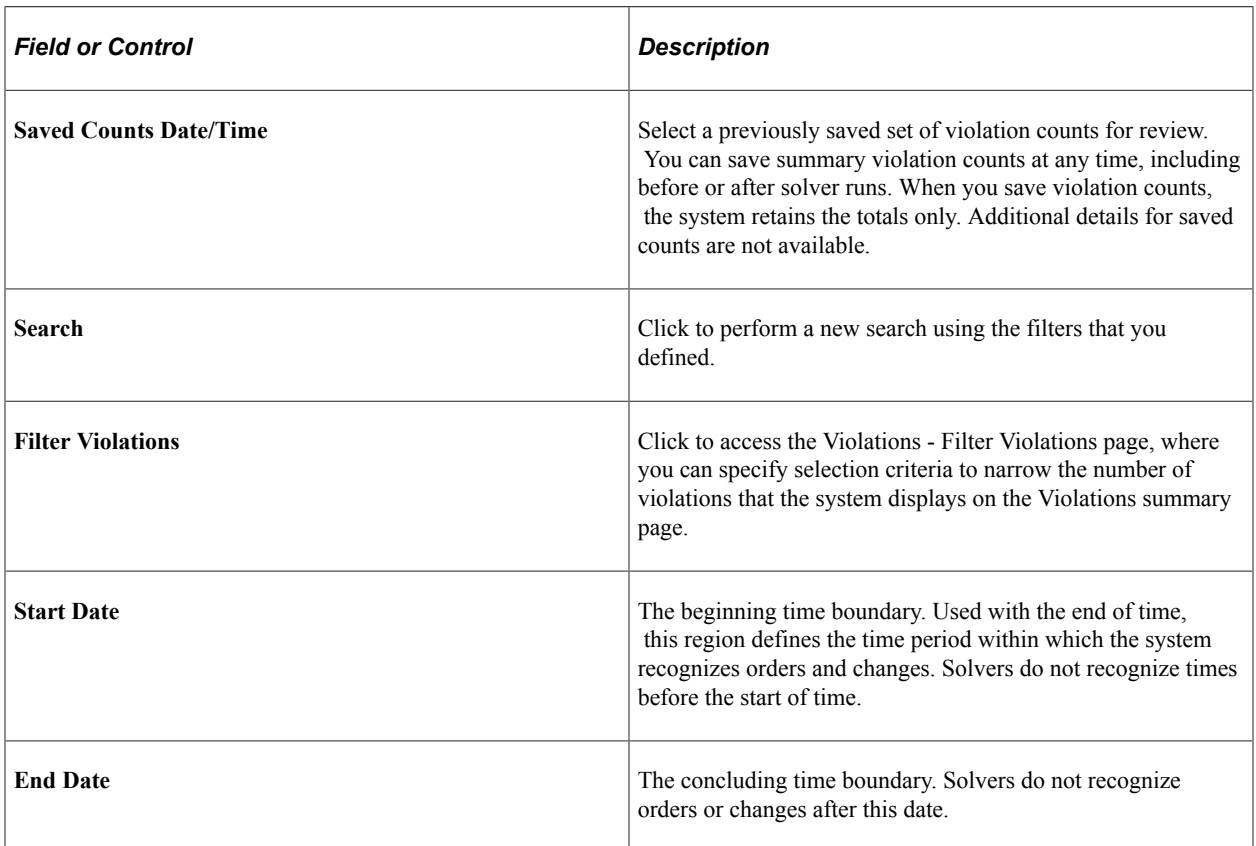

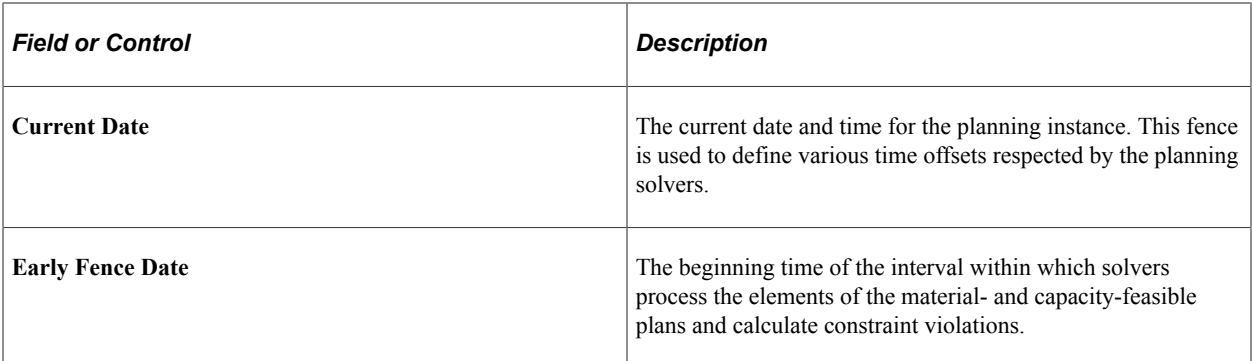

#### **Item Violations**

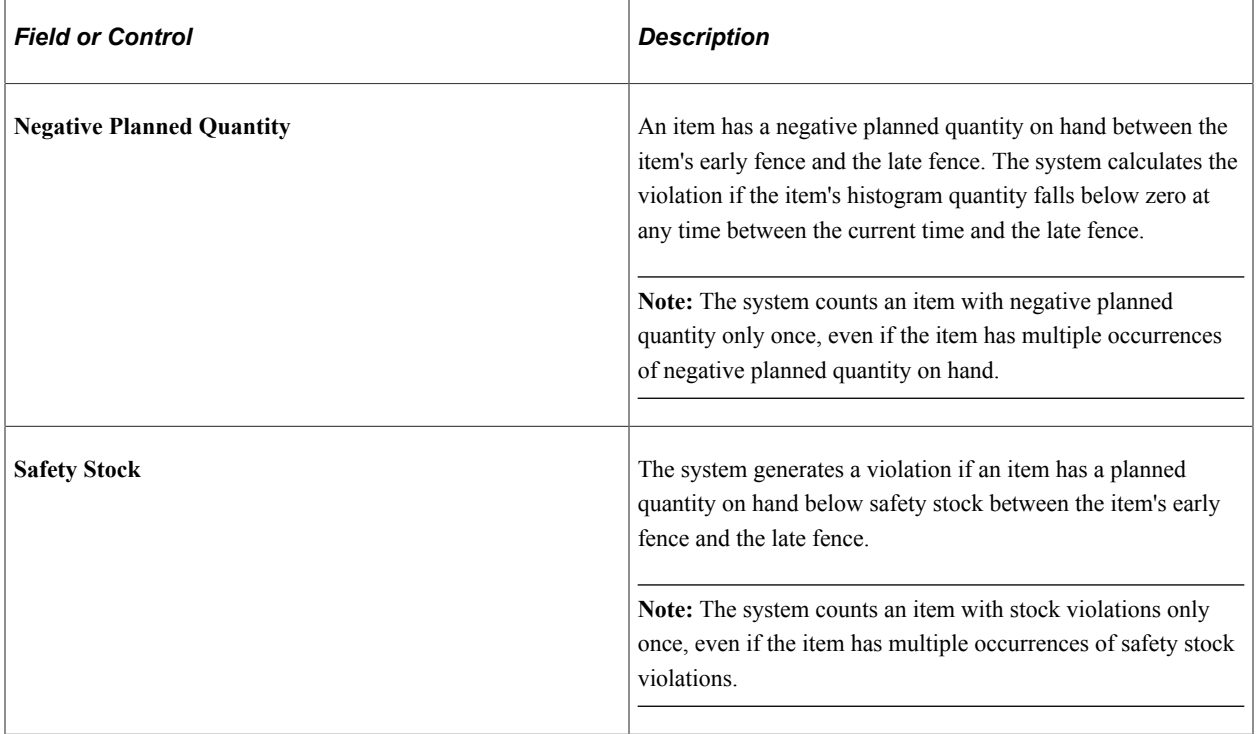

## **Delayed Demand Violations**

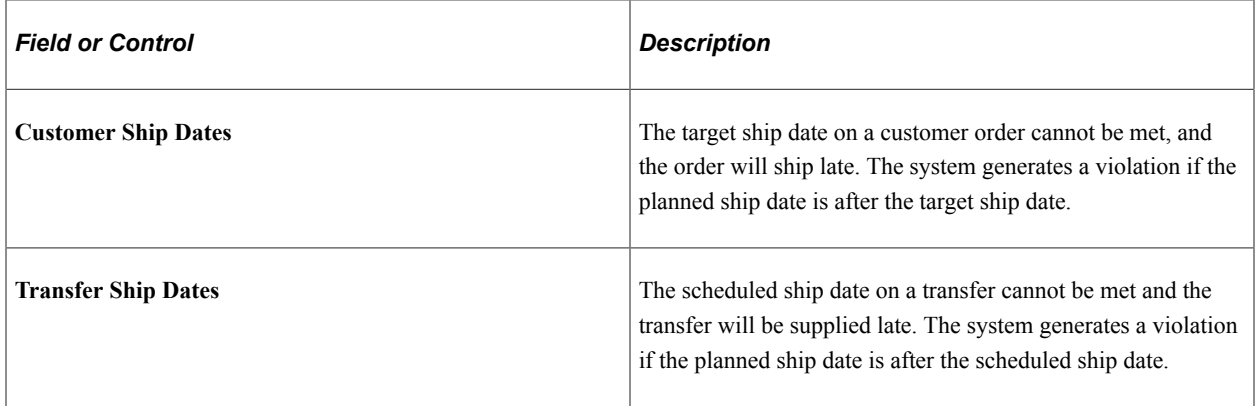

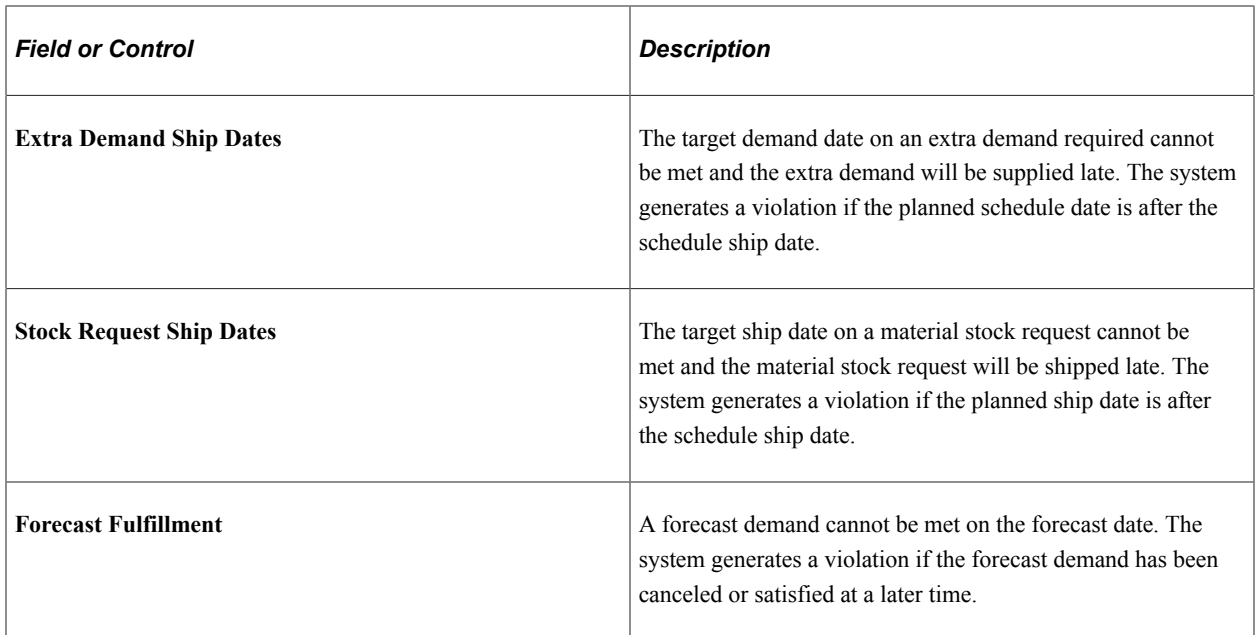

## **Resource Violations**

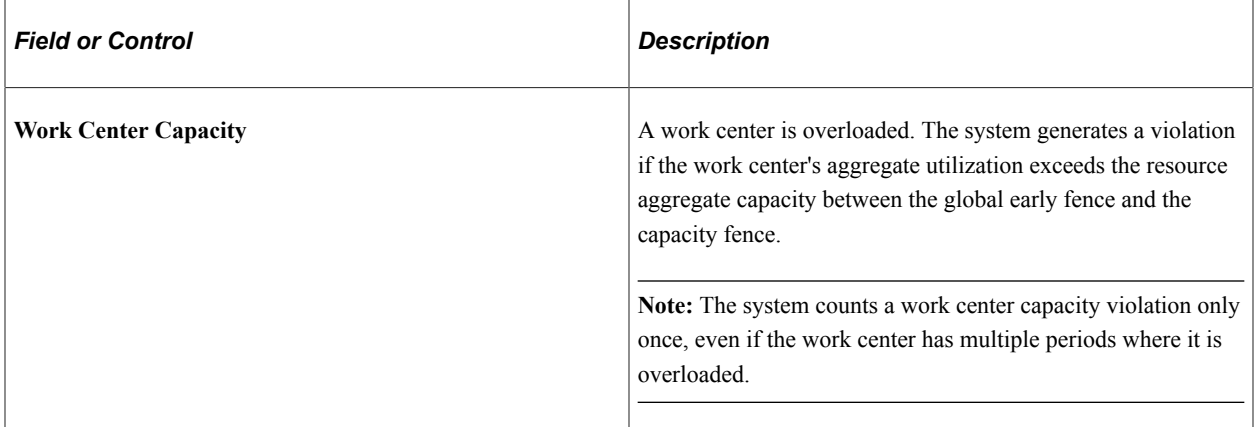

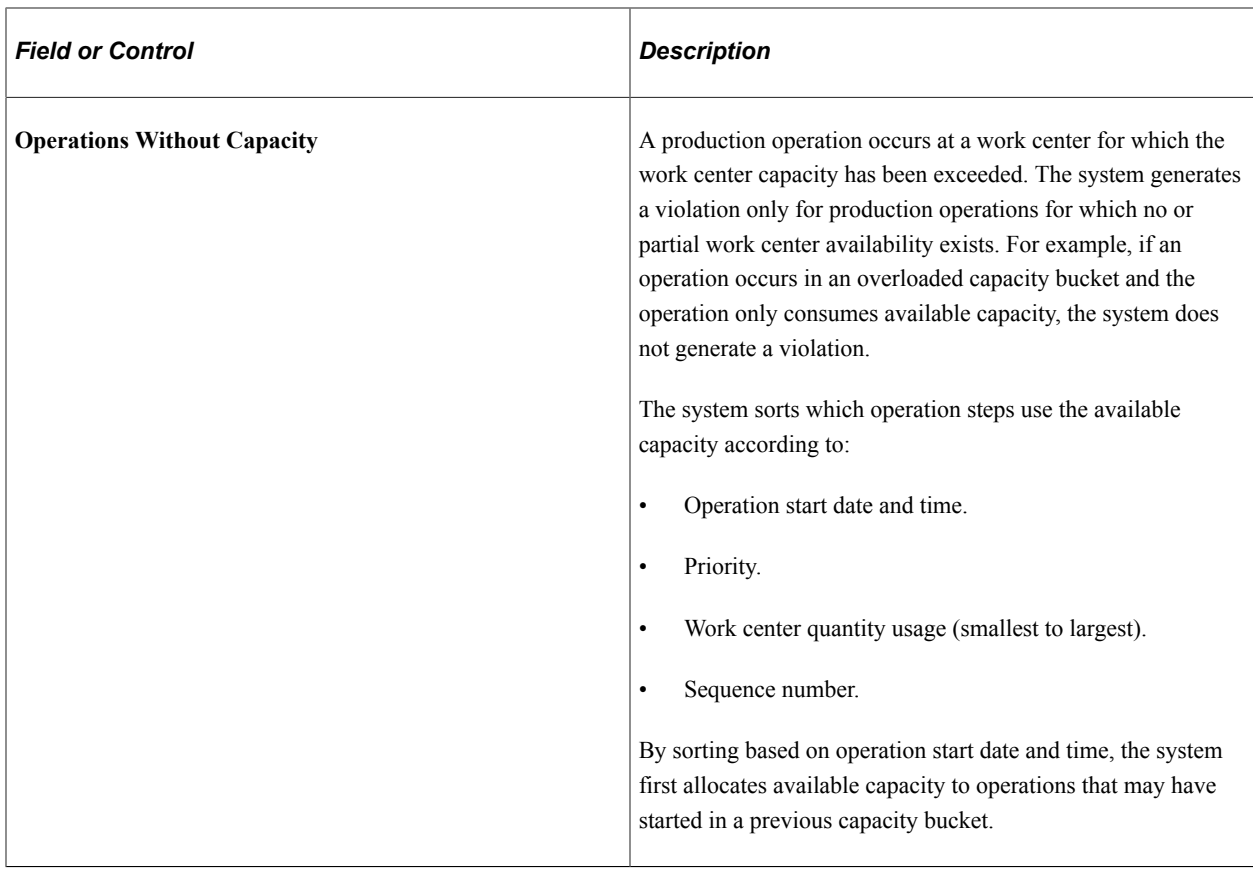

## **Unfulfilled Demand Violations**

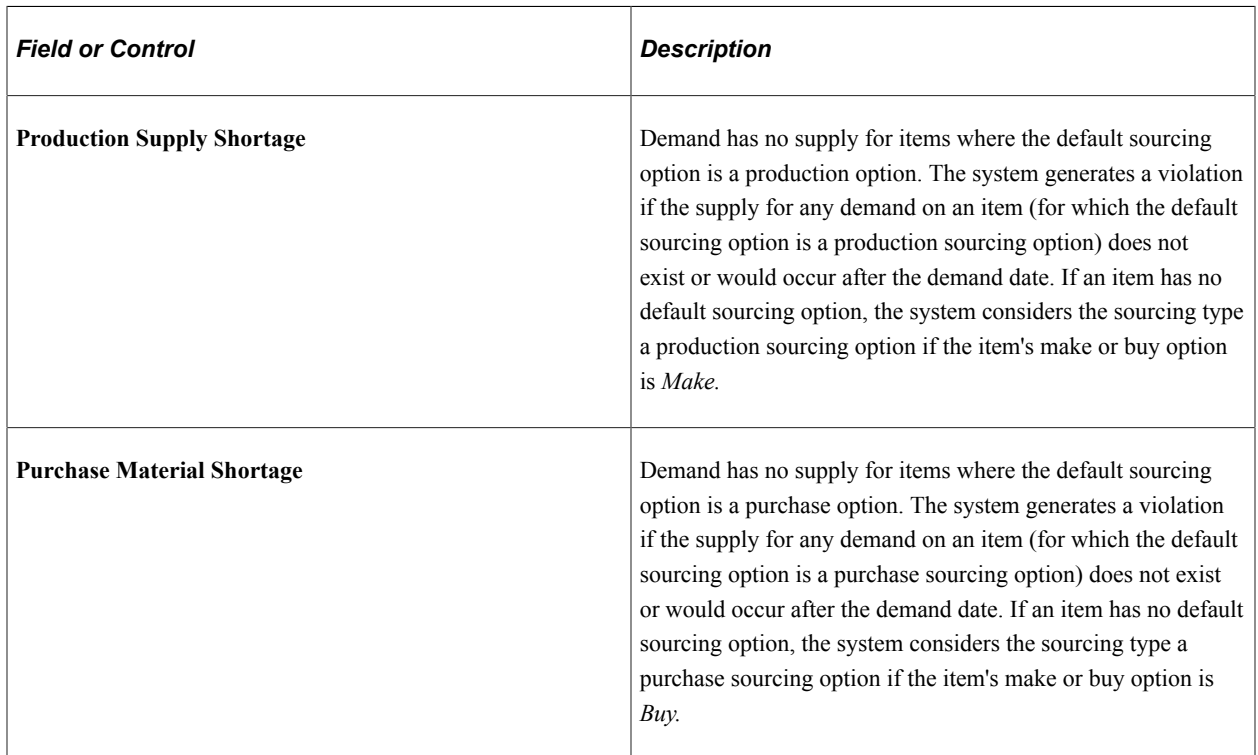

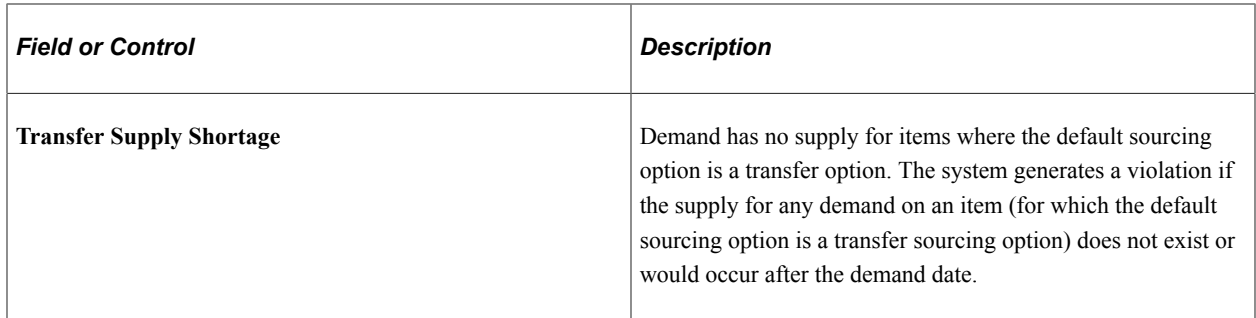

## <span id="page-135-0"></span>**Violations - Filter Violations Page**

Use the Violations - Filter Violations page (PL\_RVW\_ERR\_FILTERS) to specify selection criteria to narrow the number of violations that the system displays on the Violations summary page.

Navigation:

Click the **Filter Violations** link on the Violations page.

This example illustrates the fields and controls on the Filter Violations Page. You can find definitions for the fields and controls later on this page.

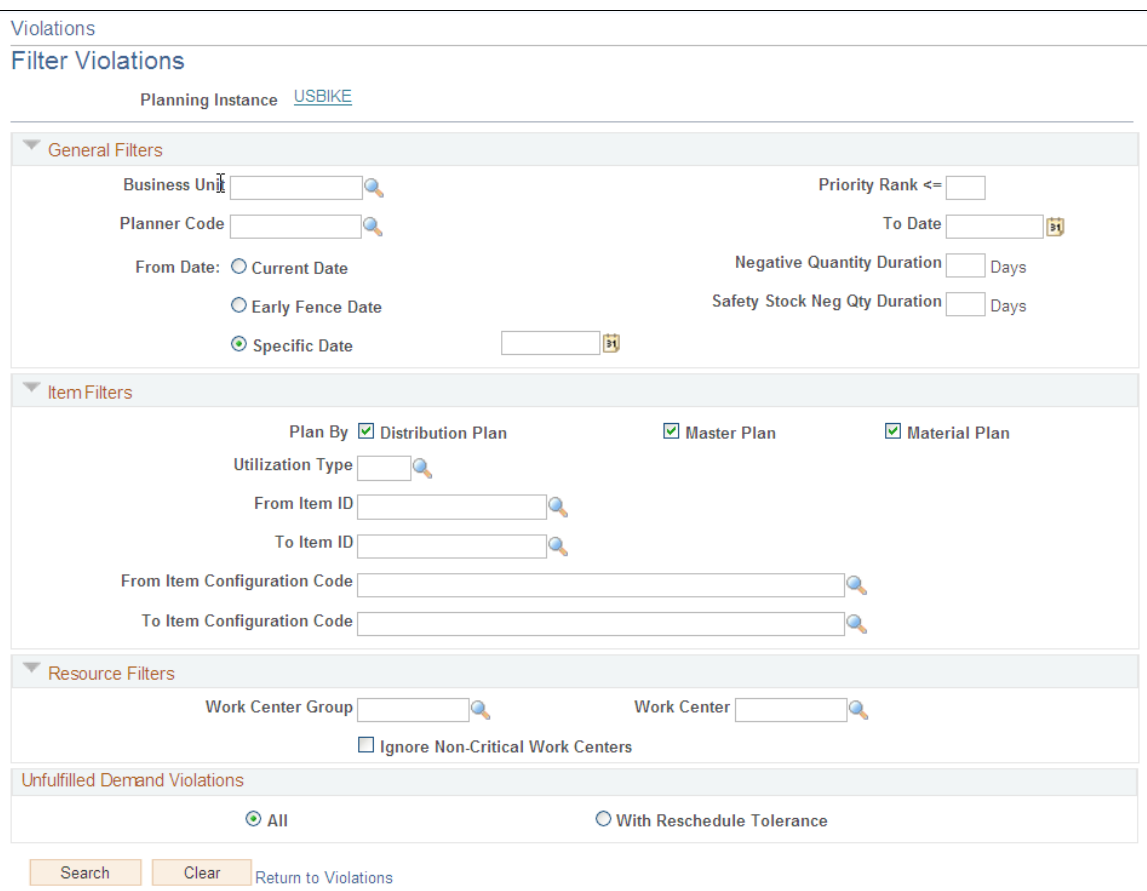

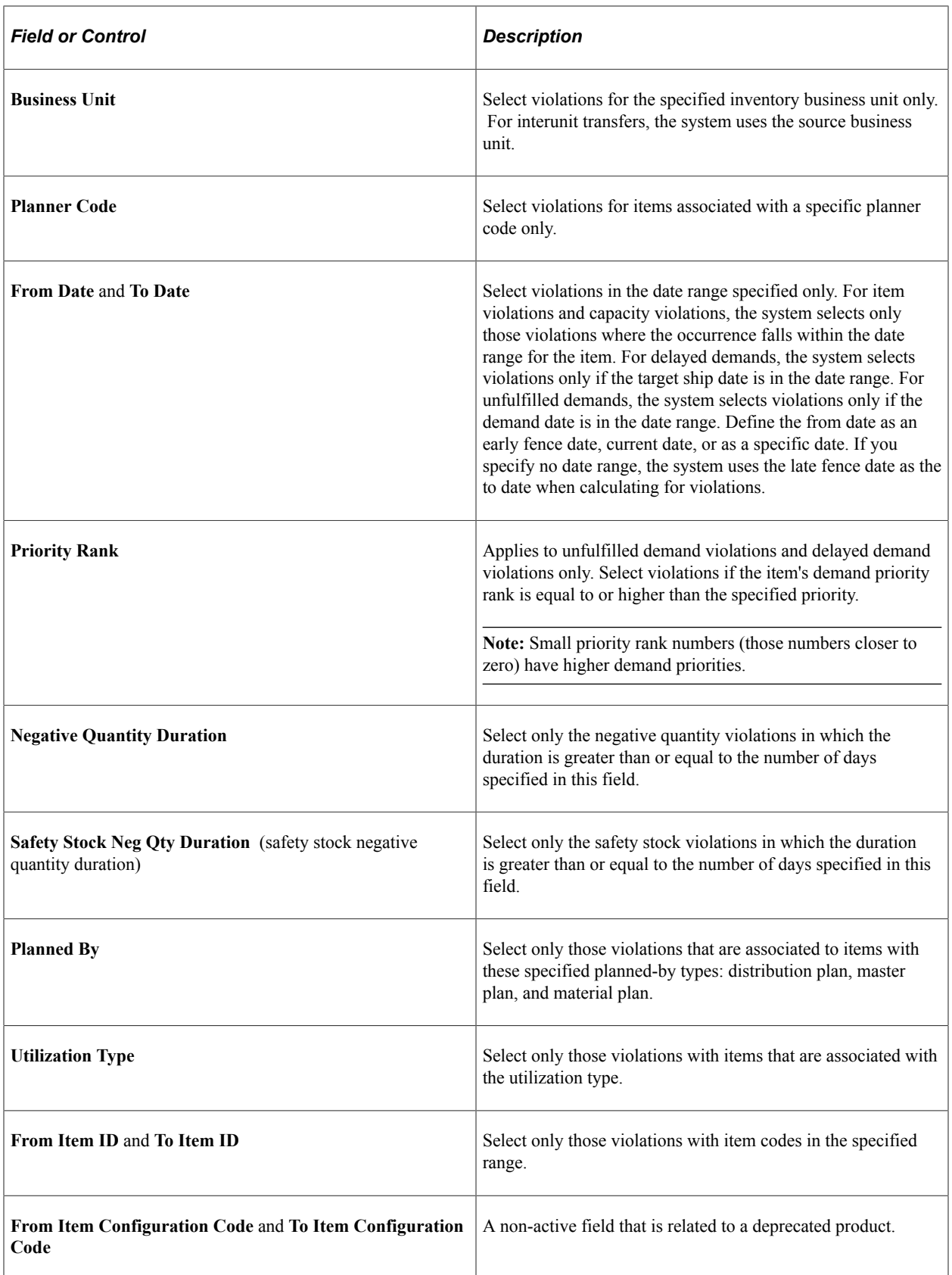

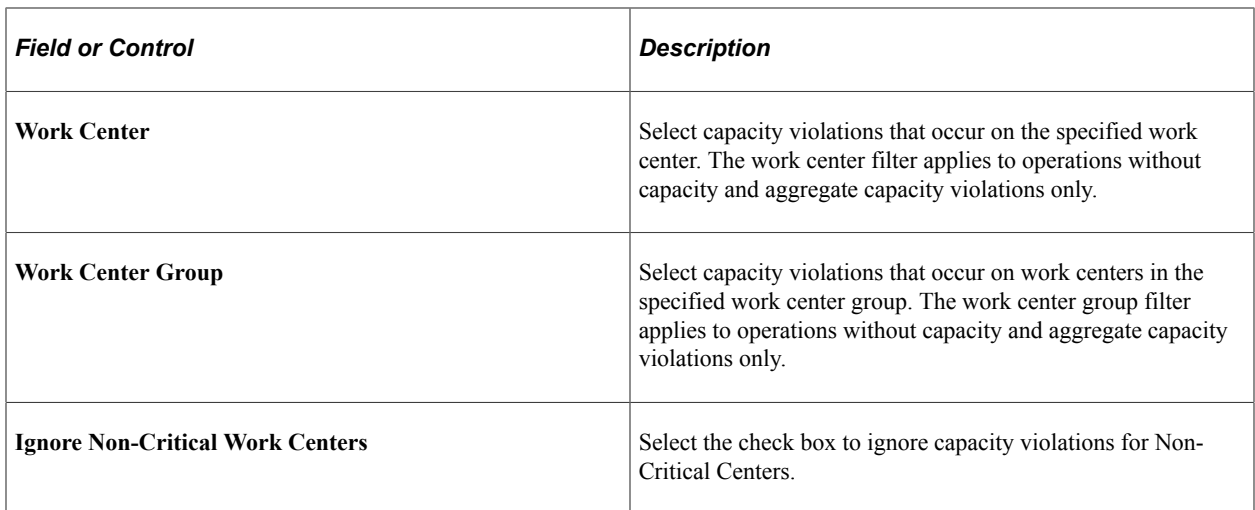

#### *Unfulfilled Demand Violations*

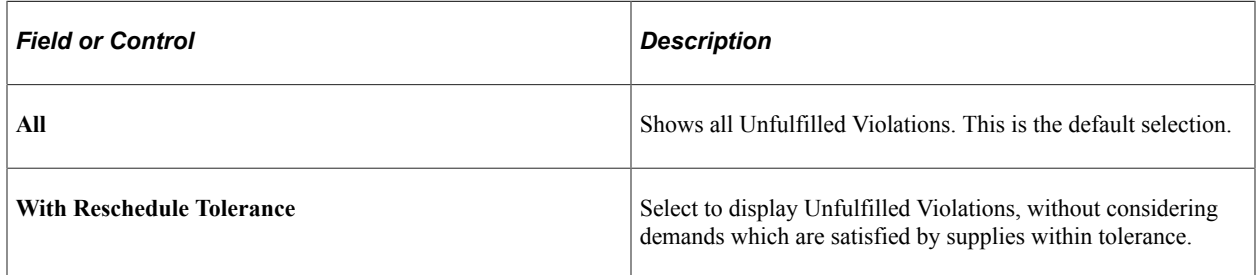

**Note:** The system determines the aggregate capacity error total according to the total count in the Operations without Capacity Filtered column on the Violations page. For example, suppose that after applying the item filter, the operations without capacity all occur on the same work center (and the total in the corresponding Filter column equals *1*), then the work center capacity total error count equals *1.*

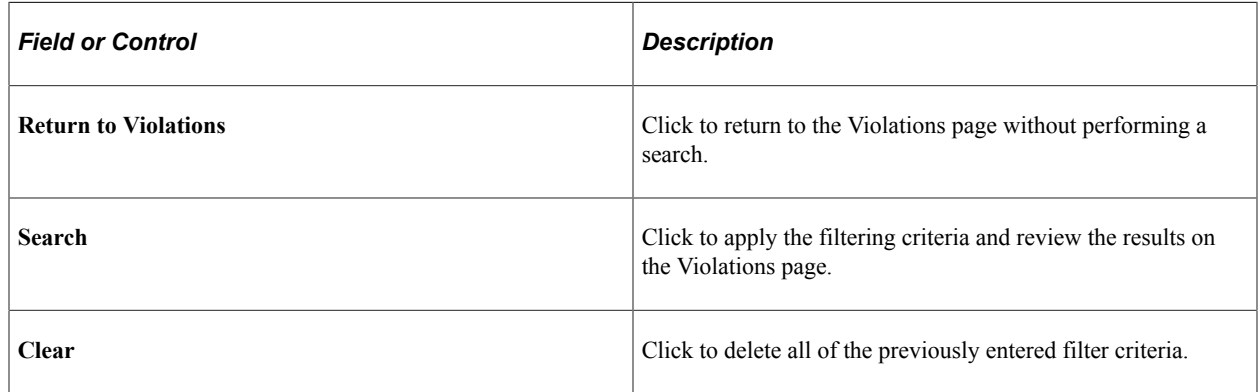

## <span id="page-137-0"></span>**Violations - Item Violations Page**

Use the Violations - Item Violations page (PL\_RVW\_ERR\_ITEM) to review violations for negative quantity on hand or safety stock.

Navigation:

Click any amount total in the Filtered or Total column in the **Item Violations** group box on the Violations page.

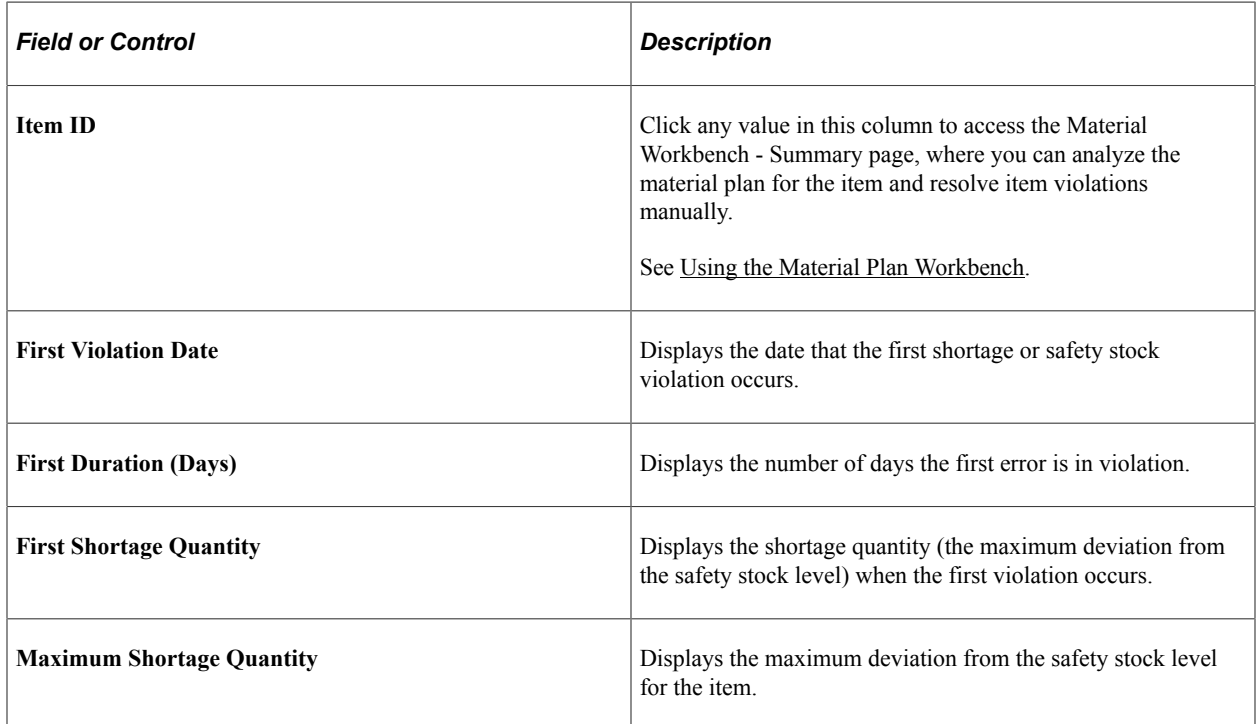

## <span id="page-138-0"></span>**Violations - Delayed Demand Violations Page**

Use the Violations - Delayed Demand Violations page (PL\_RVW\_ERR\_DELAYED) to review delayed demand violations for customer orders, transfers, and extra demand.

Navigation:

Click any amount total in the Filtered or Total column in the **Delayed Demand Violations** group box on the Violations page.

#### **Common Information**

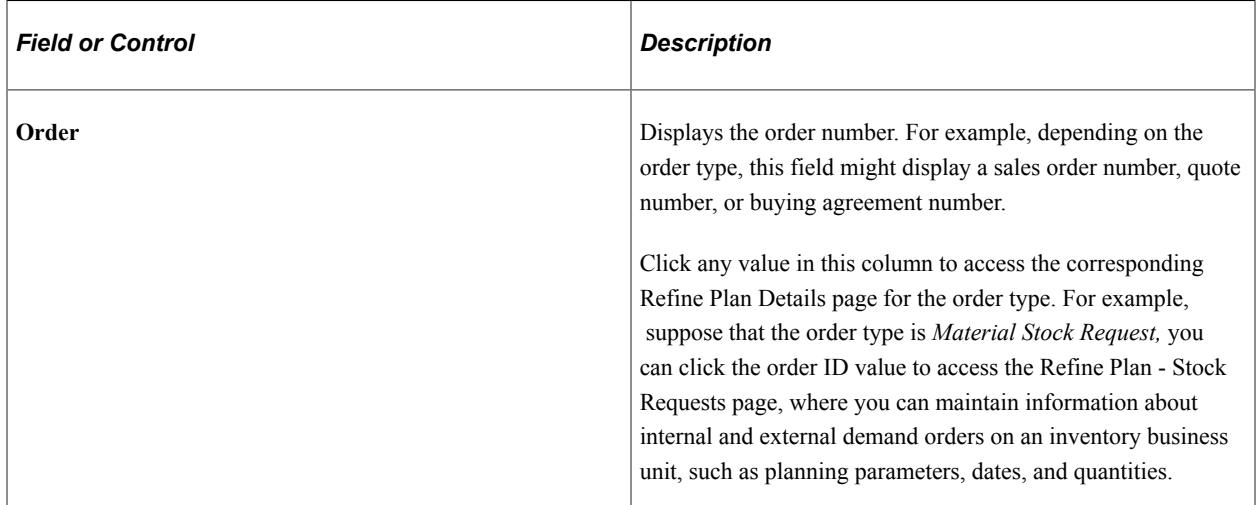

## **Order Tab**

Select the Order tab.

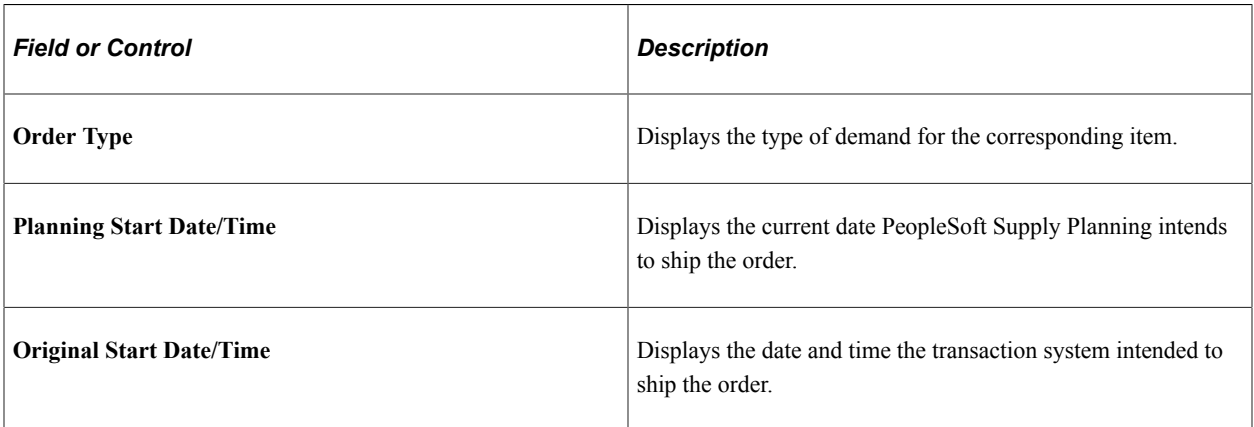

#### **Details Tab**

Select the Details tab.

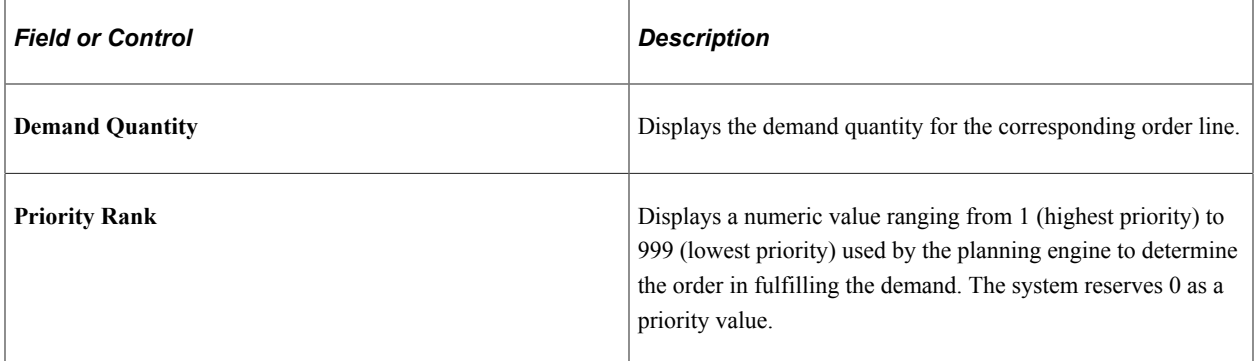

#### **Customer Tab**

Select the Customer tab.

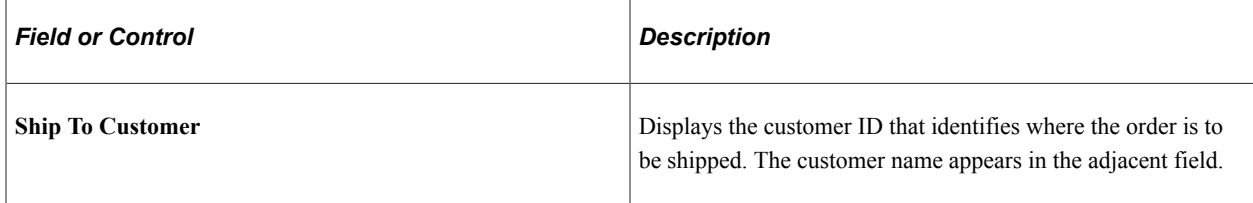

# <span id="page-139-0"></span>**Violations - Resource Violations Page**

Use the Violations - Resource Violations page (PL\_RVW\_ERR\_WC) to review work center overload capacity violations.

Navigation:

Click any amount total in the Filtered or Total column in the **Resource Violations** group box on the Violations page.

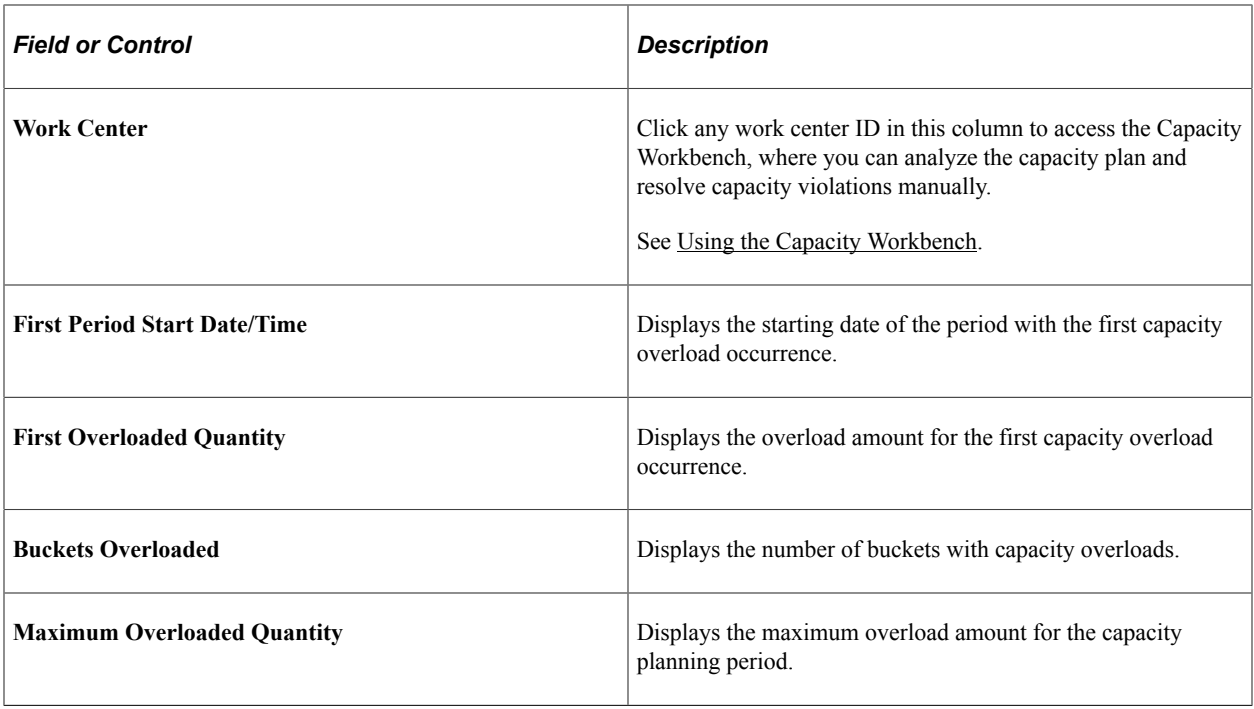

## <span id="page-140-0"></span>**Violations - Unfulfilled Demand Violations Page**

Use the Violations - Unfulfilled Demand Violations page (PL\_RVW\_ERR\_SUPPLY) to review violations related to unavailable supply for existing and planned demands.

Navigation:

click any amount total in the Filtered or Total column in the **Unfulfilled Demand Violations** group box on the Violations page.

#### **Common Information**

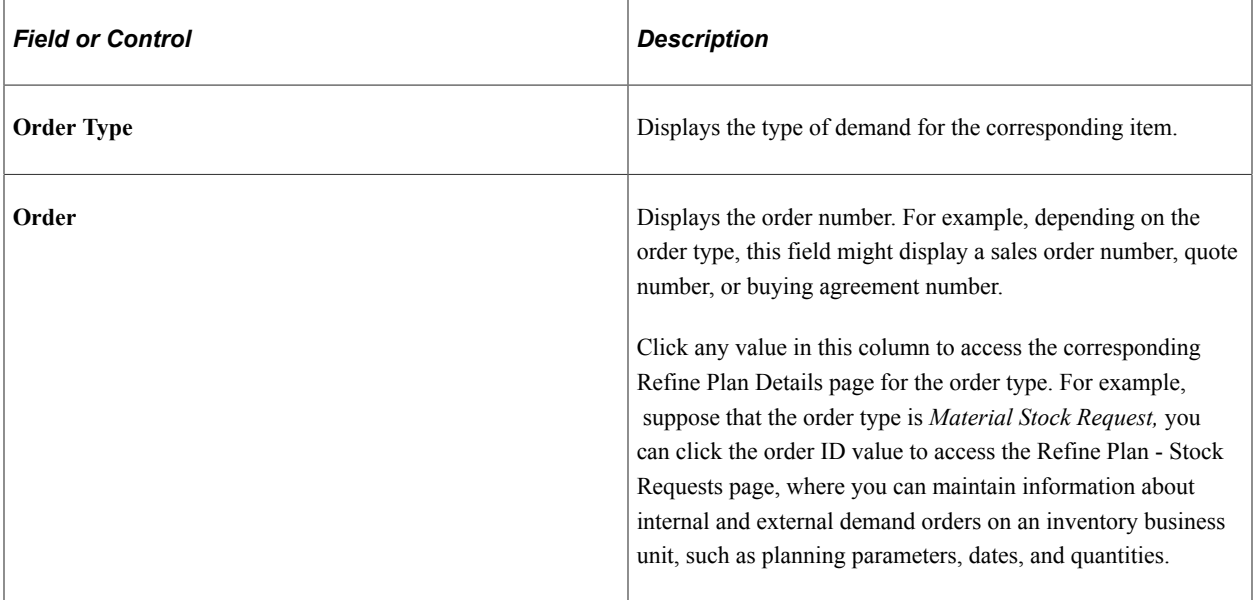

#### **Order Tab**

Select the Order tab.

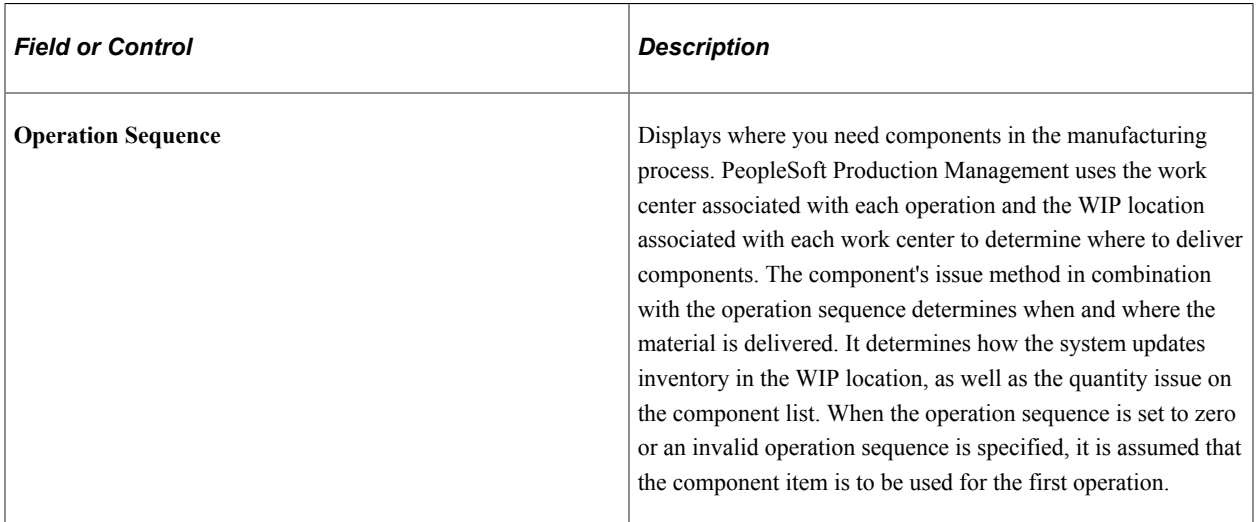

#### **Details Tab**

Select the Details tab.

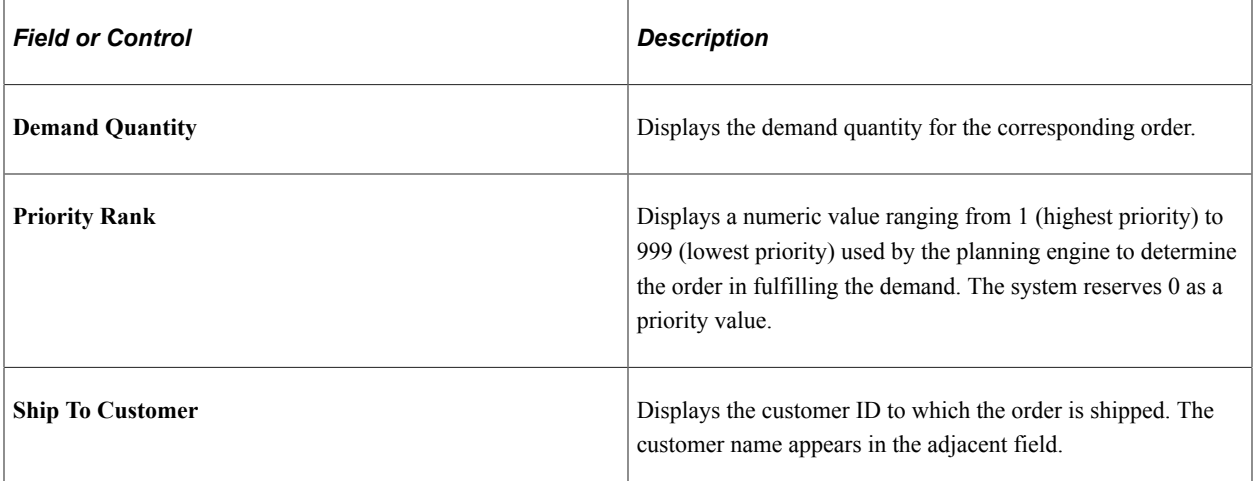

# <span id="page-141-0"></span>**Demand Violations Search Page**

Use the Demand Violations Search page (SPL\_DMD\_V\_INQ\_SRCH) to specify search filters and retrieve violations generated by the Extract Demand Violations process.

Navigation:

Supply Planning, Solve Plan, Analysis, Demand Violations

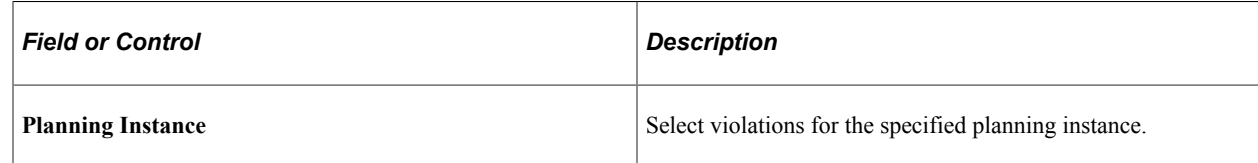

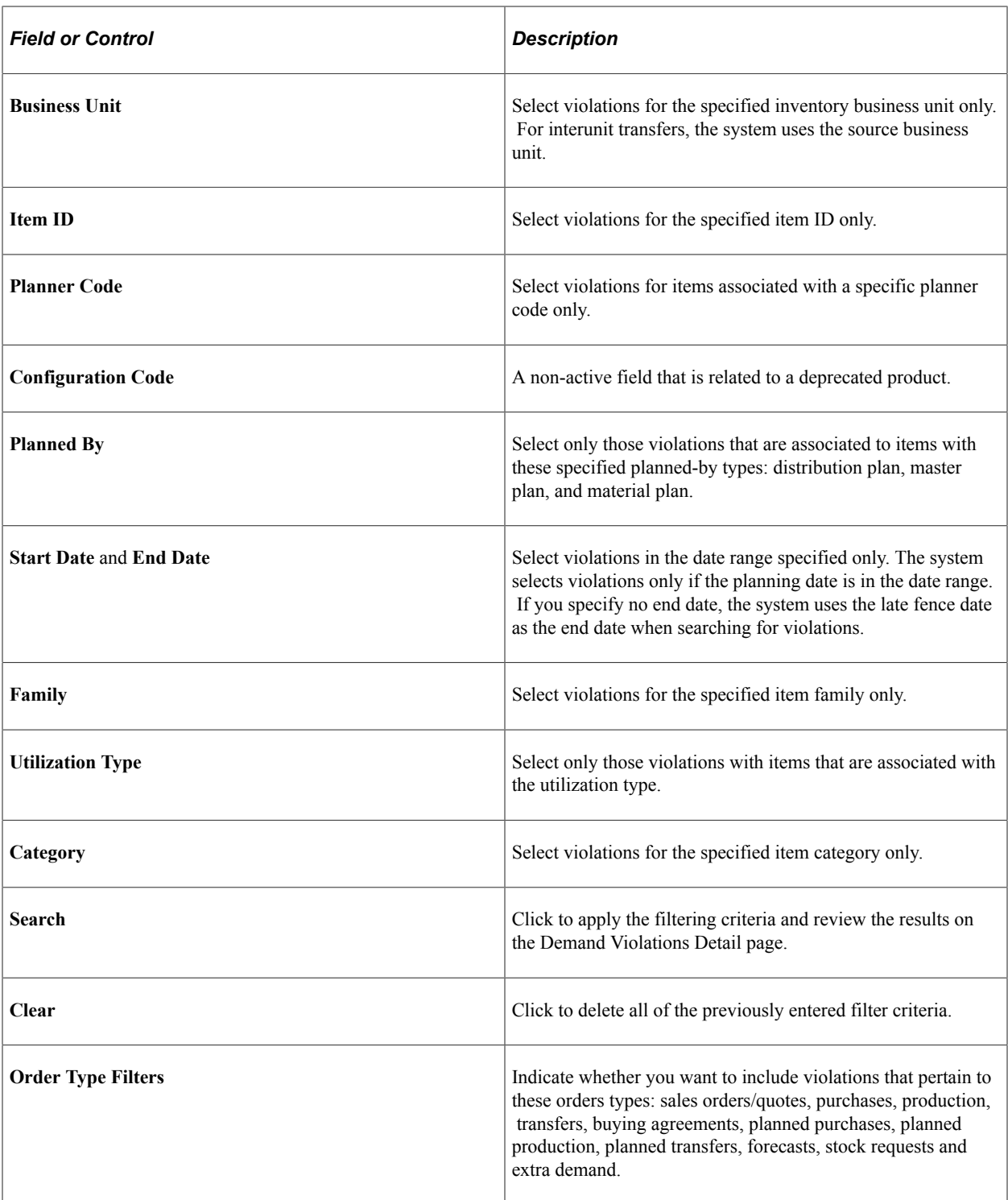

# <span id="page-142-0"></span>**Demand Violations Detail Page**

Use the Demand Violations Detail page (SPL\_DMD\_V\_INQ\_DTL) to review violations for end demands and for planned transfers and production pegged to a lower level supply order with a violation.

Navigation:

Click Search from the Demand Violations Search page.

**Note:** You must run the Extract Demand Violations process before you can view information in the Demand Violations Detail page. If you make manual changes to the plan or run a solver after you initially run the Extract Demand Violation process, you should rerun the Extract Demand Violation process.

**Note:** The demand violations displayed by the system are potential problems in the plan. The Extract Demand Violations process uses a first in, first out sorting order for supplies and demands. Therefore, if you allocate supply using a priority scheme, the displayed demands with violations may not be the actual demands affected by the lower level supply problem.

#### **Common Information**

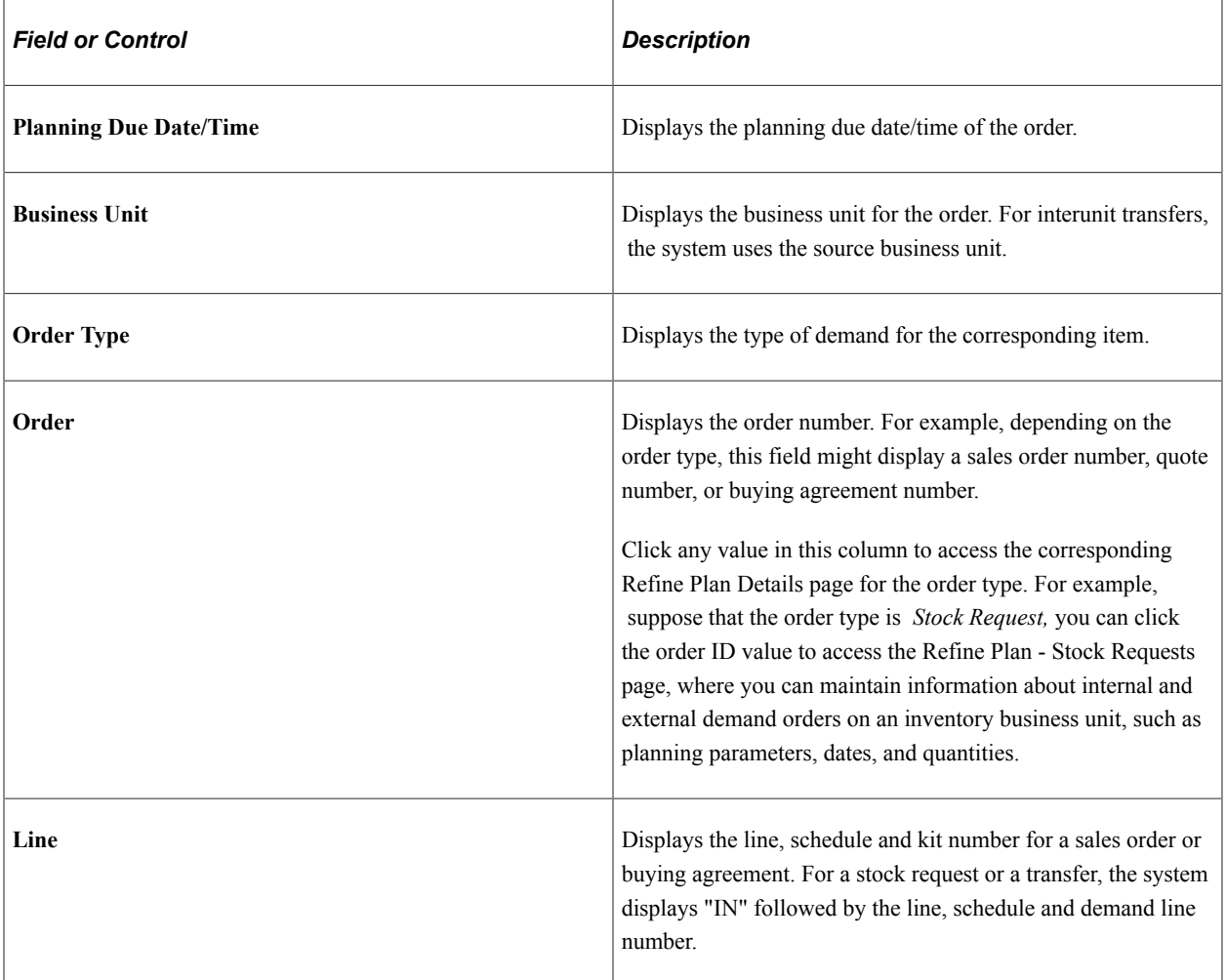

#### **Order Tab**

Select the Order tab.
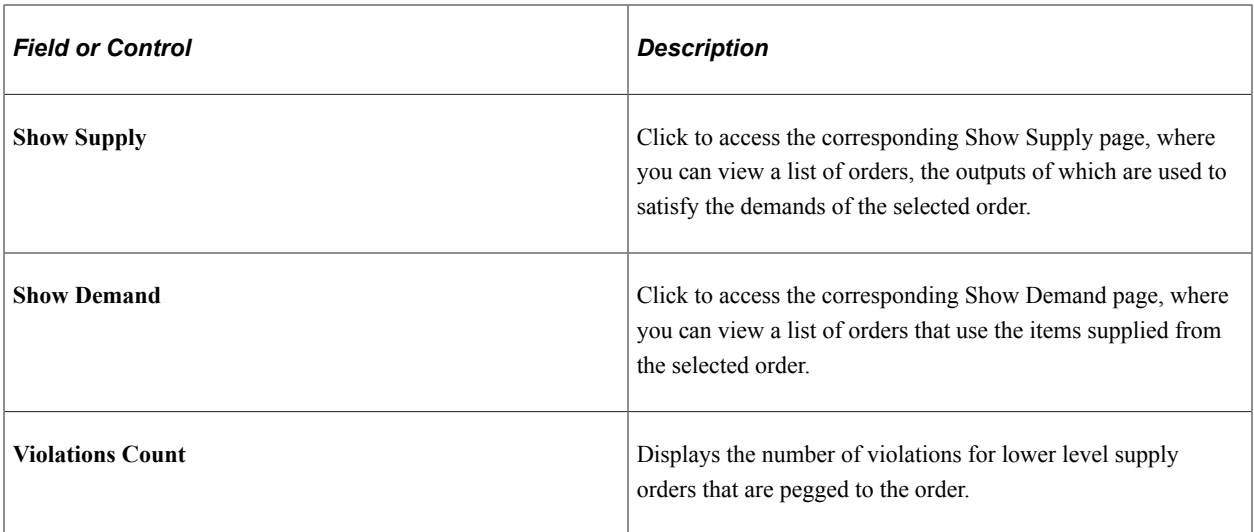

#### **Item Tab**

Select the Item tab.

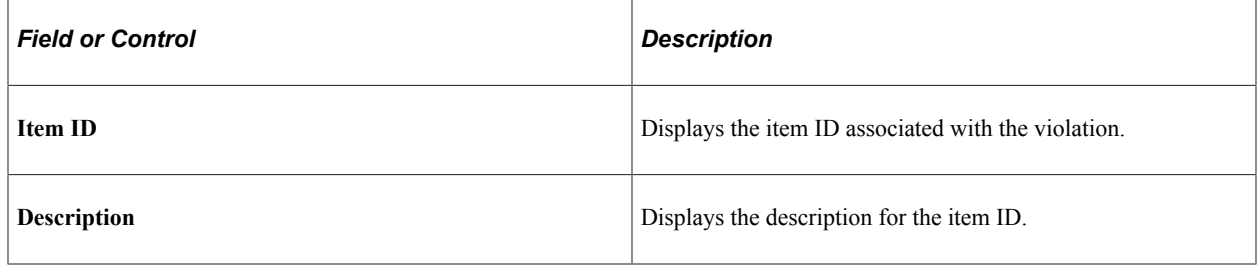

#### **Configuration Tab**

Select the Configuration tab.

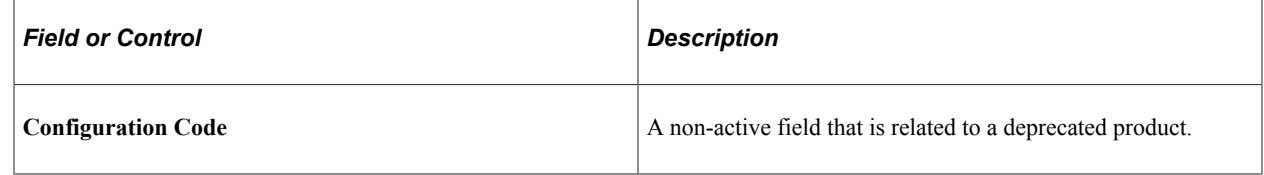

# **Extracting Pegging Information Page**

This process will extract information on supply that has been pegged to top level demand, and place it in the output table PS\_SPL\_PEGGING\_INF. You will need to create a report to view the pegging information. You can filter the extracted output by adjusting the values within the Selection Criteria, Date Range, and Order Type group boxes.

## **Page Used to Extract Pegging Information**

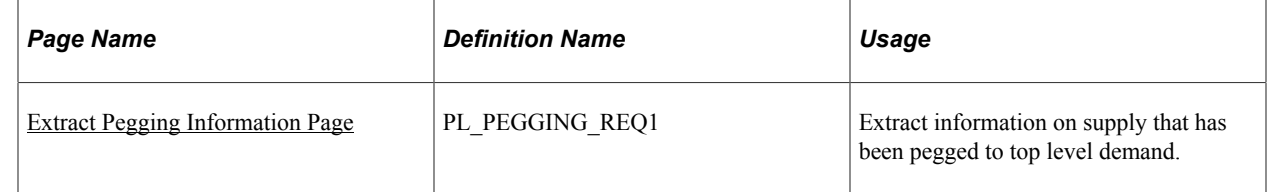

## <span id="page-145-0"></span>**Extract Pegging Information Page**

Use the Extract Pegging Information page (PL\_PEGGING\_REQ1) to extract information on supply that has been pegged to top level demand.

Navigation:

Supply Planning, Solve Plan, Extract Pegging Information

This example illustrates the fields and controls on the Extract Pegging Information Page. You can find definitions for the fields and controls later on this page.

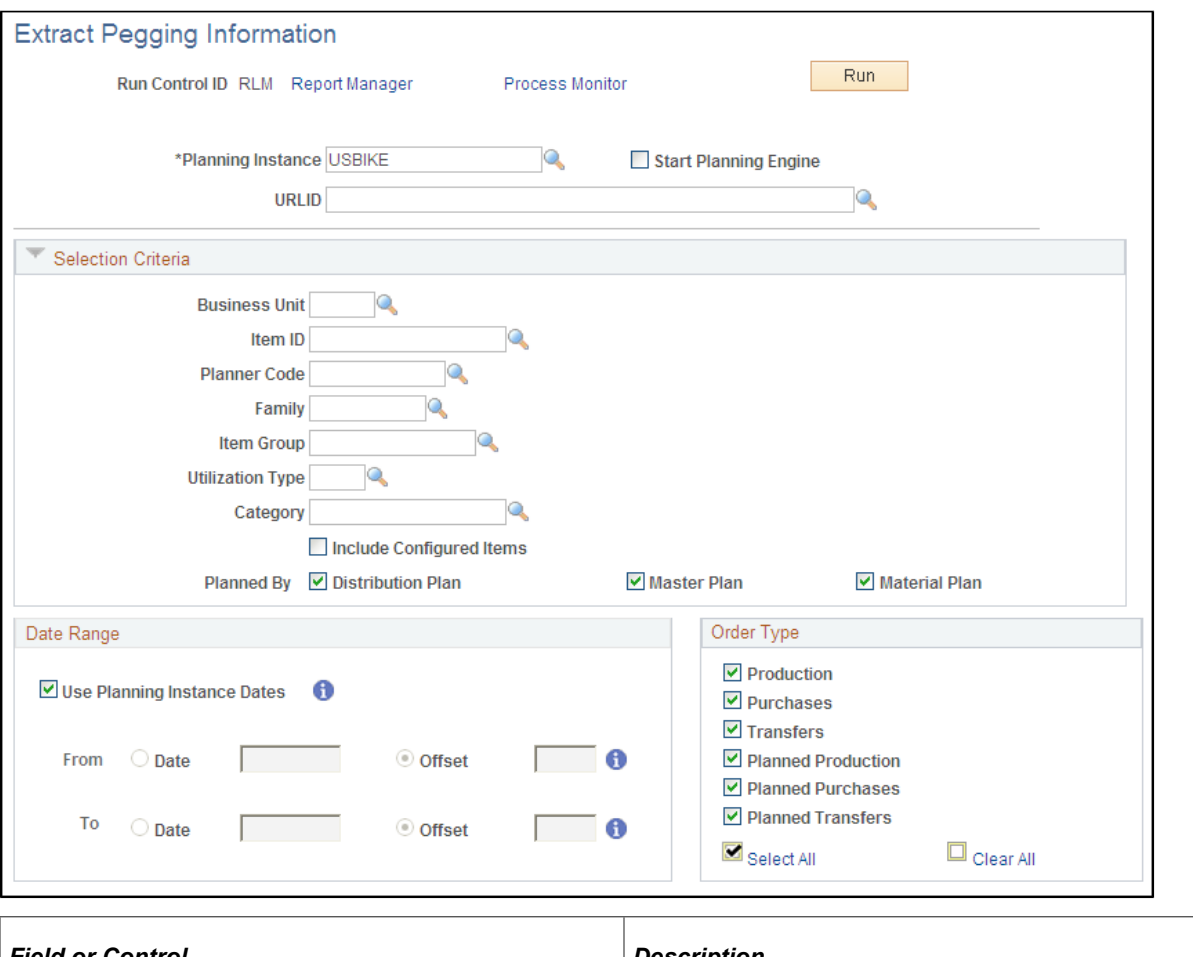

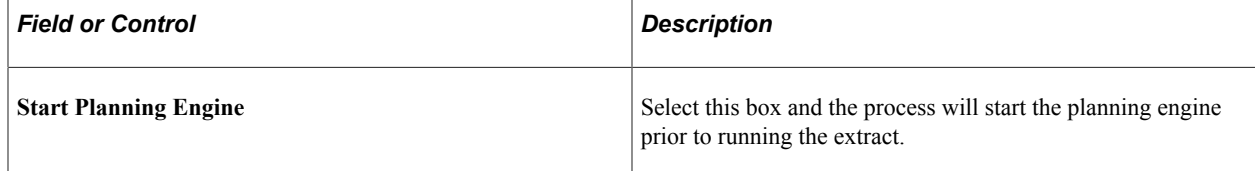

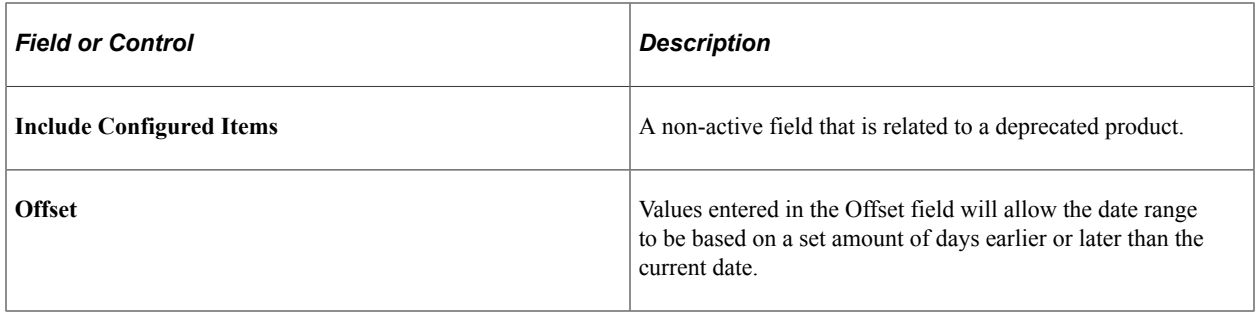

### **Viewing results of the Extract Pegging Information process**

Extract Pegging transaction calls several Show Demand methods. Pegging class are modified to be in sync with the Show Demand change. Similar to Show Demand, the pegging result also displays safety stock demand if any. The setting for safety stock option (Ignore, Ignore Until First Demand, or Fulfill) is obtained from Planning Instance's safety stock option. The behavior is same as Show Demand.

To ensure planning instance's safety stock option to pass on to pegging transaction, a new input parameter "IGNORE\_SAFETY" is added to the PL\_EXTRACT\_PEGGING transaction.

This section explains the output from the Extract Pegging Information process. The values are stored in the PS\_SPL\_PEGGING\_INF table. Listed below are some of the fields within the PS\_SPL\_PEGGING\_INF table. Obvious and common fields are not noted.

- PL\_MRP\_ORDER\_TYPE (Planning MRP Order Type): The value in this field will be dependant on the source. These sources are:
	- *020:* Production Order
	- *050:* Planned Production Order
	- *010:* Purchase Order
	- *040:* Planned Purchase Order
	- *030:* Transfer Order
	- *060:* Planned Transfer Order
- PL\_DMD\_ORDER\_TYPE (Planning Demand Order Type): The value in this field identifies the top level demand type for the given supply. These demand types are:
	- *020:* Production Order Component
	- *050:* Planned Production Order Component
	- *030:* Transfer Demand
	- *060:* Planned Transfer Demand
	- *120:* Net Forecast
	- *090:* Sales Order
	- *100:* Buy Agreements
- *070:* Stock Request
- *110:* Extra Demand
- *300:* Negative Quantity on Hand
- *600:* No Demand
- PL\_ORDER\_KEY (Planning Order Key): The value in this field is the order identifier of the top level demand for the given supply. These order identifiers are:
	- *PRODUCTION\_ID:* Production Order Component
	- *PL\_SEQ\_NBR:* Planned Production Order Component
	- *ORDER\_NO:* Transfer Demand
	- *PL\_SEQ\_NBR:* Planned Transfer Demand
	- *PL\_FORECAST\_ID:* Net Forecast
	- *BUSINESS\_UNIT/ORDER\_NO:* Sales Order
	- *CNTRCT\_ID:* Buy Agreements
	- *ORDER\_NO:* Stock Request
	- *PL\_SEQ\_NBR:* Extra Demand
- PL\_LINE\_KEY (Planning Line Key): The value in this field is the line number of the top level demand for the given supply. These line numbers are:
	- *OP\_SEQUENCE:* Production Order Component
	- *OP\_SEQUENCE:* Planned Production Order Component
	- *DEMAND\_SOURCE/ORDER\_INT\_LINE\_NO/SCHED\_LINE\_NO/DEMAND\_LINE\_NO:* Transfer Demand
	- *DEMAND\_SOURCE/ORDER\_INT\_LINE\_NO/SCHED\_LINE\_NO/DEMAND\_LINE\_NO:* Planned Transfer Demand
	- *DEMAND\_SOURCE/ORDER\_INT\_LINE\_NO/SCHED\_LINE\_NO/DEMAND\_LINE\_NO:* Net Forecast
	- *ORDER\_INT\_LINE\_NO/SCHED\_LINE\_NBR/KIT\_LINE\_NBR:* Sales Order
	- *ORDER\_INT\_LINE\_NO/SCHED\_LINE\_NBR/KIT\_LINE\_NBR:* Buy Agreements
	- *DEMAND\_SOURCE/ORDER\_INT\_LINE\_NO/SCHED\_LINE\_NO/DEMAND\_LINE\_NO:* Stock Request
	- *DEMAND\_SOURCE/ORDER\_INT\_LINE\_NO/SCHED\_LINE\_NO/DEMAND\_LINE\_NO:* Extra Demand
- PL\_INV\_ITEM\_ID (Planning Inventory Item ID): The value in this field is the inventory item of the top level demand for the given supply. For Production Order Component and Planned Production Order Component, it is the value of COMPONENT\_ID.
- SETID: This field is for Buy Agreement only.

## **Reviewing Planning Exceptions**

Planning exceptions are situations that are in contrast to various parameters defined within the plan, generally caused by changing business rules or manual intervention in the transaction system, or by manual interaction with the planning instance. These exceptions, however, are not directly acted upon by the solvers.

This topic discusses how to define and review Planning Exceptions.

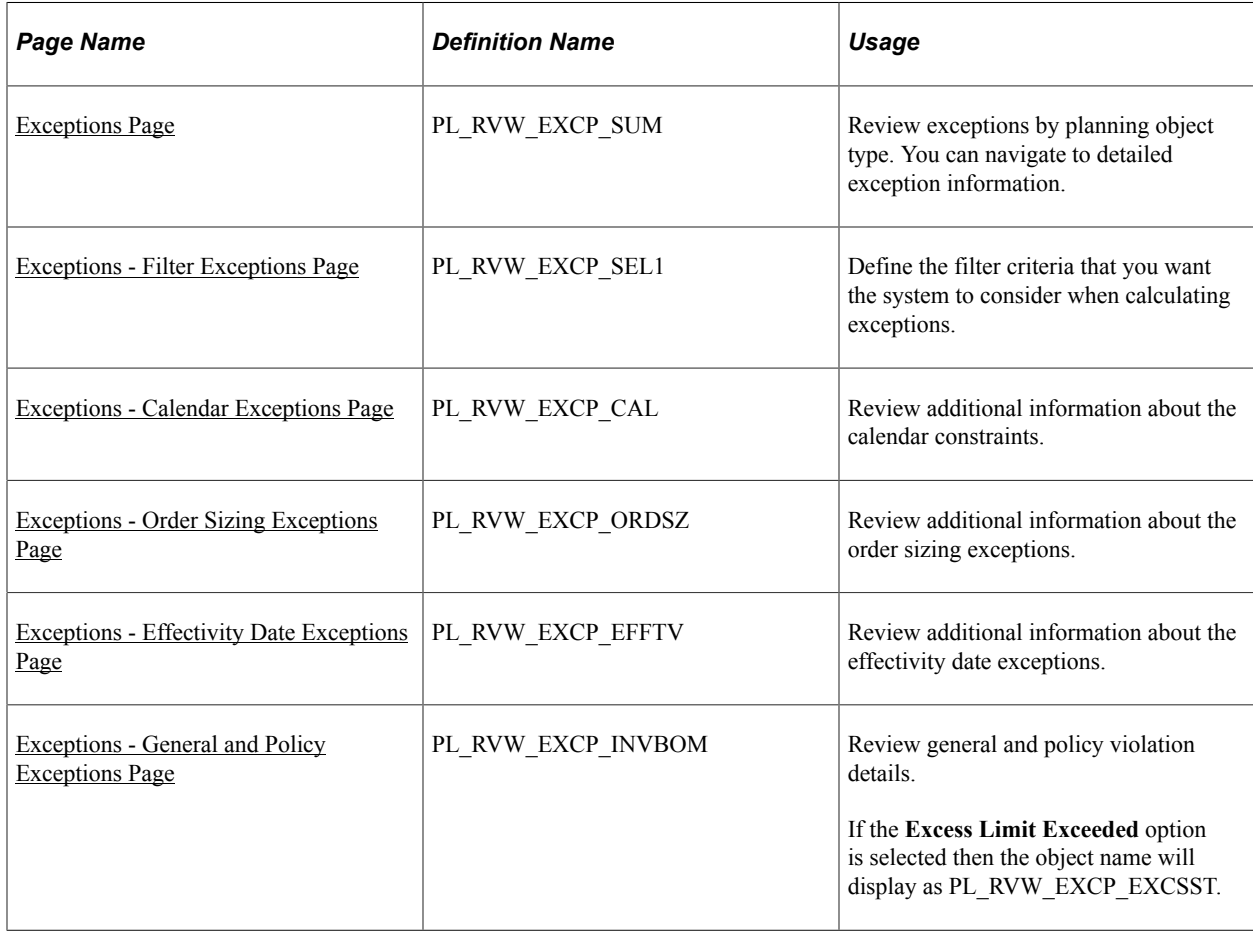

### **Pages Used to Review Plan Exceptions**

### <span id="page-148-0"></span>**Exceptions Page**

Use the Exceptions page (PL\_RVW\_EXCP\_SUM) to review exceptions by planning object type.

You can navigate to detailed exception information.

Navigation:

#### **Supply Planning** > **Solve Plan** > **Analysis** > **Exceptions**

This example illustrates the fields and controls on the Exceptions page (1 of 2). You can find definitions for the fields and controls later on this page.

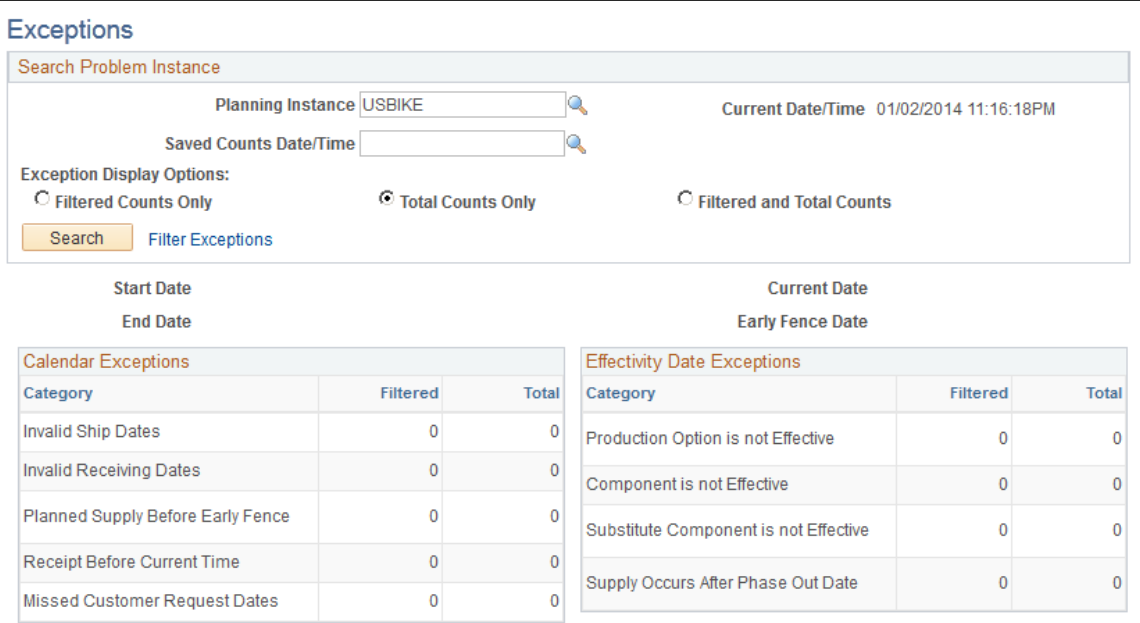

This example illustrates the fields and controls on the Exceptions page (2 of 2). You can find definitions for the fields and controls later on this page.

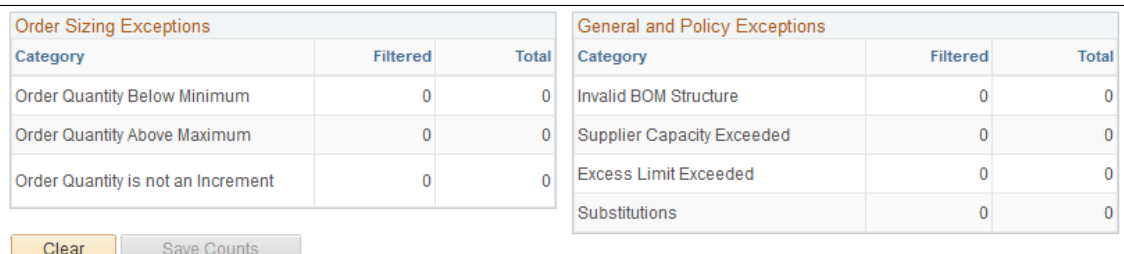

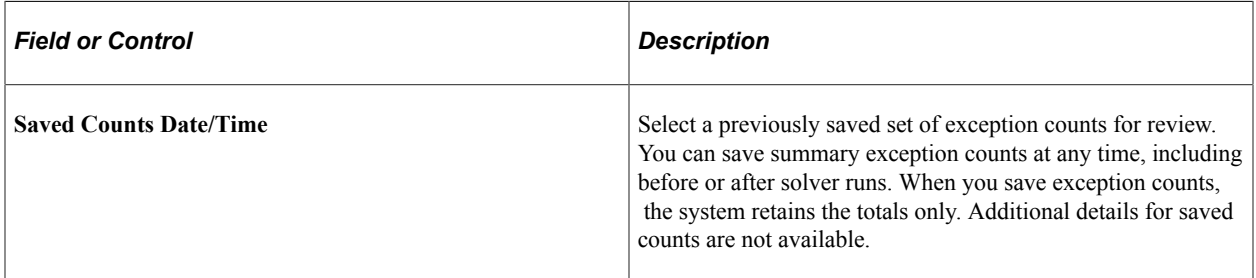

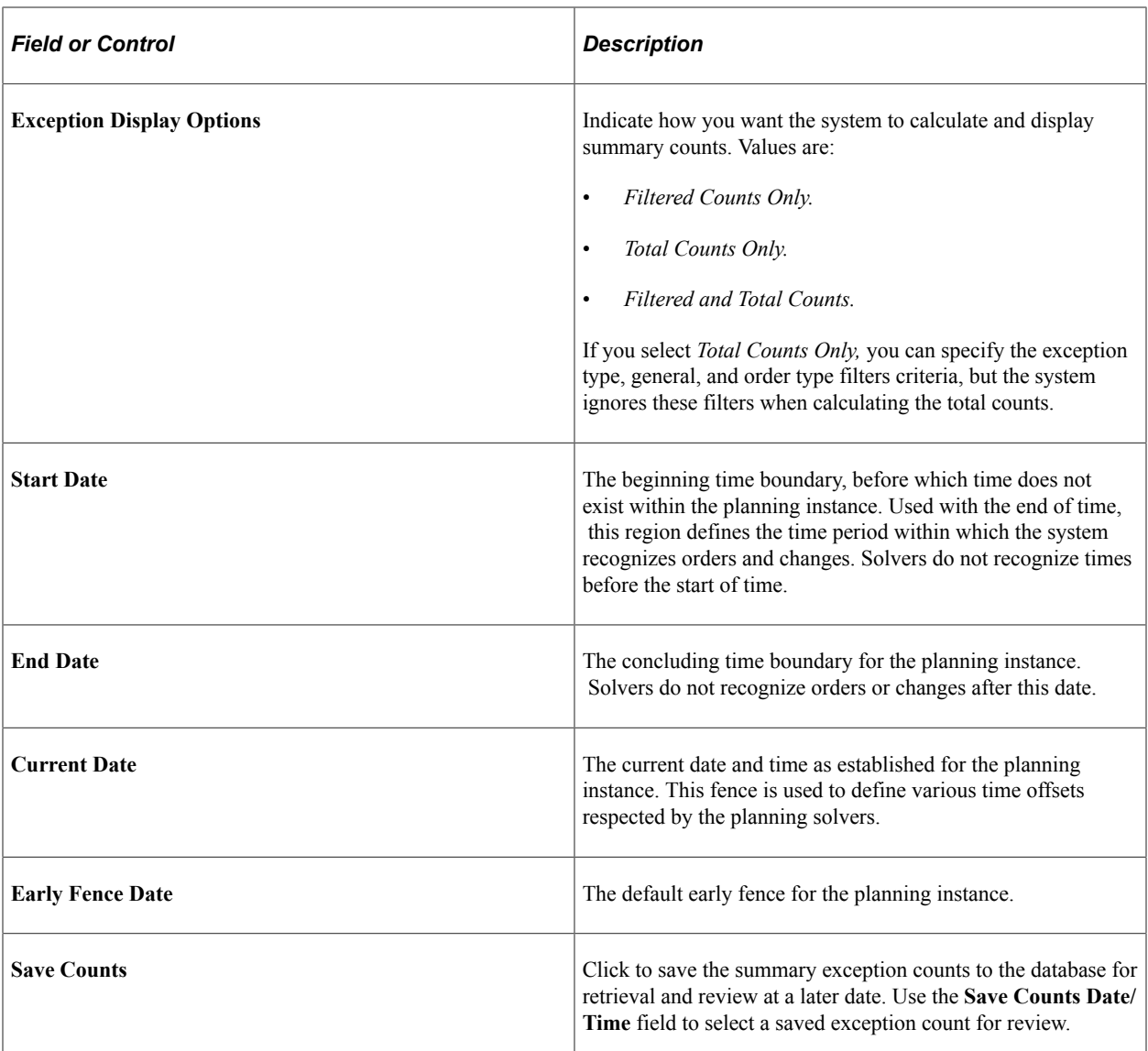

#### **Calendar Exceptions**

Displays supply and demand that occurs at invalid calendar times. Click any link in the Filtered or Total column to access the Calendar Exceptions page, where you can view additional information about the corresponding constraint.

#### **Order Sizing Exceptions**

Click any link in the Filtered or Total column to access the Order Sizing Exceptions page, where you can review additional information about the existing orders that do not follow the order minimums, maximums, or increments associated with an item's sourcing definitions.

#### **Effectivity Date Exceptions**

Click any link in the Filtered or Total column to access the Effectivity Date Exceptions page, where you can review additional information about orders where exceptions to effectivity dates have been encountered.

### **General and Policy Exceptions**

Click any link in the Filtered or Total column to access the Policy Exceptions page, where you can review additional information about BOM exceptions found while calculating low level codes, planned quantity on hand levels greater than the excess limit, and orders where substitutions have been made.

## <span id="page-151-0"></span>**Exceptions - Filter Exceptions Page**

Use the Exceptions - Filter Exceptions page (PL\_RVW\_EXCP\_SEL1) to define the filter criteria that you want the system to consider when calculating exceptions.

Navigation:

Click the **Filter Exceptions** link on the Exceptions page.

### **Exception Type Filters**

Select the exception types for which you want to search.

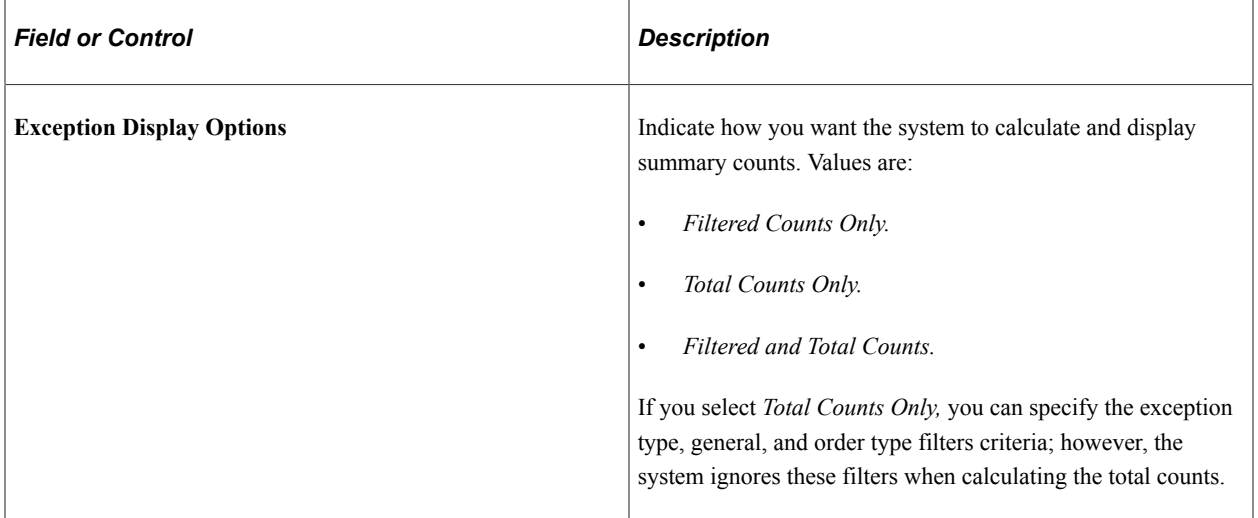

#### **Calendar Exceptions**

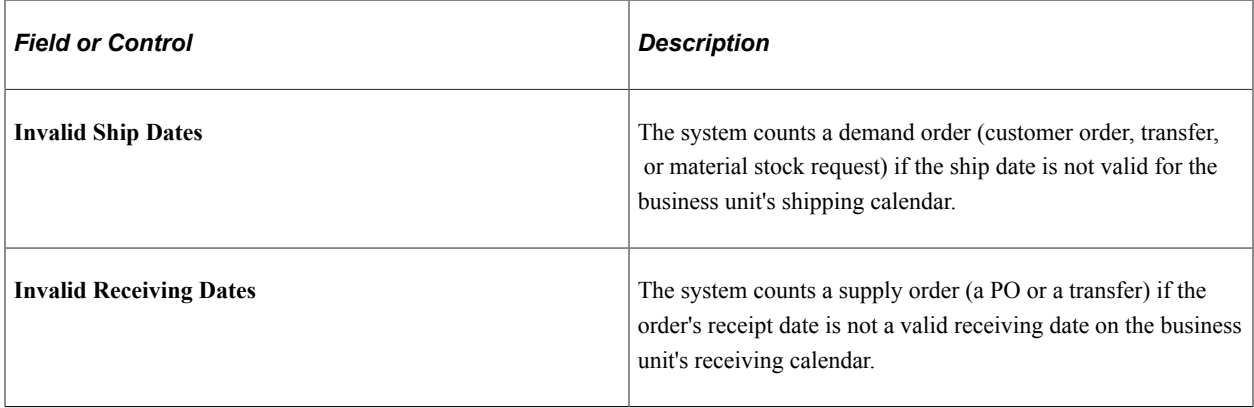

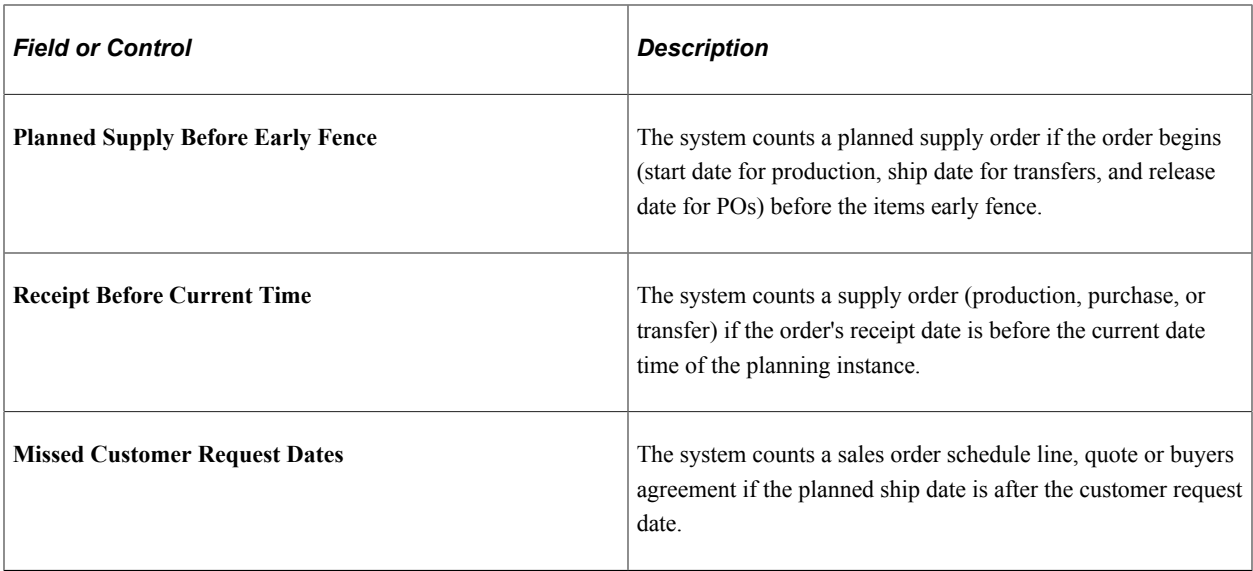

### **Order Sizing Exceptions**

Select order sizing exceptions for planned supply orders only.

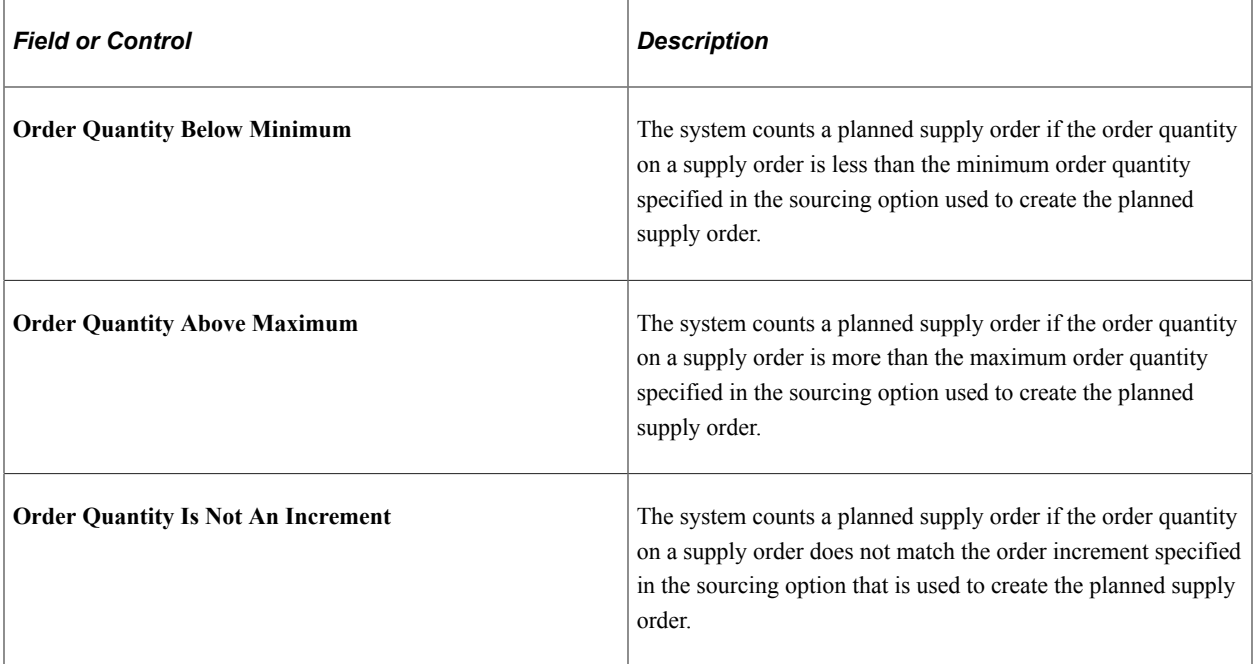

### **Effectivity Date Exceptions**

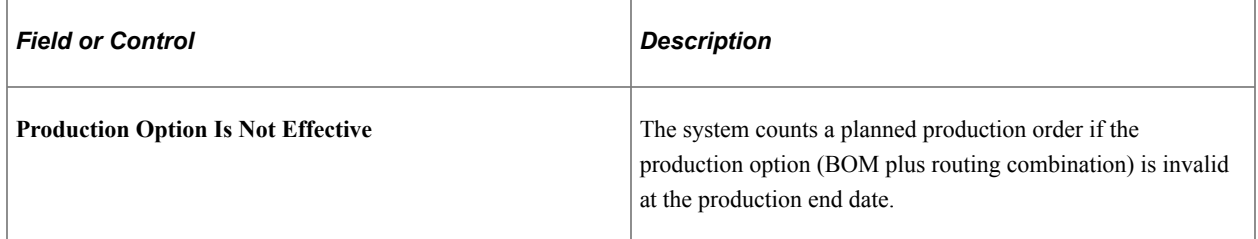

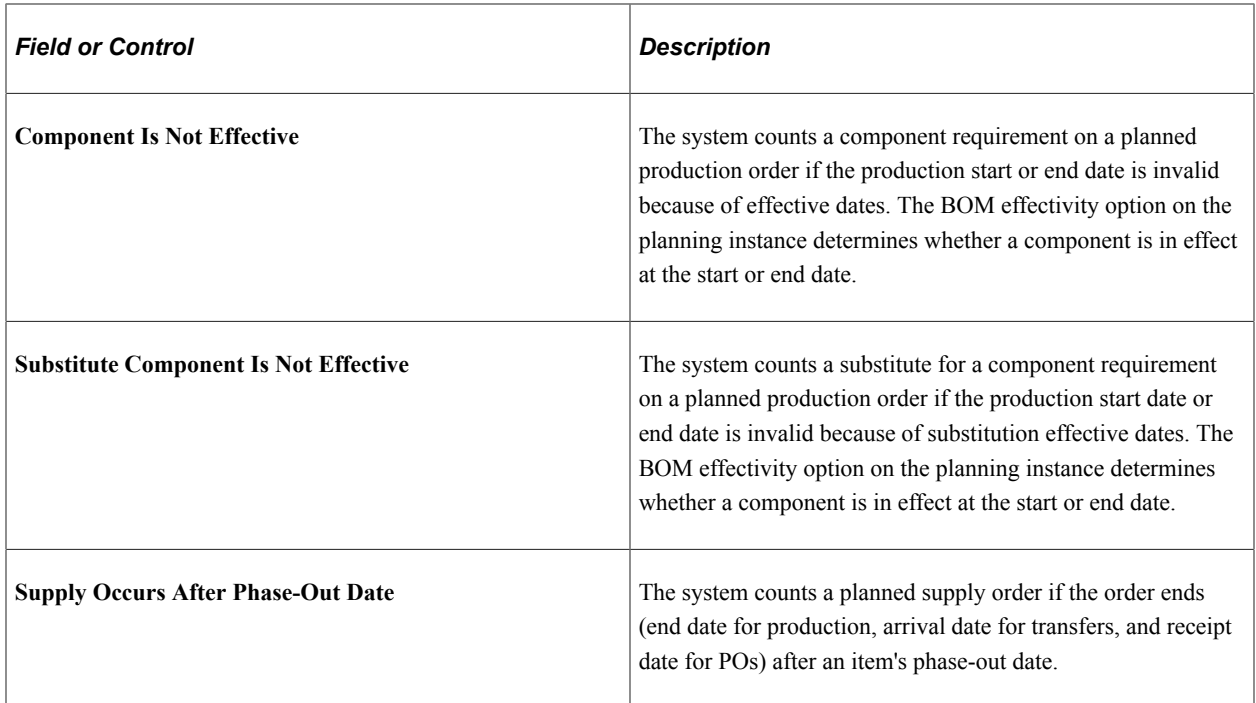

### **General and Policy Exceptions**

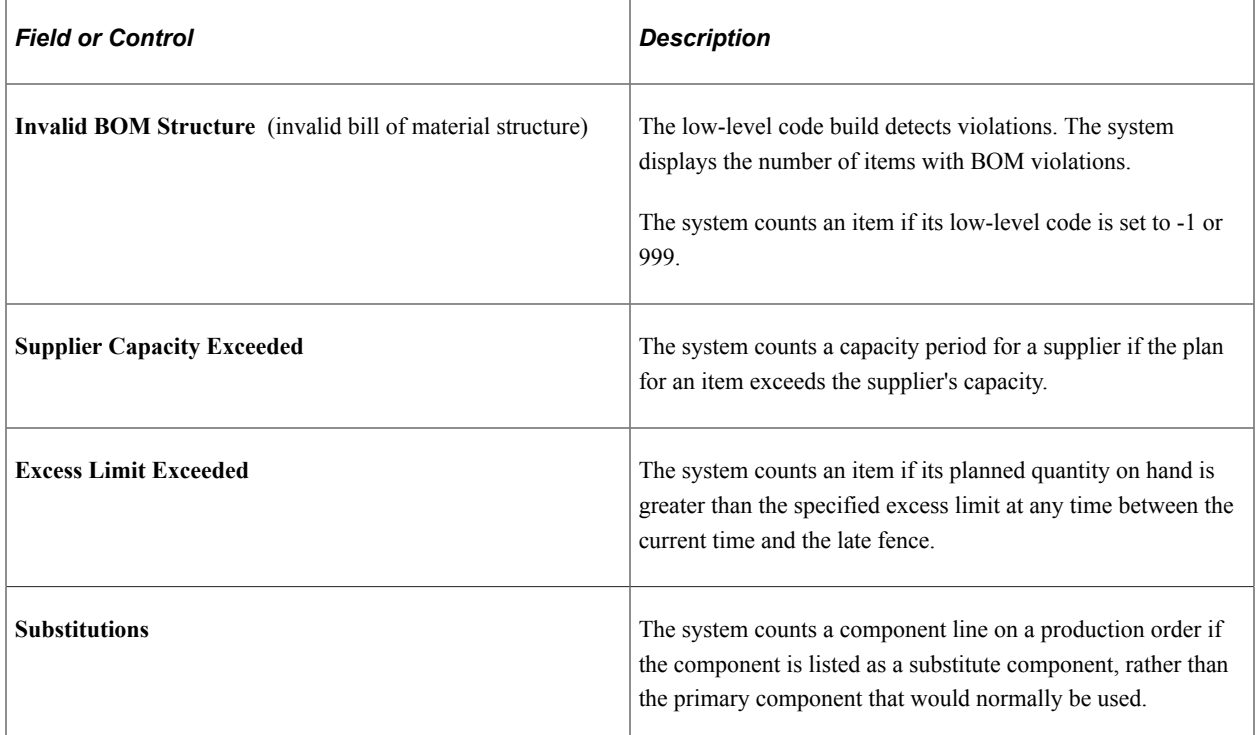

### **General Filters**

General filters are applicable to all of the exceptions.

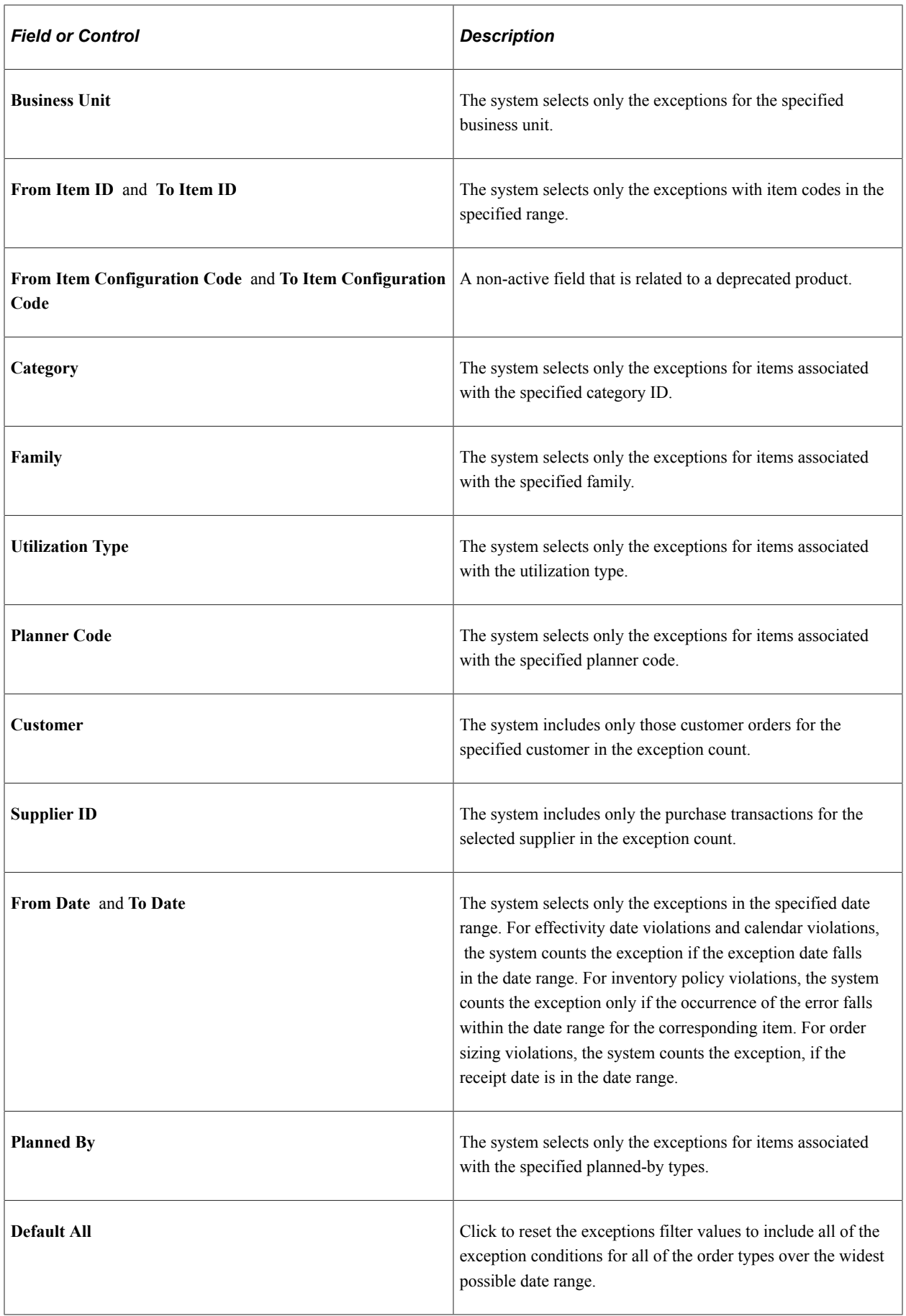

### **Order Type Filters**

Select the order types that you want the system to include when checking for exceptions.

**Note:** Forecasts and extra demand order types are not included here; these order types do not generate types of exceptions.

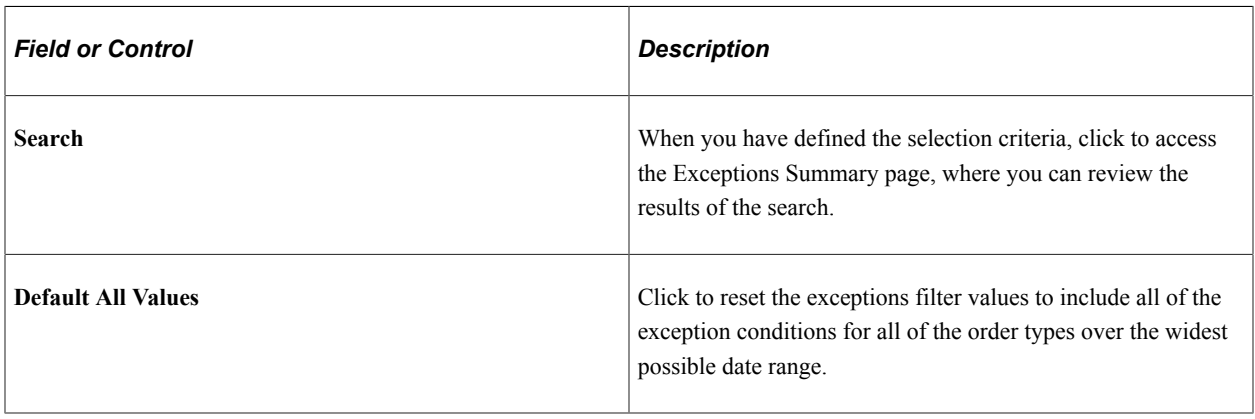

## <span id="page-155-0"></span>**Exceptions - Calendar Exceptions Page**

Use the Exceptions - Calendar Exceptions page (PL\_RVW\_EXCP\_CAL) to review additional information about the calendar constraints.

Navigation:

Click any link in the Filtered or Total column in the **Calendar Exceptions** group box on the Exceptions page.

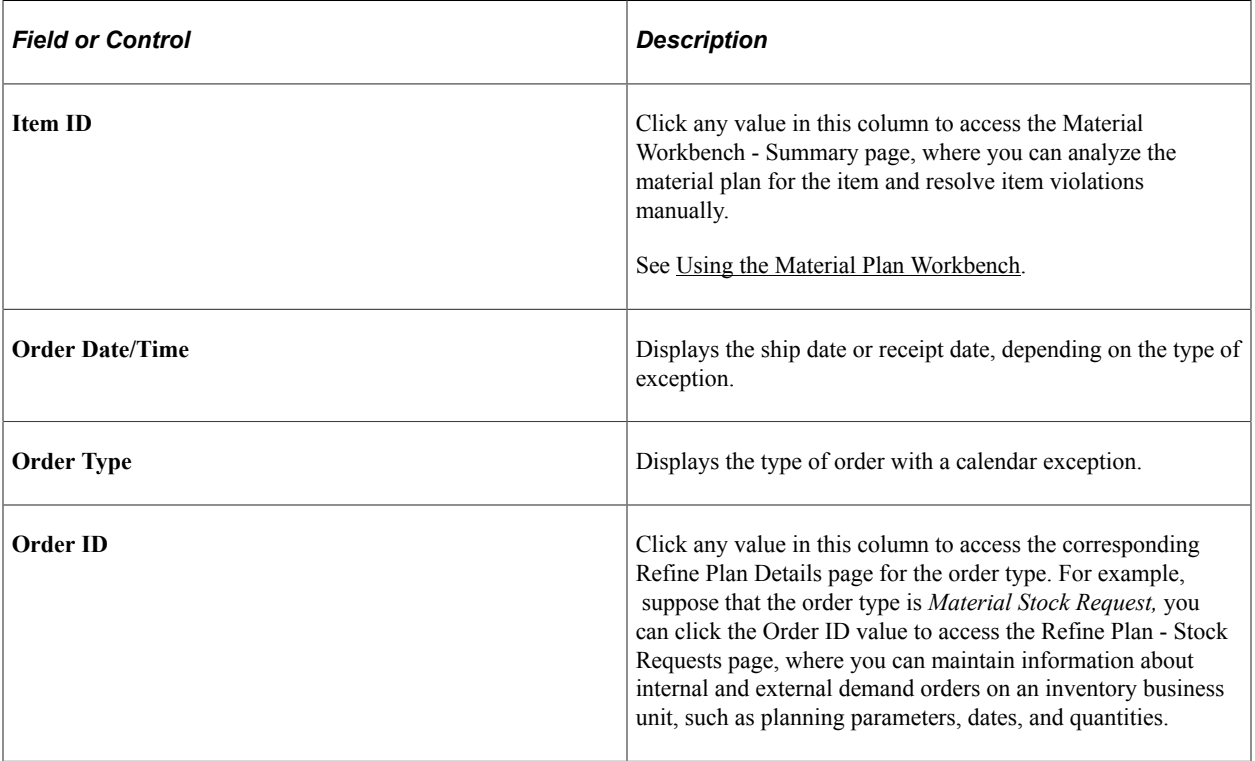

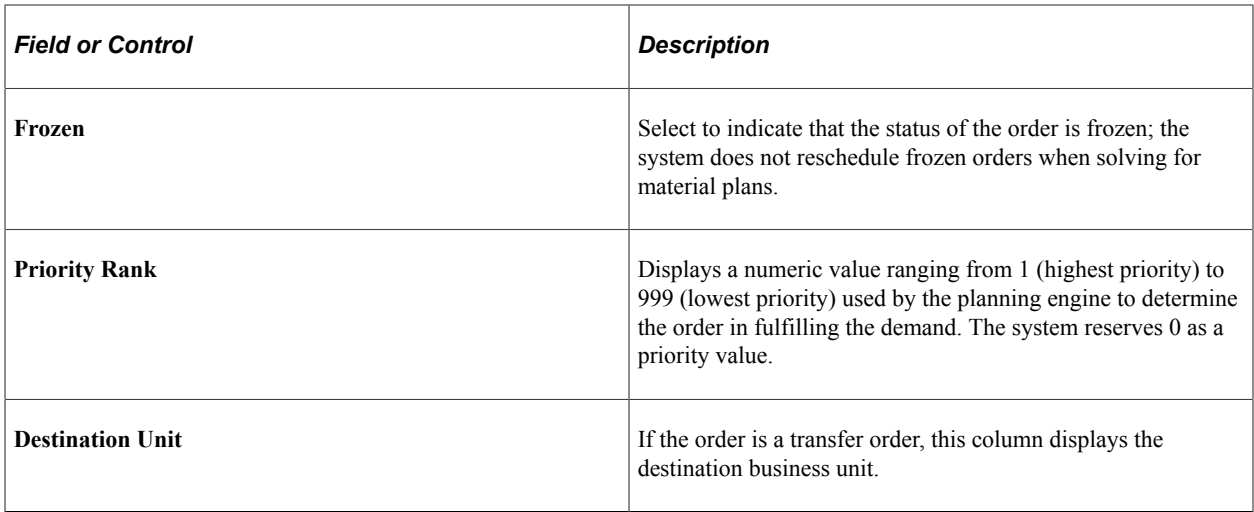

## <span id="page-156-0"></span>**Exceptions - Order Sizing Exceptions Page**

Use the Exceptions - Order Sizing Exceptions page (PL\_RVW\_EXCP\_ORDSZ) to review additional information about the order sizing exceptions.

Navigation:

Click any link in the Filtered or Total column in the **Order Sizing Exceptions** group box on the Exceptions page.

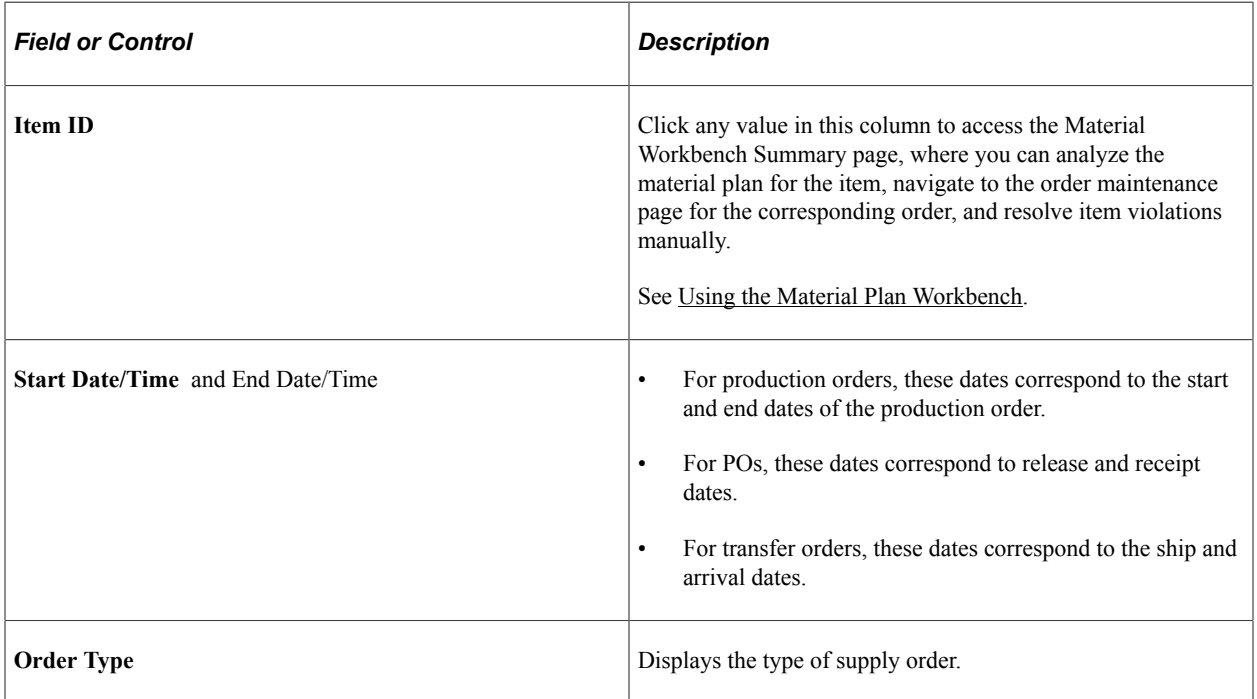

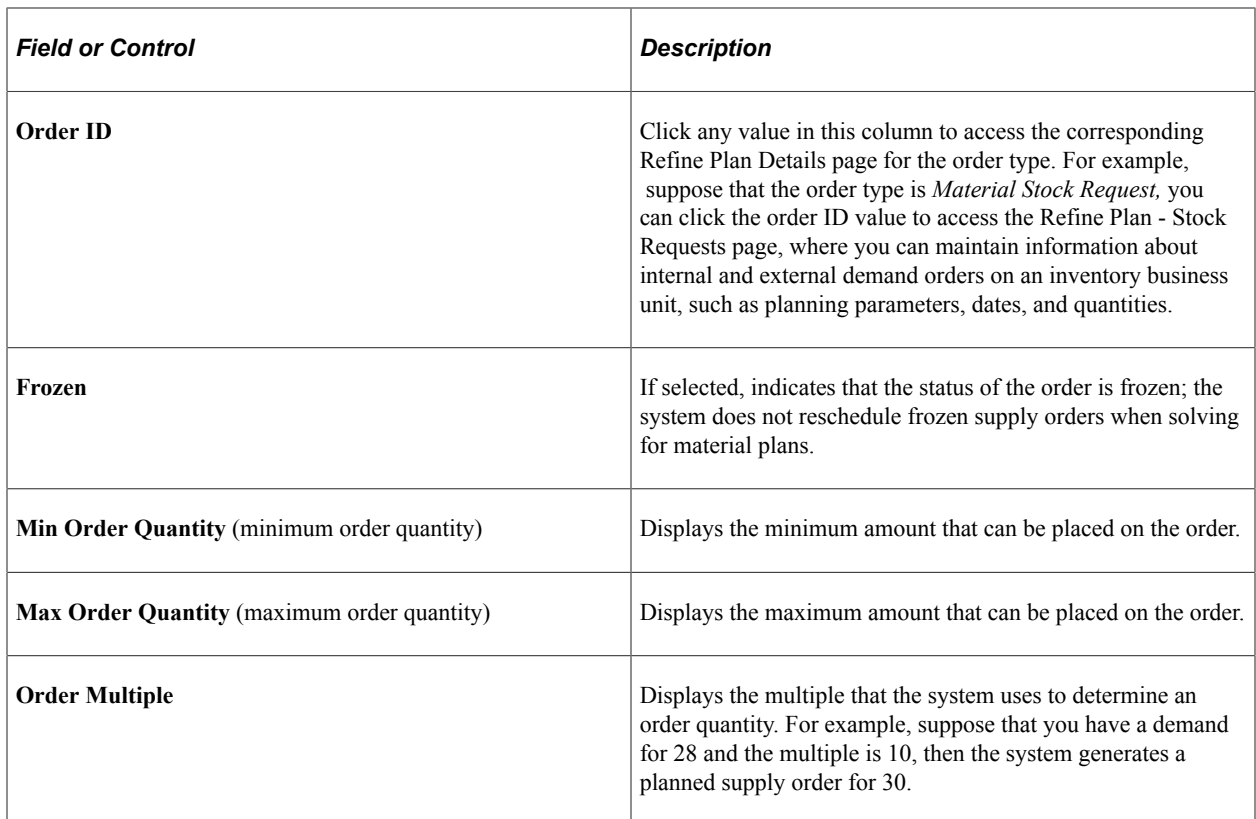

### <span id="page-157-0"></span>**Exceptions - Effectivity Date Exceptions Page**

Use the Exceptions - Effectivity Date Exceptions page (PL\_RVW\_EXCP\_EFFTV) to review additional information about the effectivity date exceptions.

Navigation:

Click any link in the Filtered or Total column in the **Effectivity Date Exceptions** group box on the Exceptions page.

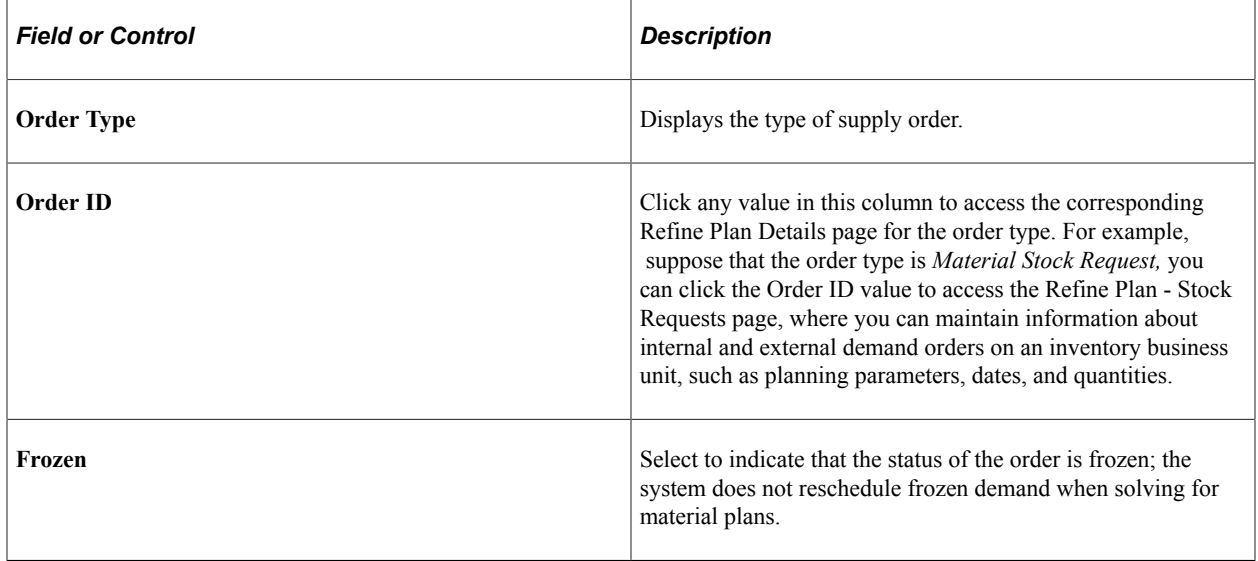

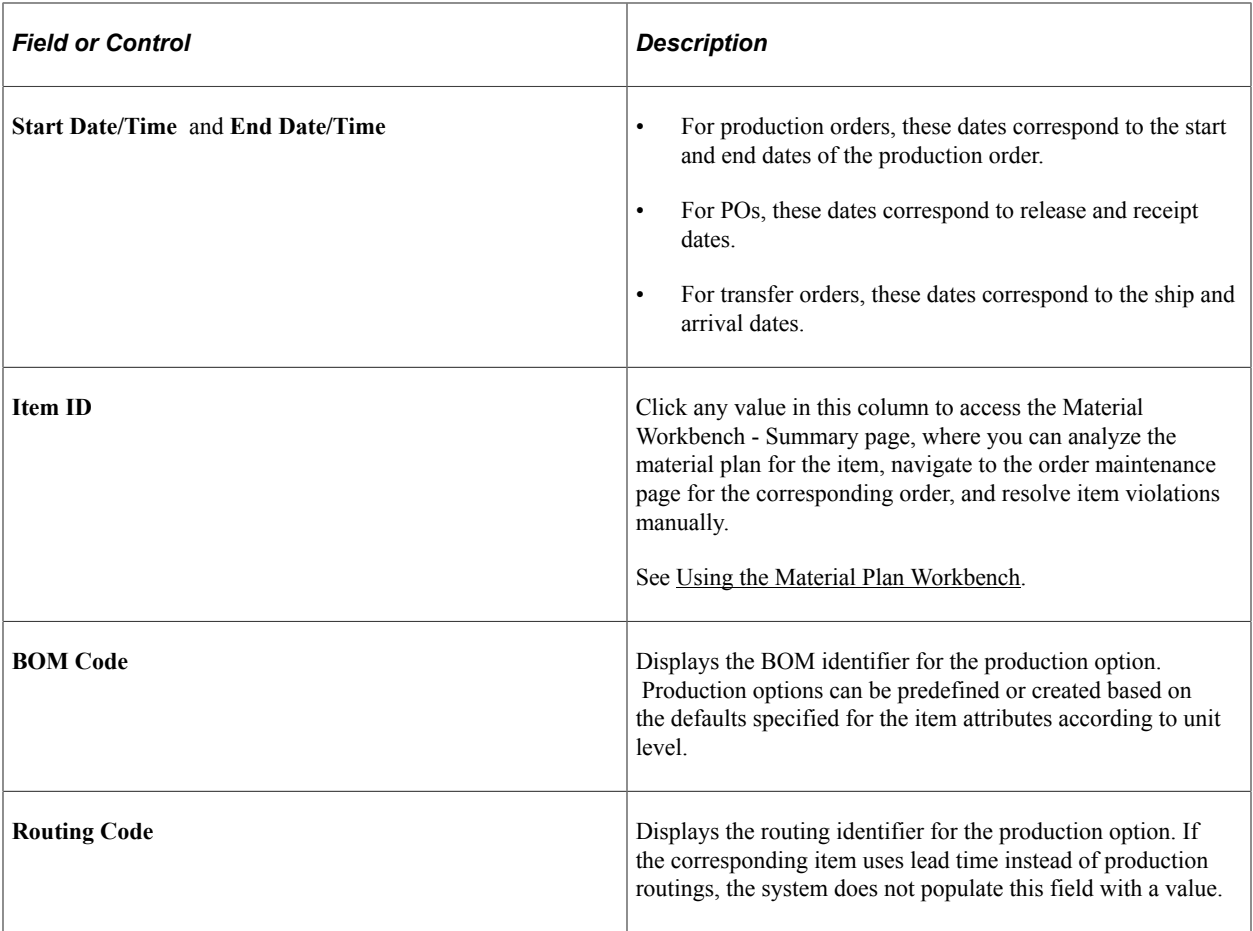

### <span id="page-158-0"></span>**Exceptions - General and Policy Exceptions Page**

Use the Exceptions - General and Policy Exceptions page (PL\_RVW\_EXCP\_INVBOM) to review general and policy violation details.

Navigation:

Click a link in the Filtered or Total column in the **General and Policy Exceptions** group box on the Exceptions page.

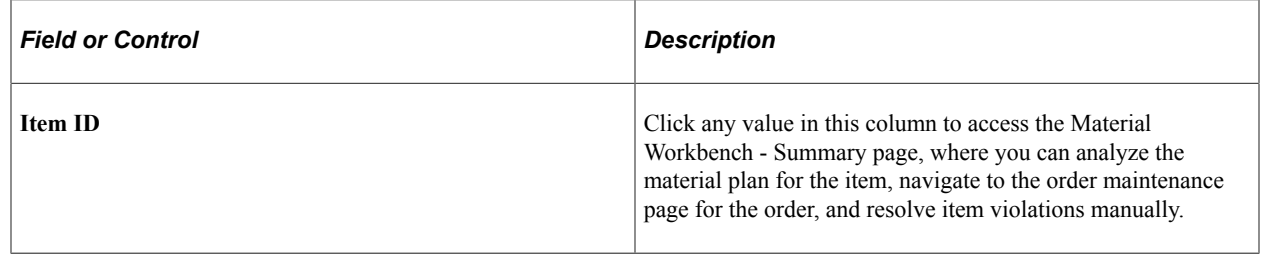

# **Reviewing Rescheduled Supply and Demand**

This topic discusses how to review Rescheduled Supply and Demand.

# **Pages Used to Review Rescheduled Supply and Demand**

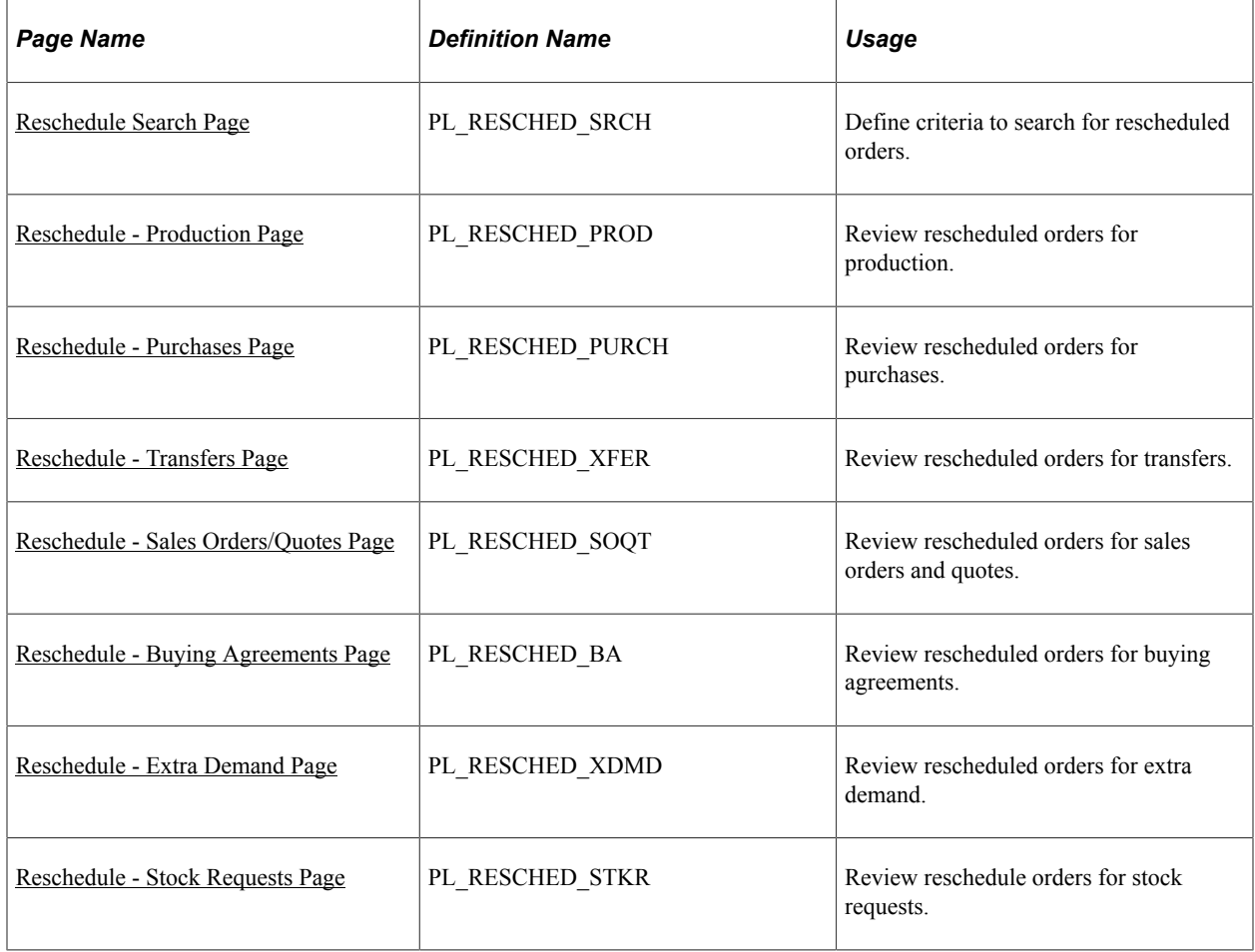

## **Common Elements Used in This Section**

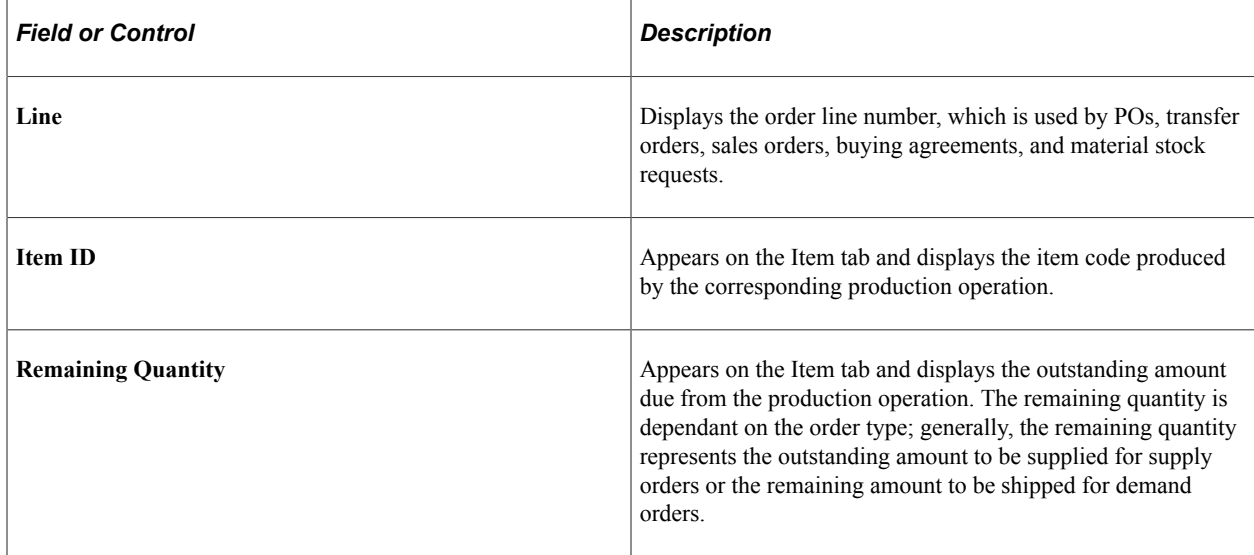

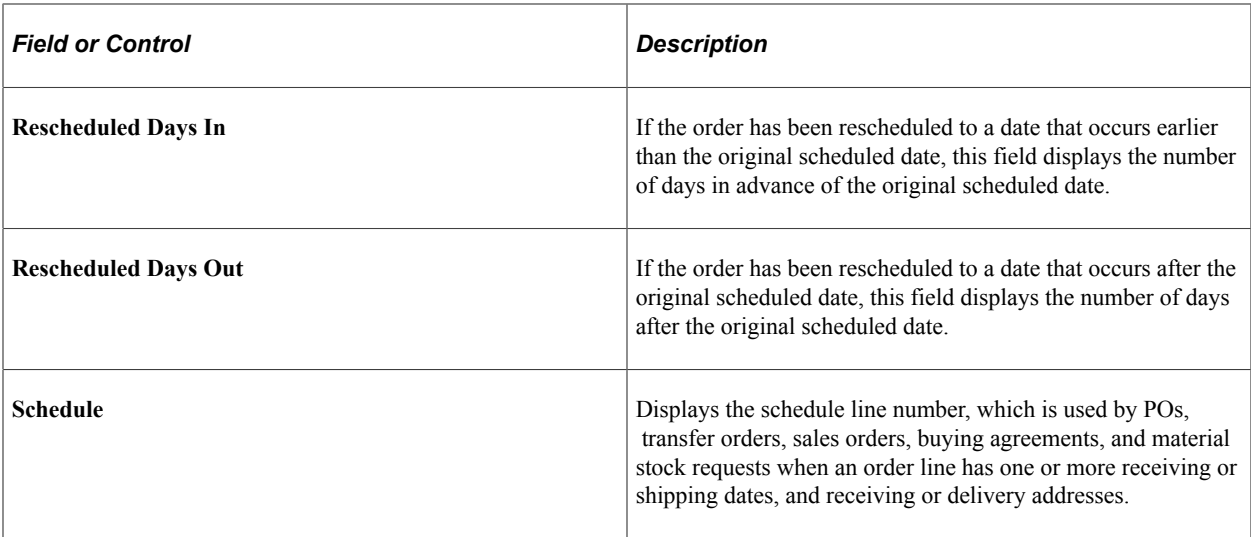

### <span id="page-160-0"></span>**Reschedule Search Page**

Use the Reschedule Search page (PL\_RESCHED\_SRCH) to define criteria to search for rescheduled orders.

Navigation:

#### **Supply Planning** > **Solve Plan** > **Analysis** > **Rescheduled Supply/Demand**

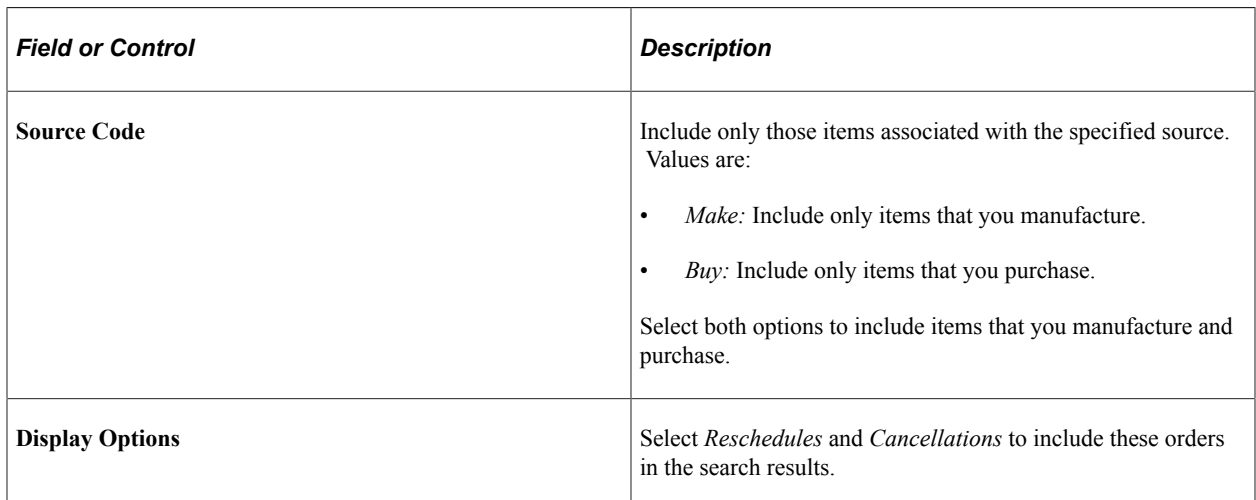

## <span id="page-160-1"></span>**Reschedule - Production Page**

Use the Reschedule - Production page .

Navigation:

#### **Supply Planning** > **Solve Plan** > **Analysis** > **Rescheduled Supply/Demand**

### **Common Information**

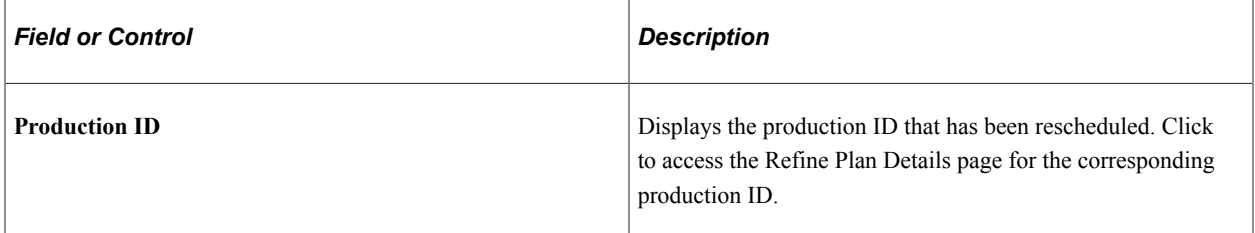

### **Production Tab**

Select the Production tab.

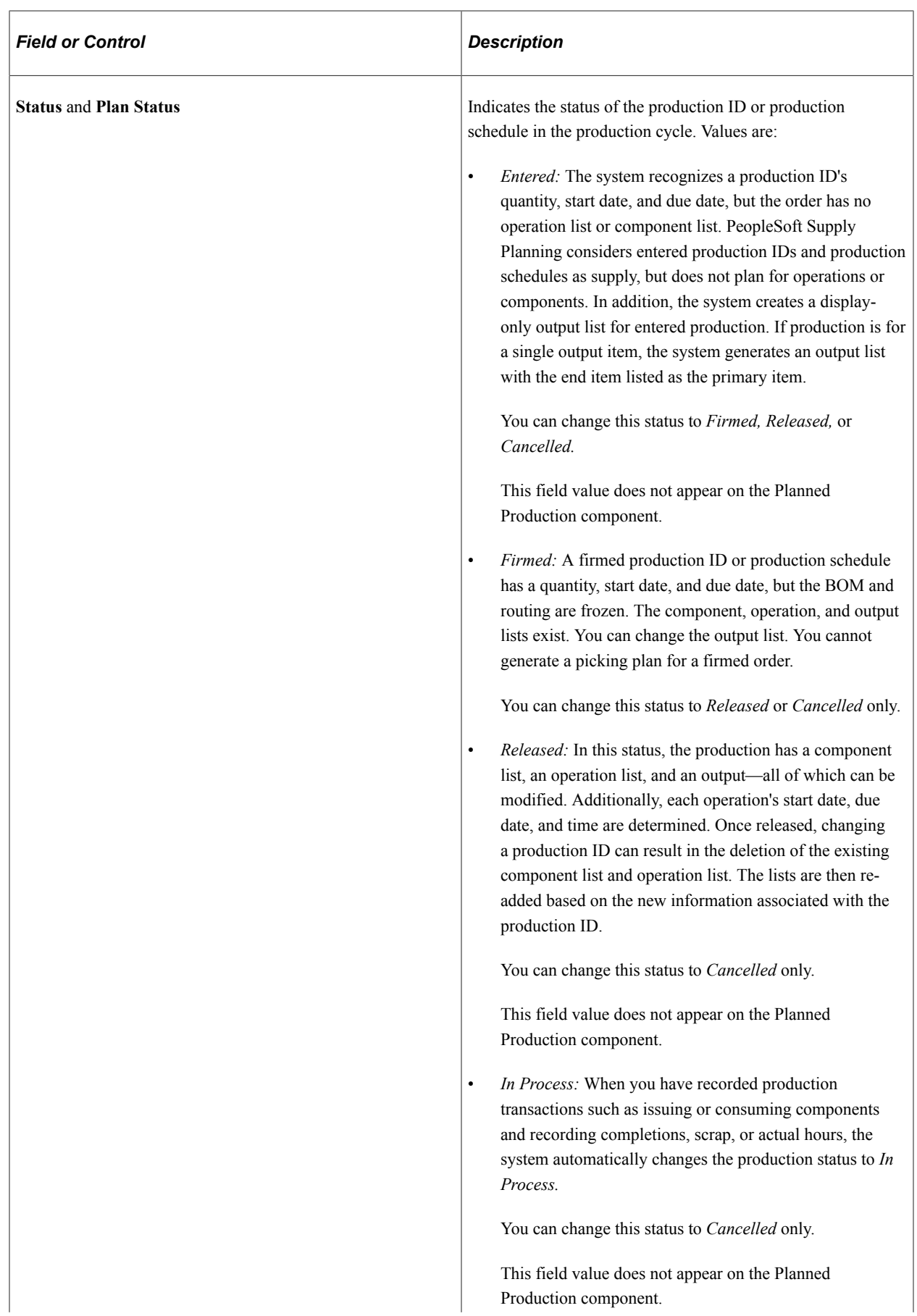

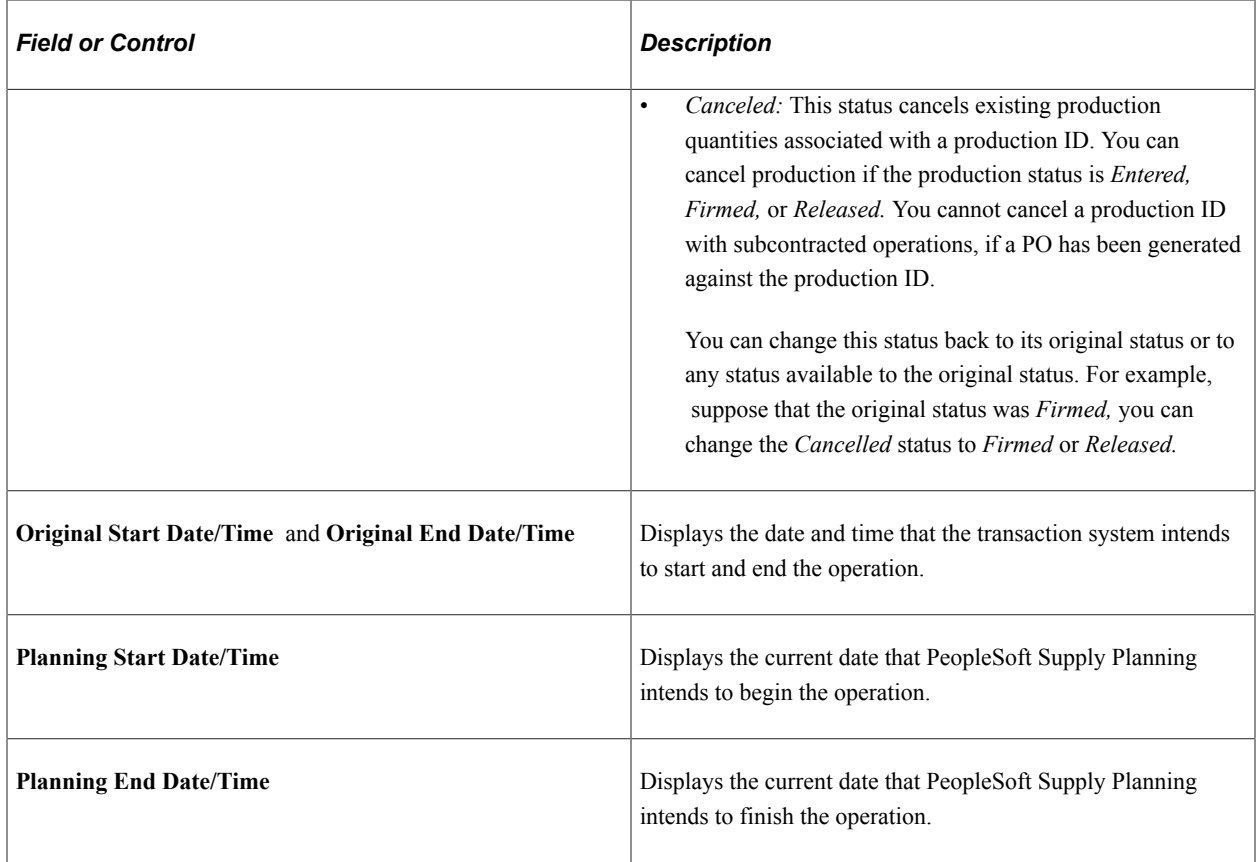

## **Inventory Pegging**

Select the Inventory Pegging Tab.

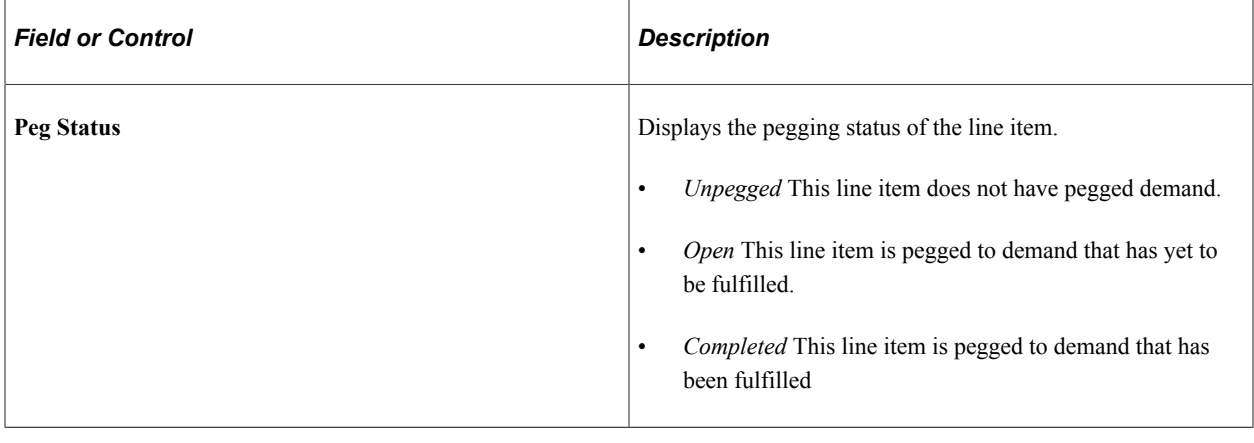

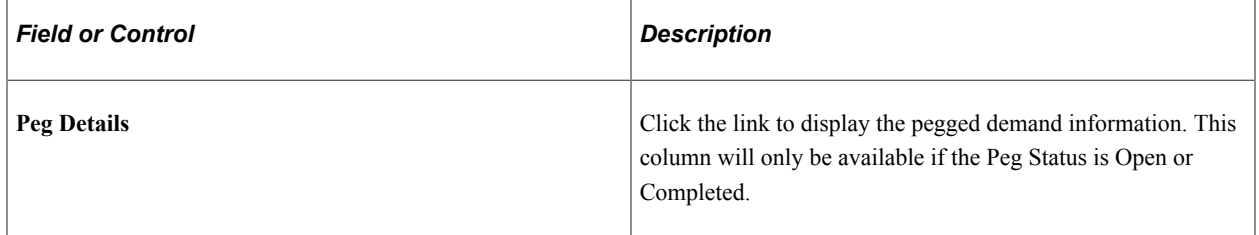

## <span id="page-164-0"></span>**Reschedule - Purchases Page**

Use the Reschedule - Purchases page (PL\_RESCHED\_PURCH) to review rescheduled orders for purchases.

Navigation:

**Supply Planning** > **Solve Plan** > **Analysis** > **Rescheduled Supply/Demand**

#### **Purchase Tab**

Select the Purchase tab.

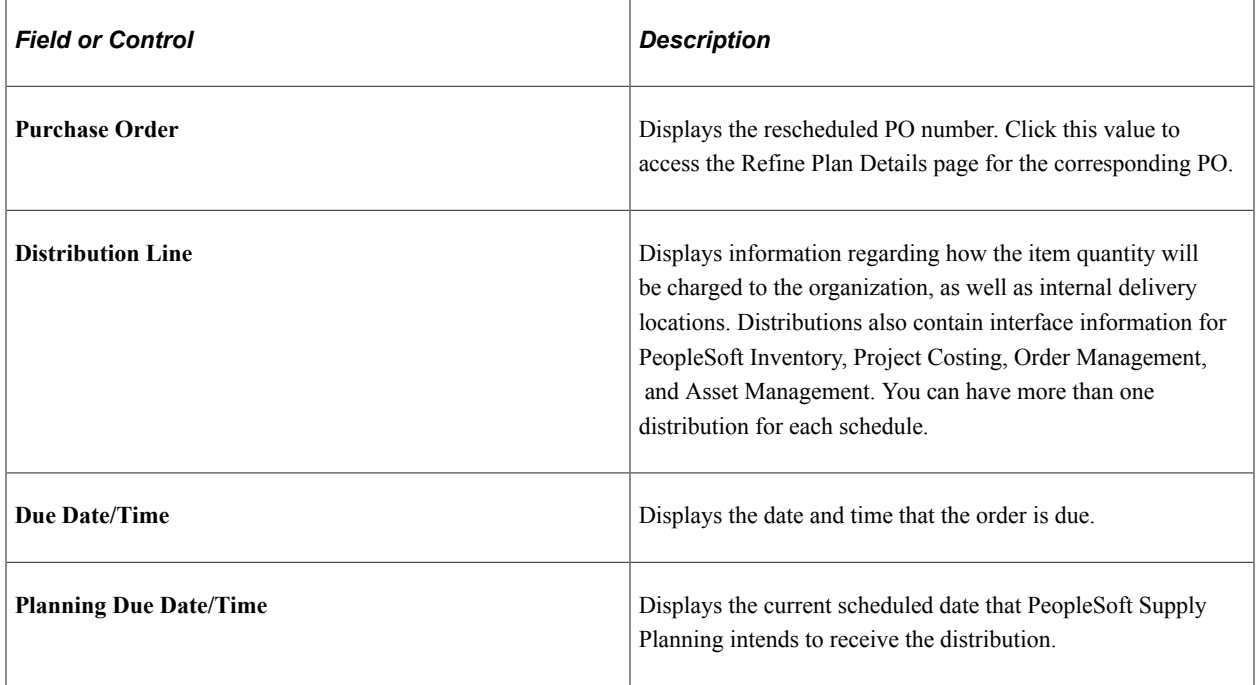

#### **Item Tab**

Select the Item tab.

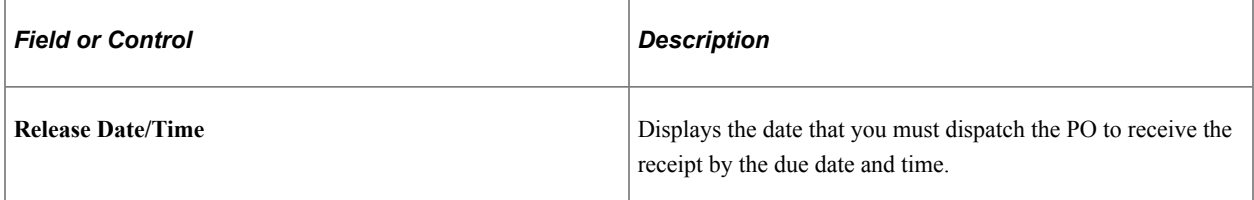

### **Supplier Tab**

Select the Supplier tab.

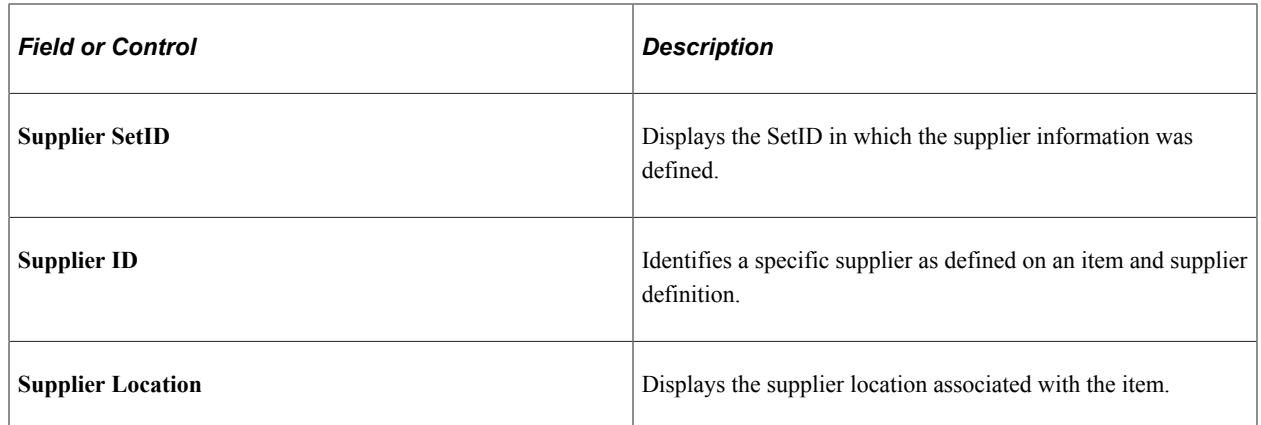

## <span id="page-165-0"></span>**Reschedule - Transfers Page**

Use the Reschedule - Transfers page (PL\_RESCHED\_XFER) to review rescheduled orders for transfers. Navigation:

#### **Supply Planning** > **Solve Plan** > **Analysis** > **Rescheduled Supply/Demand**

#### **Common Information**

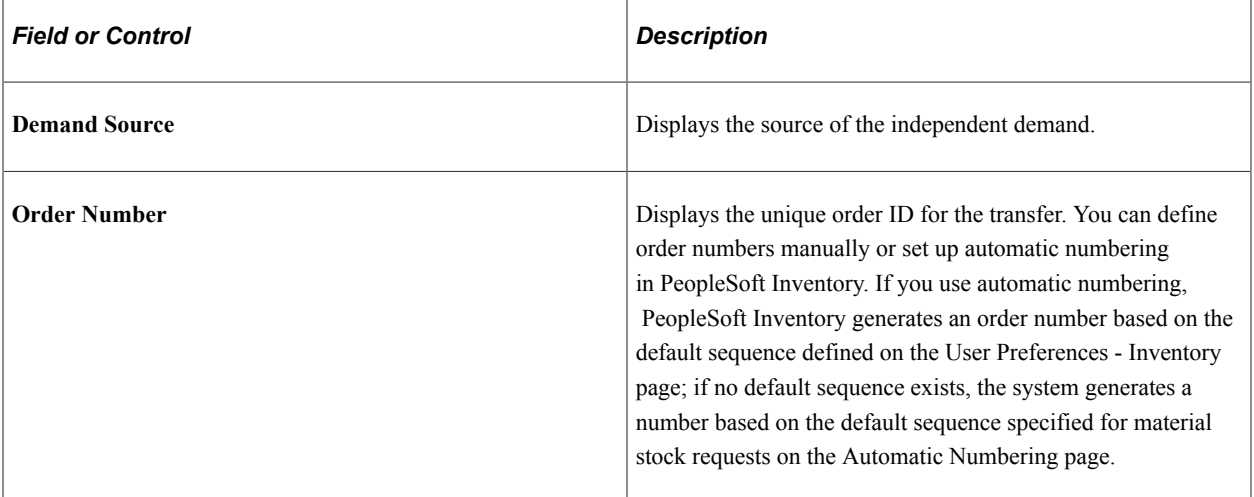

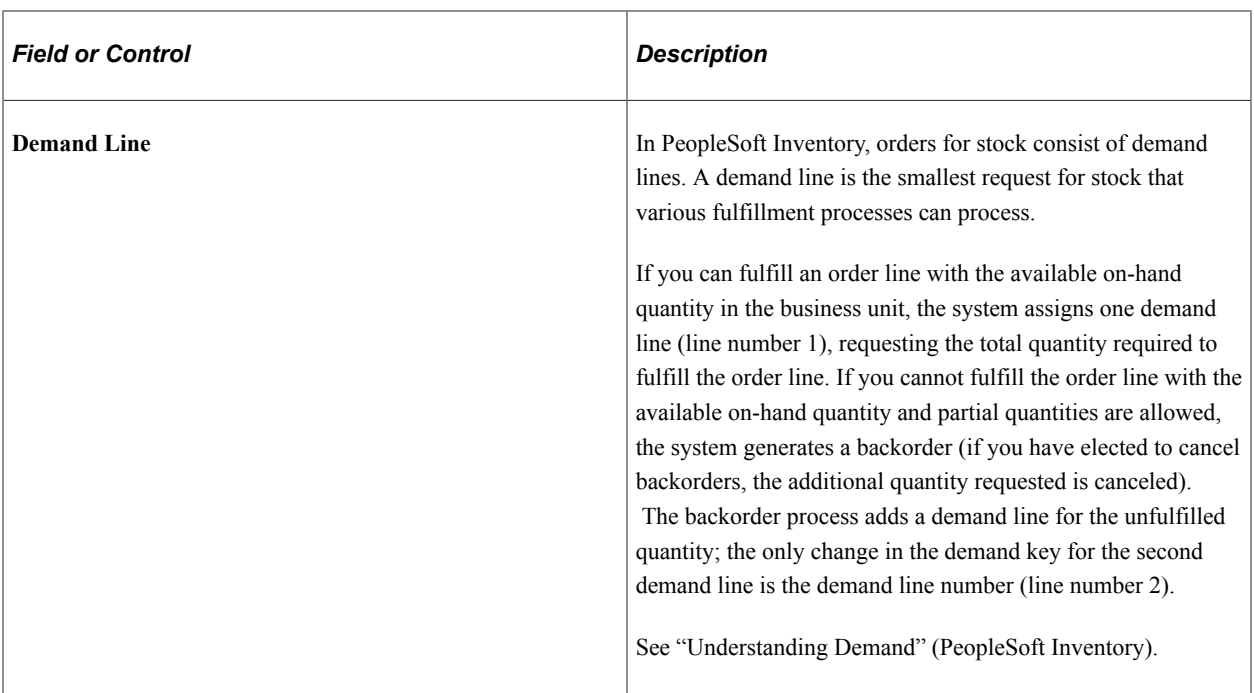

### **Demand Tab**

Select the Demand tab.

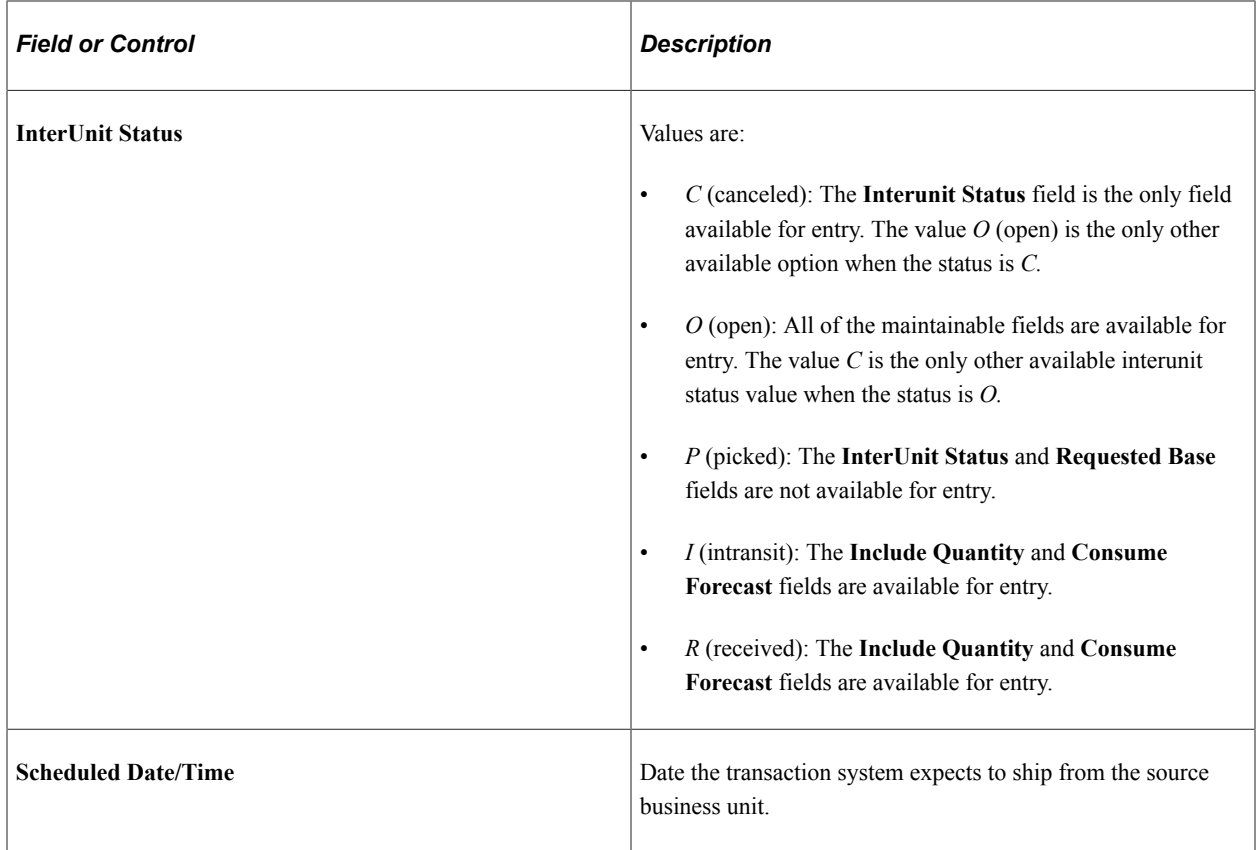

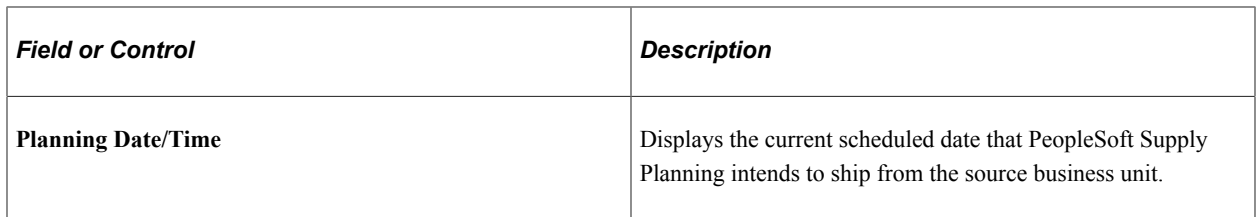

### **Supply Tab**

Select the Supply tab.

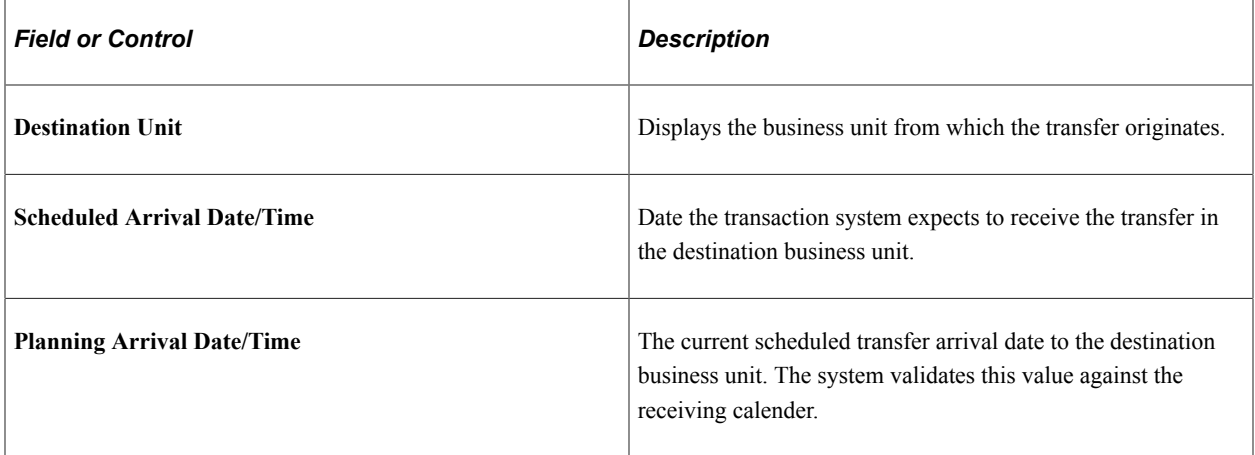

#### **Item Tab**

Select the Item tab.

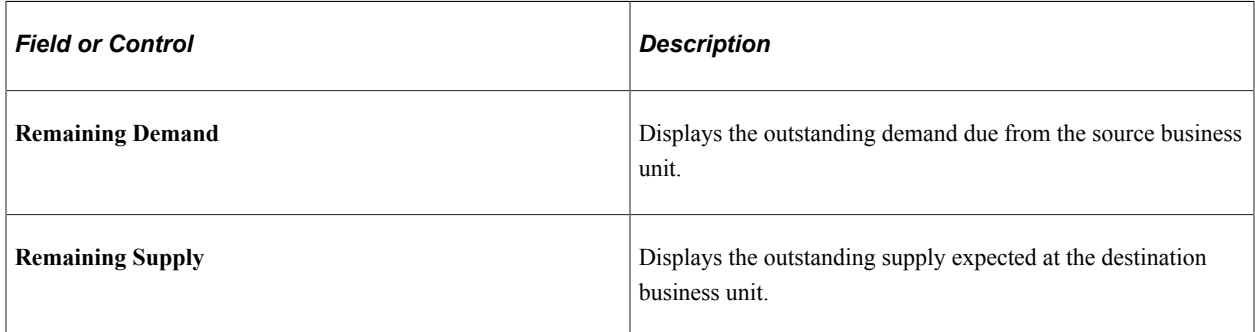

## <span id="page-167-0"></span>**Reschedule - Sales Orders/Quotes Page**

Use the Reschedule - Sales Orders/Quotes page (PL\_RESCHED\_SOQT) to review rescheduled orders for sales orders and quotes.

Navigation:

**Supply Planning** > **Solve Plan** > **Analysis** > **Rescheduled Supply/Demand**

### **Common Information**

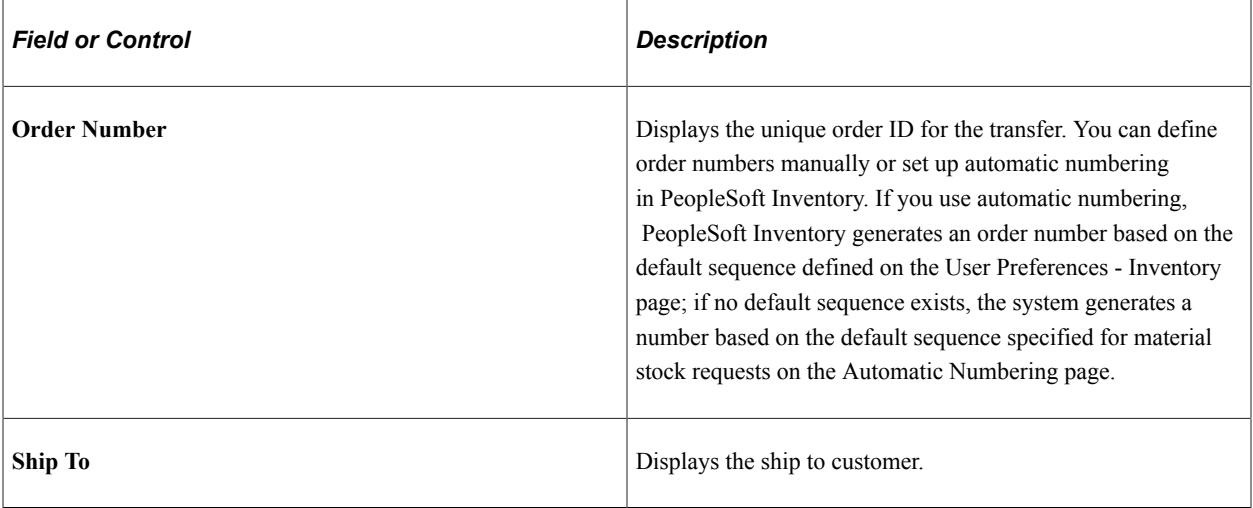

### **Sales Order/Quote Tab**

Select the Sales Order/Quote tab.

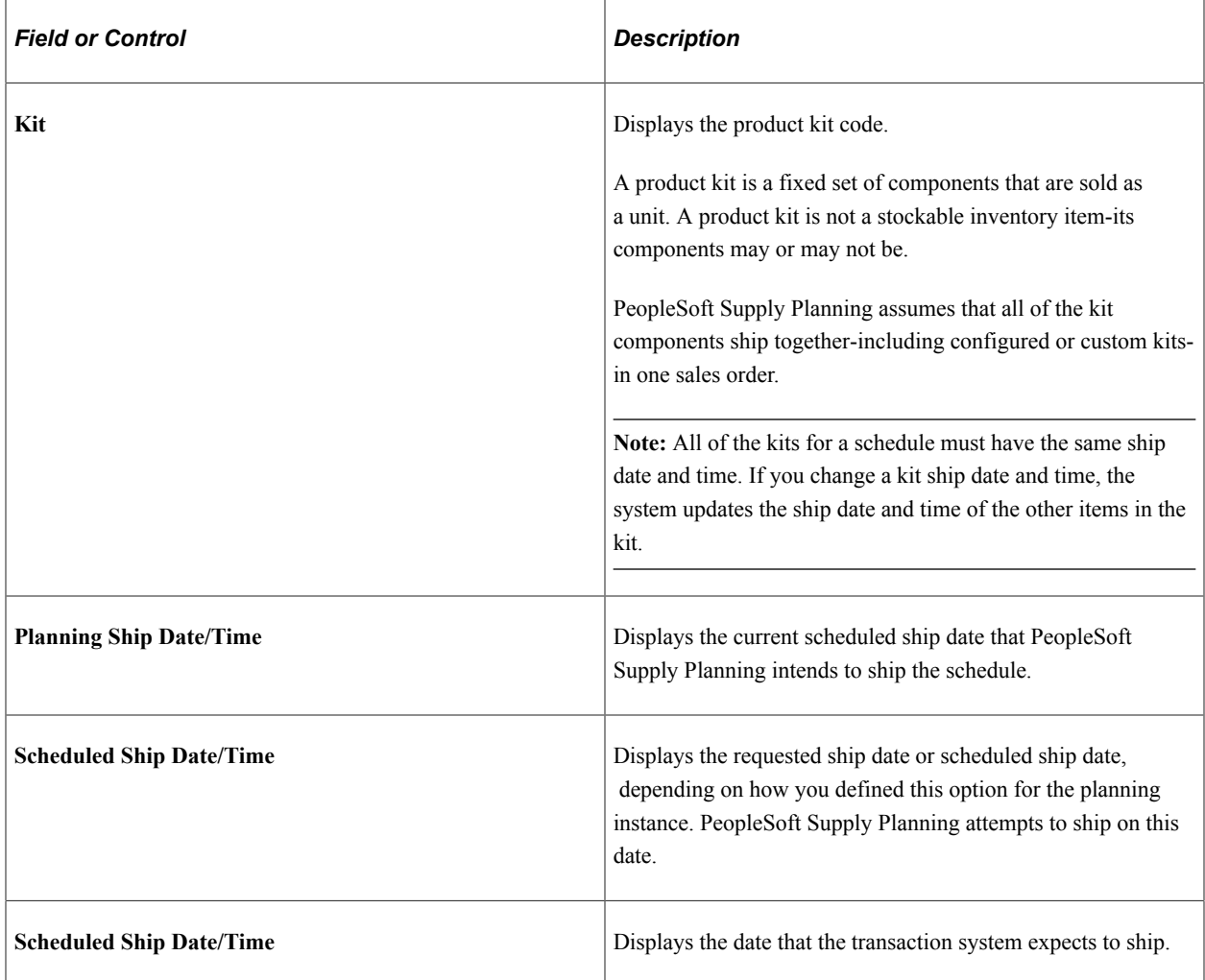

## <span id="page-169-0"></span>**Reschedule - Buying Agreements Page**

Use the Reschedule - Buying Agreements page (PL\_RESCHED\_BA) to review rescheduled orders for buying agreements.

Navigation:

**Supply Planning** > **Solve Plan** > **Analysis** > **Rescheduled Supply/Demand**

#### **Common Information**

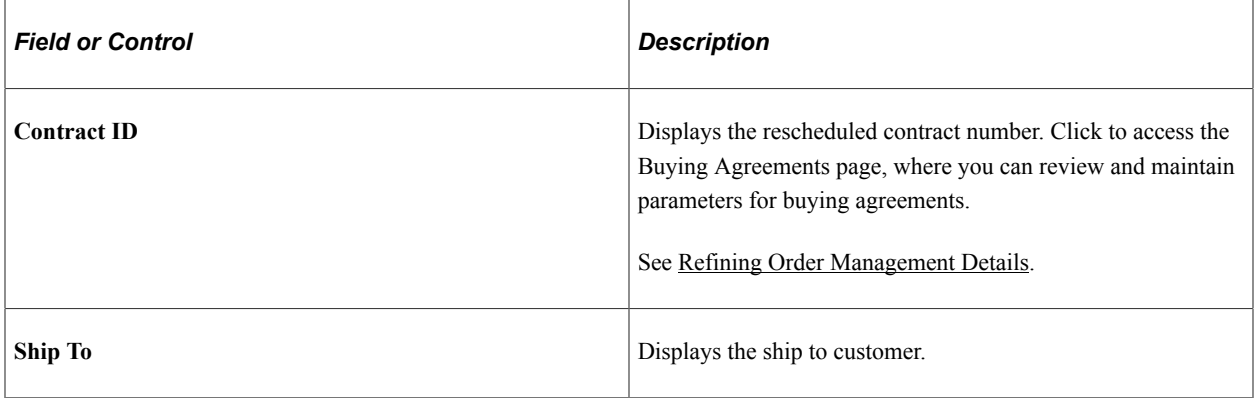

### **Buying Agreement Tab**

Select the Buyer Agreement tab.

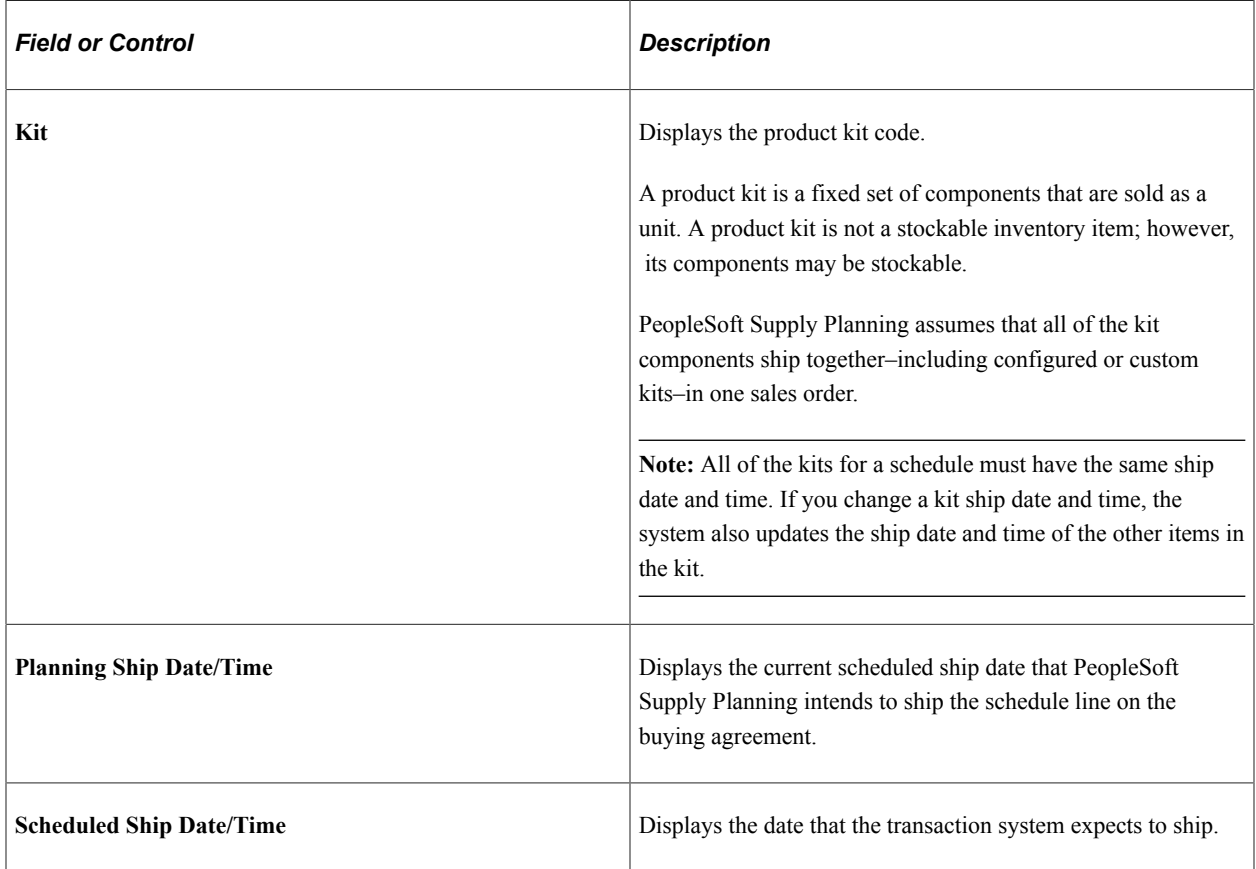

### <span id="page-170-0"></span>**Reschedule - Extra Demand Page**

Use the Reschedule - Extra Demand page (PL\_RESCHED\_XDMD) to review rescheduled orders for extra demand.

Navigation:

**Supply Planning** > **Solve Plan** > **Analysis** > **Rescheduled Supply/Demand**

#### **Common Information**

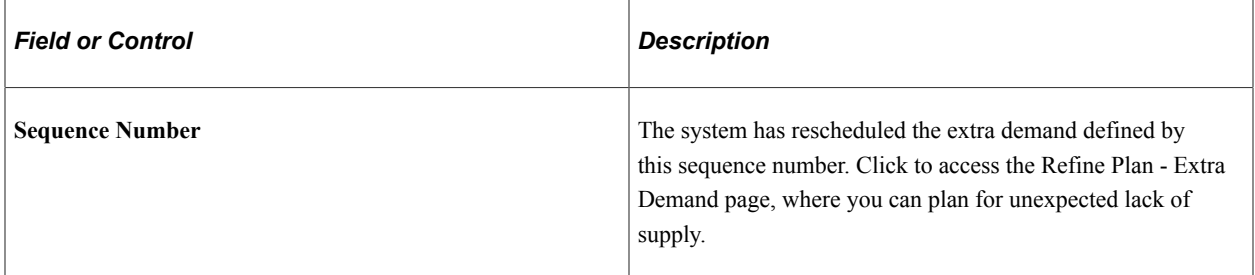

#### **Extra Demand Tab**

Select the Extra Demand tab.

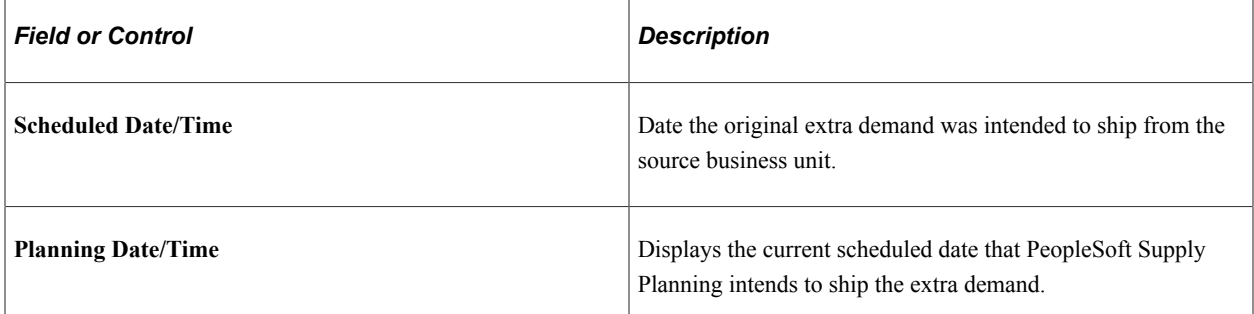

### <span id="page-170-1"></span>**Reschedule - Stock Requests Page**

Use the Reschedule - Stock Requests page (PL\_RESCHED\_STKR) to review reschedule orders for stock requests.

Navigation:

**Supply Planning** > **Solve Plan** > **Analysis** > **Rescheduled Supply/Demand**

## **Common Information**

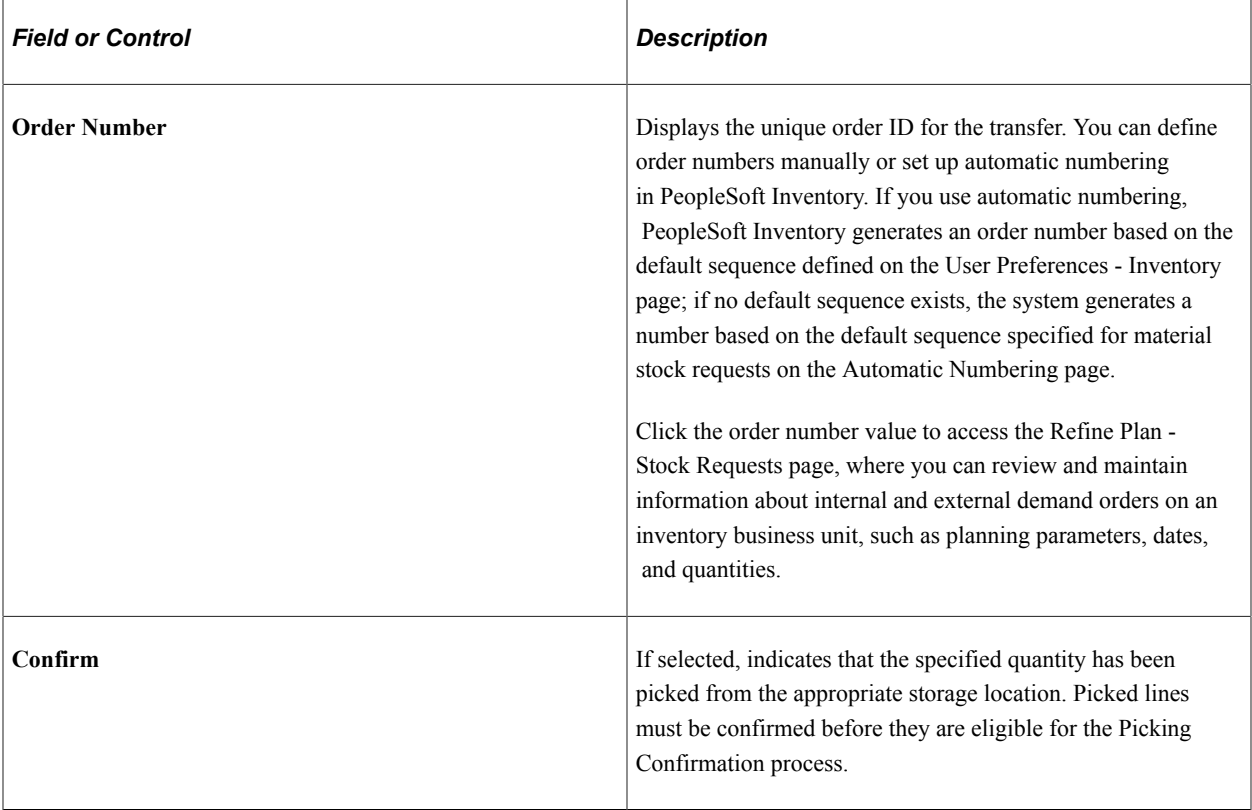

### **Stock Request Tab**

Select the Stock Request tab.

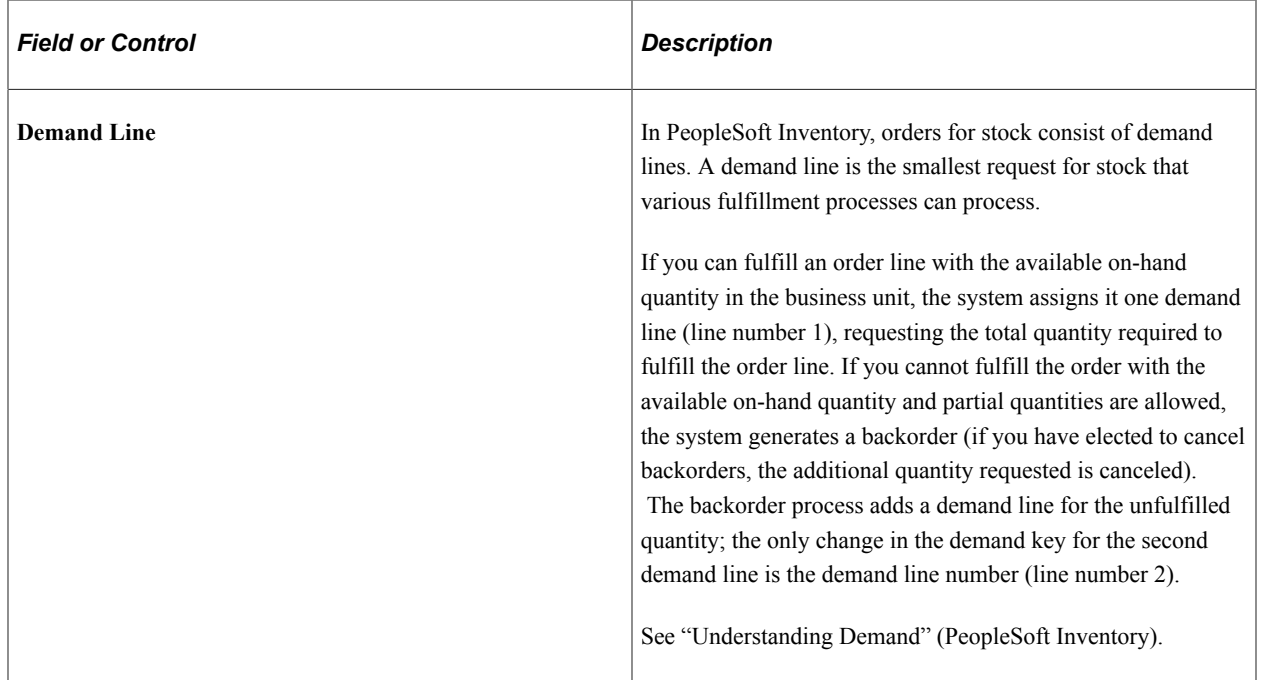

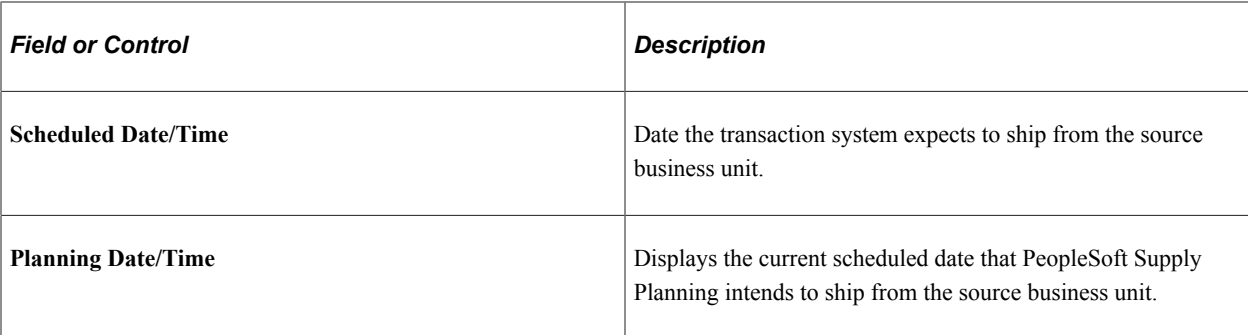

#### **Details Tab**

Select the Details tab.

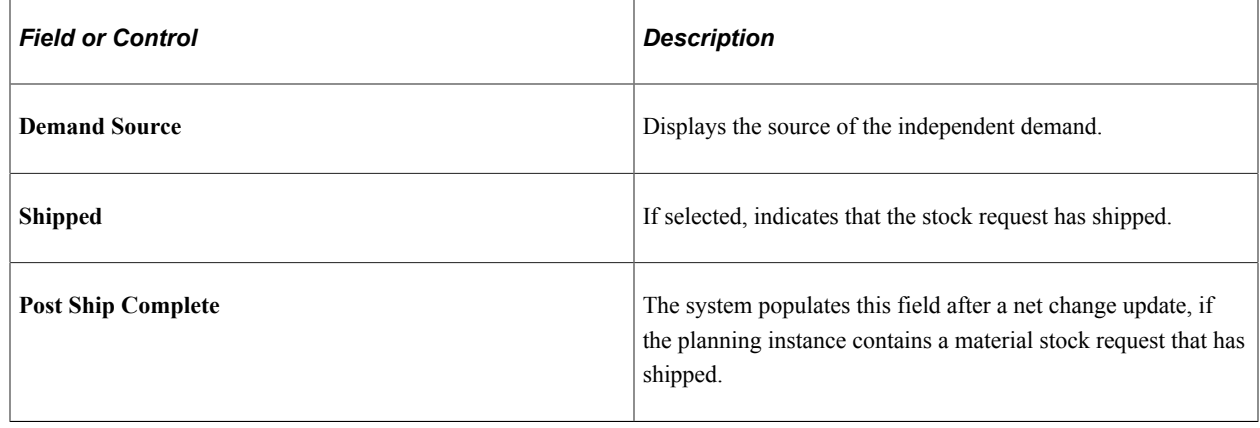

# **Reviewing Forecast Fulfillment**

This topic provides an overview of forecast fulfillment and discusses how to review forecast fulfillment.

# **Pages Used to Review Forecast Fulfillment**

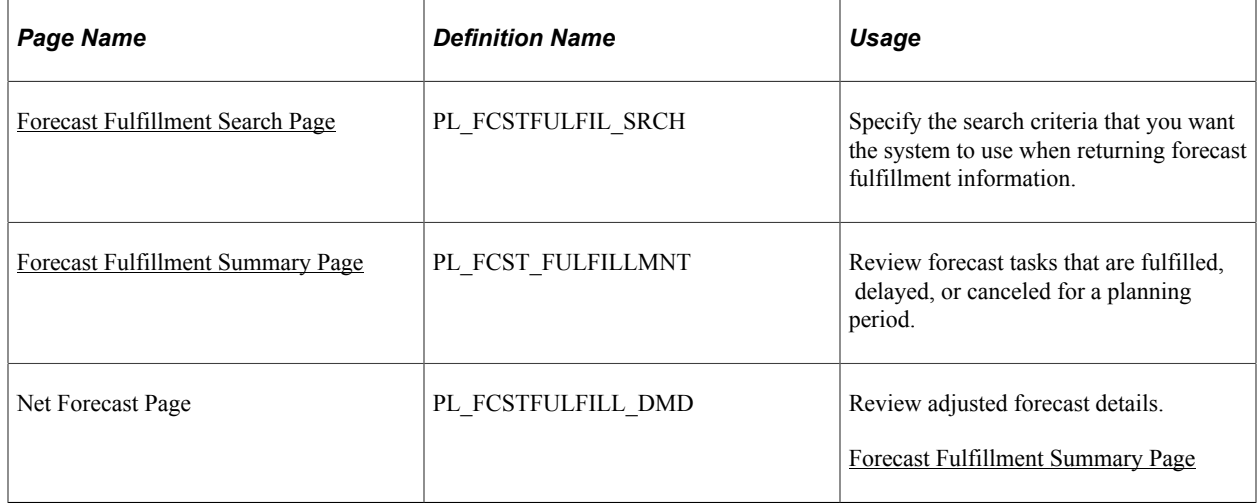

## **Understanding Forecast Fulfillment**

Forecast fulfillment is the process PeopleSoft Supply Planning uses to meet forecasted demand when there is not enough supply to meet all of the demand at once. During forecast fulfillment, the system divides net forecasts into smaller increments that are associated with the original planning period. For example, each forecast is associated with a planning period, and planning periods are defined as daily, weekly, or monthly. The sum of the smaller increments meets the forecasted demand. Forecast fulfillment violations represent the number of these smaller increments that have been delayed or canceled

Using the Review Forecast Fulfillment component, you can:

- Review the results of the forecast proration, consumption, and adjustment processes.
- Review the fulfillment size breakdown of the adjusted forecast.
- Review the impact of the solvers on the adjusted forecast.
- Refine the adjusted forecast and modify the manner in which solvers interact with the forecast.

The Review Forecast Fulfillment component complements the Material and Capacity workbenches. Determined by the search criteria that you define, the system displays a list of items with forecast fulfillment information.

#### **Forecast Fulfillment Search**

After you define criteria, the system displays a list of items that meet the search criteria that you entered. You can:

- Click any link in the Item ID column to review forecast fulfillment details for an individual item.
- Populate the selection check box for multiple items, and click the **Generate Summary** button to review forecast fulfillment details for a group of items.
- Select all of the items in the list and then click the **Generate Summary** button to review the details for all of the items that meet the search criteria.

#### **Forecast Fulfillment Summary**

You can review forecast fulfillment summary data for items that have completed the forecast consumption phase. You can also navigate to view forecast fulfillment details, maintain adjusted forecasts, and review the supply chain details supporting the forecast.

### <span id="page-173-0"></span>**Forecast Fulfillment Search Page**

Use the Forecast Fulfillment Search page (PL\_FCSTFULFIL\_SRCH) to specify the search criteria that you want the system to use when returning forecast fulfillment information.

Navigation:

**Supply Planning** > **Solve Plan** > **Analysis** > **Forecast Fulfillment**

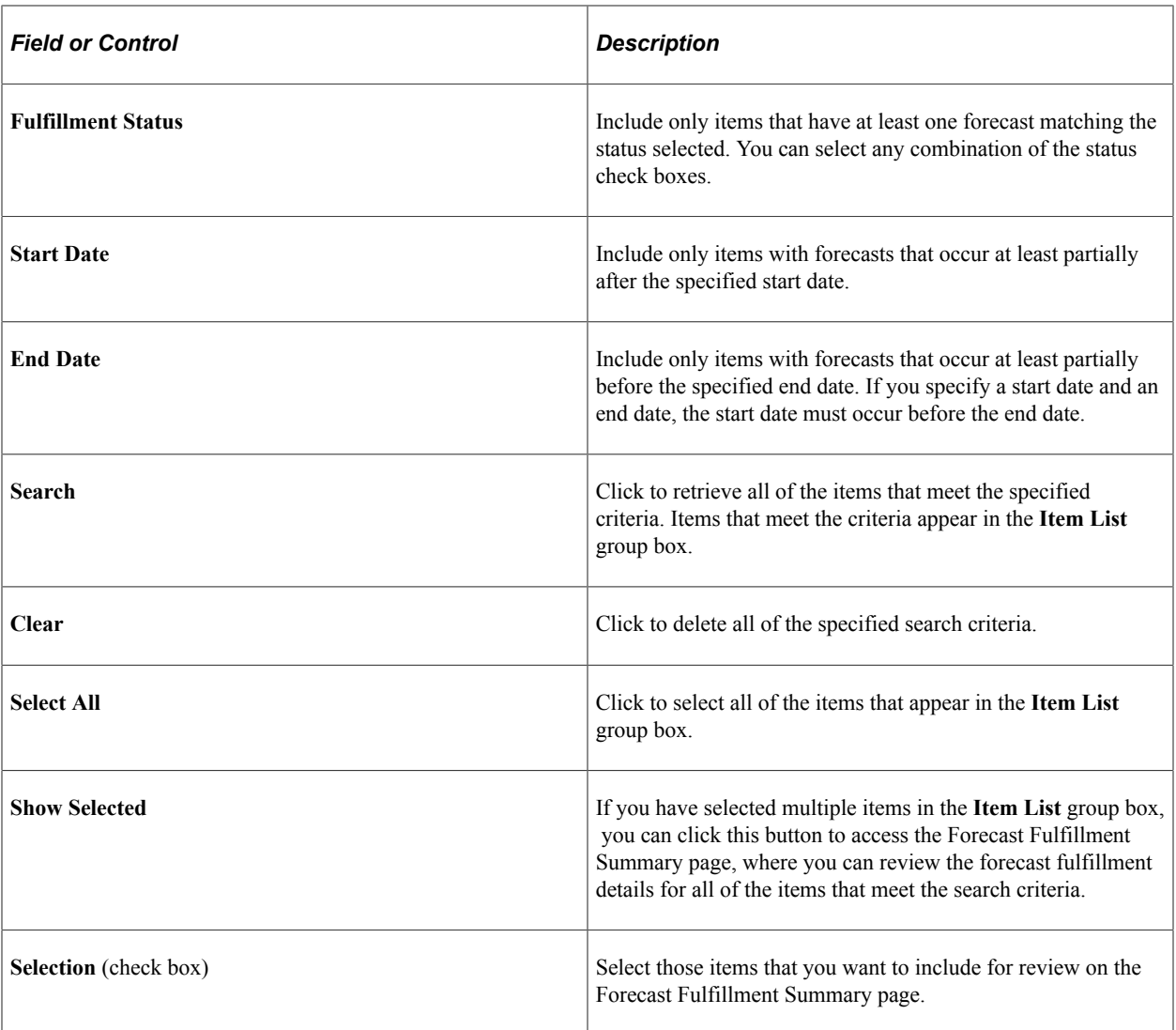

## <span id="page-174-0"></span>**Forecast Fulfillment Summary Page**

Use the Forecast Fulfillment Summary page ( PL\_FCST\_FULFILLMNT ) to review forecast tasks that are fulfilled, delayed, or canceled for a planning period.

Navigation:

#### **Supply Planning** > **Solve Plan** > **Analysis** > **Forecast Fulfillment** > **Forecast Fulfillment Summary**

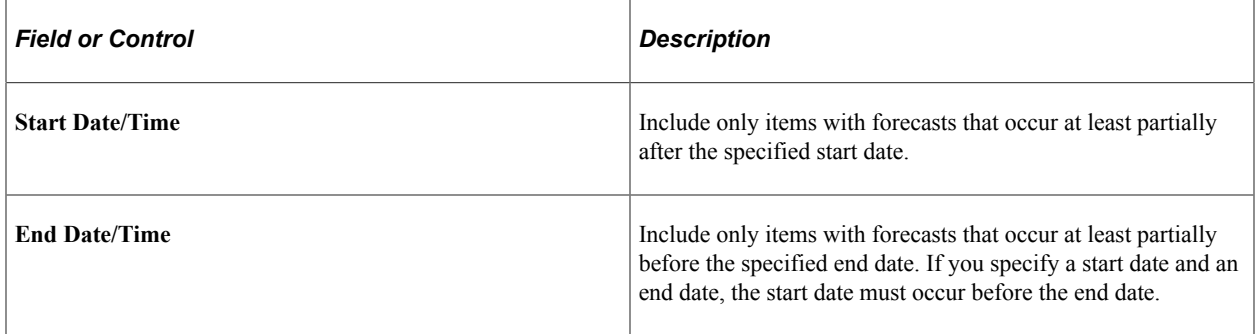

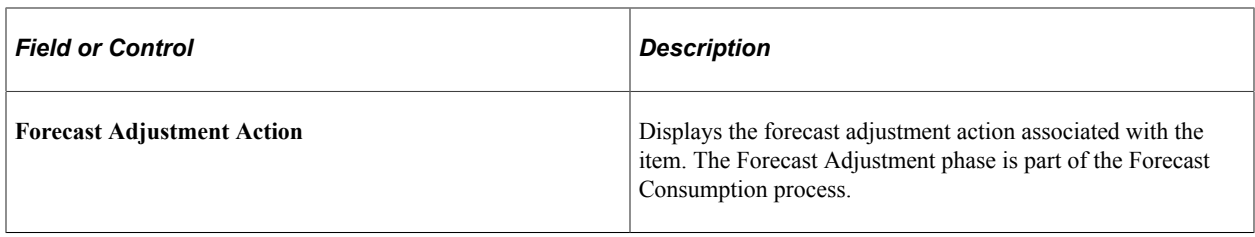

#### **Forecast Summary**

Select the Forecast Summary tab.

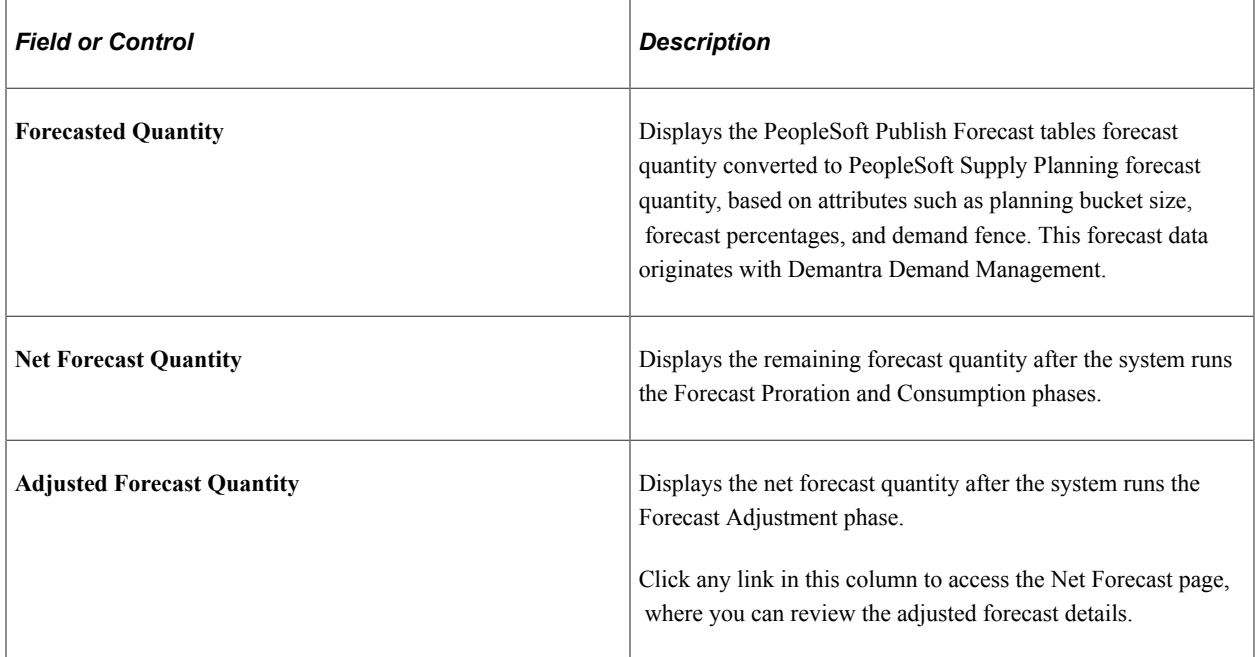

### **Fulfillment Information**

Select the Fulfillment Information tab.

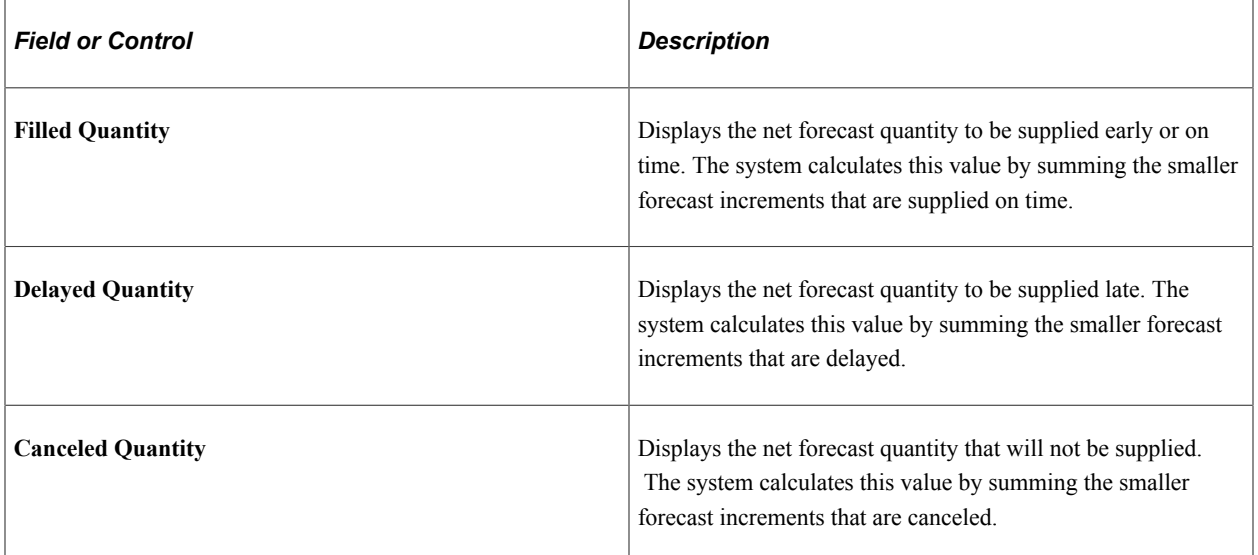

#### **Consumption Information**

Select the Consumption Information tab.

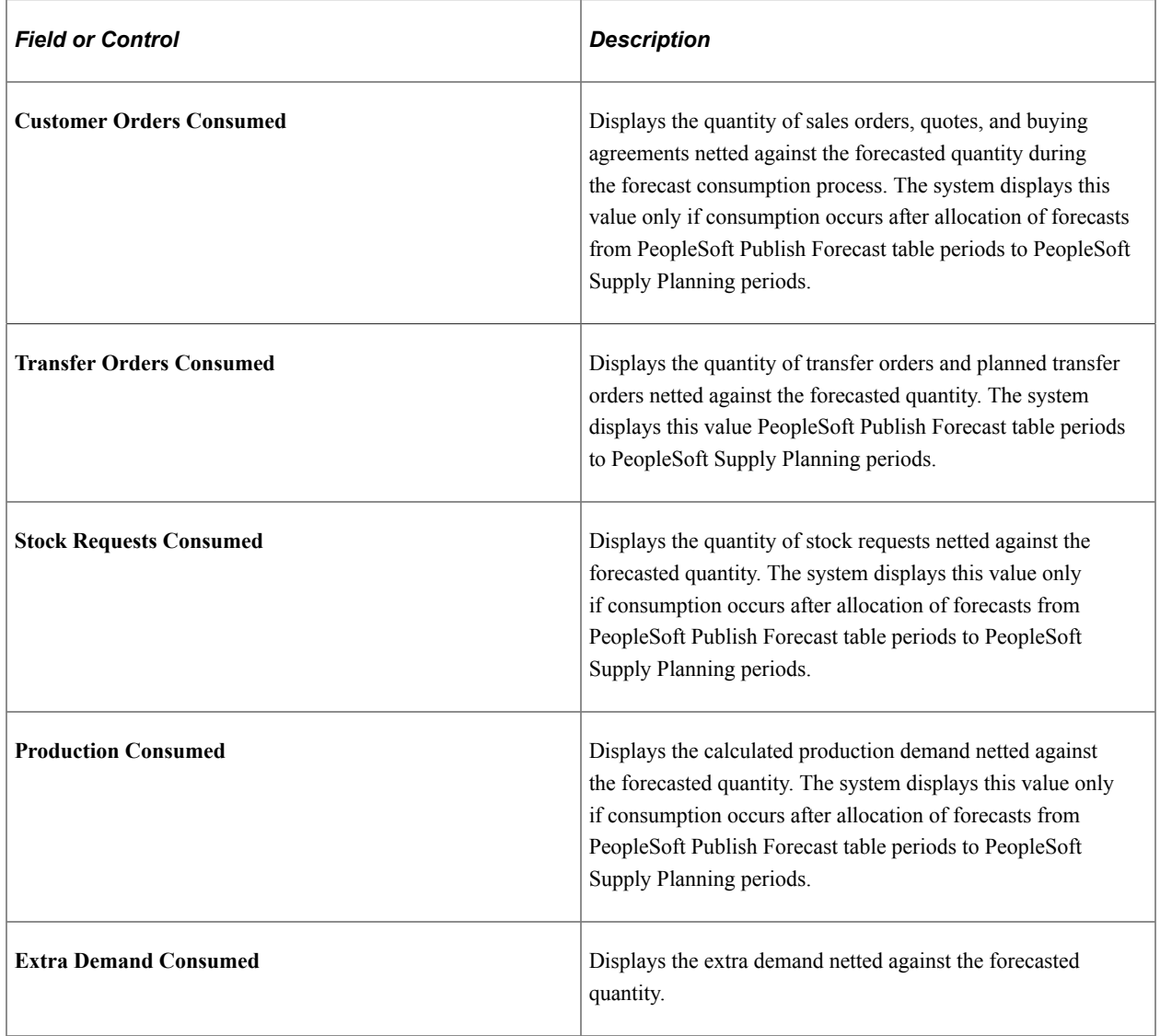

# **Creating Supply and Demand Analysis Reports**

This topic provides an overview of PeopleSoft Supply Planning supply and demand analysis reports, and discuss how to define criteria for the Detail Resources report.

## **Pages Used to Create Supply and Demand Analysis Reports**

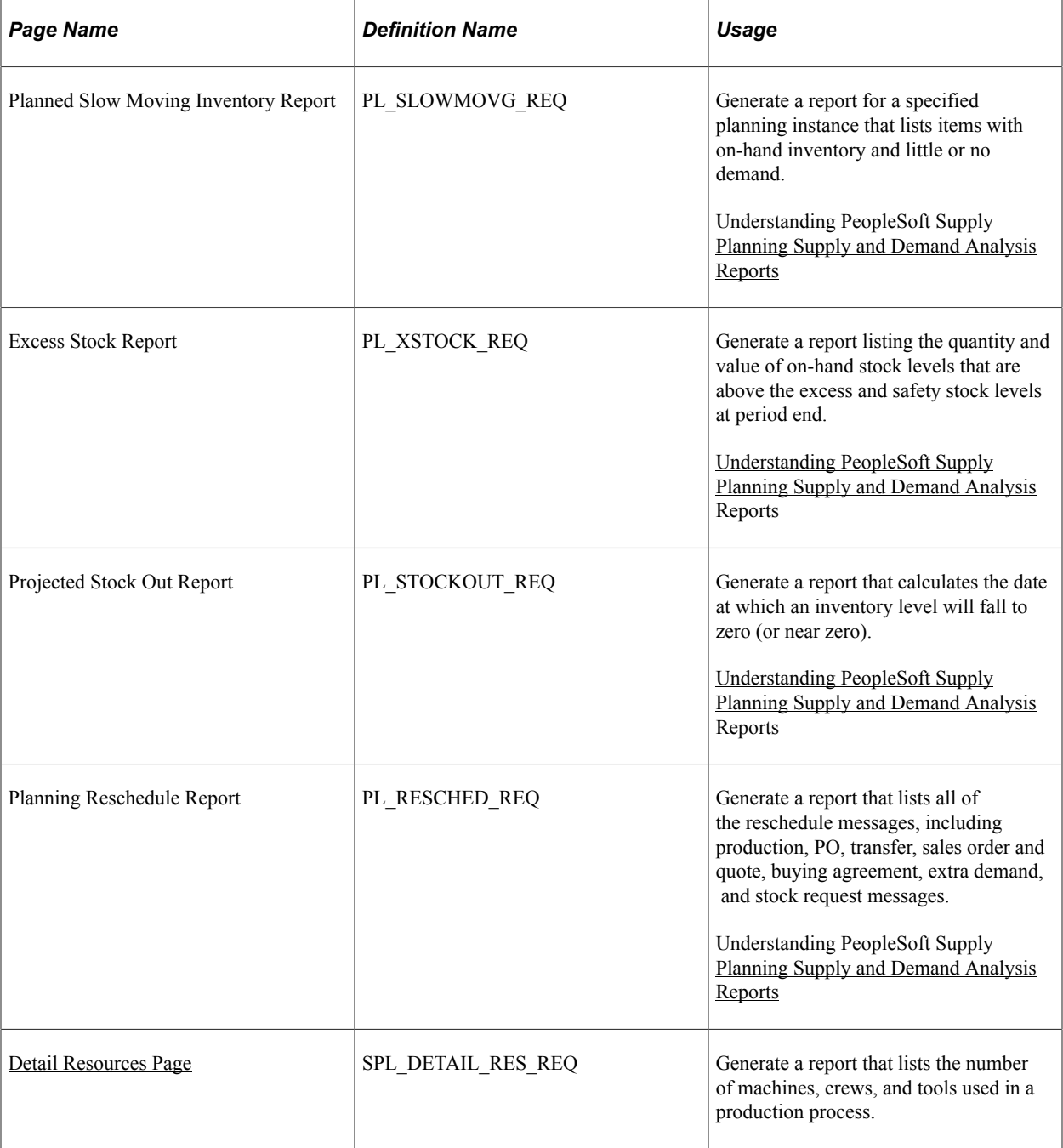

## <span id="page-177-0"></span>**Understanding PeopleSoft Supply Planning Supply and Demand Analysis Reports**

PeopleSoft Supply Planning delivers these supply and demand analysis reports:

### **Slow Moving Inventory Report**

The Slow Moving Inventory report highlights items that you have on hand but for which there is little or no demand. The report also includes inventory valuation. When you run this report, the system selects

those items that meet the specified criteria (within the selected range). The system will print the number of inventory transactions, the demand value transacted per item, and the number of units transacted.

The Slow Moving Inventory report displays planned and actual supply and the on-hand quantity that existed at the time that the planning instance was last loaded into PeopleSoft Supply Planning, but it ignores closed and canceled supply and demand.

#### **Excess Stock Report**

The Excess Stock report highlights the quantity and value of on-hand stock levels above the excess and safety stock level at period end (within the date range that you specify). This report assists the financial planner interested in the stock levels and stock value above the defined excess and safety levels.

A safety level is the preferred level to which you want to increase stock when you violate the safety stock level. For example, suppose that stock falls below 45, then you might want to create enough supply to bring the level up to 100. Excess level is the preferred level to which you want to decrease stock when you violate the excess stock limit. For example, suppose that stock rises above 10,000, you can bring it down to 7,500.

You can define safety and excess limits on the Define Business Unit Item - Planning: Fences/Lead Time page and on the Stocking Periods page. The system uses the safety and excess values that you define on the Define Business Unit Item component as default values if you do not define those values on the Stocking Periods page.

#### **Projected Stock Out Report**

The Projected Stock Out report calculates the date at which an inventory level will fall to zero (or near zero), based on actual and planned demand and actual supply.

#### **Reschedule Report**

The Reschedule report displays all of the planned reschedules, including transfers, production, POs, and sales orders, within a selected date range and for a specific planning instance.

#### **Detailed Resources Report**

The Detailed Resources report provides visibility to detail resources—machines, crews, and tools—within a planning instance. Use this report to review detail resource usage based on scheduled and planned production. Using this report, you can review the maximum usage of a machine, crew, or tool for any period of time.

### <span id="page-178-0"></span>**Detail Resources Page**

Use the Detail Resources page (SPL\_DETAIL\_RES\_REQ) to generate a report that lists the number of machines, crews, and tools used in a production process.

Navigation:

**Supply Planning** > **Solve Plan** > **Reports** > **Detail Resources**

## **Report Print Options**

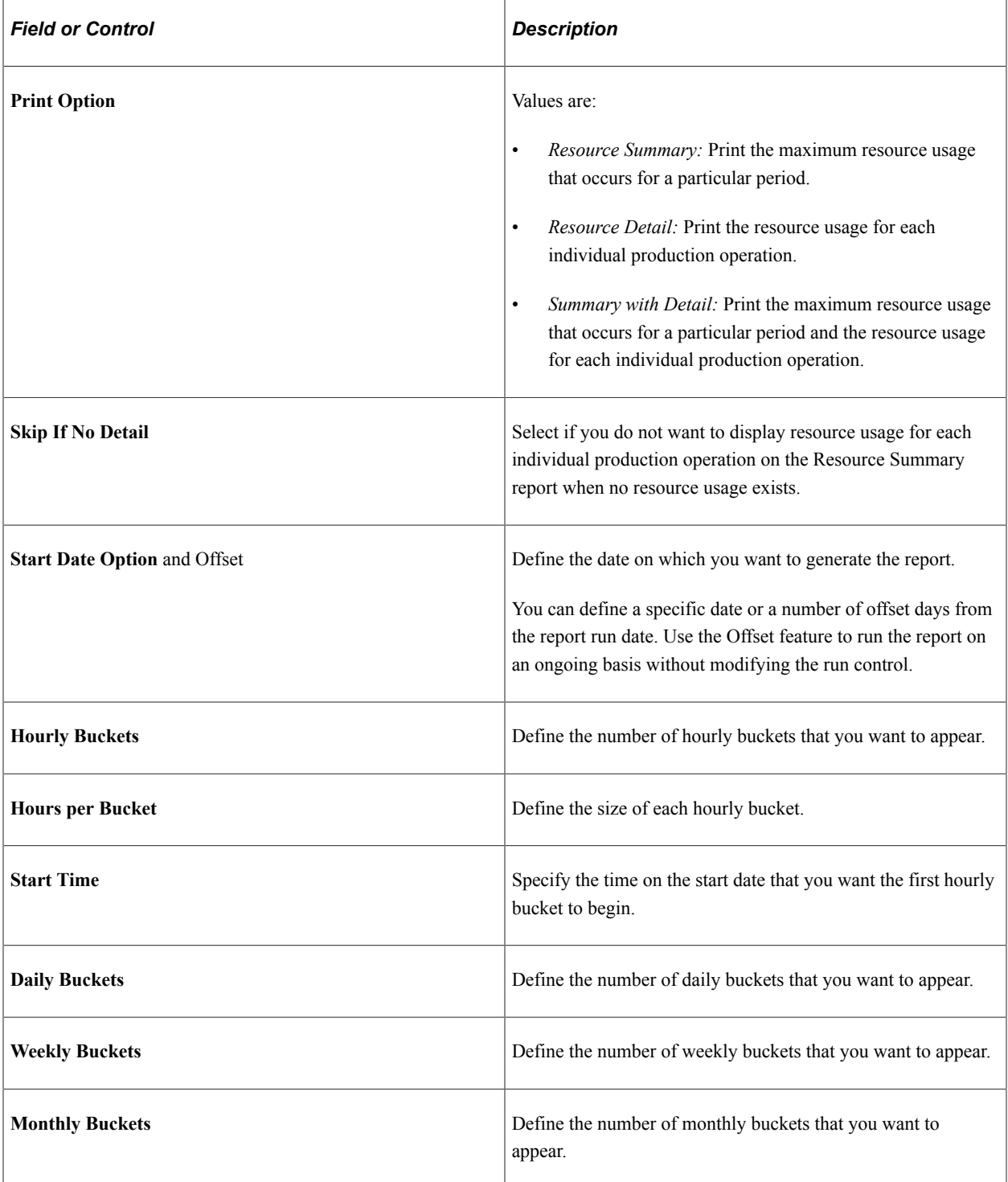
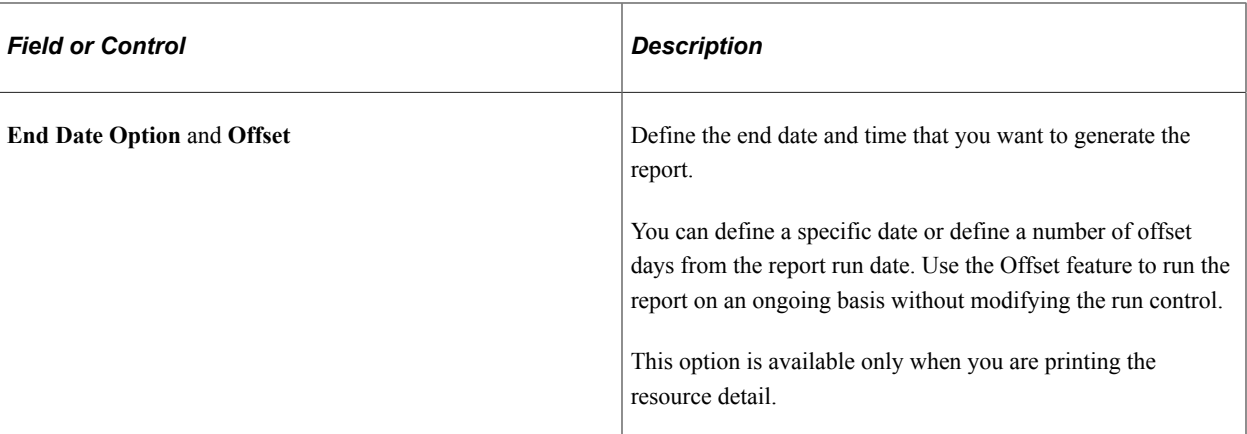

## **Report Filter Criteria**

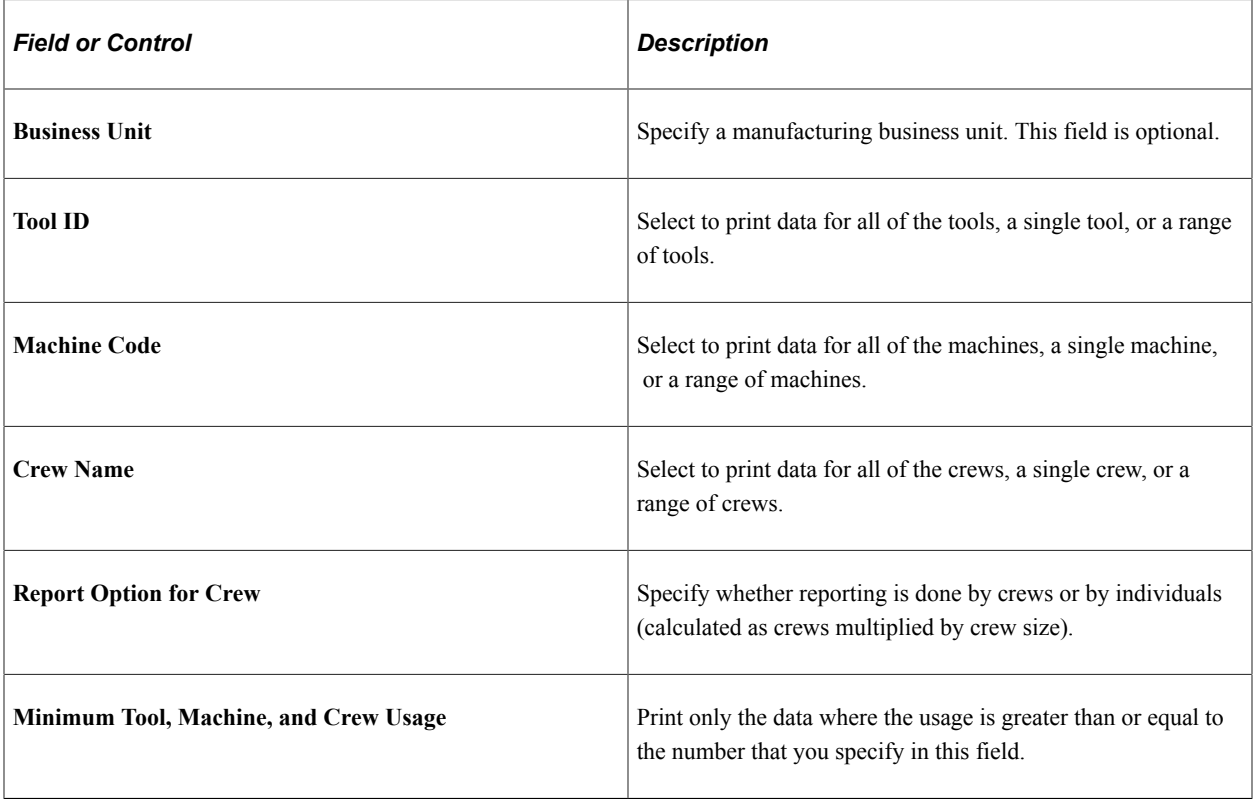

Analyzing Planning Problems **Chapter 5** Chapter 5

# **Managing Material Plans**

## **Understanding Material Plans**

The material plan enables you to manage inventory levels, schedules, and availability of selected items, whether manufactured, purchased or transferred. The material plan is driven from setup and from transactional data from PeopleSoft Supply Chain Management, including PeopleSoft Inventory, Order Management, Purchasing, and Manufacturing. PeopleSoft Publish Forecast tables provide the forecasts and inventory stocking policies to enable PeopleSoft Supply Planning to calculate material plans.

After you generate a material plan, you can use inquiry components to review the plans, and use the Material Plan Workbench and Material Plan Detail pages to adjust the plan. Additionally, you can use the Buyer Workbench to review the material plan from a purchasing and supplier perspective, and adjust the plan for one or more suppliers.

## **Common Elements Used to Understand Material Plans**

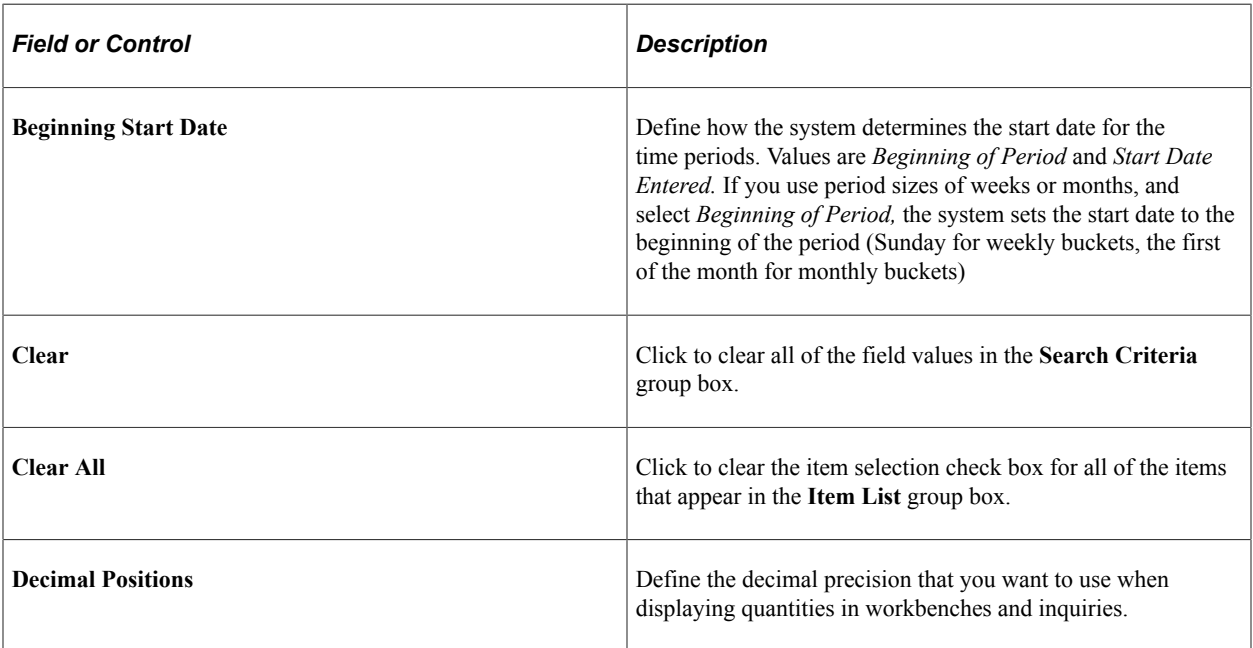

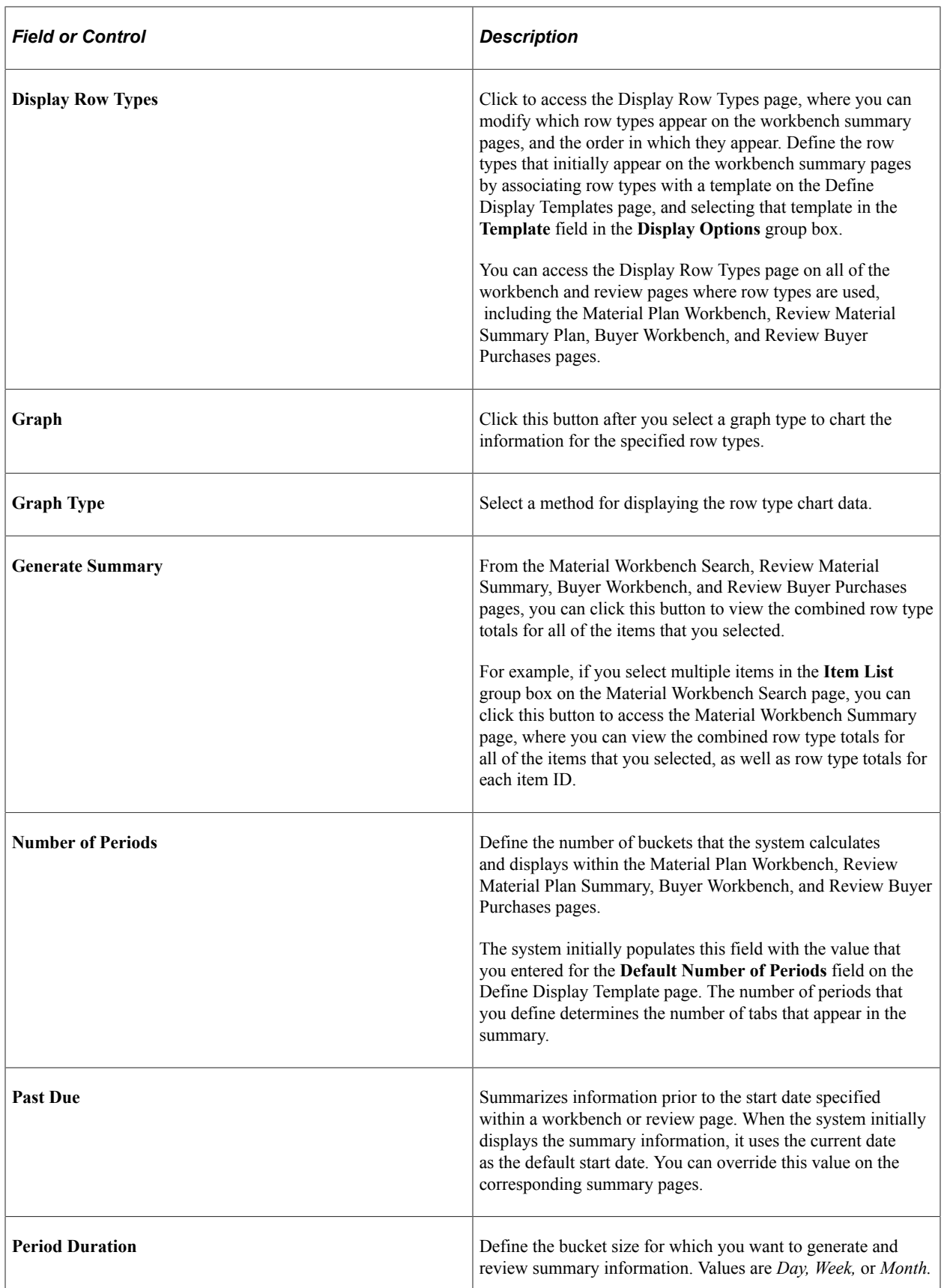

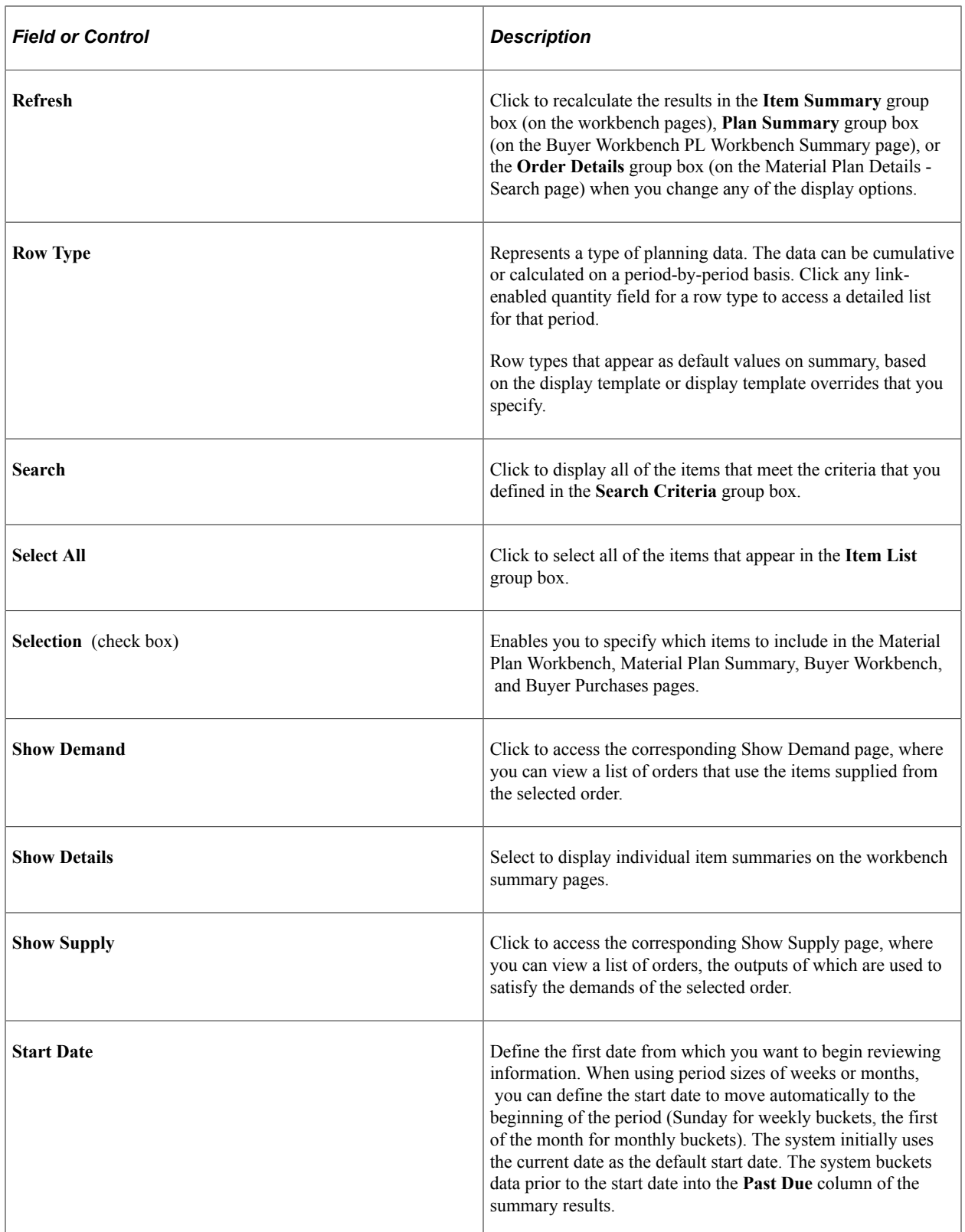

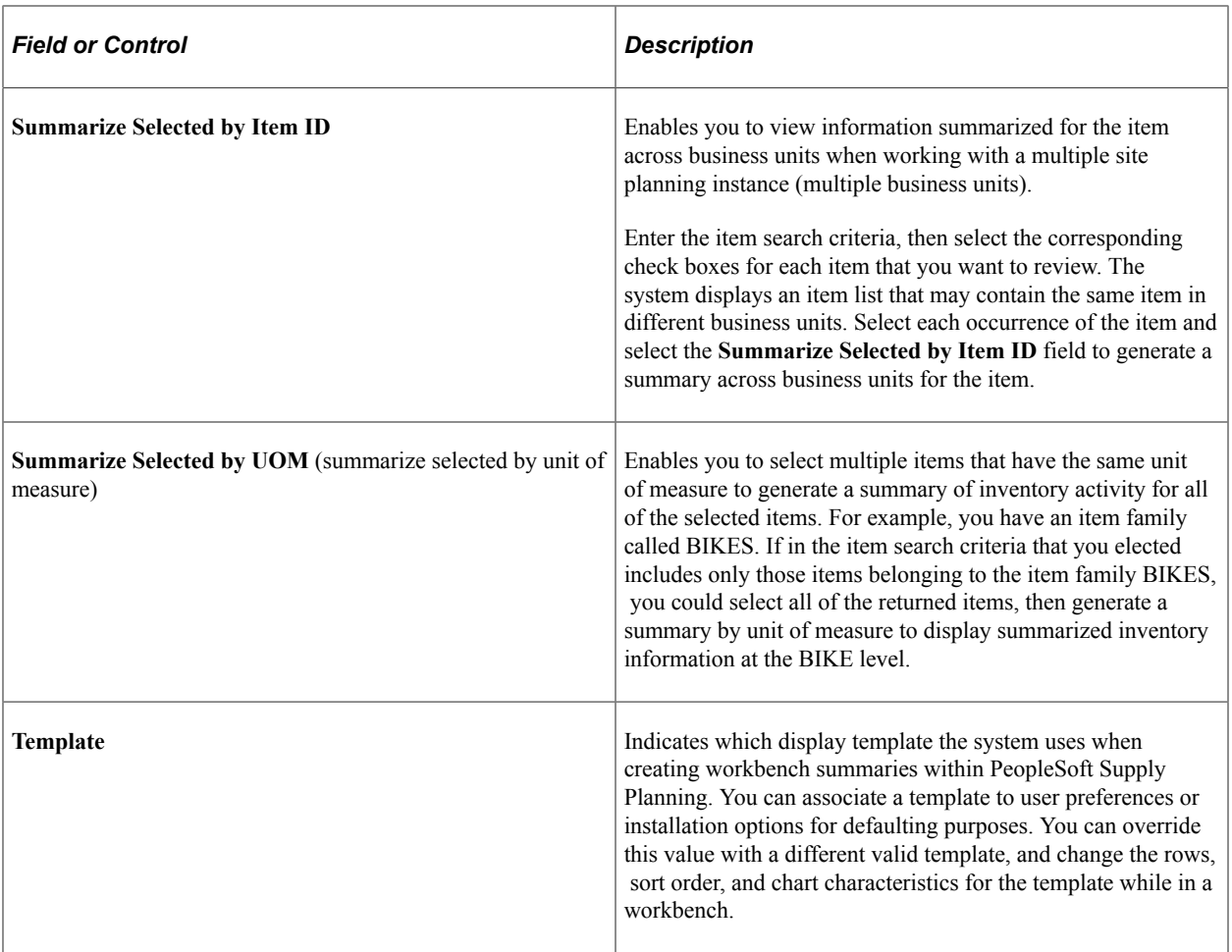

## **Using the Material Plan Workbench**

This topic provides an overview of the Material Plan Workbench components, and discusses how to use the Material Plan Workbench.

## **Pages Used to Maintain the Material Plan**

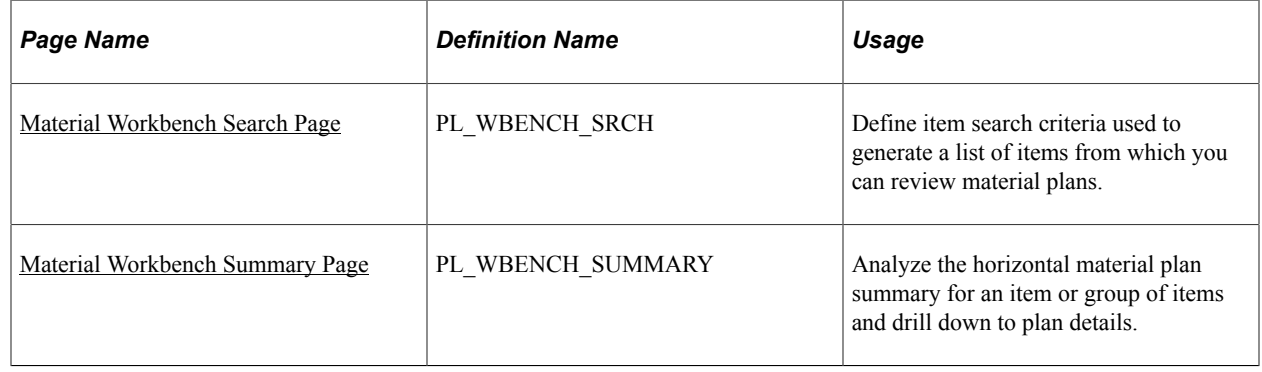

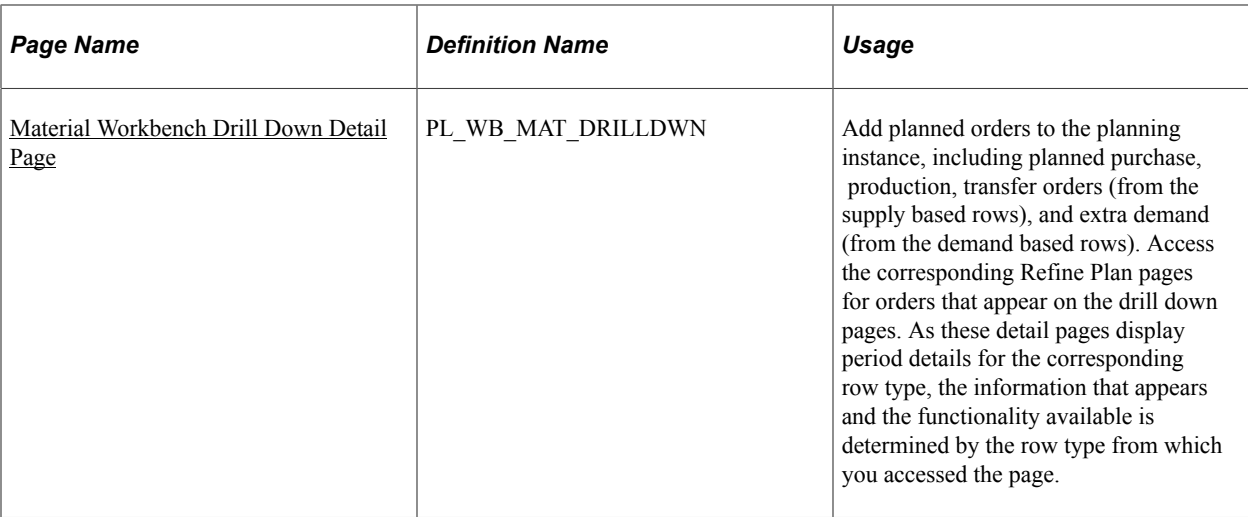

## **Understanding the Material Plan Workbench**

The Material Plan Workbench presents traditional horizontal plan information in user-defined periods, and enables you to drill into the details behind the summarized information, make manual changes to the plan, and view the impacts as soon as they are applied. Display templates that you define control the data that appears in workbench summaries and charts. You can associate display templates to user defaults to meet the needs of multiple users.

### **Material Workbench Search**

Use the Material Workbench search page criteria to generate a list of items for which you want to review horizontal plan information. Specify an item and a business unit to access the workbench summary for the item. Leave the item, the business unit, or both fields blank to generate a list of items based on the other criteria specified. Select one or more items from the generated list to review. When selecting multiple items, you can generate a summary by item or by unit of measure. This enables you to view, for example, the summarized material position for an item across business units or summarized information for an item group. The search page also enables you to specify the display template that you want to use to generate the summary.

### **Material Workbench Summary**

The Material Workbench Summary provides you with a horizontal aggregate (bucketed) view of supply and demand for a business unit item, including row types, past-due quantities, and dates that represent the period duration. The maximum number of periods for the summary is 52. To maintain data for the plan, select the row type in the column of the corresponding date that you want to work with to access additional information and links that you can use to change data for scheduled receipts and planned orders.

**Note:** When you access the Material Plan Summary page from the Review Material Plan Summary menu, you can review aggregate (bucketed) supply and demand for a business unit item. You cannot, however, modify the plan when you access the Material Plan Summary page from the Review Material Plan Summary menu. To make changes to the material plan, access the Material Plan Summary page through the Material Workbench component.

#### **Material Workbench Drill Down Detail**

Row types with link-enabled values in the **Material Workbench Item Summary** grid have corresponding pages that provide details for the contents of the summarized bucket. Click the values in these rows to access Material Workbench additional detail pages, where you can, for example, add new orders to the planning model, drill into a specific order to make date changes, freeze orders, and cancel orders manually.

### <span id="page-187-0"></span>**Material Workbench Search Page**

Use the Material Workbench Search page (PL\_WBENCH\_SRCH) to define item search criteria used to generate a list of items from which you can review material plans.

Navigation:

#### **Supply Planning** > **Solve Plan** > **Material** > **Material Plan Workbench**

This example illustrates the fields and controls on the Material Workbench Search page. You can find definitions for the fields and controls later on this page.

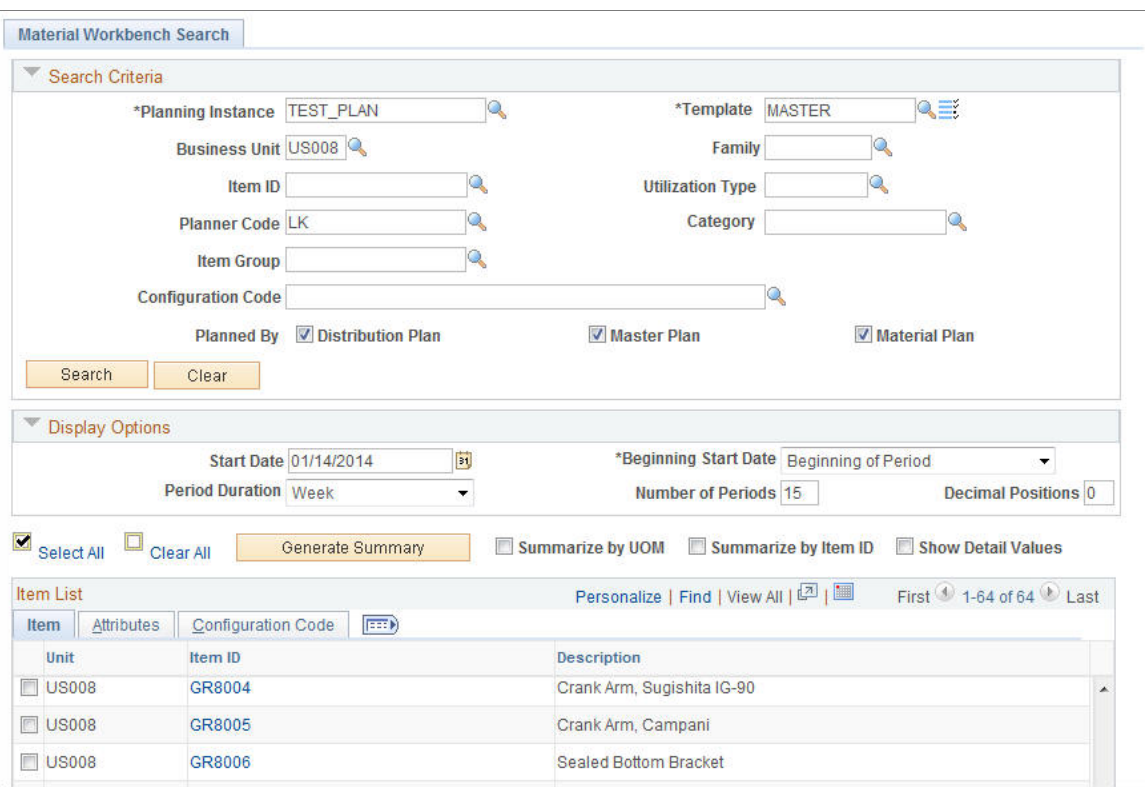

Enter search criteria to filter the results, and click the **Search** button to display the results on this page. Click the **Clear** button to clear all of the criteria. You can specify which display template to use or click the **Display Row Types** button to override the settings for the display template that appears. If you select the check box for multiple items, click the **Generate Summary** button to generate an aggregate summary for the selected items and drill down to the Material Workbench Summary page, where you can review the item details. For single items, click any link in the Item ID column to review the corresponding item details. Select **Summarize by UOM** or **Summarize by Item ID** to summarize the results for multiple items by unit of measure or by item ID, respectively.

When summarizing data across items, select the **Show Detail** option to display the summary for each item. If you do not select the **Show Detail** option, a summary for all of the items appears on the Material Workbench Summary page, but no item-specific summary appears. Access the Material Workbench Drill Down pages to review summary details for individual items.

**Note:** Multiple views of the item list are available by selecting the tabs in the scroll area. Each tab includes additional information related to the item, including corresponding business units, item descriptions, and item attributes,

#### **Display Options**

Define how the search results appear on the Material Workbench Summary page. The system populates the fields in this group box with default values that it derives from the display template that you specify in the **Template** field.

### <span id="page-188-0"></span>**Material Workbench Summary Page**

Use the Material Workbench Summary page (PL\_WBENCH\_SUMMARY) to analyze the horizontal material plan summary for an item or group of items and drill down to plan details.

Navigation:

click any link in the Item ID column or select multiple items and click the **Generate Summary** button on the Material Workbench Search page

This example illustrates the fields and controls on the Material Workbench Summary page. You can find definitions for the fields and controls later on this page.

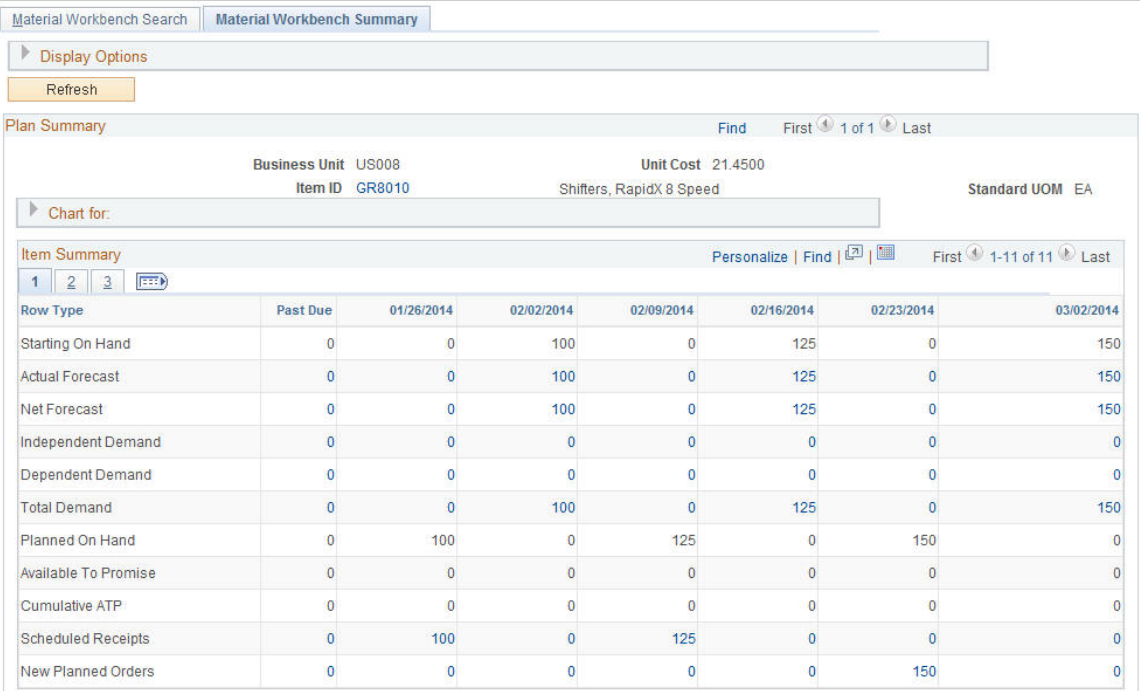

**Note:** You cannot maintain plans directly from the Material Workbench Summary page. You can drill down to modify the material plan details related to the summary information. Those changes appear when you return to the Material Workbench Summary page. When drilling down to material plan details from the Review Material Plan Summary page, the detail pages are display only.

#### **Display Options**

You can override the display template value that you defined on the Material Workbench Search page, specify a start date, start date options, number of periods, and a decimal precision to use. To override the values that you entered on the Material Workbench Search page, enter new values on this page and click the **Refresh** button to display summaries that include the new display options.

#### **Chart For**

Use this section to display a graphical view of the summarized information, based on the charting options associated with the rows in the summary. The system uses the default chart type and chart rows in the chart that you defined on the display template. You can override the chart type. If you change the data included in the chart, including any display option information or chart type, you must click the **Graph** button to regenerate the chart. The system uses the periods in the horizontal summary for the chart periods.

#### **Item Summary**

Displays the horizontal plan information based on the items that you selected and display template that you specified. The item summary displays the rows and bucketed material plans for the items selected. If you generated summaries across items (either by unit of measure or by item ID) the summarized information appears first. If you selected the **Show Detail** option, the system displays individual item summaries in subsequent grids.

Each grid provides a Chart For section. You can drill down from all of the rows that are based on individual orders. System-calculated rows, such as Planned On Hand, Periods of Supply, and Available to Promise, are calculated using the other row type information. The system sequences item summaries in ascending order based on item and business unit.

**Note:** When calculating values for row types, the system ignores demand and supply where the Include Quantity Flag (INCL\_QTY\_FLG) is not equal to *Y.* Additionally, the system does not include canceled or closed orders in the summary bucket calculation, but displays canceled and closed orders in detail drill down pages.

#### **Related Links**

[Defining Display Templates](#page-47-0) [Defining Display Row Types](#page-52-0)

## <span id="page-189-0"></span>**Material Workbench Drill Down Detail Page**

Use the Material Workbench Drill Down Detail page (PL\_WB\_MAT\_DRILLDWN) to add planned orders to the planning instance, including planned purchase, production, transfer orders (from the supply based rows), and extra demand (from the demand based rows).

Use the corresponding Refine Plan pages for orders that appear on the drill down pages. As these detail pages display period details for the corresponding row type, the information that appears and the functionality available is determined by the row type from which you accessed the page.

Navigation:

Click a link-enabled value for a row type in the **Item Summary** grid on the Material Workbench Summary page to access the corresponding details page.

**Note:** The Material Workbench Drill Down Detail page (PL\_WB\_MAT\_DRILLDWN ) is dynamic. The information and page name that appears changes depending on the access point. For example, you can click a value in the New Planned Orders row type to access the New Planned Orders Drill Down page, where you can review item quantities, add planned purchase, production, and transfer orders, and view supply and demand pegging details.

A Material Workbench Drill Down page displays period details for the corresponding row type. On this page, you can add planned orders to the planning instance, including planned purchase, production, and transfer orders (when you access this page from a supply-based row type) and extra demand (when you access this page from a demand-based row). You can also drill down into the corresponding Refine Plan page for an order when it appears on a Material Workbench Drill Down page.

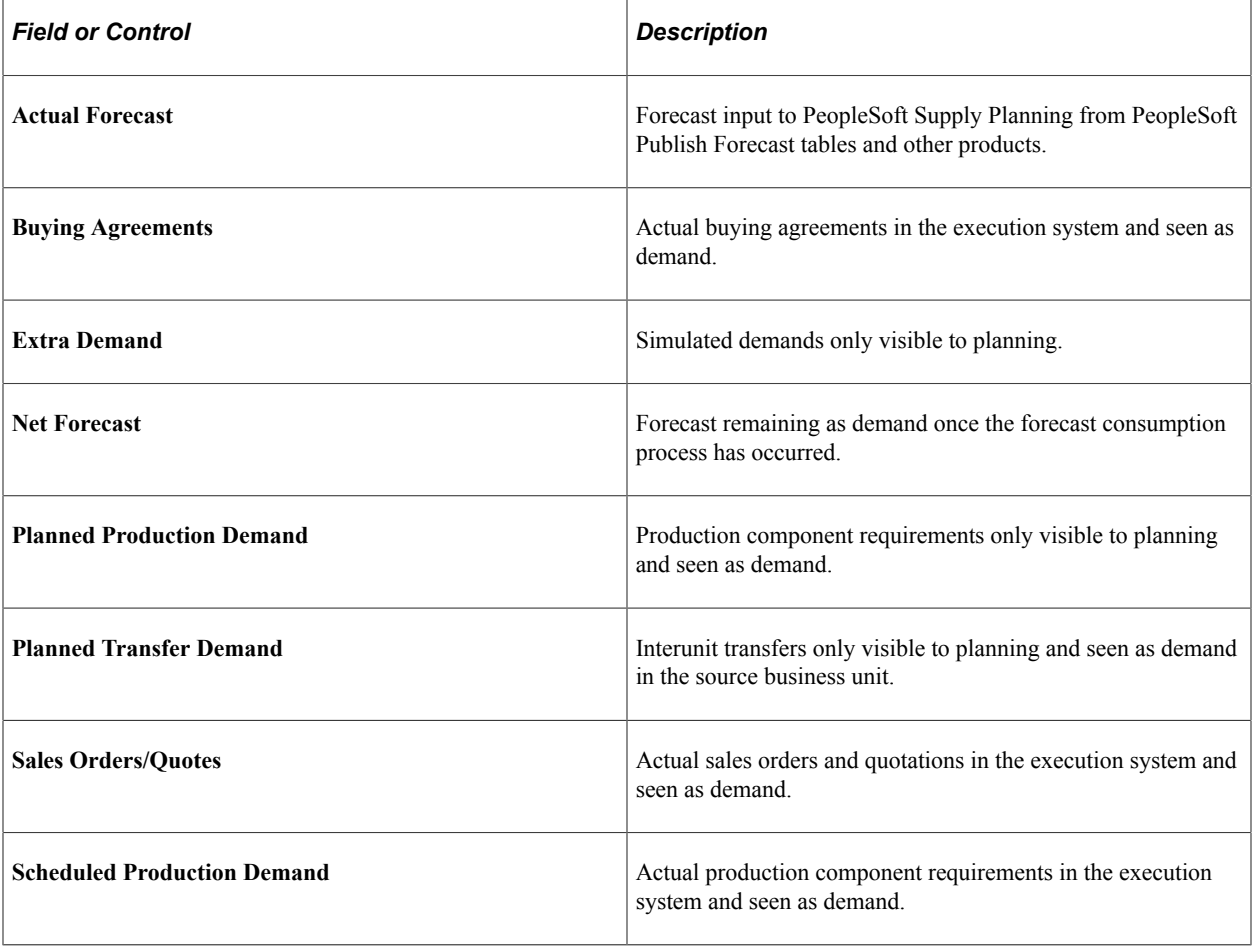

Here is a list of descriptions of the Material Workbench Drill Down pages:

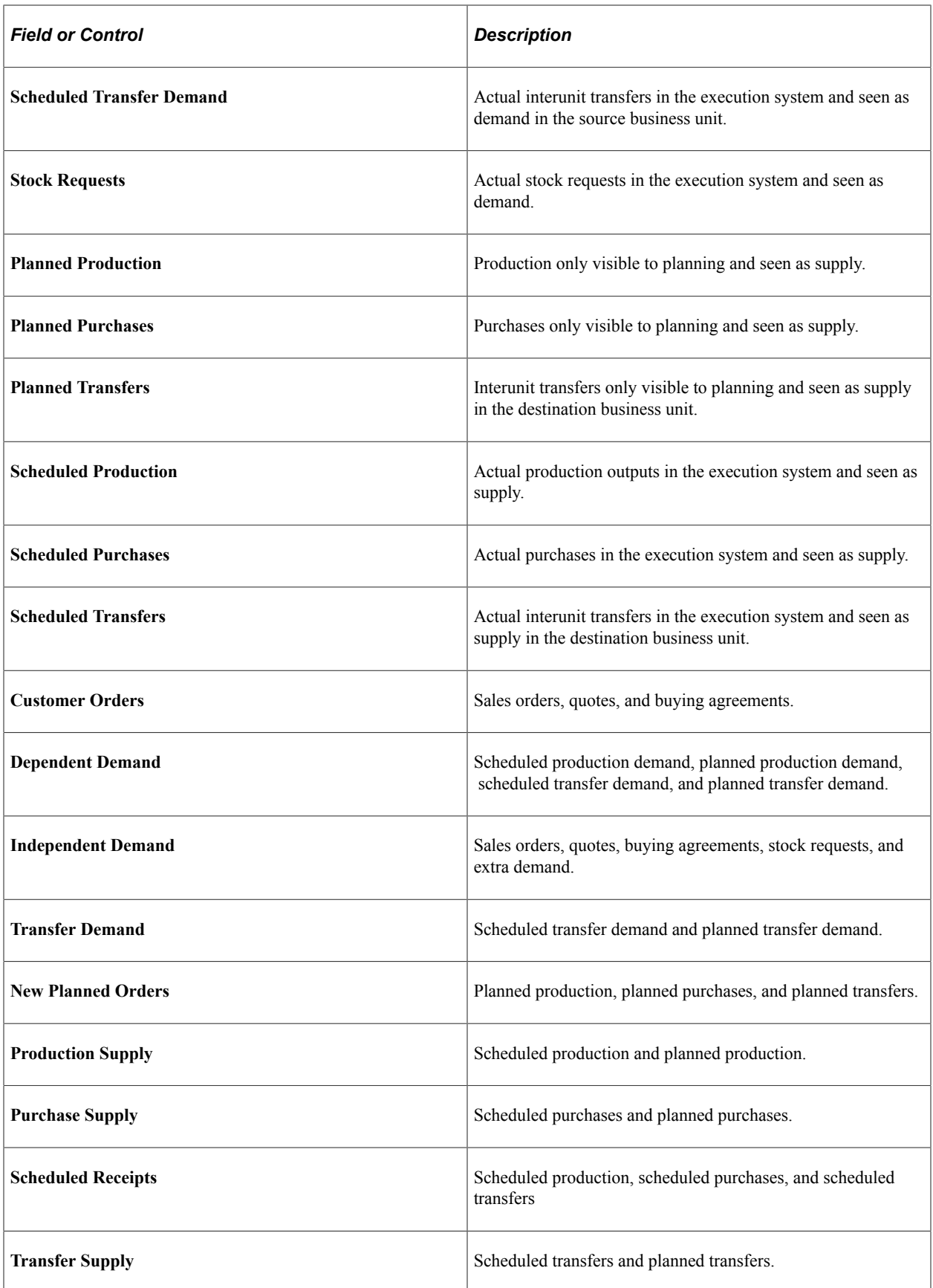

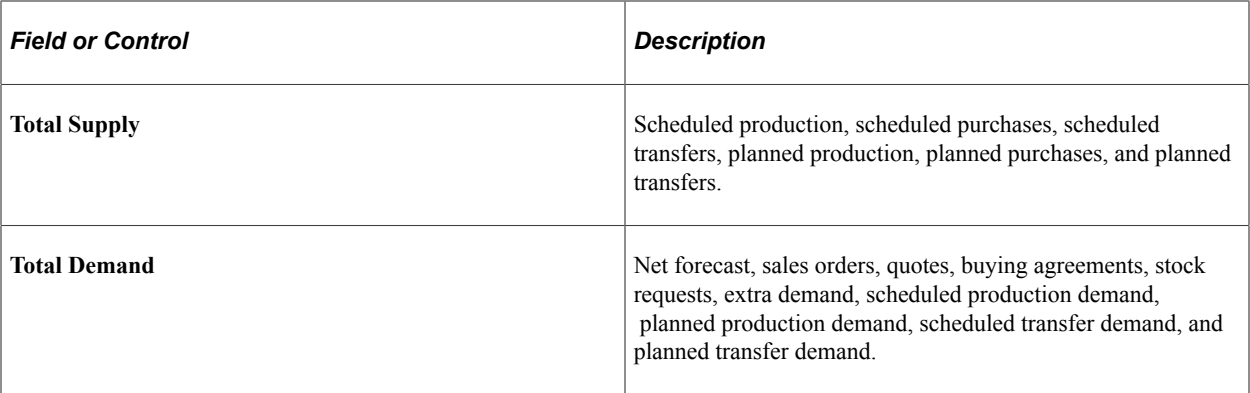

#### **Related Links**

[Refining Plan Definition Details](#page-242-0)

## **Reviewing Material Plan Details**

This topic provides an overview of the Material Plan Details components, and discusses how to review Material Plan detail.

## **Pages Used to Review Material Plan Details**

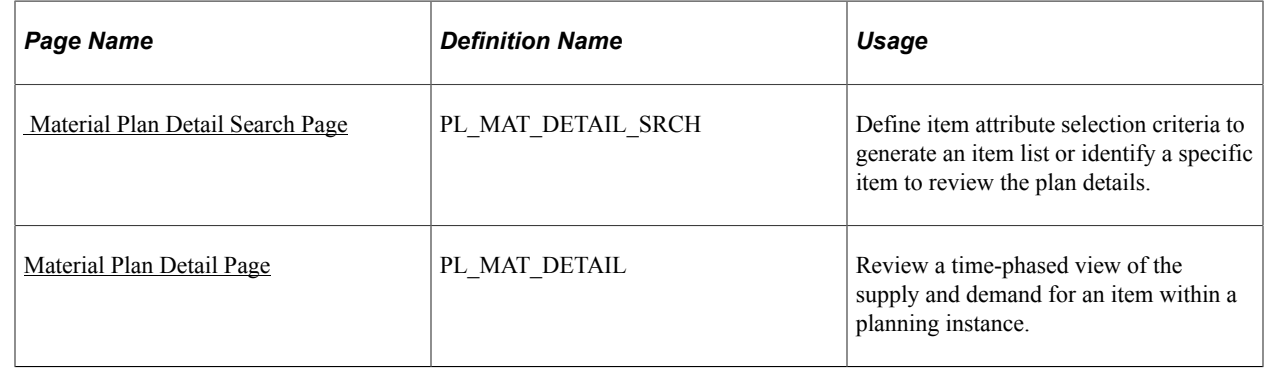

## **Understanding the Material Plan Detail**

The Material Plan Detail displays the time-phased sequence of supply and demand for an item. The supply and demand information appears with the running balance for a single inventory item. You can maintain existing orders, add new orders for an item, or review time-phased information in a graphical format.

**Note:** You can also access the material plan using the Review Material Plan components, which presents navigation and information in the same manner as the Material Plan Detail and Material Workbench components. However, the Review Material Plan components are inquiry components; you cannot add new orders or modify existing orders.

#### **Material Plan Detail Search Criteria**

Material Plan Detail selection criteria are item attributes that you can use to limit the selection list. Of the attributes, Planning Instance is the only required field. To limit the number of items the system returns, enter other search criteria. All of the fields (except for the **Business Unit** field) support wild card searching with the asterisk (\*) or the percentage symbol (%) to enable you to perform partial searches. When you click the **Search** button, the system returns all of the items that meet the specified criteria, sorting by item, then by inventory business unit.

#### **Material Plan Detail**

The Material Plan Detail page consists of these sections:

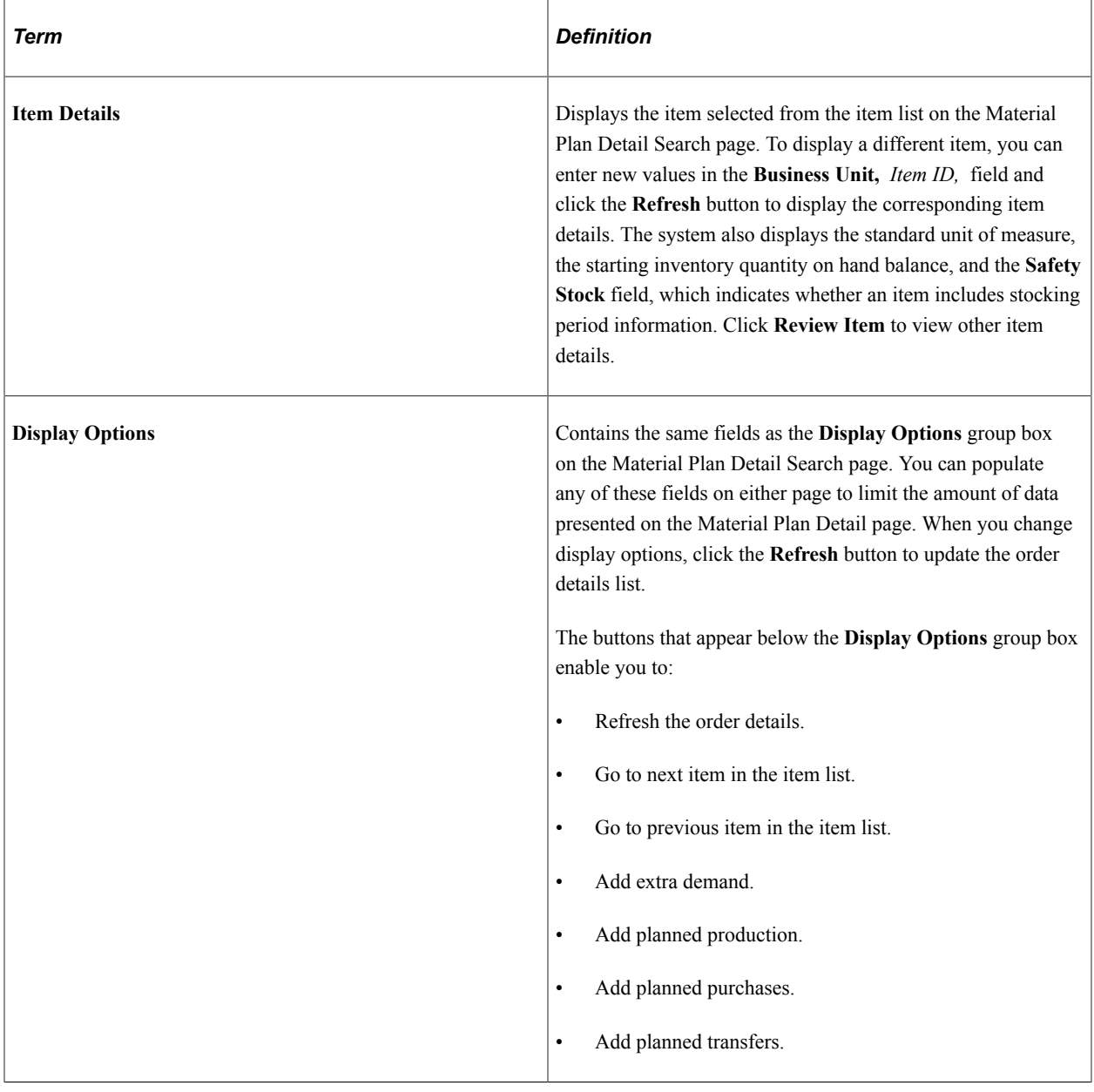

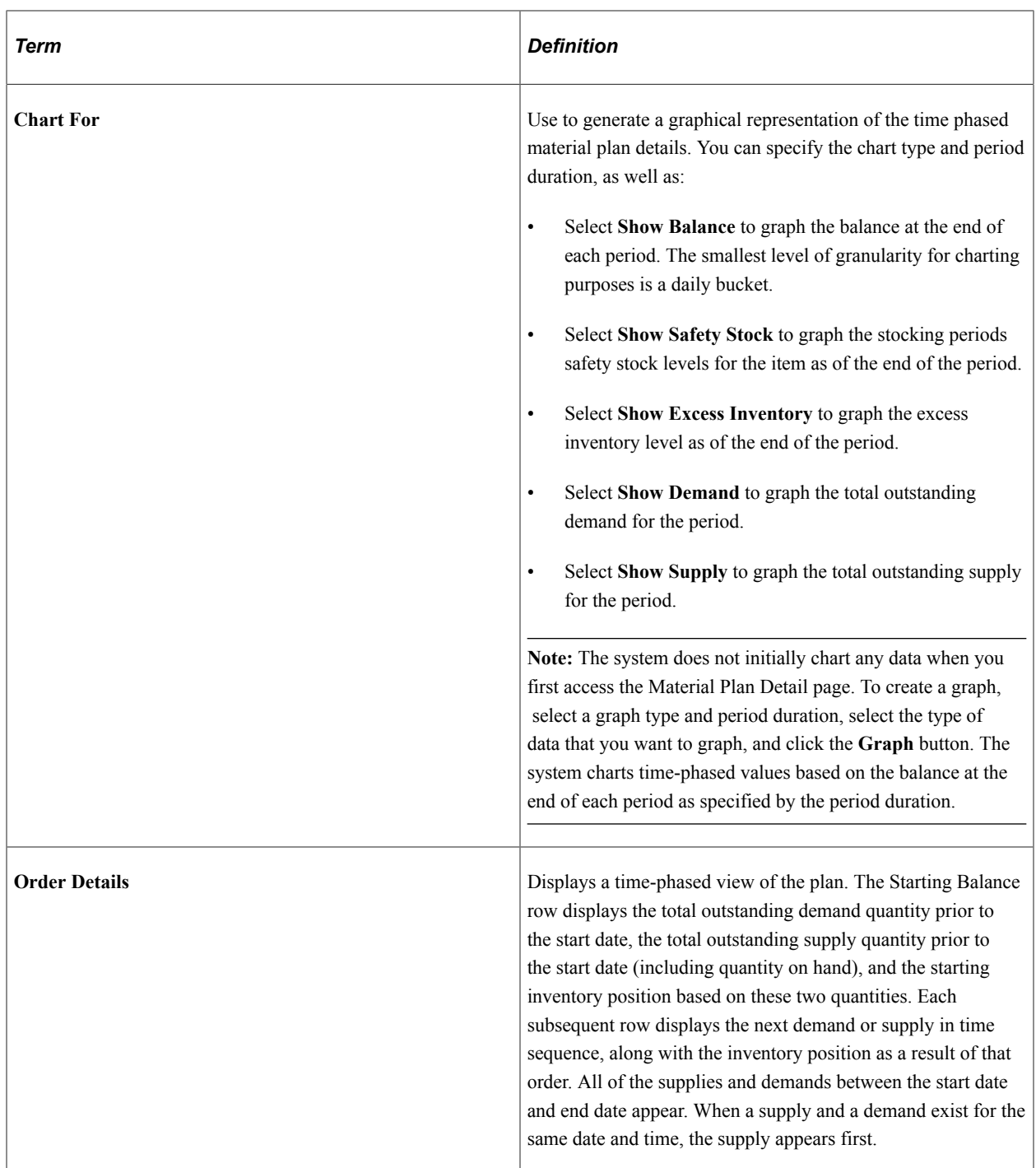

## <span id="page-194-0"></span> **Material Plan Detail Search Page**

Use the Material Plan Detail Search page (PL\_MAT\_DETAIL\_SRCH) to define item attribute selection criteria to generate an item list or identify a specific item to review the plan details.

Navigation:

**Supply Planning** > **Solve Plan** > **Material** > **Material Plan Detail**

### **Display Options**

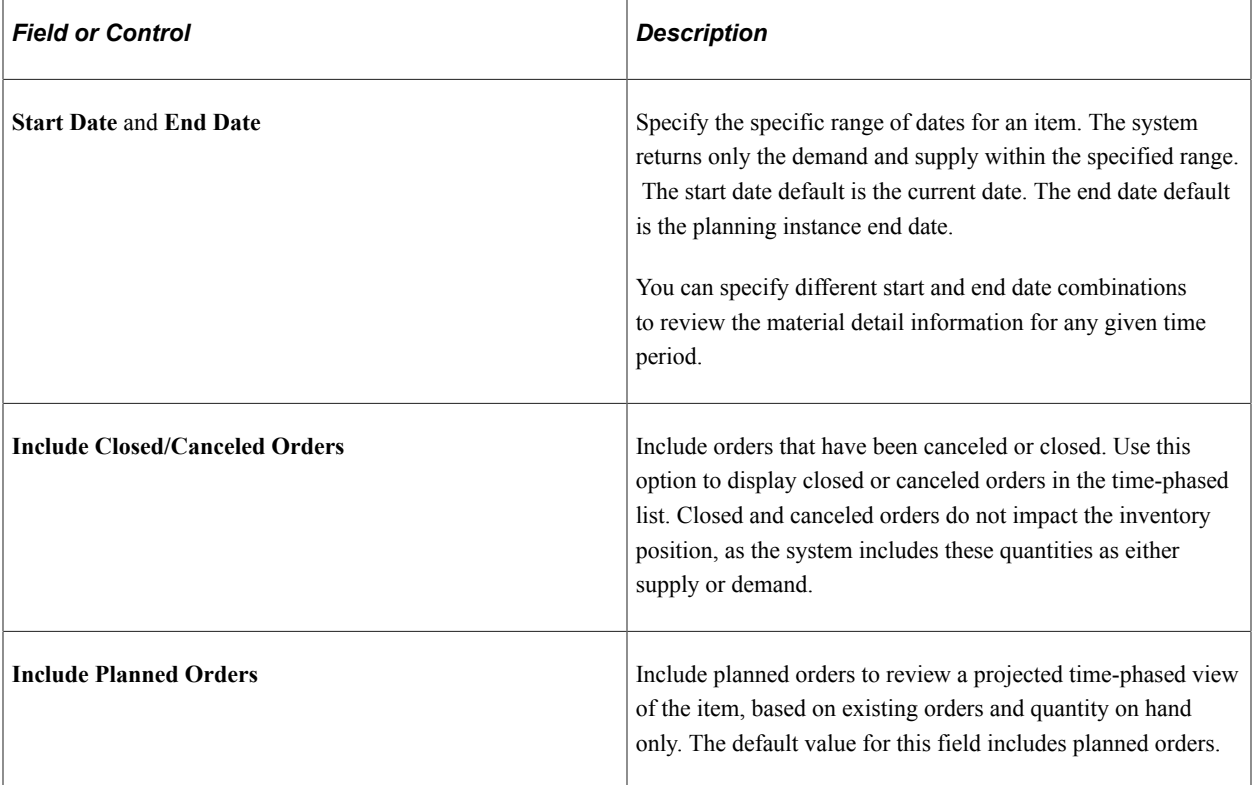

#### **Item List**

If the search criteria that you specify on this page returns multiple possible items, the system generates a list in this group box. Click any value in the Item ID column to access the Material Plan Detail page and review the material plan detail information. Enter a specific planning instance, business unit, and item on the Material Plan Detail search page to access the Material Plan Detail page directly.

## <span id="page-195-0"></span>**Material Plan Detail Page**

Use the Material Plan Detail page (PL\_MAT\_DETAIL) to review a time-phased view of the supply and demand for an item within a planning instance.

Navigation:

- Click any link in the Item ID column on the Material Plan Detail Search page. If you specify a business unit and item on the Material Plan Detail Search page, the Material Plan Detail page appears automatically.
- **Supply Planning** > **Solve Plan** > **Material** > **Review Material Plan Detail**

**Note:** Use the Review Material Plan Detail component to inquire about, but not modify, the time-phased material plan for an item. The Review Material Plan Detail pages are identical to the Material Plan Detail page. However, the Review Material Plan Details pages are read-only; to add extra demand or planned orders into the planning instance, or to make updates to orders in the plan when drilling down to the order details page, use the Material Plan Detail page.

### **Item Details**

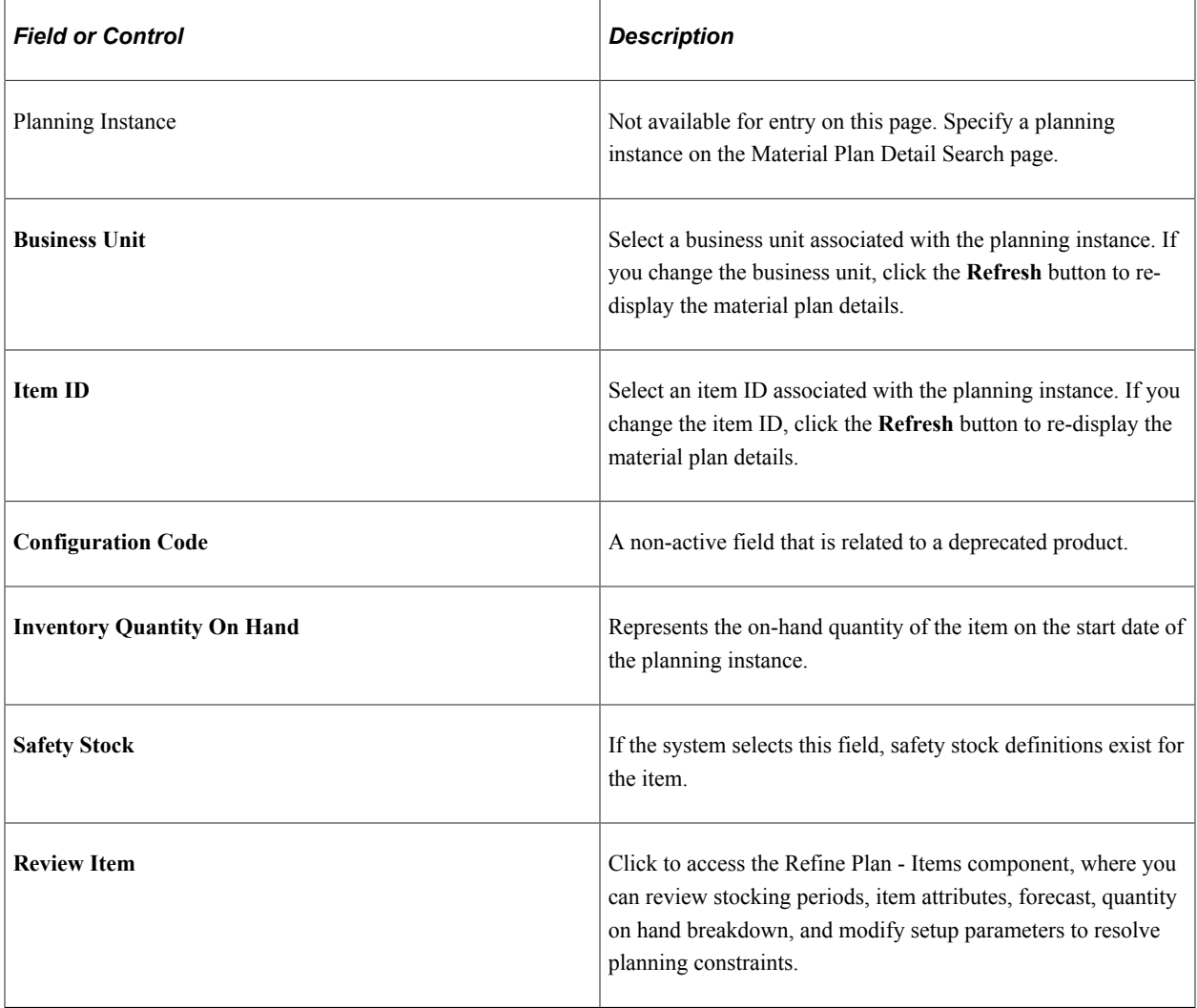

## **Display Options**

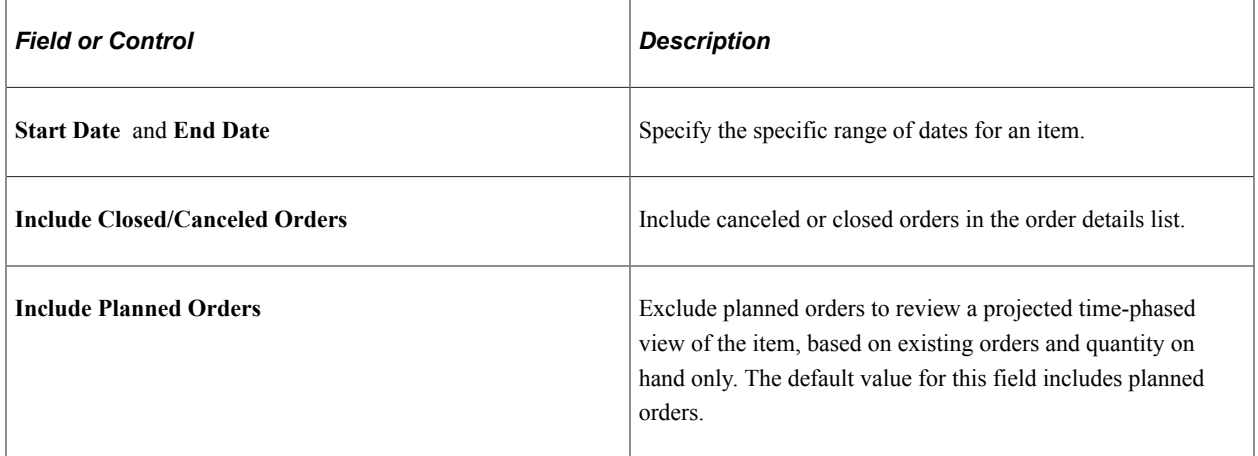

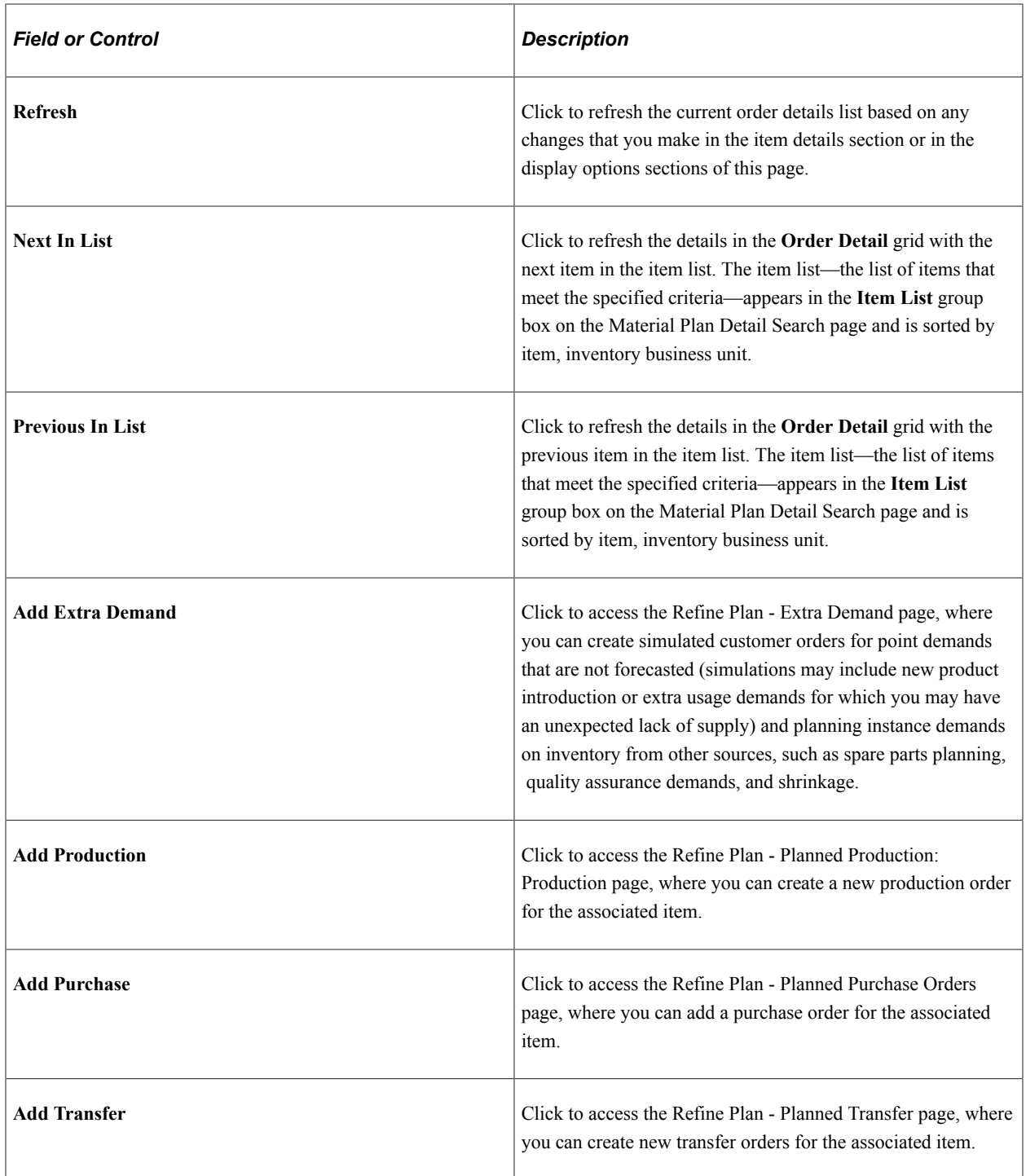

## **Order Details - Quantities Tab**

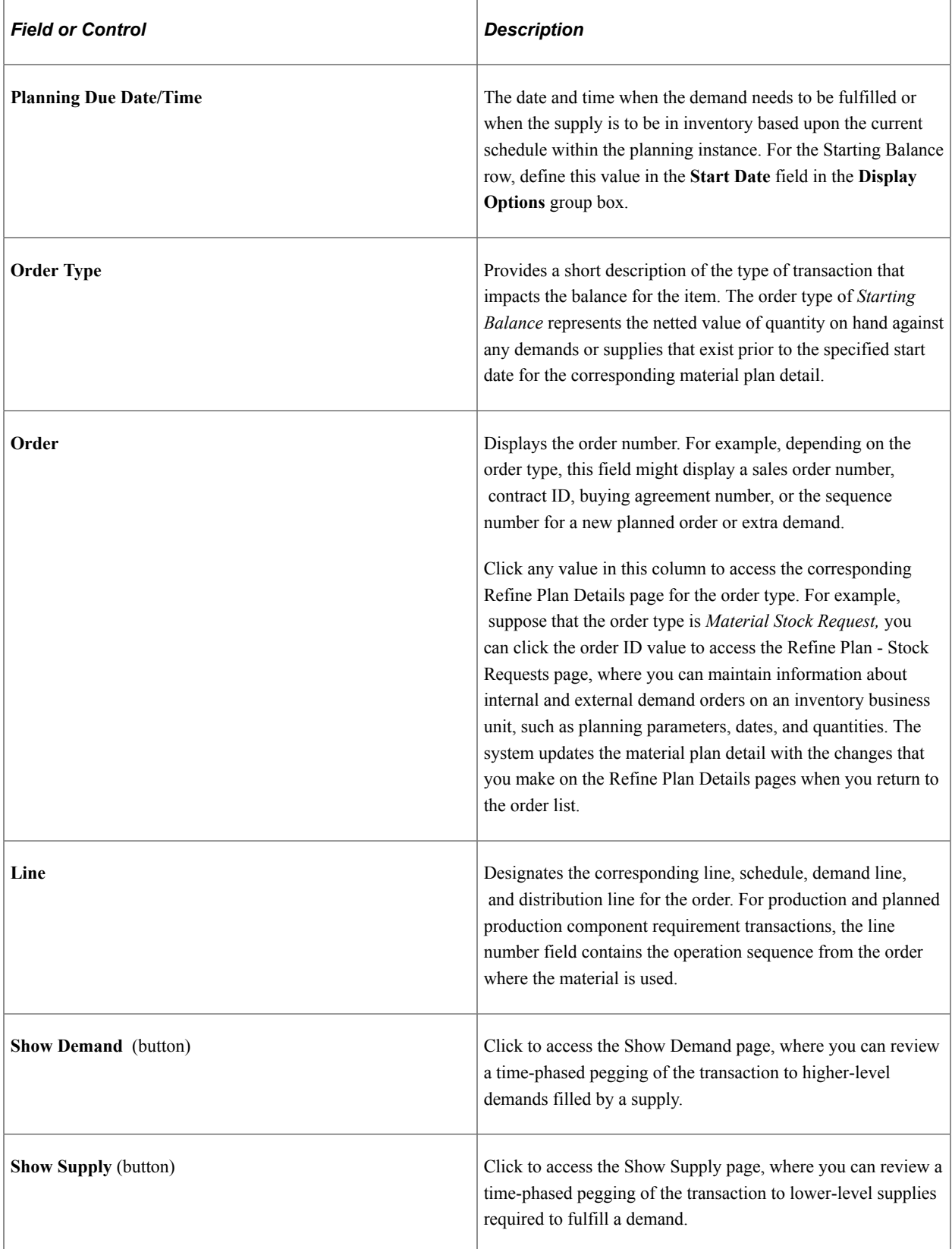

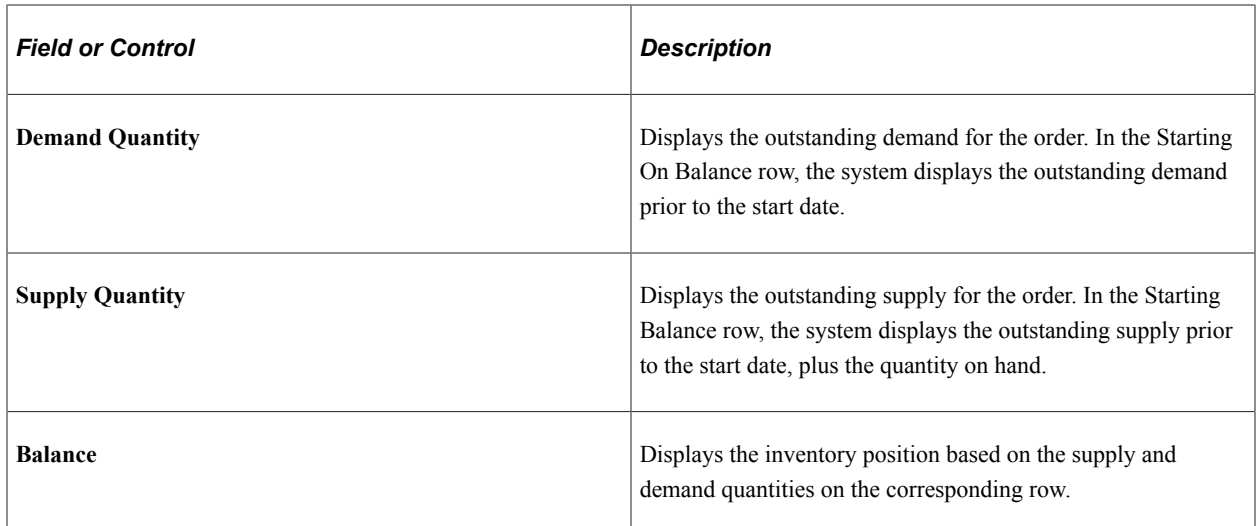

#### **Order Details - Reference Tab**

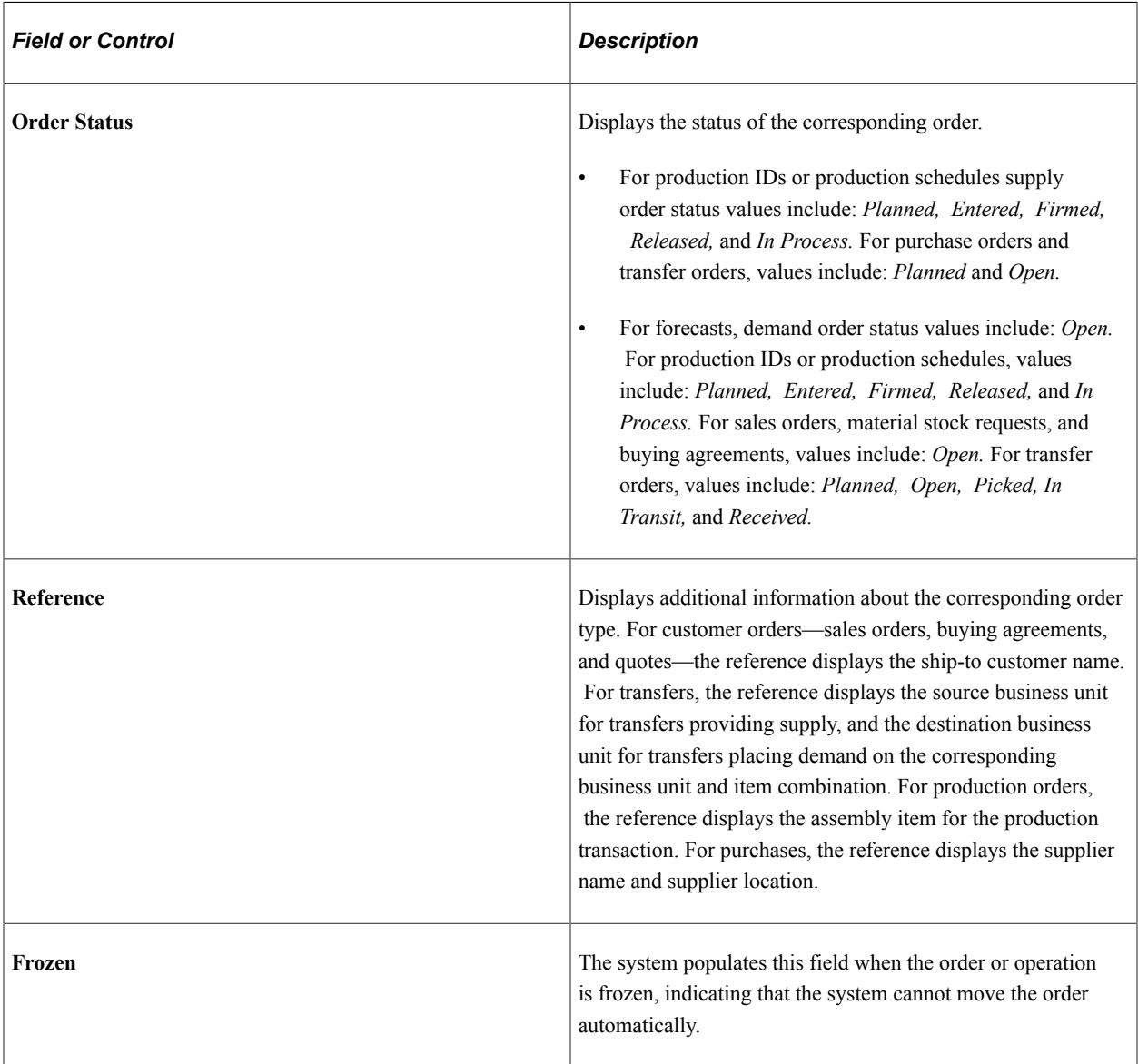

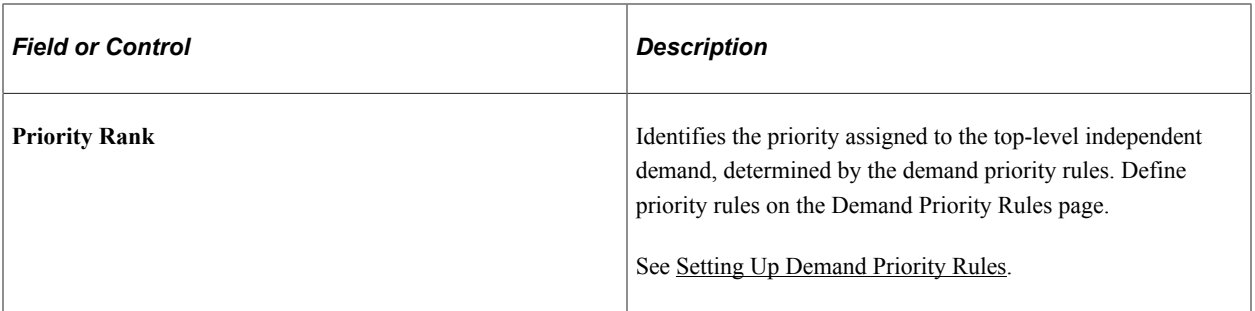

#### **Order Details - Dates/Times Tab**

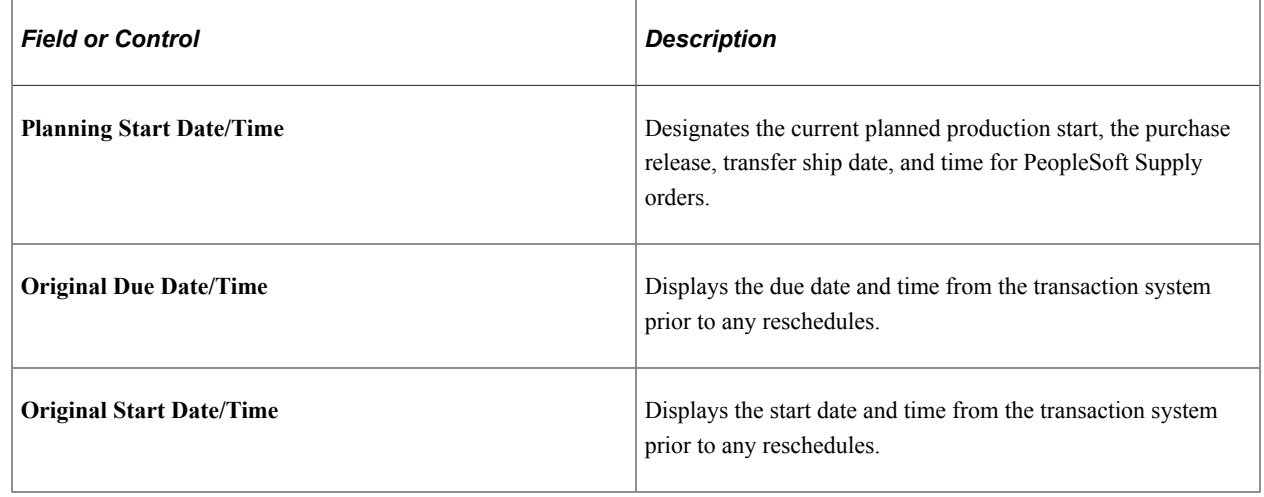

## **Using the Buyer Workbench**

The Buyer Workbench enables you to view purchases for a supplier and adjust orders to meet supplier commitments and constraints. This topic provides an overview of the Buyer Workbench, and discusses how to use the Buyer Workbench.

## **Pages Used to Maintain the Material Plan for a Supplier**

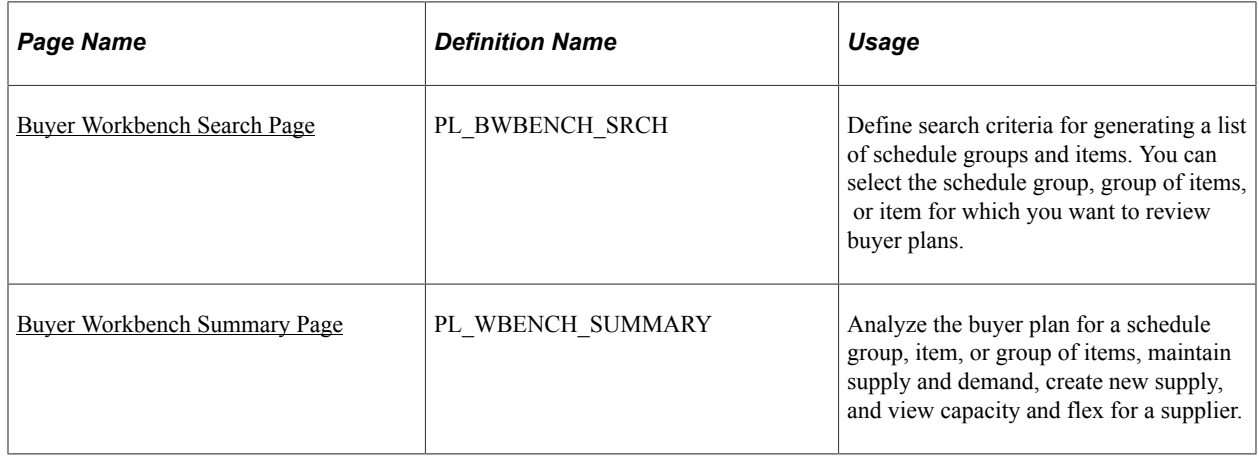

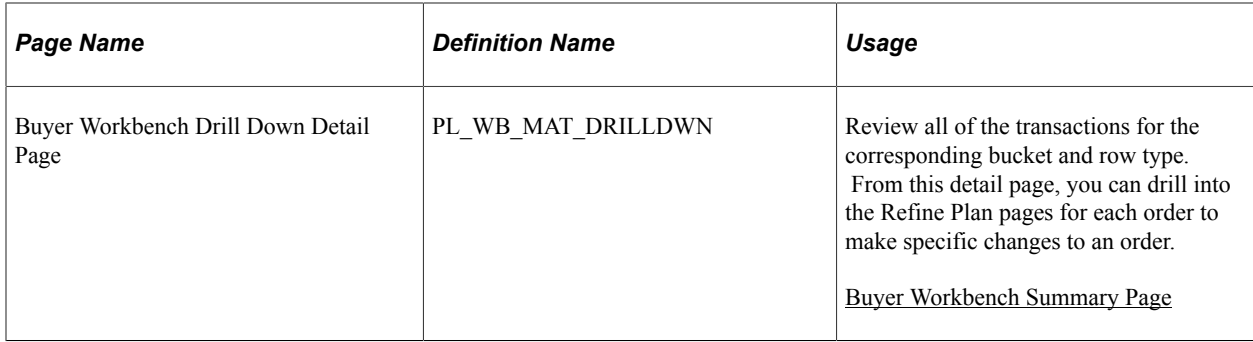

### **Understanding the Buyer Workbench**

The PeopleSoft Supply Planning Buyer Workbench enables you to review a material plan from a purchase requirements perspective. The Buyer Workbench includes the fundamental features of the Material Plan Workbench, such as charting, supply and demand detail display, and use of dynamic templates. However, while the Material Workbench is item-based, the Buyer Workbench enables you to view data by schedule group (a single supplier location with multiple items) or by item and supplier combinations.

On the Buyer Workbench, you can view different types of items that you procure from suppliers:

- Purchase items that you procure using PeopleSoft Purchasing.
- Spot buy items that you procure using PeopleSoft Strategic Sourcing.

#### **Buyer Workbench Search**

On the Buyer Workbench Search page, you can define filter criteria, select the item and supplier combination or schedule group with which you want to work. Click the **Search** button to generate a list of items meeting the search criteria. The system sorts the results in the item list grid by schedule group, inventory business unit, item ID, supplier, and supplier location.

To navigate to the Buyer Workbench Summary page, where you can review the plan details, you can select the check box for multiple items to generate an aggregate summary for all of the items by unit of measure or supplier ID, or click any link in the Schedule Group or Item ID column to review the corresponding combination details.

The Buyer Workbench Search page includes five categories of selection criteria:

- General, high-level criteria, which includes planning instance ID, template ID, and business unit.
- Item-specific criteria, which includes item attributes such as item ID, item family, utilization type, planner code, category, item group, planned by, and primary buyer.
- Procurement-specific criteria, which includes supplier SetID, supplier ID, supplier name, supplier location, schedule group, purchase items, spot buy items, and schedule items.
- Violation criteria, which includes capacity and flex violations.
- Workbench display criteria, which includes start date, beginning start date option, period duration, number of periods, and decimal precision.

#### **Buyer Workbench Summary**

If you select the Material template, the Buyer Workbench Summary provides you with a horizontal aggregate (bucketed) view of the supply and demand.

If you select the Supplier template, the Buyer Workbench Summary provides you with a horizontal aggregate (bucketed) view of the previously approved supplier schedule and the current supplier schedule.

From the Buyer Workbench Summary page, you can drill down to detail pages, where you can maintain existing orders and add new orders. Additionally, you can create a chart of existing purchase orders and planned purchase orders. Also, you can compare the current plan against the capacity and flex for a supplier, and view capacity and flex violations.

### <span id="page-202-0"></span>**Buyer Workbench Search Page**

Use the Buyer Workbench Search page (PL\_BWBENCH\_SRCH) to define search criteria for generating a list of schedule groups and items.

You can select the schedule group, group of items, or item for which you want to review buyer plans.

Navigation:

```
• Supply Planning > Solve Plan > Material > Buyer Workbench
```

```
• Supply Planning > Solve Plan > Material > Review Buyer Purchases
```
This example illustrates the fields and controls on the Buyer Workbench Search page. You can find definitions for the fields and controls later on this page.

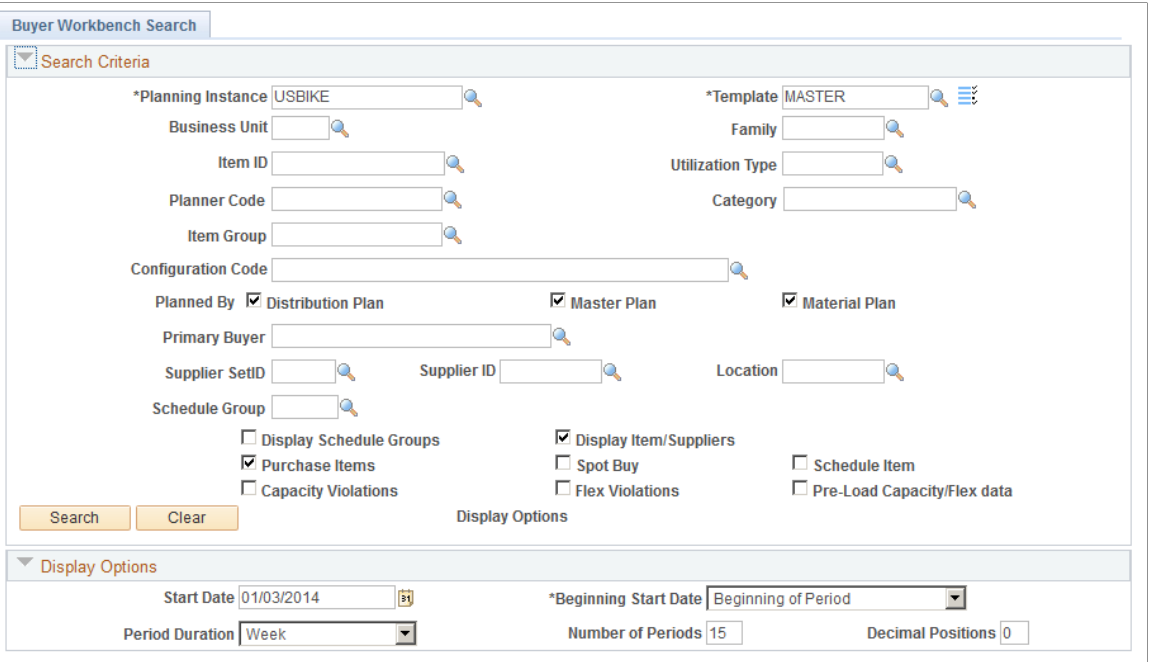

**Note:** The Review Buyer Purchases component offers the same search, summary, and drill down capabilities as the Buyer Workbench component. However, you cannot make changes or add new orders to the plan through the Review Buyer Purchases component.

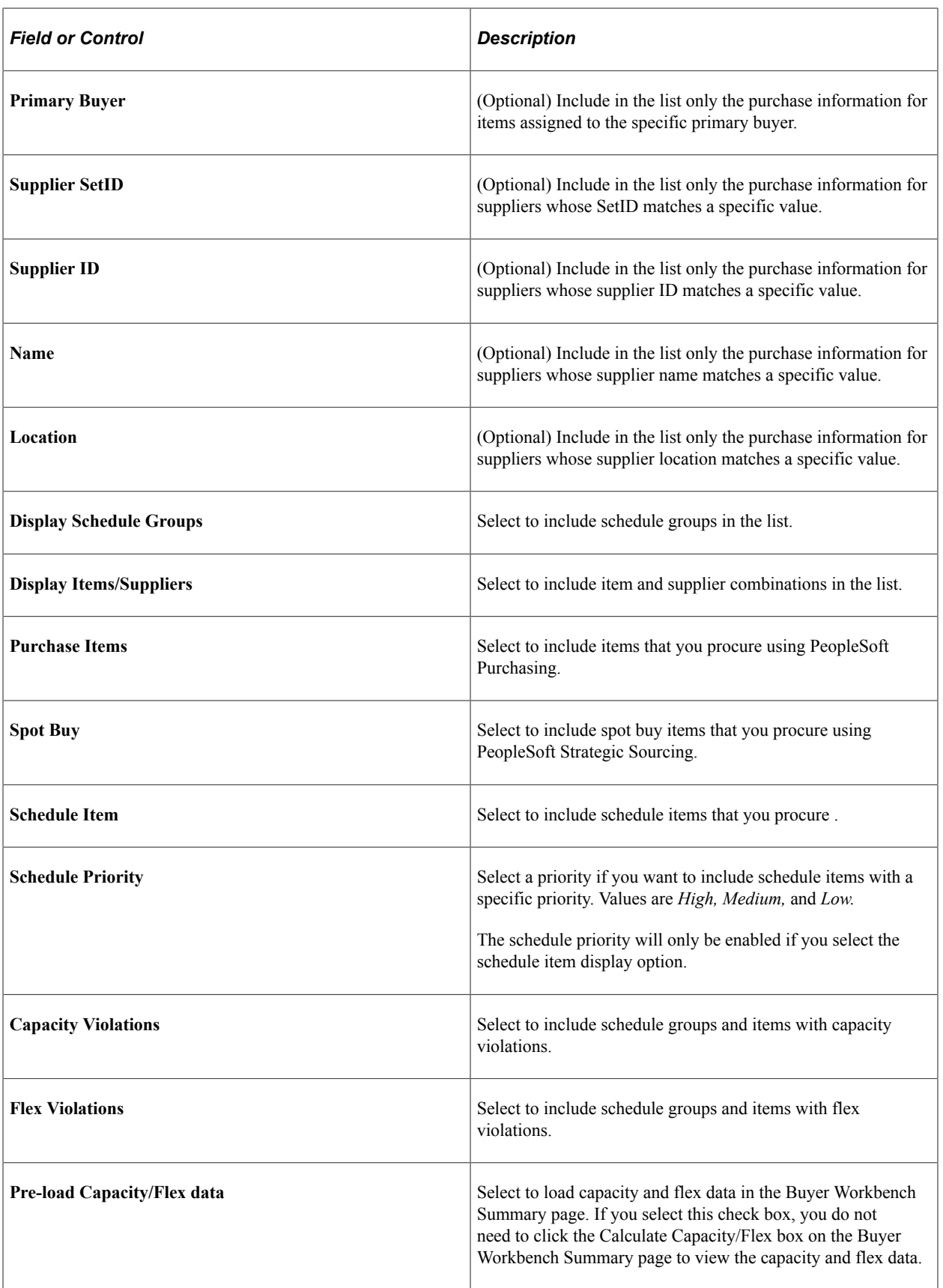

## **Buyer Workbench Summary Page**

Use the Buyer Workbench Summary page

Navigation:

(click any link in the Schedule Group or Item ID column to review the corresponding details).

This example illustrates the fields and controls on the Buyer Workbench Summary page. You can find definitions for the fields and controls later on this page.

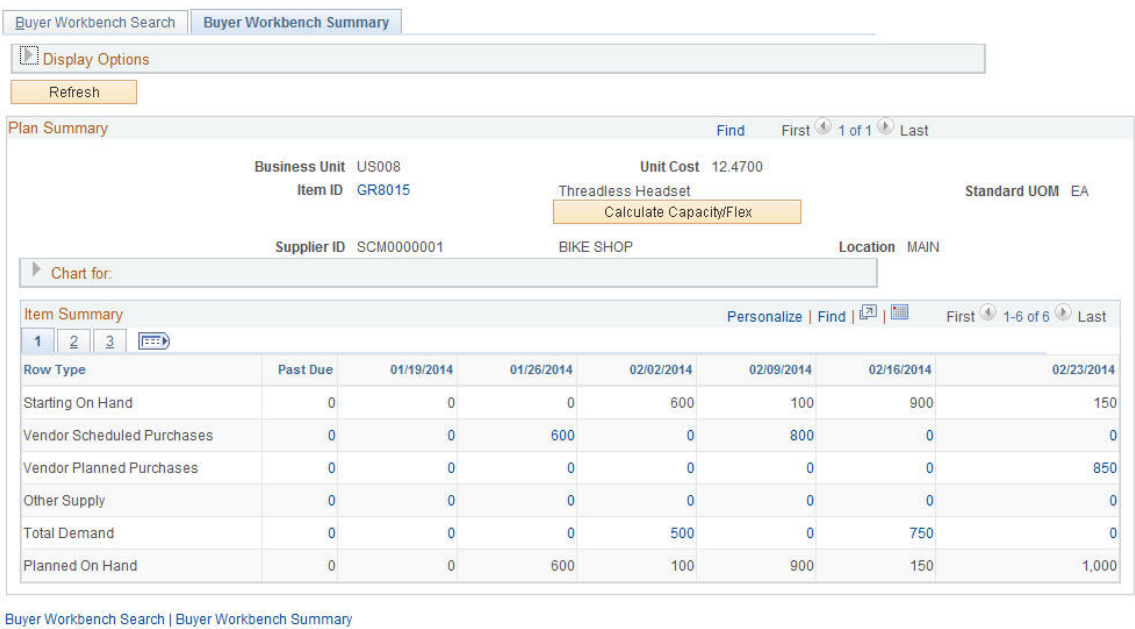

The Plan Summary group section contains a set of data for each row selected from the item/supplier grid on the Buyer Workbench Search page, and contains these grid areas:

- Display Options.
- Plan Summary.
- Chart For.
- Item Summary.

#### **Display Options**

The fields that you defined on the Buyer Workbench Search page in the **Display Options** group box appear. You can change this criteria here and click the refresh button to update the data on the Buyer Workbench Summary page.

#### **Plan Summary**

This section displays the business unit, item ID, schedule group, supplier ID, and supplier location. If you selected a schedule group on the Buyer Workbench Search page, the system displays the **Calculate Capacity/Flex** button in this section.

### **Chart For**

In this area, you can review a chart of the plan summary data. The default chart type, as well as the rows included in the chart are determined by the display template that you select.

**Note:** The system does not automatically generate charts when first accessing the Chart section. Select a graph type and click the **Graph** button to generate a graph.

#### **Item Summary**

This section displays bucketed purchasing information for the schedule group, or items and suppliers that you selected on the Buyer Workbench Search page.

The number of buckets that appear is determined by the values that you define for the fields in the **Display Options** group box. The template that you select for the corresponding planning instance determines which order-based and calculated rows appear. Order-based rows, such as supplier planned purchases, represent summarized demand and supply types. Calculated row types, such as planned onhand, are derived from the values in other row types.

Click any link within a bucket (including order-based row types) to access a detailed list of orders.

**Note:** When calculating values for row types, the system ignores demand and supply where the **Include Quantity Flag** value is not *Y.* Additionally, the system does not include canceled or closed orders in the summary bucket calculation.

## **Buyer Workbench Summary Page**

Use the Buyer Workbench Summary page.

Click the **Calculate Capacity/Flex** button to calculate the capacity for this schedule. As changes are made to the item details, the capacity/flex information is NOT automatically updated. Click this button to save any pending detail changes and recalculate the capacity and flex information.

The grid displays all date ranges defined for supplier capacity for the schedule group or item.

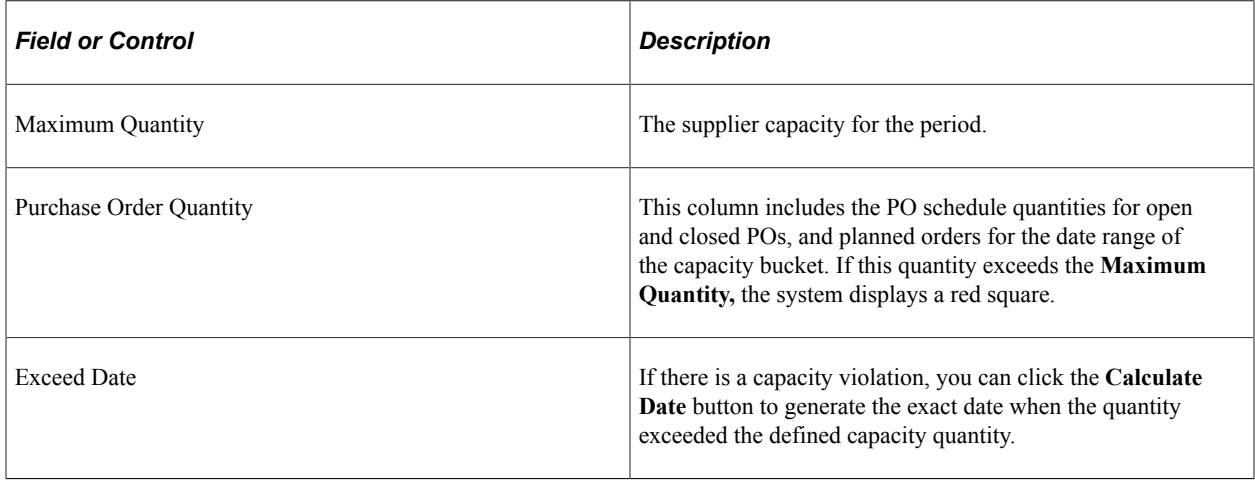

## <span id="page-206-0"></span>**Buyer Workbench Summary Page**

Use the Buyer Workbench Summary page (PL\_WBENCH\_SUMMARY) to analyze the buyer plan for a schedule group, item, or group of items, maintain supply and demand, create new supply, and view capacity and flex for a supplier.

Navigation:

Select the check box for a group, an item or multiple items on the Buyer Workbench Search page and click the **Generate Summary** button to generate an aggregate summary for all of the items with the same unit of measure or supplier ID, or click any link in the Schedule Group or Item ID column to review the corresponding details.

The Flex collapsible section displays both Fixed and Firmed periods. The header information displays the period type *(Fixed* or *Firmed),* the date range for the period specific to this schedule, whether tolerance is by *Day* or *Range,* and the upside or downside percentages defined for this item or group.

The contents of the each grid displays any days or ranges which are in flex violation where the *actual* required quantity for the schedule exceeds the baseline quantities set from the prior schedule.

#### **Flex Details Tab**

Select the Flex Details tab.

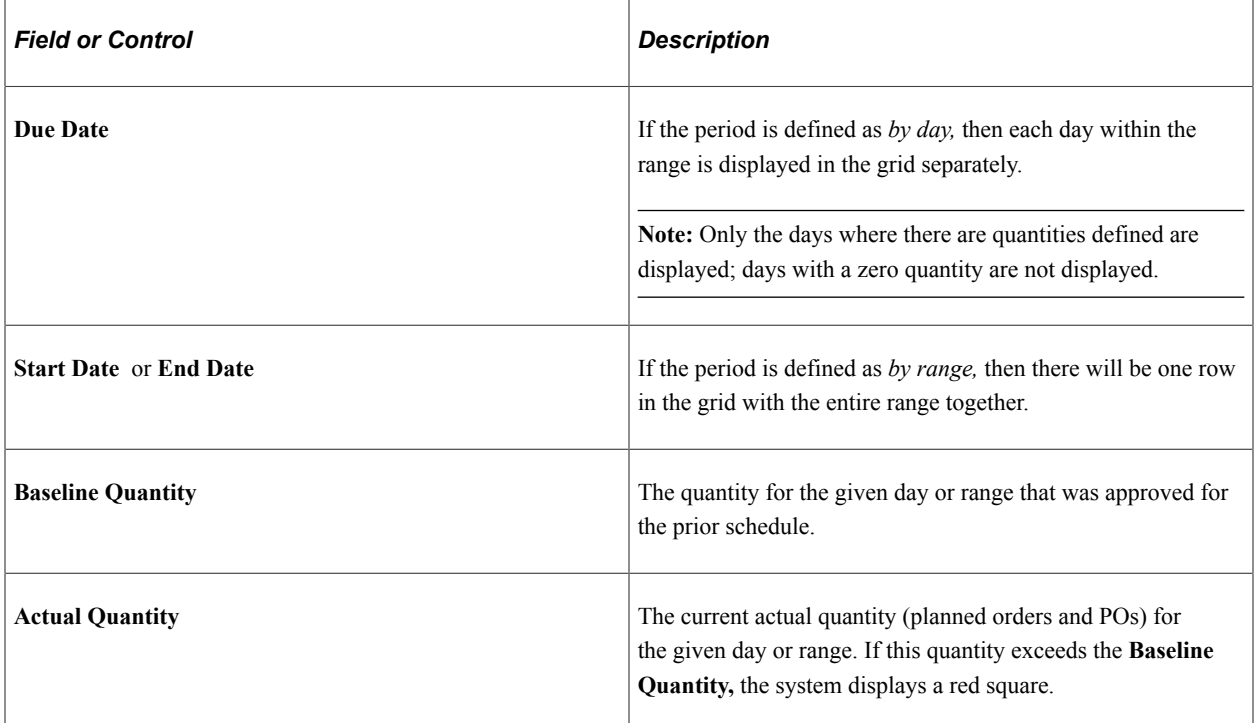

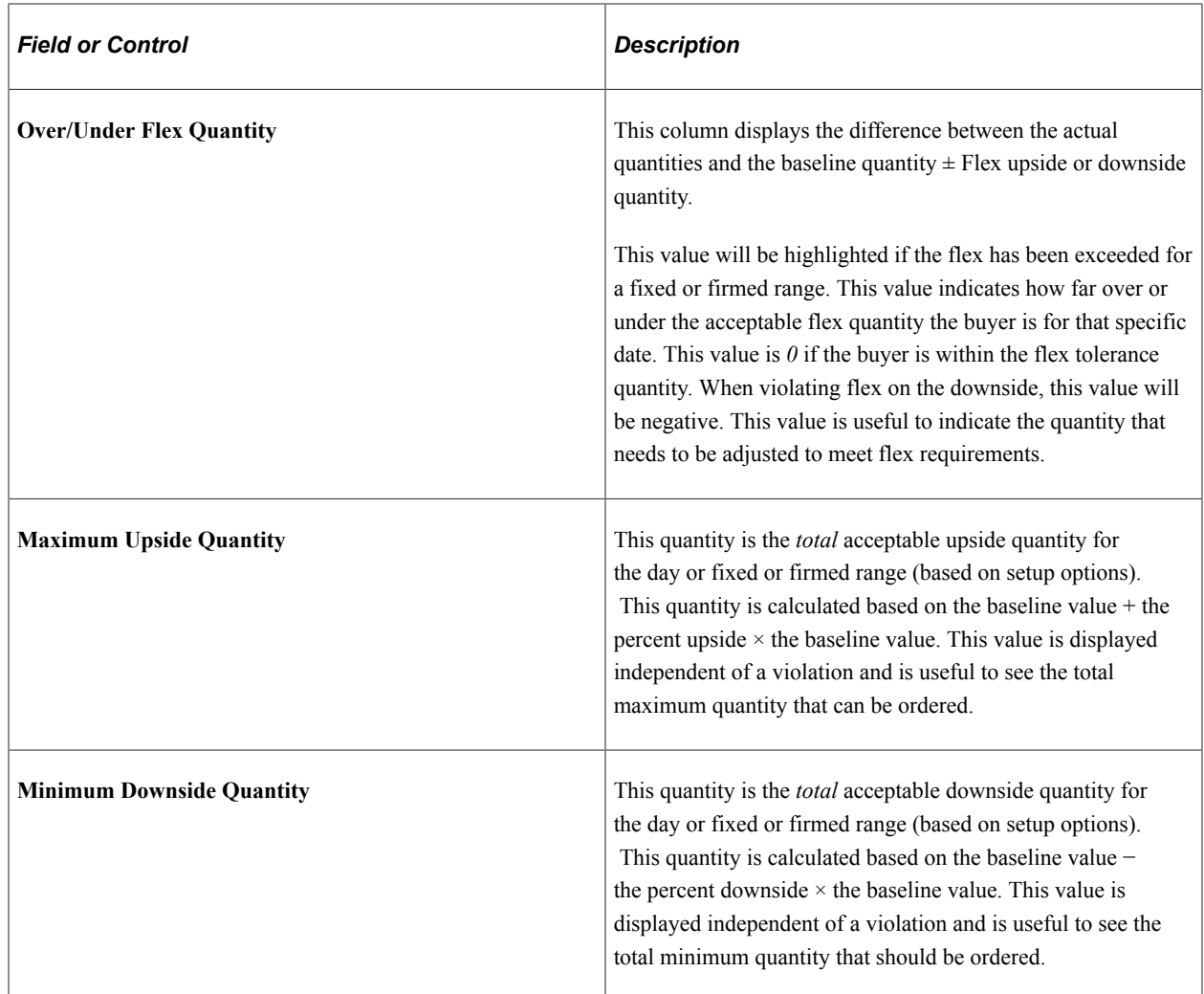

#### **More Calculations Tab**

Select the More Calculations tab.

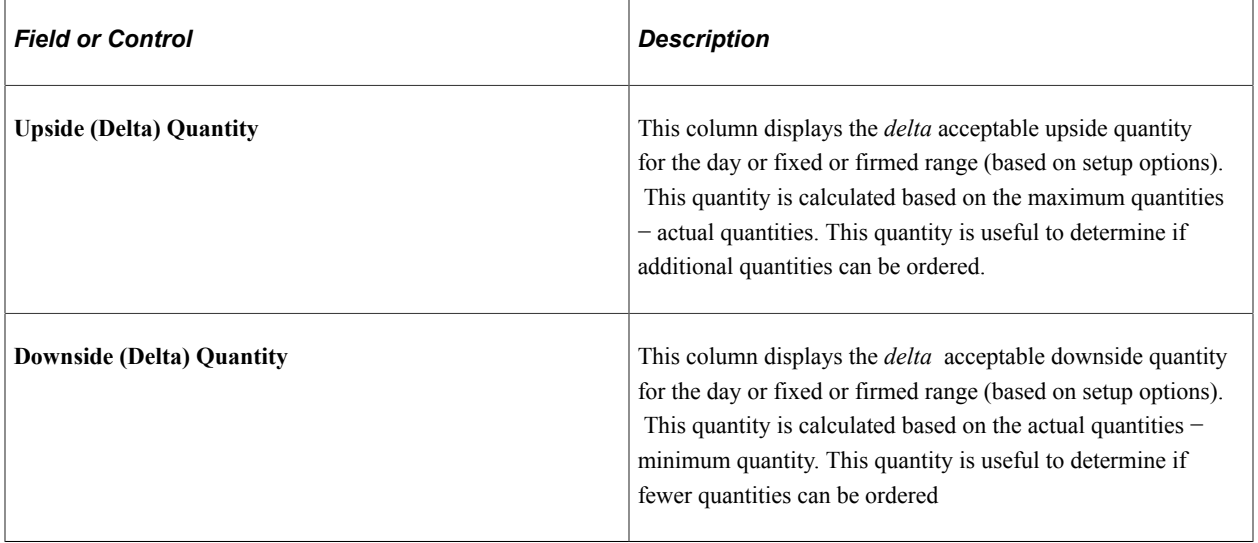

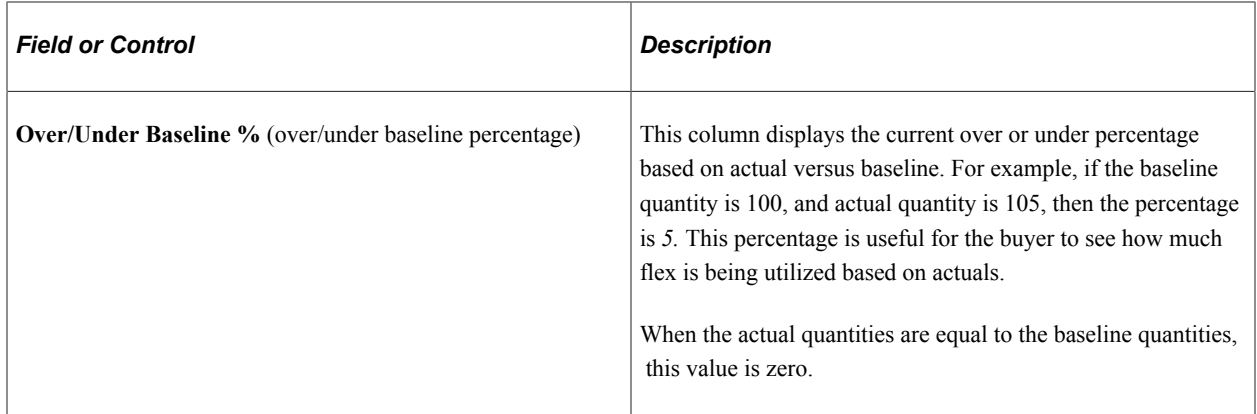

## **Showing Supply and Demand**

This topic provides an overview of supply and demand display relationships, and discusses how to review supply and demand for an order.

## **Page Used to Show Supply and Demand**

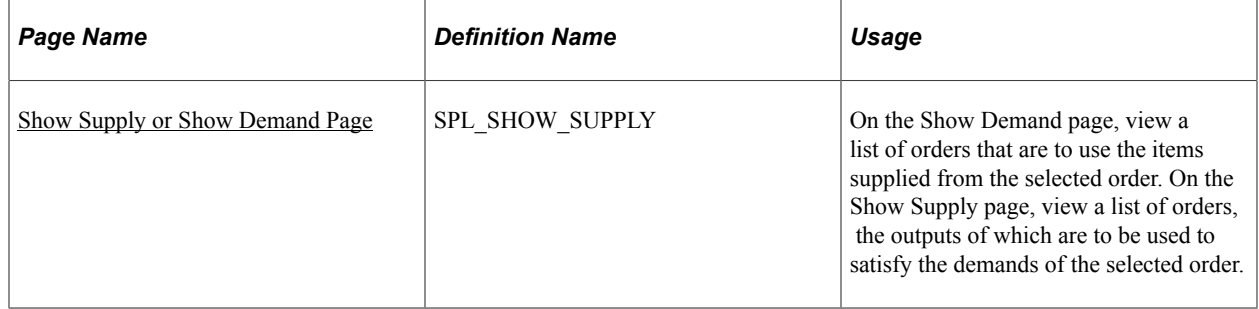

## **Understanding Supply and Demand Relationships**

Visibility to the relationship between supply and demand enables you to determine which supplies are impacted by a demand change and which demands are impacted by a supply change. Additionally, this information provides visibility into the overall production process, enabling you to determine the raw materials used for the finished product, even when multiple production orders are interspersed between procurement and final assembly.

When showing supply or showing demand, PeopleSoft Supply Planning dynamically creates supply and demand relationship information using a first in, first out (FIFO) netting approach.

**Note:** Show Supply and Show Demand inquiry pages are not intended to be used to predict how a solver creates a planning solution. PeopleSoft Supply Planning solvers do not view supply and demand through pegged relationships.

**Note:** The**Show Supply** and **Show Demand** buttons are available whenever you review a specific order on a page within PeopleSoft Supply Planning. The **Show Demand** button appears for sales orders, quotes, buying agreements, forecasts, and extra demand. The **Show Demand** button appears for purchase orders. Both buttons appear for production and transfers.

#### **Show Supply and Show Demand Inquiry Views**

PeopleSoft Supply Planning displays supply and demand relationships using single level and indented, multilevel views. On Show Supply inquiries, single level views display only those orders that directly supply the current order. On Show Demand inquiries, single level views display only those orders that are directly supplied by the current order.

On Show Supply inquiries, indented multilevel views display all of the orders that supply materials to the current order. On Show Demand inquiries, indented multilevel views display all of the orders that are supplied directly or indirectly by the current order

**Note:** Show Supply and Show Demand inquiry pages do not include safety stock demands. PeopleSoft Supply Planning assumes that a future independent demand is to be linked to this supply.

#### **Show Supply and Show Demand Inquiry Sort Order**

The primary sort field for all of the supply and demand transactions for an item is the transaction date. Additionally, PeopleSoft Supply Planning uses secondary sorts. The sort order is:

- 1. Transaction date and time (earliest to latest).
- 2. Priority (highest to lowest).
- 3. Quantity (smallest to largest).
- 4. A combination of order type and order number or planned sequence number.

**Note:** PeopleSoft Supply Planning assumes that the quantity on hand for an item is available at the start of time. Consequently, quantity on hand is considered the first supply transaction.

## <span id="page-209-0"></span>**Show Supply or Show Demand Page**

Use the Show Supply, Show Demand page (SPL\_SHOW\_SUPPLY) to on the Show Demand page, view a list of orders that are to use the items supplied from the selected order.

On the Show Supply page, view a list of orders, the outputs of which are to be used to satisfy the demands of the selected order.

Navigation:

Click the **Show Supply** or the **Show Demand** button on any page within PeopleSoft Supply Planning where you can review a specific order.

**Note:** Information that appears on the page header refers to the order used as the starting point, which is referenced in the **Order** field at the top of the page.

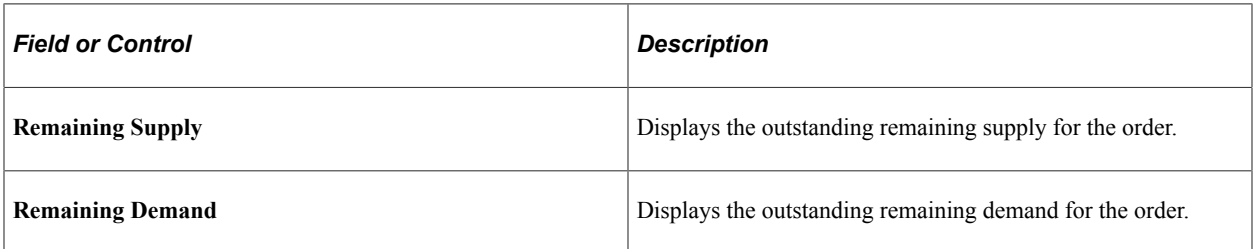

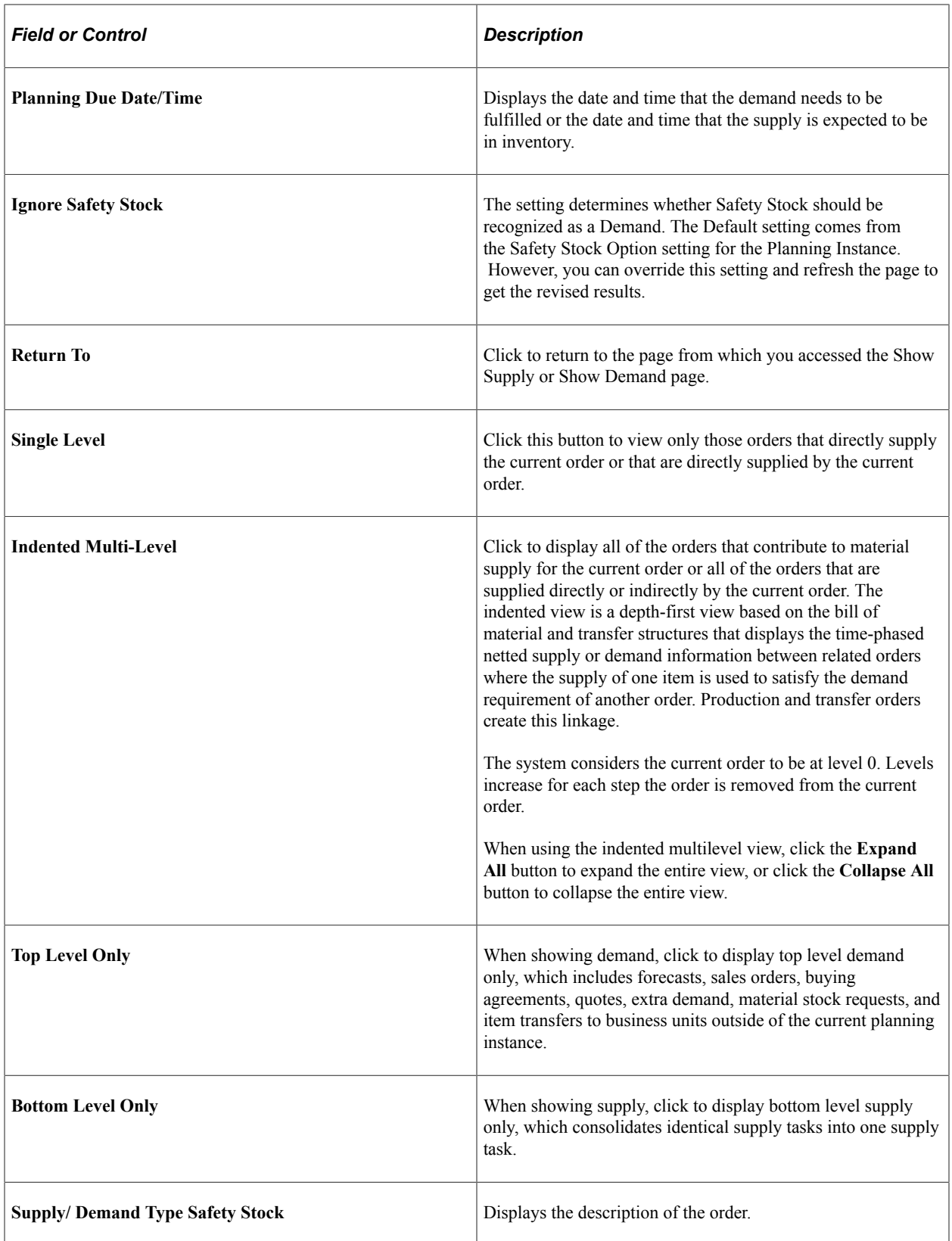

### **Order Details**

Displays the show supply and show demand results below the page header. A short description containing the Order type, item ID, order number, and quantity appears to the supply chain. You can click the short description to display more information about the selected order.

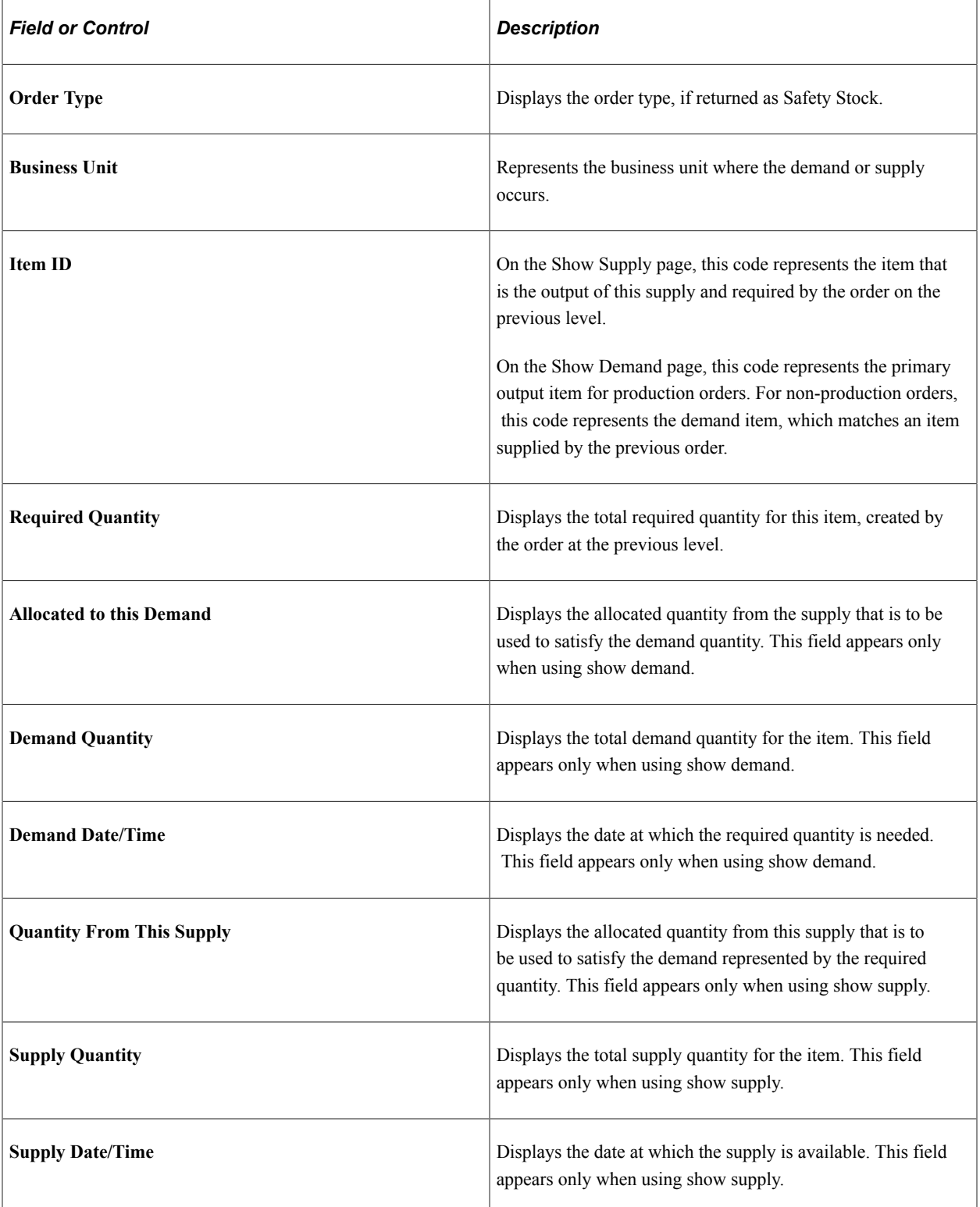

## **Creating Planning Reports**

This topic provides an overview of the Material Plan Planning report (PLS2001) and discusses how to generate planning reports.

## **Page Used to Create Planning Reports**

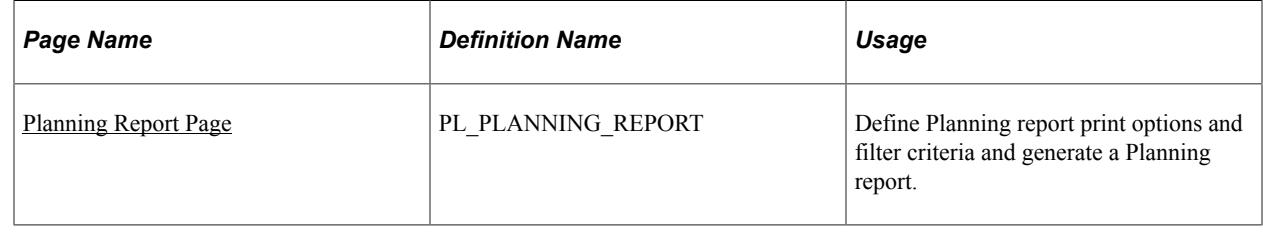

## **Understanding Planning Reports**

The Planning report includes four sections: the report header, item attributes, summary, and details. The report header contains standard report information, such as the report number, report name, description, page number, and report run date and time. This information appears on every page of the report. The item attribute information appears at the top of the page and contains various attributes for the item, such as planner, buyer, default sourcing option, quantity on hand, standard cost, and order modifier data. Item attribute information is printed only once for each item.

The summary section includes summary rows and bucketing information, which are based on the display template and bucketing parameters that you define on the Planning Report page. The report displays details below the summary section, including the running balance and impact of each demand and supply order that exists for the item over the corresponding period duration.

The Planning report enables you to include as much or as little of this information as you need to make planning and forecasting decisions. Use the Planning report to:

- Control the layout and data included on the report.
- Generate supply and demand detail to review the individual order information that represents bucket totals, for easier bucket reconciliation.

#### **Creating Planning Report Layouts**

PeopleSoft Supply Planning enables you to create business specific Planning report layout and content. You can:

• Display up to 17 periods across a page, including those periods that are past due.

If there are more than 17 periods, the system prints the next 17 periods below the first 17 periods, if there is sufficient vertical space. Otherwise, the system prints the next 17 periods print on the following page.

• Define the bucket size to use for reporting.

You can use days, weeks, months, or a combination of all three. Including the past due and total columns, you can view up to a maximum of 54 columns. Daily buckets always occur before weeks in

the planning horizon and weeks occur before months. Weekly buckets run Sunday through Saturday and monthly buckets are by calendar month. PeopleSoft Supply Planning uses the beginning date of the bucket to identify a column.

- Elect to print the Planning report, the Supply and Demand details, or both.
- Define the rows that you want to include in the body of the report by associating the report with a display template.

**Note:** The number of columns that you can print across a page is dependent on the page size (letter, legal, or A4) and the number of decimals. To print 17 columns, you must use legal paper and print one or fewer decimals. To specify a paper size for this report, change the PAPER\_SIZE definition in the PLS2002.SQR source file.

#### **Supply and Demand Detail**

PeopleSoft Supply Planning enables you to review supply and demand detail on the Planning report. This row-by-row detail enables you to view the time-phased sequencing of supply and demand for an item and to help reconcile horizontal bucket totals.

This table lists the detail supply sourcing information that PeopleSoft Supply Planning provides with the detailed report. The columns that appear are identical to those that appear on the Material Planning Detail Workbench. If you elect to print Planning report details, these columns appear: Planning Due Date, Planning Start Date, Order Type, Order Number, Line, Status, Demand Quantity, Supply Quantity, Balance, Reference, Original Due Date, Original Start Date, Frozen, and Priority.

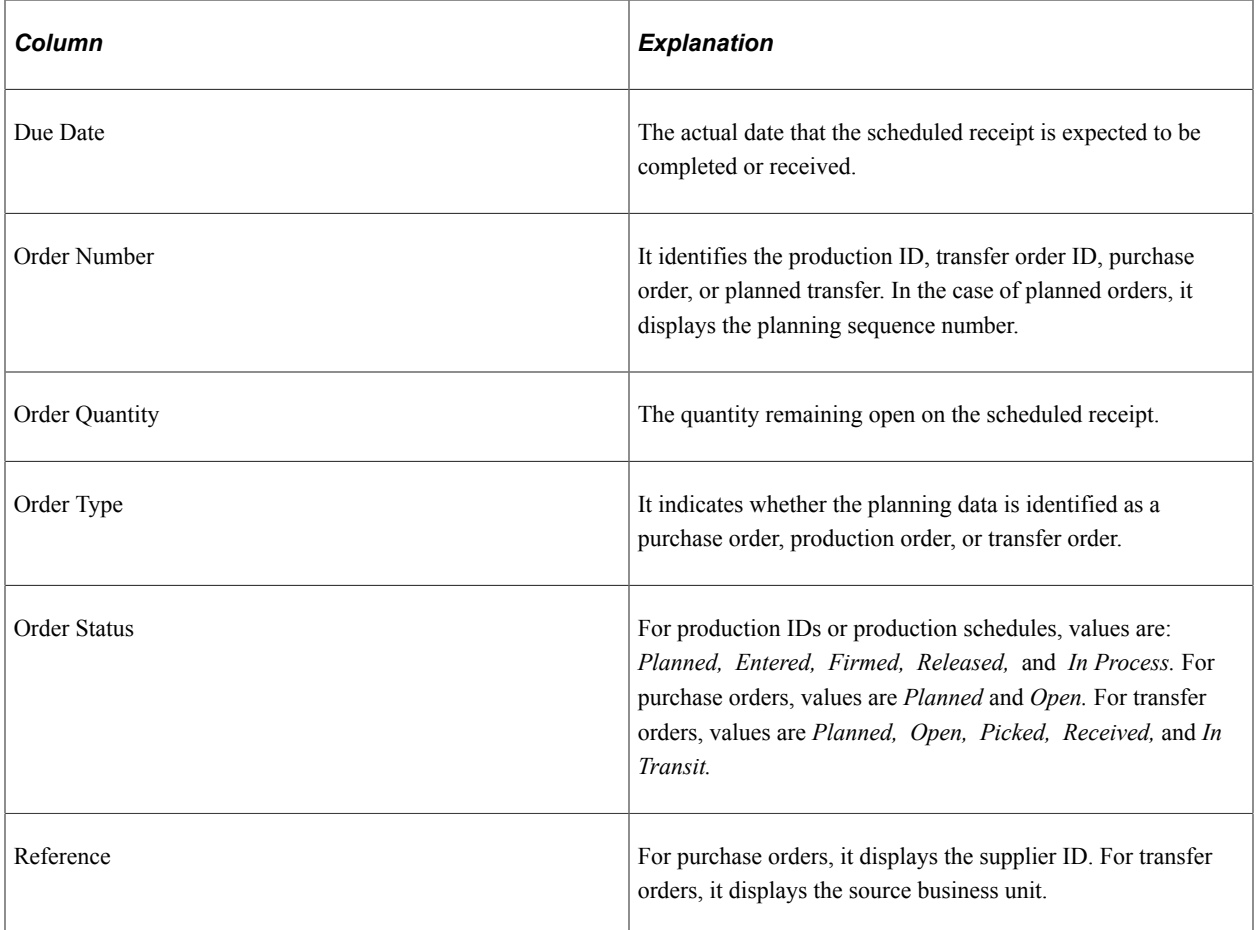

This table lists the demand sourcing information that PeopleSoft Supply Planning provides with the detailed report:

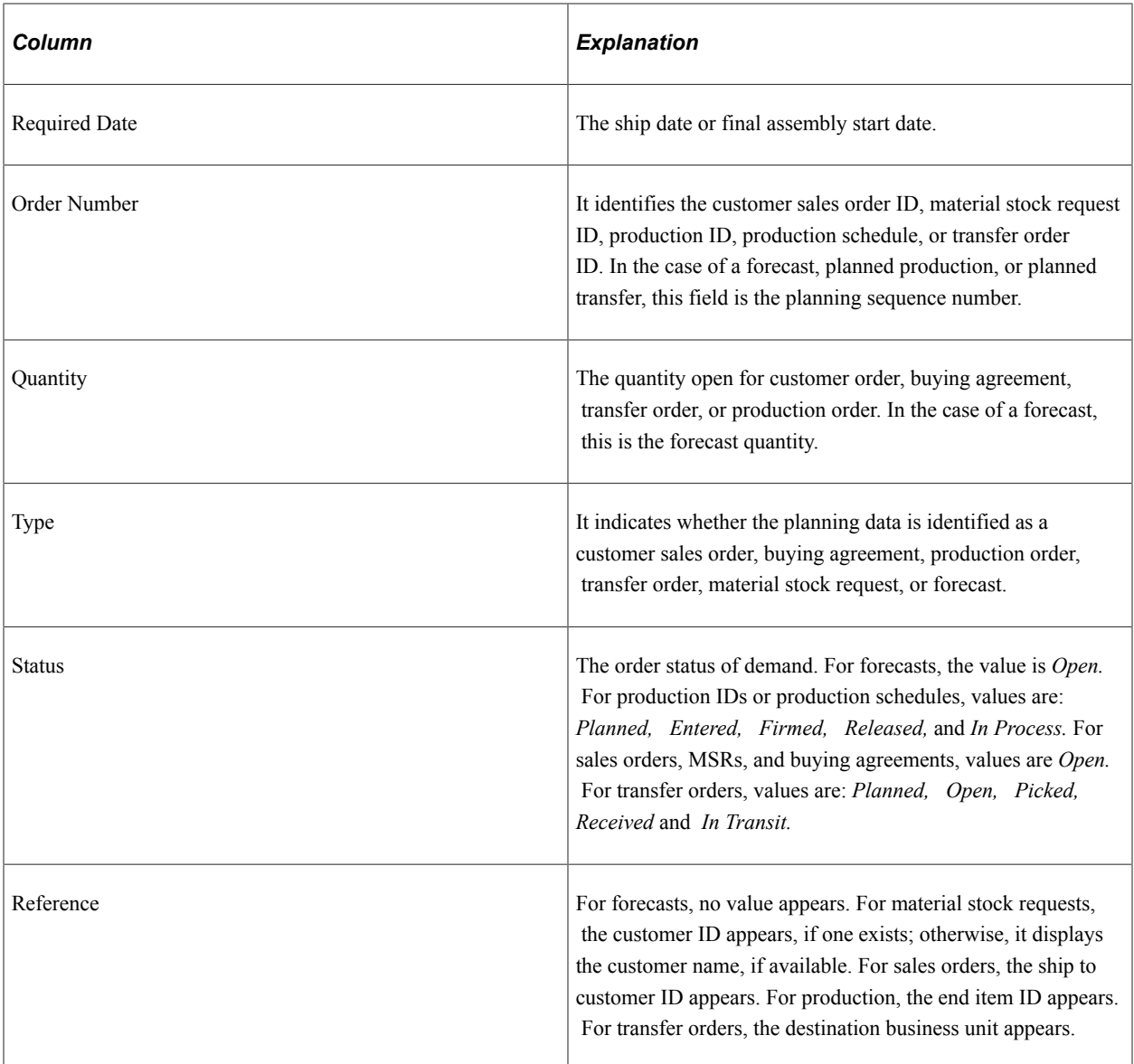

#### **Related Links**

[Defining Display Row Types](#page-52-0)

## <span id="page-214-0"></span>**Planning Report Page**

Use the Planning Report page (PL\_PLANNING\_REPORT) to define Planning report print options and filter criteria and generate a Planning report.

Navigation:

#### **Supply Planning** > **Solve Plan** > **Reports** > **Planning Report**

## **Report Print Options**

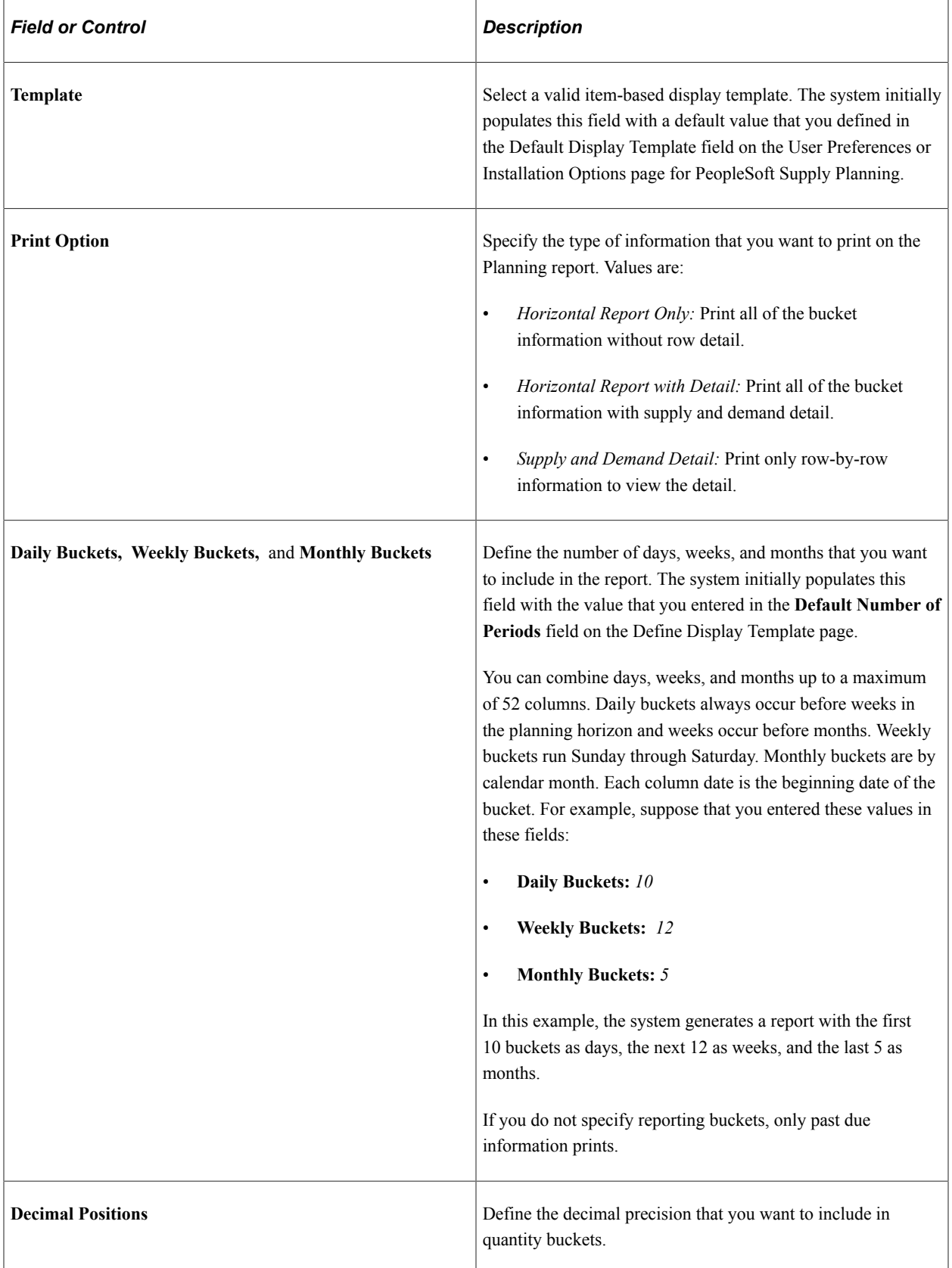
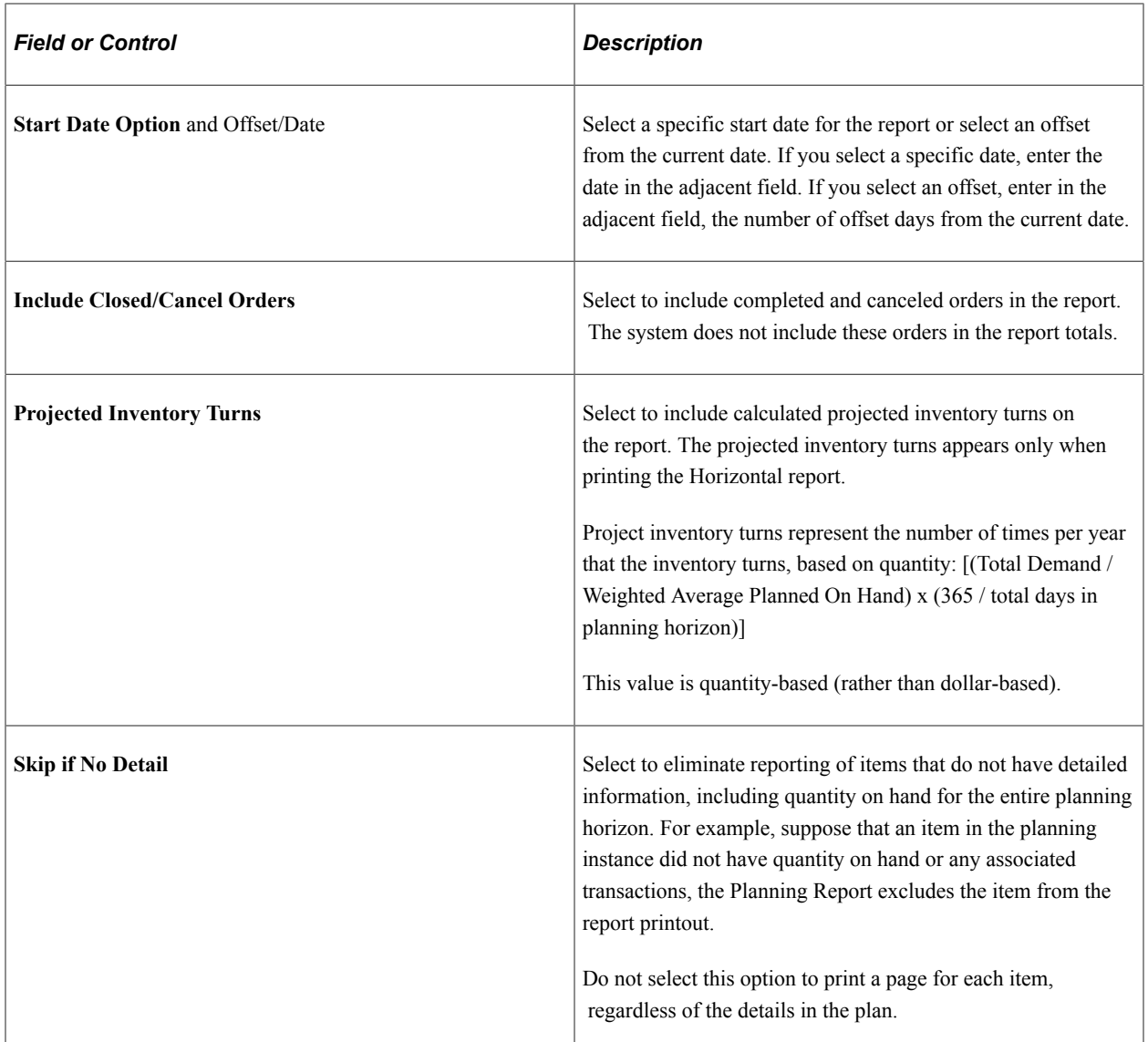

#### **Report Filter Criteria**

Define the report filter criteria to generate a Planning report for a limited number of items.

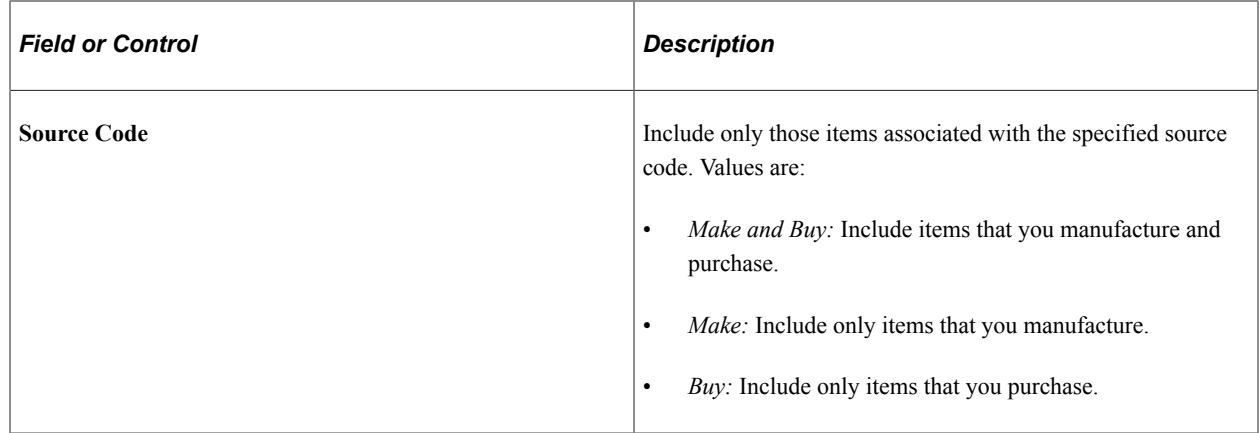

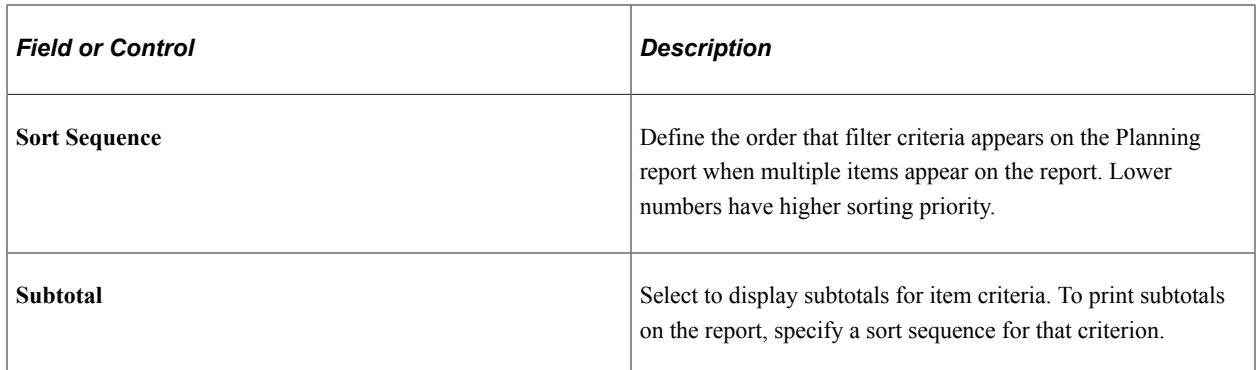

#### **Related Links**

[Defining Display Templates](#page-47-0)

# **Managing Capacity Plans**

# **Using the Capacity Workbench**

You use capacity plans to manage resources and determine the amount of capacity that is required to produce products in the future. With the capacity plan, you can view capacity by user-specified buckets and navigate to production details where you can add, delete, or cancel production, reschedule tasks, and change quantities.

This topic provides an overview of the Capacity Workbench and capacity calculations and discusses how to use the Capacity Workbench.

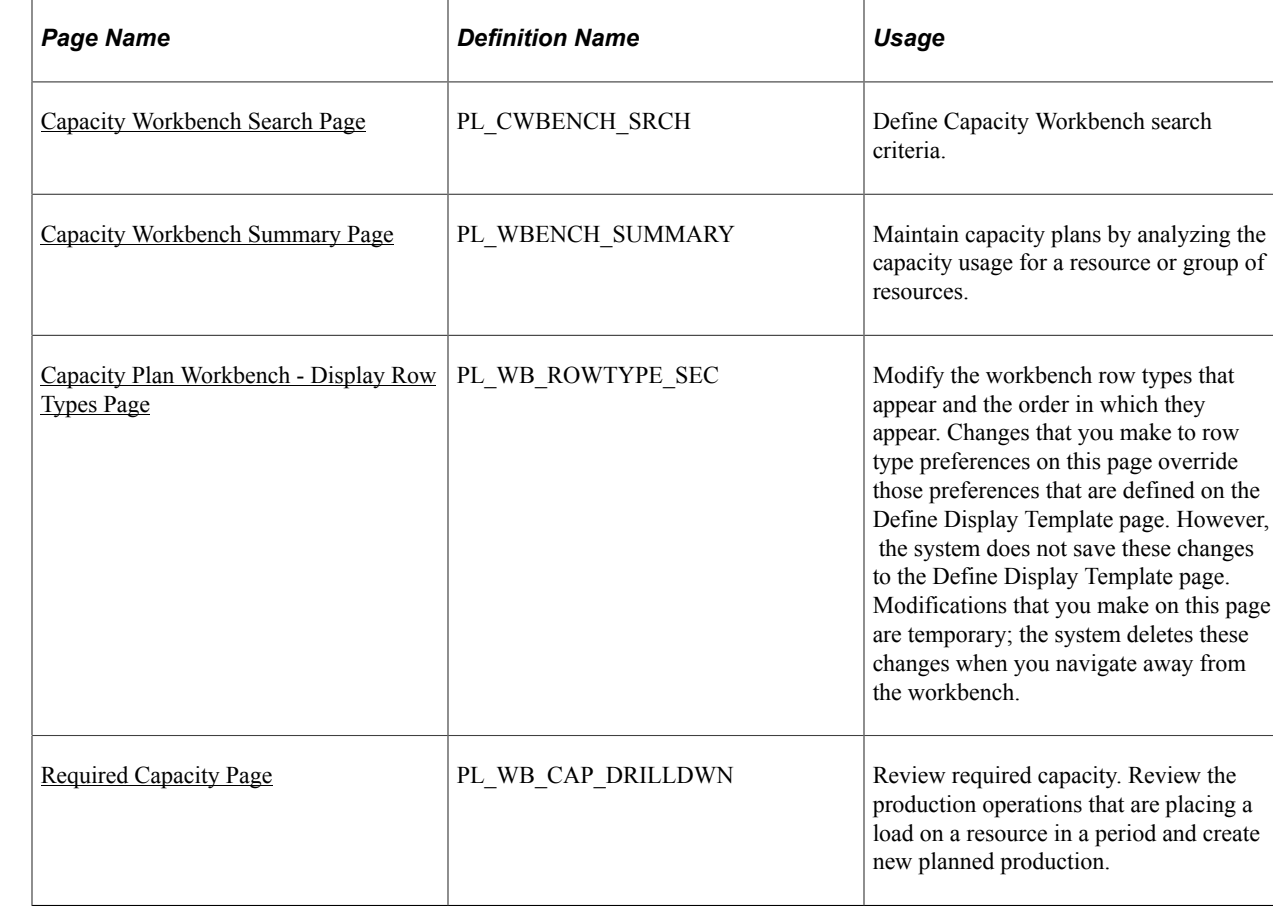

# **Pages Used for the Capacity Workbench**

# **Understanding the Capacity Workbench**

Use the Capacity Workbench to view the capacity-plan details based on certain selection and sort criteria. After you have identified the overloaded resources, you can view the loads in a bucketed format over time. You can also make manual adjustments to the capacity plan to resolve capacity problems.

#### **Capacity Workbench Search**

Use the Capacity Workbench search functionality to define search criteria and generate a list of resources to review. From this page, you can select one resource, multiple resources, or all of the returned resources and generate a resource summary.

#### **Capacity Workbench Summary**

On the Capacity Workbench Summary page, you can review multiple resources and aggregations, and navigate to display summaries for individual resources. To access the Capacity Workbench summary page, you can select any individual resource or a group of resources on the Capacity Workbench Search page. Then click the **Generate Summary** button.

**Note:** On the Capacity Workbench Summary page, the system displays only that resource information in a period size that matches an individual resource's bucket size. If you select multiple resources, the system ensures that all of the resources have the same bucket size.

# **Understanding Capacity Calculations**

This section discusses how PeopleSoft Supply Planning calculates available and required capacity.

#### **Available Capacity Calculation and Resource Class by Time**

The system calculates available capacity using this equation if you have defined the **Resource Class** field as *Time:*

Available Capacity = Calendar Work Hours  $\times$  Capacity Multiplier  $\times$  Availability Percentage

You can navigate to the Work Centers page to define the capacity **Multiplier/Units** and **Availability Percentage** fields.

On the Daily Calendar page, you can review the calendar work hours that are defined for the corresponding calendar code.

#### **Available Capacity Calculation and Resource Class by Unit**

The method that the system uses to calculate available capacity when you have defined the **Resource Class** field as *Unit* depends on how you have defined the bucket for the capacity multiplier. For capacity multipliers that are defined using daily buckets:

Available Capacity = Calendar Work Hour/24 x Capacity Multiplier x Availability Percentage.

For capacity multipliers that are defined using weekly buckets:

Available Capacity = Calendar Work Hour Daily x Number of Days/(24x7) x Capacity Mulitplier x Availability Percentage.

#### **Required Capacity Calculation and Resource Class by Time**

If you have defined the **Resource Class** field as *Time,* the system sums the capacity for all of the operations on the Required Capacity page to determine total required capacity for a bucket.

#### **Required Capacity Calculation and Resource Class by Unit**

The system calculates required capacity using this equation if you have defined the **Resource Class** field as *Unit:*

Required Capacity = Total Bucket Task Duration/Total Duration x Remaining Quantity.

**Note:** When calculating required capacity, the system also considers the allocation strategy that you define for spreading capacity over multiple buckets for the resource. The system uses the allocation strategy that you define to allocate the entire task to the first bucket, the last bucket, or proportionally across all of the buckets.

## <span id="page-220-0"></span>**Capacity Workbench Search Page**

Use the Capacity Workbench Search page (PL\_CWBENCH\_SRCH ) to define Capacity Workbench search criteria.

Navigation:

- **Supply Planning** > **Solve Plan** > **Capacity** > **Capacity Plan Workbench**
- **Supply Planning** > **Solve Plan** > **Capacity** > **Review Capacity Plan Summary**

**Note:** When you access the Capacity Workbench Search and Capacity Workbench Summary pages from the Review Capacity Plan Summary menu, you can analyze the capacity usage for a resource or group of resources. You cannot, however, add or maintain production when you access these pages from the Review Capacity Plan Summary menu. To make changes to the capacity plan, access the Capacity Workbench Search and Capacity Workbench Summary pages through the Capacity Plan Workbench menu.

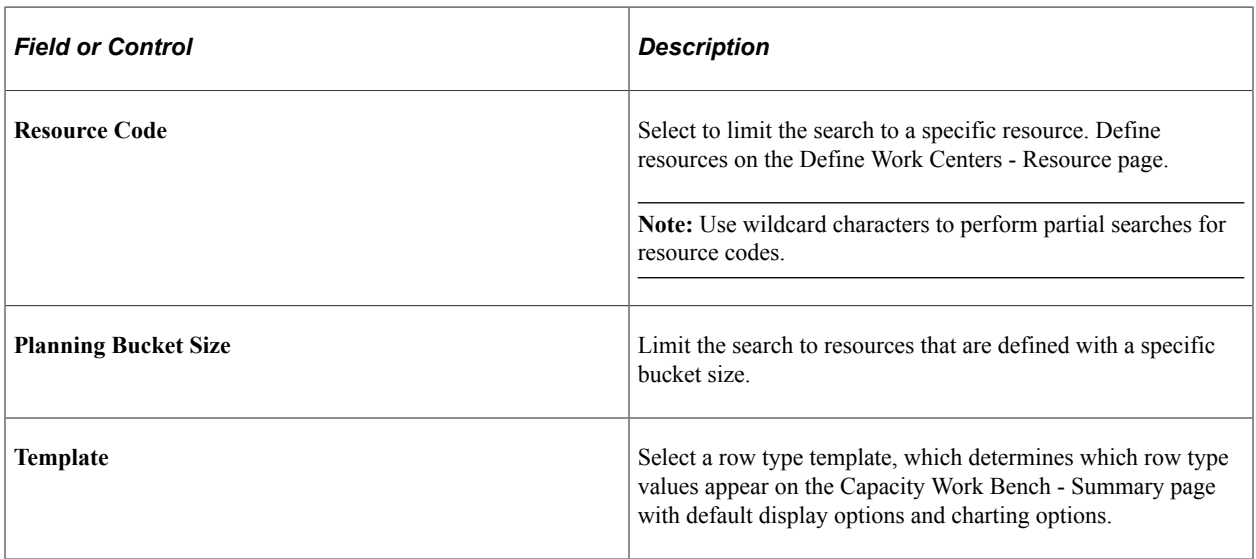

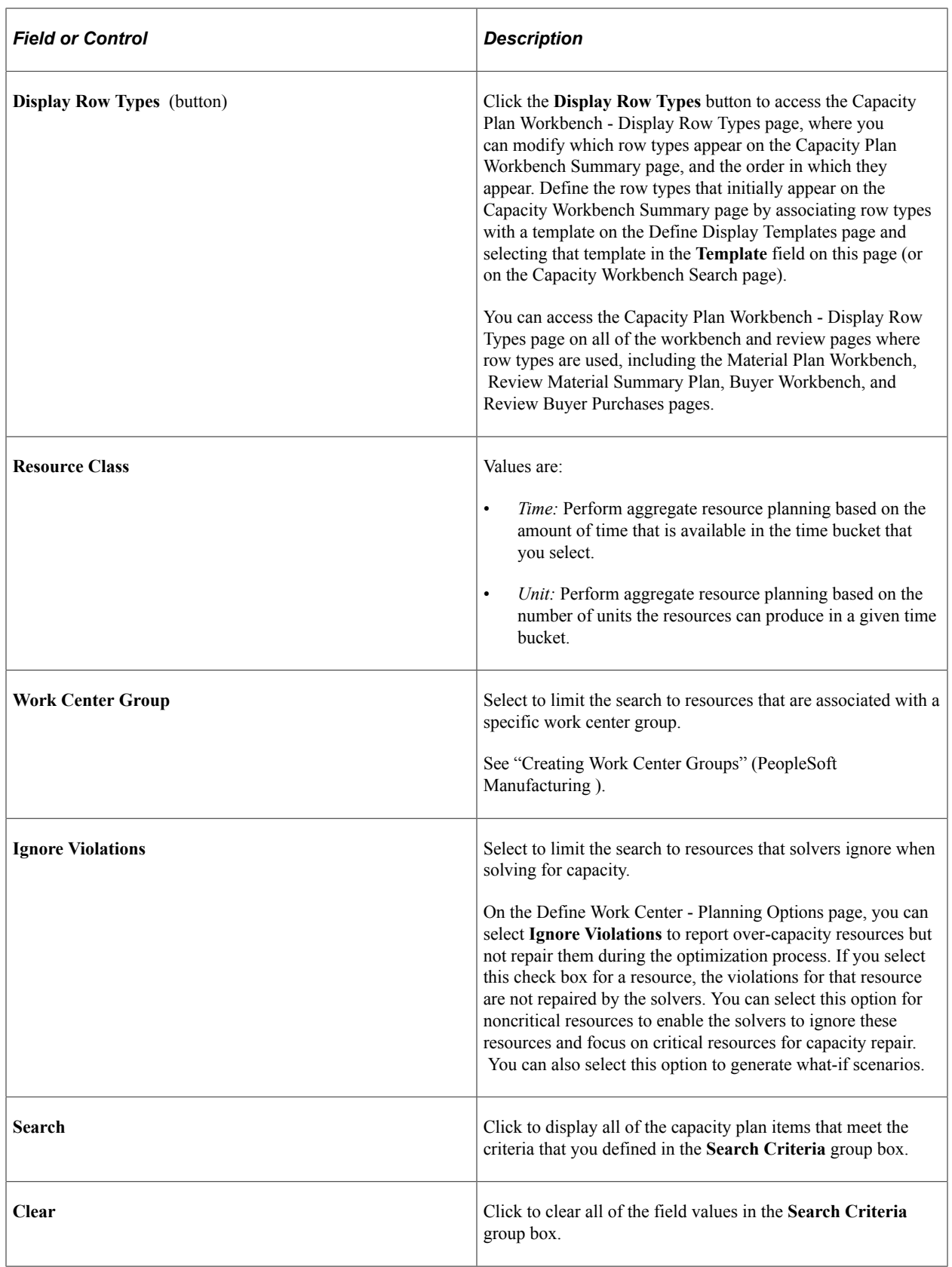

# **Display Options**

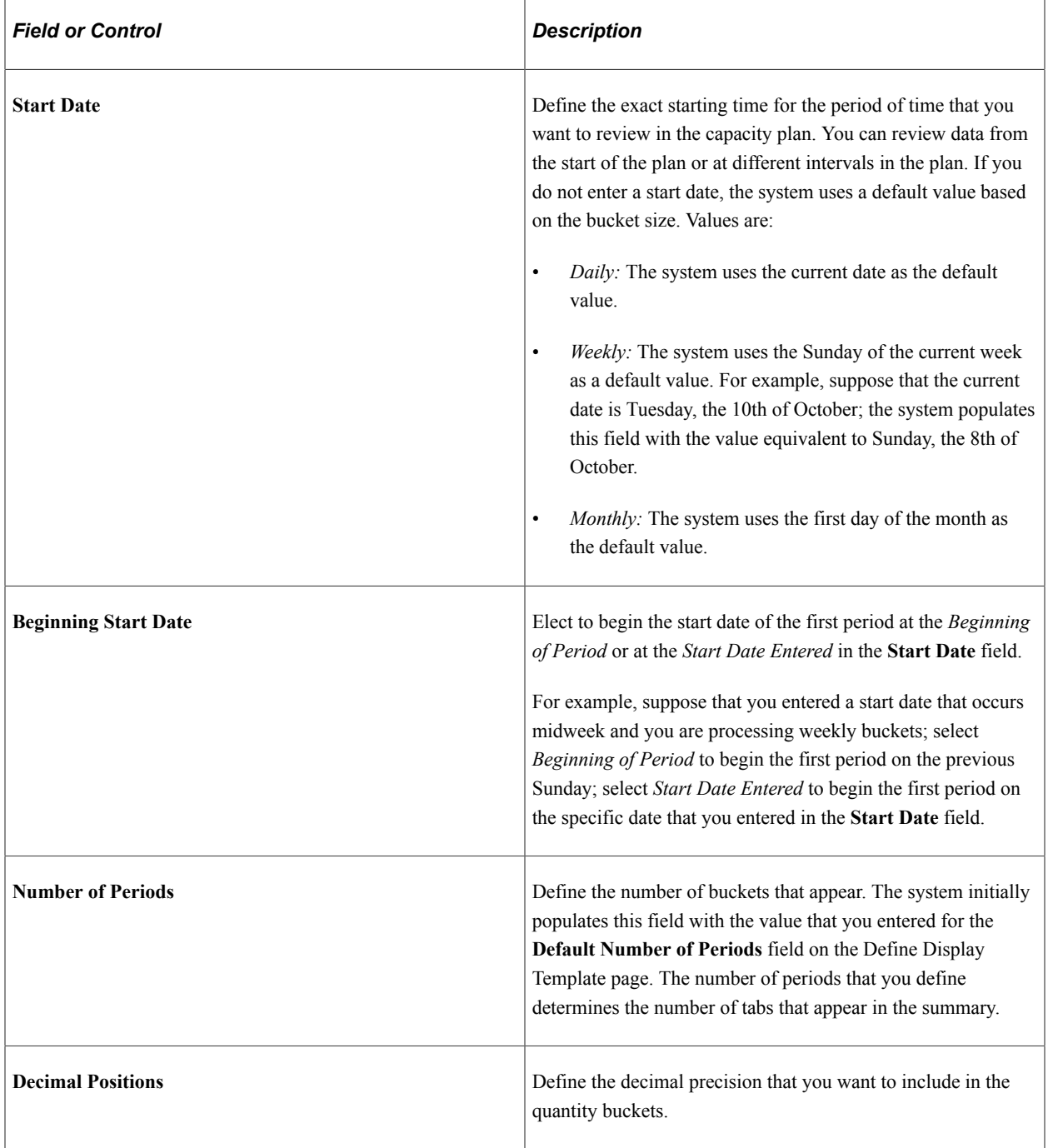

### **Summary Options**

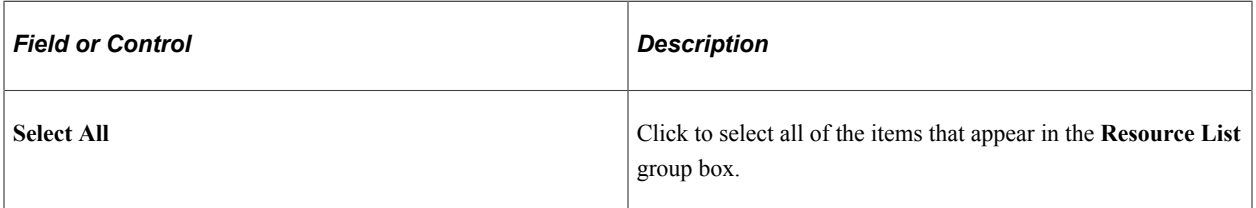

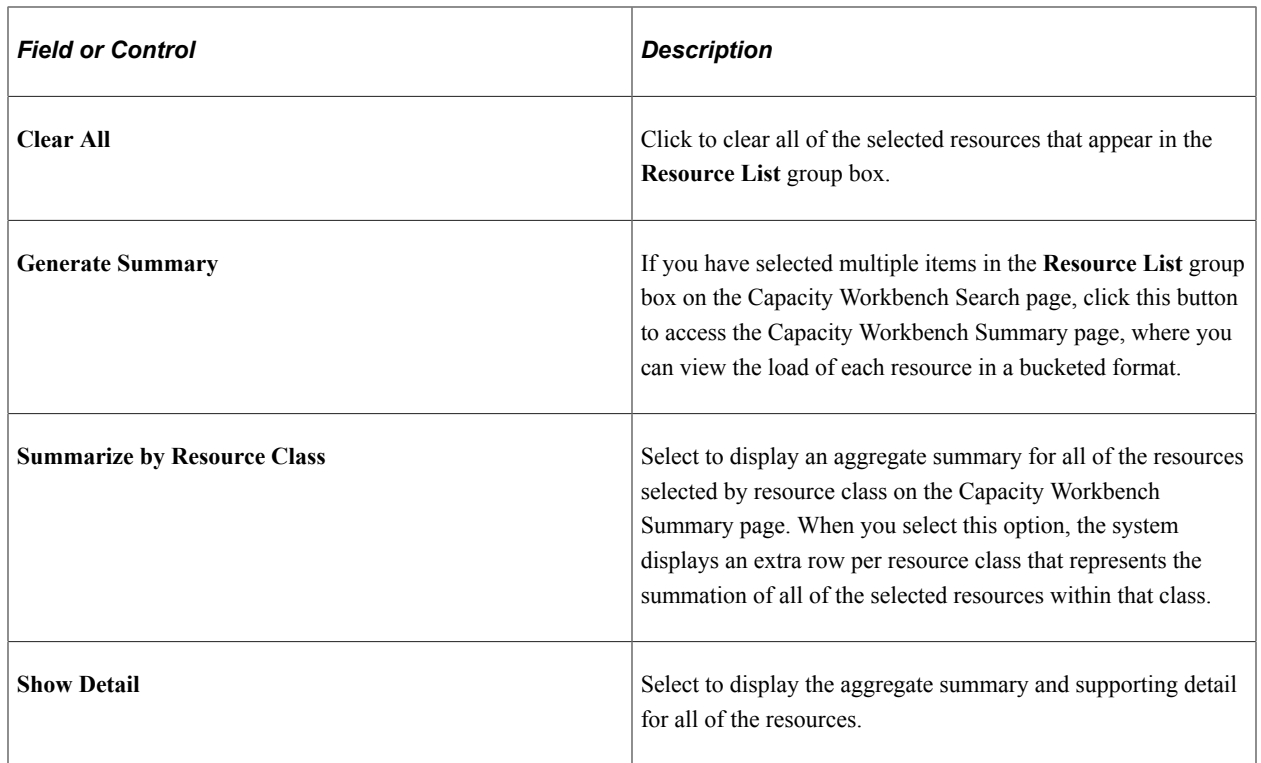

#### **Resource List**

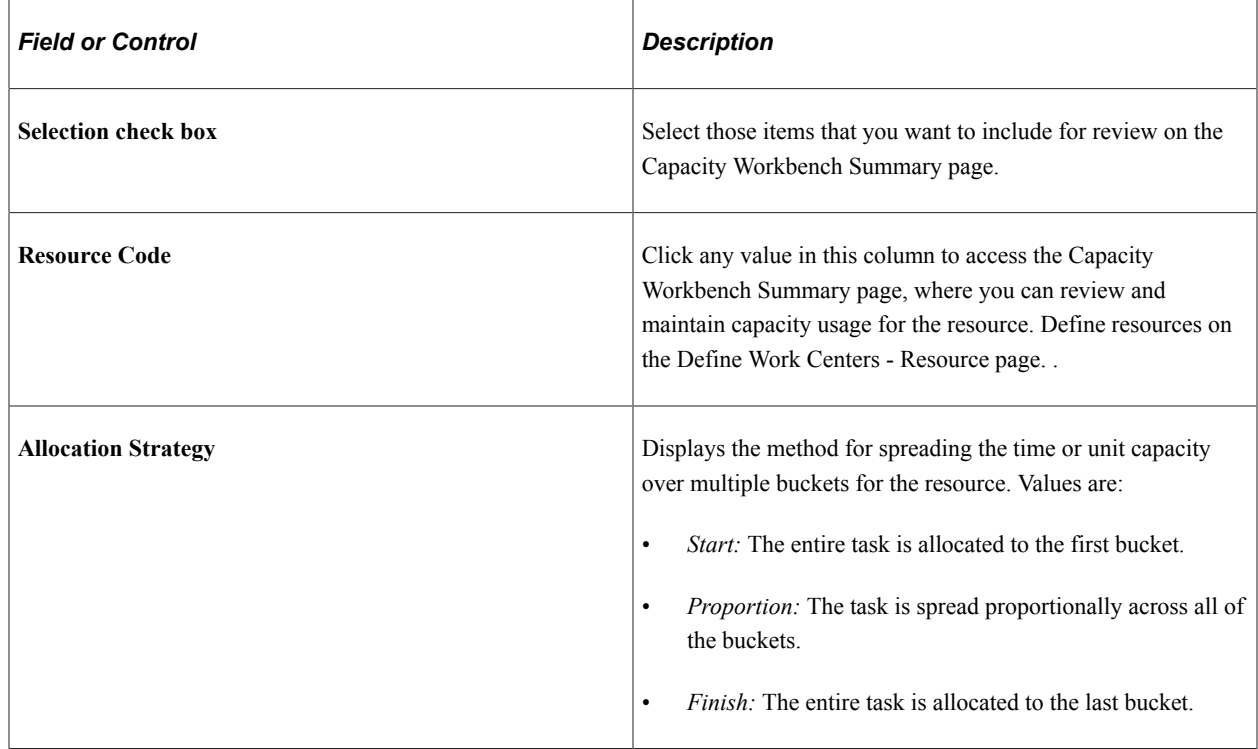

# <span id="page-223-0"></span>**Capacity Workbench Summary Page**

Use the Capacity Workbench Summary page (PL\_WBENCH\_SUMMARY) to maintain capacity plans by analyzing the capacity usage for a resource or group of resources.

Navigation:

- **Supply Planning** > **Solve Plan** > **Capacity** > **Capacity Plan Workbench**
- **Supply Planning** > **Solve Plan** > **Capacity** > **Review Capacity Plan Summary**

#### **Display Options**

This section displays additional search criteria fields. Click the **Refresh** button to update the data on the Capacity Workbench Summary page.

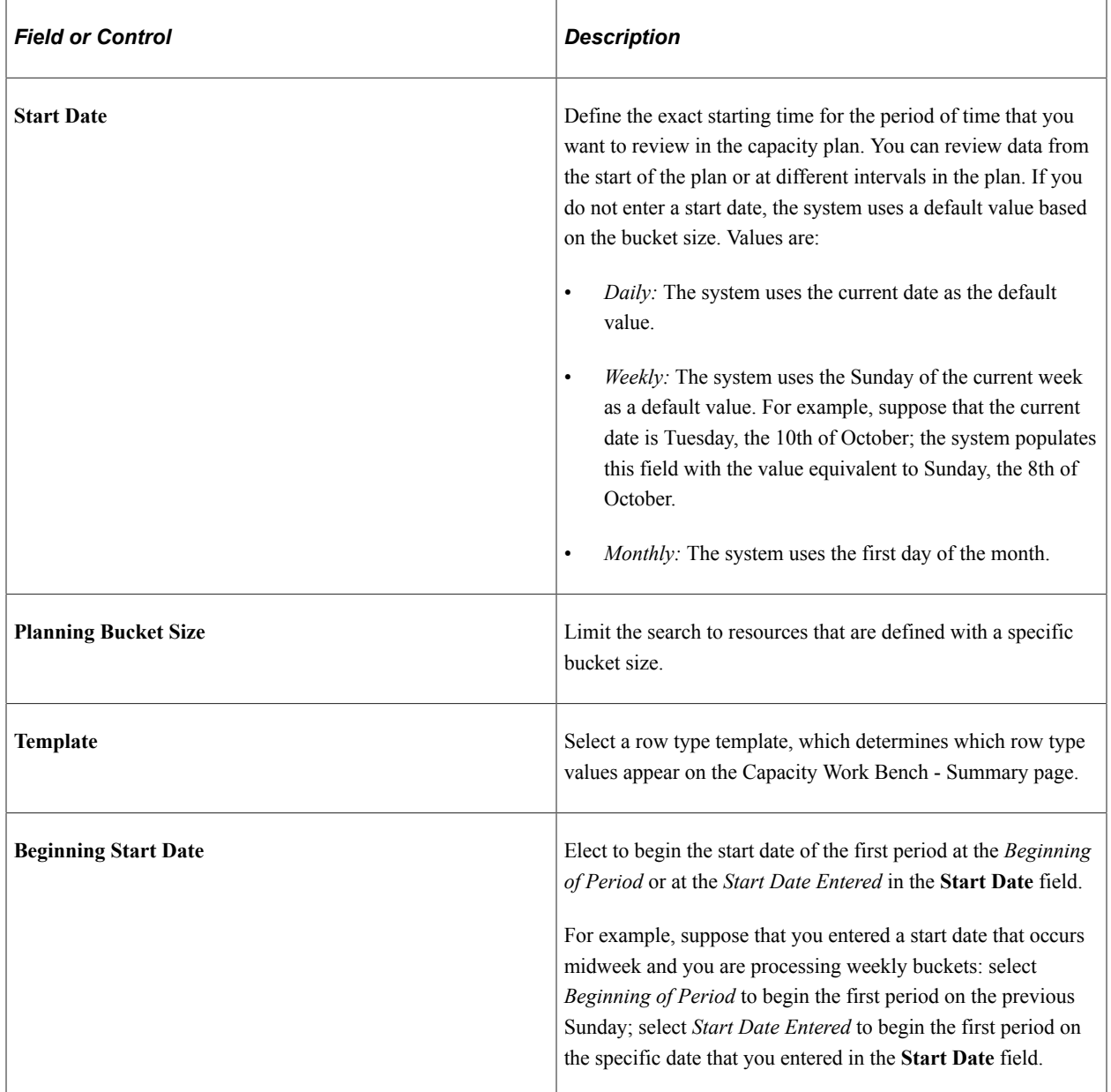

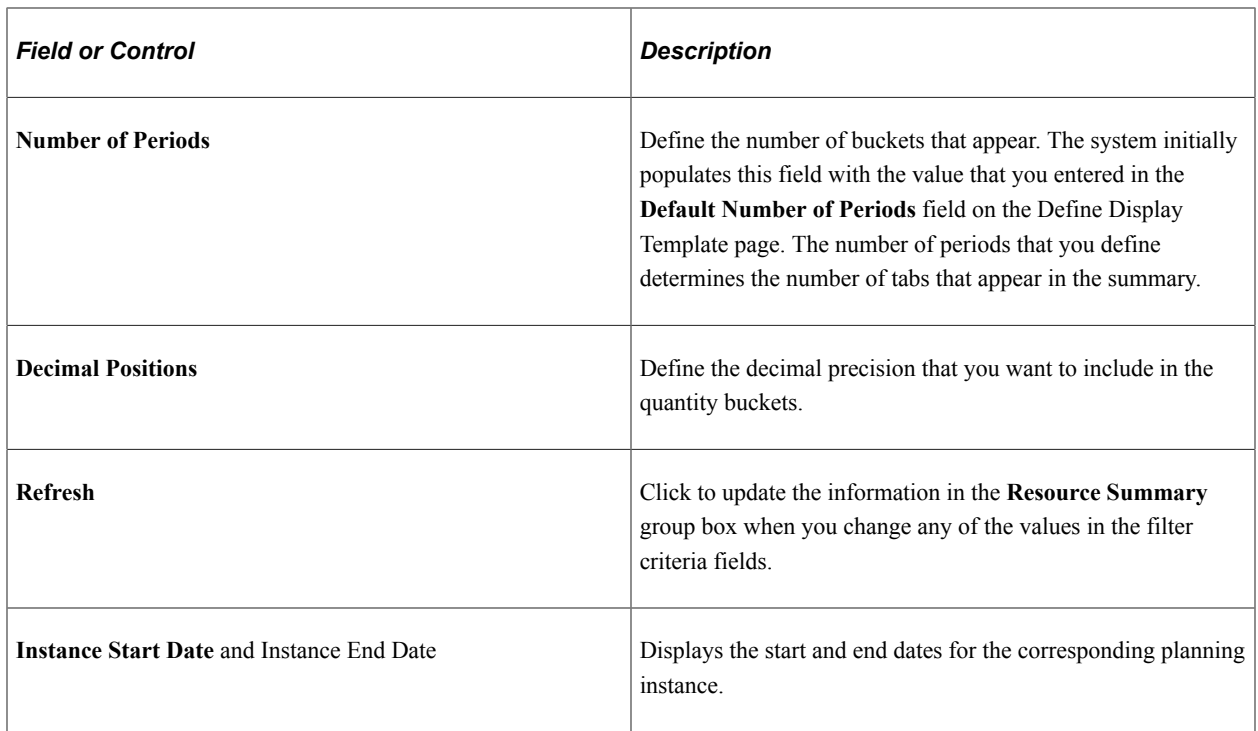

#### **Plan Summary**

Contains a set of data for each row that is selected in the **Resource List** group box on the Capacity Workbench Search page.

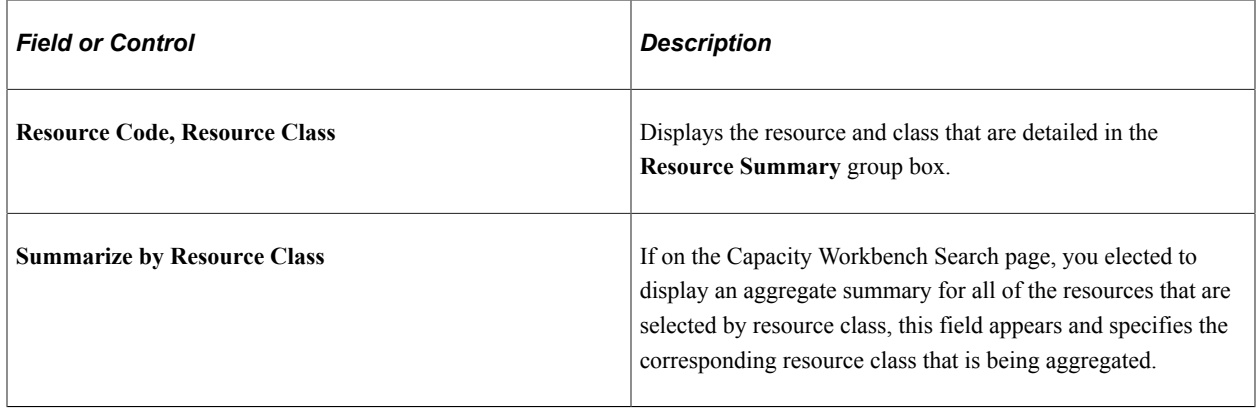

#### **Chart For**

Override the row types to chart (initially defined on the Define Display Templates page) and define the type of chart that you want to use to depict the graphic.

**Note:** The system does not automatically generate charts. Select a graph type to display the row type chart data, and click the **Graph** button to generate a graph.

#### **Resource Summary**

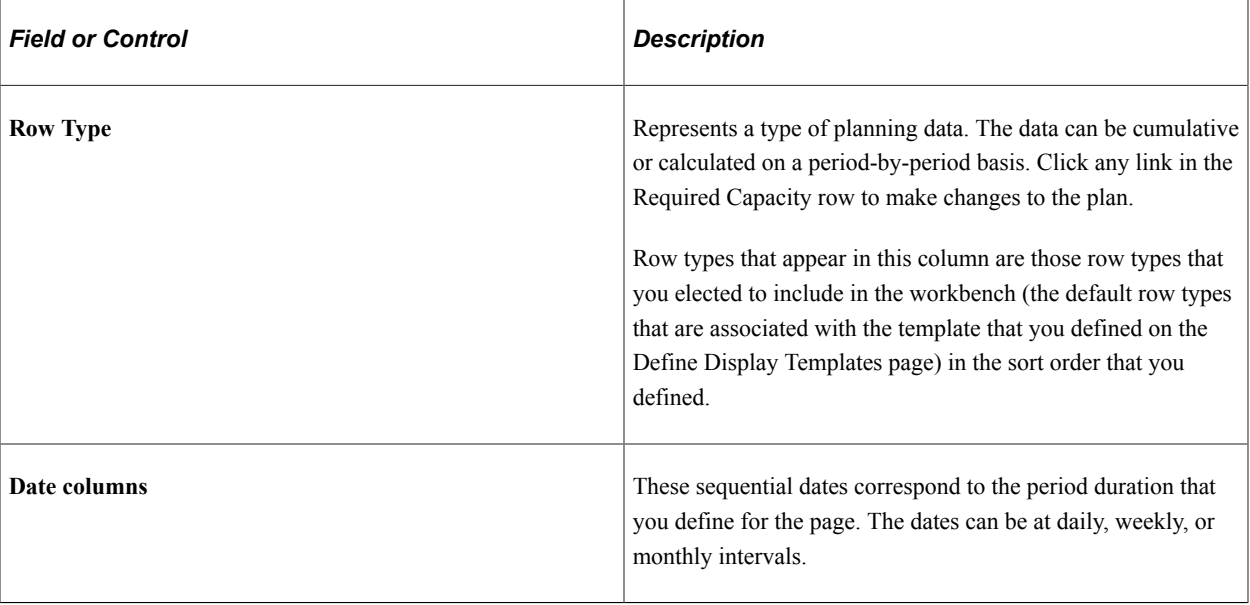

**Note:** When calculating values for row types, the system ignores production where you selected **Ignore Capacity** (IGNORE\_CAPACITY). Additionally, the system does not include canceled production in the summary bucket calculation.

# <span id="page-226-0"></span>**Capacity Plan Workbench - Display Row Types Page**

Use the Capacity Plan Workbench - Display Row Types page (PL\_WB\_ROWTYPE\_SEC) to modify the workbench row types that appear and the order in which they appear.

Changes that you make to row type preferences on this page override those preferences that are defined on the Define Display Template page. However, the system does not save these changes to the Define Display Template page. Modifications that you make on this page are temporary; the system deletes these changes when you navigate away from the workbench.

Navigation:

Click the **Display Row Types** button on the Capacity Workbench Search page.

**Note:** You can access the Display Row Types page on all of the workbench and review pages where row types are used, including the Material Plan Workbench, Review Material Summary Plan, Buyer Workbench, and Review Buyer Purchases pages.

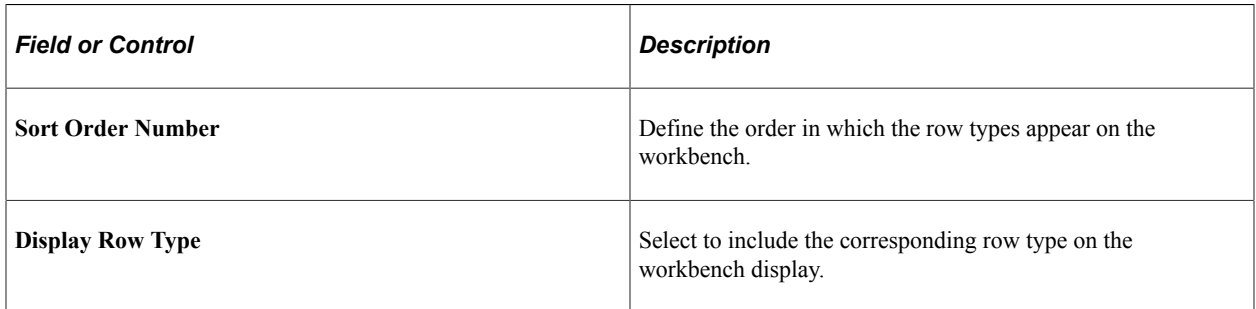

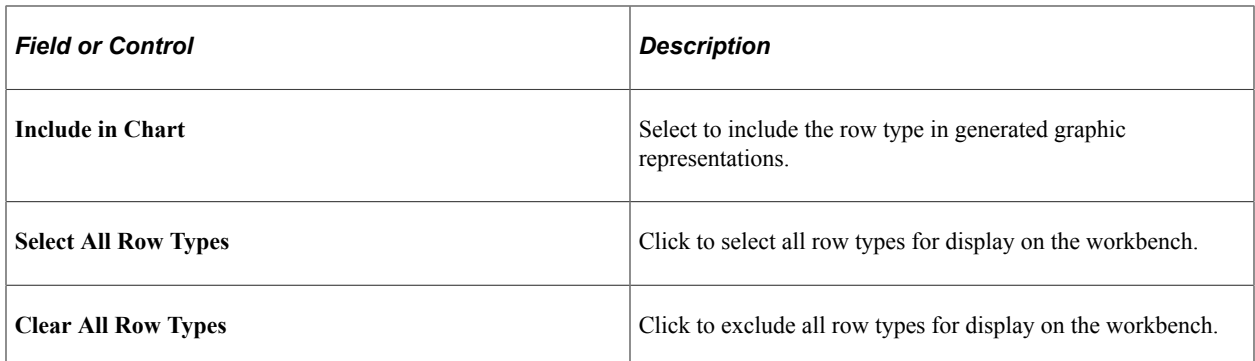

#### **Related Links**

[Defining Display Row Types](#page-52-0)

## <span id="page-227-0"></span>**Required Capacity Page**

Use the Required Capacity page (PL\_WB\_CAP\_DRILLDWN) to review required capacity. Review the production operations that are placing a load on a resource in a period and create new planned production.

**Note:** On the Required Capacity page, you can review required capacity for production and planned production. The fields that appear in the Production grid area and the Planned Production grid area are identical and are defined only once in this section.

#### **Common Information**

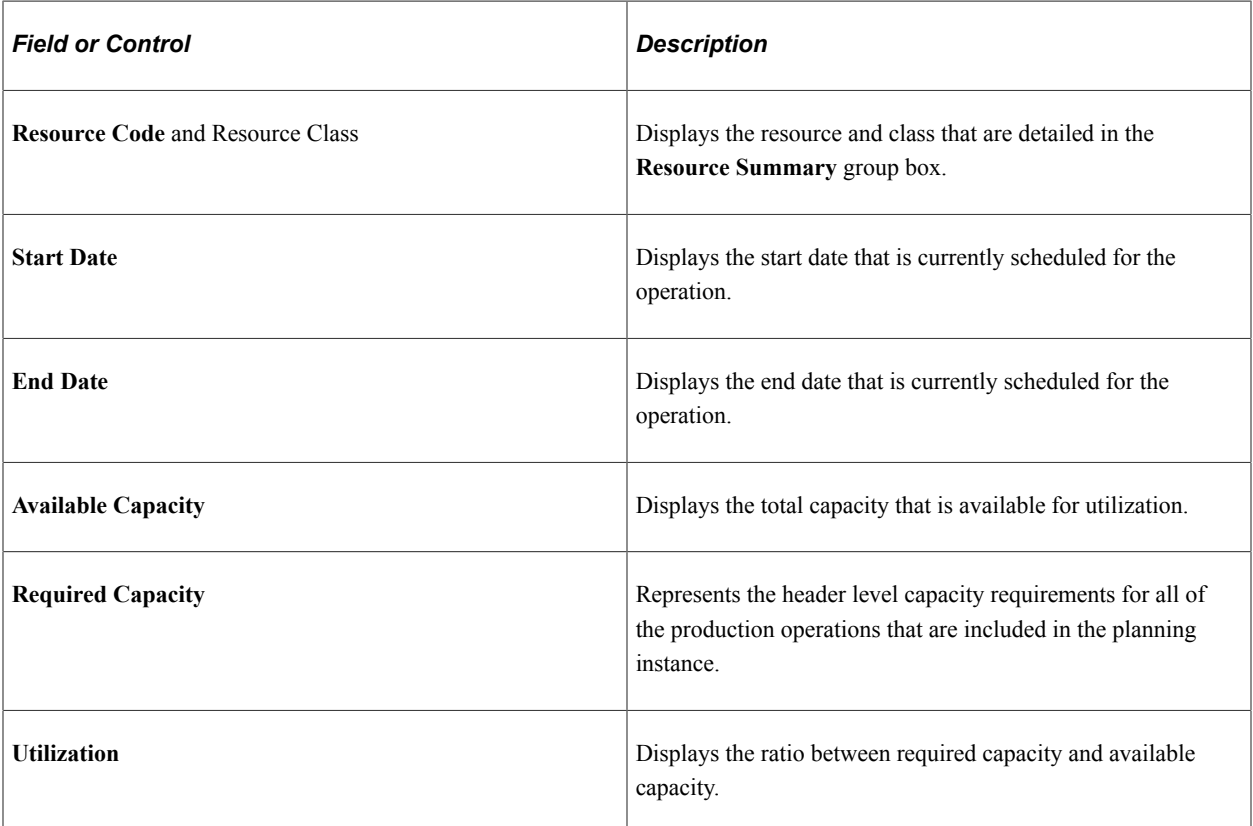

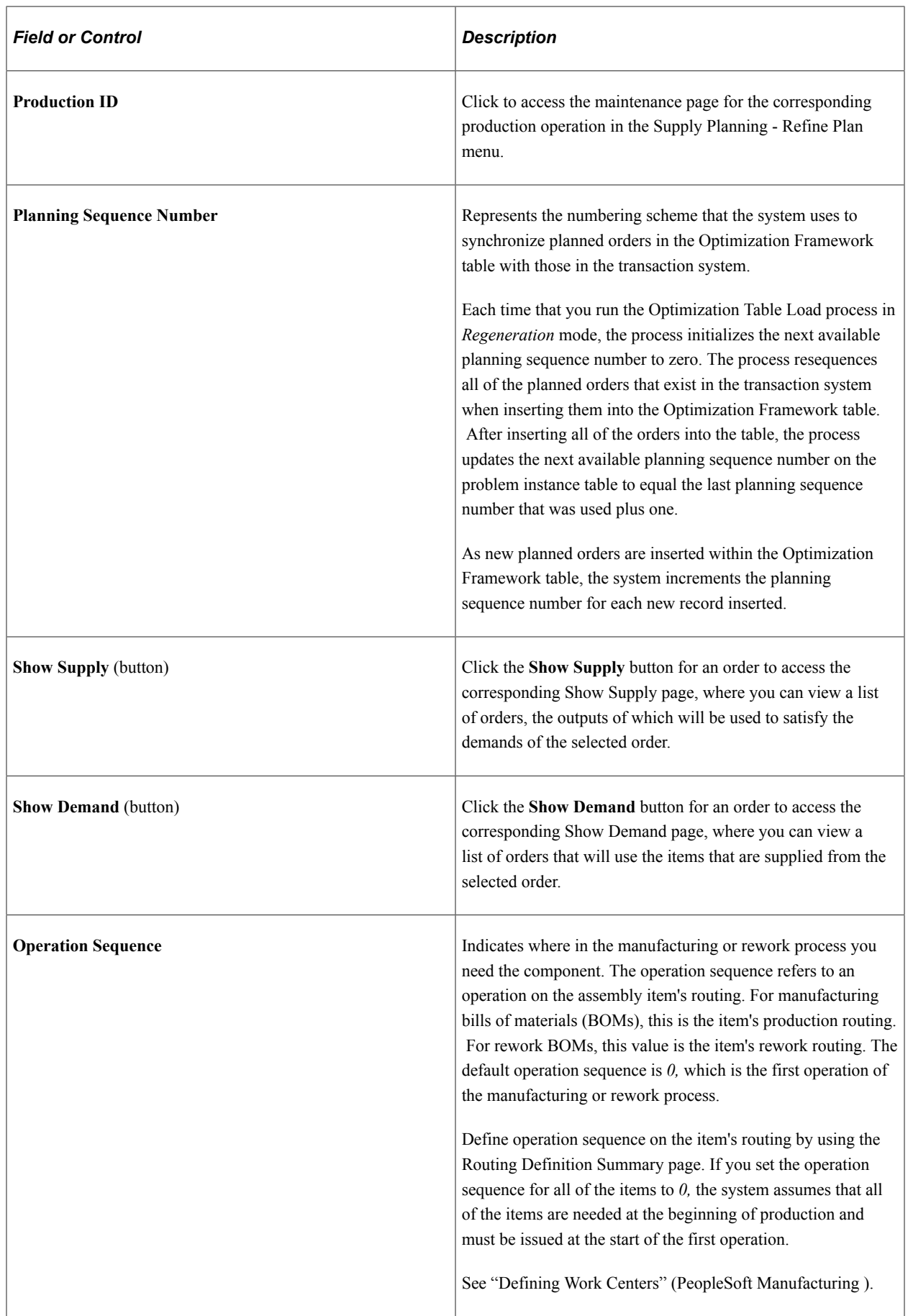

# **Usage Details Tab**

Select the Usage Details tab.

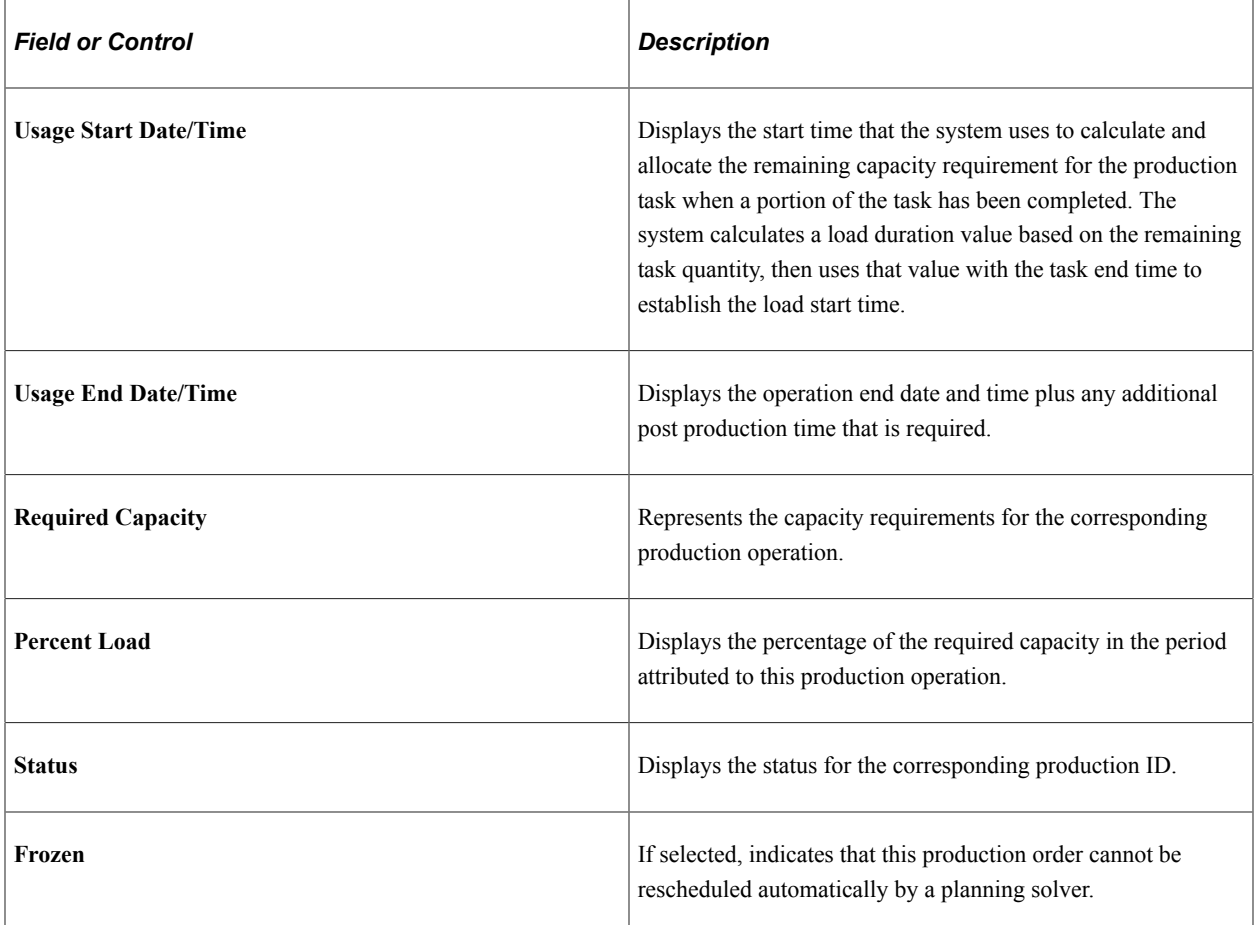

## **Operation Details Tab**

Select the Operation Details tab.

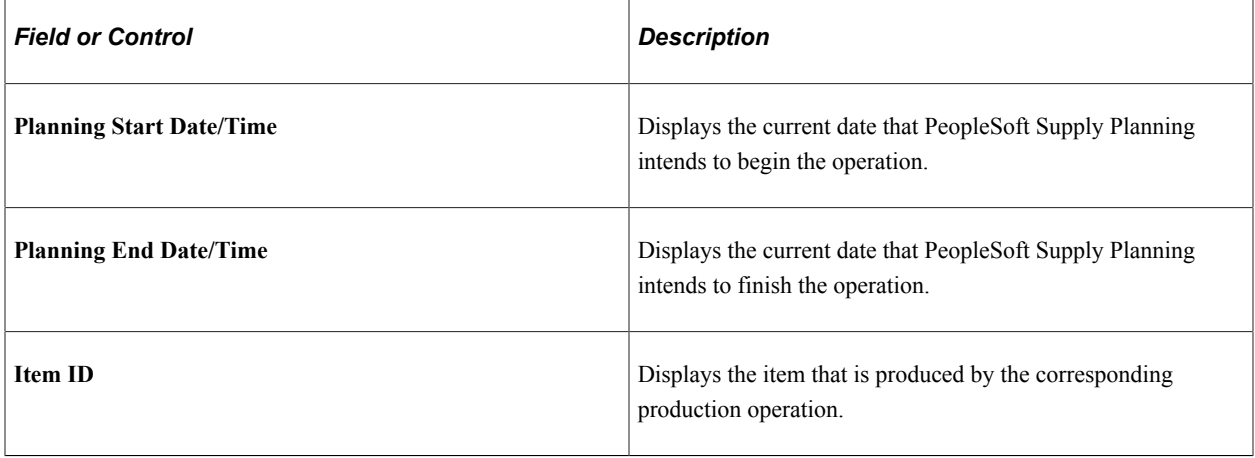

#### **Configuration Code**

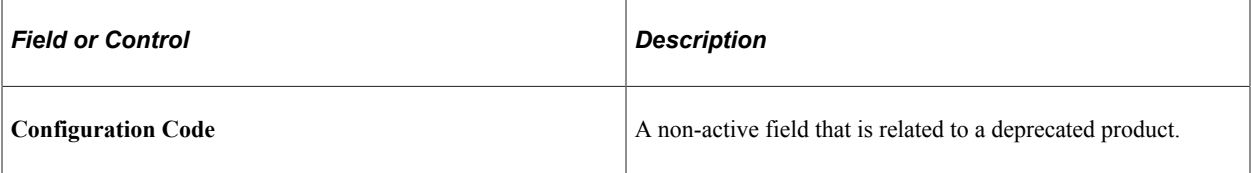

# **Creating PeopleSoft Supply Planning Capacity Reports**

This topic provides an overview of the Capacity report and XML Publisher setup.

**Pages Used to Create Capacity Reports**

| <b>Page Name</b>            | <b>Definition Name</b> | Usage                                                       |
|-----------------------------|------------------------|-------------------------------------------------------------|
| Definition Page             | <b>PSXPRPTDEFN</b>     | Define Planning Capacity XML<br>Publisher report templates. |
| <b>Capacity Report Page</b> | PL CAPACITY REPORT     | Run Capacity Reports.                                       |
| Report Detail Page          | <b>CDM INDEX</b>       | View XML Publisher Capacity Reports.                        |

# **Understanding the Capacity Report**

You use the Planning Capacity Report (SPL\_CAPX\_RPT) process to view capacity usage for work center resources for a production period. This helps you determine whether the resource is over or under used and whether it is available for new or future production. By producing the output for multiple business units and resources, you can compare the usage across a location. The Capacity report enables you to produce a capacity usage report using the Process Scheduler or Oracle's XML Publisher. This section describes the Process Scheduler report.

To create the Capacity report, the system accesses the planning engine on the application server. The engine has a model of the planning instance in memory. The planning instance contains all the data that relates to a supply plan for the demand profile. The capacity usage profile is stored in the planning engine along with the supply plan data. You use the Process Scheduler to extract and publish the SPL\_CAPX\_RPT Application Engine process. This report is also available for use with XML Publisher.

See [Understanding XML Publisher Setup.](#page-231-0)

**Note:** You can also use the Supply Planning Capacity Workbench to view capacity usage for a business unit, work center, and periods of time. The workbench is interactive and real-time.

The next drawing illustrates how a planner would prepare for and run the Capacity Report. First, planners normally define the planning instance and load it into the system. Next, they run either the material plan to determine material requirements or the Feasible solver to resolve material feasibility for resolvable material violations. Finally, planners run the Capacity Report using the SPL\_CAPX\_RPT Application

Engine process, after which they can review the report using Oracle's XML Publisher. Planners can update the supply or demand and repeat the steps. This drawing illustrates the steps:

This drawing illustrates how a planner prepares for and run the Capacity Report

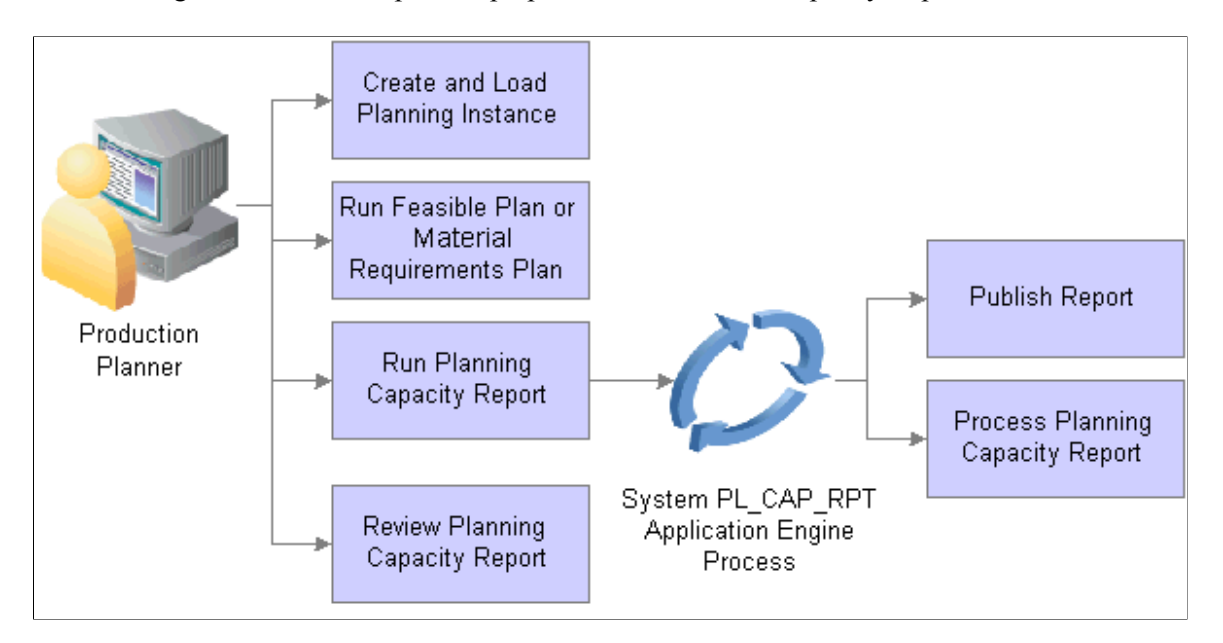

## <span id="page-231-0"></span>**Understanding XML Publisher Setup**

You can use Oracle's XML Publisher to access and review Capacity Reports. The advantage of using XML Publisher is that you can generate the report for a large number of resources and business units at anytime, view it later, and share it with others. XML Publisher is a template-based reporting solution that separates business data processing from the report layout and enables you to reuse extracted application data in multiple report layouts. You can customize the report layout without impacting the data logic.

XML Publisher uses a template that uses Microsoft Word as the design format. The template provides a template builder using Microsoft Word or Adobe Acrobat applications to develop a reporting solution. Using a single XML Publisher template, you can publish reports in a variety of formats including PDF, RTF, Excel, and HTML files. XML Publisher is integrated into PeopleTools and does not require separate installation, or extra integration effort. A template for the Capacity Report is delivered with the Supply Planning application.

#### **Integration Broker Setup for the Capacity Report**

Along with an XML Publisher report template definition, Supply Planning provides the SPL\_OPT\_CALL\_CAP service operation. A service operation definition consists of general information about an operation and specifies an operation type that determines how the operation is to be processed, synchronously or asynchronously. The SPL\_OPT\_CALL\_CAP service operation is processed synchronously, meaning that the system waits for a response to the message.

In addition, the service operation definition contains routings that determine the direction, inbound or outbound, of the service operation. A service operation has one or more handlers, which contain and run the programming logic for sending or receiving the message and manipulating service operation content. The request and response message for the Capacity Report is SPL OPT CALL CAP.VERSION 1.

Integration Broker settings for sending and receiving Planning Capacity XML Publisher report messages include:

- A service SPL OPT CALL that is provided by Supply Planning.
- The SPL\_OPT\_CALL\_CAP service operation provided by Supply Planning and that should be set to an Active status.

To access the service operation, select: **Integration Broker** > **Integration Setup** > **Services Operations.**

• Web service access that provides security for the SPL\_OPT\_CALL\_CAP service operation.

To access the page, select: **Integration Broker** > **Integration Setup** > **Services Operations.** Then, click the **Service Operation Security** link on the Service Operation - General tab page.

- Ensure that the REQUESTHDLR handler is active for the SPL OPT CALL CAP service operation.
- A routing setting for the SPL\_OPT\_CALL\_CAP\_LCL routing is set to Active.

See "Understanding PeopleSoft Integration Broker," Incoming and Outgoing Request Flows, documentation *PeopleTools: PeopleSoft Integration Broker*

#### <span id="page-232-0"></span>**Definition Page**

Use the Definition page (PSXPRPTDEFN) to define Planning Capacity XML Publisher report templates.

Navigation:

Reporting Tools, XML Publisher, Report Definition.

This example illustrates the fields and controls on the Report Definition page - Definition tab. You can find definitions for the fields and controls later on this page.

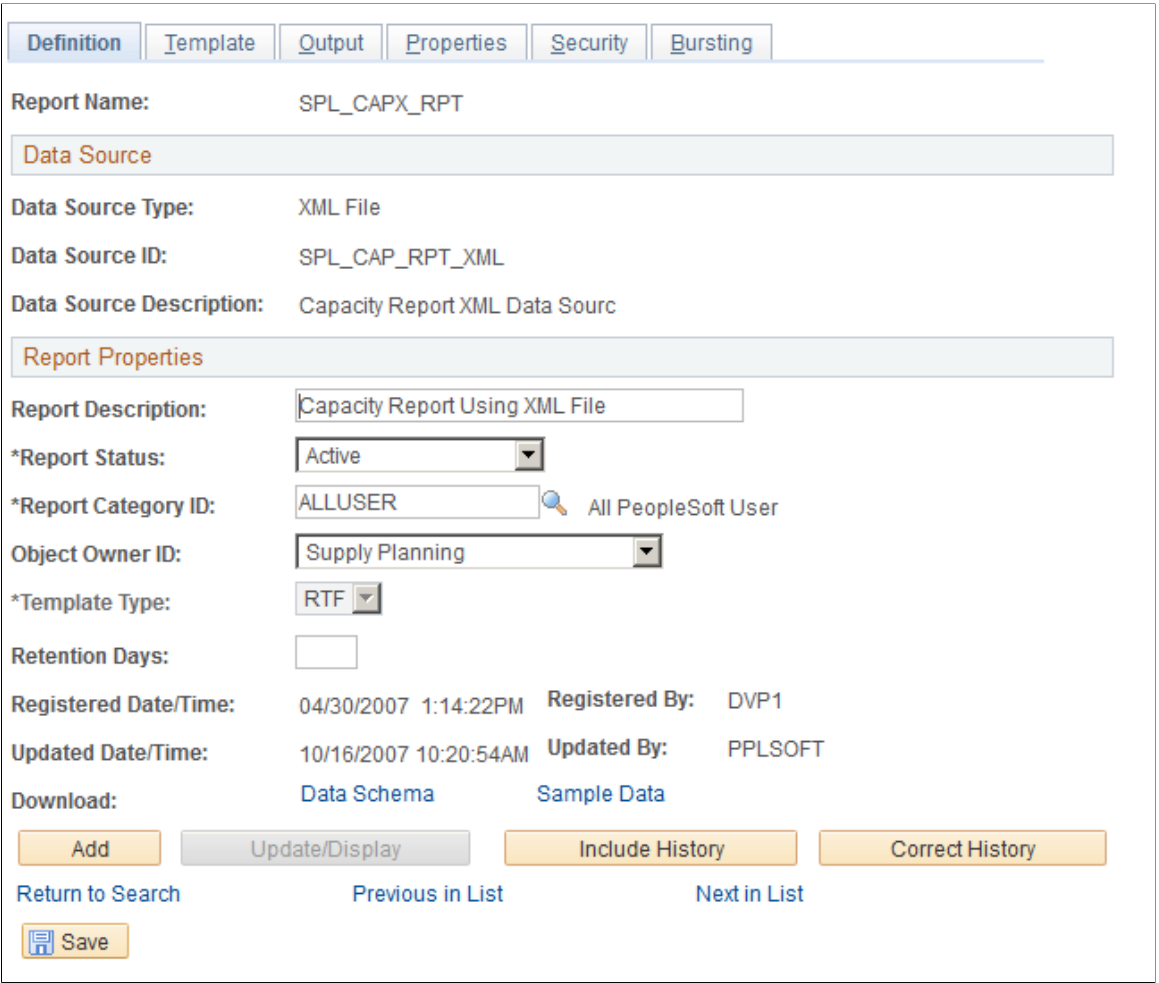

You use the page Report Definition page - Definition tab to define the report ID and its attributes. Report definitions associate a data source with template files. The previous page displays the Capacity Planning report definition that is provided with PeopleSoft Supply Planning. You can use the definition as a template to build other report definitions. A template is used to associate different layout formats as required by different countries or regions or as required by different channels such as web posting, printer, facsimile, and so on.

See [Understanding XML Publisher Setup.](#page-231-0)

#### **Template Tab**

Select the Template tab.

The Template group box of the Template page refers to a particular template layout, because one report definition can associate multiple template layouts differentiated by language code or channel. Within each template layout is one or more effective-dated versions of the template.

#### **Output Tab**

Select the Output tab.

The output destination determines the location and format for the Capacity Report. Destinations include: *Any, File, Printer,* and *Web.* The default value for the location is Any. This enables you to select different locations when running the Process Scheduler.

#### **Security Tab**

Select the Security tab.

The Security page captures attributes regarding who can view web-posted output in the Report Manager repository and through the XML Publisher Report Repository Search page. Supply Planning uses the system default values for this page.

#### **Bursting Tab**

Select the Bursting tab.

Bursting is an optional advanced feature that is only available when reports are run through Process Scheduler and is not intended for real-time online viewing. It is typically used when you are repeating the generation of a template report layout many times for multiple like sets of data. Supply Planning uses the system default values for this page.

## <span id="page-234-0"></span>**Capacity Report Page**

Use the Capacity Report page (PL\_CAPACITY\_REPORT) to run Capacity Reports.

Navigation:

Supply Planning, Solve Plan, Reports, Capacity

Click the **Run** button on the Capacity Report page to create the report.

This example illustrates the fields and controls on the Capacity Report. You can find definitions for the fields and controls later on this page.

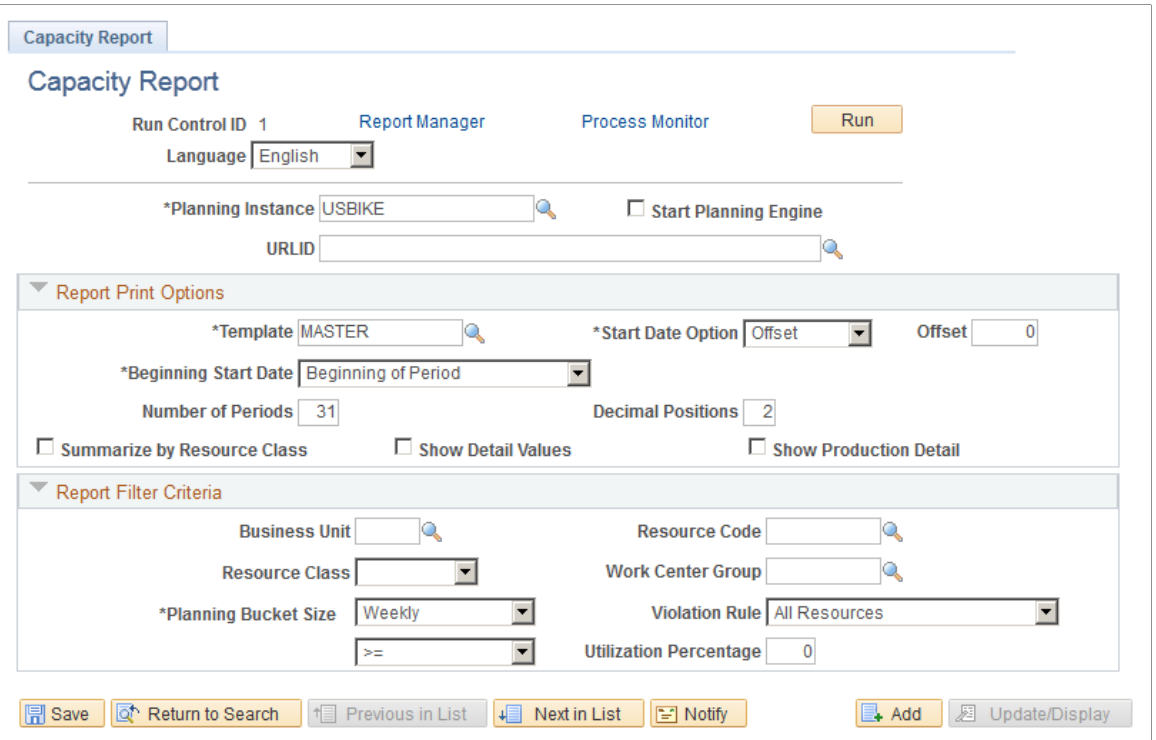

To define the parameters for a Capacity Report, select the run control ID, complete the print options and filter criteria and click the **Run** button. When running the program, the system extracts the capacity data and invokes XML Publisher. Using Integration Broker message transactions, the system processes the supply planning transactions and retrieves the capacity profiles from the application engine, processes them, and saves them to database tables where capacity data can be extracted for the report.

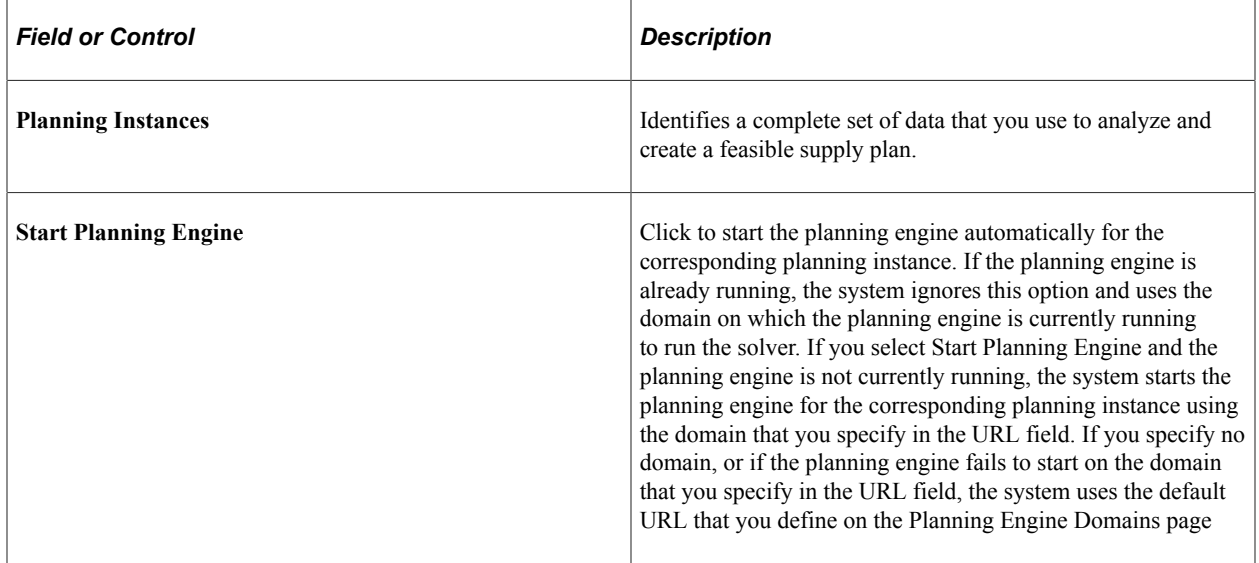

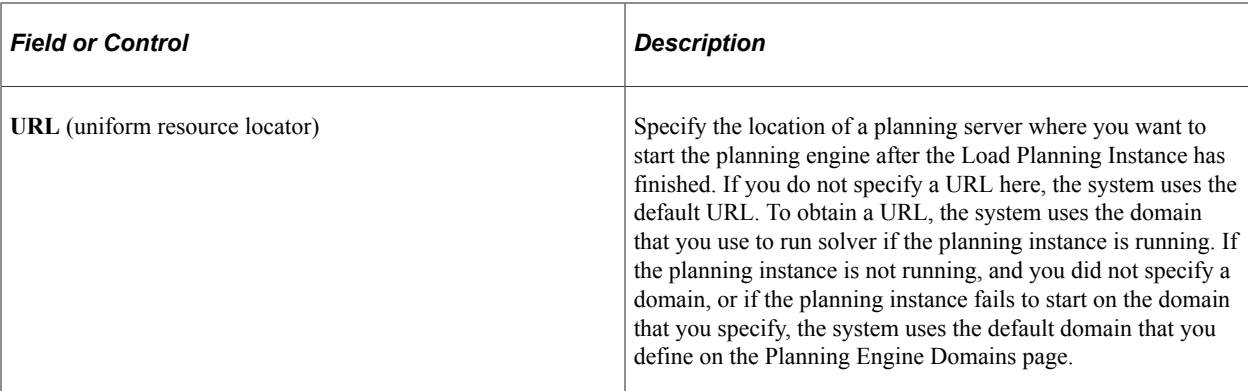

# **Report Print Options**

Use this grid to define the print options for the Capacity report.

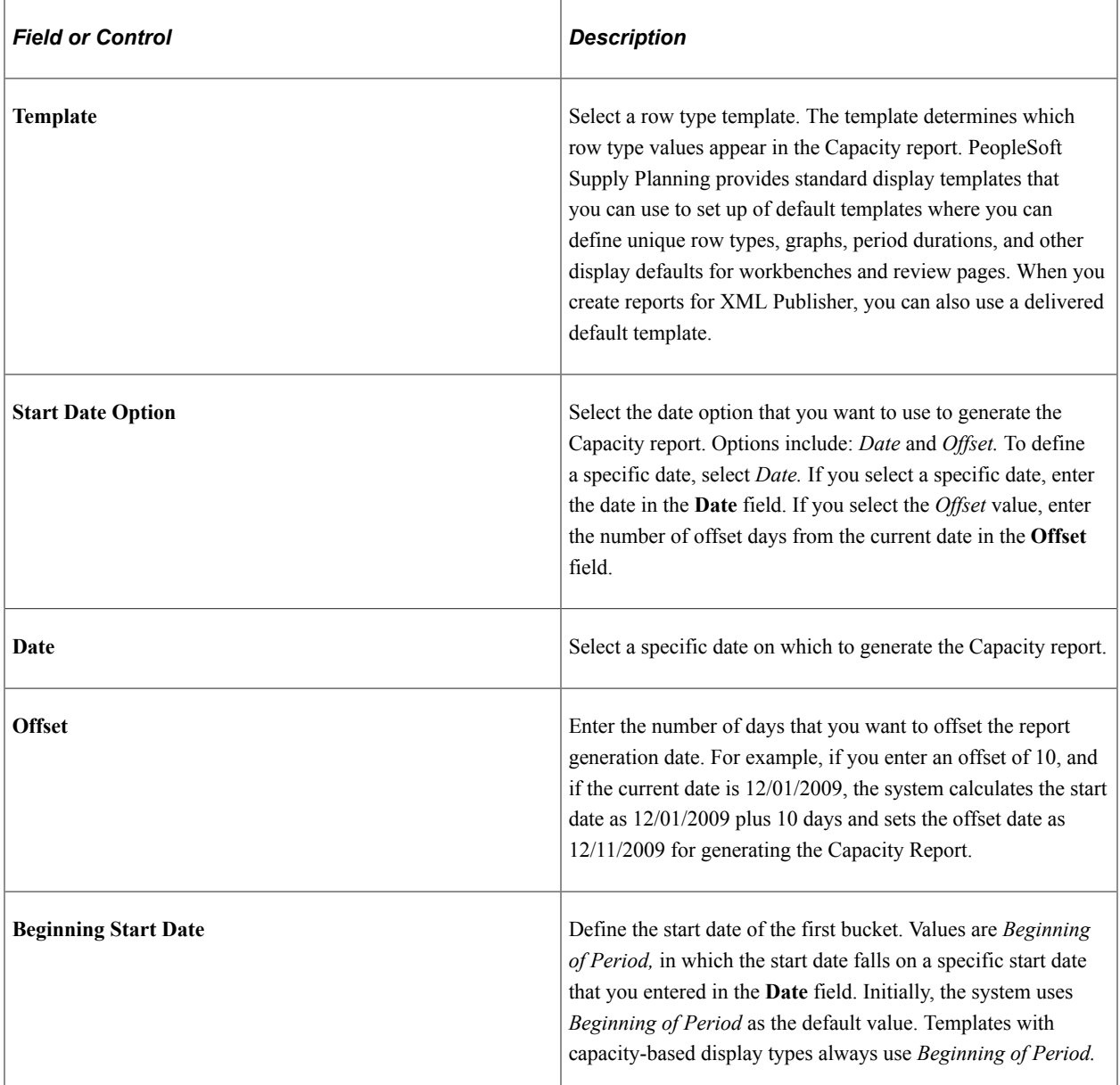

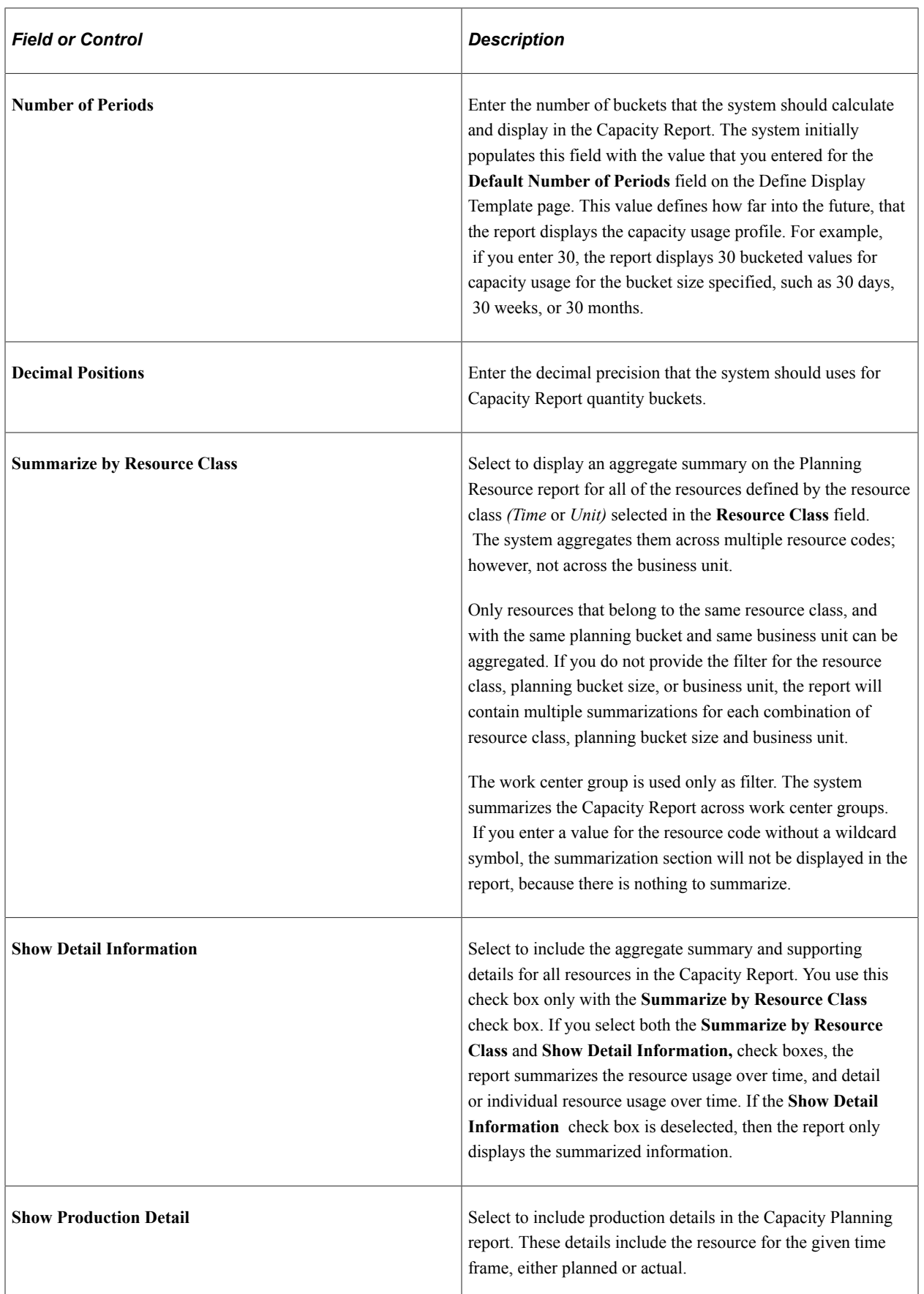

# **Report Filter Criteria**

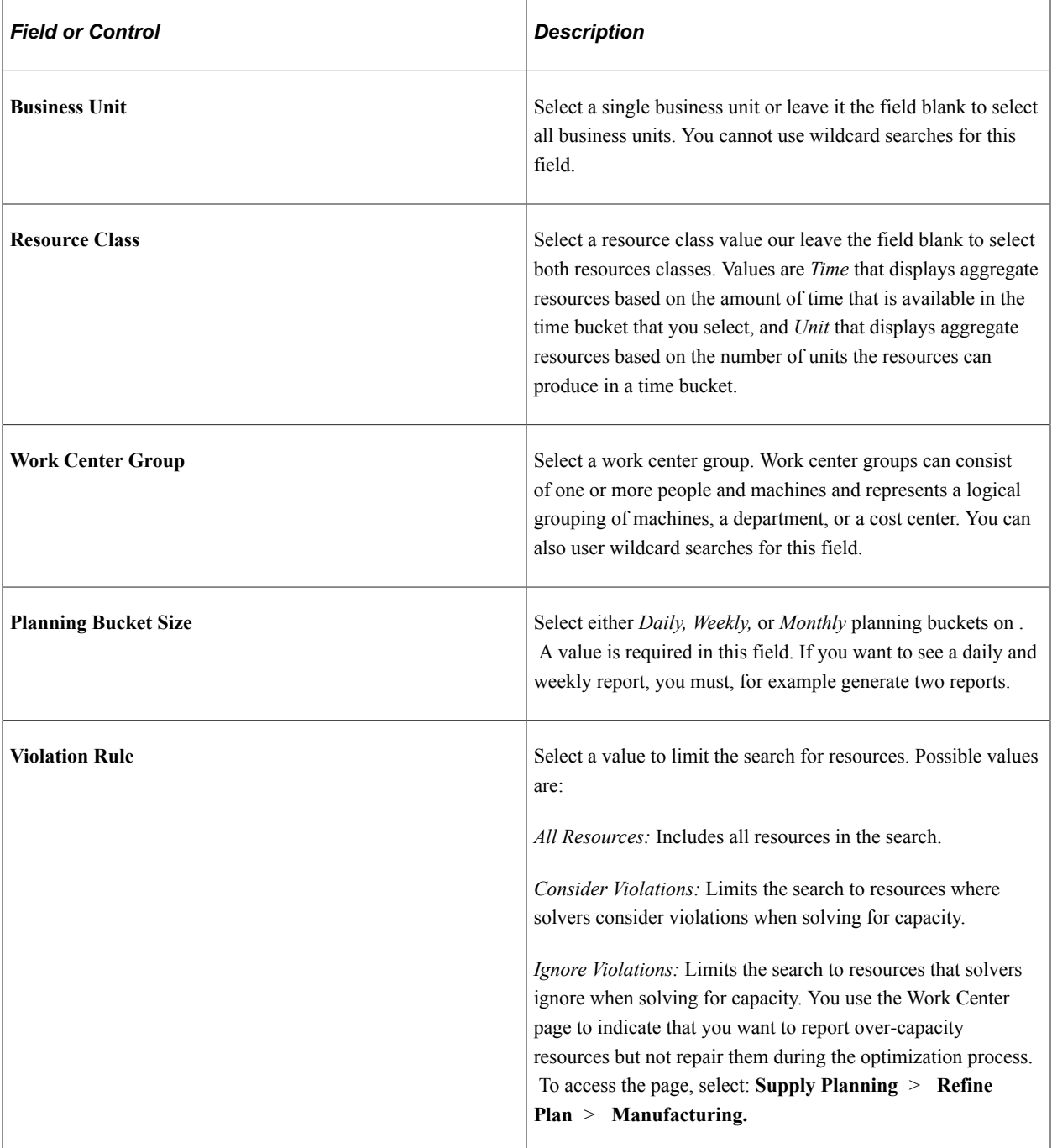

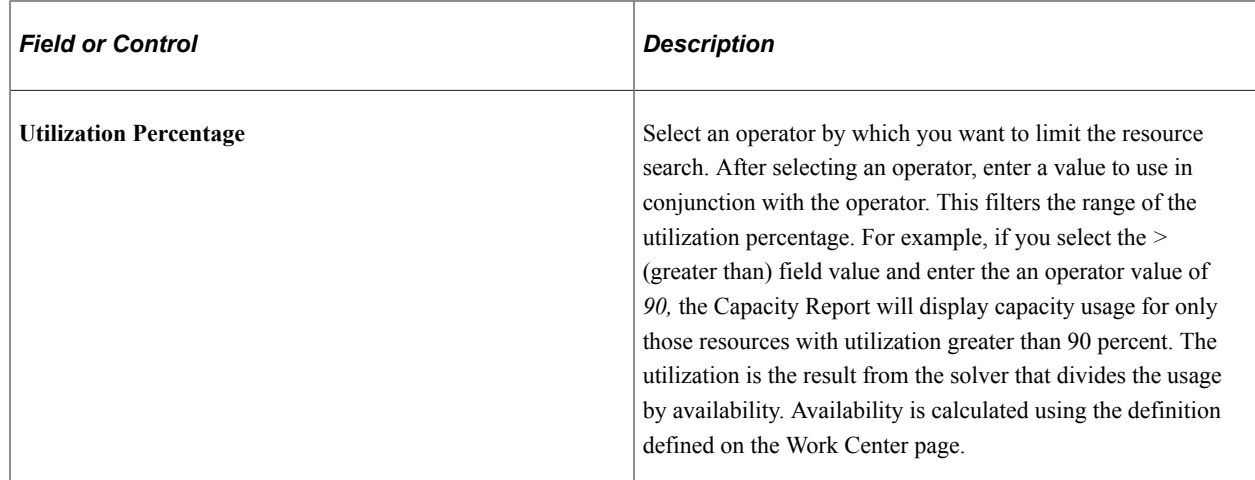

#### <span id="page-239-0"></span>**Report Detail Page**

Use the Report Detail page (click the **Report Manager** link on the Capacity Report page, select the Administration tab, and then select a report).

You can open the report by clicking the report link. To view the report results in another page, click the description of the required report. To view the report results or any associated log or message file, click the **Details** link. Click the name of the report or message to display the output in another page.

#### See Viewing Reports,"Using Report Manager," *PeopleTools: PeopleSoft Process Scheduler documentation*

The Capacity report has five sections. The sections that appear in the report depend on the report options selected when the report was created.

Column labels for the Capacity Report are dynamic and depend on the Supply Planning display template. Column values are also dynamic and are based on the row types that has been selected for the display template. Business data is prepared using PeopleCode. XML Publisher processes the number and date formats and checks settings on the header for production, detail, and summary to determine the sections to hide or show.

The report provides these sections:

- The Report Header section displays planning instance details, report print options, and report filter criteria in addition the business unit, resource code, and some associate attributes, such as the aggregate strategy and plan bucket size.
- The Capacity Usage Summary section displays a list of resources that are summarized. The detail section displays one record with bucketed information about the aggregated resource detail. When you run the report, ensure that you select the **Summarize by Resource** check box to include these details.
- The Capacity Usage Detail section displays the bucketed resource usage over time. The detail displays the start time and end time for each bucket, capacity available, capacity required, capacity unused, capacity utilization percentage, and capacity over-utilization percentage.
- The Capacity Usage Summarized section displays resources with the same resource class and planning bucket along with an aggregate resource report on the resource's availability, requirement

and utilization percentage. Select the **Show Detail Information Summarize by Resource Class**check boxes to include this information in the report.

• The Required Capacity Usage Detail section displays information about the production ID or planned production associated to the resource for a given bucket. Select the **Show Production Detail** and check box when you generate the report to include required usage details in the Capacity Report.

Managing Capacity Plans Chapter 7 Chapter 7

# **Chapter 8**

# **Refining PeopleSoft Supply Planning Details**

# **Refining Plan Definition Details**

This topic provides an overview of items in PeopleSoft Supply Planning.

# **Pages Used to Refine Plan Definition Details**

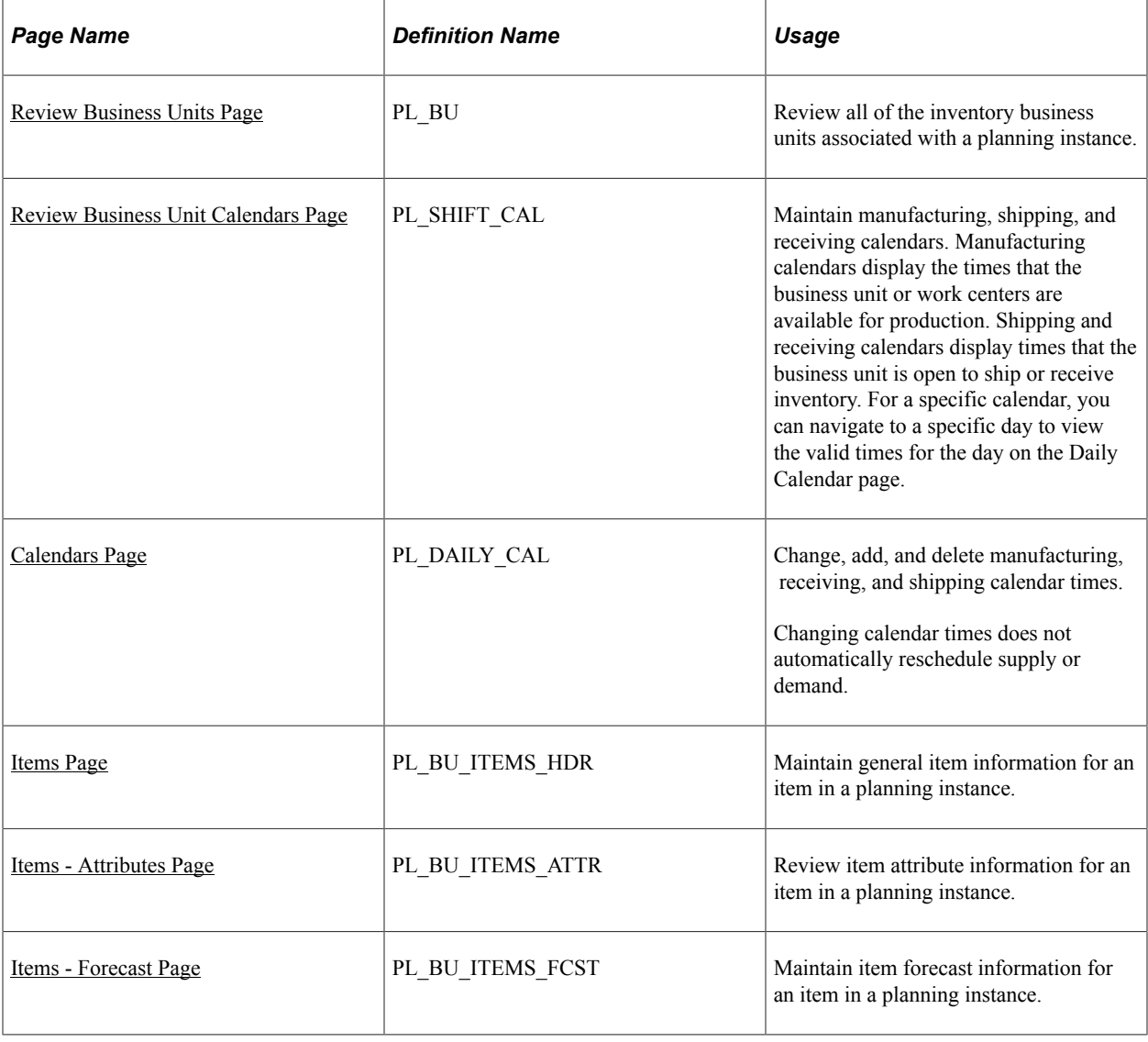

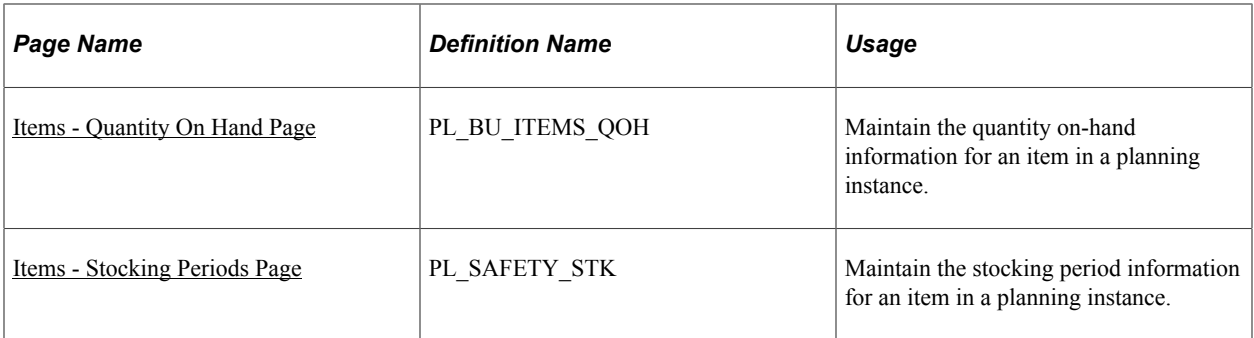

# **Understanding Items in PeopleSoft Supply Planning**

PeopleSoft Supply Planning obtains all of the item information from the PL\_BU\_ITEMS table, which contains the combined data from the business unit item and the planning item definitions in the transaction system. PeopleSoft Supply Planning supports inventory items (configured and nonconfigured), planning items, and phantom items. The system includes items in a planning instance when the item is associated with one of the business units in the business unit group; when the item has a planned by option defined as a distribution, master, or material plan; when the item has a source code defined as make, buy, or planning; an when the item has a status defined as active, hold, or discontinue.

#### **Inventory Items**

Inventory items include demand and supply transactions and quantities on hand in the planning instance. PeopleSoft Supply Planning obtains attributes for inventory items from the transaction system and stores the attributes with the planning instance on the PL\_BU\_ITEMS table. You can generate new planned supply for inventory items, as defined by the options that you defined for the item on the sourcing template.

The system obtains the quantity on hand for each inventory item during the Load Planning Instance process (PL\_LOAD\_OPT). PeopleSoft Supply Planning calculates quantity on hand by summing the quantity available, quantity reserved, staged inventory quantities (interface and staged item quantities), quarantined quantities, and quantities shipped but not depleted.

PeopleSoft Supply Planning generates planned transfers or purchase orders (POs) for configuration-coded items only if these are valid sourcing options for the configurable item. The system assumes that you ran the Submit Production Request process (CP\_PRDN\_RQST ) to generate the configured production supply prior to running the Load Planning Instance process.

#### **Planning Items**

Planning items are noninventoried items used to define families for forecasting. Planning items cannot have individual transactions and do not use quantity on hand. PeopleSoft Supply Planning allocates forecasts for planning items to components of the planning items as defined on the planning bill of material (BOM) for the item.

#### **Phantom Items**

Phantom items are built but rarely stocked before they are used in the manufacturing process. In PeopleSoft Supply Planning, supply and demand transactions can exist with quantity on hand for phantom items. PeopleSoft Supply Planning explodes a phantom item BOM when the phantom item exists as a component on another BOM. If supply and demand exist directly for the phantom item, PeopleSoft

Supply Planning nets the requirements and generates supply for the phantom item as necessary, using the sourcing template options that you defined for the phantom item.

## <span id="page-244-0"></span>**Review Business Units Page**

Use the Review Business Units page (PL\_BU) to review all of the inventory business units associated with a planning instance.

Navigation:

#### **Supply Planning** > **Refine Plan** > **Definitions** > **Review Business Units**

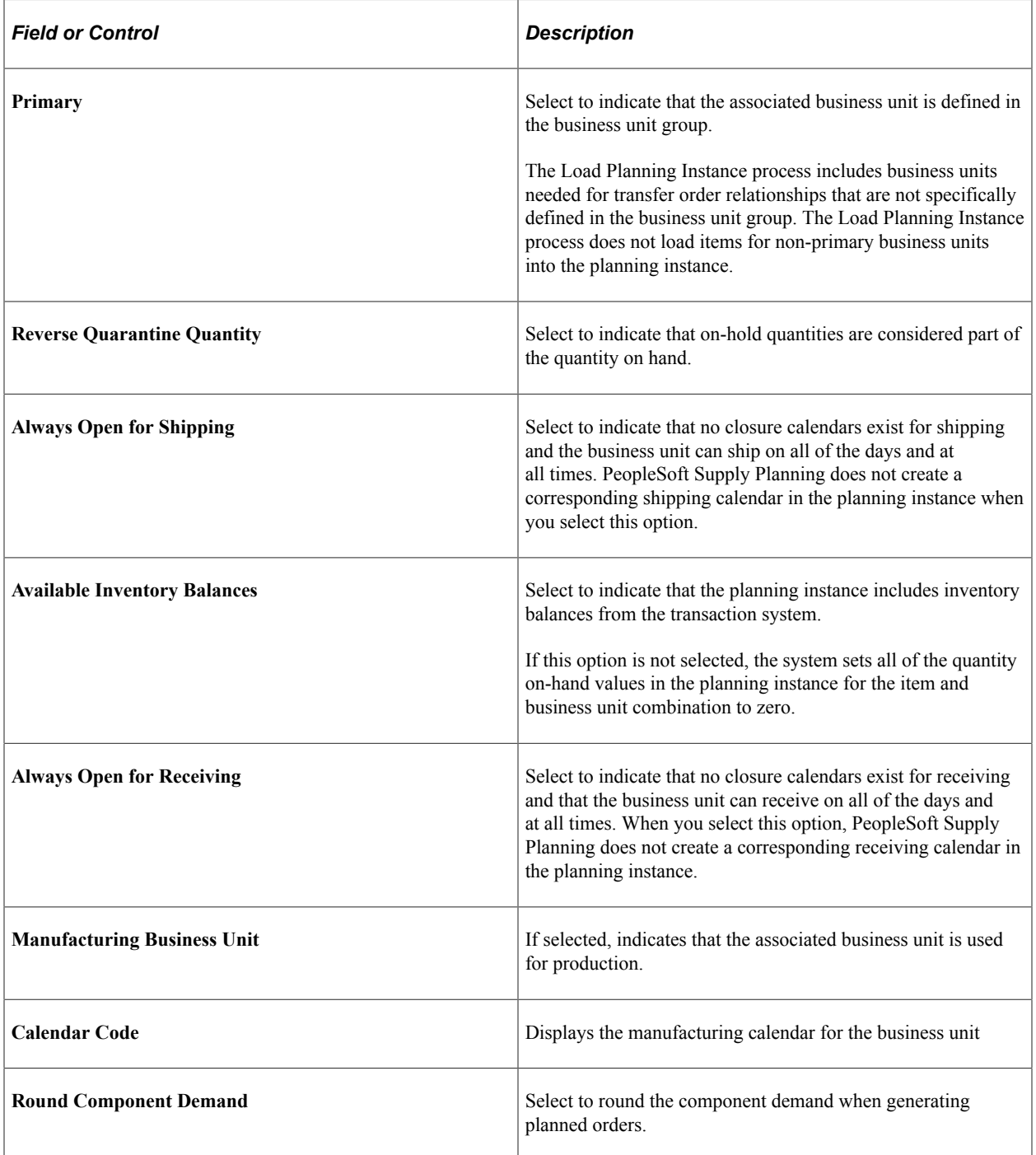

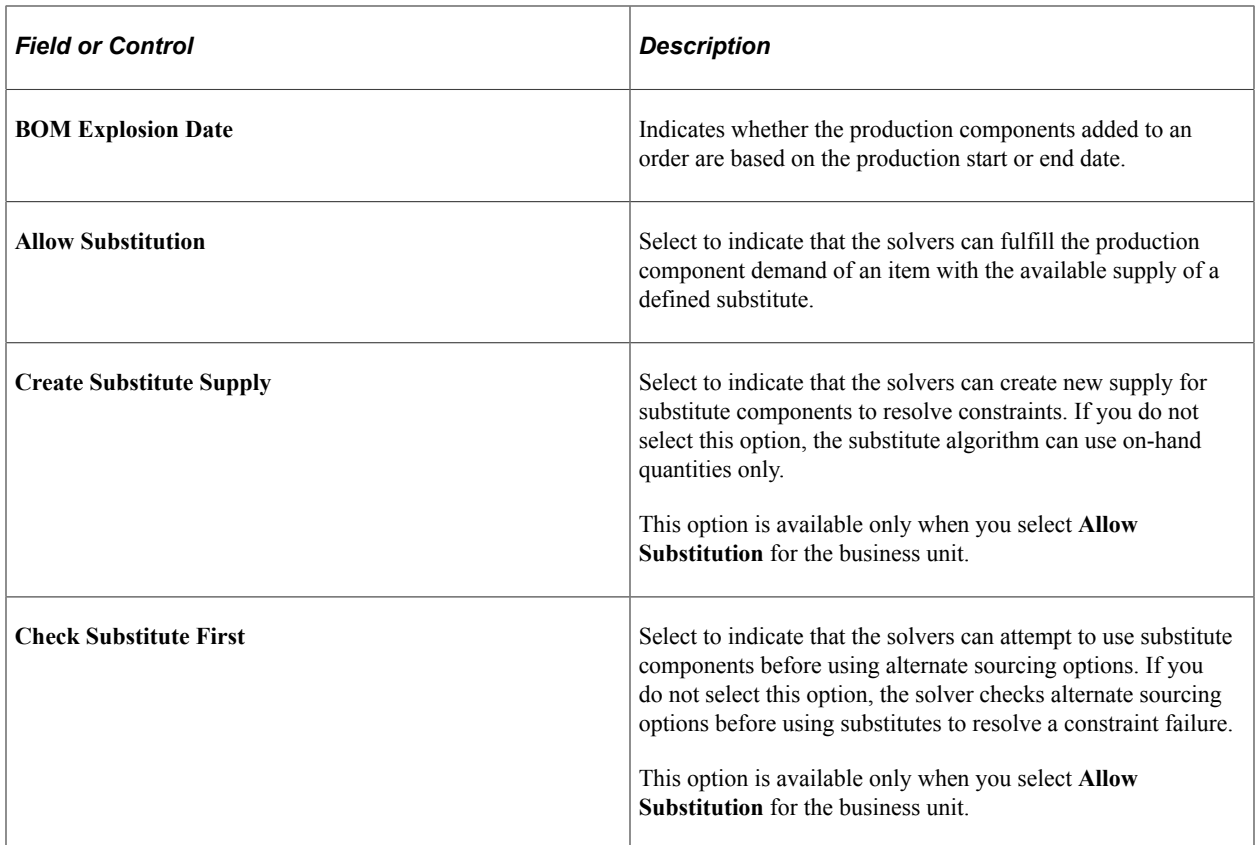

### <span id="page-245-0"></span>**Review Business Unit Calendars Page**

Use the Calendars page (PL\_SHIFT\_CAL) to maintain manufacturing, shipping, and receiving calendars.

Manufacturing calendars display the times that the business unit or work centers are available for production. Shipping and receiving calendars display times that the business unit is open to ship or receive inventory. For a specific calendar, you can navigate to a specific day to view the valid times for the day on the Daily Calendar page.

Navigation:

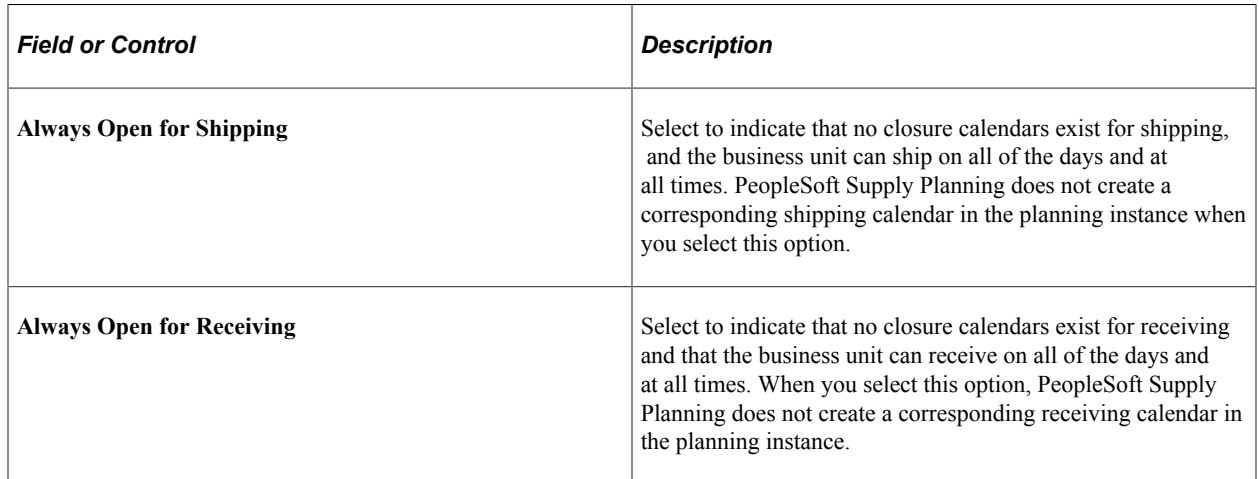

# <span id="page-246-0"></span>**Calendars Page**

Use the Calendars page, which displays the times open or available per day (click the date on any calendar from the Review Business Unit Calendars or the date from the Calendars page to display the daily calendar).

The yellow calendar day indicates the current date. Grey calendar days fall outside of the month that currently appears.

Click the date on any calendar day to access the Daily Calendar page, where you can change, add, and delete calendar times.

## <span id="page-246-1"></span>**Items Page**

Use the Items page (PL\_BU\_ITEMS\_HDR) to maintain general item information for an item in a planning instance.

Navigation:

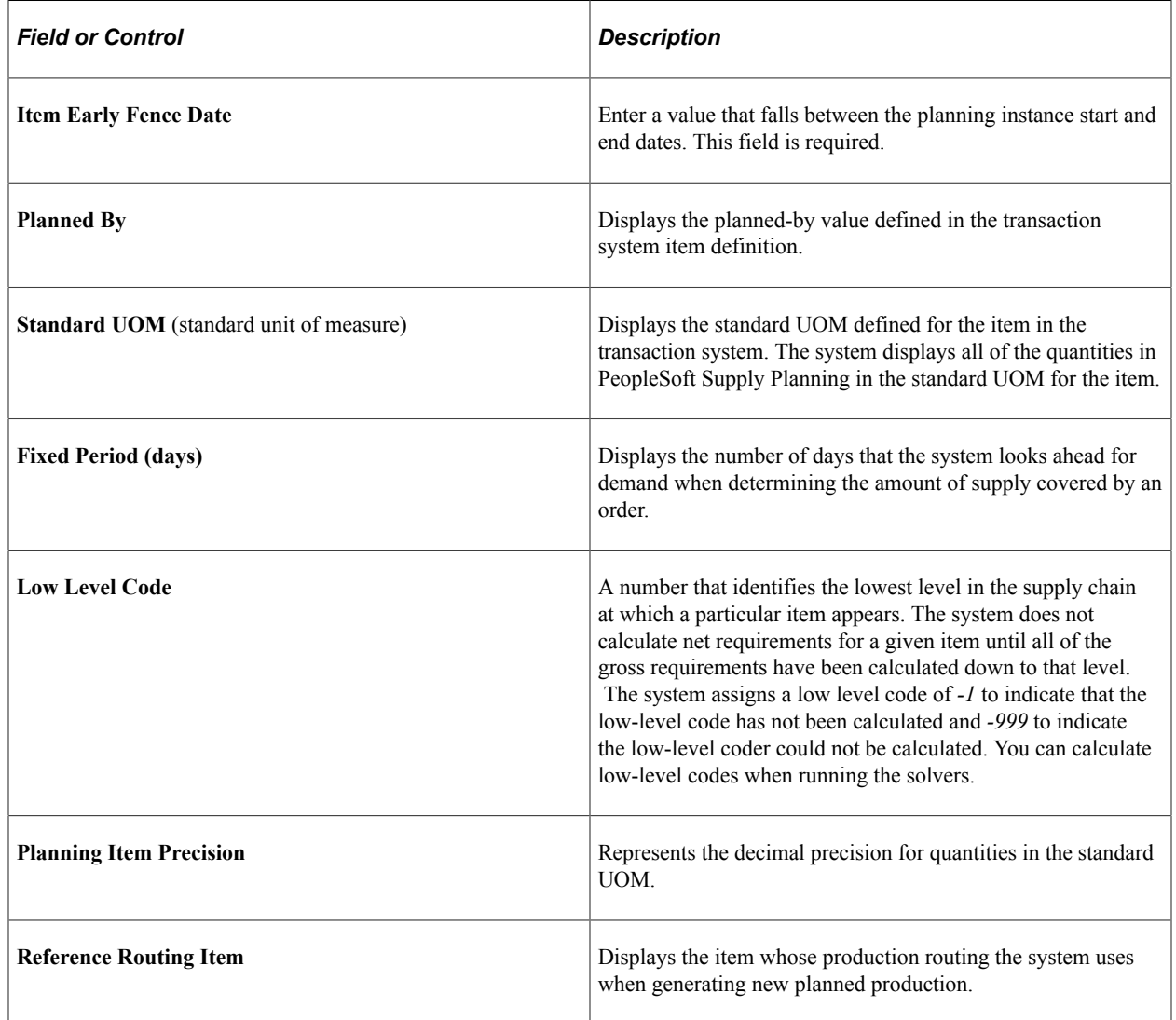

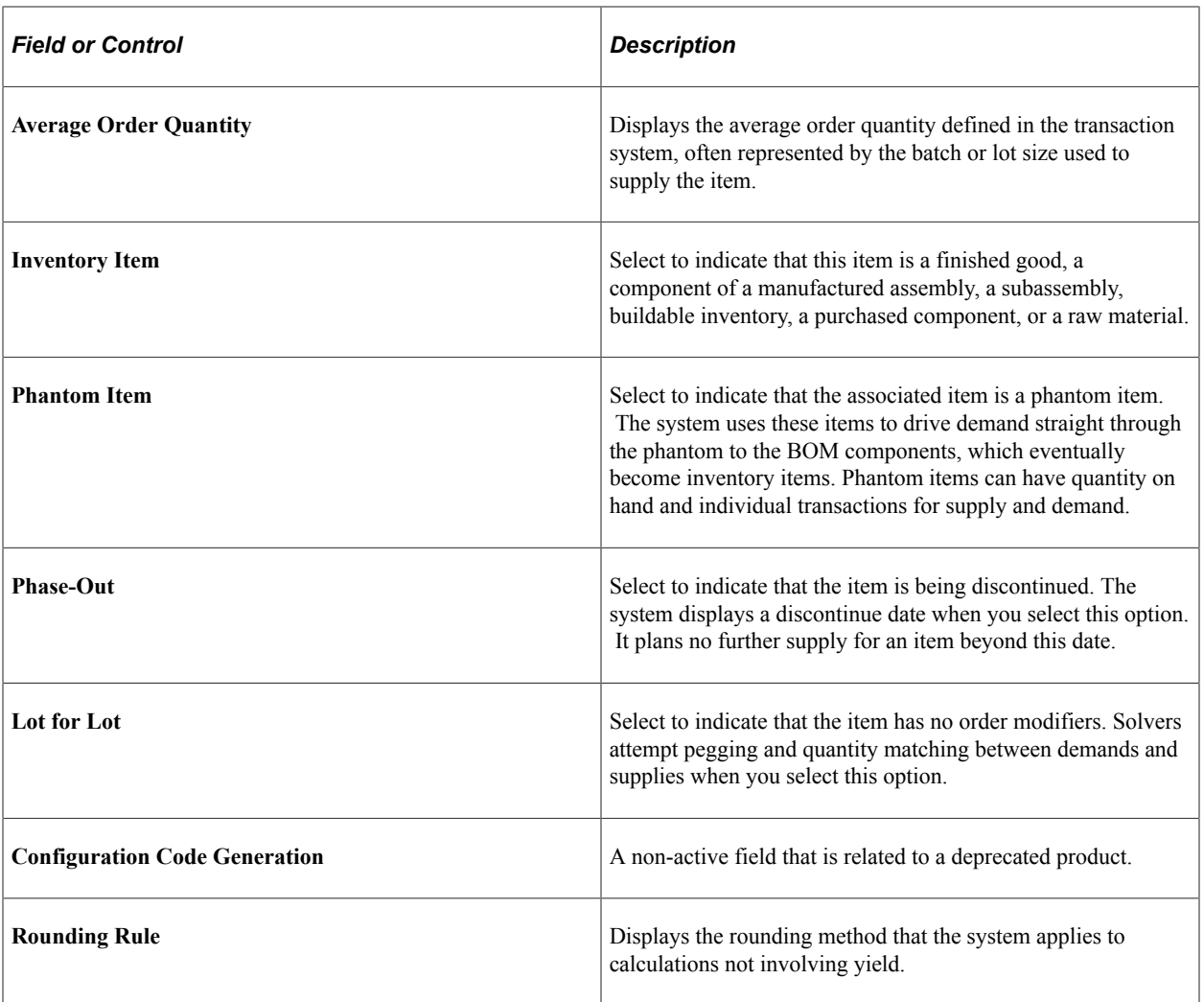

# <span id="page-247-0"></span>**Items - Attributes Page**

Use the Items - Attributes page (PL\_BU\_ITEMS\_ATTR) to review item attribute information for an item in a planning instance.

Navigation:

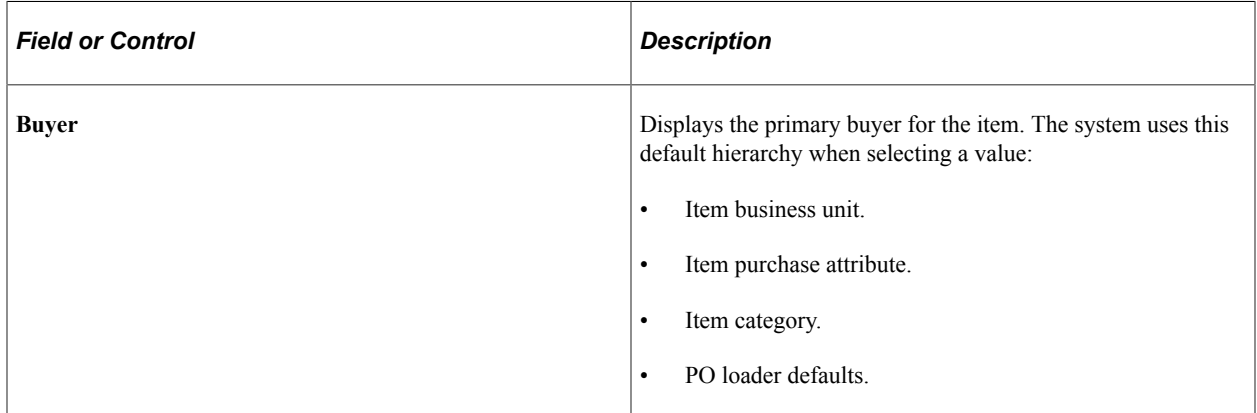

# <span id="page-248-0"></span>**Items - Forecast Page**

Use the Items - Forecast page (PL\_BU\_ITEMS\_FCST) to maintain item forecast information for an item in a planning instance.

Navigation:

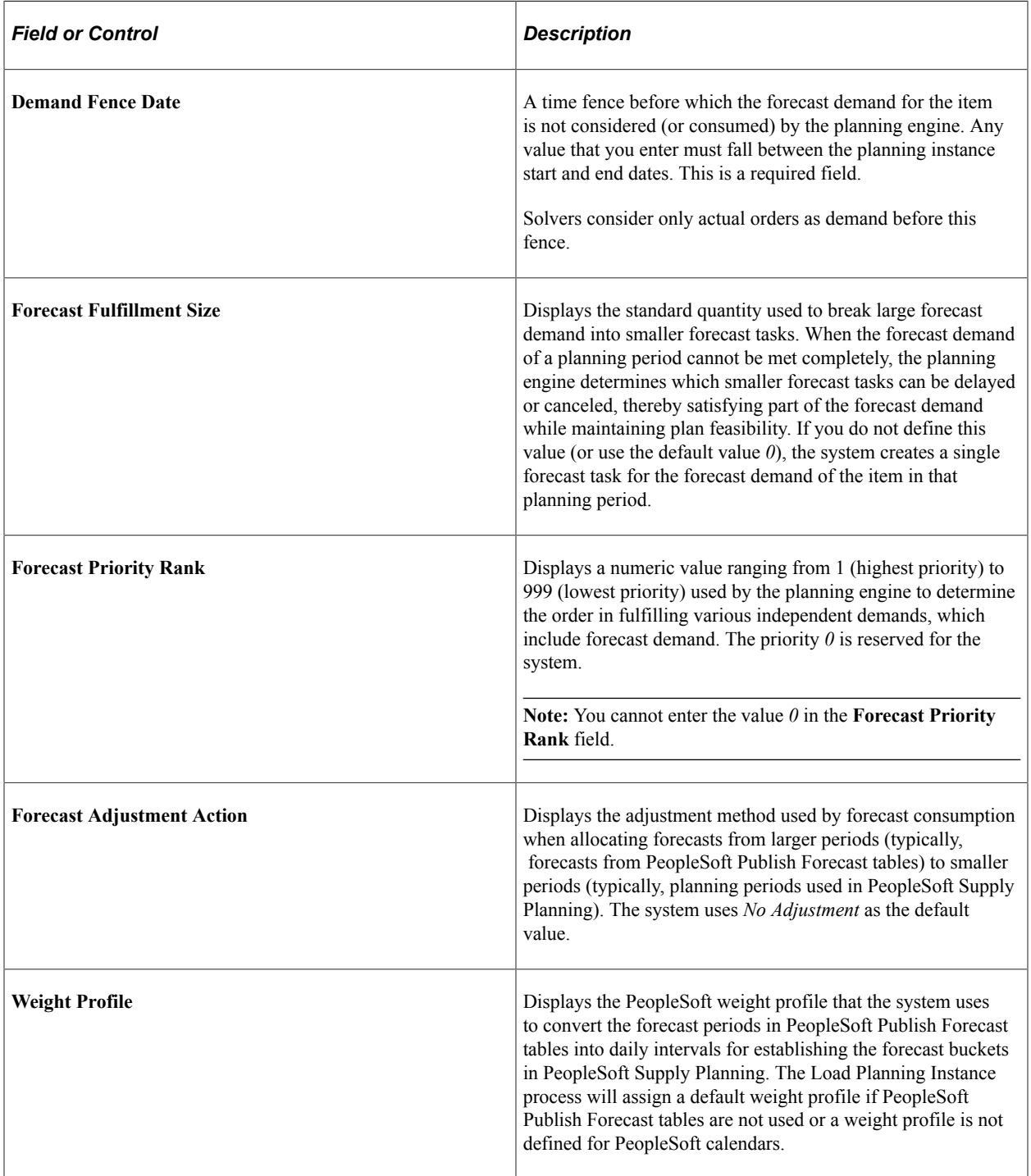

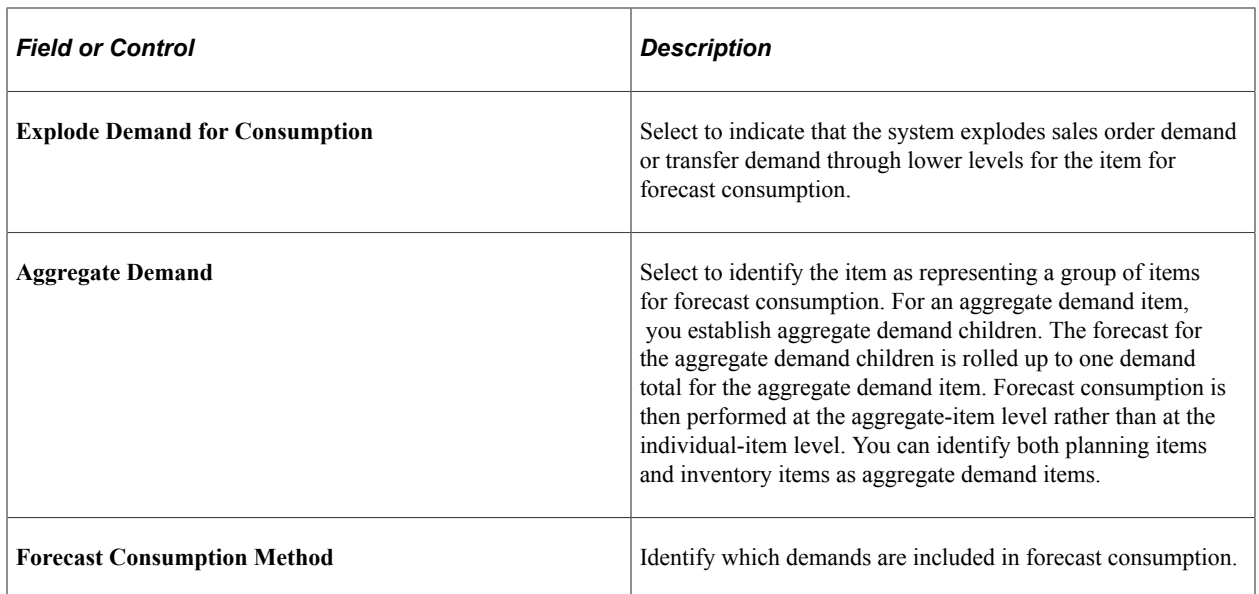

# <span id="page-249-0"></span>**Items - Quantity On Hand Page**

Use the Items - Quantity On Hand page (PL\_BU\_ITEMS\_QOH) to maintain the quantity on-hand information for an item in a planning instance.

Navigation:

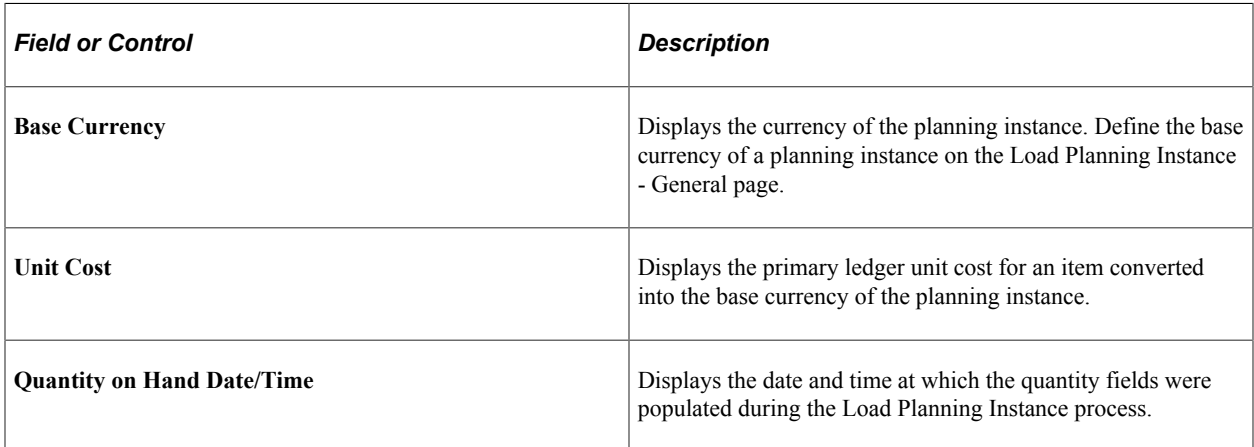

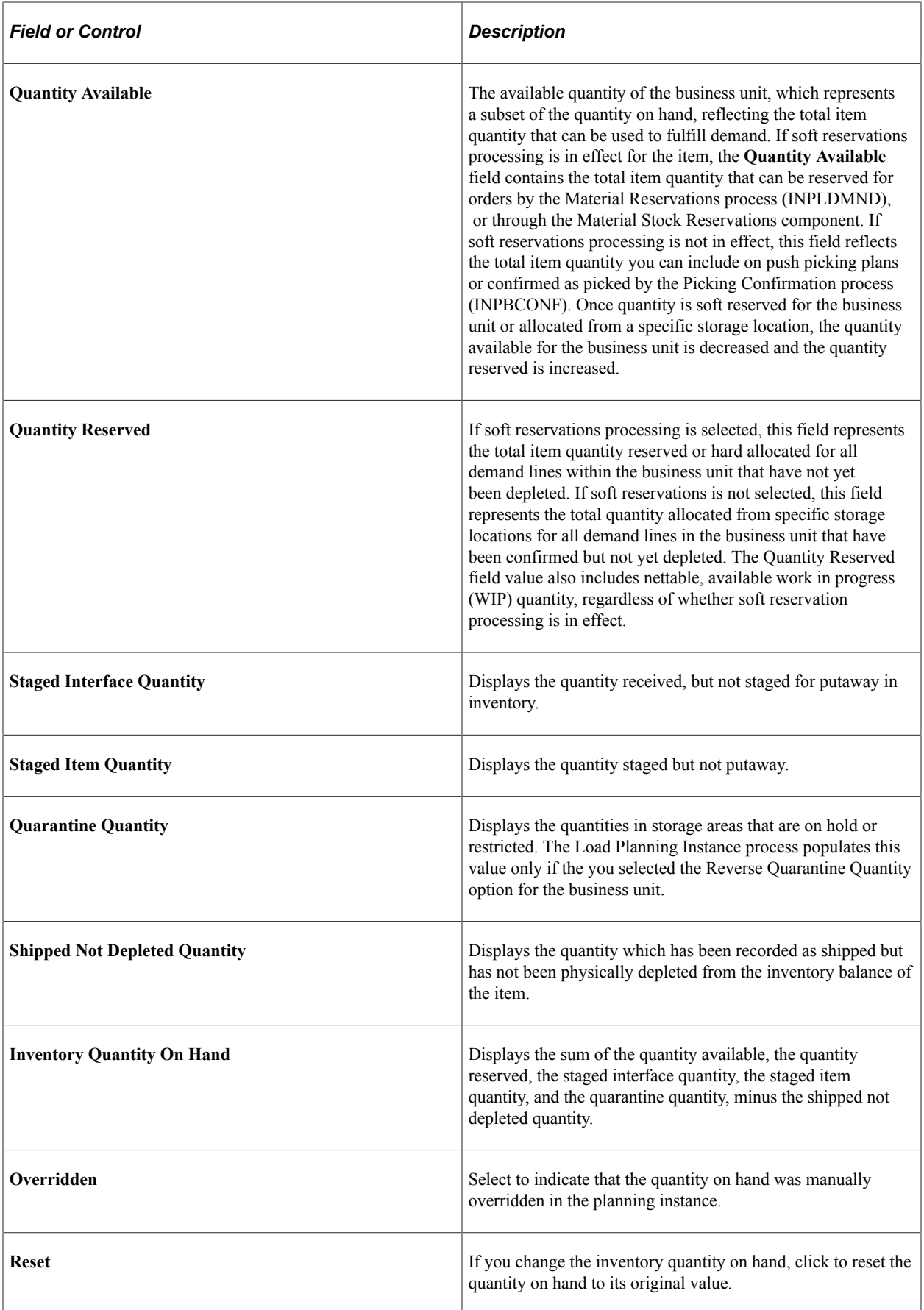

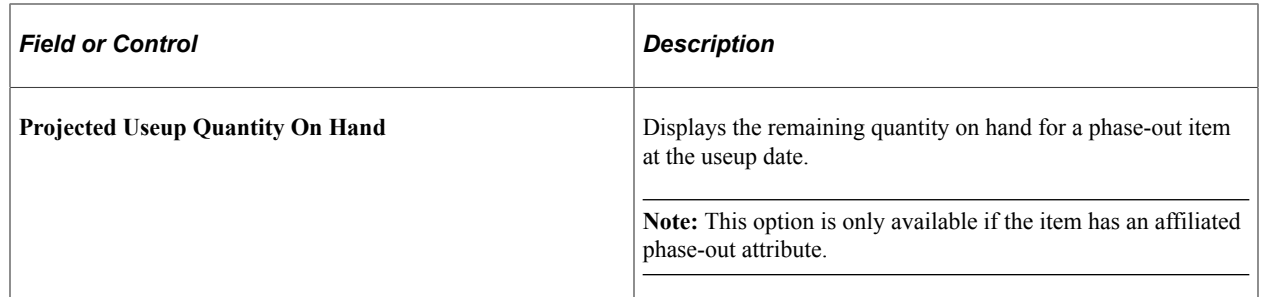

#### <span id="page-251-0"></span>**Items - Stocking Periods Page**

Use the Items - Stocking Periods page (PL\_SAFETY\_STK) to maintain the stocking period information for an item in a planning instance.

Navigation:

#### **Supply Planning** > **Refine Plan** > **Definitions** > **Items**

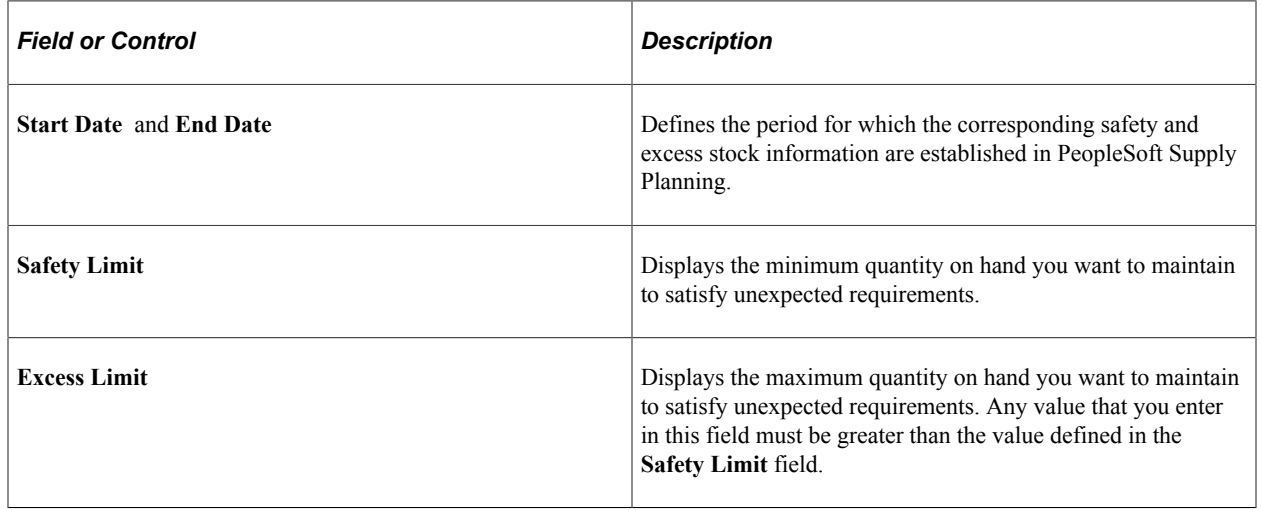

# **Refining and Viewing Sourcing Information Details**

This topic discusses how to refine and view sourcing information details.

# **Pages Used to Refine Sourcing Information Details**

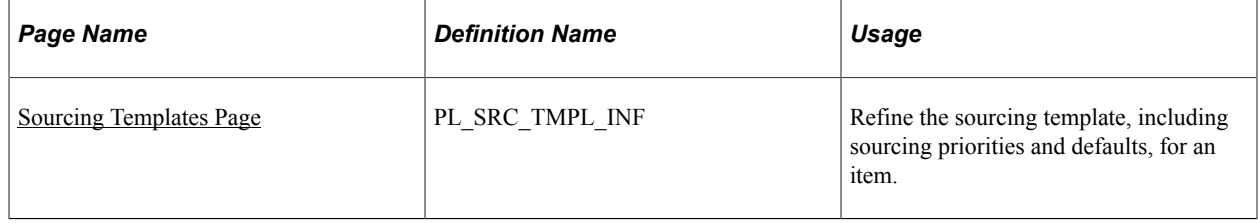
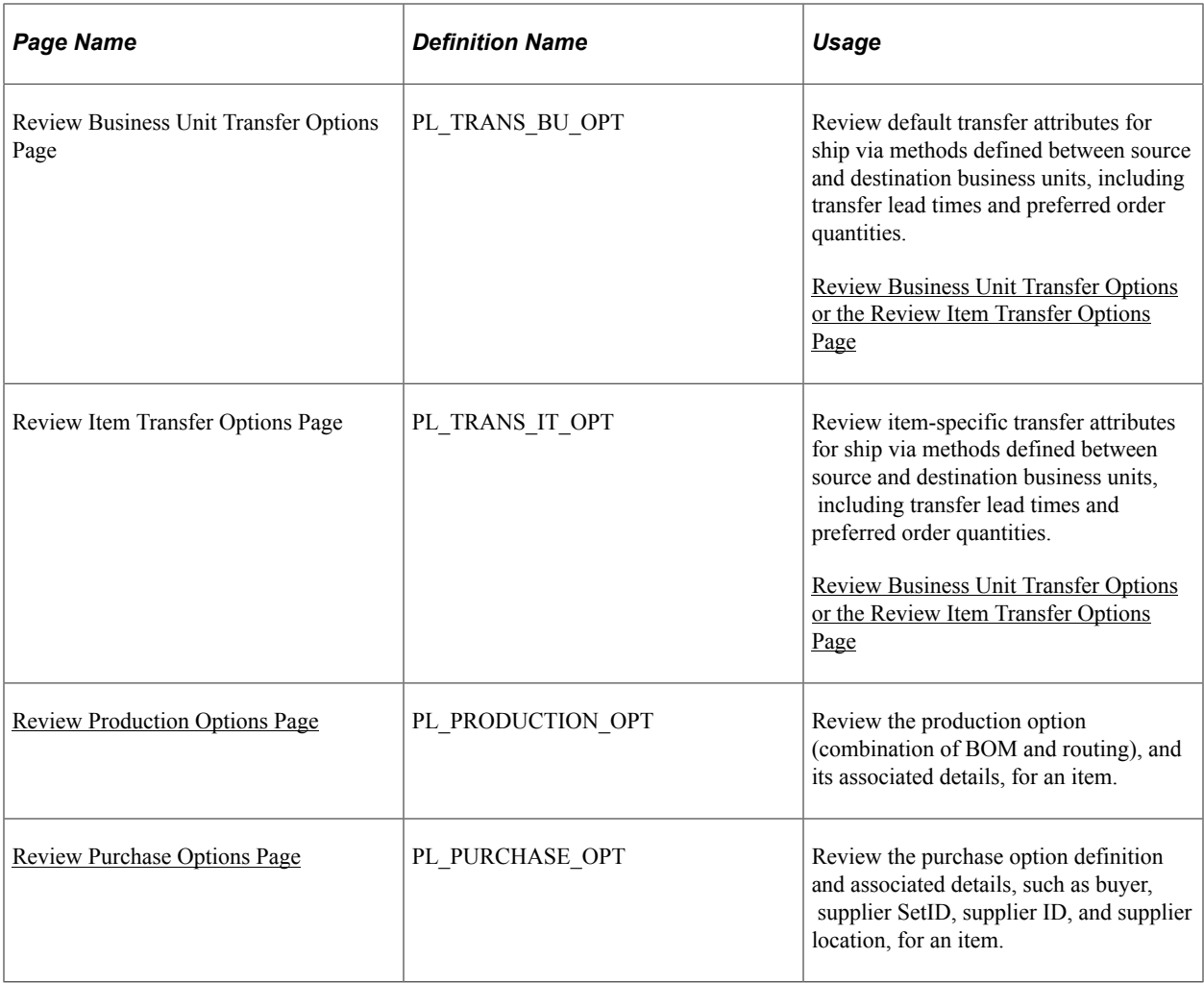

# **Common Elements Used in This Section**

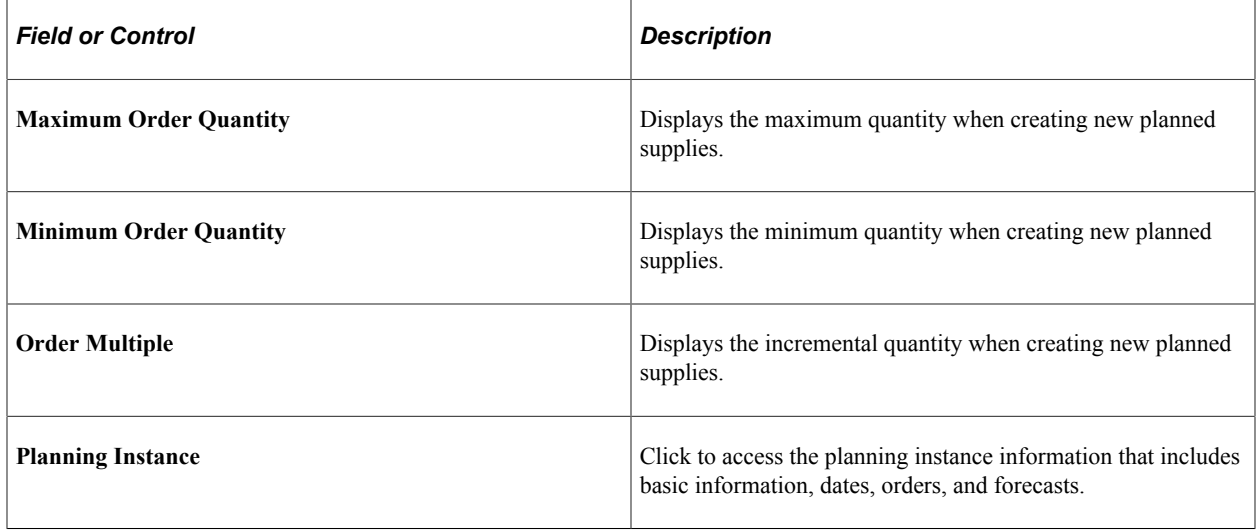

# **Sourcing Templates Page**

Use the Review Sourcing Templates page (PL\_SRC\_TMPL\_INF) to refine the sourcing template, including sourcing priorities and defaults, for an item.

Navigation:

#### **Supply Planning** > **Refine Plan** > **Sourcing Information** > **Sourcing Templates**

This example illustrates the fields and controls on the Sourcing Templates page. You can find definitions for the fields and controls later on this page.

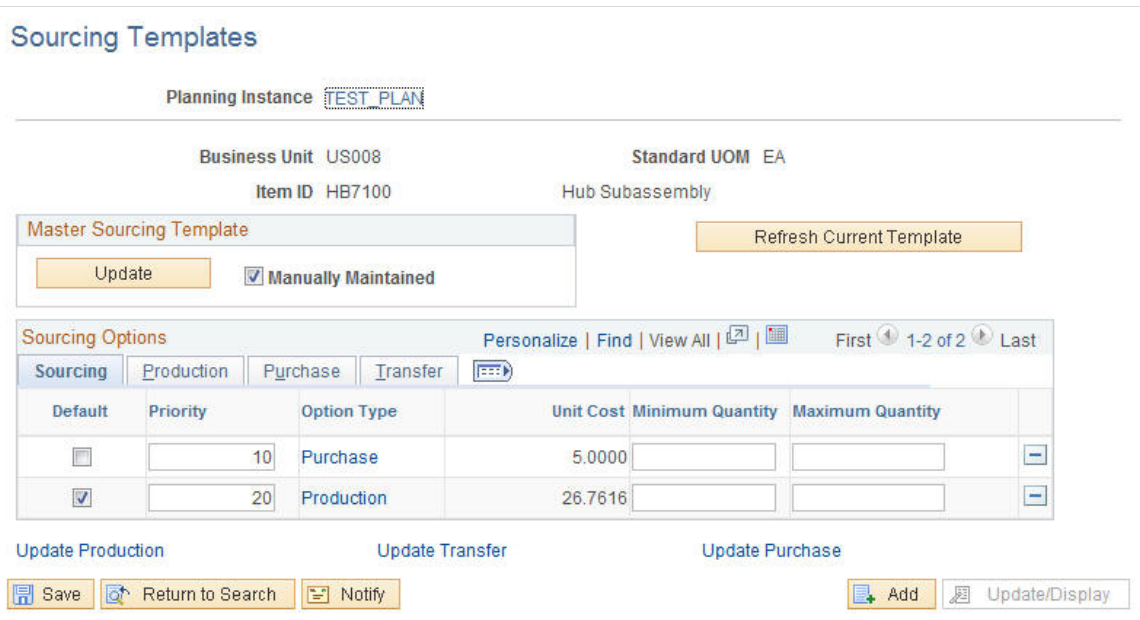

You can use this planning instance page to maintain sourcing templates within a planning instance and to copy changes made to planning instance sourcing templates directly back to the business unit (master) sourcing template. You can reset the **Manually Maintained** check box at the business unit sourcing template.

You can also replace the sourcing options for this planning instance with the business unit sourcing template options. Click the **Refresh Current Template** button to replace the existing sourcing options with the business unit sourcing template and if the business unit sourcing template does not exist, the system creates the default sourcing options. When the system prompts you, click **Yes** to refresh the current template with the current default sourcing options. Click **No** to keep the sourcing options as they appear on the page.

**Note:** When you click the **Refresh Current Template** button, the system copies the business unit (master) sourcing template to the planning instance sourcing template. If the business unit sourcing template doesn't exist, the system creates the default sourcing options.

Viewing or editing this page depends on whether the optimization engine is running. If the engine is running, the page will be display-only. If the planning engine is not running, you can edit the page and copy it to the master sourcing template.

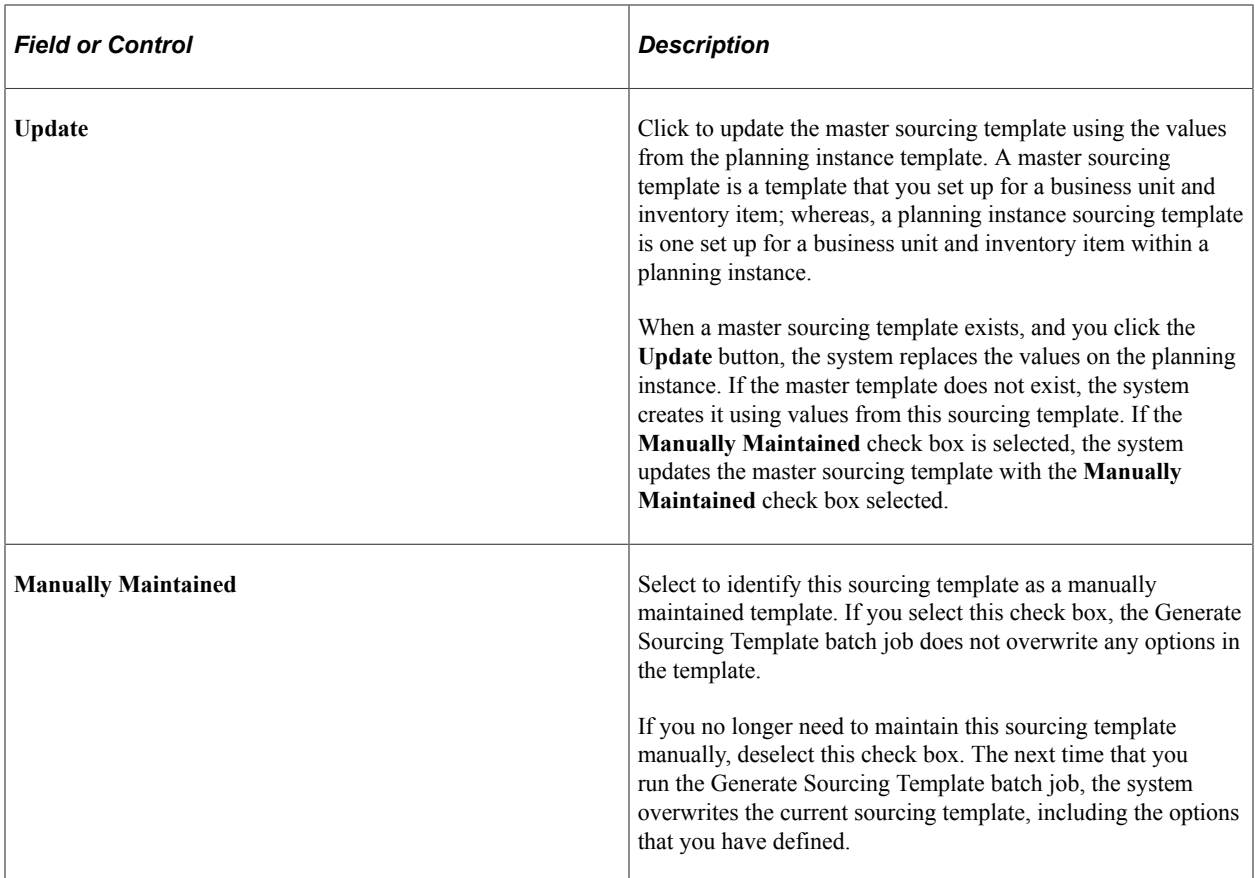

# **Sourcing**

Select the Sourcing tab.

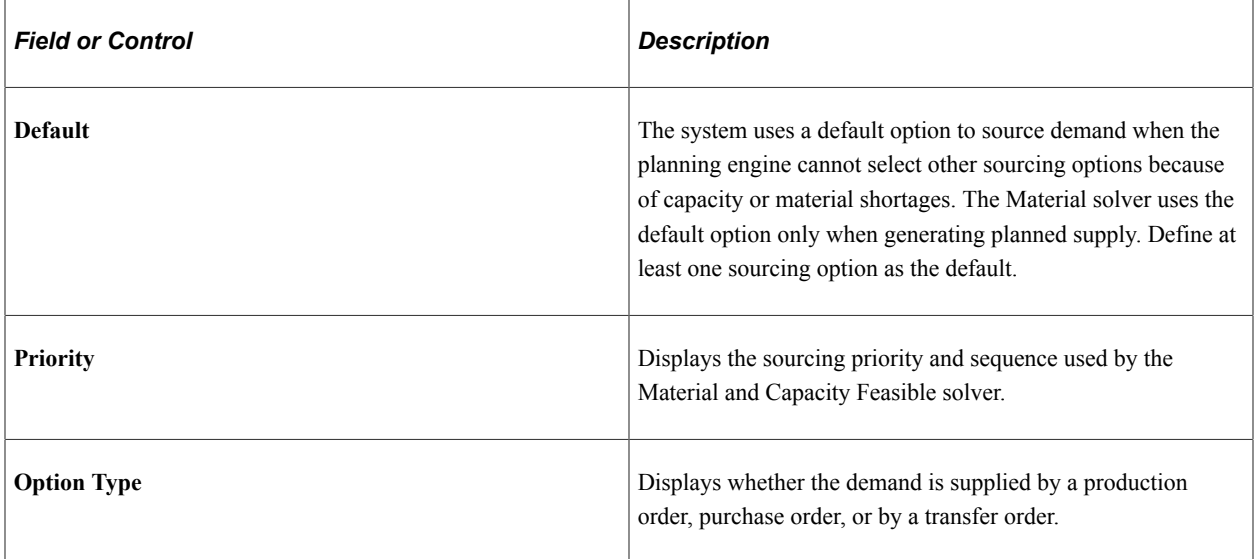

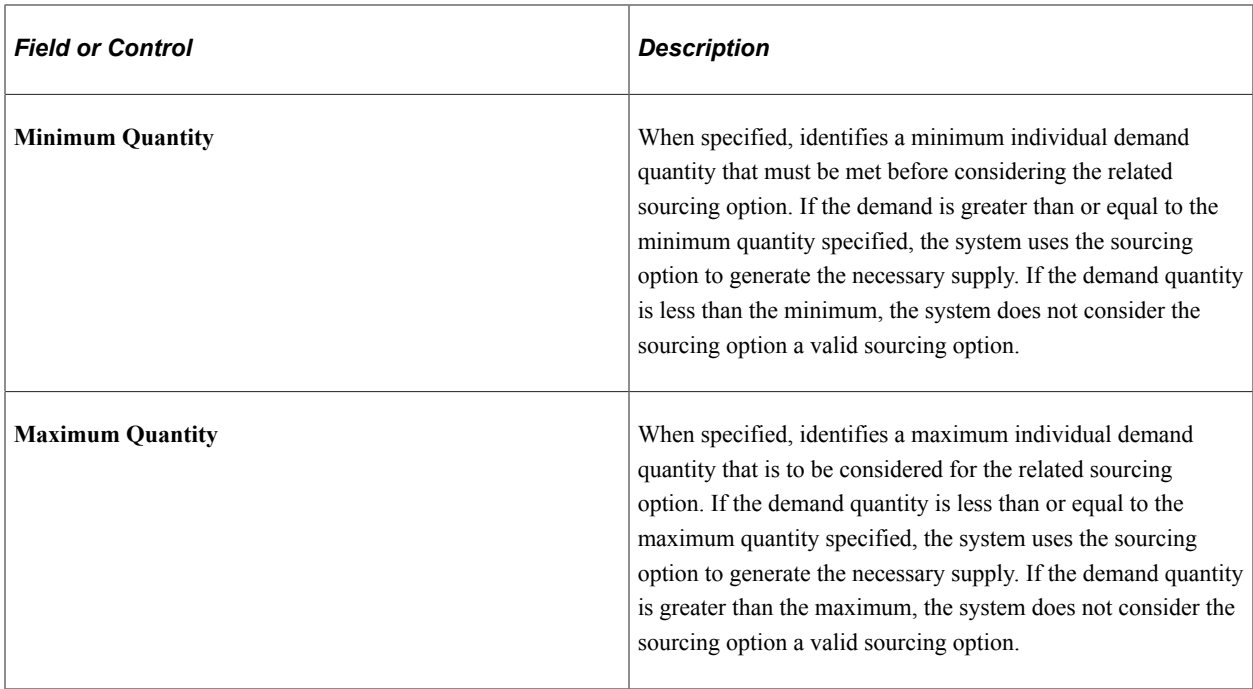

## **Production**

Select the Production tab.

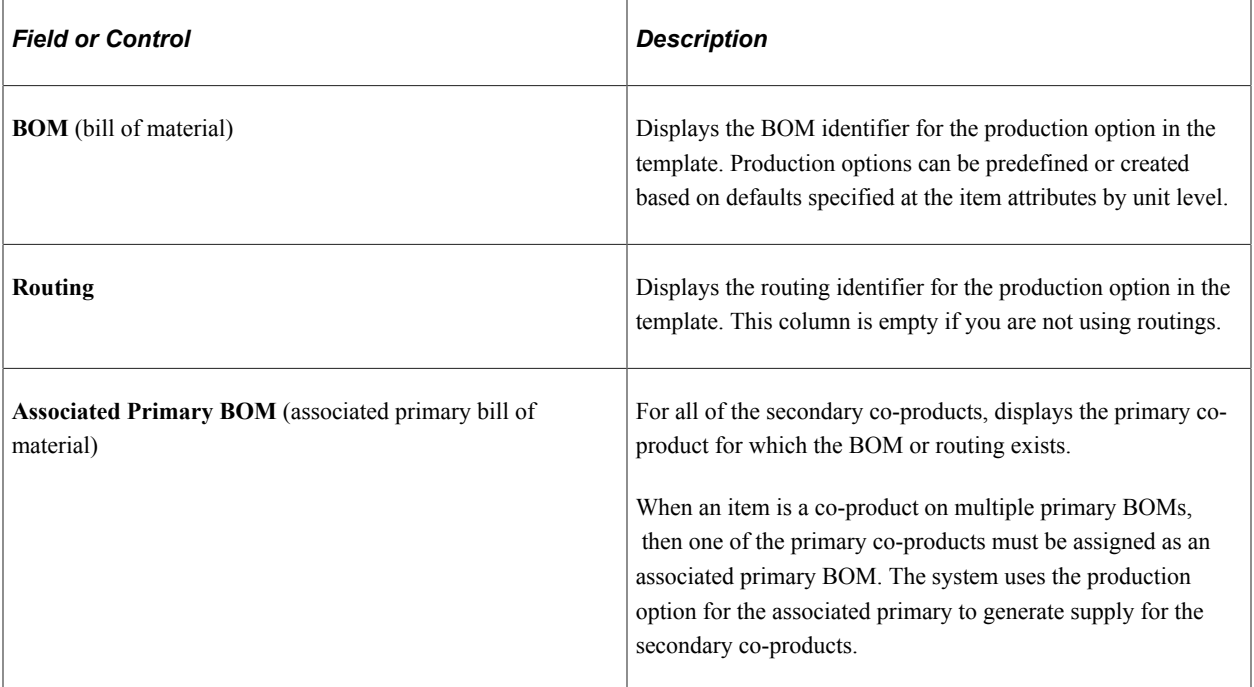

### **Purchase**

Select the Purchase tab.

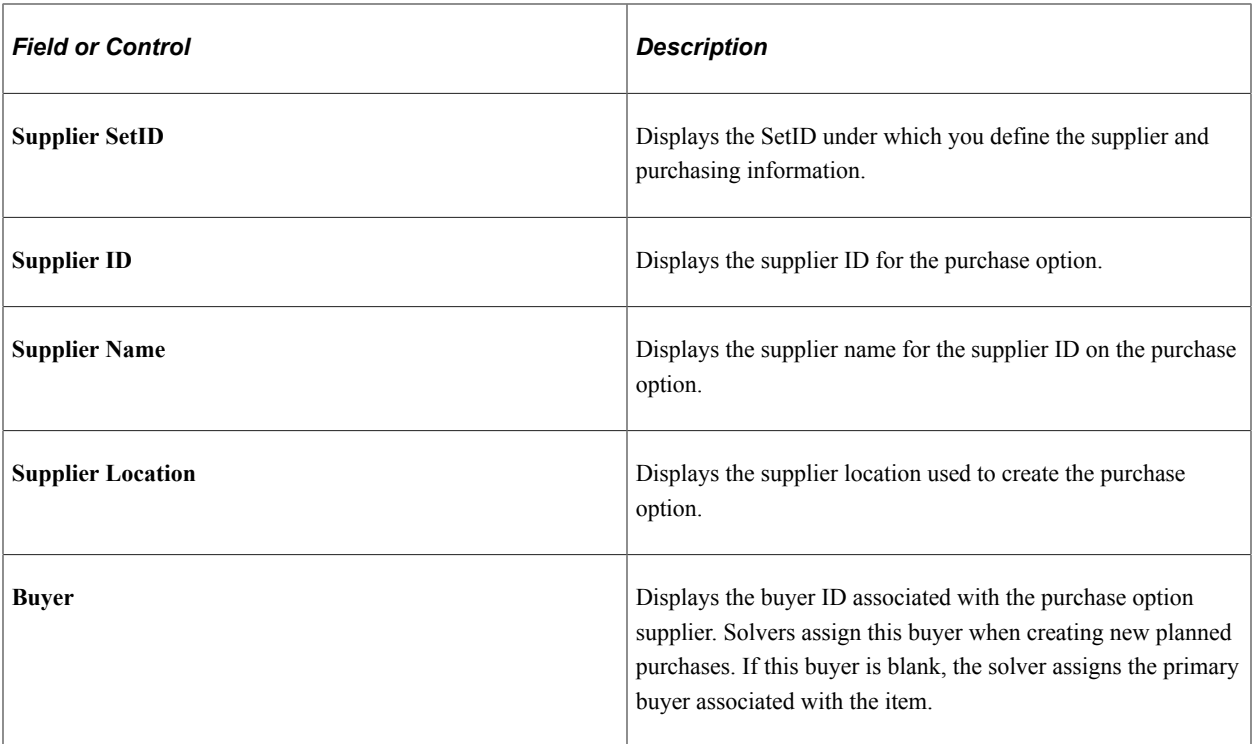

### **Transfer**

Select the Transfer tab.

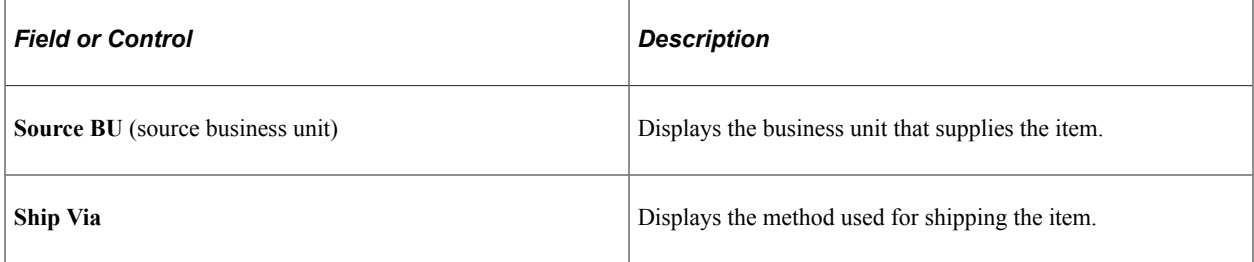

# <span id="page-256-0"></span>**Review Business Unit Transfer Options or the Review Item Transfer Options Page**

Use the Review Business Unit Transfer Options page (PL\_TRANS\_BU\_OPT) to review default transfer attributes for ship via methods defined between source and destination business units, including transfer lead times and preferred order quantities.

Navigation:

**Supply Planning** > **Refine Plan** > **Sourcing Information** > **Unit Transfer Options**

**Note:** Unit-level transfer options are valid only for items defined with *Distribution* as the planned by value.

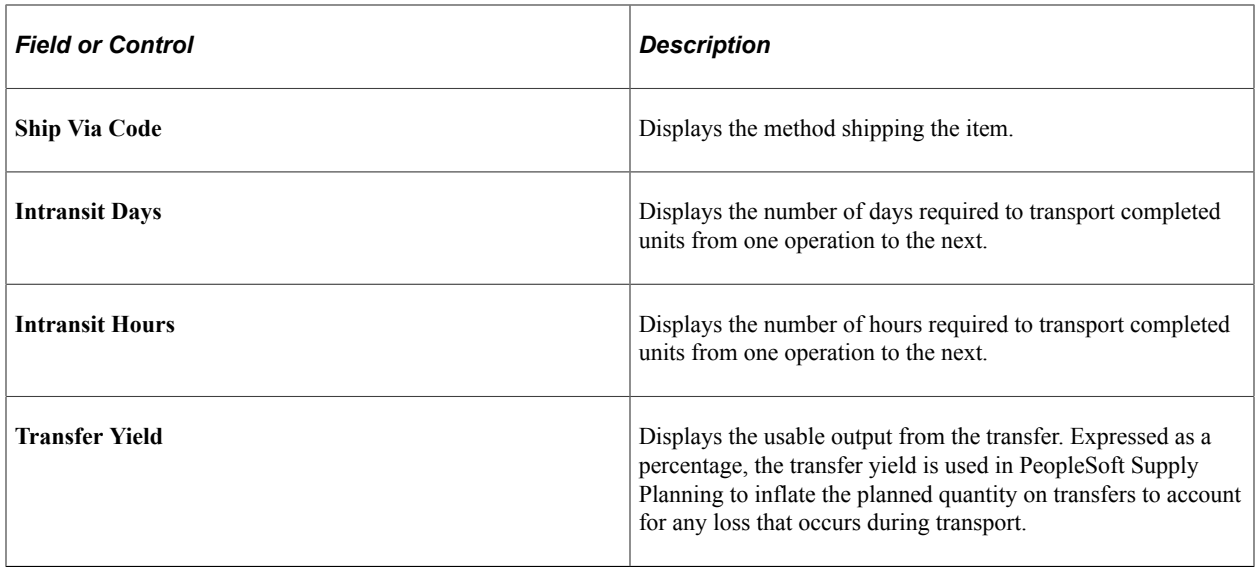

# <span id="page-257-0"></span>**Review Production Options Page**

Use the Review Production Options page (PL\_PRODUCTION\_OPT) to review the production option (combination of BOM and routing), and its associated details, for an item.

Navigation:

### **Supply Planning** > **Refine Plan** > **Sourcing Information** > **Production Options**

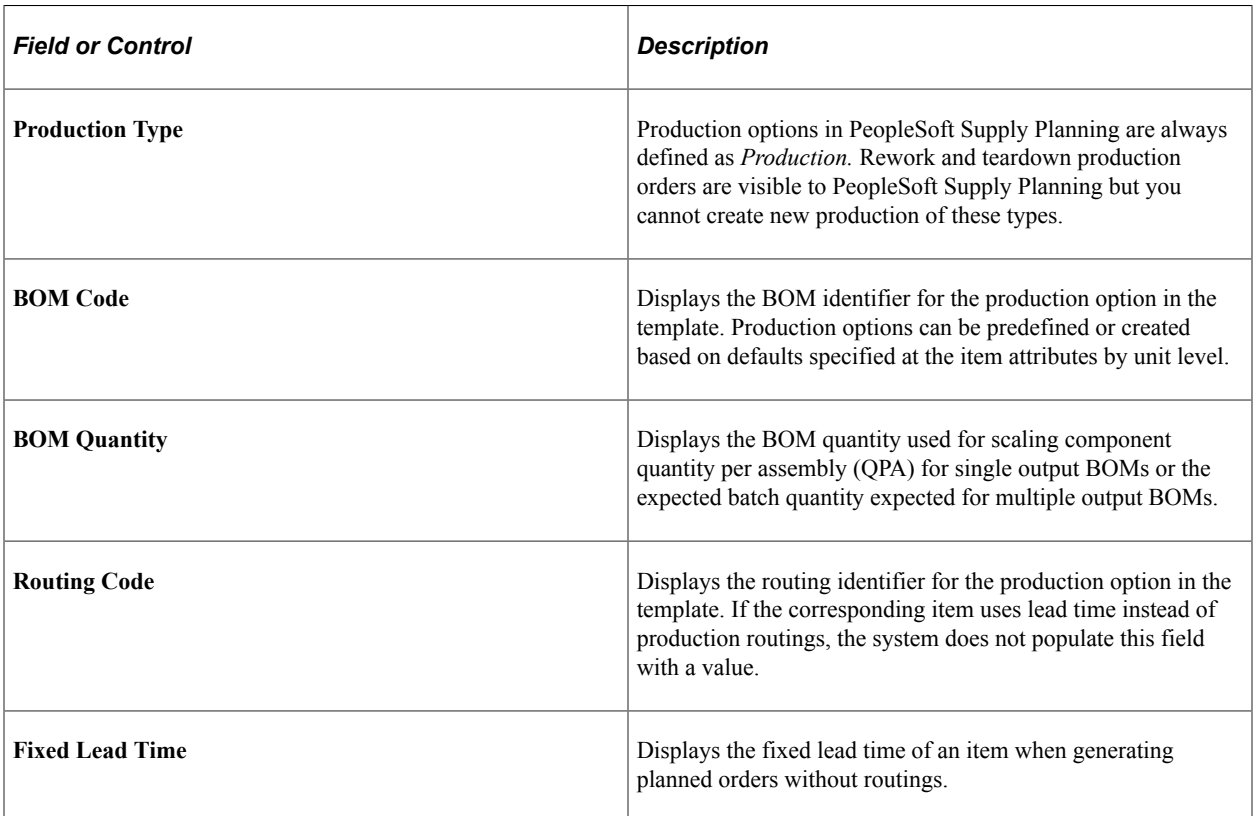

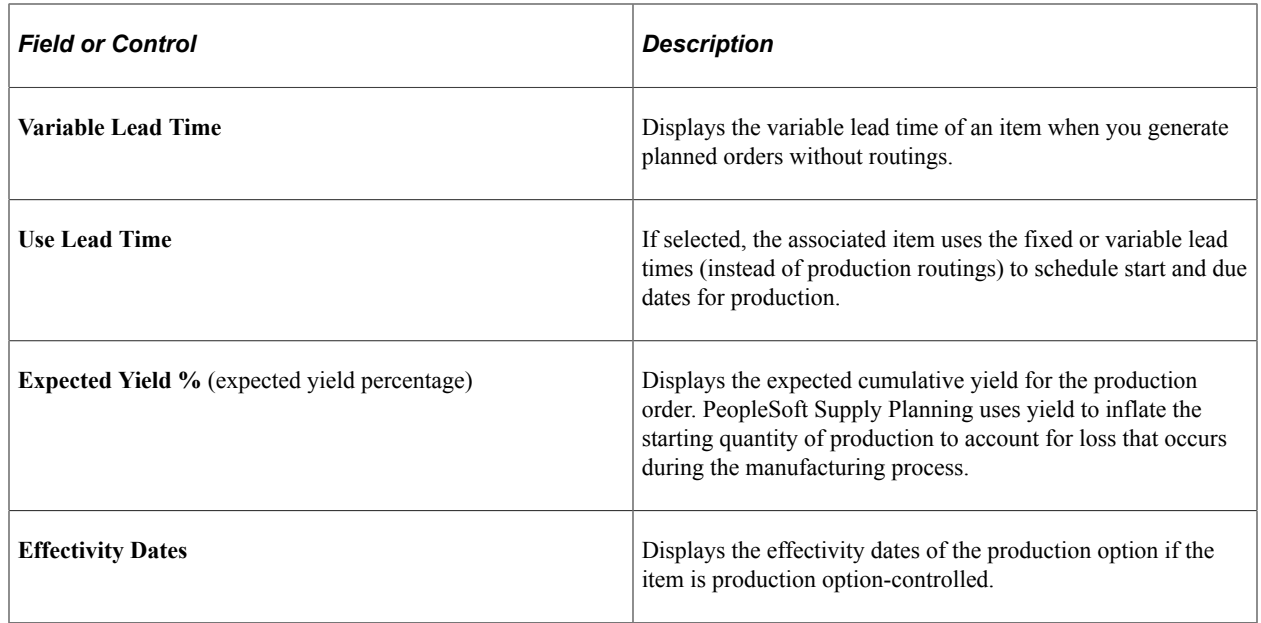

# <span id="page-258-0"></span>**Review Purchase Options Page**

Use the Review Purchase Options page (PL\_PURCHASE\_OPT) to review the purchase option definition and associated details, such as buyer, supplier SetID, supplier ID, and supplier location, for an item.

Navigation:

#### **Supply Planning** > **Refine Plan** > **Sourcing Information** > **Purchase Options**

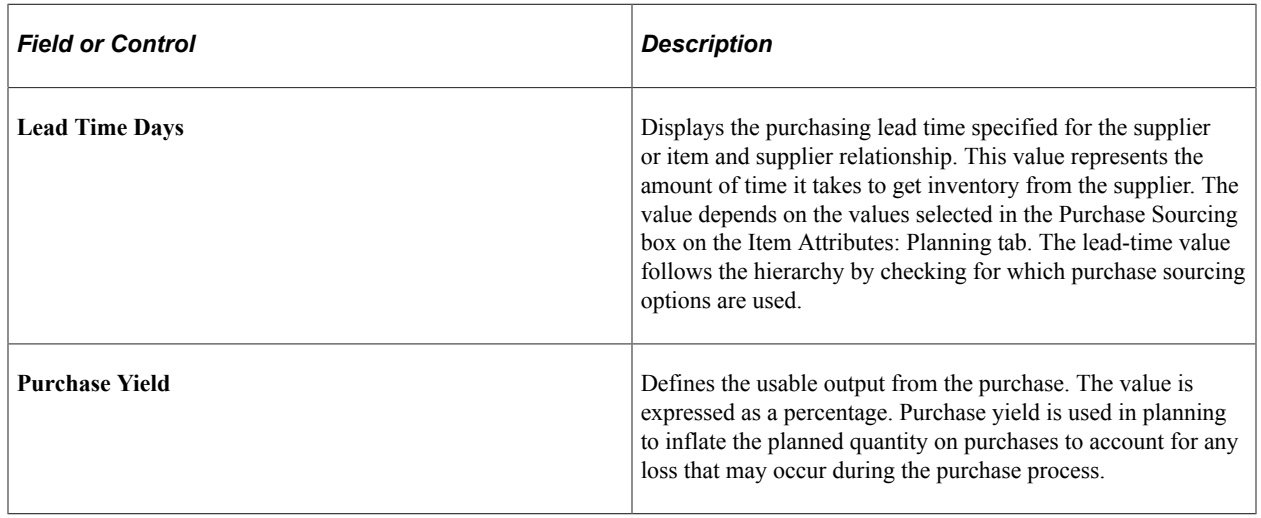

# **Refining Manufacturing Details**

This topic provides an overview of work centers and BOM information.

# **Pages Used to Refine Manufacturing Details**

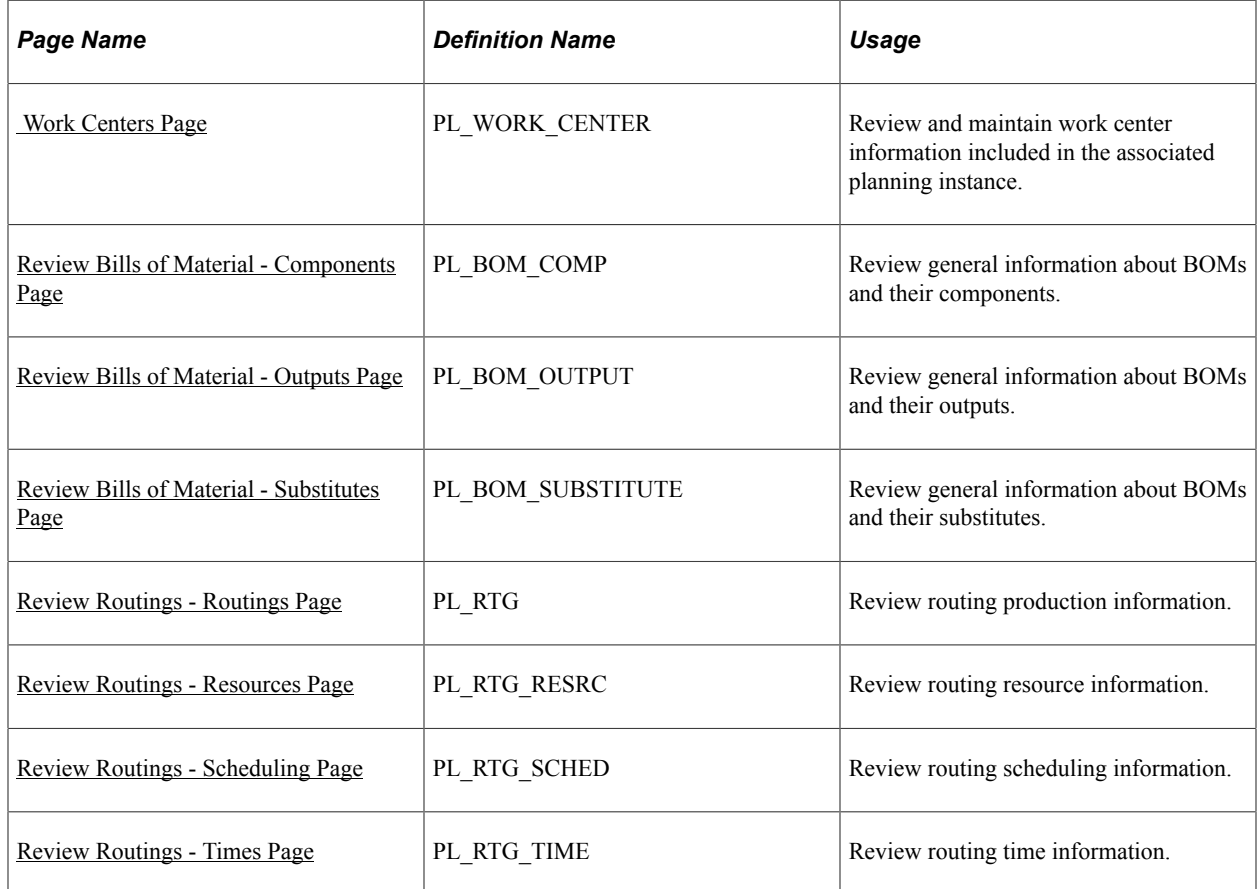

# **Understanding Work Centers**

A work center can consist of one or more people and machines and can represent a logical grouping of machines, a department, or a cost center. You can assign each operation or task on a routing to a work center in which the operation or task takes place. Additionally, you can assign one or more resources (crew, machine, or tool) to each work center.

Define work center types by time or by unit. For work center types that you define by time, solvers plan capacity based on the amount of time available as defined on the appropriate manufacturing calendar. For work center types that you define by unit, solvers plan capacity based on the amount of units that can be produced at the work center as defined by the capacity multiplier definition on the work center itself.

You can associate work centers with a calendar to calculate capacity. If you do not associate a calendar with a work center, PeopleSoft Supply Planning uses the calendar on the work center business unit for all of the calculations.

### **Capacity Calculation**

Consider:

- PeopleSoft Supply Planning defines capacity as *0* prior to the current time; no capacity is available before the current time.
- A specific work center is associated with a routing operation step.
- When you create a production operation, the system calculates required capacity and the work center usage is subtracted from the corresponding capacity bucket for the work center.
- Solvers record a violation if the work center capacity is exceeded for a given capacity bucket.

For partially completed operations, PeopleSoft Supply planning calculates the capacity requirement with the remaining quantity, using a new start time based on the duration for the remaining quantity and the actual end time.

Rate parameters exist on the operation.

Values are *Setup, Fixed, Run, Post Production,* and *In Transit.* PeopleSoft Supply Planning always includes setup in the lead time calculation for the first operation. You can elect to ignore setup, however, for all of the remaining operations. Lead time calculation for a production operation is:

Intransit time for the previous operation (excluded for the first operation) + setup time (if you selected the Include Setup option) + fixed run + run rate  $*$  quantity.

Work center usage start time is equal to the production operation start time. The duration of work center usage includes any post production time. The system uses the work center calendar for the calculation of the duration and adds post production time to the production end time.

### **Capacity Calculation Example**

Capacity multipliers are effective-dated and can vary over a period of time. Calendar periods used in all of the capacity calculations consider legal time only–the working period in the calendar–based on the bucket size:

- Daily  $= 24$  hours
- Weekly  $= 7$  days (starting from Sunday)
- Monthly = the number of days in the corresponding month

PeopleSoft Supply Planning calculates an initial capacity profile for all of the buckets from start of time to the end of time. For example, if the period start date is September 8, 2003 (a Monday), and you define the bucket size as *Weekly,* then the next period would begin on the following Sunday, September 14, 2003. Consider that you defined two capacity multipliers as September 1, 2003, until September 11, 2003, and from then on for the remaining time. The bucket from September 8, 2003, to September 12, 2003 (assuming a calendar week of five days) contains two varying capacity multipliers–one from September 8, 2003, to September 10, 2003, and another from September 11, 2003, to September 12, 2003.

PeopleSoft Supply Planning calculates the capacity when you create the resource as:

• For work centers defined as *By Time:*

Available Capacity = duration of a period in hours \* capacity multiplier effective during the period \* available percentage.

The duration of a period in hours includes the legal calendar period only.

• For work centers defined as *By Unit:*

Available Capacity = capacity from above / total number of hours in the period, specified by the bucket size.

The total number of hours for a daily bucket is 24. The total number of hours in the weekly bucket (7 days) is 7 \* 24 hours. The total number of hours for a monthly bucket varies based on the number of days for the period. A utility function in PeopleSoft Supply Planning calculates the number of hours for the month.

In this example, the calculation for a work center defined as *By Time* is:

- Calendar is Monday to Friday, 8 a.m. to 4 p.m.
- Number of hours/day  $= 8$
- Capacity multiplier of 1 is effective until September 11, 2003; a capacity multiplier of 2 is effective thereafter. Duration of hours from September 8, 2003, to September 10, 2003, is calculated as 8 hours/ day  $*$  3 days = 24 hours.
- Duration of hours from September 11, 2003, to September 12, 2003, is 8 hours/day  $*$  2 days = 16 hours.
- The capacity in the bucket from September 8, 2003, to September 12, 2003, is 24 hours  $*1*$ availability percentage  $+16$  hours  $* 2 *$  availability percentage.

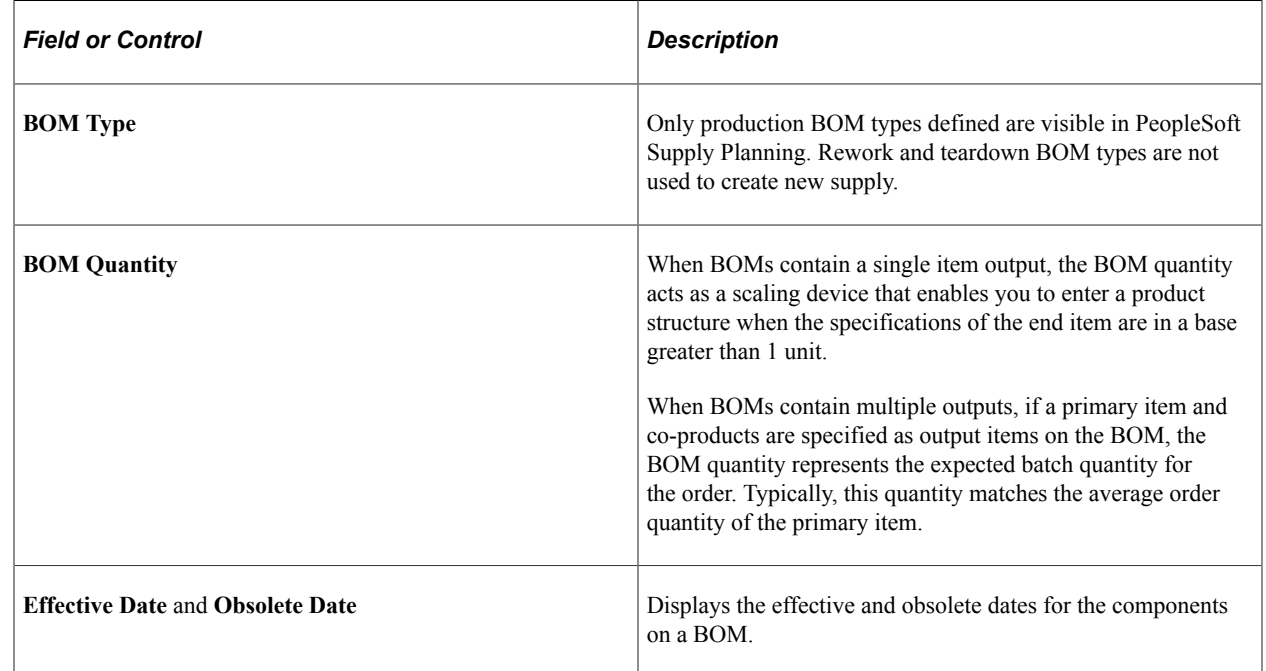

## **Common Elements Used in This Section**

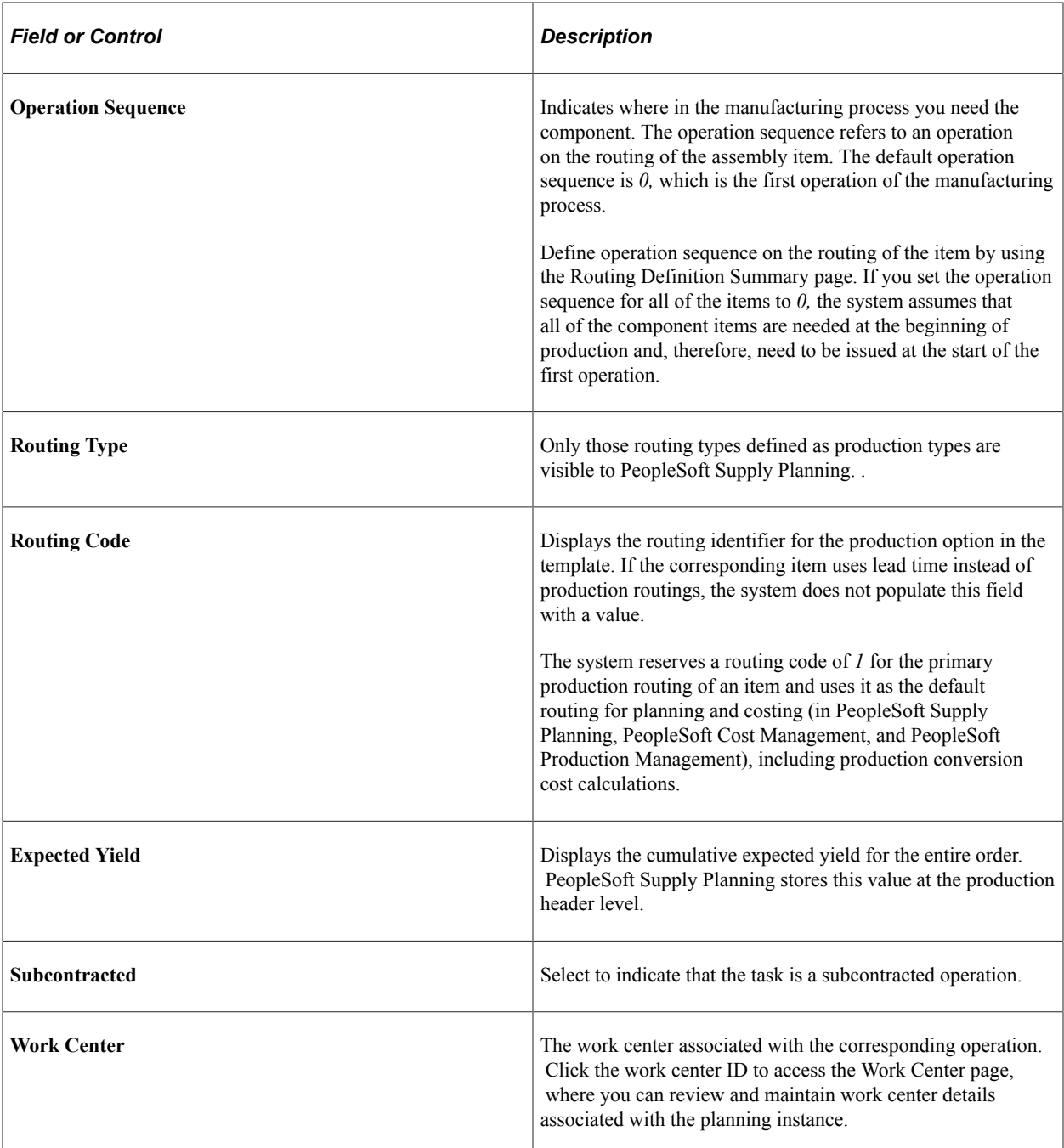

# <span id="page-262-0"></span> **Work Centers Page**

Use the Work Centers page (PL\_WORK\_CENTER) to review and maintain work center information included in the associated planning instance.

Navigation:

### **Supply Planning** > **Refine Plan** > **Manufacturing** > **Work Centers**

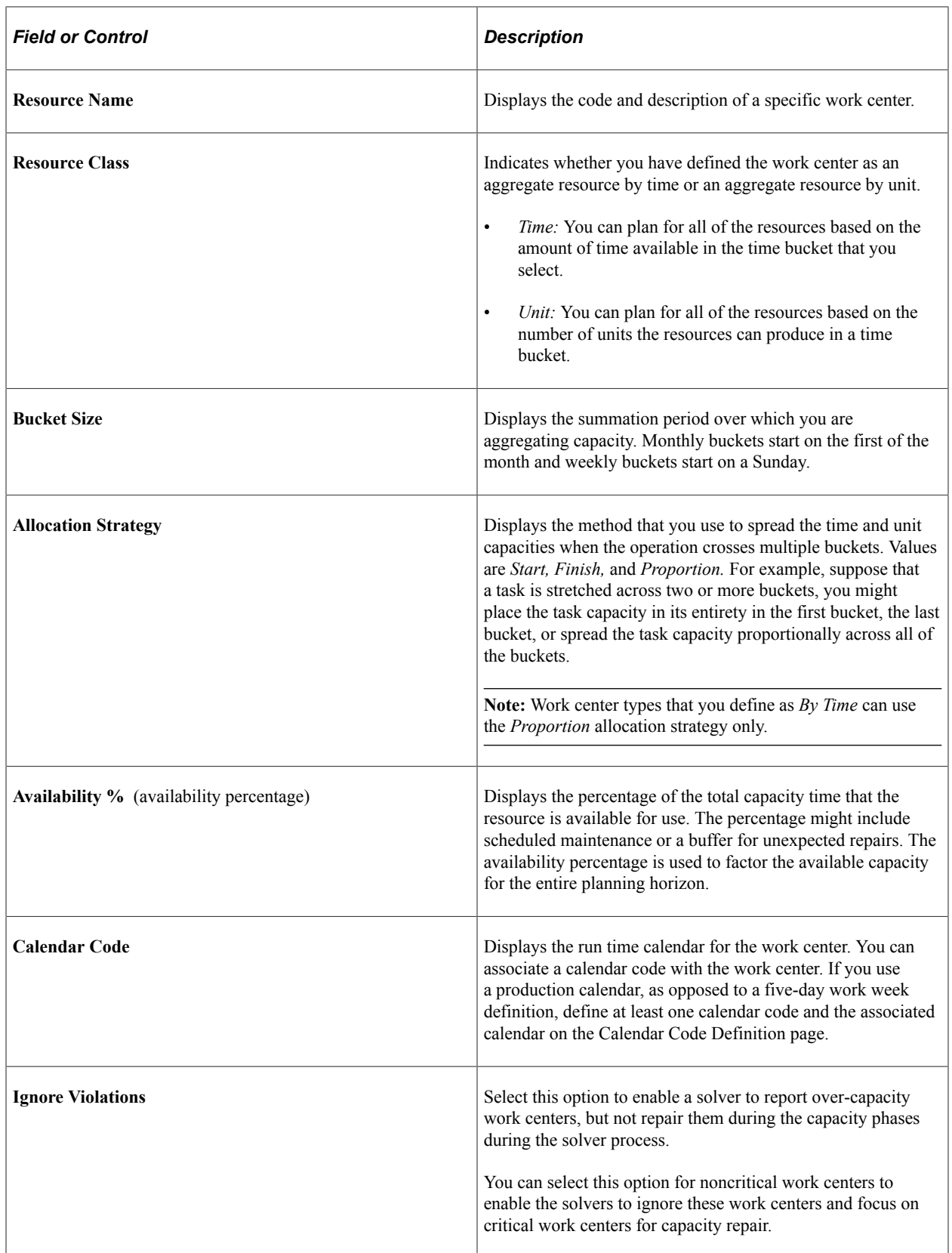

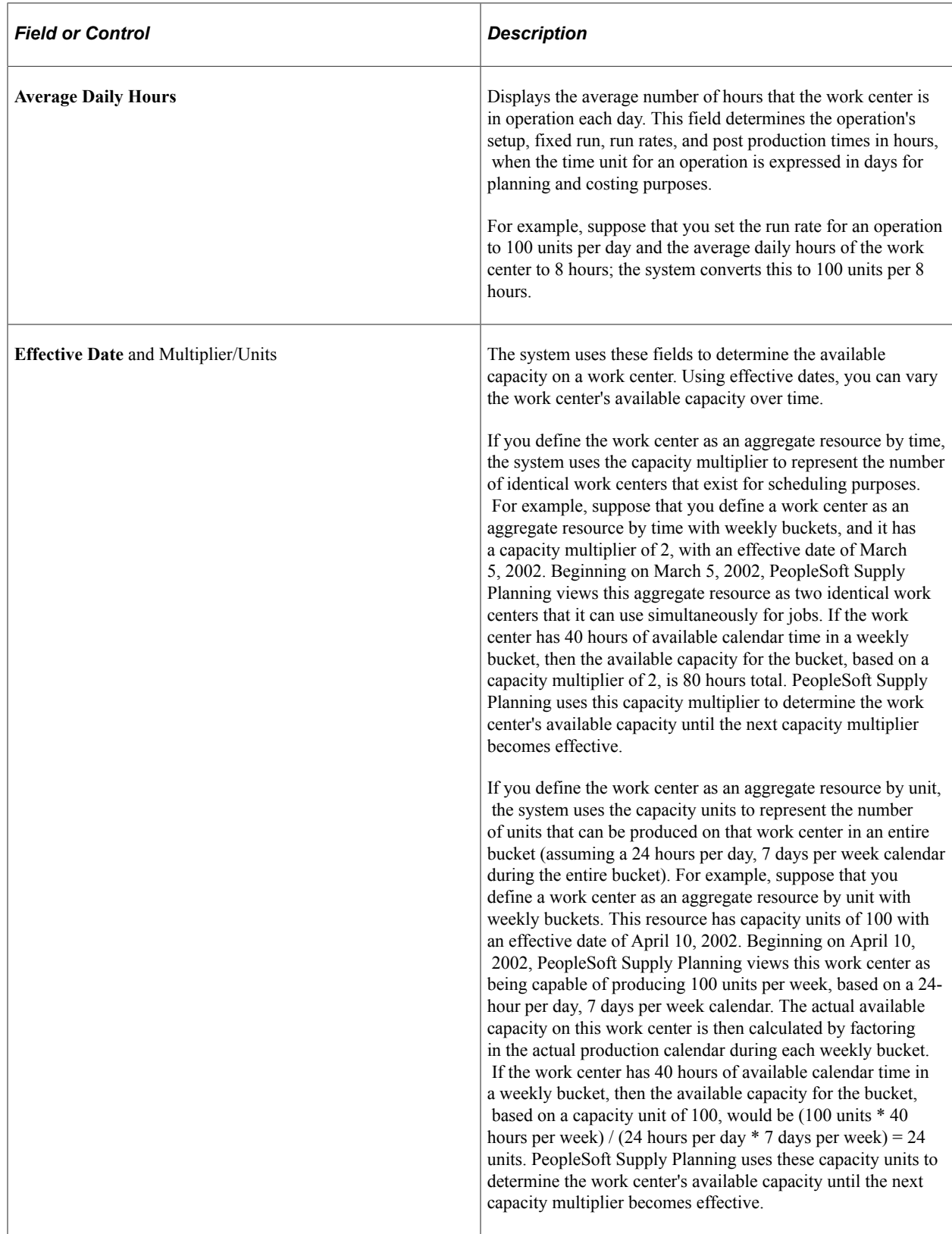

# <span id="page-264-0"></span>**Review Bills of Material - Components Page**

Use the Review Bills of Material - Components page ( PL\_BOM\_COMP ) to review general information about BOMs and their components.

#### Navigation:

#### **Supply Planning** > **Refine Plan** > **Manufacturing** > **Review Bills of Material**

This example illustrates the fields and controls on the Review Bills of Material - Components page. You can find definitions for the fields and controls later on this page.

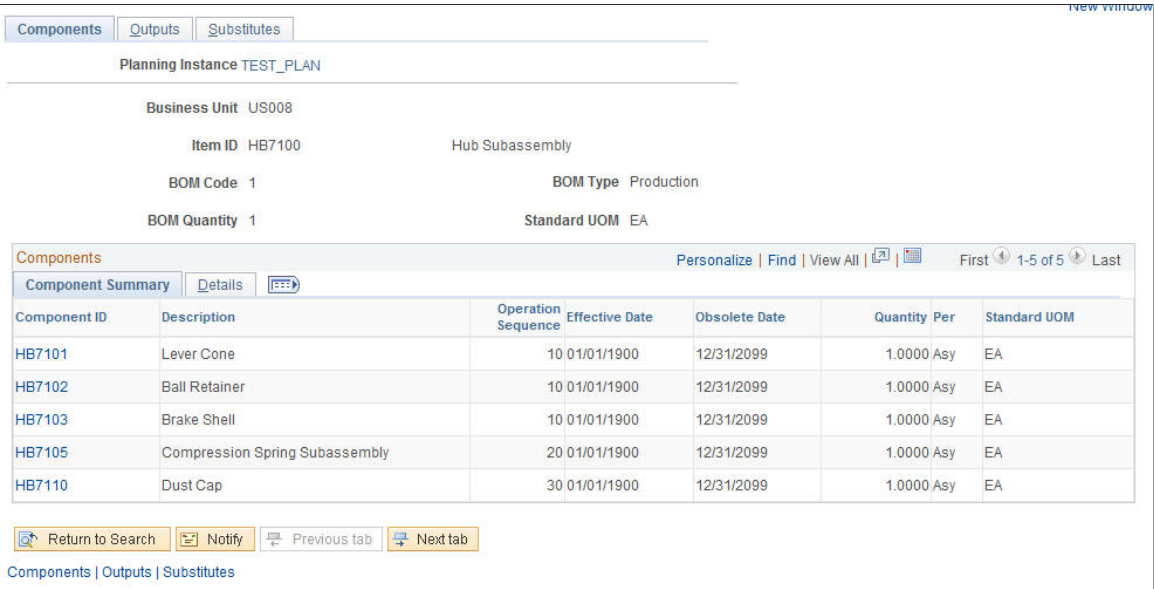

### **Details**

Select the Details tab.

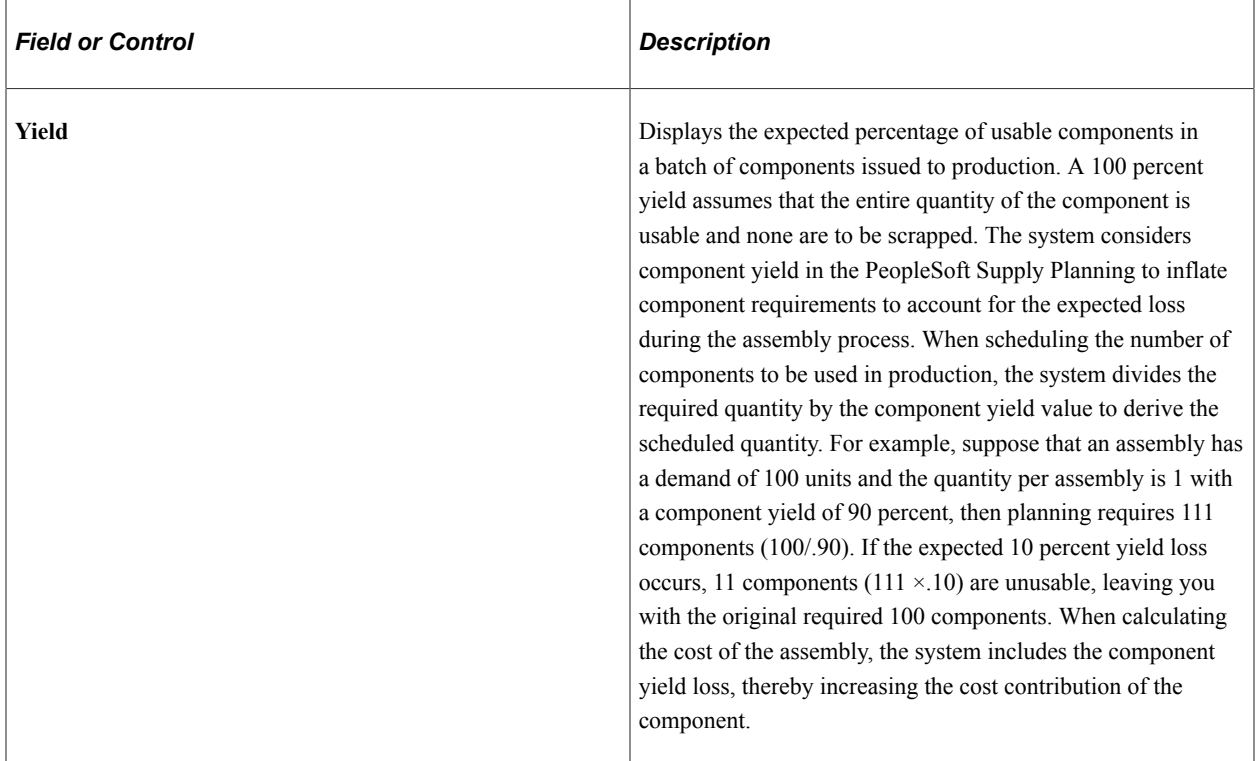

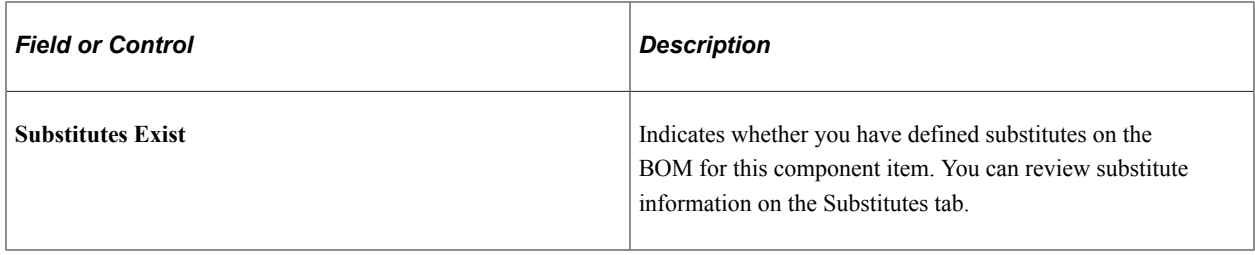

## <span id="page-266-0"></span>**Review Bills of Material - Outputs Page**

Use the Review Bills of Material - Outputs page (PL\_BOM\_OUTPUT) to review general information about BOMs and their outputs.

Navigation:

#### **Supply Planning** > **Refine Plan** > **Manufacturing** > **Review Bills of Material**

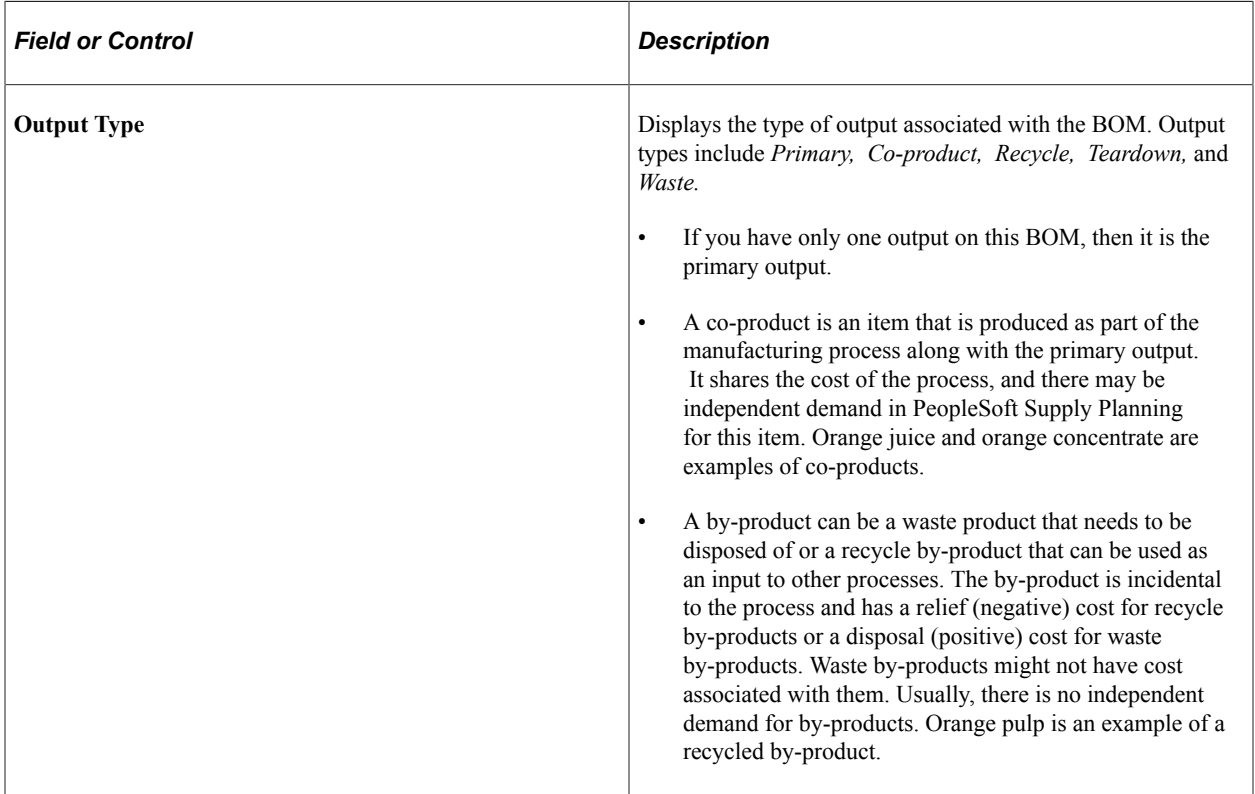

## <span id="page-266-1"></span>**Review Bills of Material - Substitutes Page**

Use the Review Bills of Material - Substitutes page (PL\_BOM\_SUBSTITUTE) to review general information about BOMs and their substitutes.

Navigation:

**Supply Planning** > **Refine Plan** > **Manufacturing** > **Review Bills of Material**

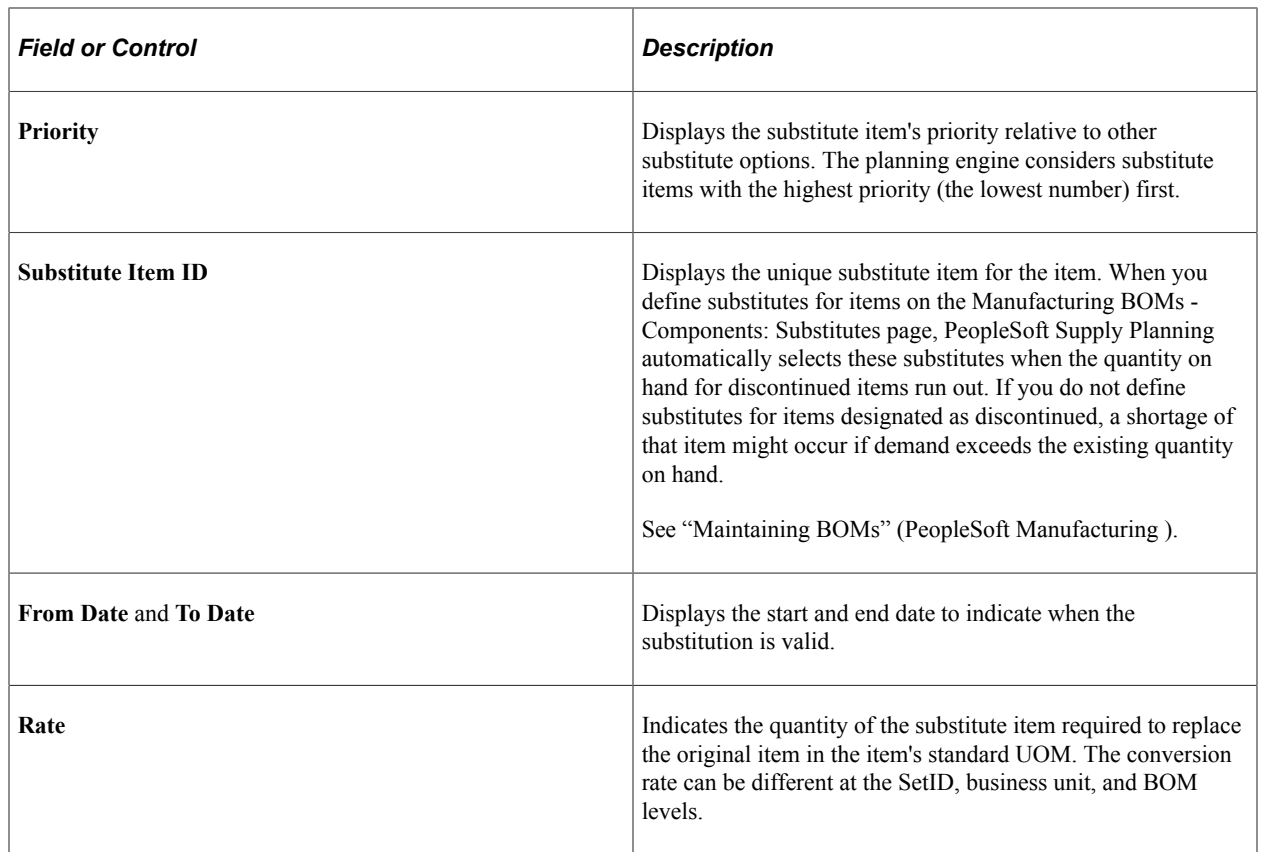

# <span id="page-267-0"></span>**Review Routings - Routings Page**

Use the Review Routings - Routings page (PL\_RTG) to review routing production information.

Navigation:

### **Supply Planning** > **Refine Plan** > **Manufacturing** > **Review Routings**

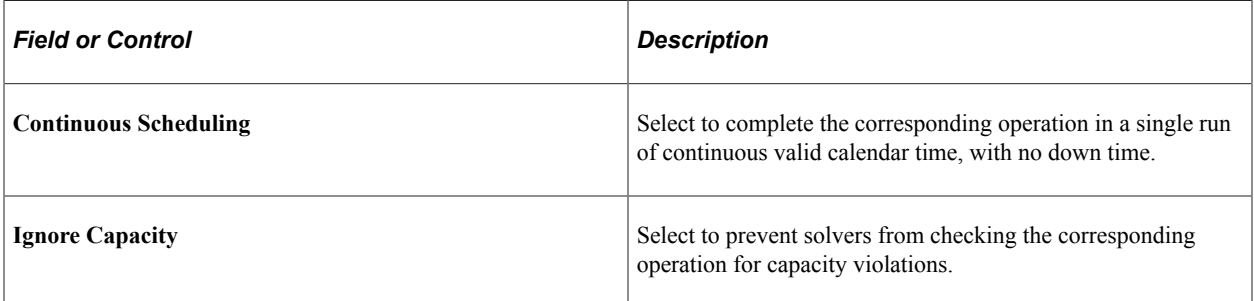

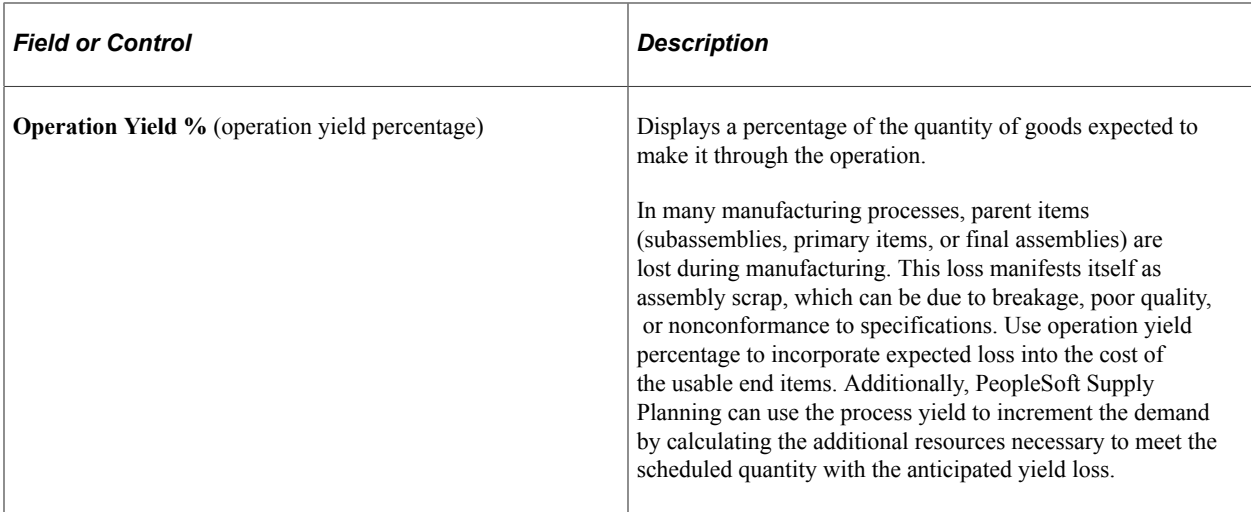

## <span id="page-268-0"></span>**Review Routings - Resources Page**

Use the Review Routings - Resources page (PL\_RTG\_RESRC) to review routing resource information.

Navigation:

### **Supply Planning** > **Refine Plan** > **Manufacturing** > **Review Routings**

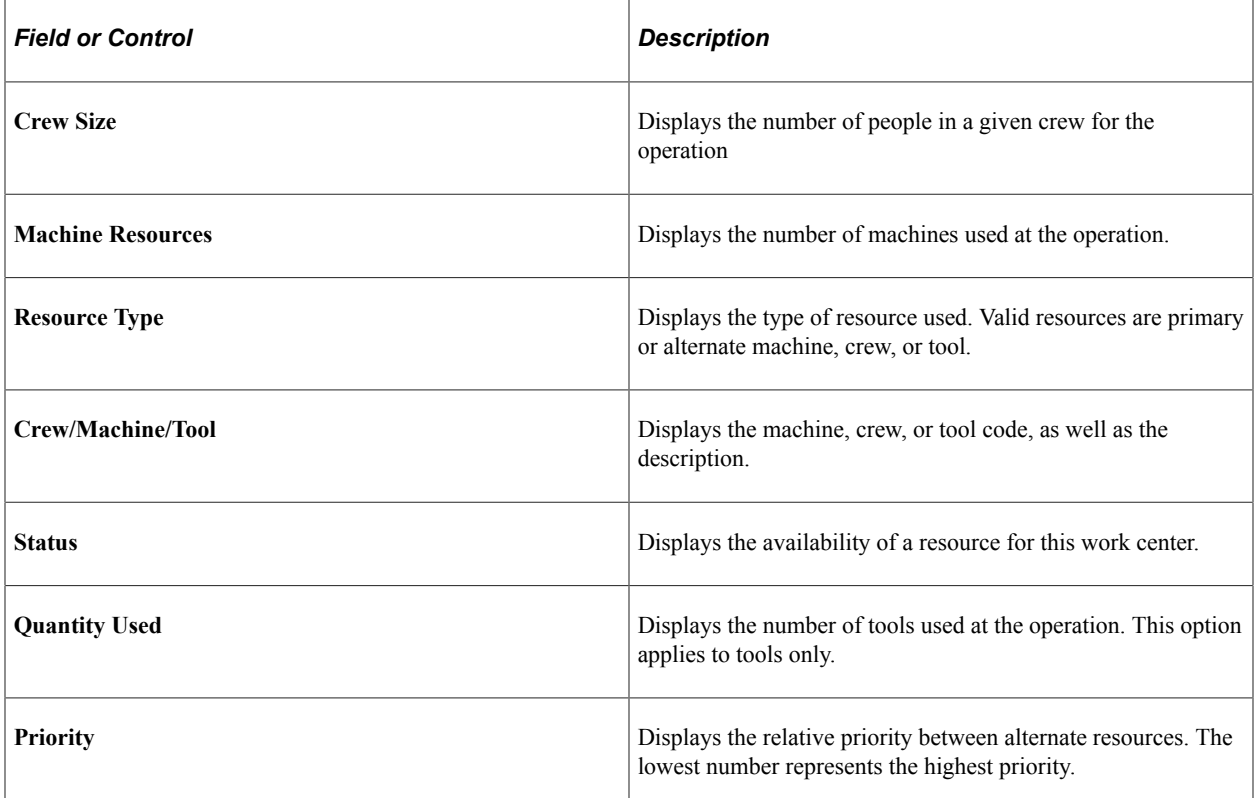

# <span id="page-268-1"></span>**Review Routings - Scheduling Page**

Use the Review Routings - Scheduling page (PL\_RTG\_SCHED) to review routing scheduling information.

#### Navigation:

#### **Supply Planning** > **Refine Plan** > **Manufacturing** > **Review Routings**

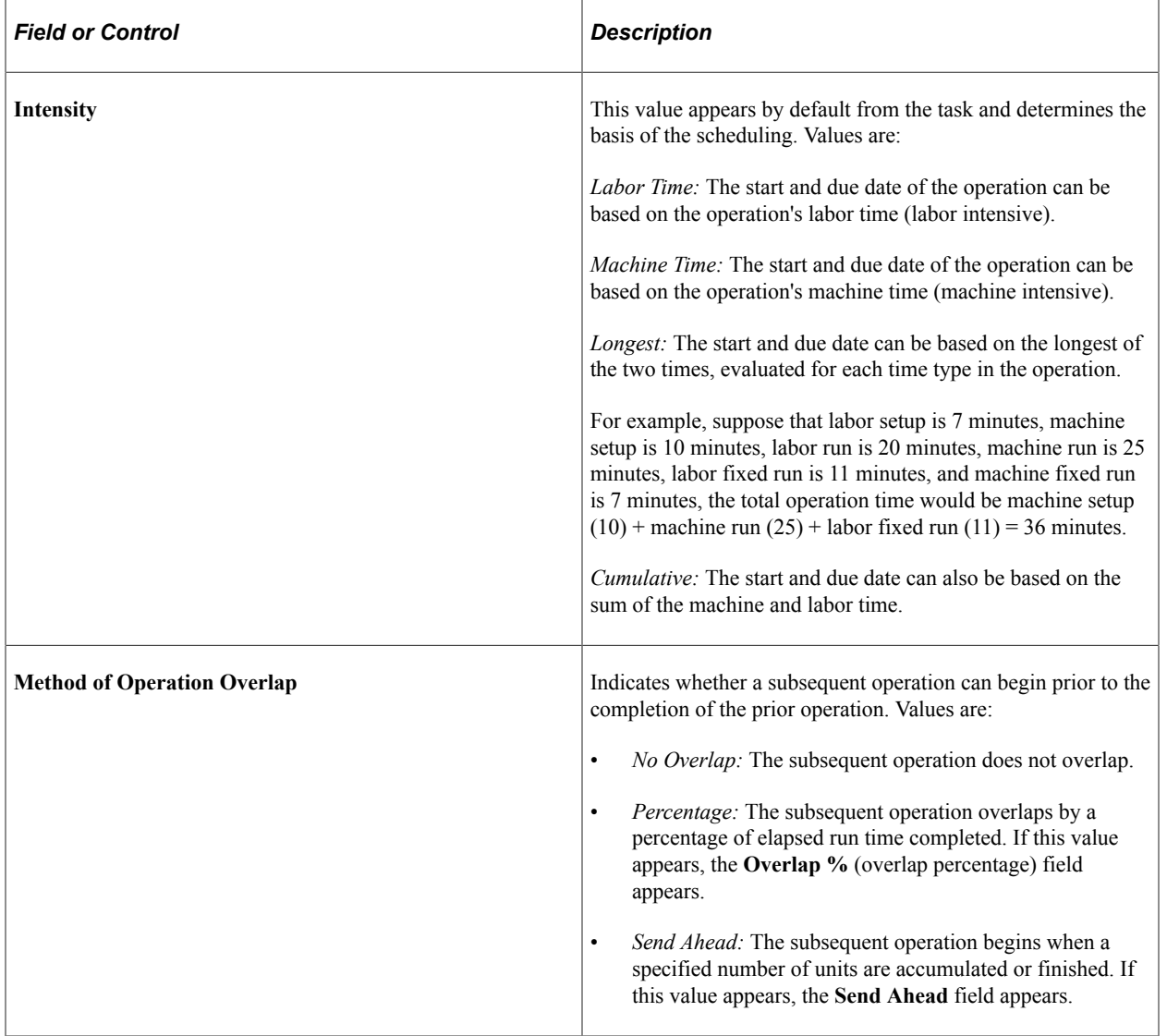

# <span id="page-269-0"></span>**Review Routings - Times Page**

Use the Review Routings - Times page (PL\_RTG\_TIME) to review routing time information.

Navigation:

### **Supply Planning** > **Refine Plan** > **Manufacturing** > **Review Routings**

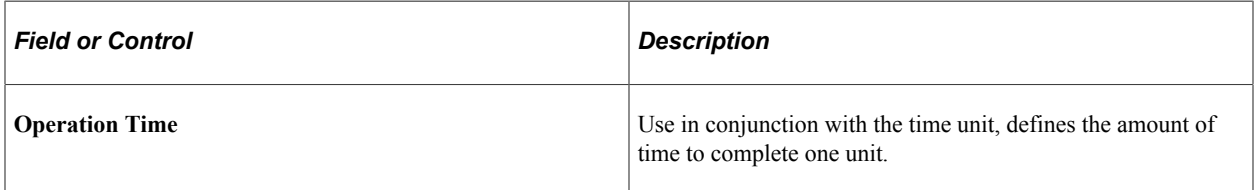

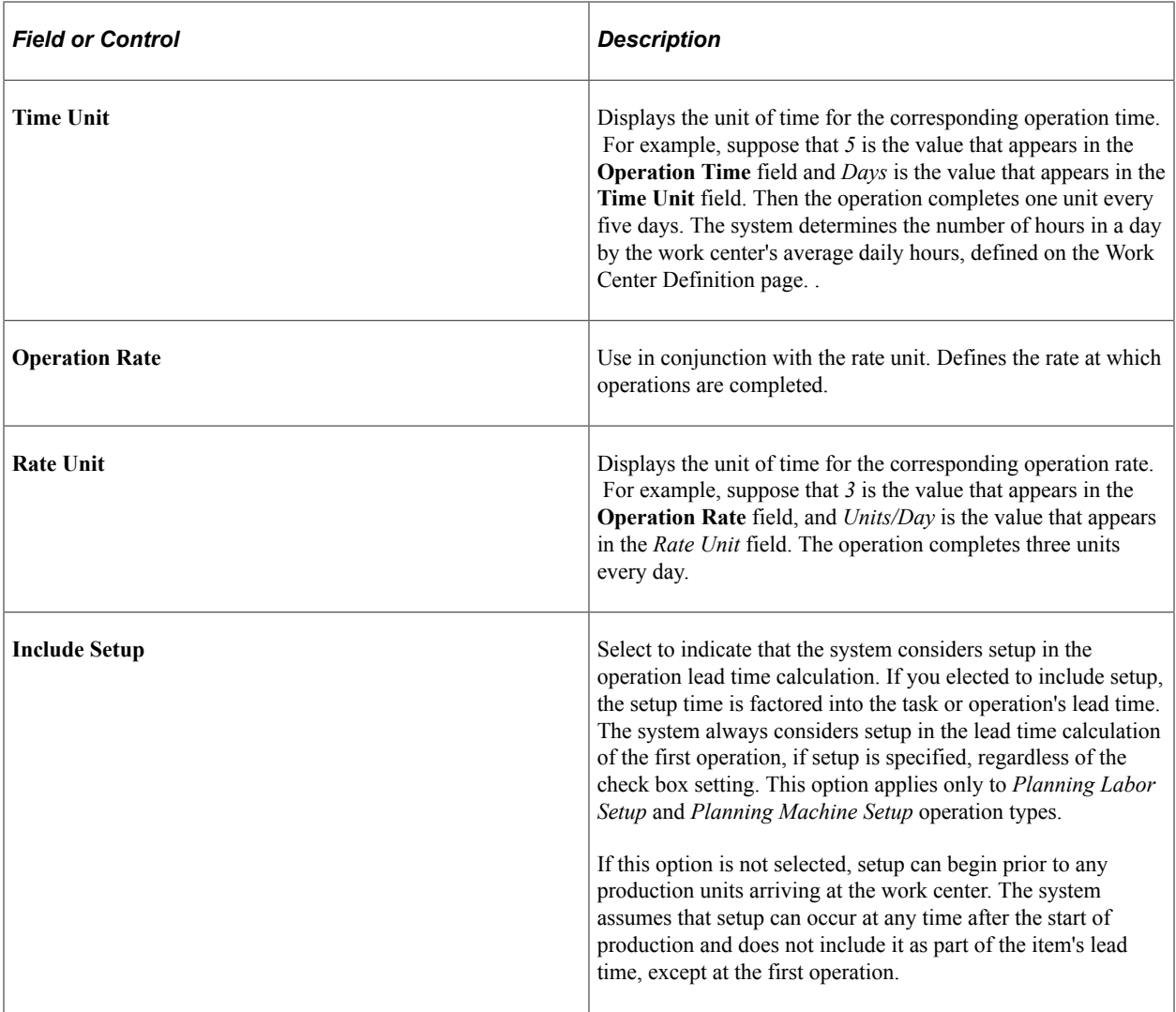

# **Refining Forecasting Details**

This topic discusses how to refine forecasting details.

# **Pages Used to Refine Forecasting Details**

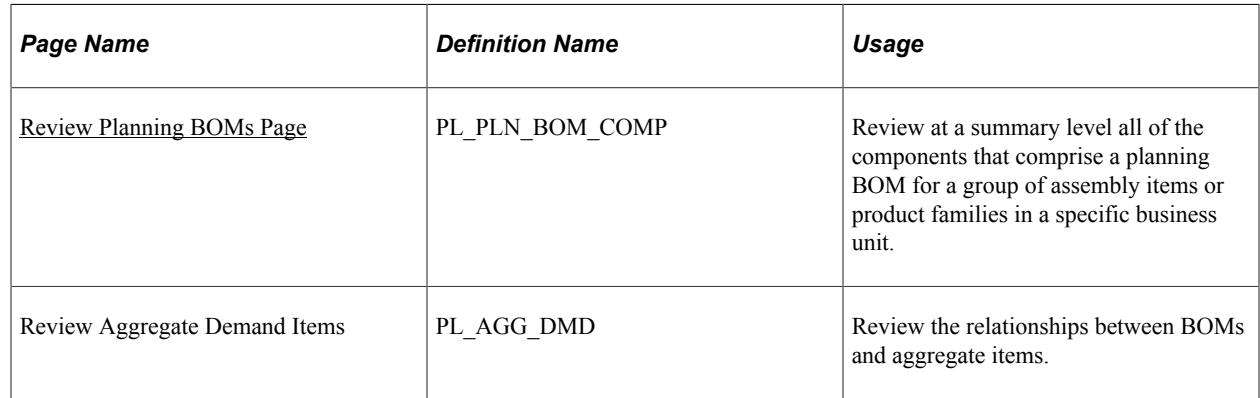

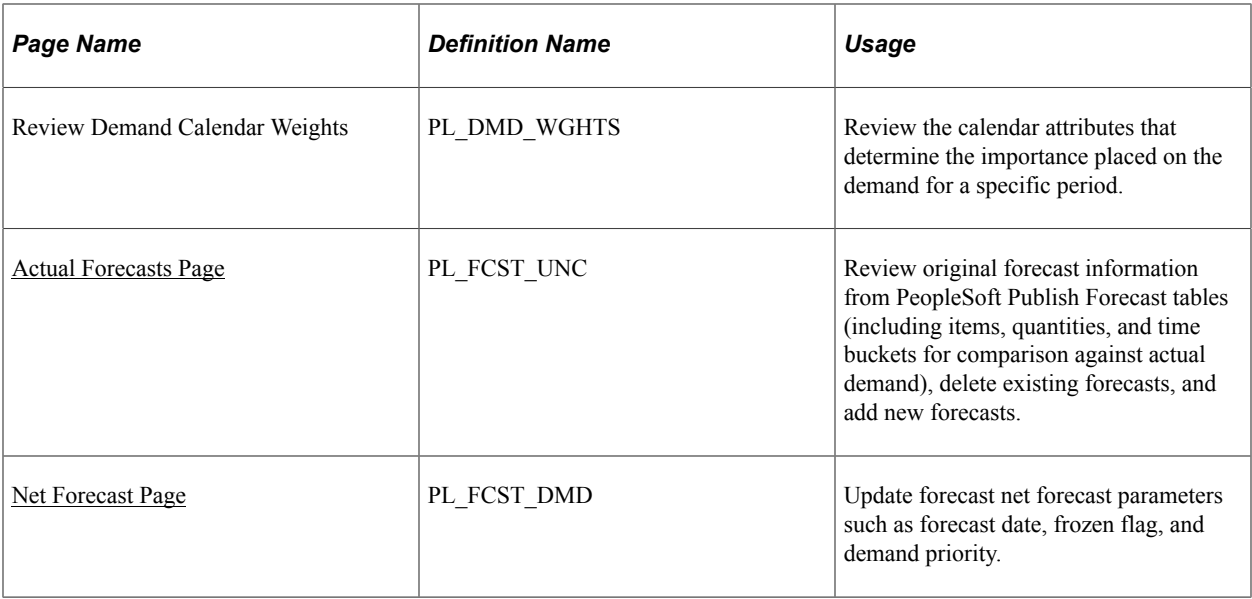

## <span id="page-271-0"></span>**Review Planning BOMs Page**

Use the Review Planning BOMs page (PL\_PLN\_BOM\_COMP) to review at a summary level all of the components that comprise a planning BOM for a group of assembly items or product families in a specific business unit.

Navigation:

**Supply Planning** > **Refine Plan** > **Forecasting** > **Review Planning BOMs**

| <b>Field or Control</b>                 | <b>Description</b>                                                                                                    |
|-----------------------------------------|----------------------------------------------------------------------------------------------------|
| <b>BOM Quantity</b>                     | BOM quantities enable you to enter product structures when<br>the end item's specifications are in a base greater than one unit.                                                          |
| <b>Effective Date and Obsolete Date</b> | Displays the effective and obsolete dates for the components<br>on the planning BOM. The system explodes to components<br>only those forecasts that are in effect during this date range. |

## <span id="page-271-1"></span>**Actual Forecasts Page**

Use the Actual Forecasts page (PL\_FCST\_UNC) to review original forecast information from PeopleSoft Publish Forecast tables (including items, quantities, and time buckets for comparison against actual demand), delete existing forecasts, and add new forecasts.

Navigation:

```
Supply Planning > Refine Plan > Forecasting > Actual Forecasts
```
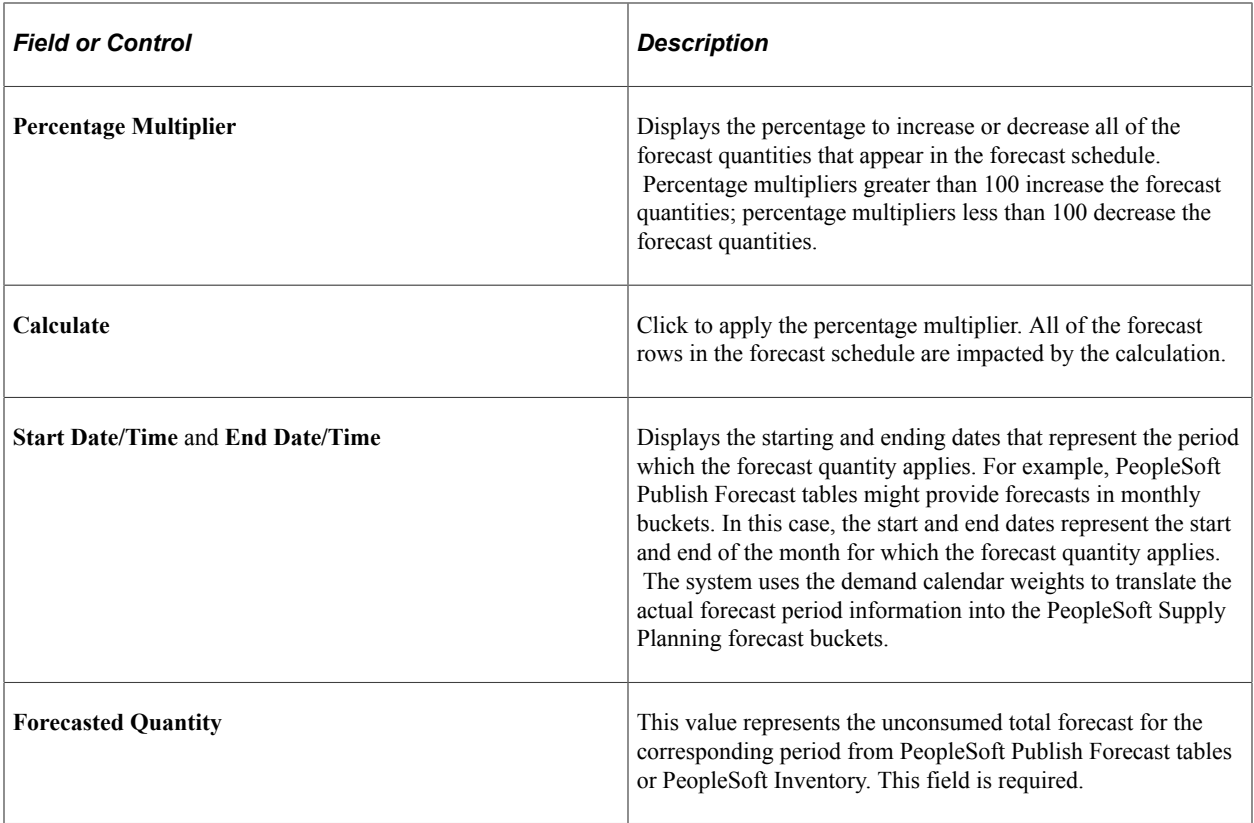

# <span id="page-272-0"></span>**Net Forecast Page**

Use the Net Forecast page (PL\_FCSTFULFILL\_DMD) to review adjusted forecast details.

Navigation:

Select any value in the **Adjusted Forecast Quantity** field on the Forecast Fulfillment Summary page.

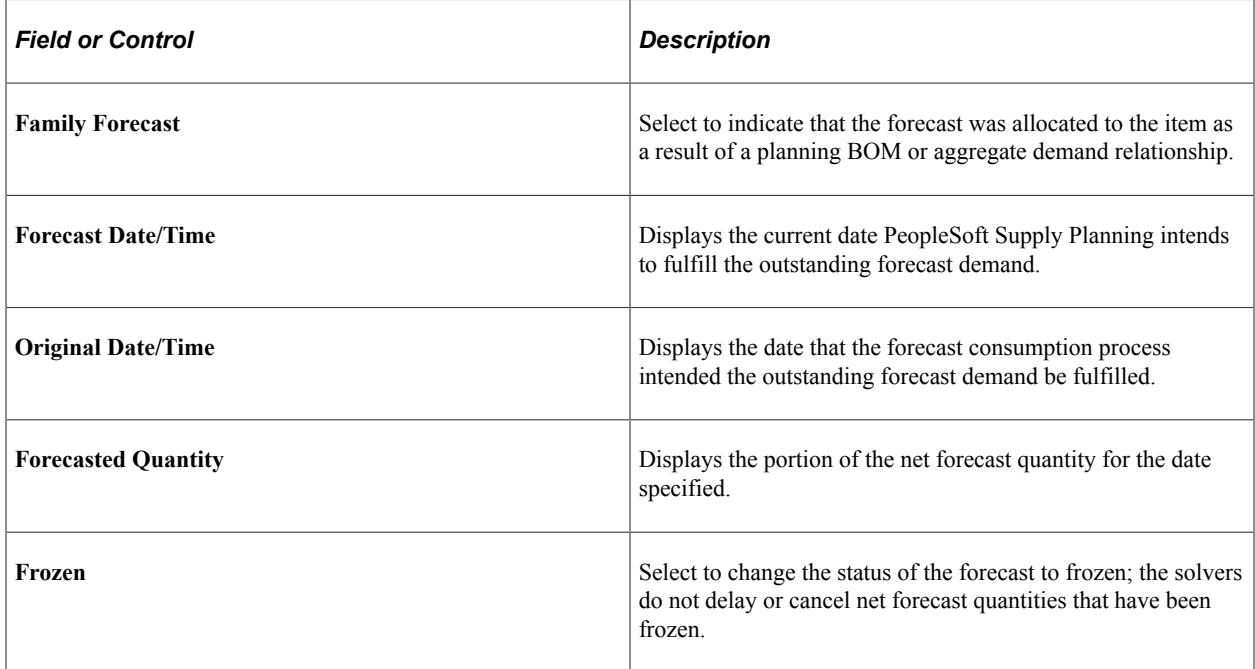

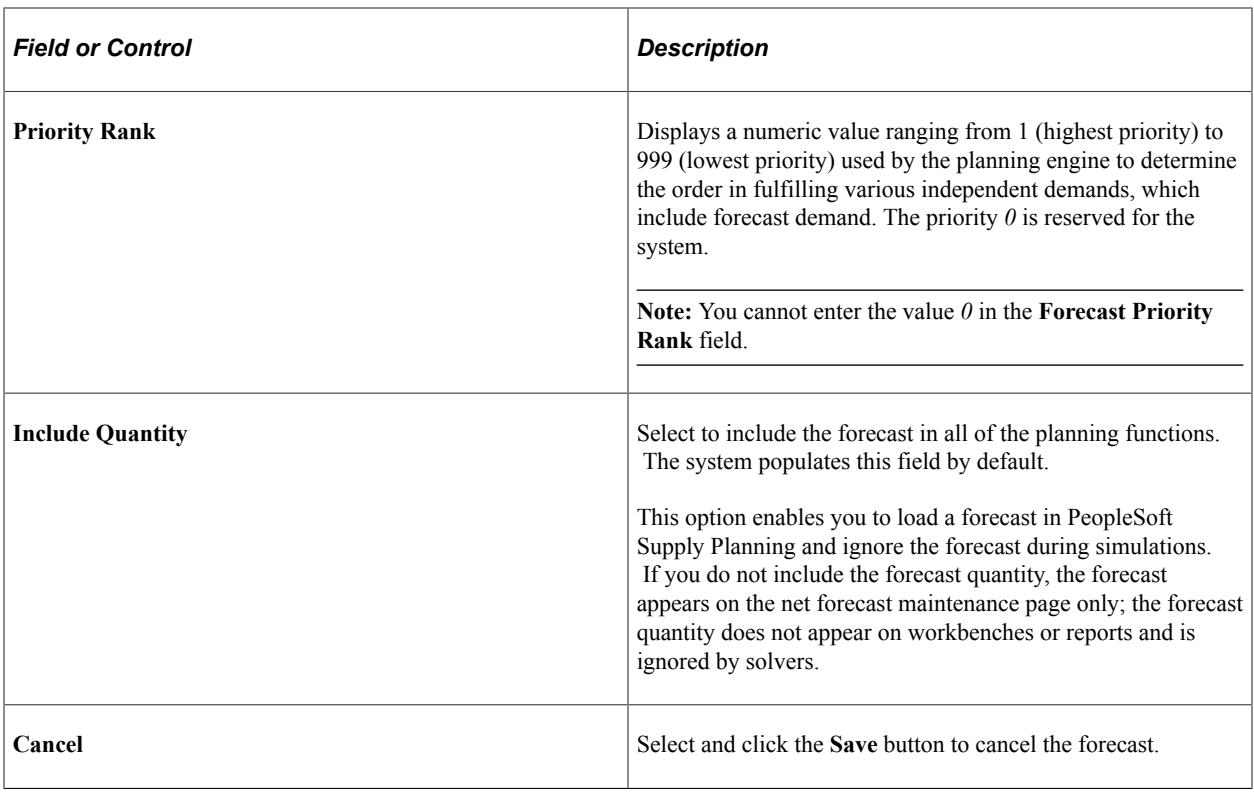

**Note:** Updates to the net forecast are not reflected in the solution until the next solver run.

# **Refining Inventory Details**

This topic provides an overview of extra demand.

# **Pages Used to Refine Inventory Details**

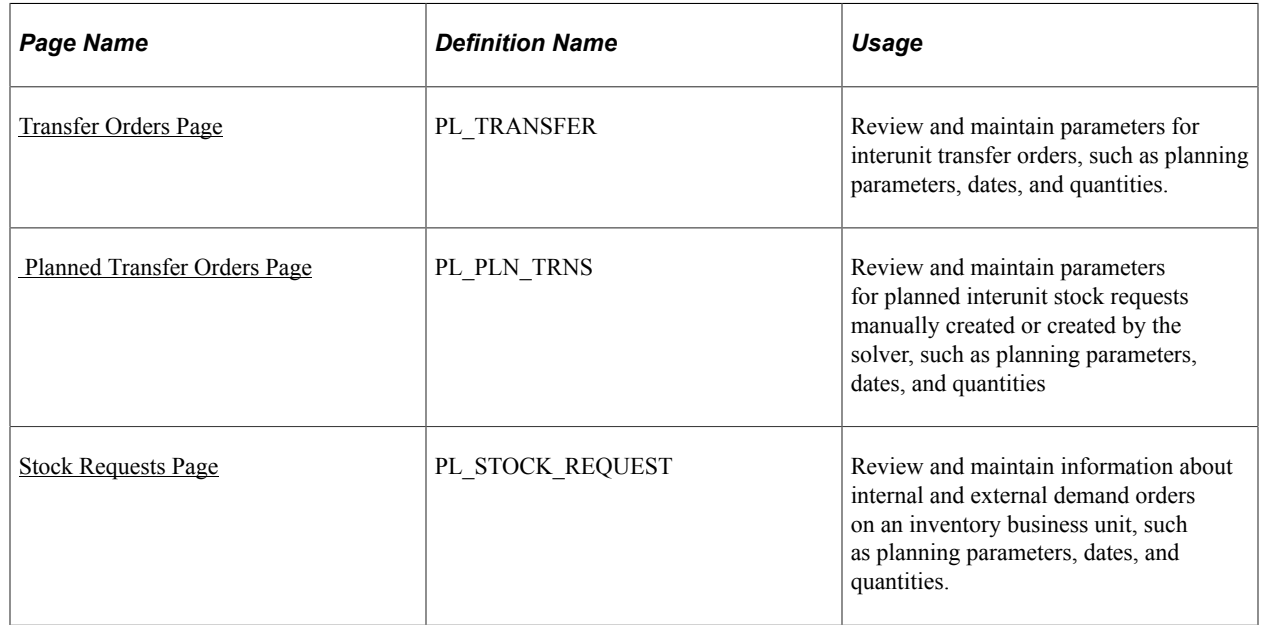

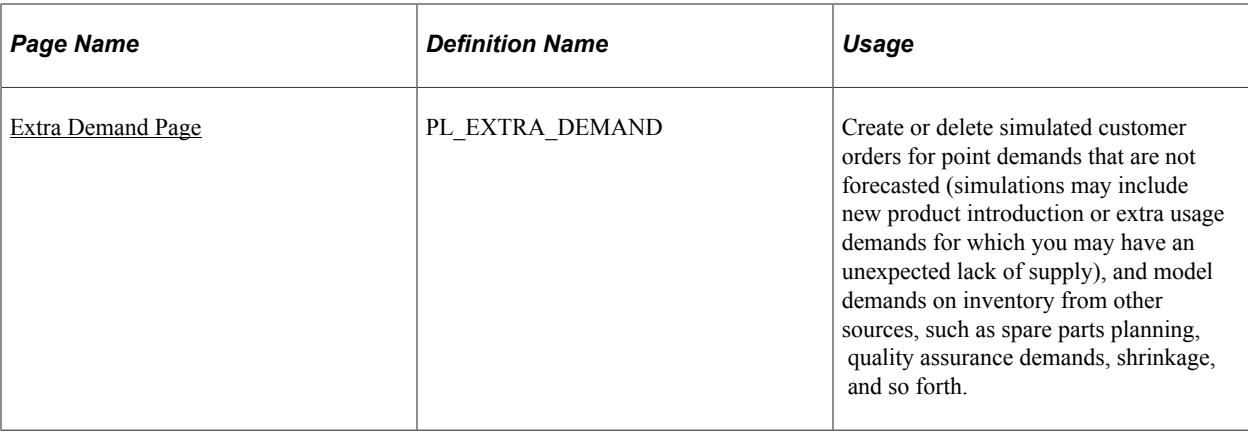

# **Understanding Extra Demand**

Extra demand is a demand transaction that enables you to model demands on inventory from other sources (such as spare parts planning, quality assurance demands, and shrinkage), and simulate what-if scenarios for point demands that are not forecasted.

All of the extra demand in PeopleSoft Supply Planning is related to a specific planning instance. Extra demand cannot be shared across planning instances. During the Load Planning Instance process), you can retain prior extra demand for the planning instance or delete extra demand for the planning instance.

Extra demand transactions are visible only to the planning environment and stored in the Planning Instance Extra Demand table (PL\_EXTRA\_DMD). PeopleSoft Supply Planning does not commit extra demand data to the transaction system.

Extra demand uses demand priority to enable solvers to create feasible plans. The solvers see extra demand as another demand stream that can consume forecast. Unless you select the frozen option for an extra demand, solvers can reschedule that extra demand to another due date. Each extra demand is independent of any other demand.

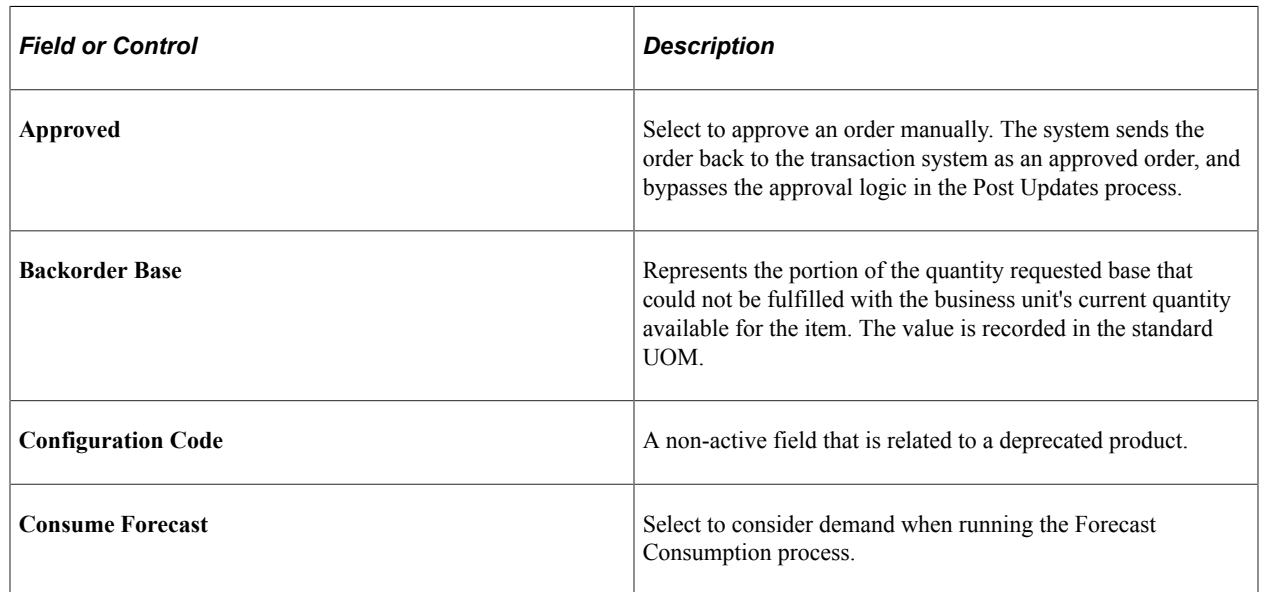

# **Common Elements Used in This Section**

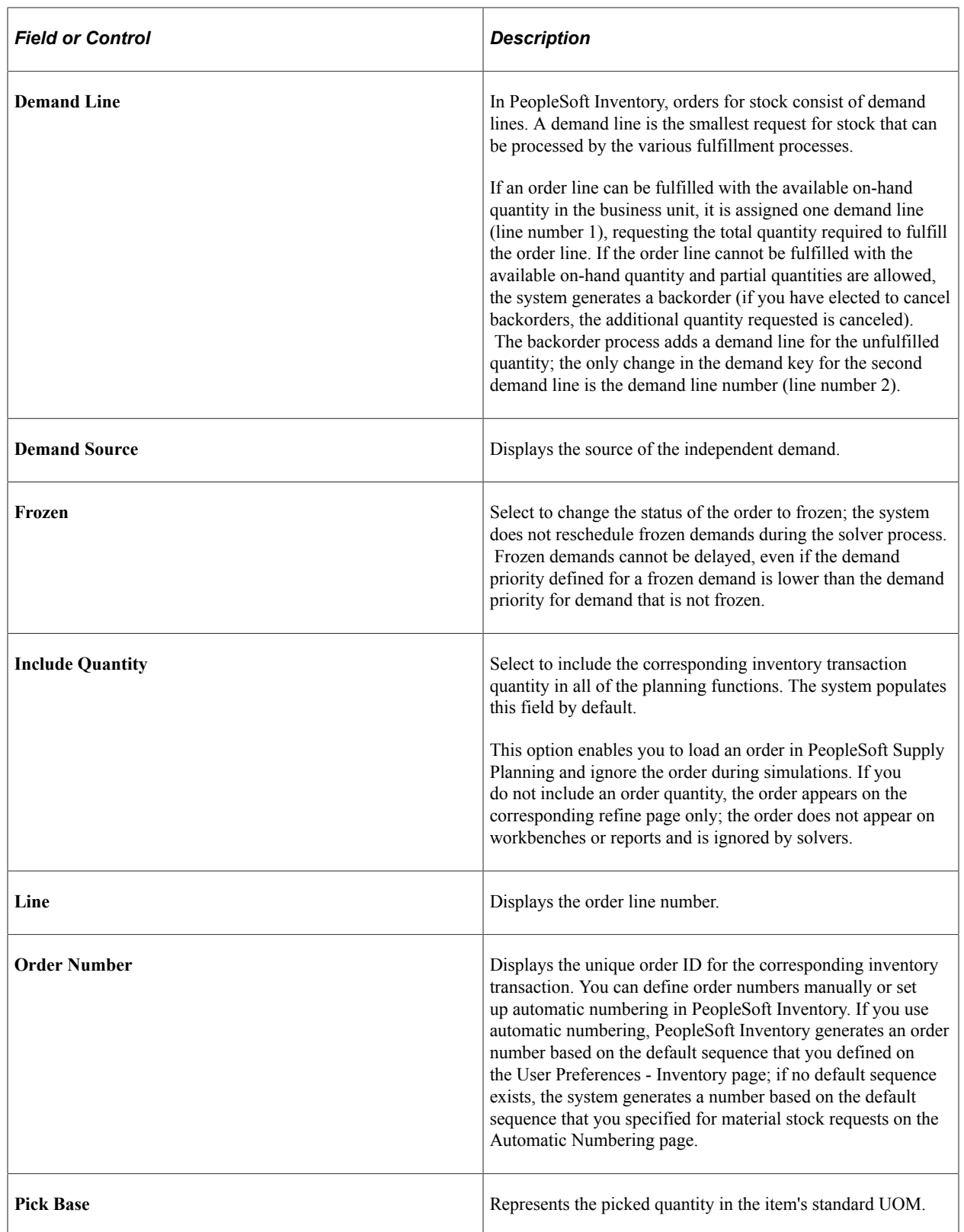

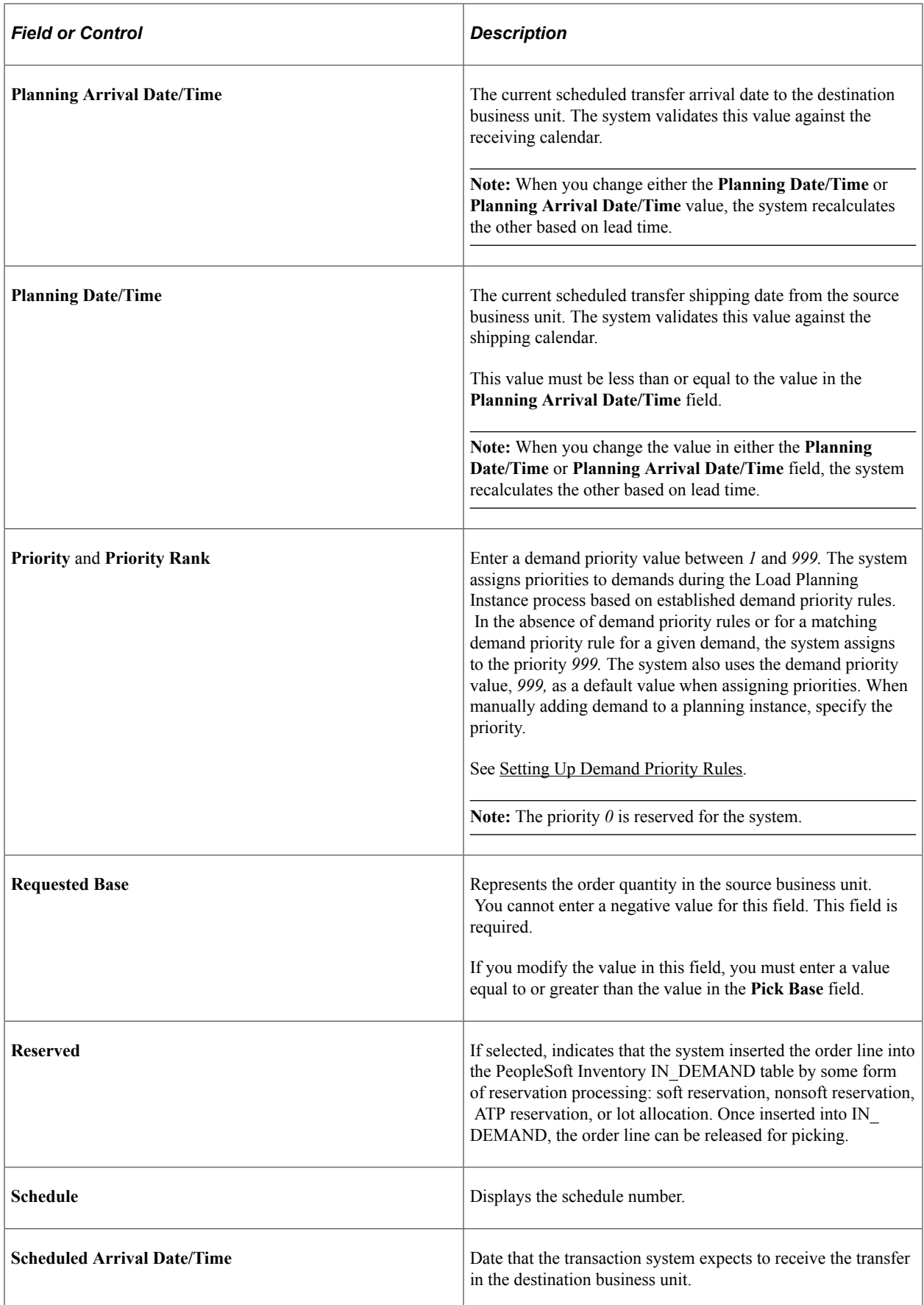

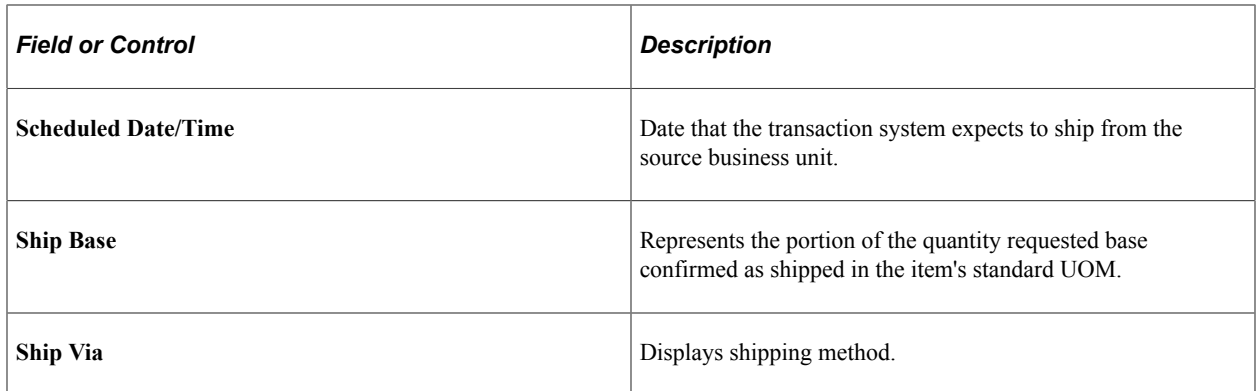

# <span id="page-277-0"></span>**Transfer Orders Page**

Use the Transfer Orders page (PL\_TRANSFER) to review and maintain parameters for interunit transfer orders, such as planning parameters, dates, and quantities.

Navigation:

### **Supply Planning** > **Refine Plan** > **Inventory** > **Transfers**.

**Note:** You cannot add or delete transfer orders on this page.

### **Schedules**

Select the Schedules tab.

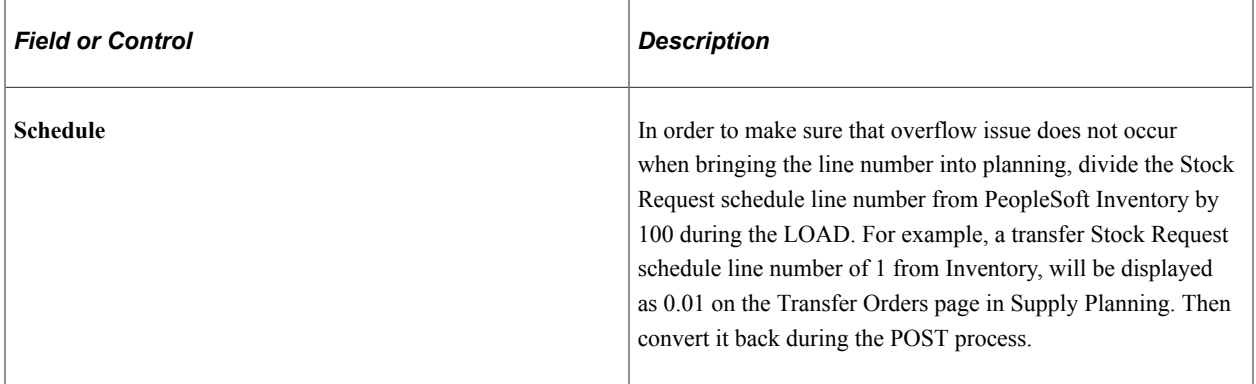

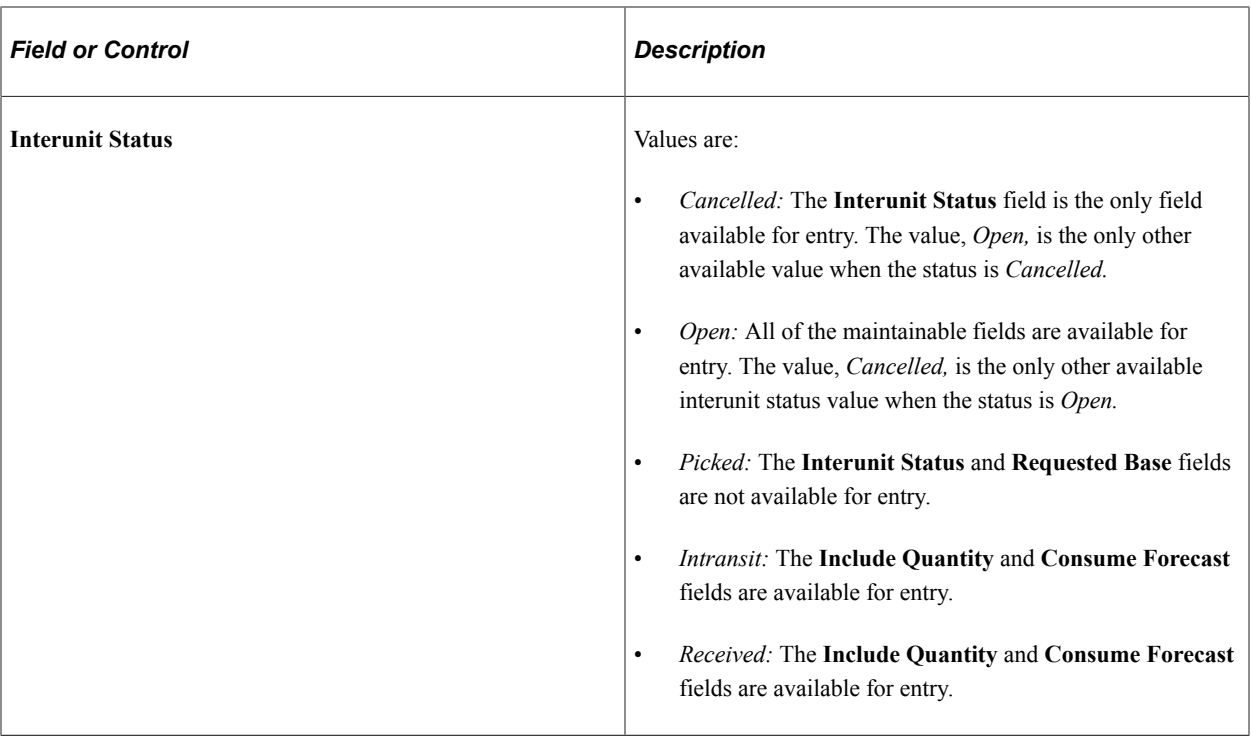

## **Quantities**

Select the Quantities tab.

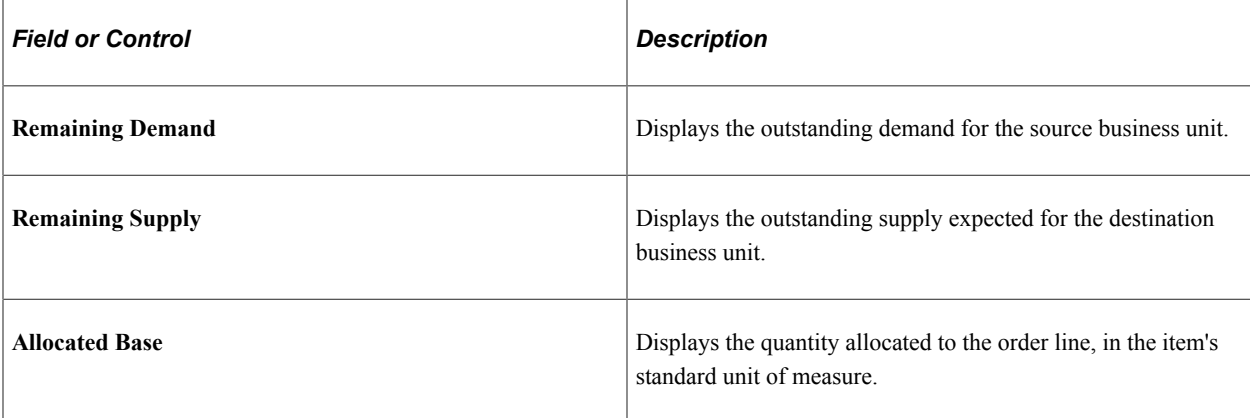

# **Activity**

Select the Activity tab.

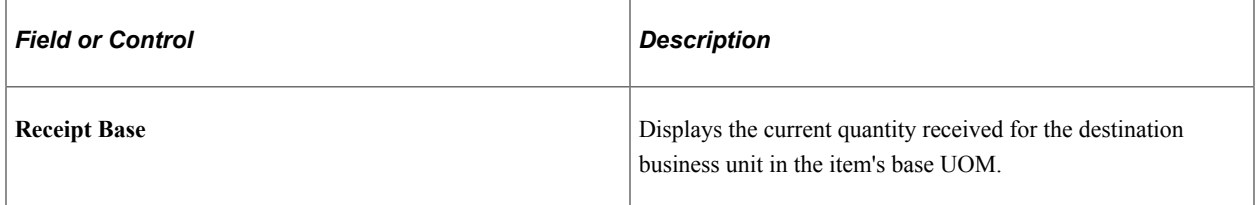

## **Inventory Pegging**

Select the Inventory Pegging tab.

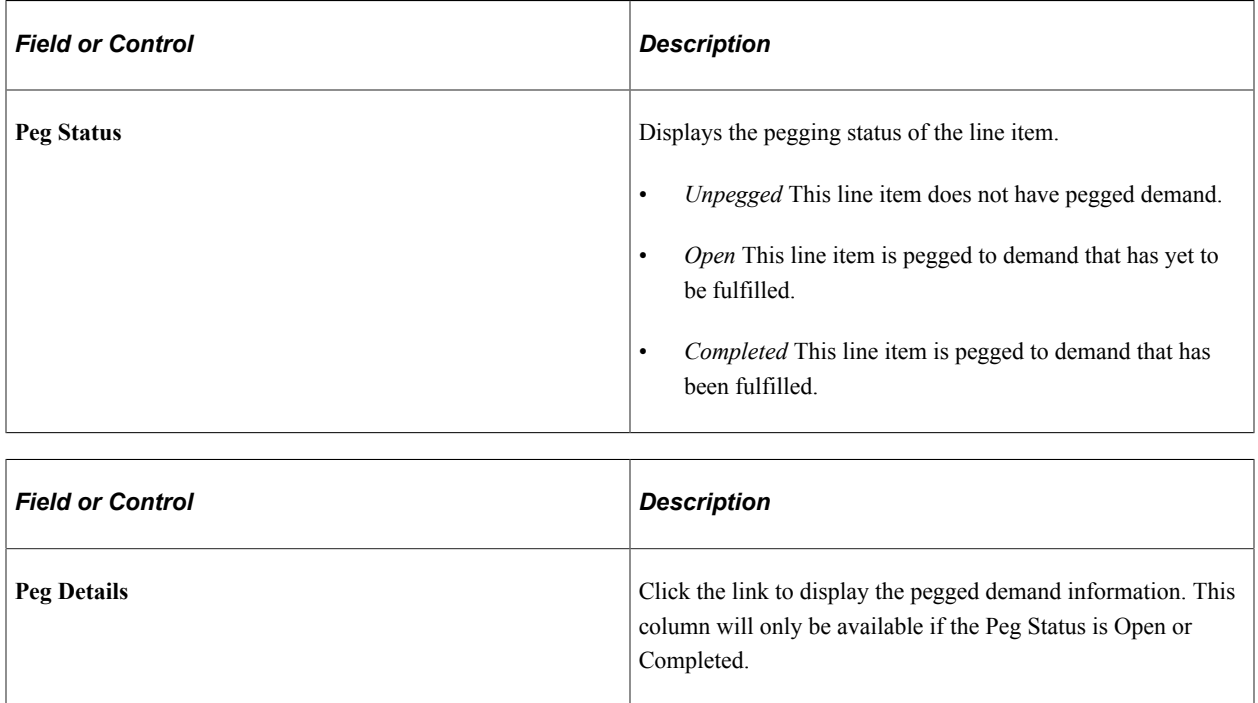

# <span id="page-279-0"></span> **Planned Transfer Orders Page**

Use the Planned Transfer Orders page (PL\_PLN\_TRNS) to review and maintain parameters for planned interunit stock requests manually created or created by the solver, such as planning parameters, dates, and quantities.

Navigation:

```
Supply Planning > Refine Plan > Inventory > Planned Transfers
```
**Note:** You can add and update transfers on this page.

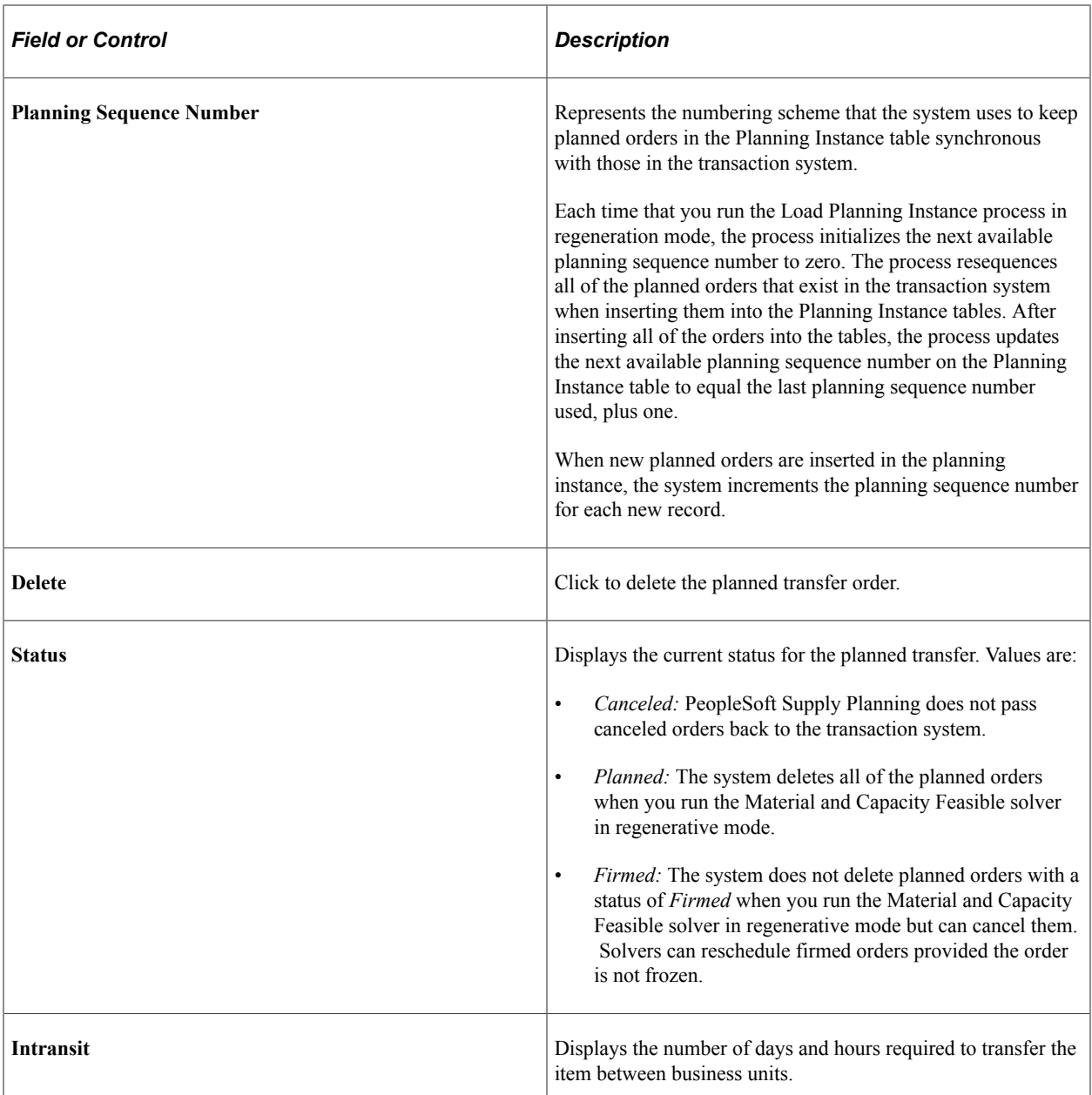

## <span id="page-280-0"></span>**Stock Requests Page**

Use the Stock Requests page (PL\_STOCK\_REQUEST) to review and maintain information about internal and external demand orders on an inventory business unit, such as planning parameters, dates, and quantities.

Navigation:

### **Supply Planning** > **Refine Plan** > **Inventory** > **Stock Requests**

**Note:** Solvers consider material stock requests (MSRs) as single point demands that have no sourcing options and are supplied internally or externally on the request date.

**Note:** You cannot add or delete stock requests on this page. Enter and maintain stock requests in the PeopleSoft Supply Chain Management system on the Fulfill Stock Orders - Stock Requests page.

### **Schedules Tab**

Select the Schedules tab.

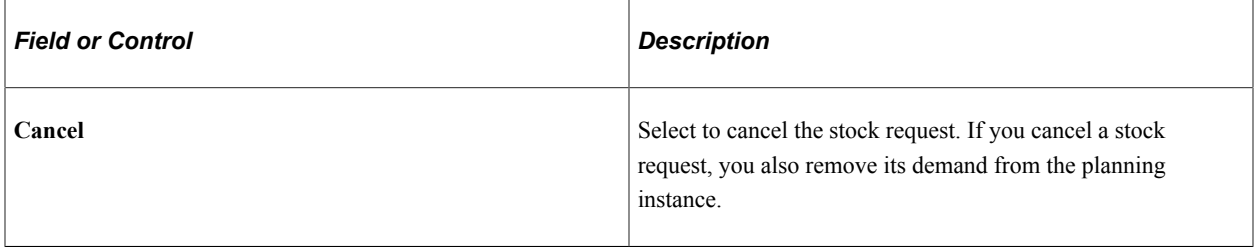

### **Quantities**

Select the Quantities tab.

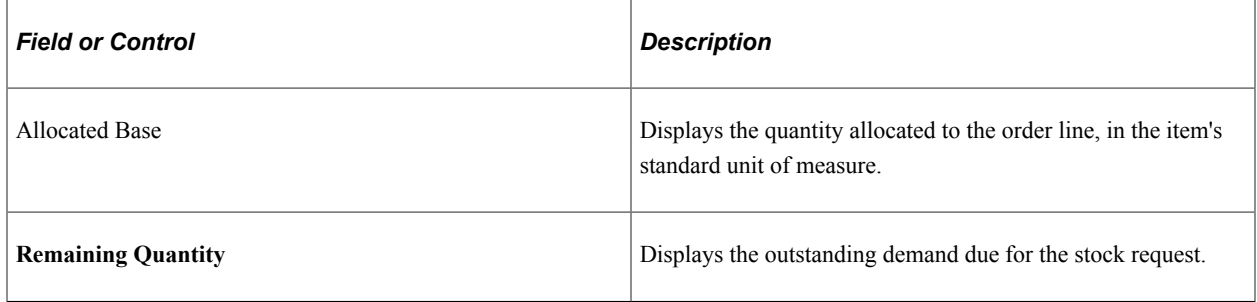

### **Details**

Select the Details tab.

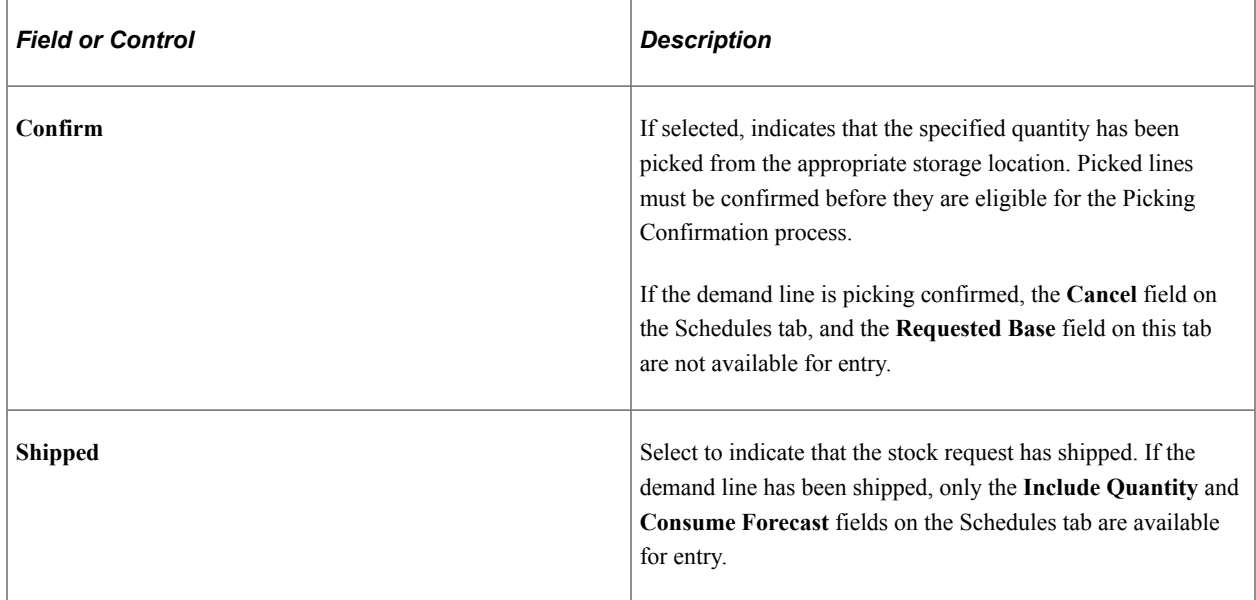

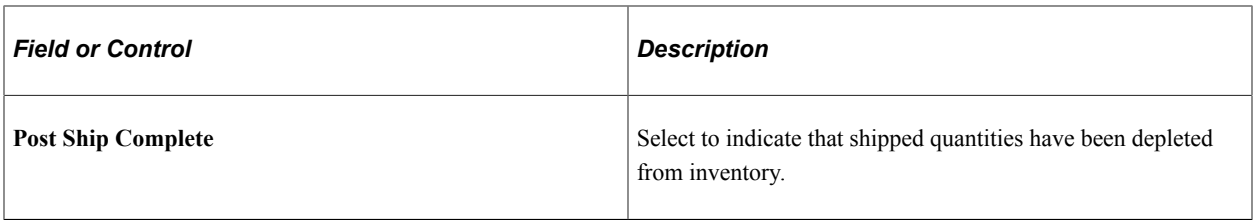

### **Inventory Pegging**

Select the Inventory Pegging tab.

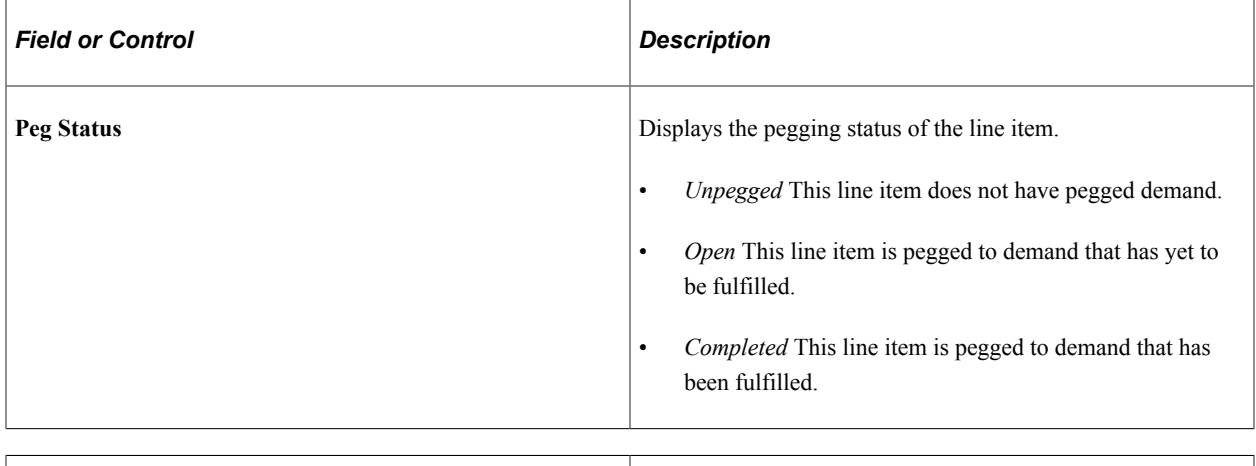

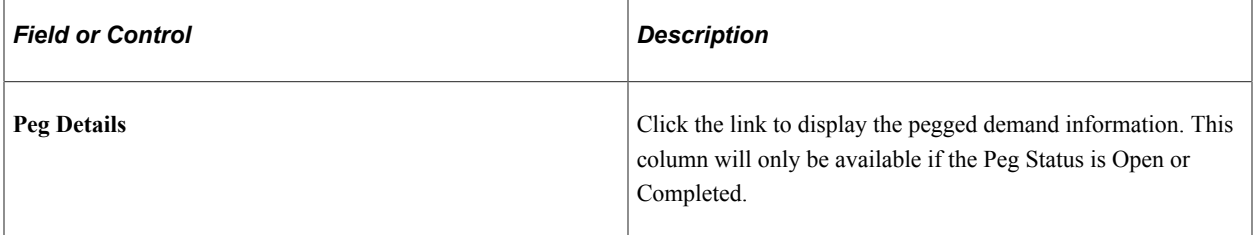

## <span id="page-282-0"></span>**Extra Demand Page**

Use the Extra Demand page (PL\_EXTRA\_DEMAND) to create or delete simulated customer orders for point demands that are not forecasted (simulations may include new product introduction or extra usage demands for which you may have an unexpected lack of supply), and model demands on inventory from other sources, such as spare parts planning, quality assurance demands, shrinkage, and so forth.

Navigation:

#### **Supply Planning** > **Refine Plan** > **Inventory** > **Extra Demand**

**Note:** You can add and update extra demand on this page.

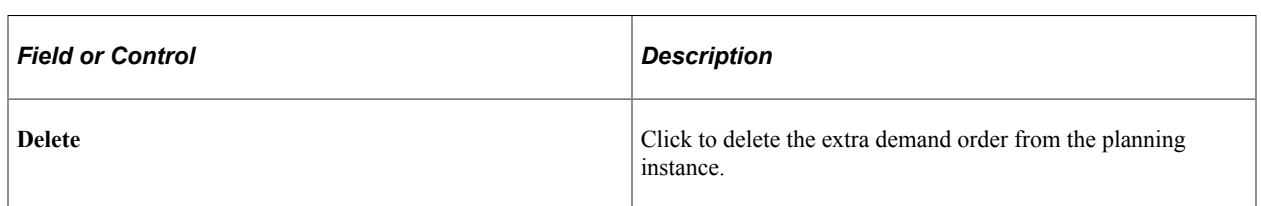

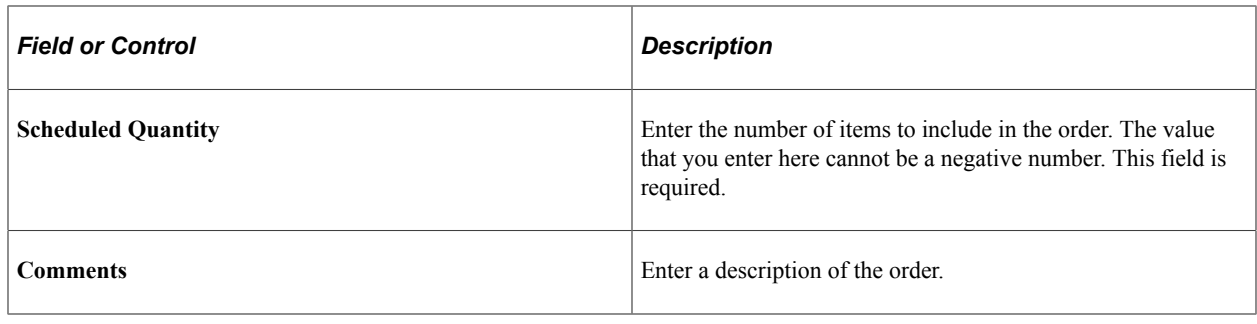

# **Refining Order Management Details**

This topic discusses how to maintain sales orders, quotes, and buying agreements.

**Note:** The Sales Order Demand tables reflect the sales order demand in the transaction system. However, the transaction system is the system of record. Changes that you make to the PeopleSoft Supply Planning Sales Order Demand tables are not automatically updated in the transaction system.

## **Pages Used to Refine Order Management Details**

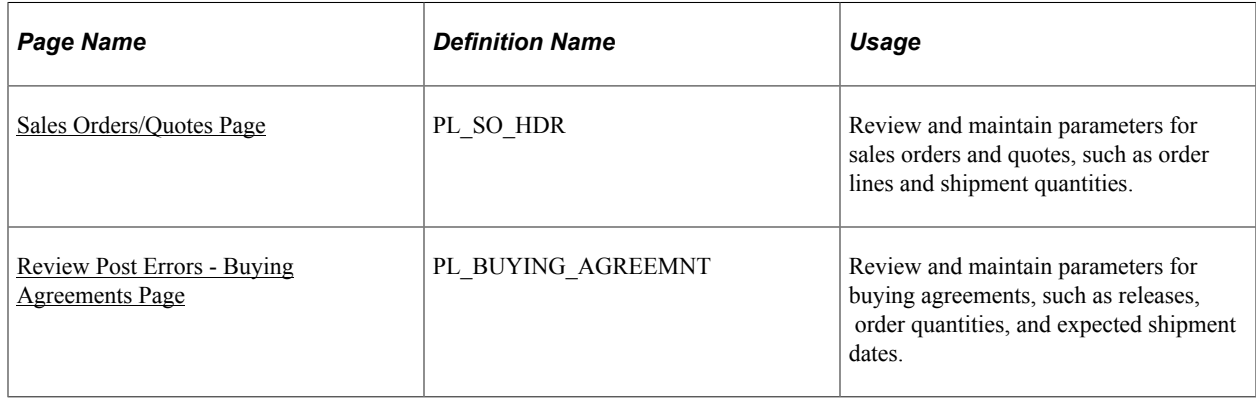

## <span id="page-283-0"></span>**Sales Orders/Quotes Page**

Use the Sales Orders/Quotes page (PL\_SO\_HDR) to review and maintain parameters for sales orders and quotes, such as order lines and shipment quantities.

Navigation:

#### **Supply Planning** > **Refine Plan** > **Order Management** > **Sales Orders/Quotes**

#### **Common Information**

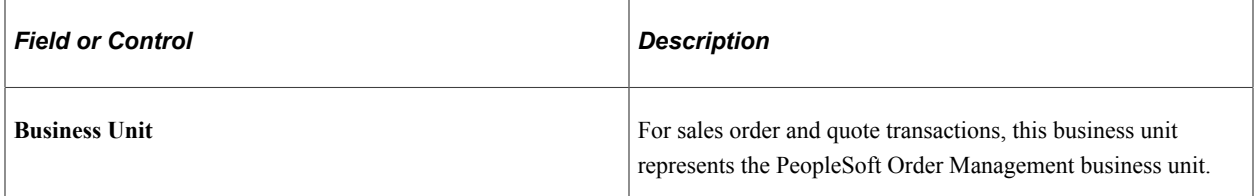

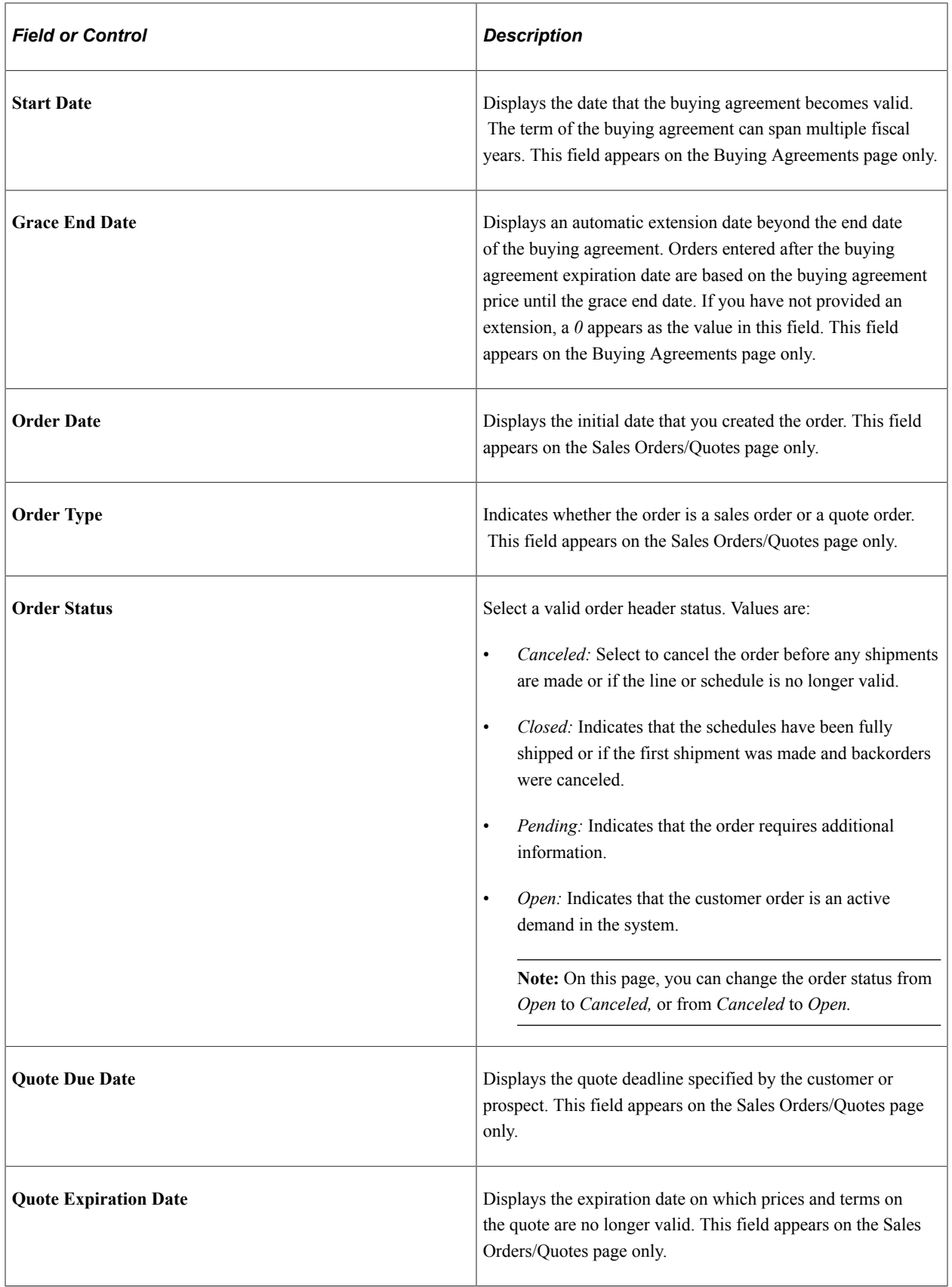

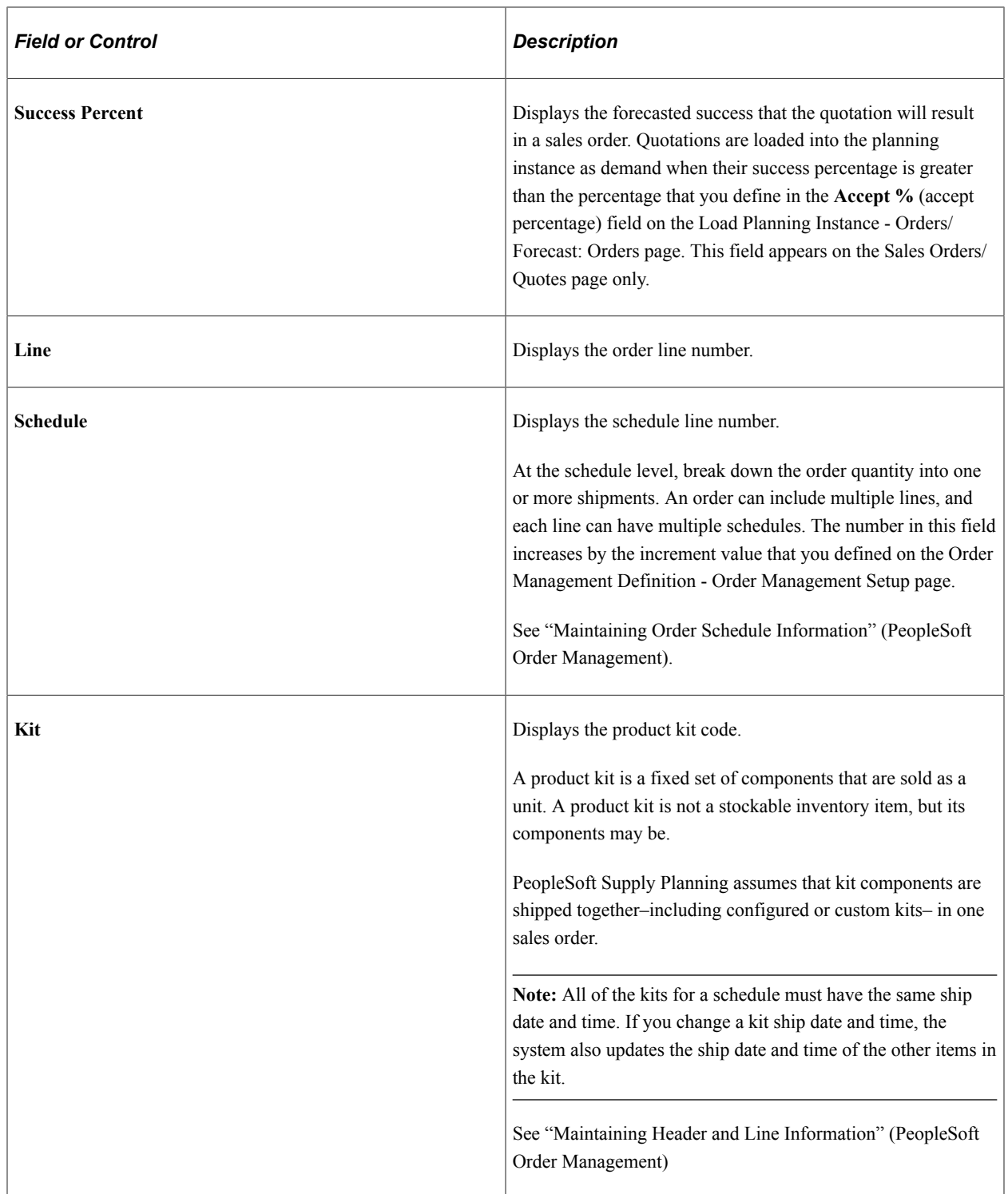

## **Schedules**

Select the Schedules tab.

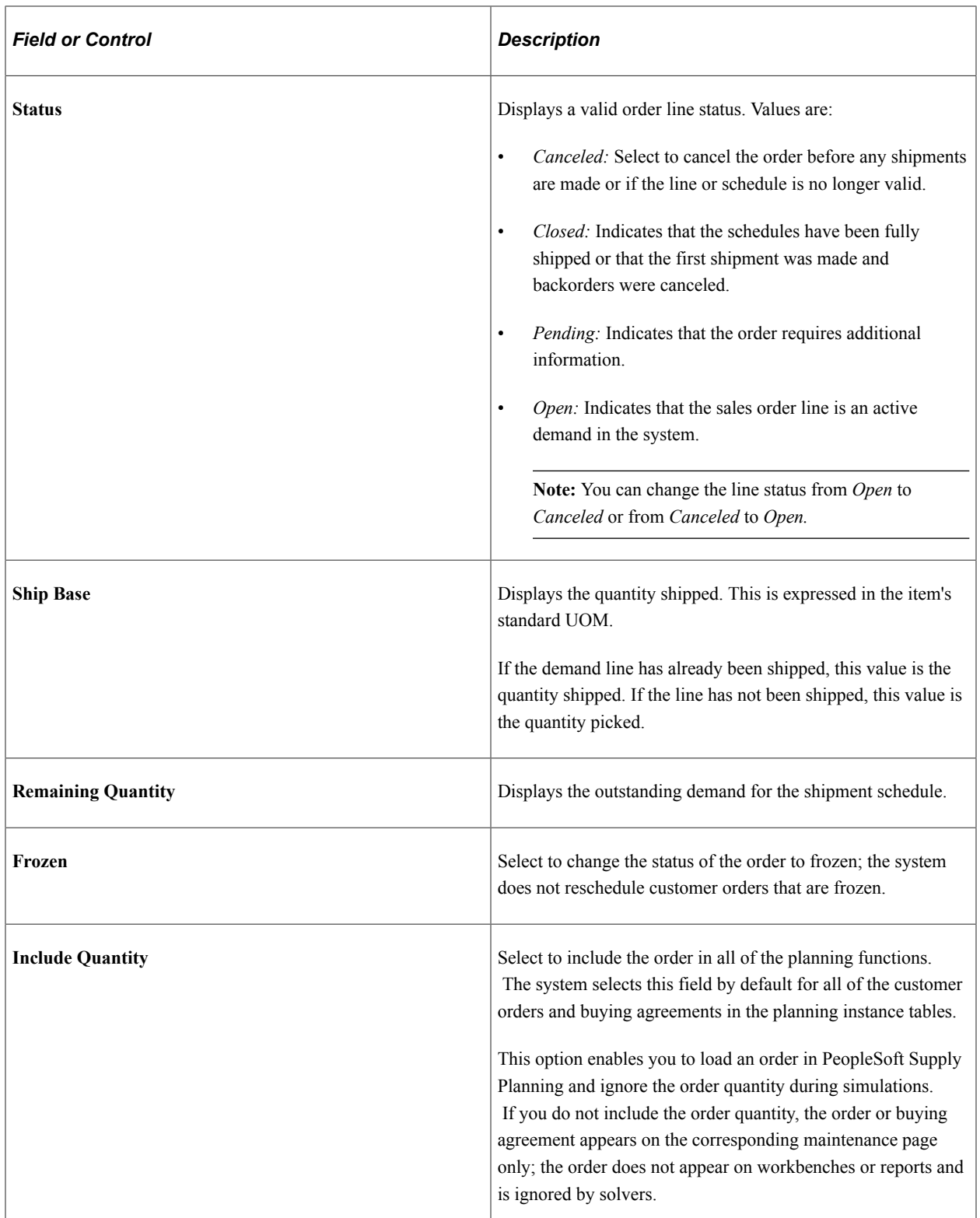

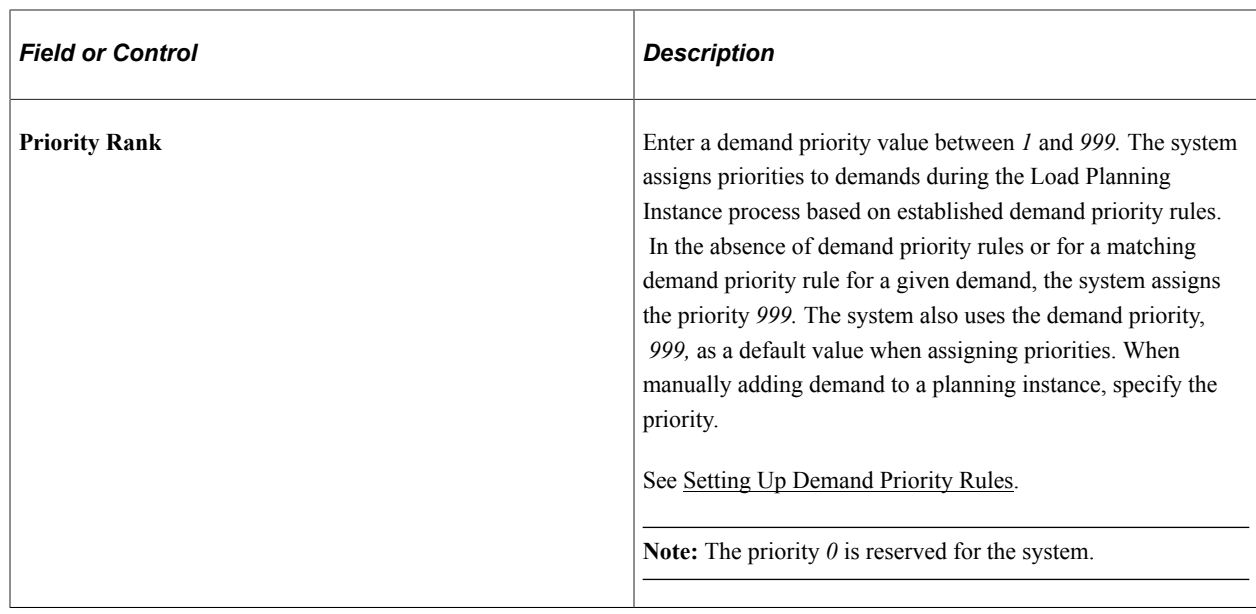

## **Quantities**

Select the Quantities tab.

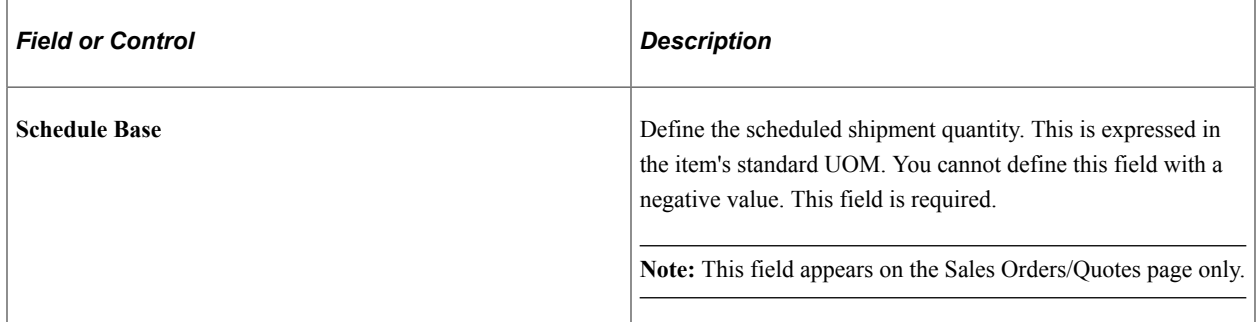

### **Shipments**

Select the Shipments tab.

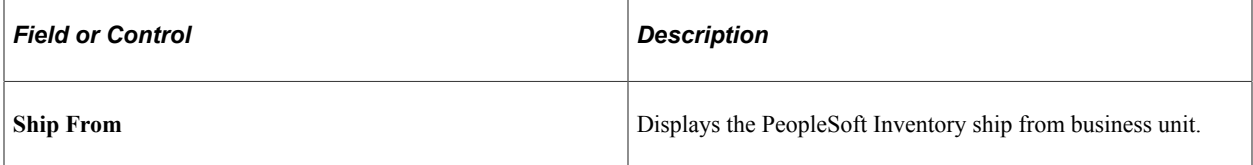
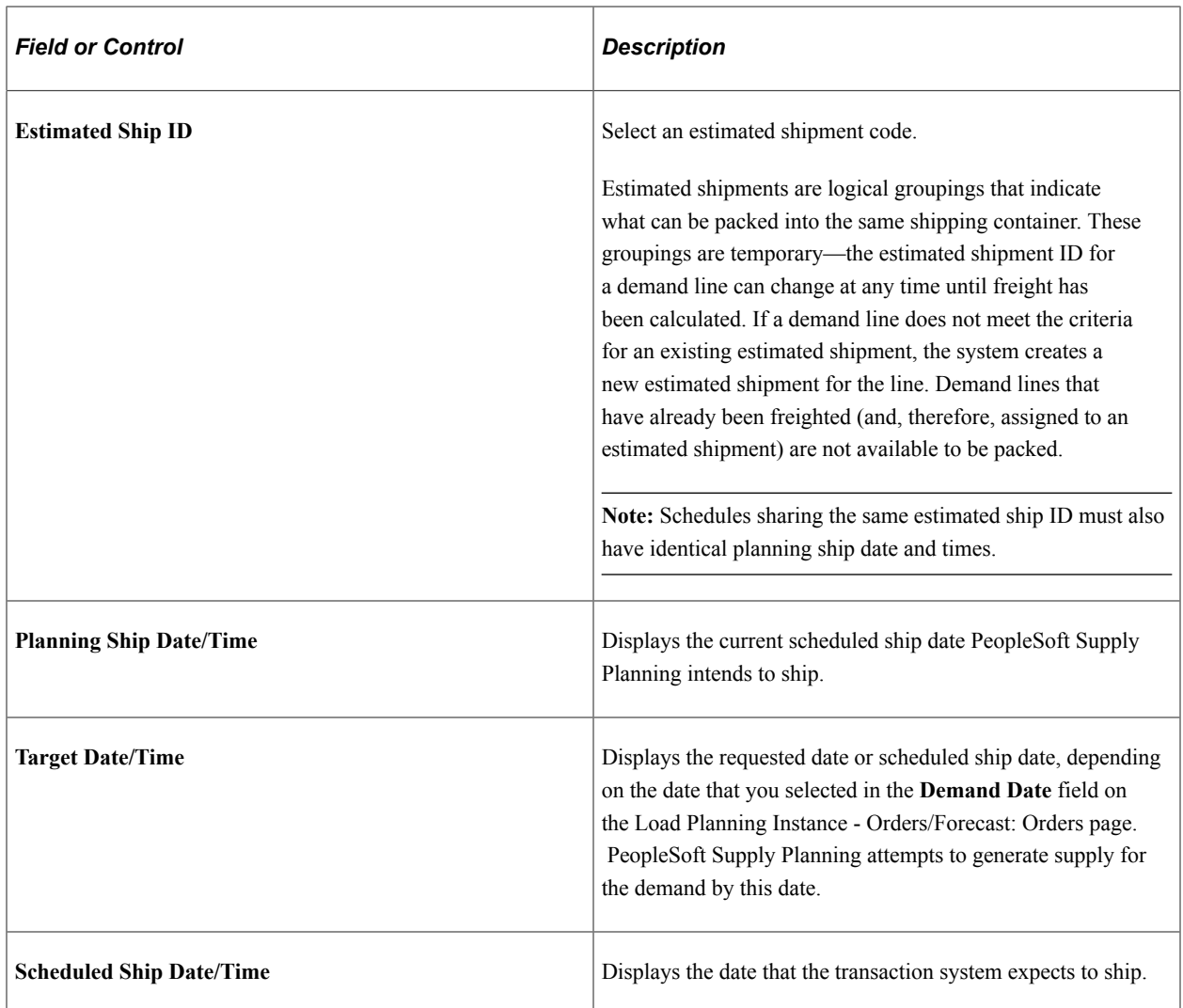

## **Details**

Select the Details tab.

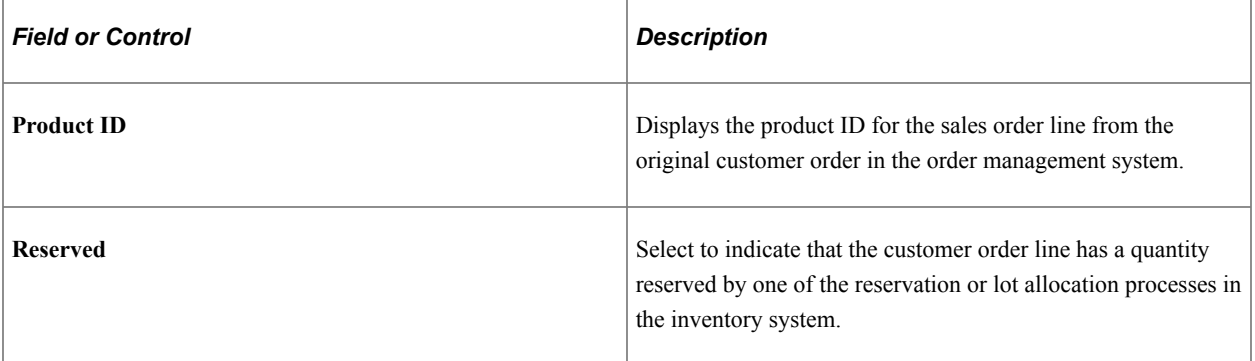

# **Inventory Pegging Tab**

Select the Inventory Pegging tab.

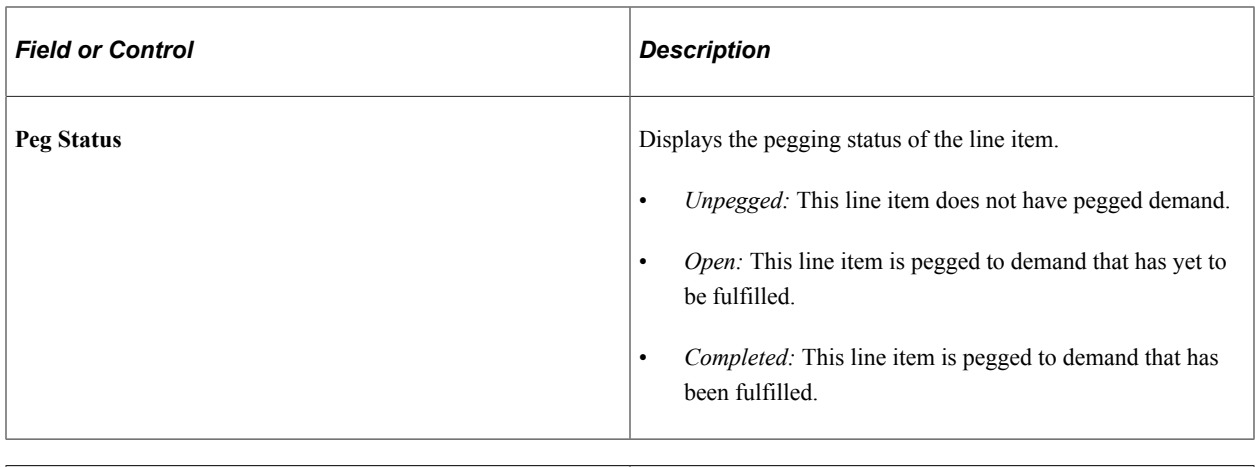

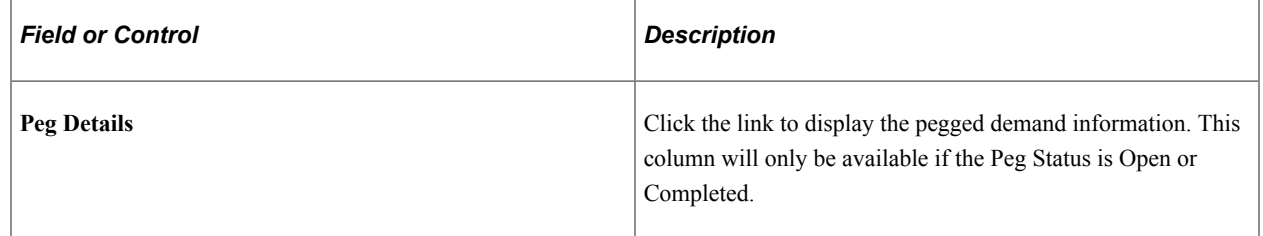

# **Refining Production Control Factors**

**Note:** Planned production orders in PeopleSoft Supply Planning are orders that have not been committed in the transaction system. The Planned Production component enables you to maintain planned production created by the solvers or planned production that you created manually. You can add or delete planned production in the Planned Production component.

The Production component enables you to maintain production from the transaction system. You cannot add or delete production orders in the Production component.

# **Pages Used to Refine Production Control Parameters**

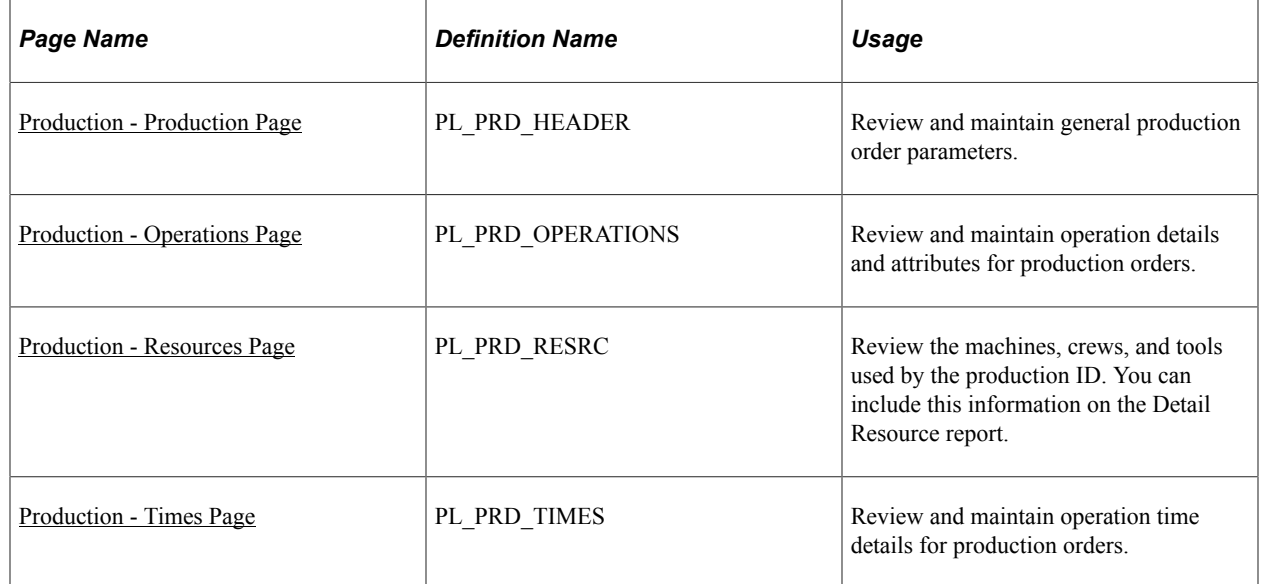

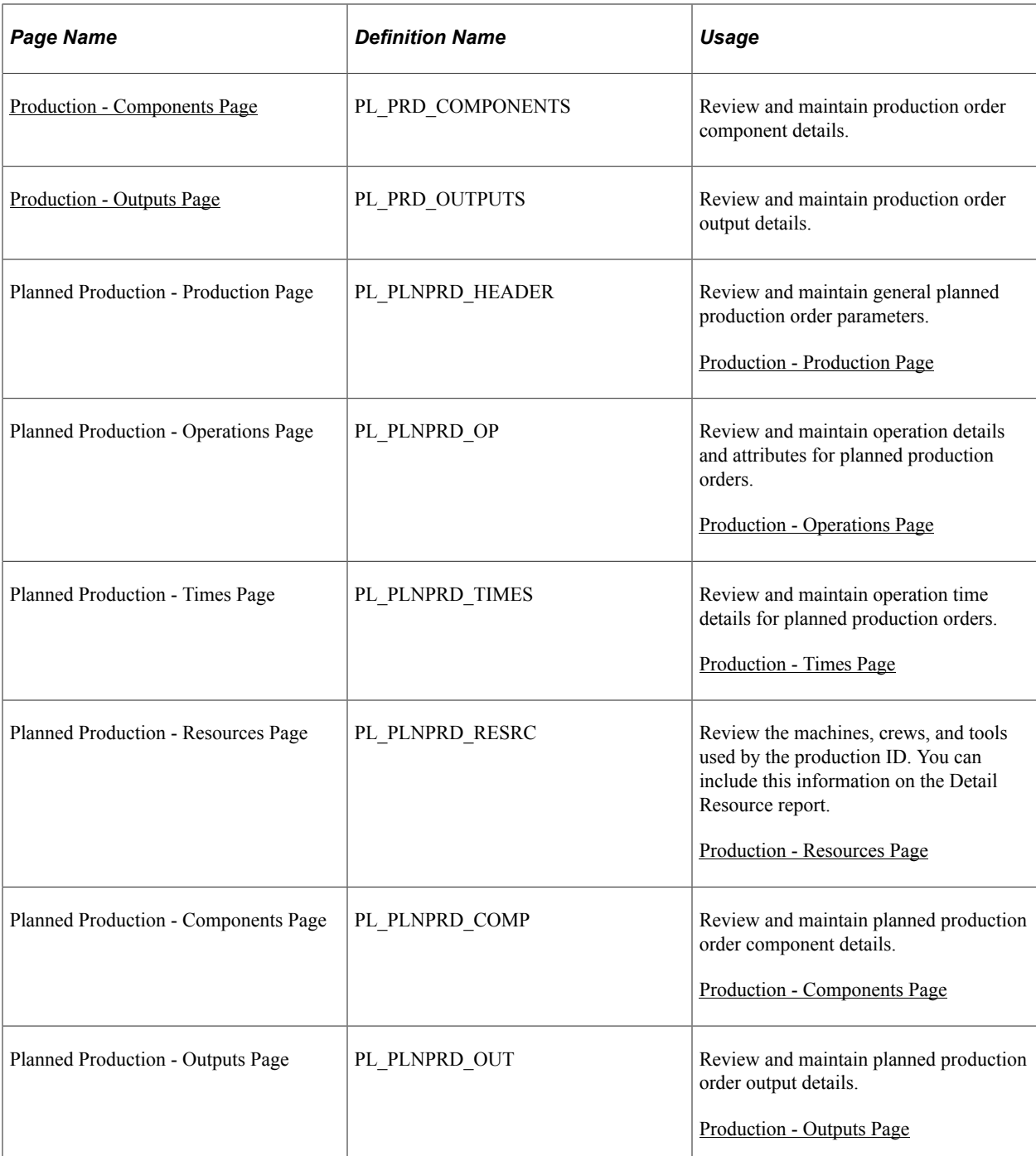

# **Common Elements Used in This Section**

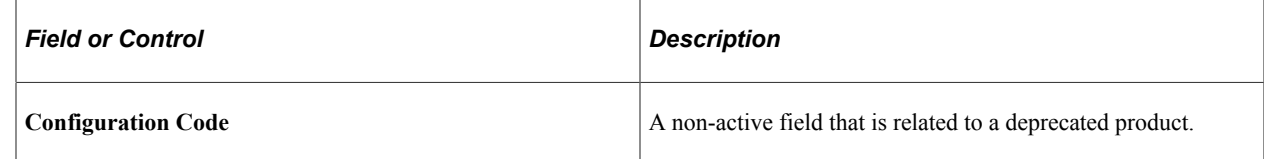

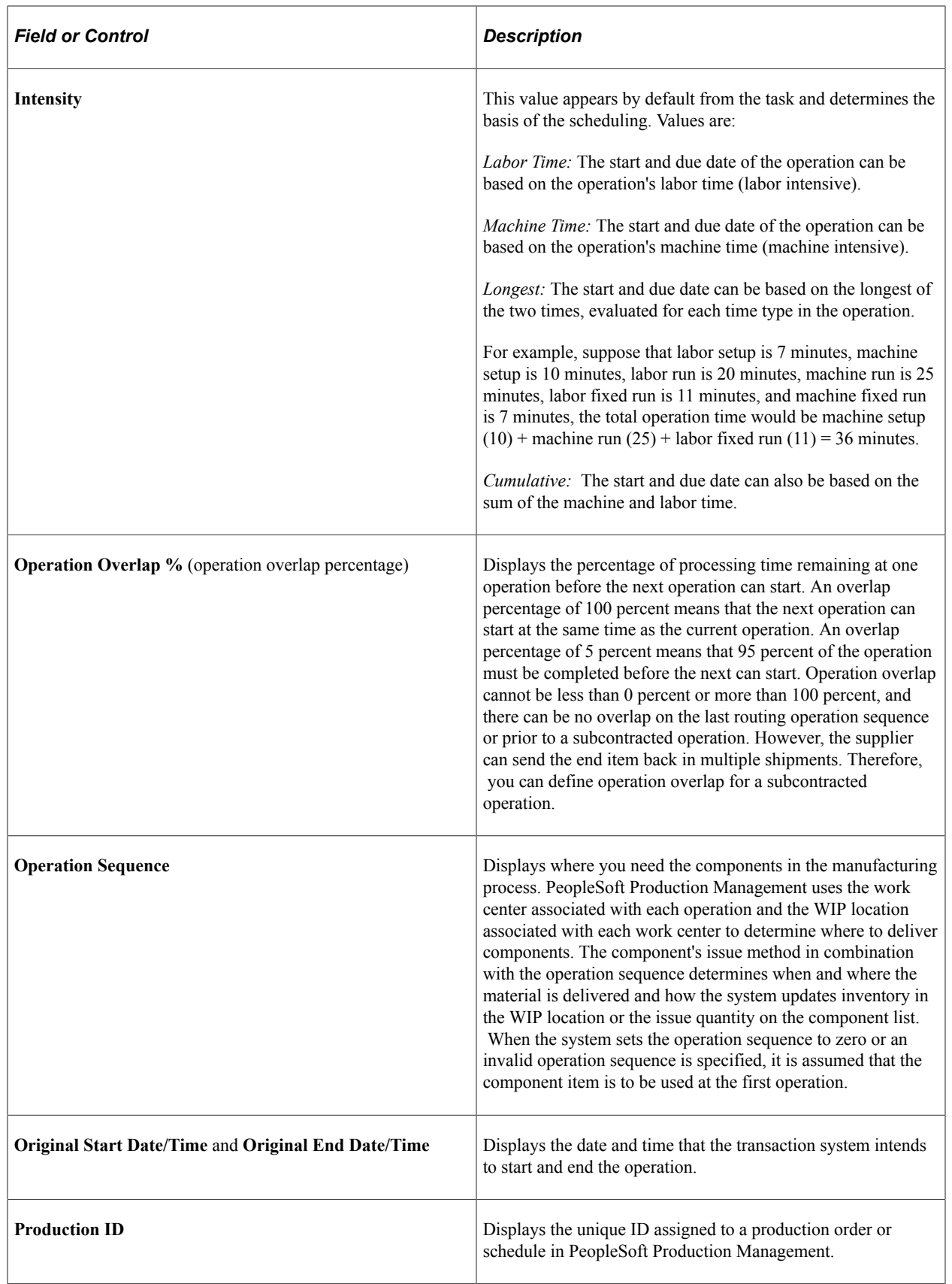

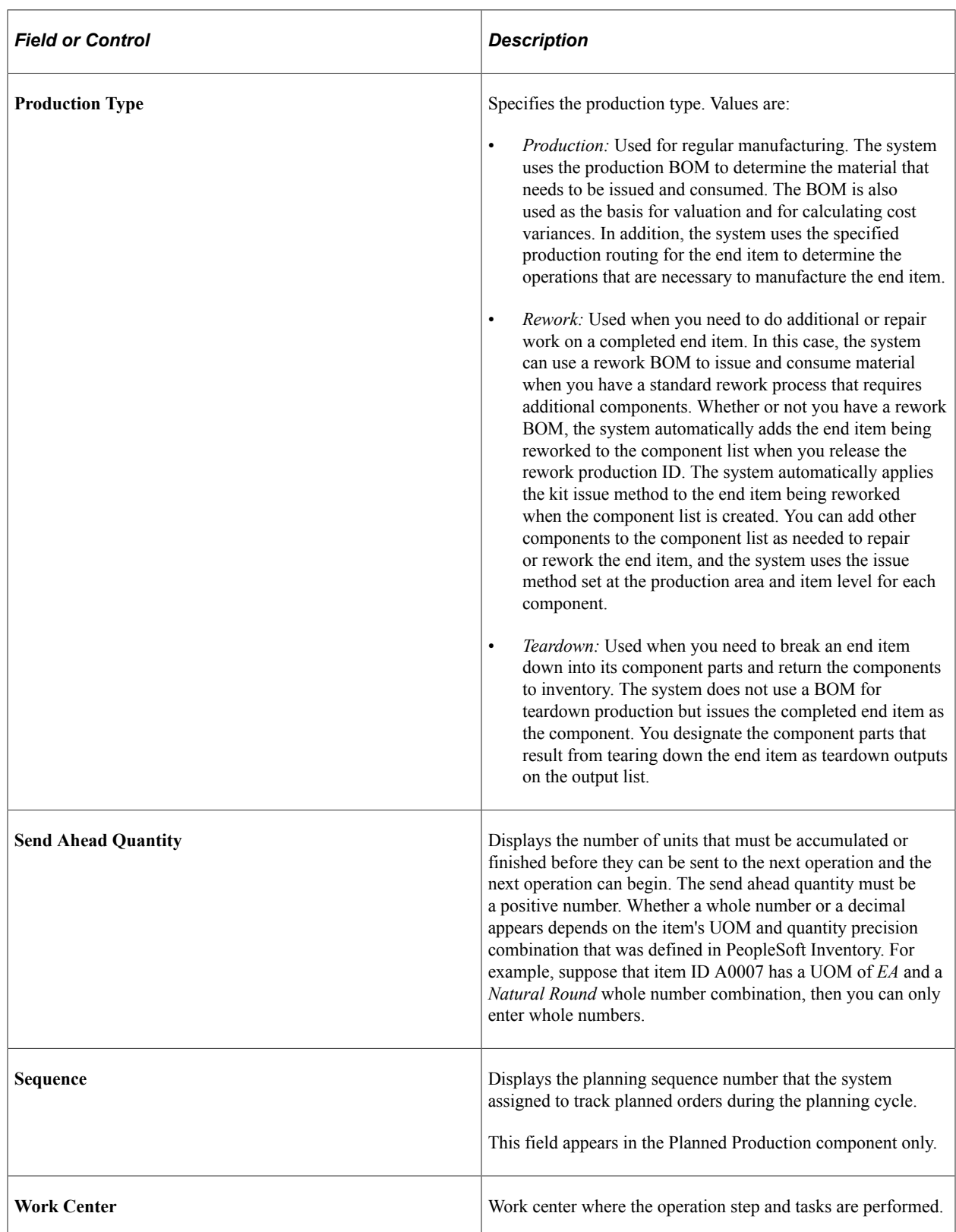

# <span id="page-292-0"></span>**Production - Production Page**

Use the Production - Production page (PL\_PRD\_HEADER) to review and maintain general production order parameters.

Navigation:

#### **Supply Planning** > **Refine Plan** > **Production Control** > **Production**

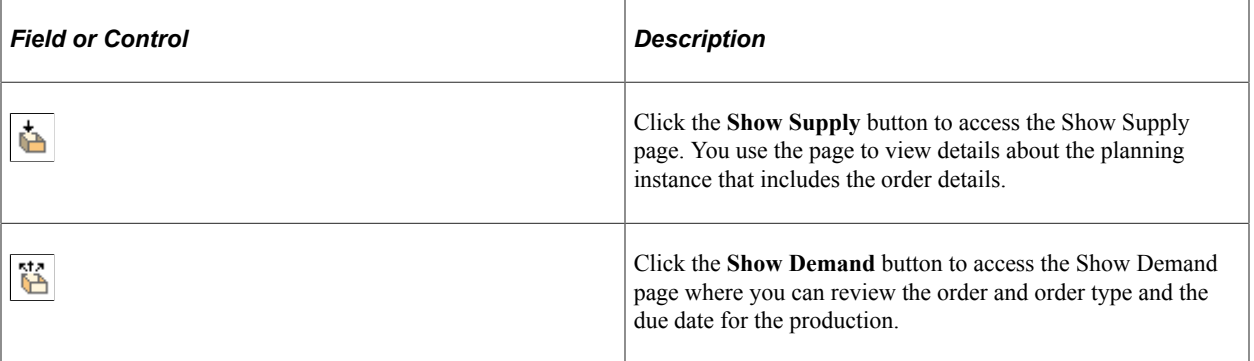

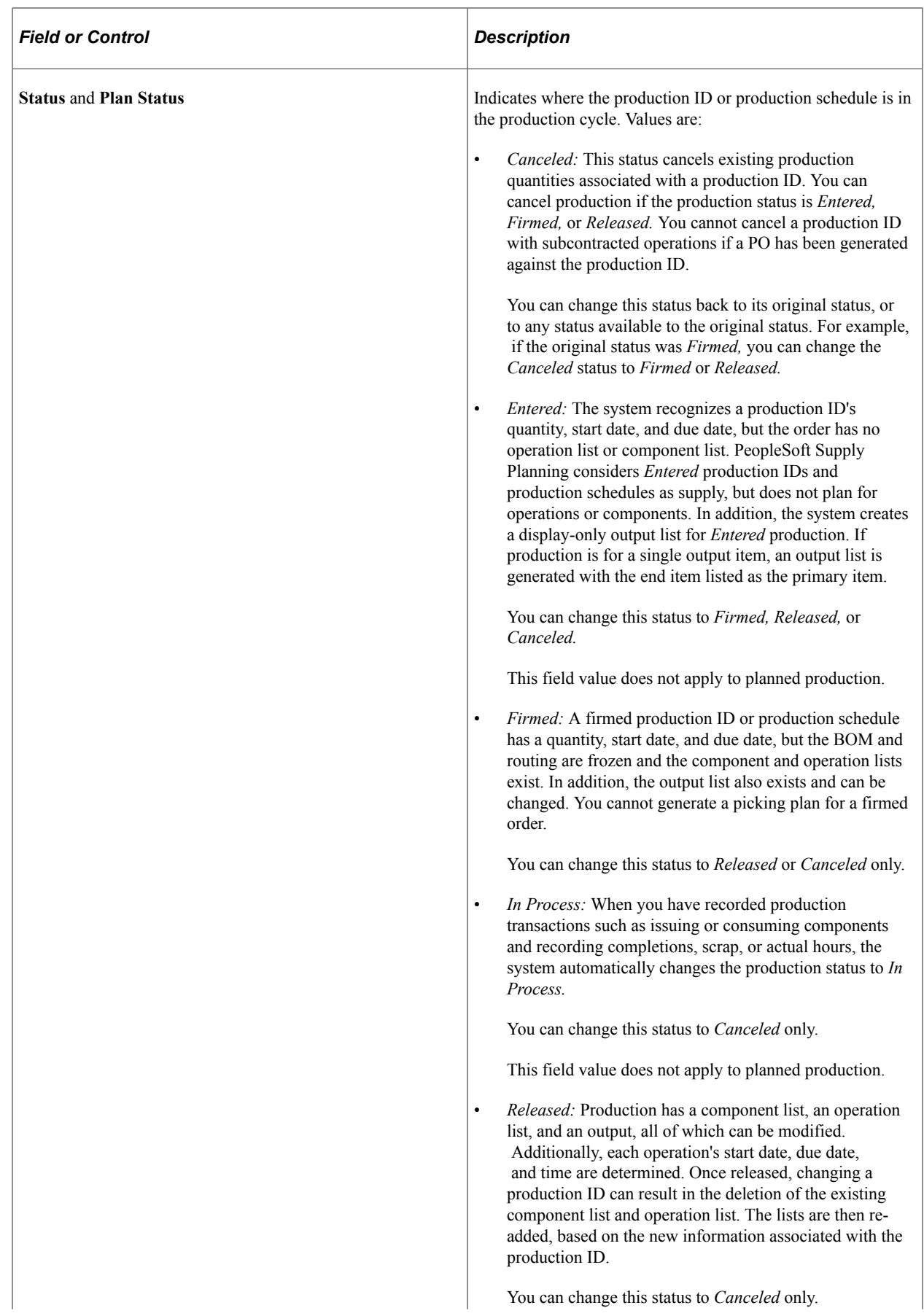

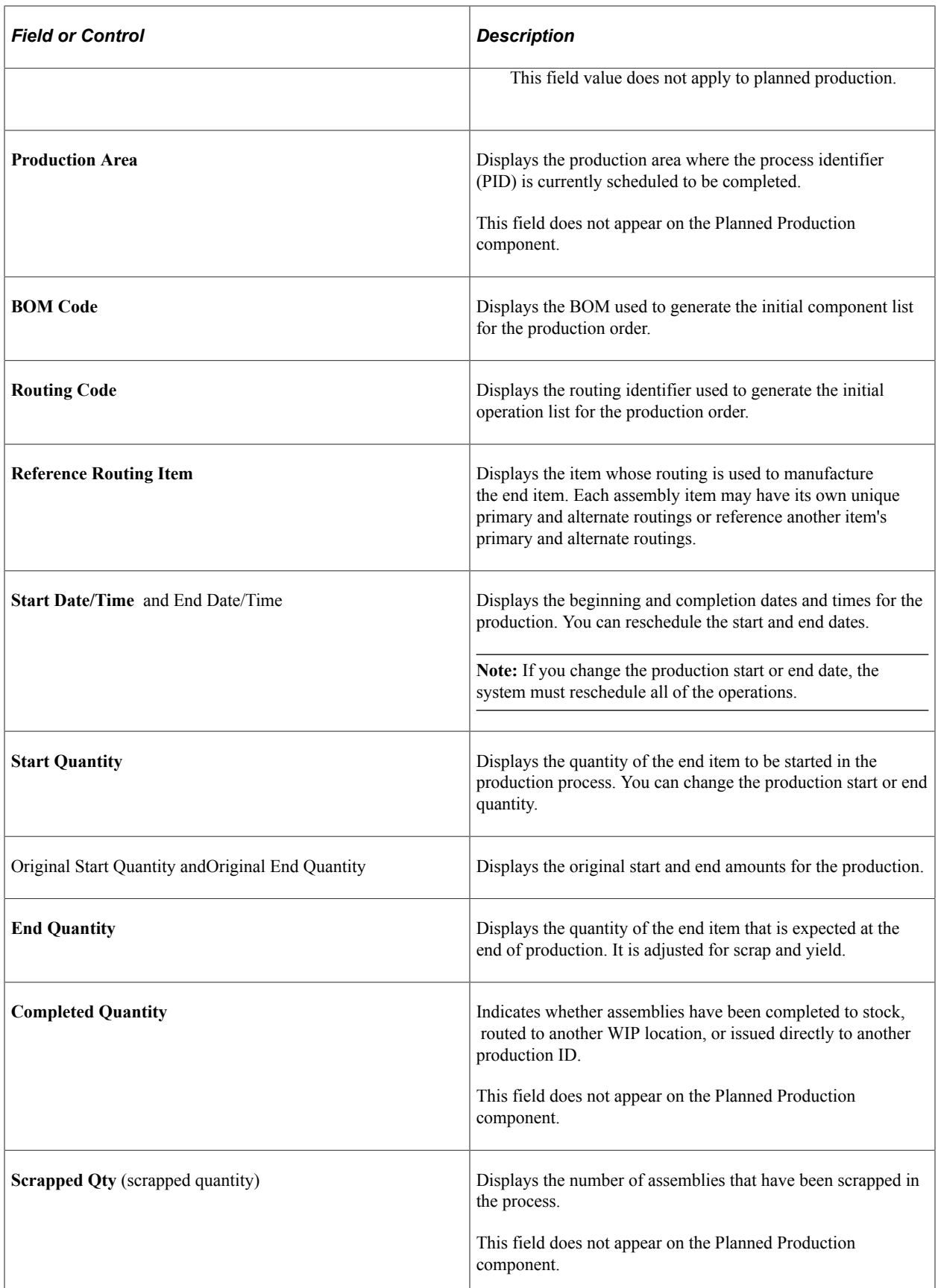

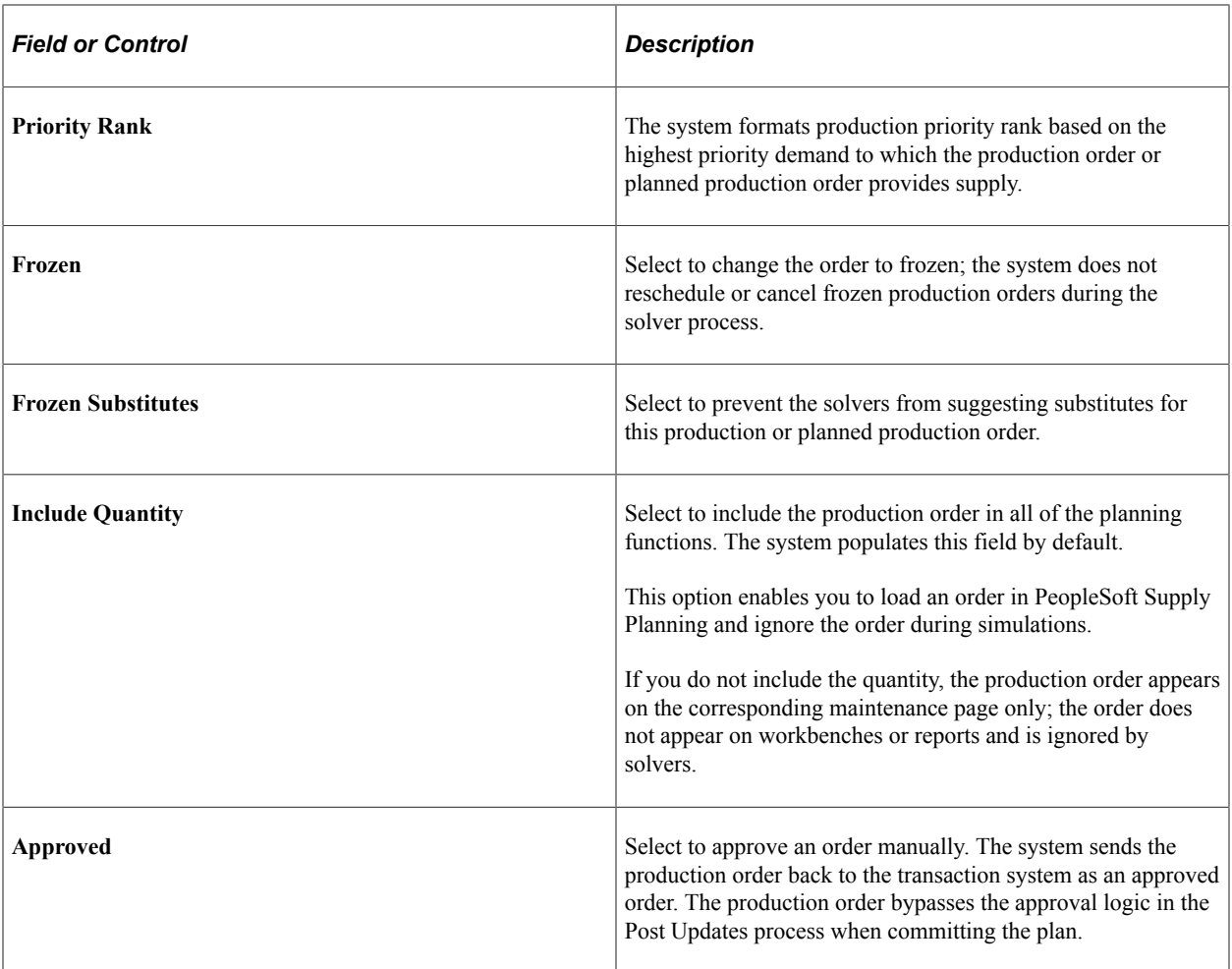

# <span id="page-296-0"></span>**Production - Operations Page**

Use the Production - Operations page (PL\_PRD\_OPERATIONS) to review and maintain operation details and attributes for production orders.

Navigation:

#### **Supply Planning** > **Refine Plan** > **Production Control** > **Production**

#### **Operation Summary**

Select the Operation Summary tab.

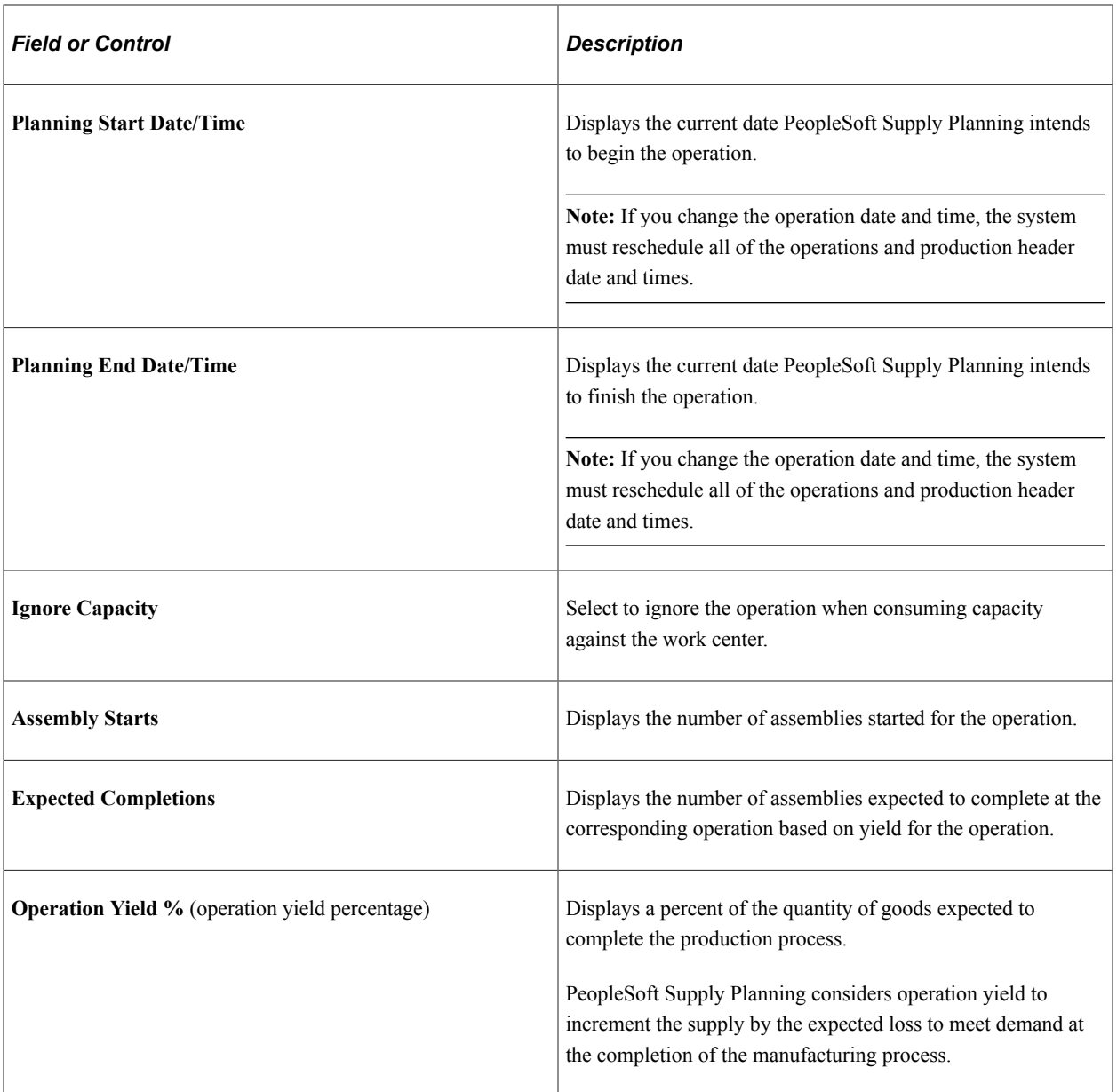

## **Details**

Select the Details tab.

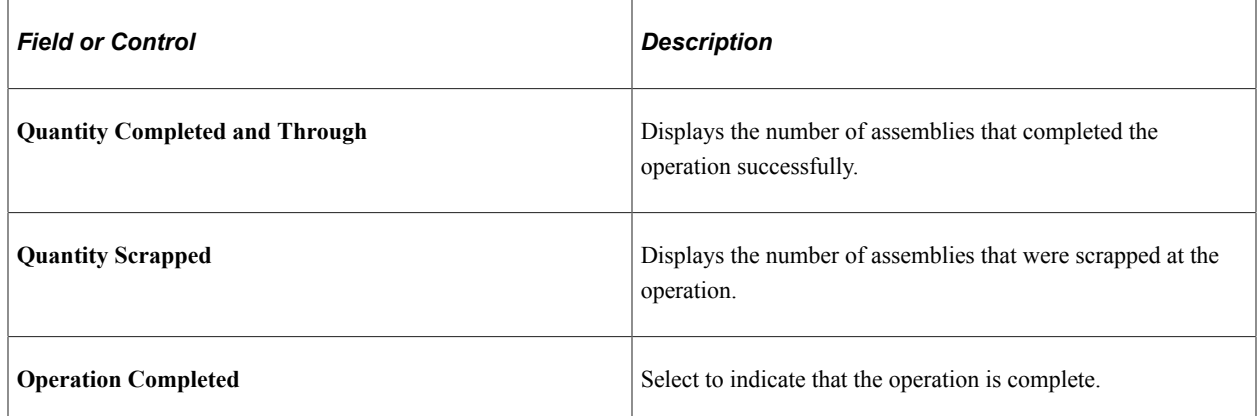

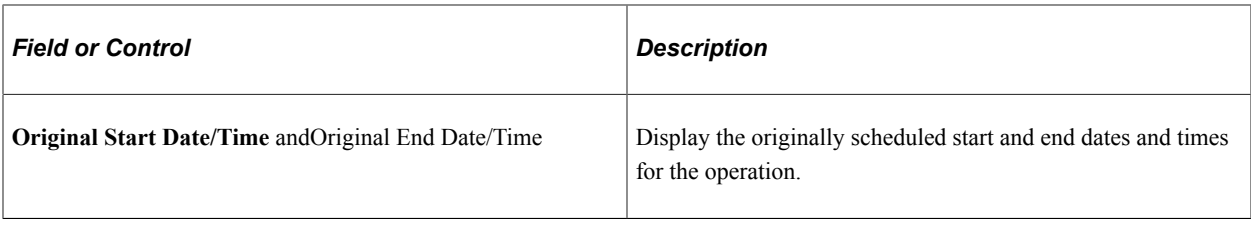

**Note:** The Details tab does not appear on the Planned Production component.

#### **Attributes**

Select the Attributes tab.

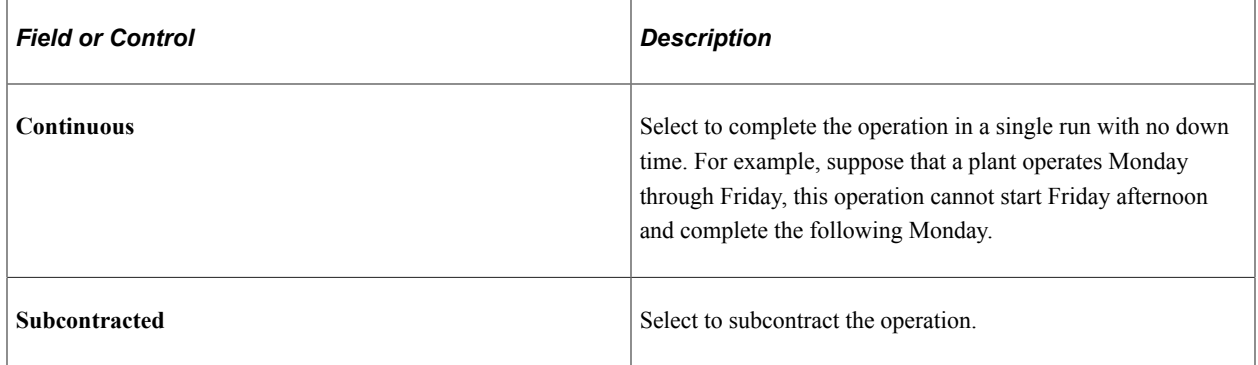

## <span id="page-298-0"></span>**Production - Resources Page**

Use the Production - Resources page (PL\_PRD\_RESRC) to review the machines, crews, and tools used by the production ID.

You can include this information on the Detail Resource report.

Navigation:

**Supply Planning** > **Refine Plan** > **Production Control** > **Production**

| <b>Field or Control</b>  | <b>Description</b>                                                                                      |
|--------------------------|----------------------------------------------------------------------------------------------------|
| <b>Crew Size</b>         | Displays the number of people in a given crew for the<br>operation                                      |
| <b>Machine Resources</b> | Displays the number of machines used at the operation                                                   |
| <b>Resource Type</b>     | Displays the type of resource used. Valid resources are primary<br>or alternate machine, crew, or tool. |
| Crew/Machine/Tool        | Displays the machine, crew, or tool code, as well as the<br>description.                                |
| <b>Status</b>            | Displays the availability of a resource for this work center.                                           |

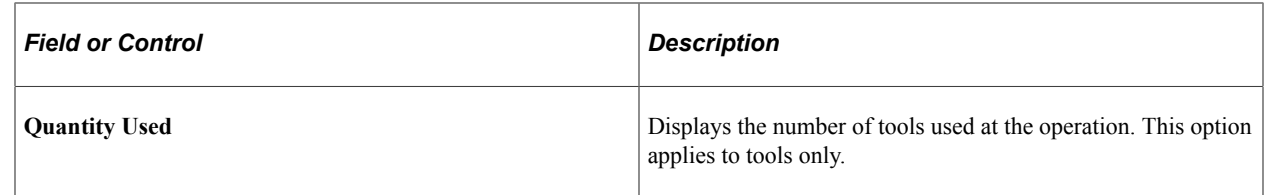

# <span id="page-299-0"></span>**Production - Times Page**

Use the Production - Times page (PL\_PRD\_TIMES) to review and maintain operation time details for production orders.

Navigation:

#### **Supply Planning** > **Refine Plan** > **Production Control** > **Production**

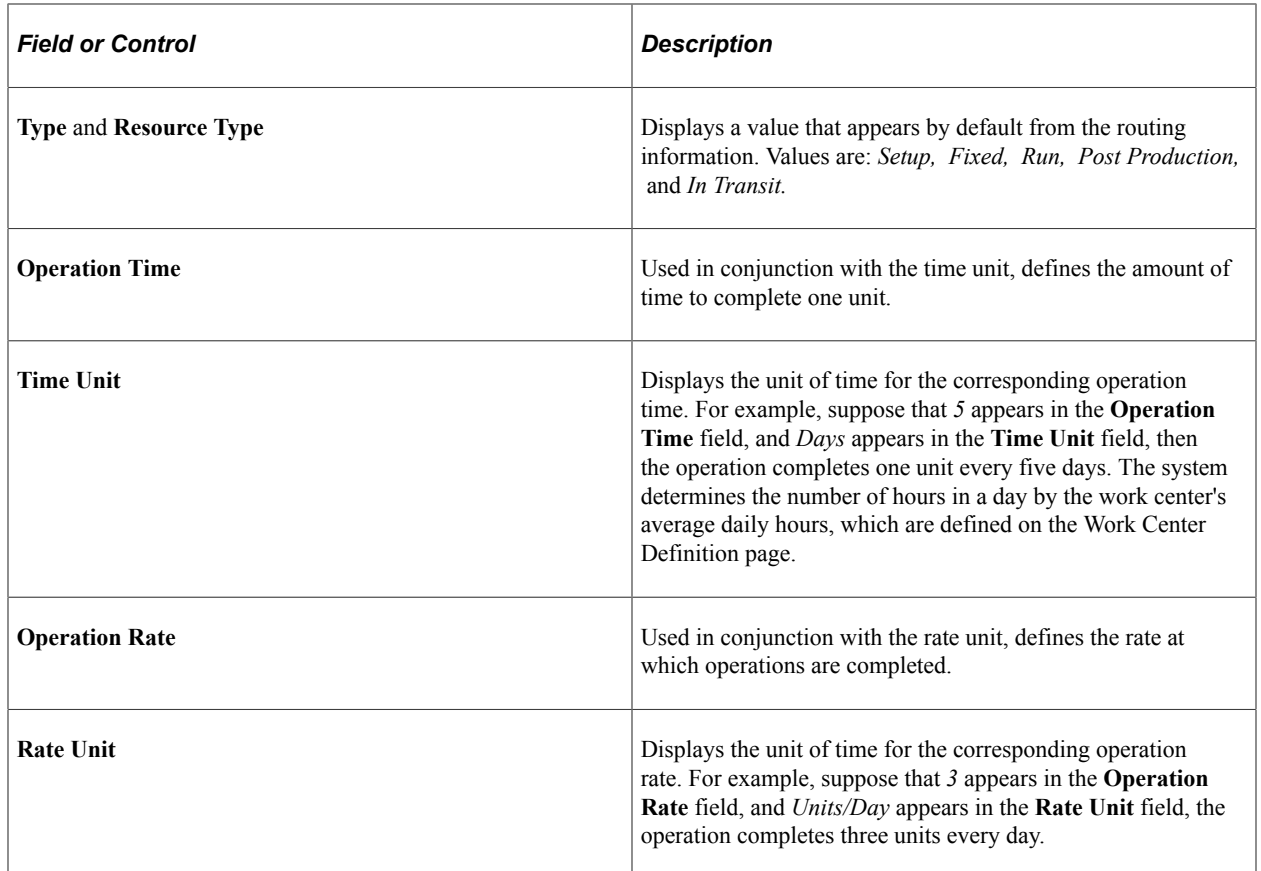

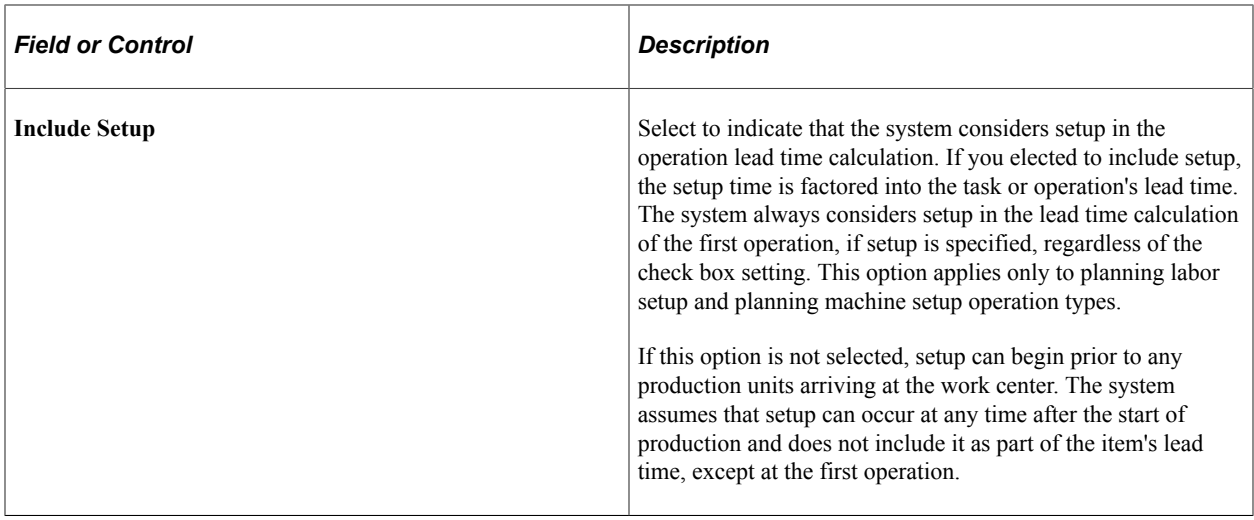

# <span id="page-300-0"></span>**Production - Components Page**

Use the Production - Components page (PL\_PRD\_COMPONENTS) to review and maintain production order component details.

Navigation:

#### **Supply Planning** > **Refine Plan** > **Production Control** > **Production**

#### **Common Information**

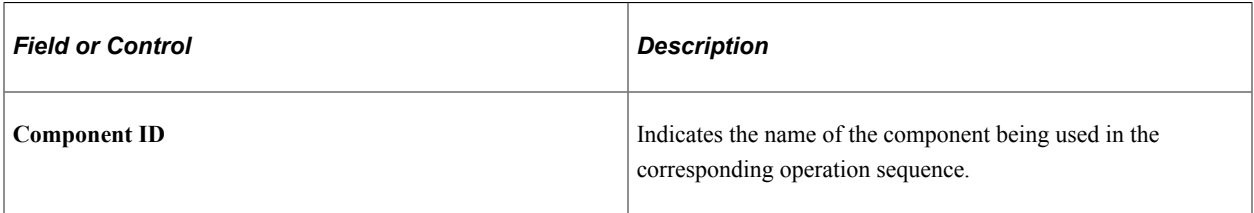

**Note:** Components cannot be substituted once an issue or scrap has occurred. Substitutions always occur for the original component and not the current component.

#### **Component Summary**

Select the Component Summary tab.

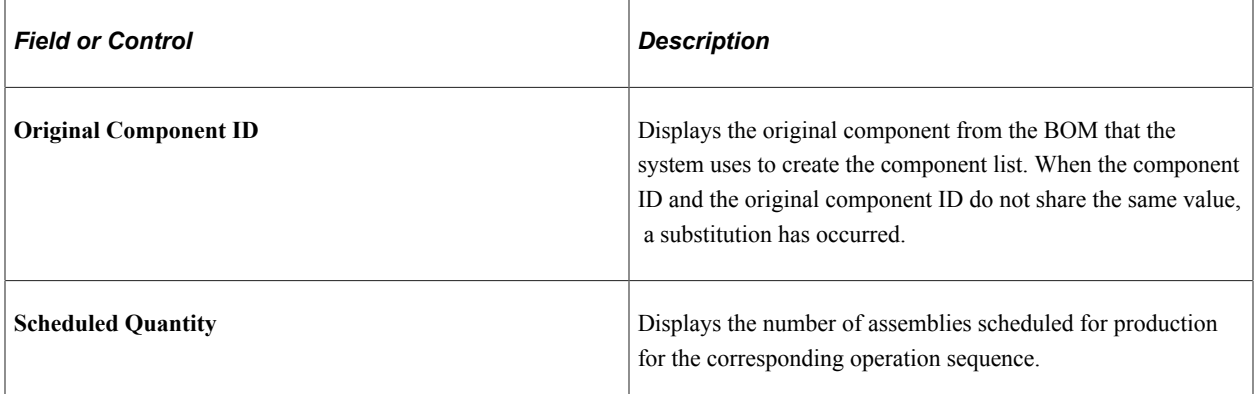

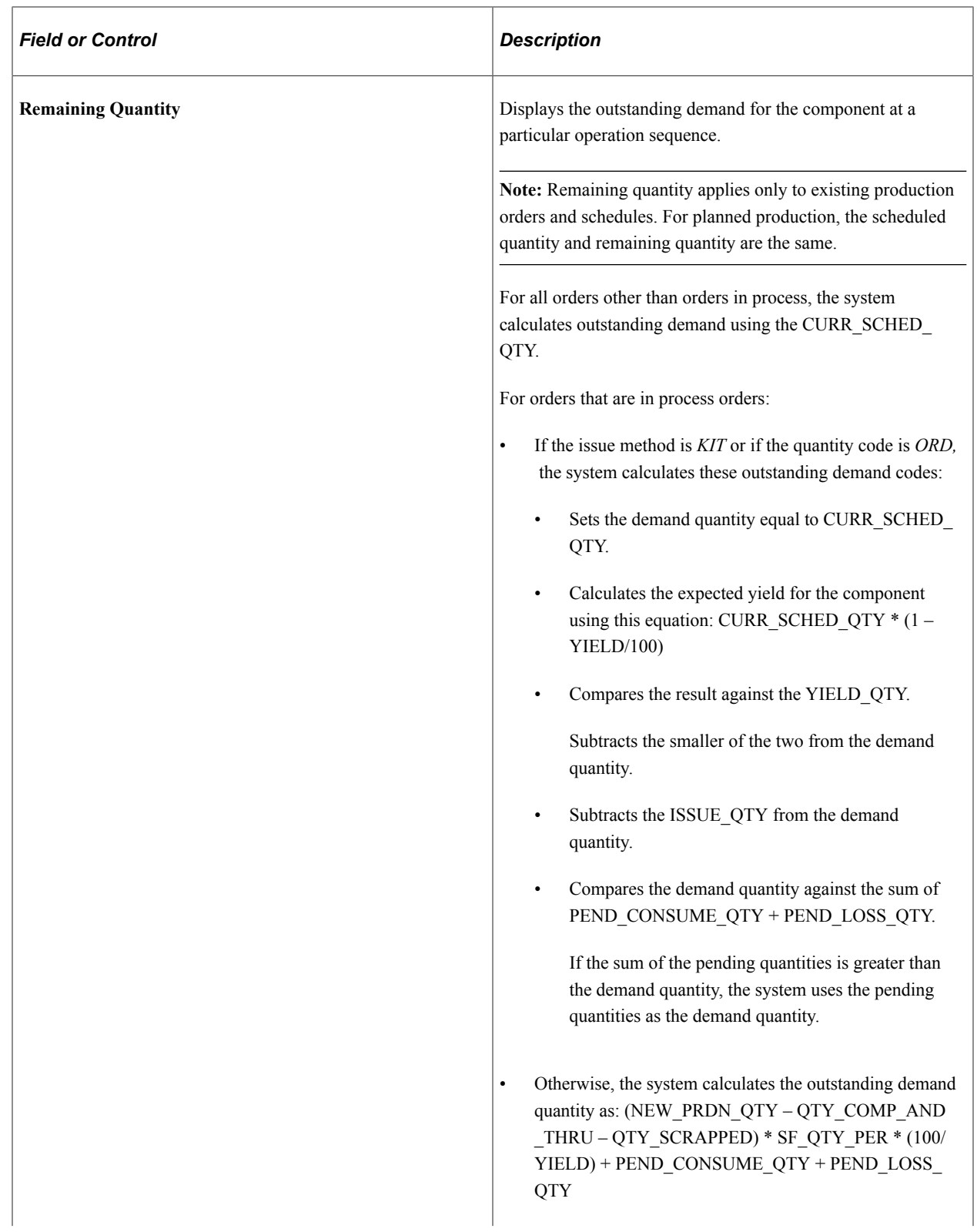

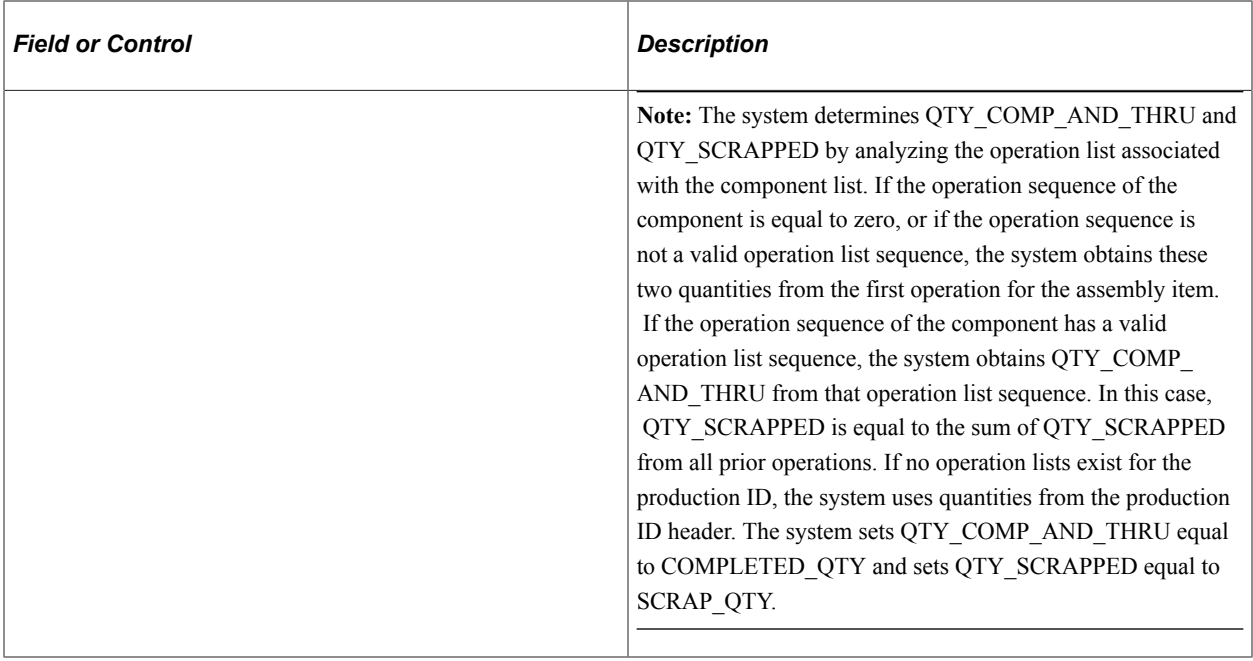

# **Quantities**

Select the Quantities tab.

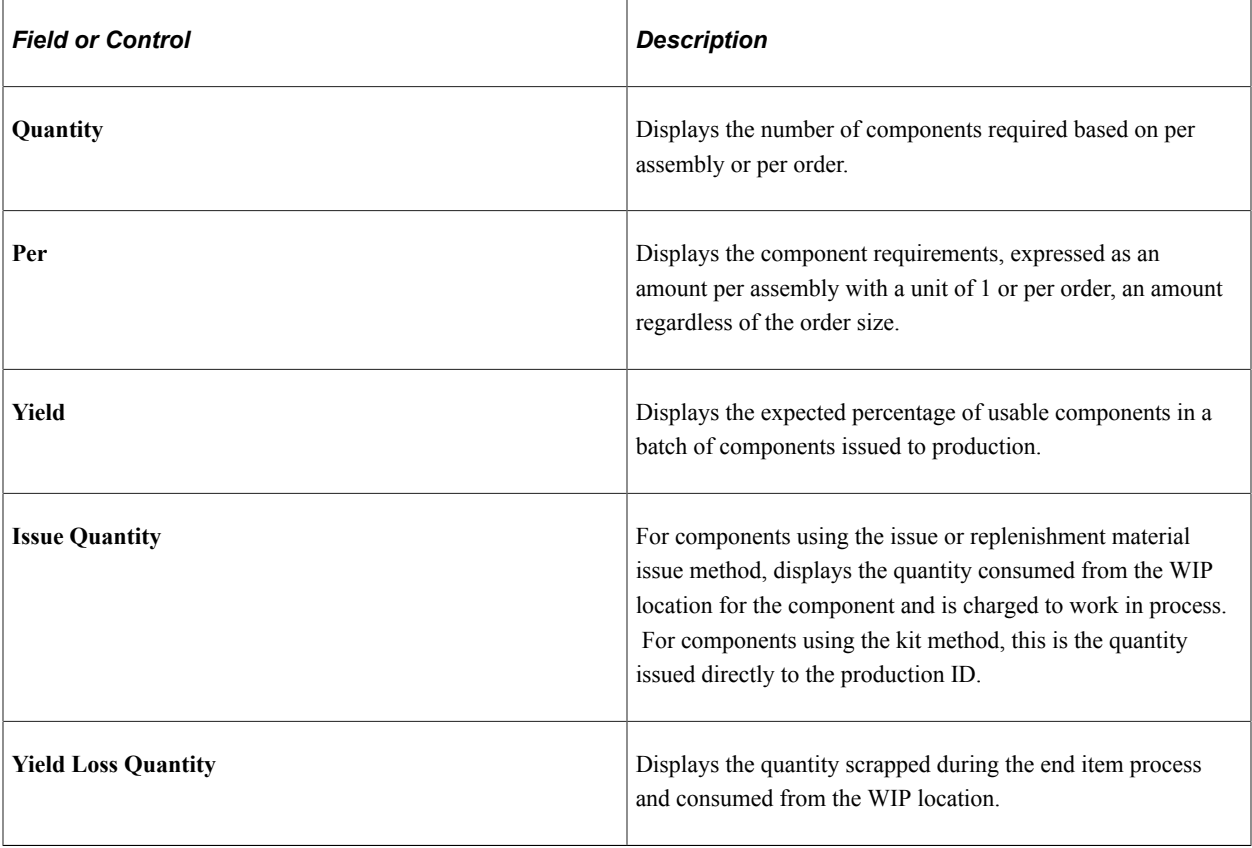

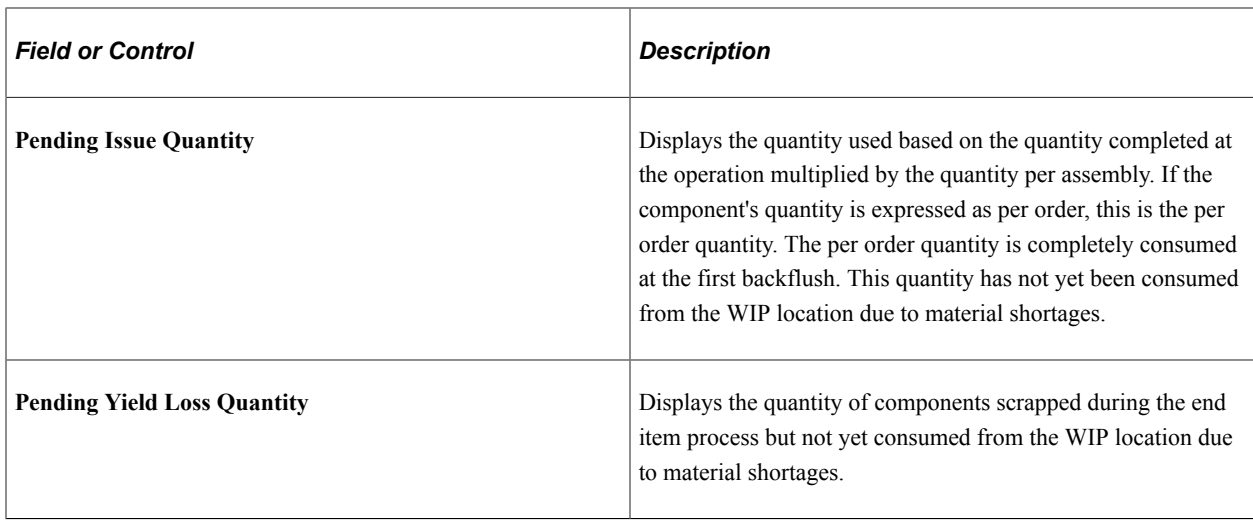

**Note:** Substitutes require the system to recalculate the quantity per and current scheduled quantity.

**Note:** The Quantities tab does not appear on the Planned Production component. However, some fields on this tab appear on the Planned Production Component Summary tab.

#### **Details**

Select the Details tab.

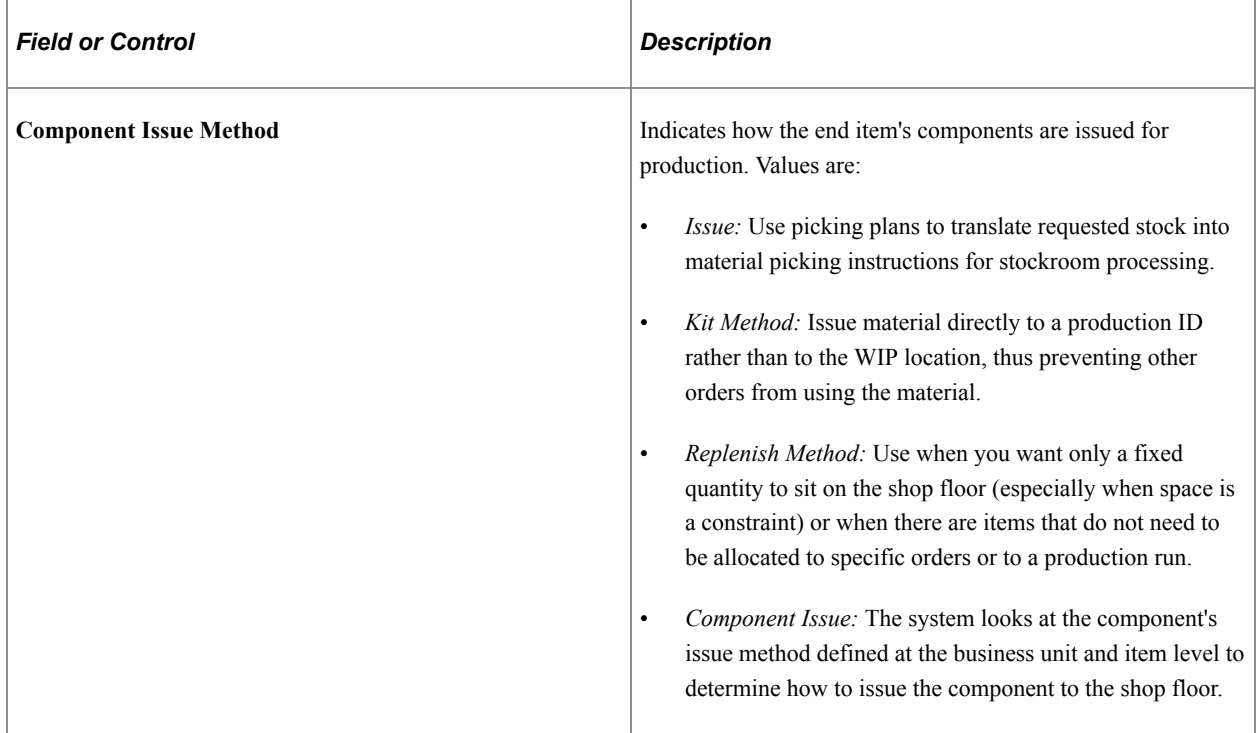

**Note:** The Details tab does not appear on the Planned Production component.

# <span id="page-304-0"></span>**Production - Outputs Page**

Use the Production - Outputs page (PL\_PRD\_OUTPUTS) to review and maintain production order output details.

Navigation:

#### **Supply Planning** > **Refine Plan** > **Production Control** > **Production**

#### **Common Information**

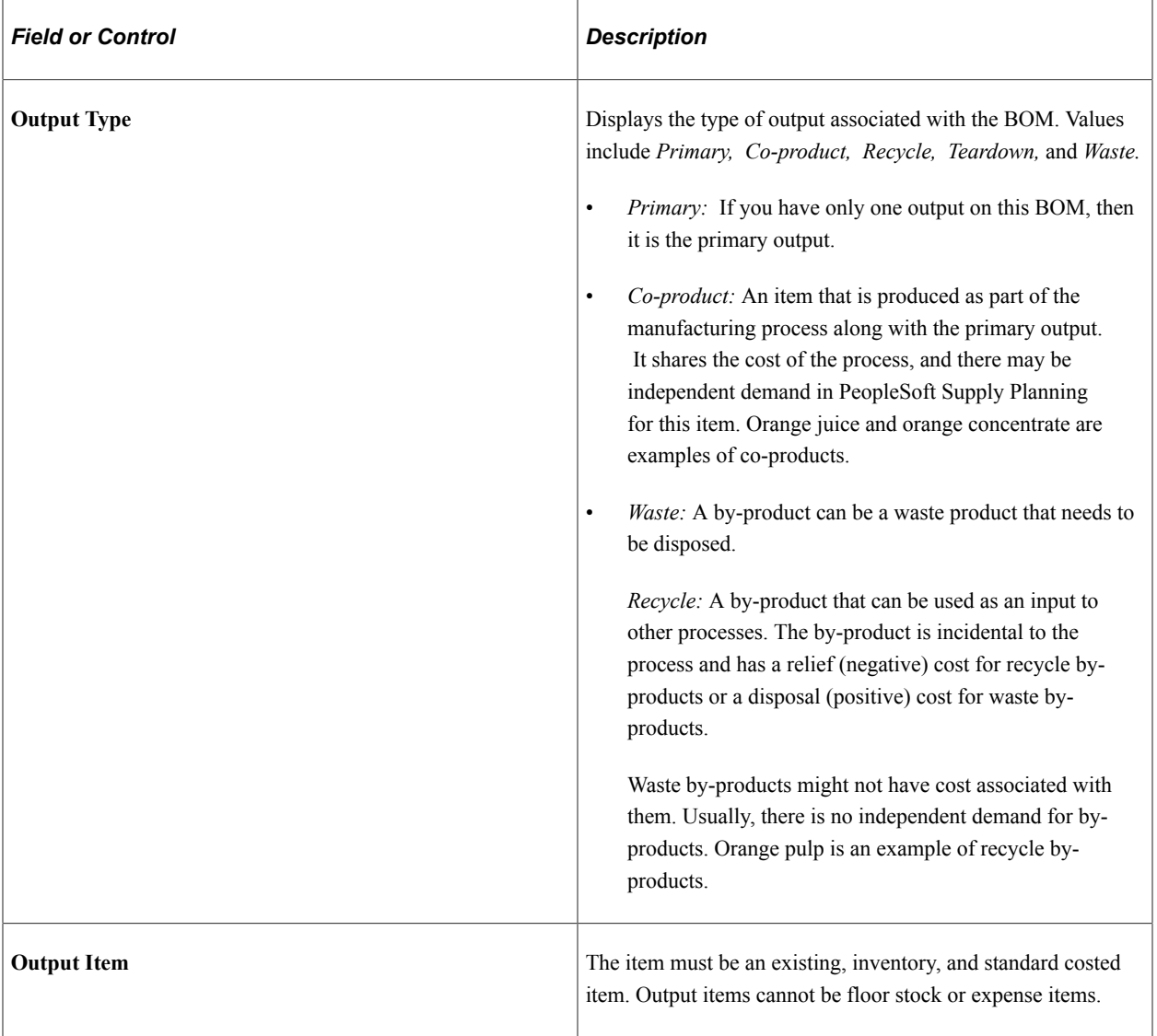

#### **Output Summary Tab**

Select the Output Summary tab.

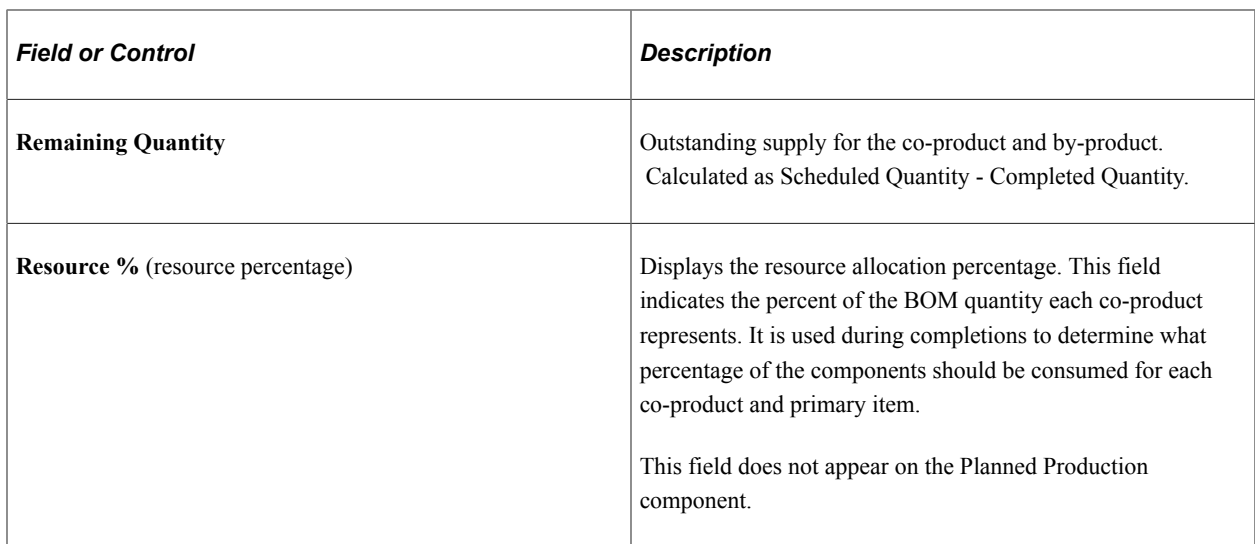

## **Details**

Select the Details tab.

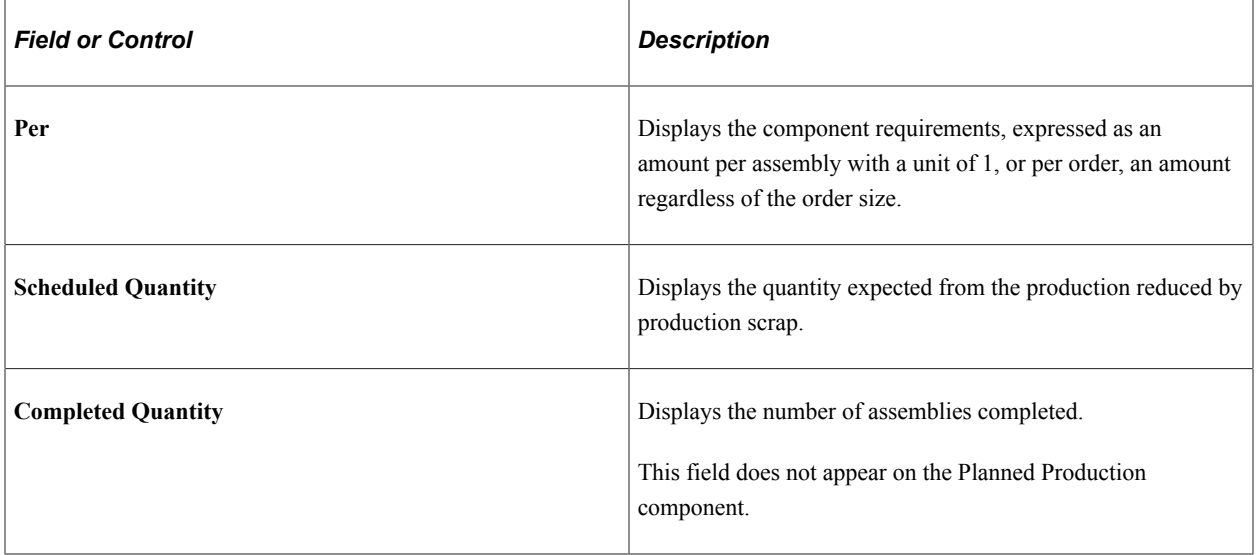

# **Inventory Pegging**

Select the Inventory Pegging tab.

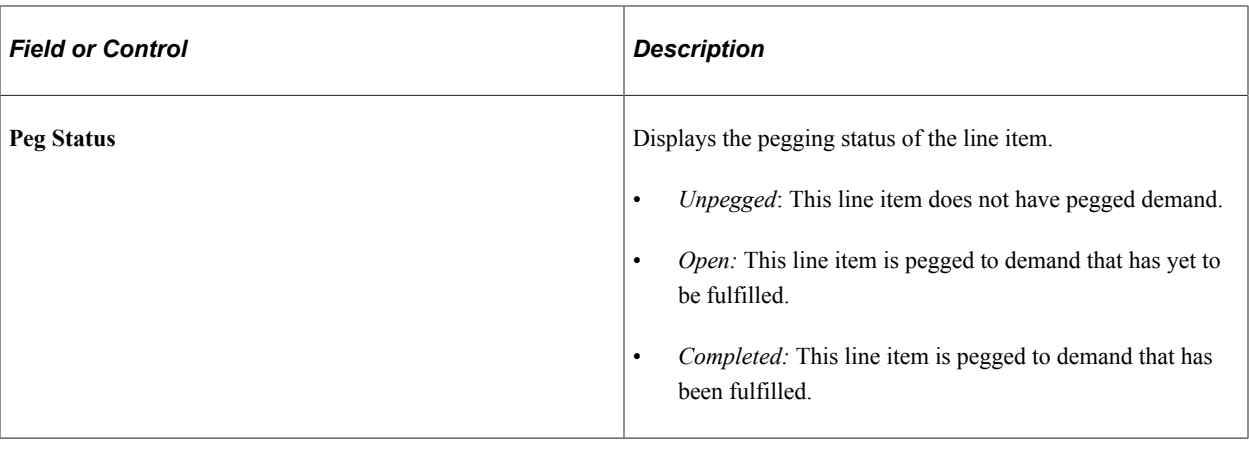

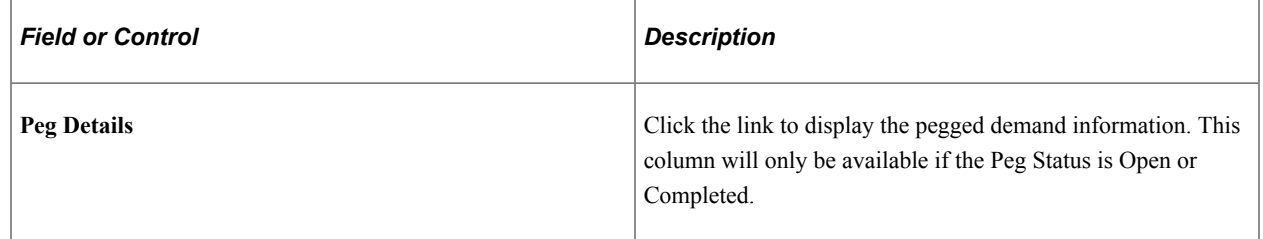

# **Refining Purchasing Details**

This topic discusses how to review and maintain POs.

# **Pages Used to Refine Purchasing Details**

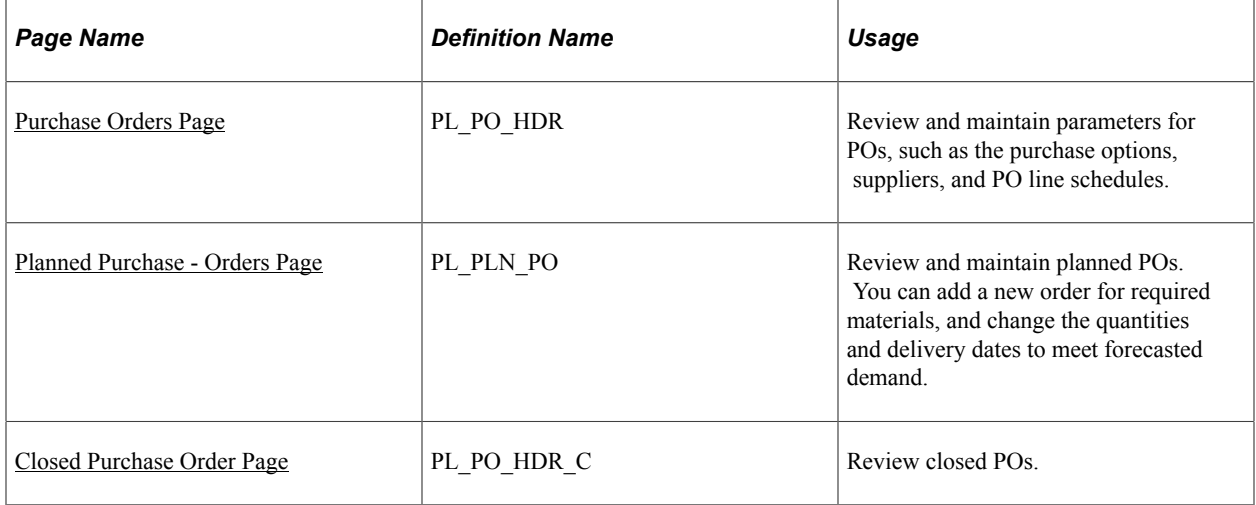

# **Common Elements Used in This Section**

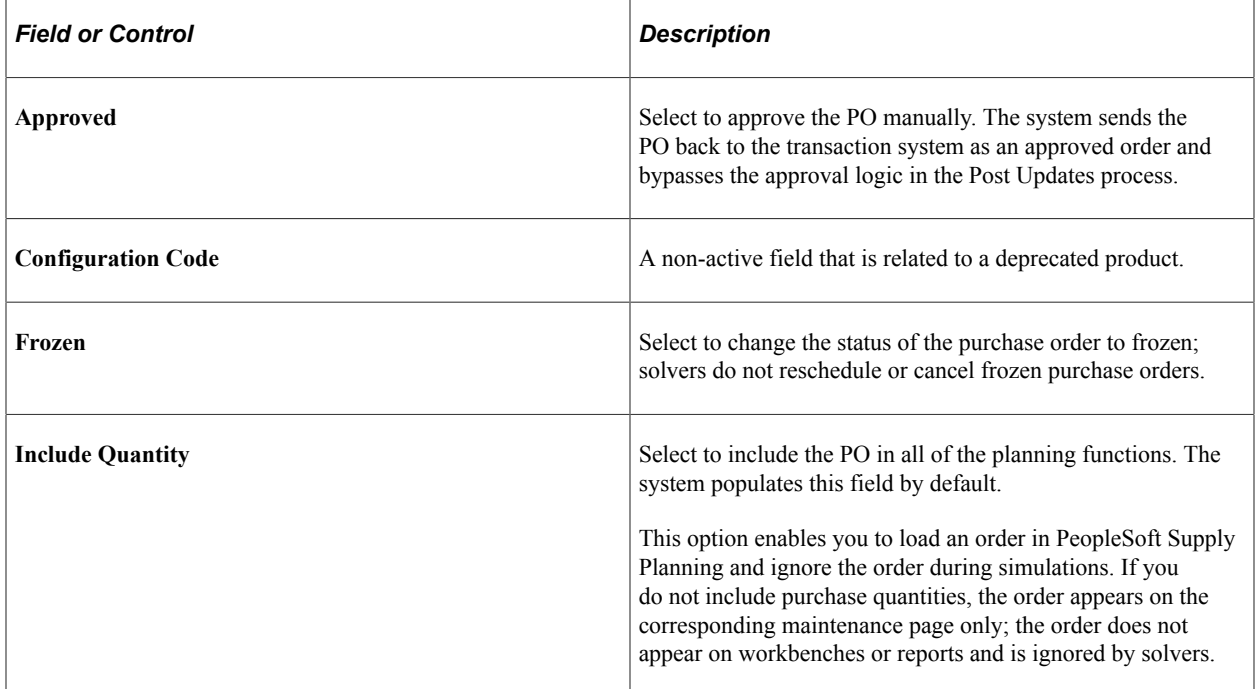

# <span id="page-307-0"></span>**Purchase Orders Page**

Use the Purchase Orders page (PL\_PO\_HDR) to review and maintain parameters for POs, such as the purchase options, suppliers, and PO line schedules.

Navigation:

#### **Supply Planning** > **Refine Plan** > **Purchasing** > **Purchase Orders**

**Note:** You cannot add or delete a PO, PO line, schedule, or distribution on this page.

#### **Common Information**

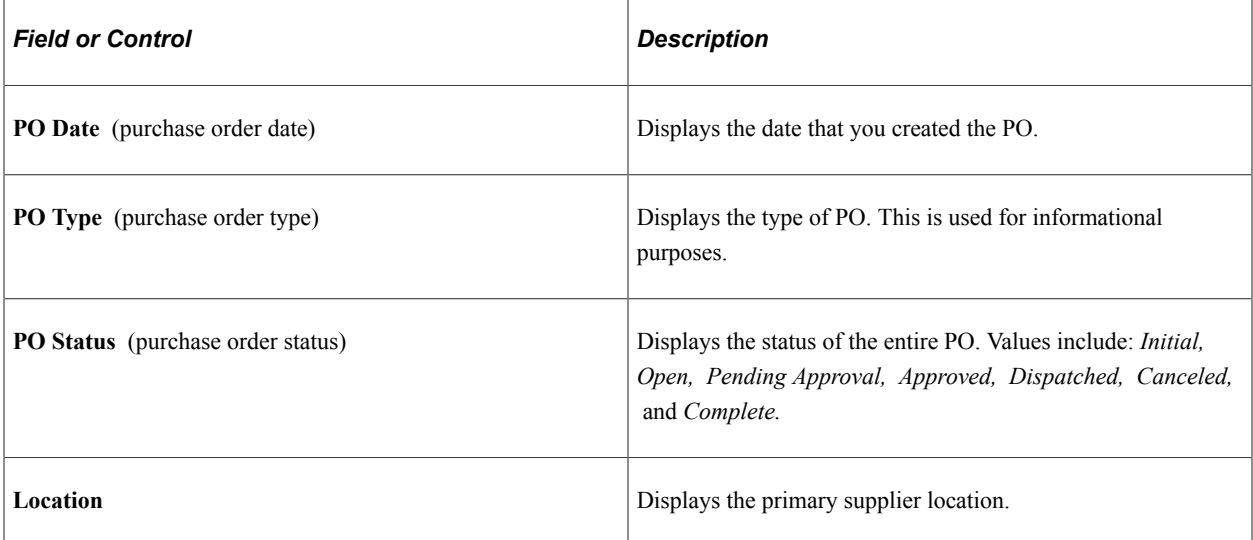

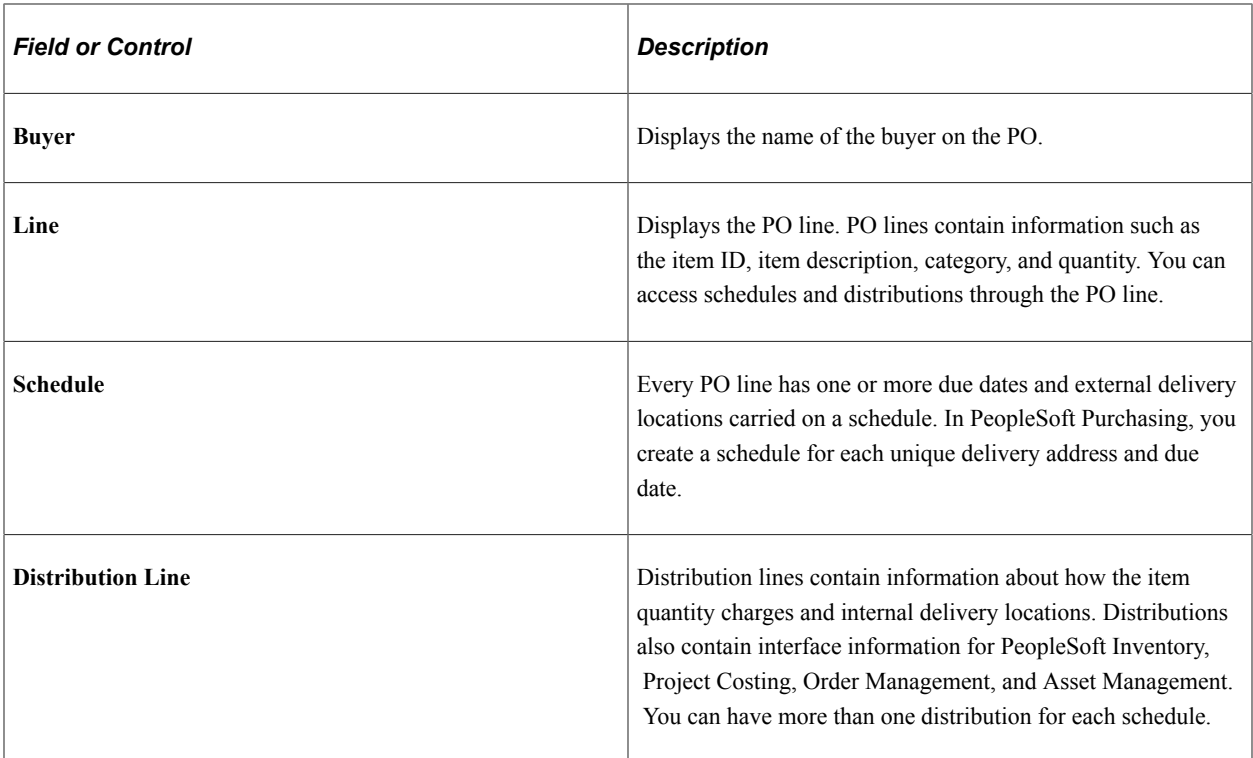

## **Schedules**

Select the Schedules tab.

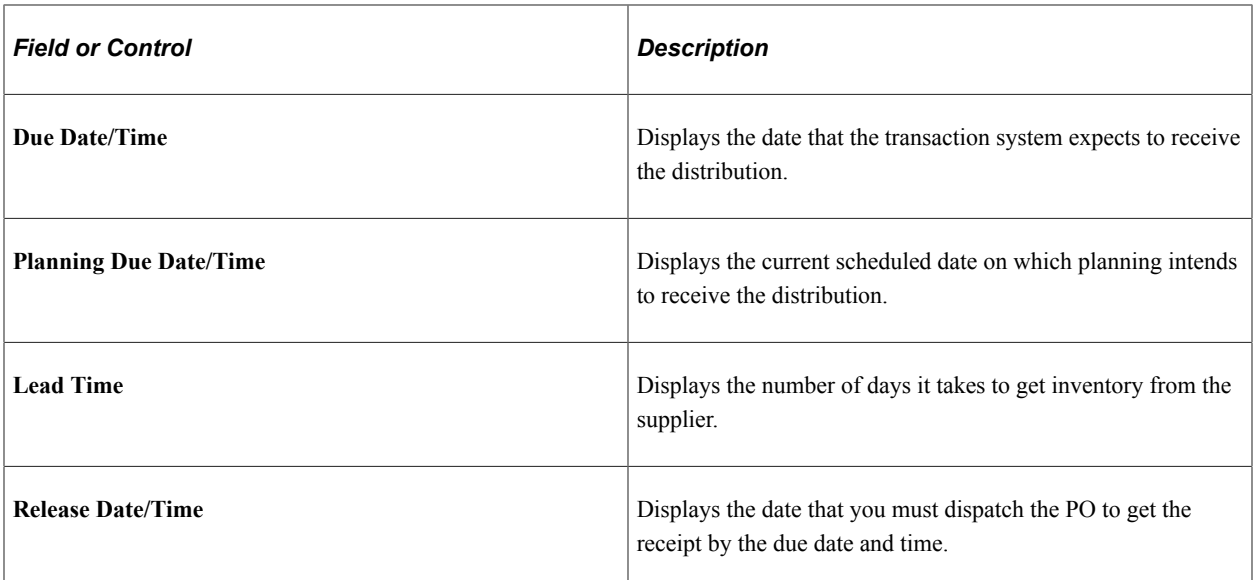

## **Quantities**

Select the Quantities tab.

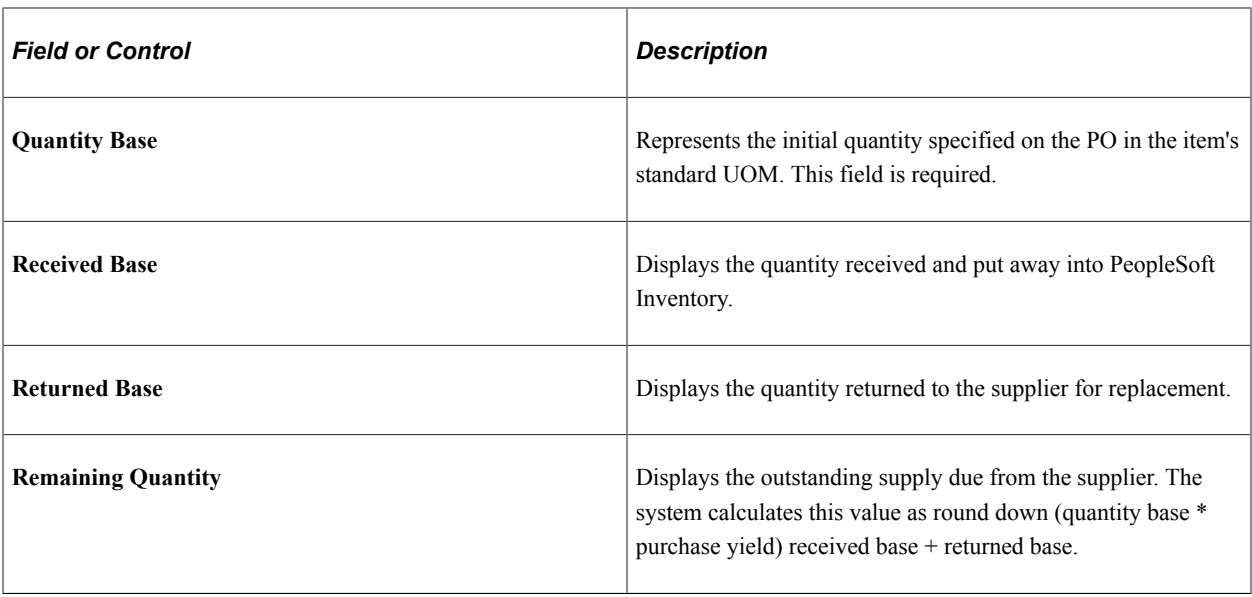

## **Details**

Select the Details tab.

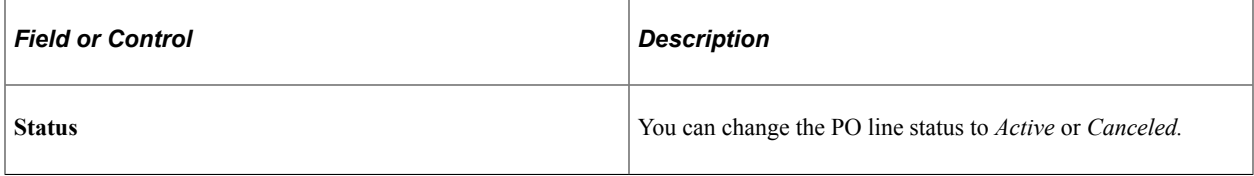

# **Inventory Pegging**

Select the Inventory Pegging tab.

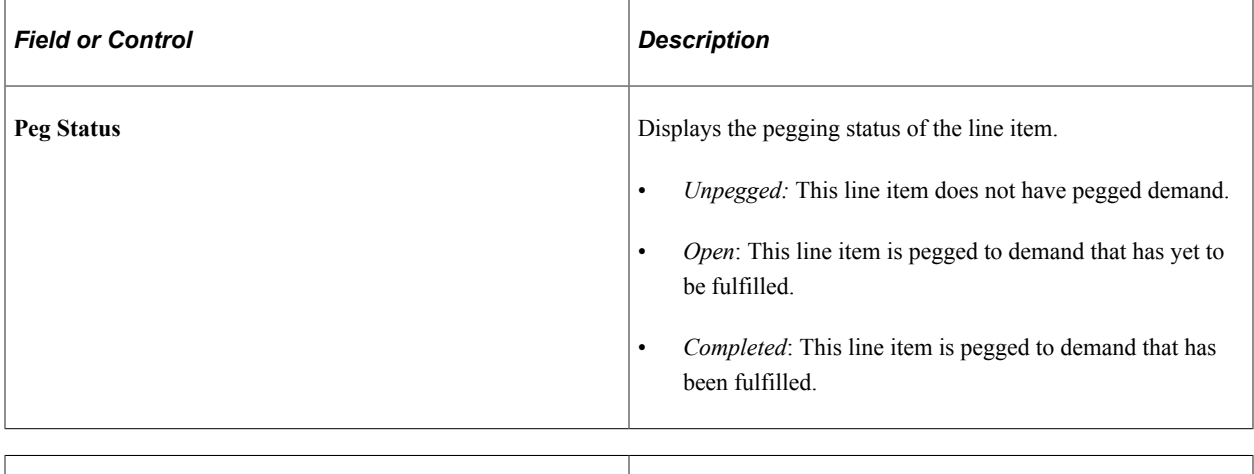

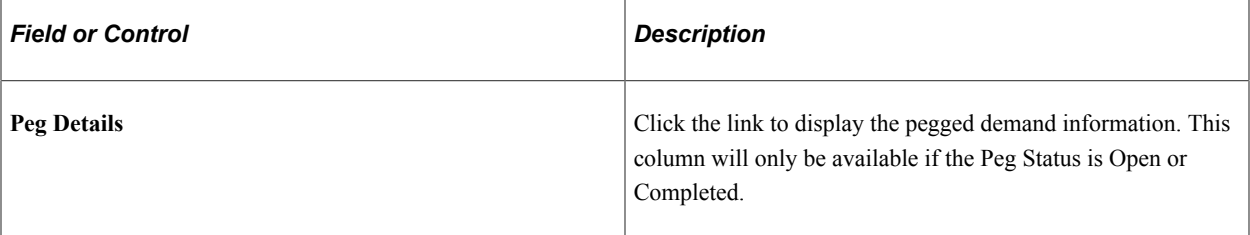

# <span id="page-310-0"></span>**Planned Purchase - Orders Page**

Use the Planned Purchase - Orders page

Navigation:

#### **Supply Planning** > **Refine Plan** > **, Purchasing** > **Planned Purchase Orders**

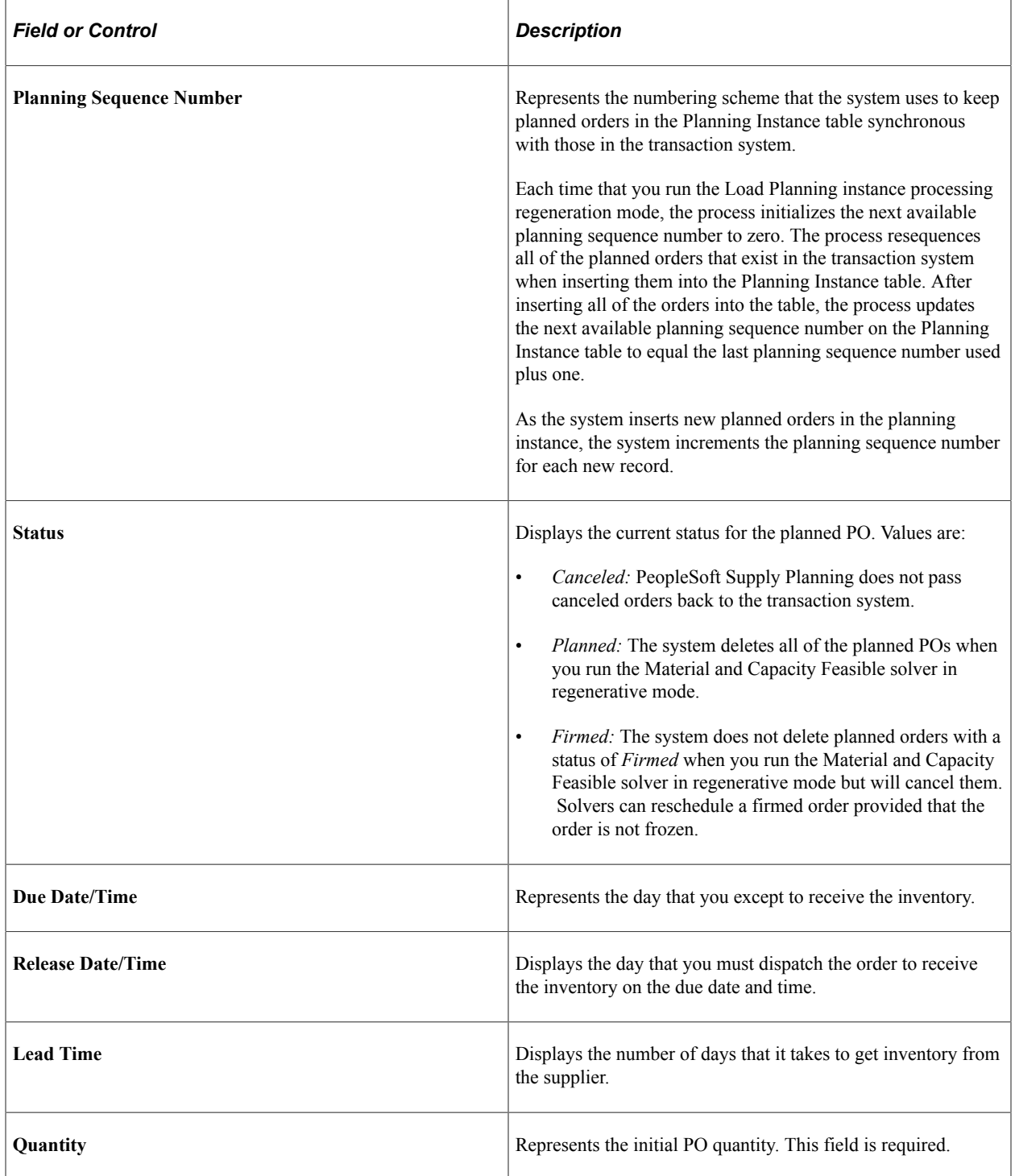

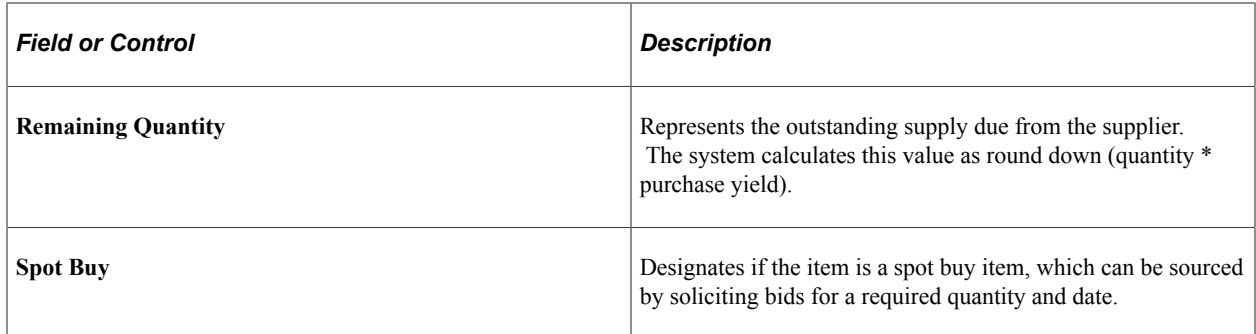

# <span id="page-311-0"></span>**Closed Purchase Order Page**

Use the Closed Purchase Order page (PL\_PO\_HDR\_C) to review closed POs.

Navigation:

#### **Supply Planning** > **Refine Plan** > **Purchasing** > **Closed Purchase Order**

The Closed Purchase Order page enables you to view the details of closed purchase orders. You can use this information to calculate supplier shipments when considering supplier capacity. For example, if supplier capacity for an item is 100 for the month of January, you can view the Closed Purchase Order page to take into account a closed PO for a quantity of 25 that you received during the first week of January.

# **Performing Mass Maintenance**

This topic provides an overview of mass maintenance and mass maintenance action types.

#### **Pages Used to Perform Mass Maintenance**

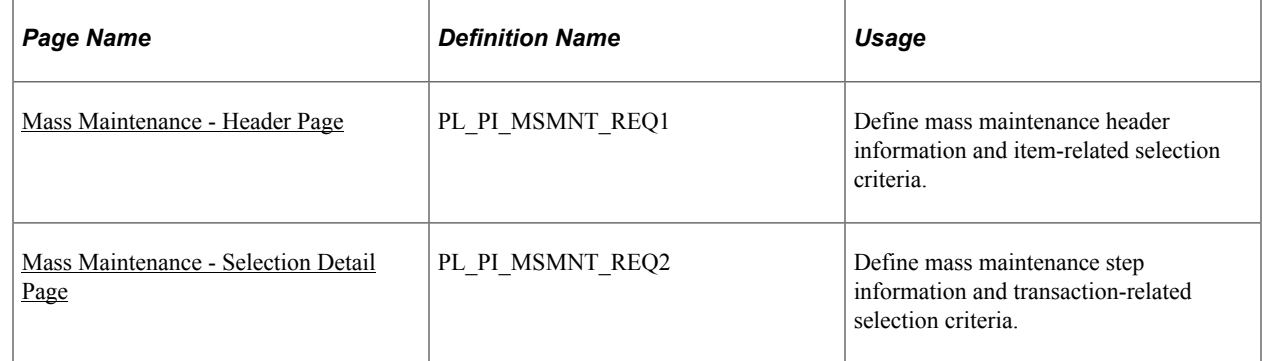

## **Understanding Mass Maintenance**

The Mass Maintenance component enables you to:

• Modify multiple objects at a time.

For example, you can freeze all of the production orders for an item.

• Retain maintenance tasks that are repeated for each planning cycle.

For example, you can define and retain a maintenance task to ignore all of the overdue supplies.

• Make changes during planning cycle processing.

The Mass Maintenance functionality provides run control in the planning environment to define the mass maintenance steps. You can update all of the supply and demand transactions, set scalar values in fields, reschedule demands and supplies, change sourcing options, and consolidate multiple transactions.

#### **Mass Maintenance Definition**

Define the mass maintenance steps for planning instance data on a run control record. The maintenance definition is independent of planning instance, enabling you to change the planning instance on a run control and retain the associated mass maintenance steps.

A mass maintenance run control consists of:

- A header section that describes the overall function of the mass maintenance and the attributes common to all of the steps.
- The steps associated with the mass maintenance.

Each step may only operate on one transaction type. Each step contains the selection criteria for records to be maintained, as well as the actions that the system performs on the records that meet the selection criteria.

#### **Mass Maintenance Reporting**

You can generate the Mass Maintenance report (PLS7000) that summarizes, for each step, the selection criteria, the number of records that meet the selection criteria, and the records impacted by the maintenance step. Additionally, you can generate this report to determine potential outcomes without executing the setup, and use the report as an audit trail after execution.

#### **Mass Maintenance Steps**

To define a maintenance step, define the supply or demand transaction type on which you want the system to perform the actions. Each mass maintenance step applies to one transaction type only. The transaction types supported are:

- Production.
- Planned production.
- POs.
- Planned POs.
- Transfers.
- Planned transfers.
- MSRs.
- Forecasts (forecast demand only).
- Extra demand.
- Sales orders.
- Quotes.
- Buying agreements.

Next, define the records that you want the system to select for the specified transaction type. Lastly, define the maintenance actions that you want the system to perform on the selected records.

# **Understanding Mass Maintenance Action Types**

Four types of mass maintenance actions are available in the Mass Maintenance component. You can:

- Set scalar values in fields.
- Reschedule demands and supplies.
- Change sourcing options.
- Consolidate multiple transactions.

The actions available to you in the Mass Maintenance - Header page determine which values appear in the **Transaction Type** field. This table lists valid combinations supported by mass maintenance:

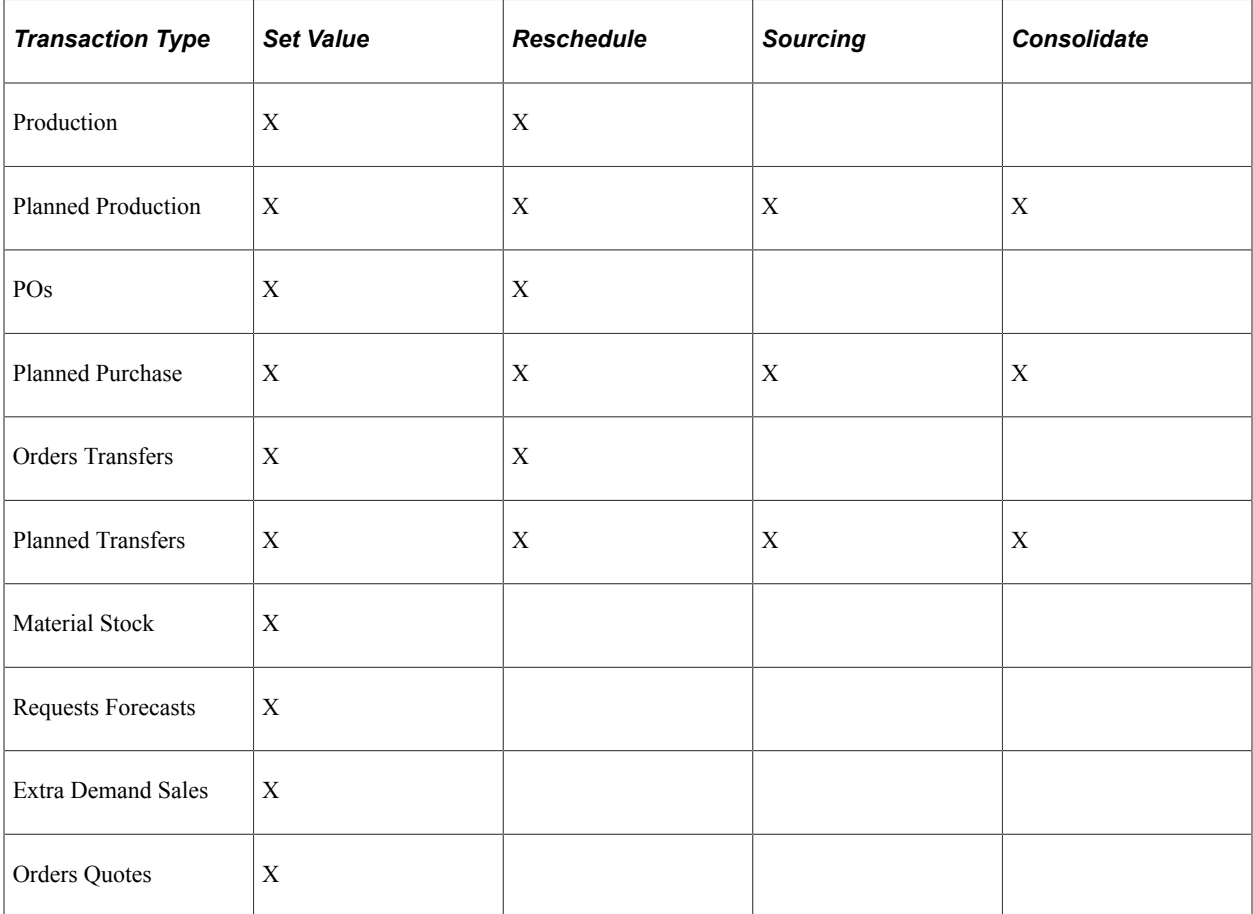

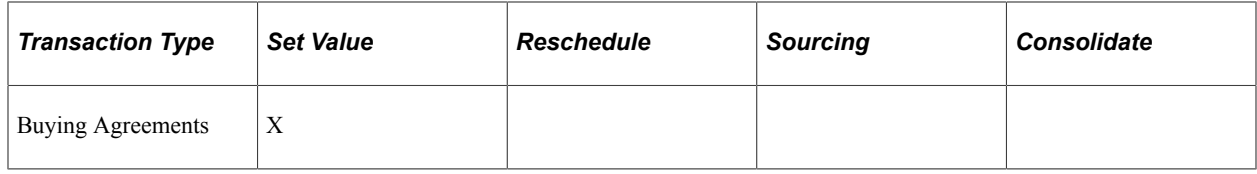

#### **Set Value Action Types**

Set value actions update fields on a transaction to a scalar value.

## **Reschedule Action Types**

Reschedule actions and reschedule supply transactions to occur on a new date. These action types can reschedule forward from a new start date or backwards from a new end date.

**Note:** Reschedule action types ignore the **Frozen** option, and do not check for material and capacity violations.

Consider these options when using reschedule action types with these transaction types:

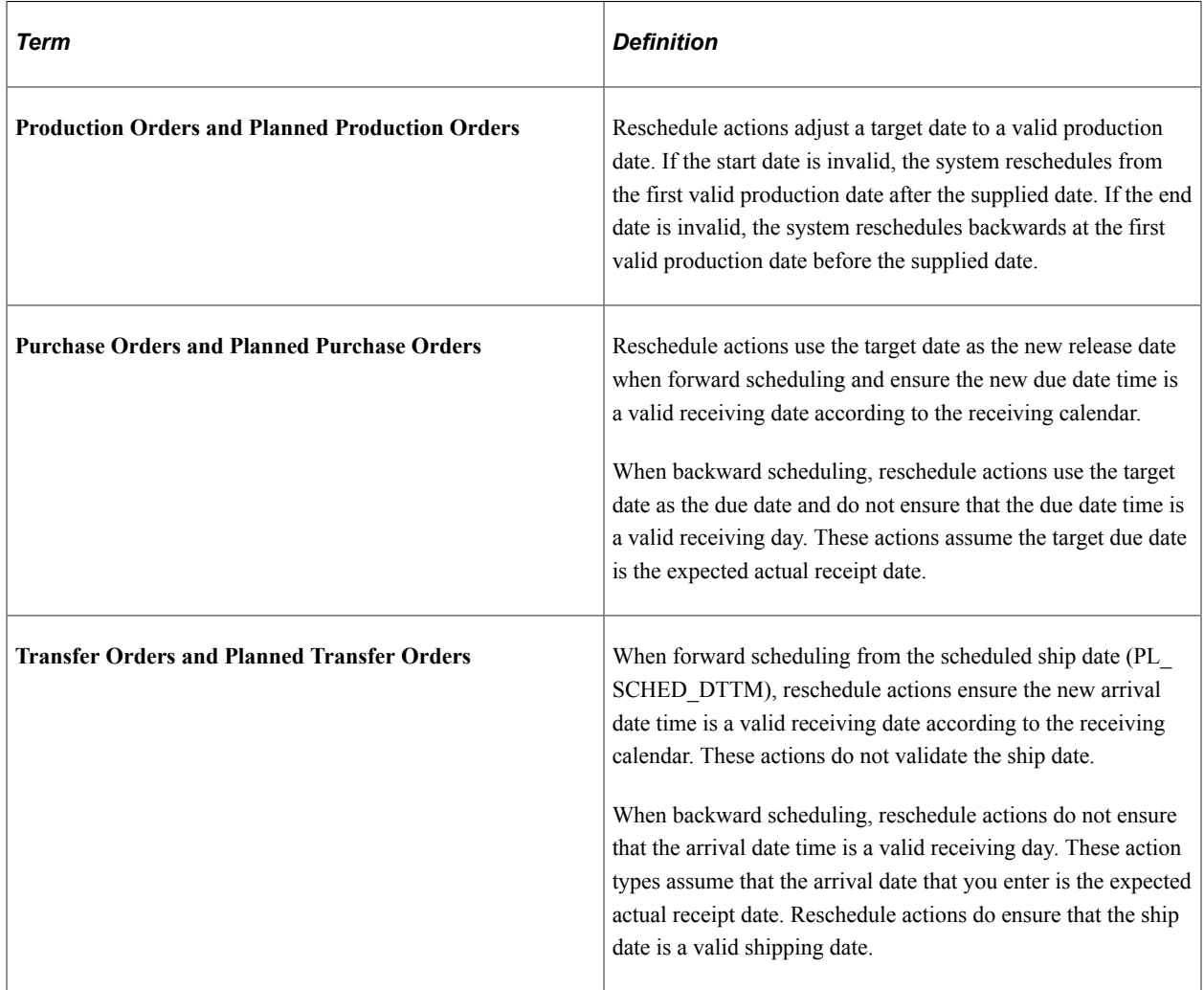

## **Sourcing Action Types**

Sourcing actions change the sourcing supply option on selected transactions. These actions use the new sourcing option to reschedule the transaction backwards from the end date.

Sourcing actions can change yield values. A change in yield can change the start quantity, any component requirements, and any by-product output quantities.

Sourcing actions respect order modifiers. New quantities must be a valid interval equal to or less than the maximum order size. The system creates multiple orders if the original transaction quantity exceeds the maximum order size.

**Note:** Sourcing actions do not check for material and capacity violations.

Consider these options when using sourcing action types with these transaction types:

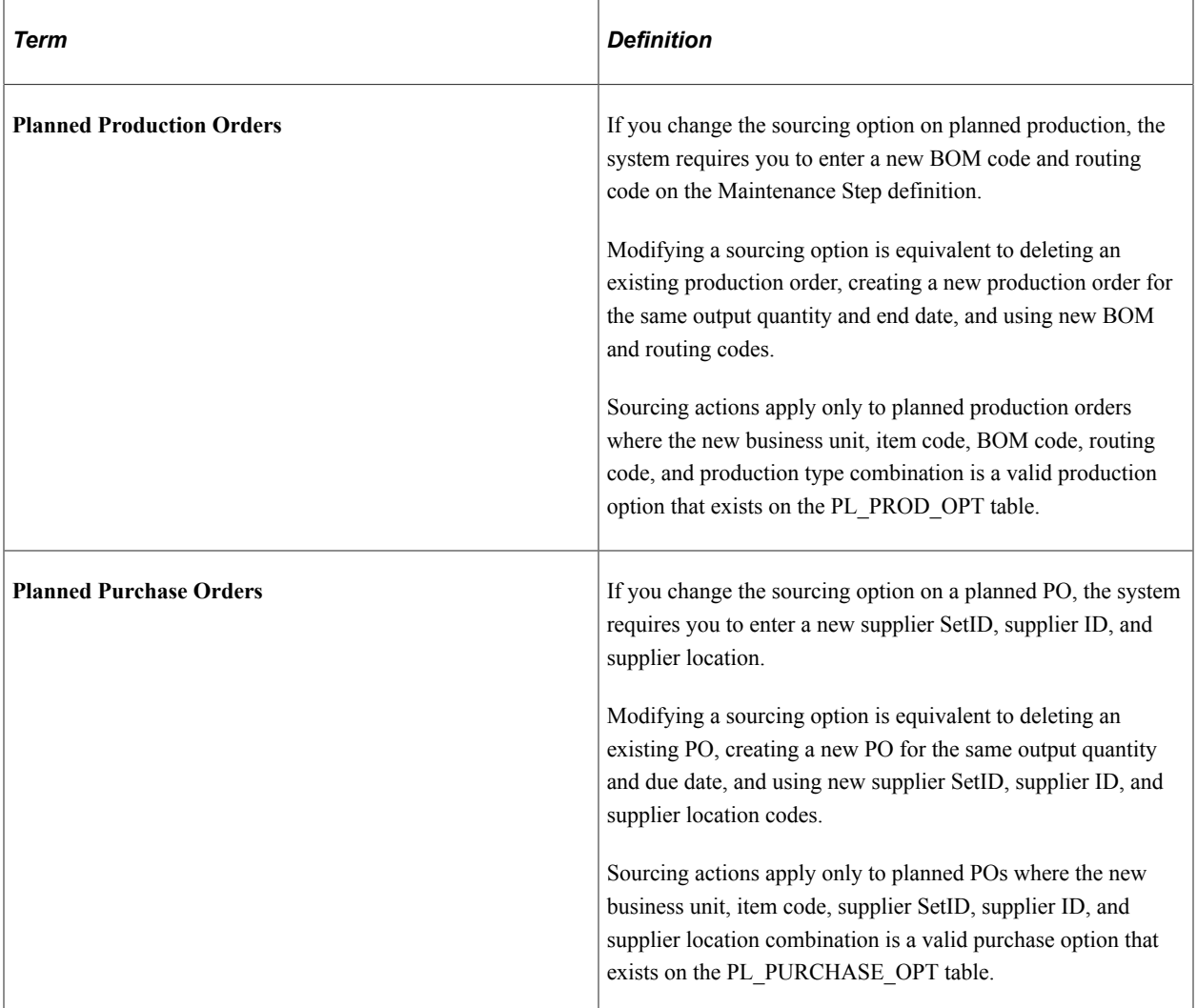

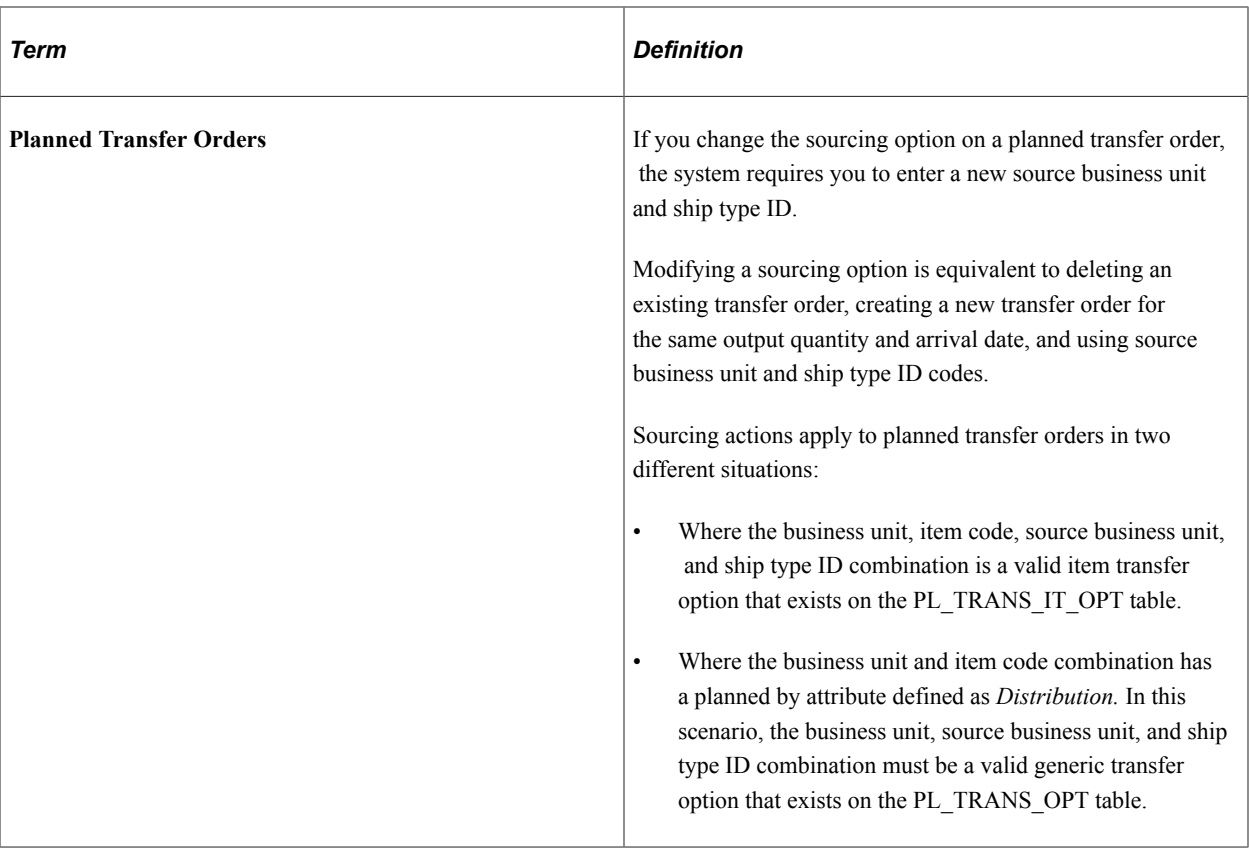

#### **Consolidate Action Types**

Consolidate actions and group multiple planned supply transactions according to business unit, item, sourcing option, and order status into a single transaction with an aggregated quantity.

These actions can reschedule the consolidated transaction forward from a new start date or backwards from a new end date.

Consolidation actions respect order modifiers. New quantities must be a valid interval equal to or less than the maximum order size. The system creates multiple orders if the consolidated total exceeds the maximum order size.

**Note:** Consolidation action types ignore the **Frozen** option, and do not check for material and capacity violations. You cannot consolidate planned transactions for configurable items.

# <span id="page-316-0"></span>**Mass Maintenance - Header Page**

Use the Mass Maintenance - Header page (PL\_PI\_MSMNT\_REQ1) to define mass maintenance header information and item-related selection criteria.

Navigation:

**Supply Planning** > **Refine Plan** > **Mass Maintenance**

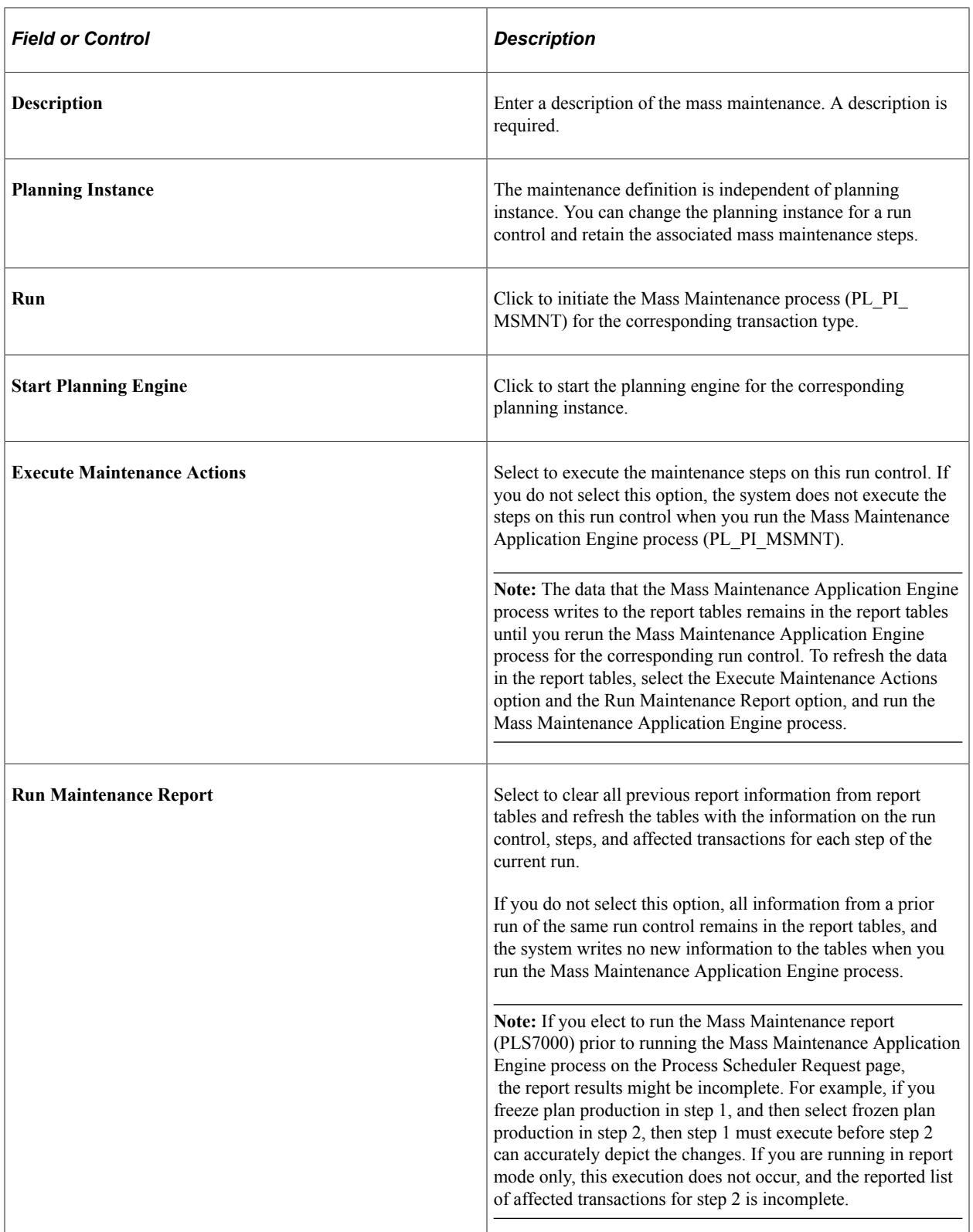

#### **Maintenance Steps**

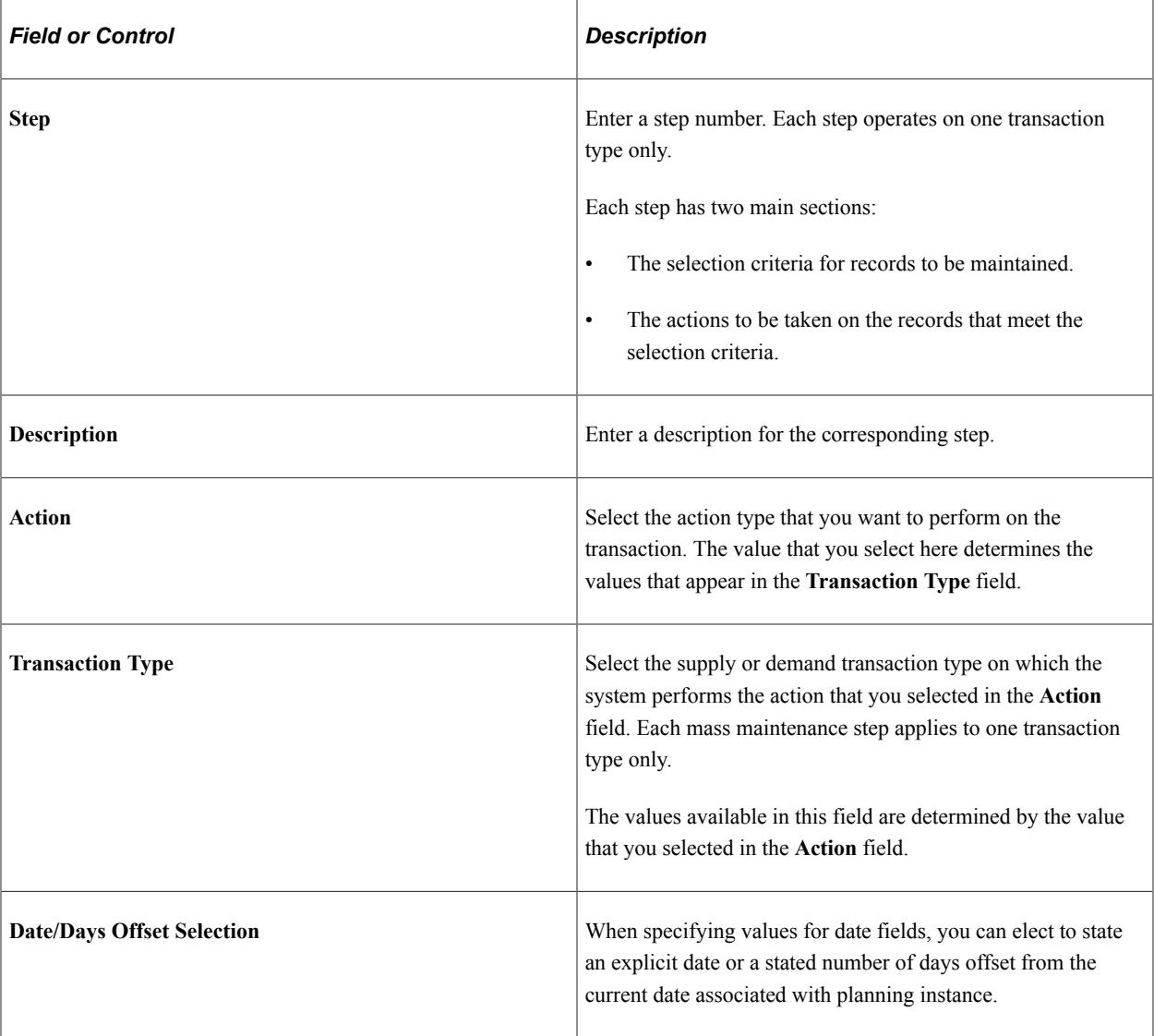

#### **Item Selection Criteria**

Define item selection criteria for each mass maintenance step that you include in the run control. Filter criteria on the Header page consists of fields from the item on the transaction.

Each field has a corresponding operator column or values column. Values (for example, *Both, Yes,* and *No*) appear when a field contains a finite set of values.

# <span id="page-318-0"></span>**Mass Maintenance - Selection Detail Page**

Use the Mass Maintenance - Selection Detail page (PL\_PI\_MSMNT\_REQ2) to define mass maintenance step information and transaction-related selection criteria.

Navigation:

**Supply Planning** > **Refine Plan** > **Mass Maintenance**

#### **Maintenance Steps**

The fields that appear in this group box are the same fields you defined in the **Maintenance Step** group box on the Header page. You can overwrite those values here.

#### **Selection Criteria**

Define item selection criteria for each mass maintenance step that you include in the run control. Filter criteria on the Selection details page consists of fields specific to the transaction type. For example, if you selected *Forecasts* as the transaction type, the system displays forecast-related fields in the **Selection Criteria** group box, such as **Forecast Family, Forecast Date,** and **Priority Rank.**

# **Chapter 9**

# **Committing PeopleSoft Supply Planning Updates**

# **Understanding PeopleSoft Supply Planning Planned Order Numbering**

This section discusses the numbering schemes that the system uses to keep planned orders in the planning instance synchronous with numbering schemes in the transaction system.

PeopleSoft Supply Planning retains two sets of order numbers for each planned order. The first number is unique for a planning instance. The second number is unique within the transaction system. Both numbers reside on the transaction system table and planning instance table, one number is a key, the other number is a reference.

#### **Planning Instance Sequence Number**

When you run the Load Planning Instance process (PL\_LOAD\_OPT) with a run type defined as *Regenerative,* the process sets the planned sequence number equal to the transaction system sequence number when it inserts these orders into the planning instance tables.

After the Load Planning Instance process inserts all of the orders into the planning instance tables, it updates the next available planning sequence number on the Planning Instance table to equal the last planning sequence number used, plus one, and increments this number each time that you add new planned orders to the planning instance tables.

#### **Transaction System Sequence Number**

In the planning instance tables, the system populates the transaction sequence number with the sequence number from the transaction system table record. The system populates this field with a zero for new orders created in the planning instance. Because multiple planning instances can post data back to the transaction system, it is possible that the same planning sequence number can exist in more than one planning instance. To keep orders unique in the transaction system, PeopleSoft Supply Planning also assigns a transaction sequence number.

When you run the Post Updates process, the transaction system stores the next available transaction sequence number by order type on the Installation - Planning table (INSTALLATION PL). Existing planned orders retain the transaction sequence number assigned when they were first added into the transaction system.

# **Example 1: Regeneration**

This example demonstrates how the system assigns order numbers for a simple case of regeneration only.

1. You plan for a group of items for the first time.

No planned orders exist in the transaction system.

- 2. You run the Load Planning Instance process with the run type defined as *Regenerative,* using these values:
	- Planning Instance = *MRP.*
	- Business Unit = *US008.*
	- Next Available Planning Sequence Number = *1.*
	- Transaction System Next Available Transaction Sequence Number = *1.*
- 3. You run a planning solver, which adds two planned orders:

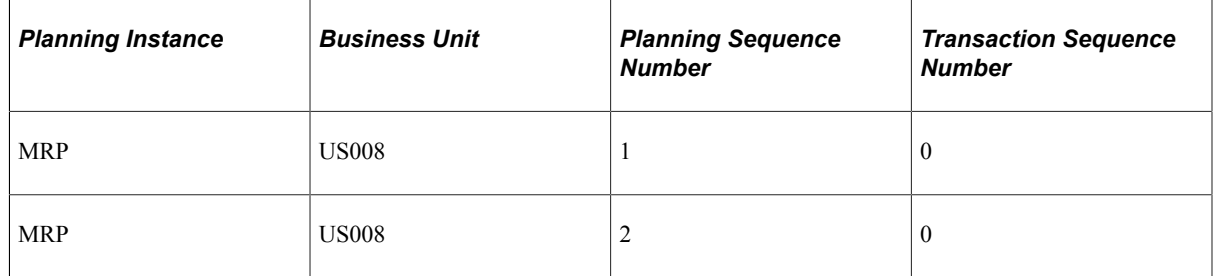

These are the next available sequence numbers in the Planning Instance table:

- Planning Instance Next Available Planning Sequence Number = *3.*
- Transaction System Next Available Transaction Sequence Number = *1.*
- 4. You commit the planning data, including the two planned orders, back to the transaction system.

The new planned orders do not have a transaction sequence number, so the system assigns each planned order a transaction sequence number:

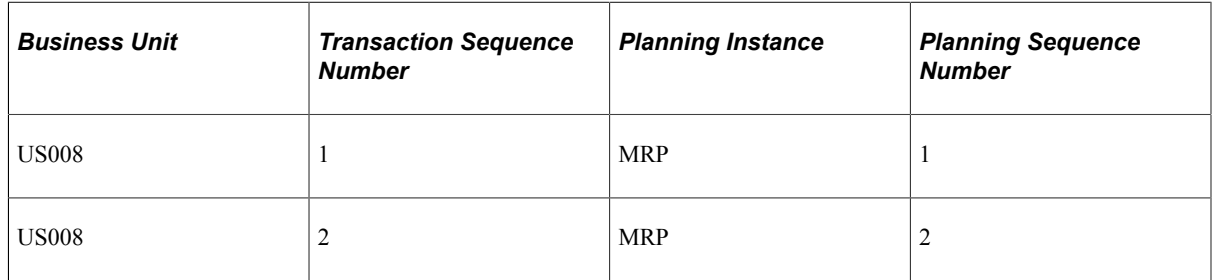

These are the next available sequence numbers in the transaction system table:

- Planning Instance Next Available Planning Sequence Number = *3.*
- Transaction System Next Available Transaction Sequence Number = *3.*
- 5. You run Load Planning Instance process again with the run type defined as *Regenerative.*

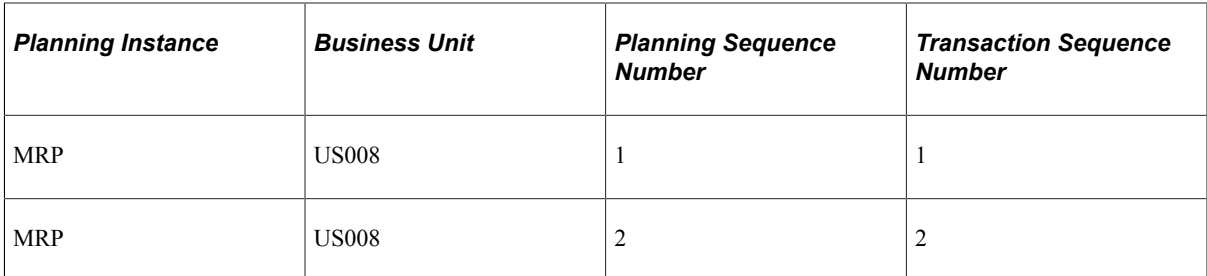

These are the next available sequence numbers in the Planning Instance table:

- Planning Instance Next Available Planning Sequence Number = *3.*
- Transaction System Next Available Transaction Sequence Number = *3.*
- 6. You commit the planning data, including the two planned orders, back to the transaction system immediately after the Load Planning Instance process.

Because each planned order has an assigned transaction sequence number, the system assigns no new numbers:

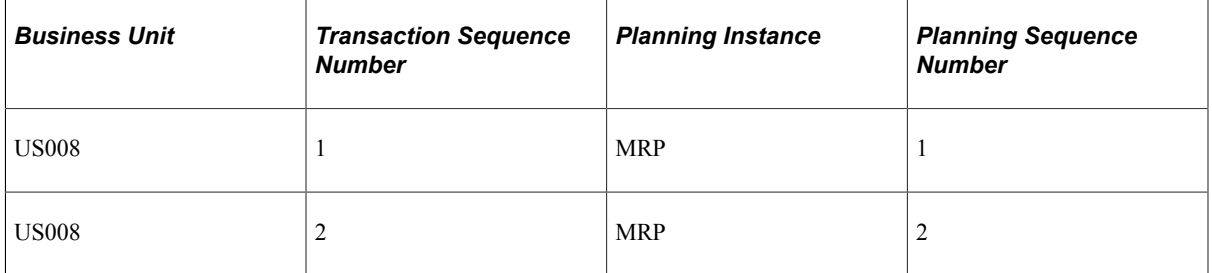

These are the next available sequence numbers in the transaction system table:

- Planning Instance Next Available Planning Sequence Number = *3.*
- Transaction System Next Available Transaction Sequence Number = *3.*

## **Example 2: Multiple Problem Instances, Exclusive Items, and Regeneration Only**

This example demonstrates the order numbering assignment during a more complex scenario, with multiple planning instances, exclusive items, and a run type defined as *Regenerative.*

1. You plan for a group of items for the first time.

No planned orders exist in the transaction system.

- 2. You run the Load Planning Instance process with the run type defined as *Regenerative,* and use these values:
	- Planning Instance = *GROUP1.*
	- Business Unit = *US008.*
- Planning Instance Next Available Planning Sequence Number = *1.*
- Transaction System Next Available Transaction Sequence Number = *1.*
- 3. You run a planning solver, which adds two planned orders:

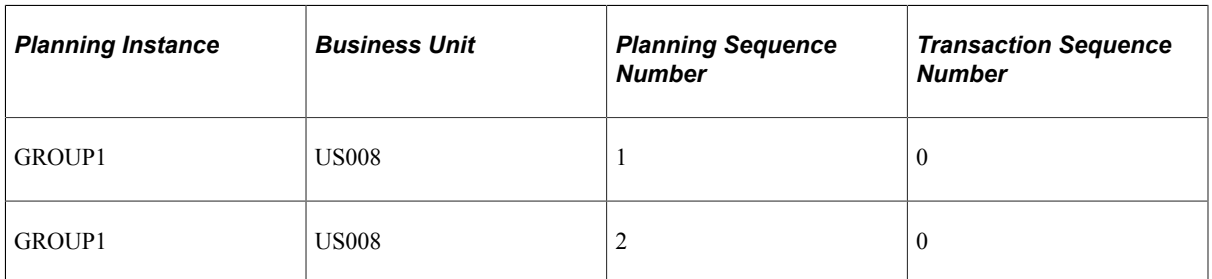

These are the next available sequence numbers in the Planning Instance table:

- Planning Instance GROUP1 Next Available Planning Sequence Number = *3.*
- Transaction System Next Available Transaction Sequence Number = *1.*
- 4. You plan for a second group of items for the first time.

No planned orders exist in the transaction system.

- 5. You run the Load Planning Instance process with the run type defined as *Regenerative,* using these values:
	- Planning Instance = *GROUP2*.
	- Business Unit = *US008.*
	- Planning Instance Next Available Planning Sequence Number = *1.*
	- Transaction System Next Available Transaction Sequence Number = *1.*
- 6. You run a solver, which adds three planned orders:

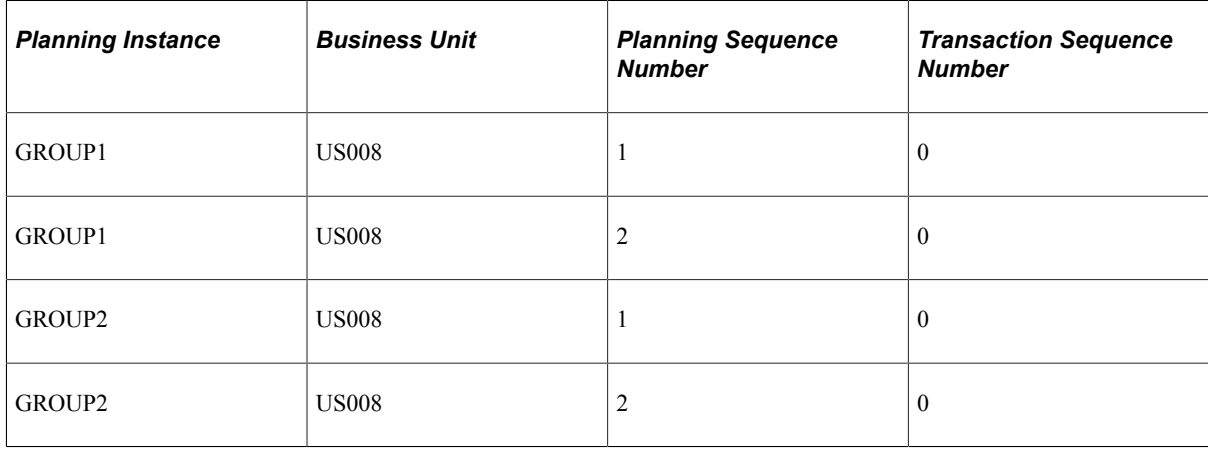
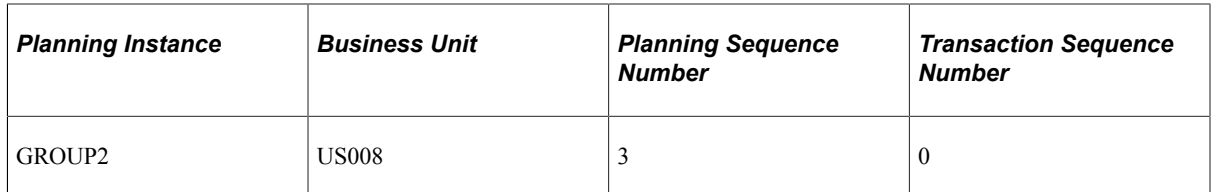

These are the next available sequence numbers in the Planning Instance table:

- Planning Instance GROUP2 Next Available Planning Sequence Number = *4.*
- Transaction System Next Available Transaction Sequence Number = *1.*
- 7. You commit the planning data for planning instance GROUP1, including the two planned orders, back to the transaction system.

The new planned orders do not have a transaction sequence number, so the system assigns each planned order a transaction sequence number:

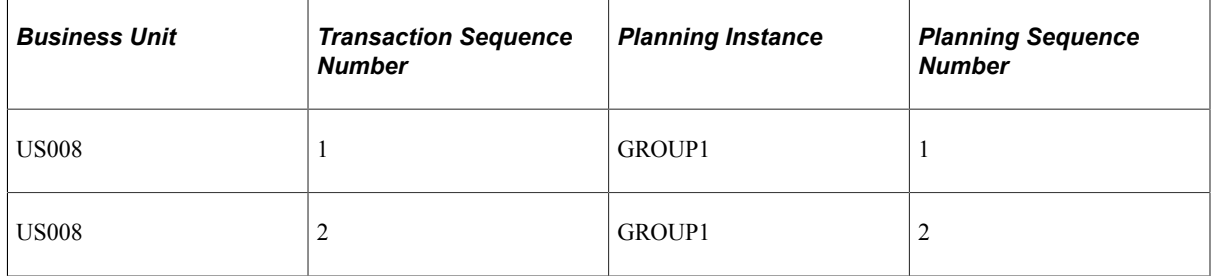

The transaction system's next available Transaction Sequence Number is now = *3.*

8. You commit the planning data for planning instance GROUP2, including the three planned orders, back to the transaction system.

The new planned orders do not have a transaction sequence number, so the system assigns each planned order a transaction sequence number:

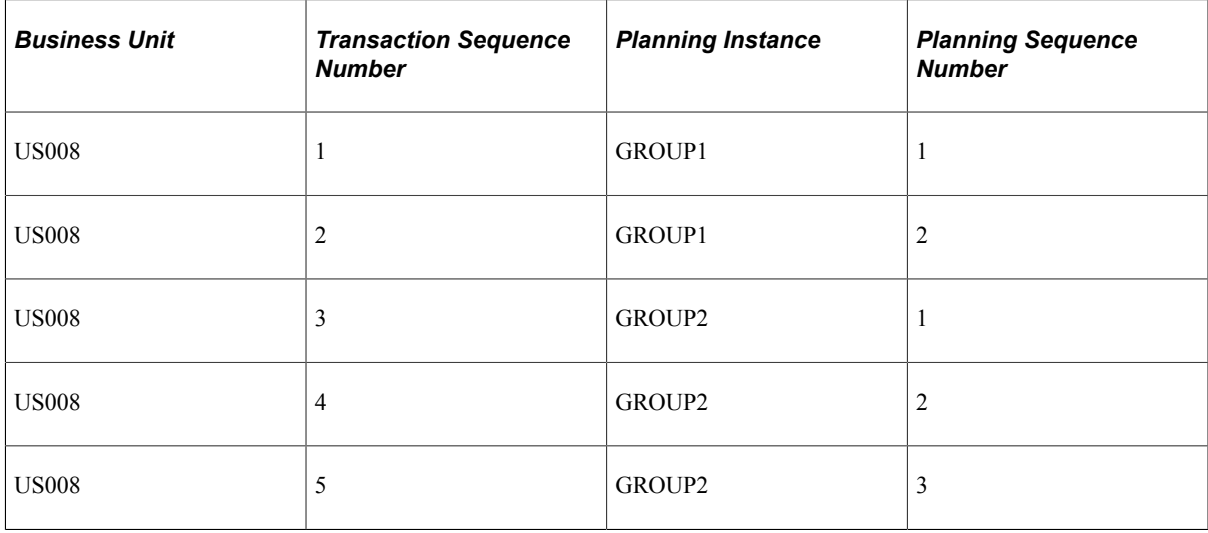

The transaction system's next available Transaction Sequence Number is now = *6.*

- 9. You create a new planning instance that represents all of the items.
- 10. You run the Load Planning Instance process with the run type defined as *Regenerative,* using these values:
	- Planning Instance = *ALLITEMS.*
	- Business Unit = *US008.*
	- Planning Instance Next Available Planning Sequence Number = *1.*
	- Transaction System Next Available Transaction Sequence Number = *6.*
- 11. You run the Load Planning Instance process with the run type defined as *Regenerative,* which produces these results:

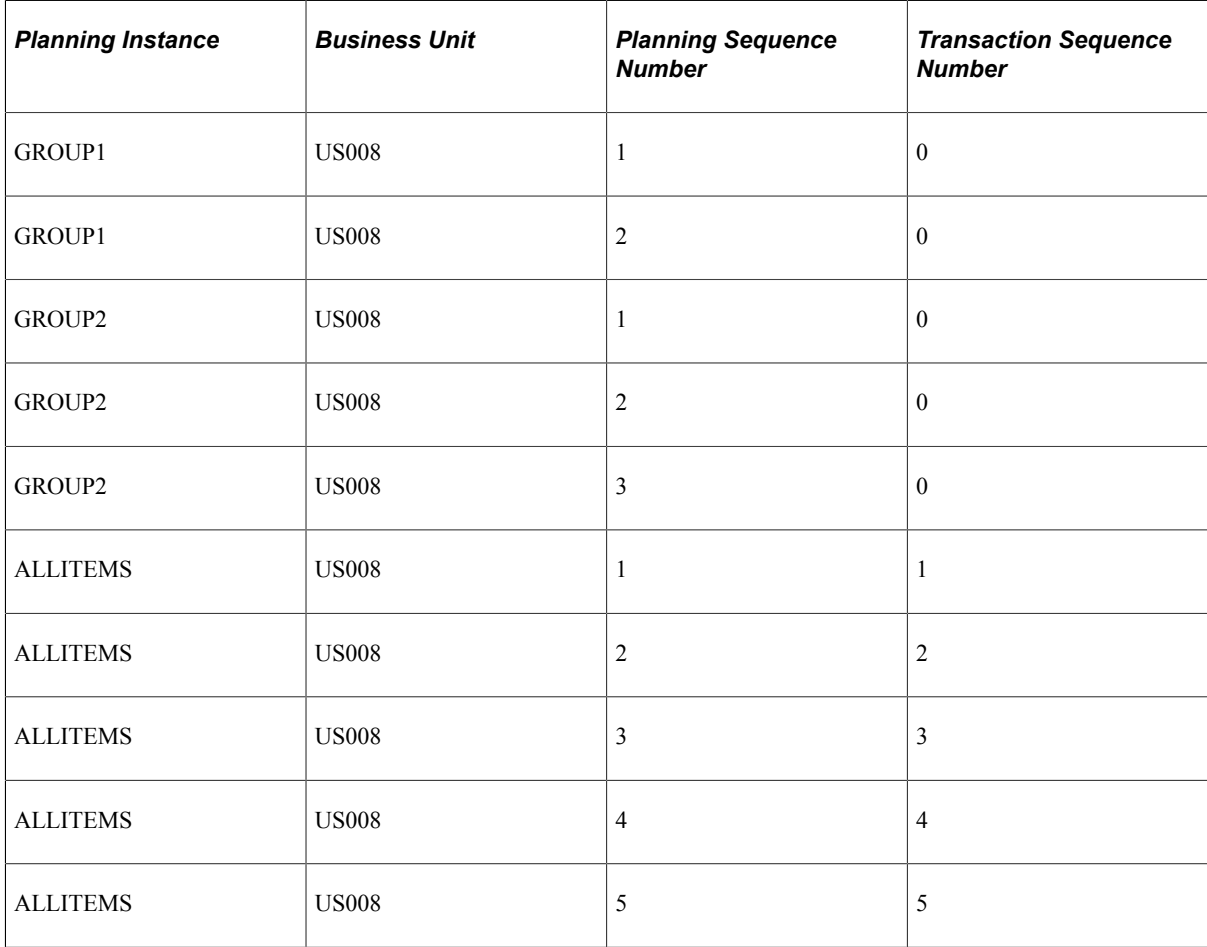

These are the next available sequence numbers in the Planning Instance table:

- Planning Instance ALLITEMS next available Planning Sequence Number = *6.*
- Transaction system next available Transaction Sequence Number = *6.*
- 12. You freeze all of the orders in planning instance ALLITEMS, run a solver, and assume one additional order is added:

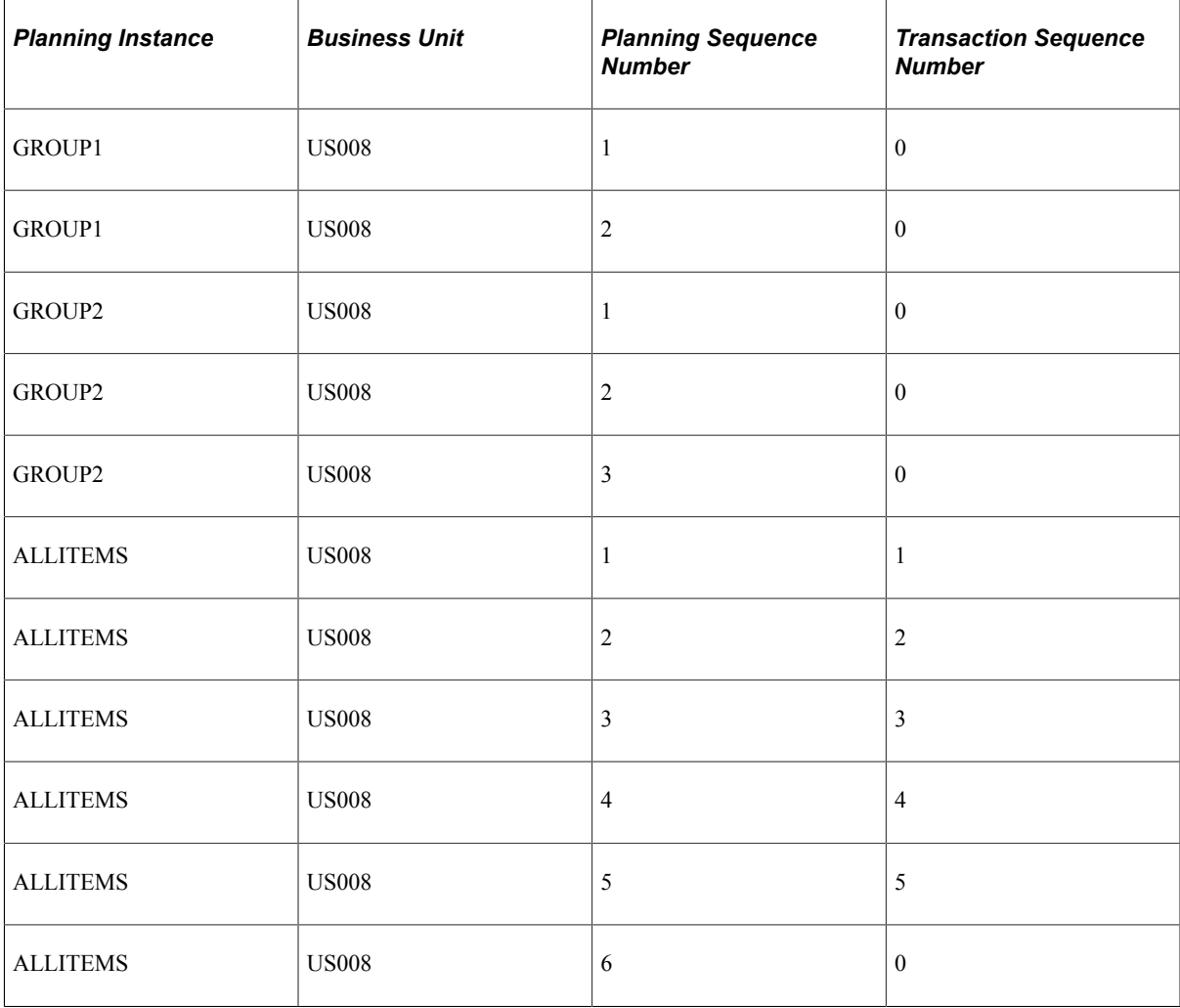

These are the next available sequence numbers in the Planning Instance table:

- Planning Instance *ALLITEMS* next available Planning Sequence Number = *7.*
- Transaction system next available Transaction Sequence Number = *6.*
- 13. You import the planning data for planning instance, *ALLITEMS,* back to the transaction system.

The *ALLITEMS* planning instance represents the items in *GROUP1* and *GROUP2;* therefore, orders exist in this group that also exist in the transaction system. To distinguish between new planned purchase orders (POs) and existing planned POs in the transaction system, the system:

- Deletes from the transaction system—on an item-by-item basis—any planned POs that do not exist in the imported planning instance.
- Updates the transaction system records for existing planned POs with relevant data in the planning instance table records.
- Inserts new planned POs—orders in the planning instance that have a transaction sequence number defined as zero—into the transaction system tables.

In this example, the system has previously assigned the first five orders transaction sequence numbers. The system updates these orders with any relevant changes.

For planned transfer and production orders, the system deletes all of the orders from the transaction system and inserts planned orders into the transaction system tables.

The last order does not have an assigned transaction sequence number. This new order is inserted into the transaction system table and assigned a transaction sequence number from the Installation - Planning table.

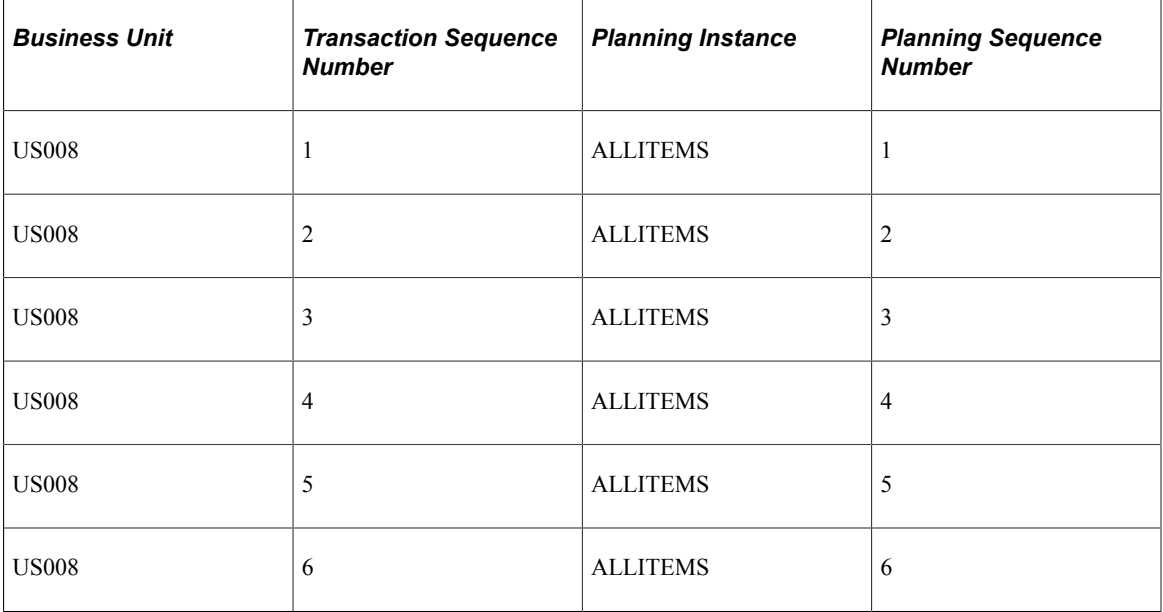

The transaction system's next available Transaction Sequence Number is now = *7.*

### **Example 3: Net Change Example**

A limited number of scenarios exist where you import planned order changes into the planning instance with a run type of *Net Change.* These include:

- Converting a planned order into an actual order. The order is deleted from the planning instance.
- Adding a planned PO within PeopleSoft Collaborative Supply Management (PeopleSoft CSM). Orders added by PeopleSoft CSM have a blank planning instance and a planning sequence number defined as zero.
- Changing an existing planned PO within PeopleSoft CSM.
- 1. In this example, you are working with the data from example 2:

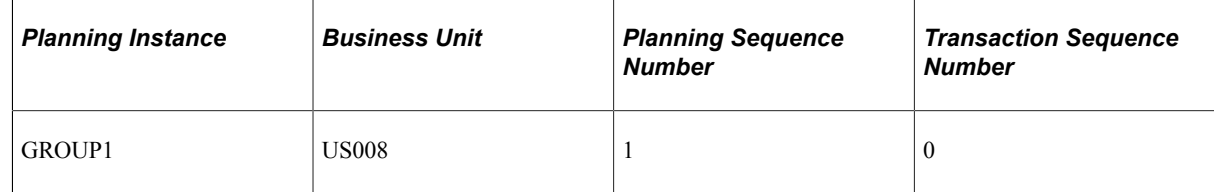

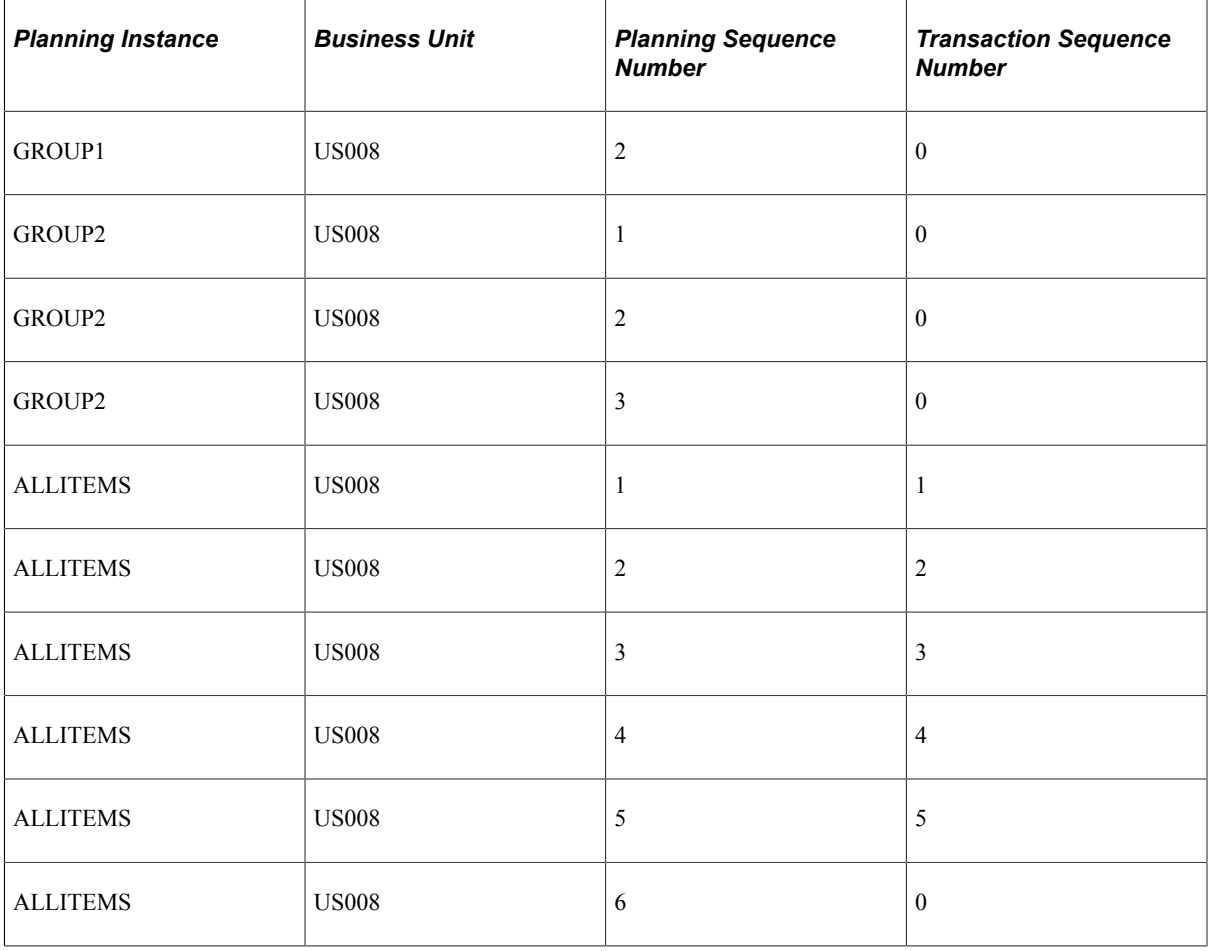

#### and:

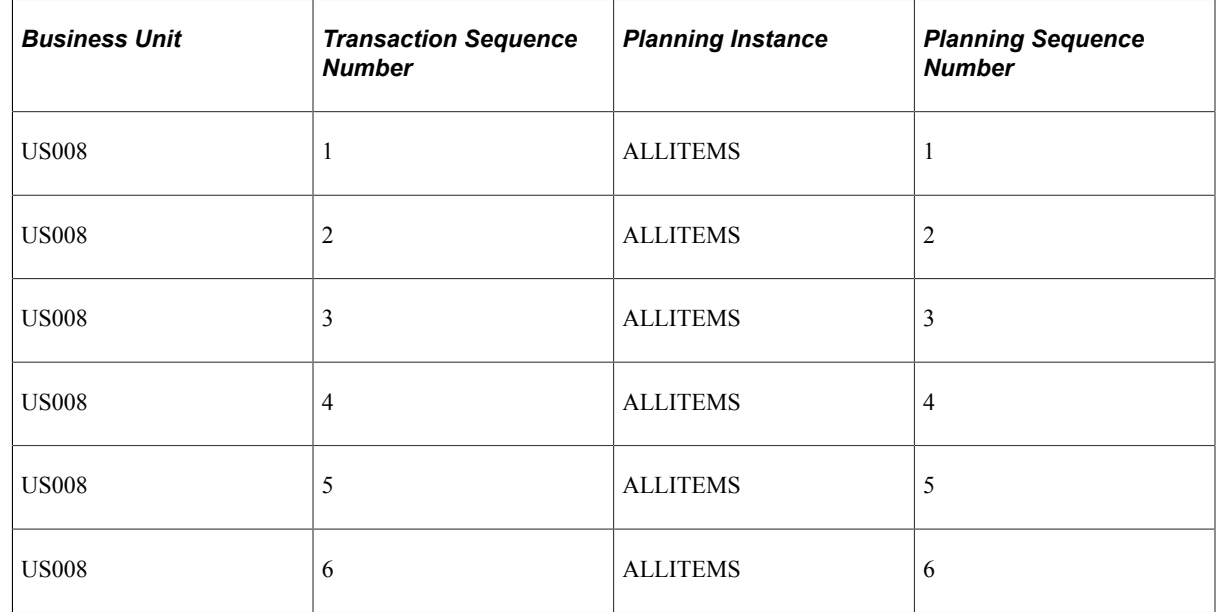

2. You add a planned order in the transaction system:

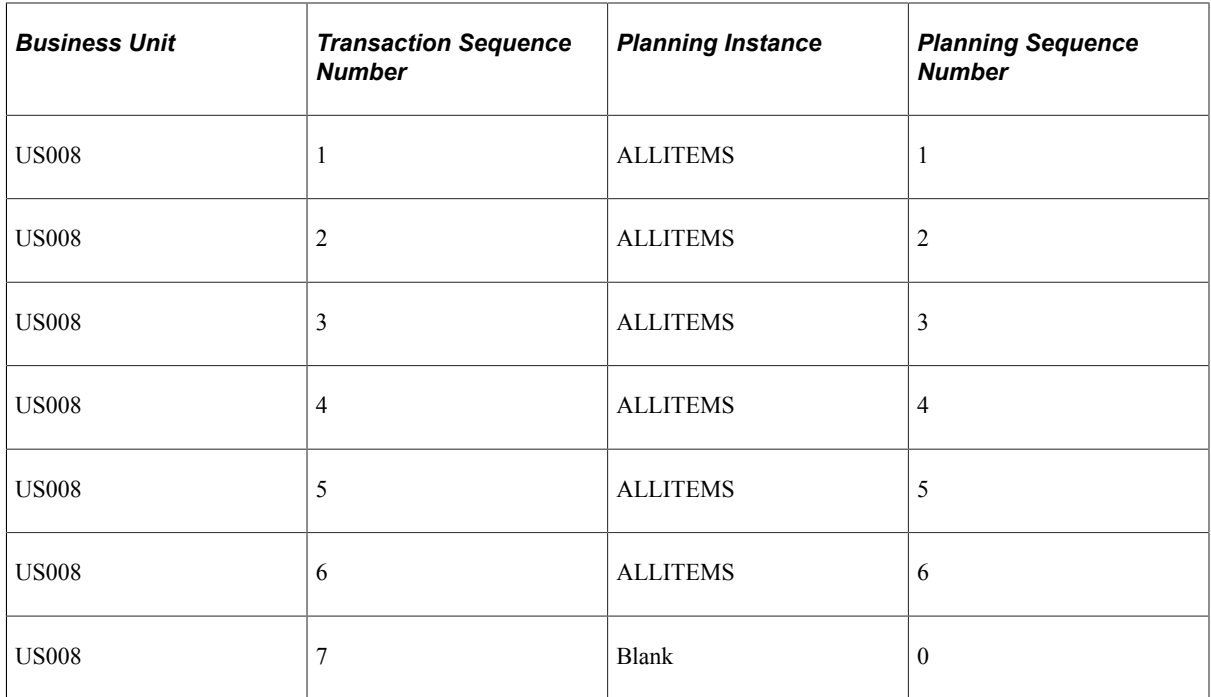

The transaction system's next available Transaction Sequence Number is now = *8.*

3. You convert transaction sequence numbers 5 and 6 into actual POs and run the Load Planning Instance process with a run type of *Net Change* for problem instance ALLITEMS.

These actions occur:

- The Load Planning Instance process deletes all of the planning orders with a transaction sequence equal to zero.
- The order number ALLITEMS/US008/5 (planning instance/business unit/transaction sequence number) exists in the planning instance table. Therefore, the system deletes planned order ALLITEMS/US008/5 from the planning instance.
- The order number ALLITEMS/US008/6 does not exist in the planning instance table. No action occurs.
- The order number ALLITEMS/US008/ 7 does not exist in the planning instance table. In the transaction system, planned order US008/7 does not map to any planning instance order. Therefore, the system adds this new order as ALLITEMS/US008/7.
- Using the same logic for planning instance GROUP1, the system deletes all of the orders from the planning instance and adds transaction sequence numbers 1, 2, 3, 4, and 7; the system sets the next available planning sequence number to 8.
- Using the same logic for planning instance GROUP2, the system deletes all of the orders from the planning instance and adds transaction sequence numbers 1, 2, 3, 4, and 7; the system sets the next available planning sequence number to 8.

# <span id="page-330-0"></span>**Posting PeopleSoft Supply Planning Updates to the Transaction System**

After you create a workable plan in PeopleSoft Supply Planning, create the recommendations into the PeopleSoft transactional system using the Post Updates process. There, the recommendations are distributed into the various components as planning updates, where you can review them. You can also select to have updates automatically approved, where applicable.

### **Page Used to Run the Post Updates Process**

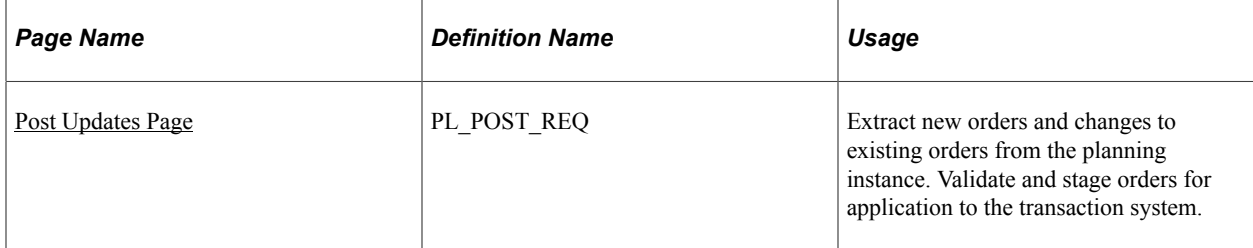

## **Understanding the Post Updates Process**

The Post Updates process enables you to generate PeopleSoft Supply Planning updates for PeopleSoft Order Management, Inventory, Production Management, and Purchasing.

The Post Updates process performs these steps for the specified run control:

1. Locks the business unit for posting planning updates, as indicated by the business unit group associated with the planning instance.

Two posts cannot run concurrently for the same business unit and data type. If the business unit is locked by another process, the system displays an error in the message log.

- 2. Calculates the item horizons.
- 3. Processes all of the selected data types.

For each data type, the process:

- a. Selects data for processing.
- b. Initializes the staging and exception tables.
- c. Validates changes.
- d. Approves valid orders.
- e. Updates staging and exception tables.
- 4. Unlocks the planning instance data type.

### **Multi-Process Post Update**

You can post updates using the Post Updates process (PL\_POST) or using the Plan Multi-Process Post job (PL\_POSTM), which separates the Post Updates process into several child processes to enable concurrency. Multi-process post updates enables you to use multi-CPU servers or schedule child processes to occur on different servers.

PeopleSoft Supply Planning uses JobSet functionality to enable you to schedule a combination of serial and parallel jobs. When you select the Multi-Process Post Update job on the PeopleSoft Process Scheduler page, the system schedules the processes to run serially or parallel, as needed. If a process fails, the system determines which, if any, subsequent processes it should run. For example, if the Multi-Process Post Update Start process (PL\_POST\_MPS) process fails, the system does not run subsequent processes. However, if the Post Production Updates process (PL\_POST\_PR) fails, the system still runs the Post Sales Order Updates process (PL\_POST\_SO), as the remaining processes in the Multi-Process Post Update job can run independently of the others. If any single process fails, you can correct the situation, then rerun the Post Updates process for the corrected section.

### **Calculating Item Horizons**

The process calculates these item-specific horizons:

- Planning Time Fence Date = Current Date + Planning Time Fence.
- Action Message Cutoff Date = Current Date + Action Message Cutoff Fence.
- Released Order Fence Date = Current Date + Released Order Fence.
- Firmed Order Fence Date = Current Date + Firmed Order Fence.

Released and firmed dates are used with planned production only.

### **Selecting Data for Processing**

The Post Updates Process considers these options when selecting data for processing:

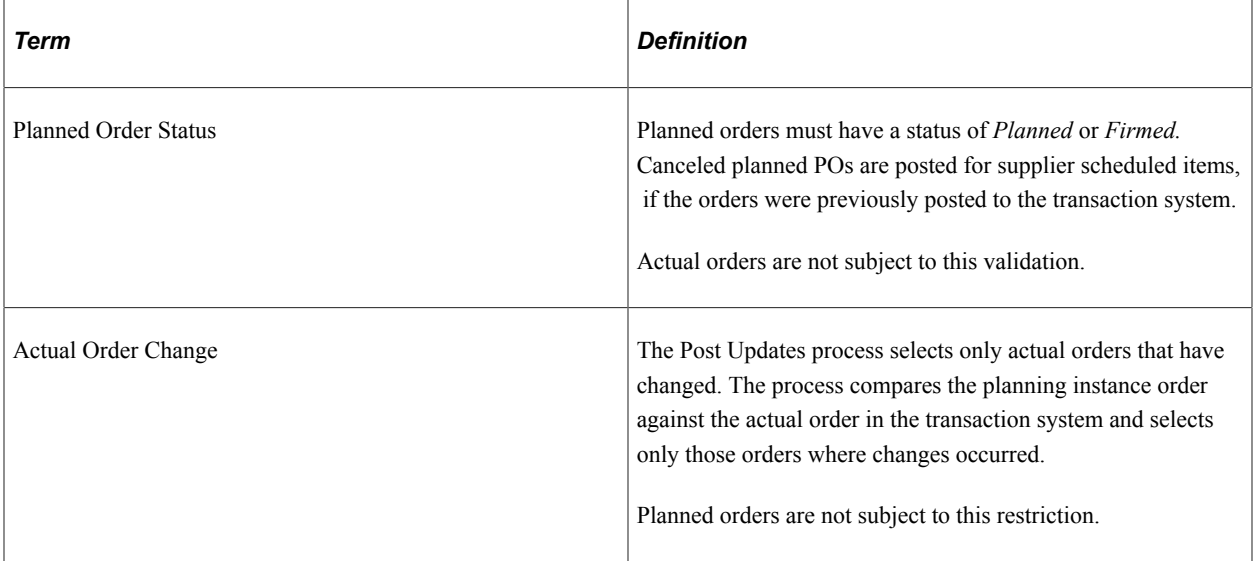

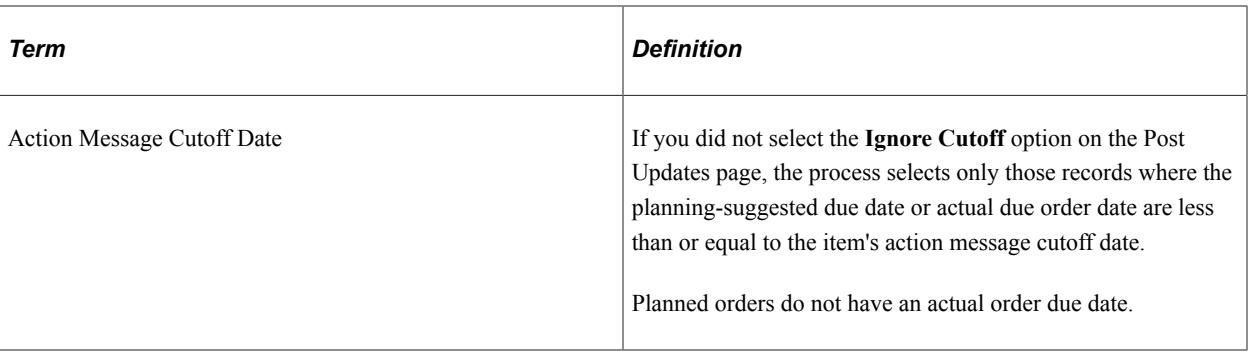

### **Initializing Staging and Exception Tables**

The Post Updates process deletes records from the staging and exception tables based on the initialization options. If you selected *All by Selected Planned By* in the **Items** field on the Post Updates page, the process deletes all of the records if you also selected *All Data Types* in the **Types** field, or if you selected *Posted Data Types* in the **Types** field and the corresponding order types were selected for processing. The process deletes records for only those items matching the Planned By option criteria that you selected on the Post Updates page.

If you selected *Selected by Planning Instance* in the **Items** field on the Post Updates page, the process deletes all of the records for items that it locates in the PL\_BU\_ITEMS table, if you also selected *All Data Types* in the **Types** field, or if you selected *Posted Data Types* in the **Types** field and the corresponding order types were selected for processing. The process deletes records for only those items matching the Planned By option criteria that you selected on the Post Updates page.

If you selected *Selected by Planning Instance* in the **Items** field on the Post Updates page and entered a business unit, the process deletes all of the records for items in the business unit that it locates in the PL\_BU\_ITEMS table.

### **Validating Changes**

If the Post Updates process encounters an error while validating changes made in PeopleSoft Supply Planning, it writes the error to the Review Post Errors Inquiry for the data type. You must make the appropriate changes manually in the transaction system.

**Note:** If an order date change is less than the item defined reschedule in or reschedule out range, use the Post Updates page to define how the Post Updates process handles the order date change. The Post Updates process can mark the change in error, approve the order automatically, ignore the order, or accept the order change through standard approval and validation.

This table lists the Post Updates process validation rules for order types:

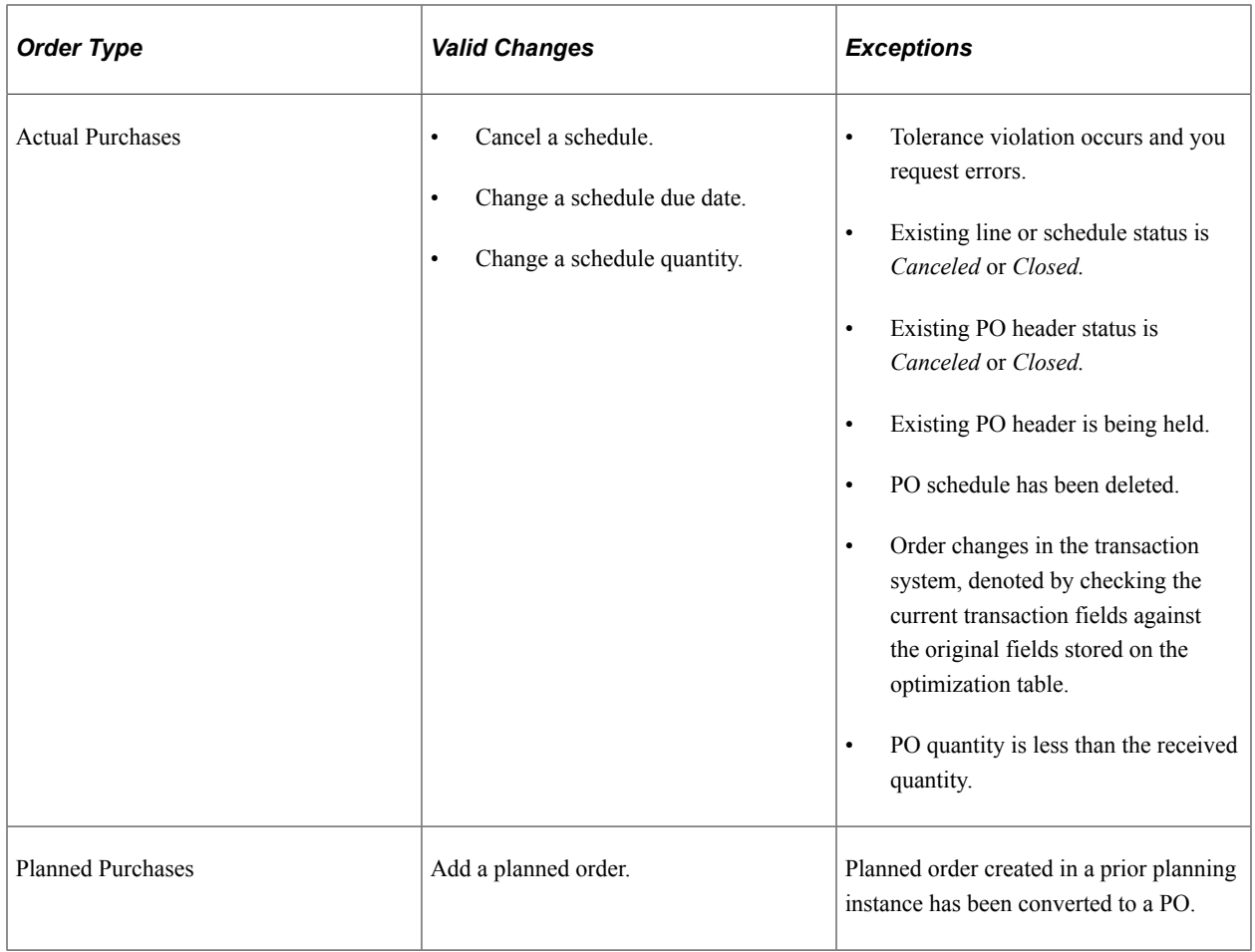

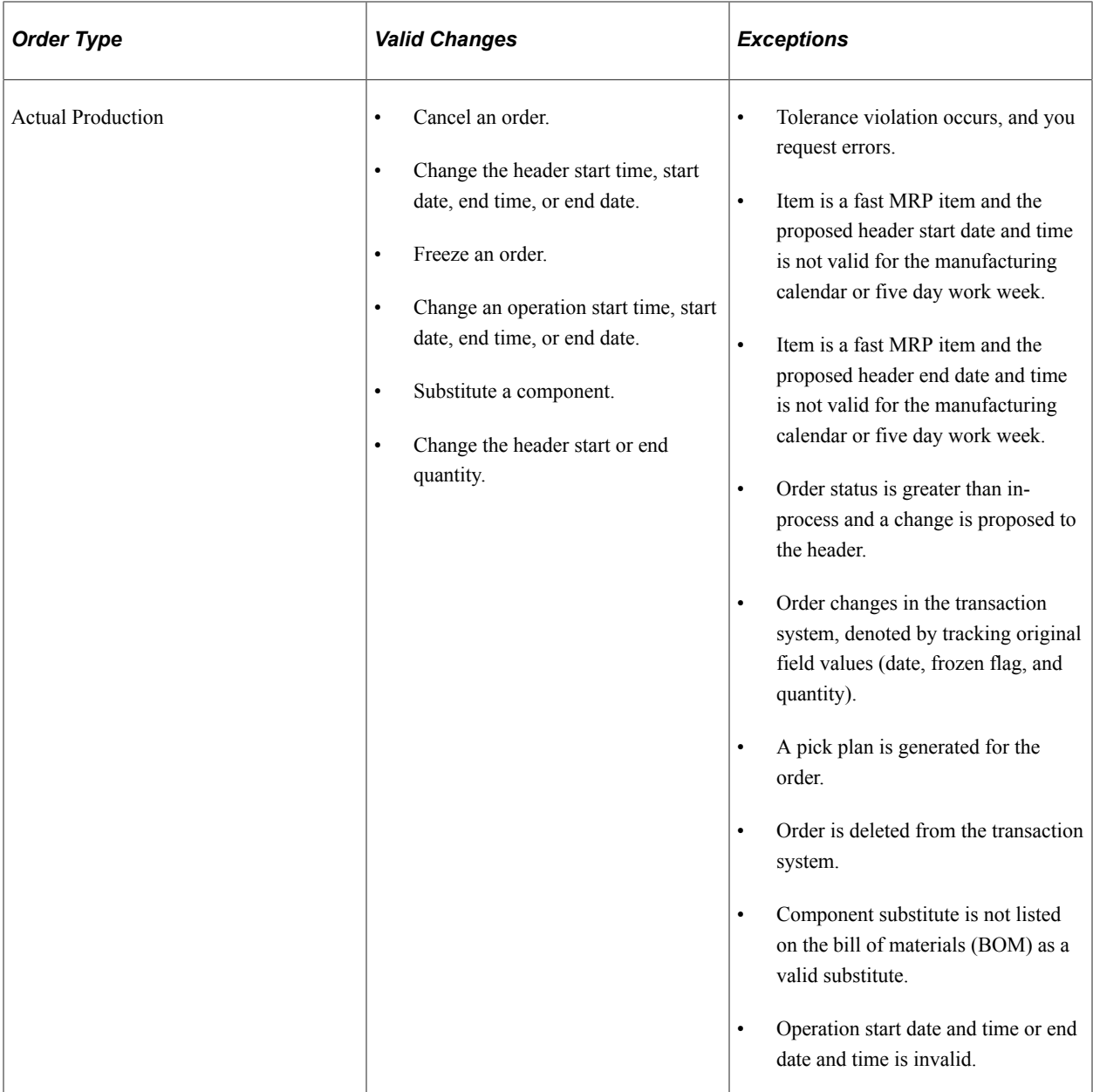

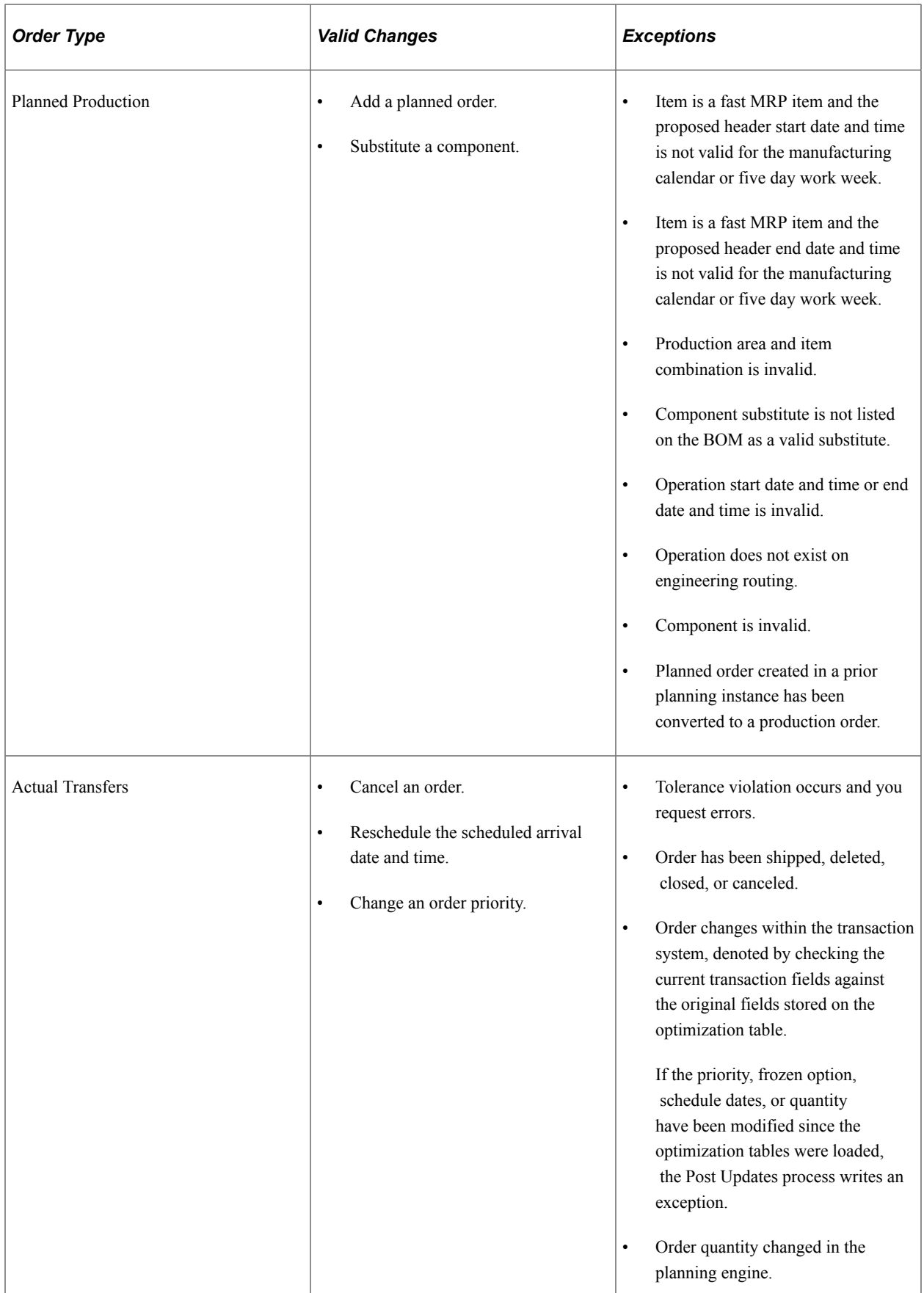

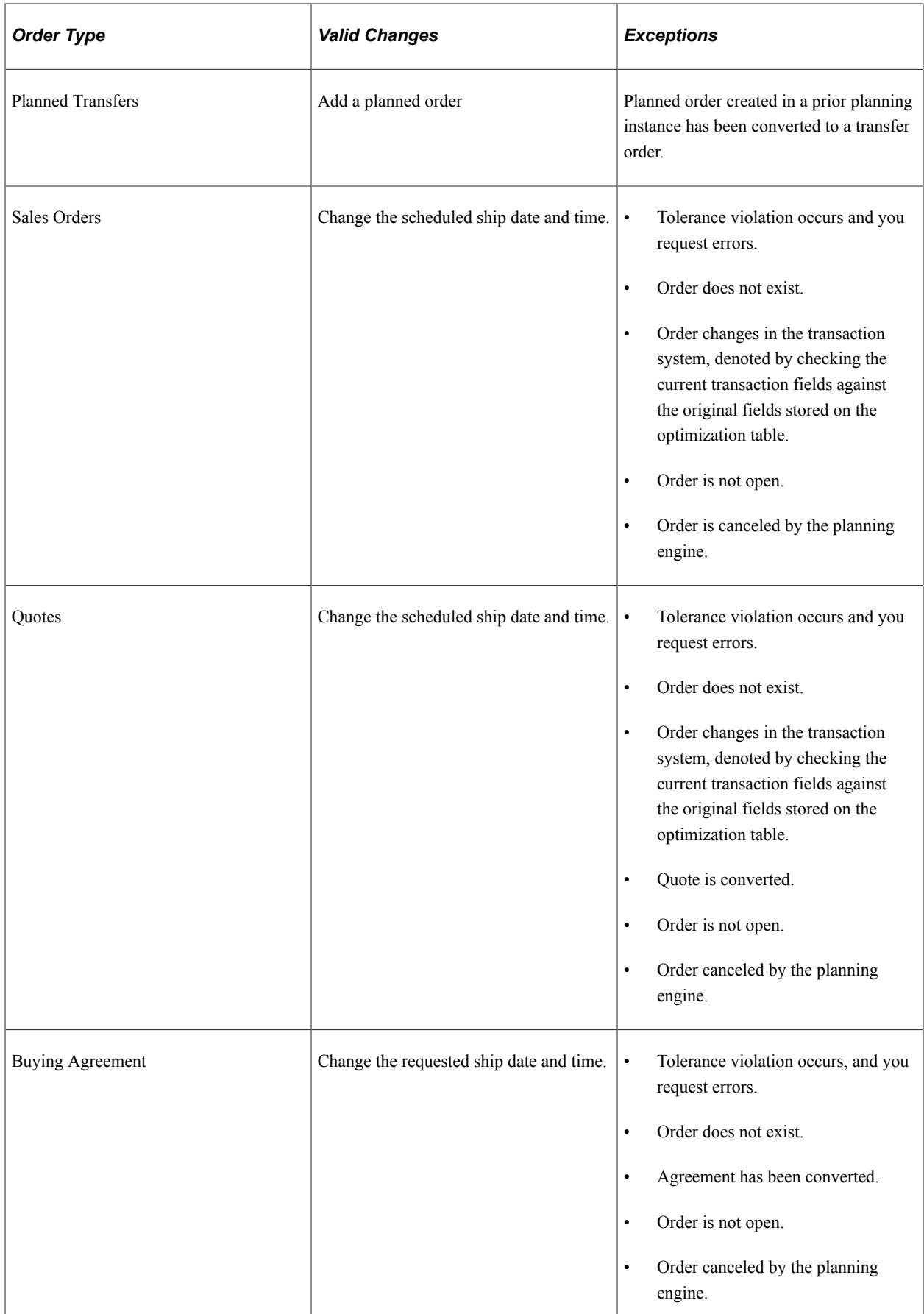

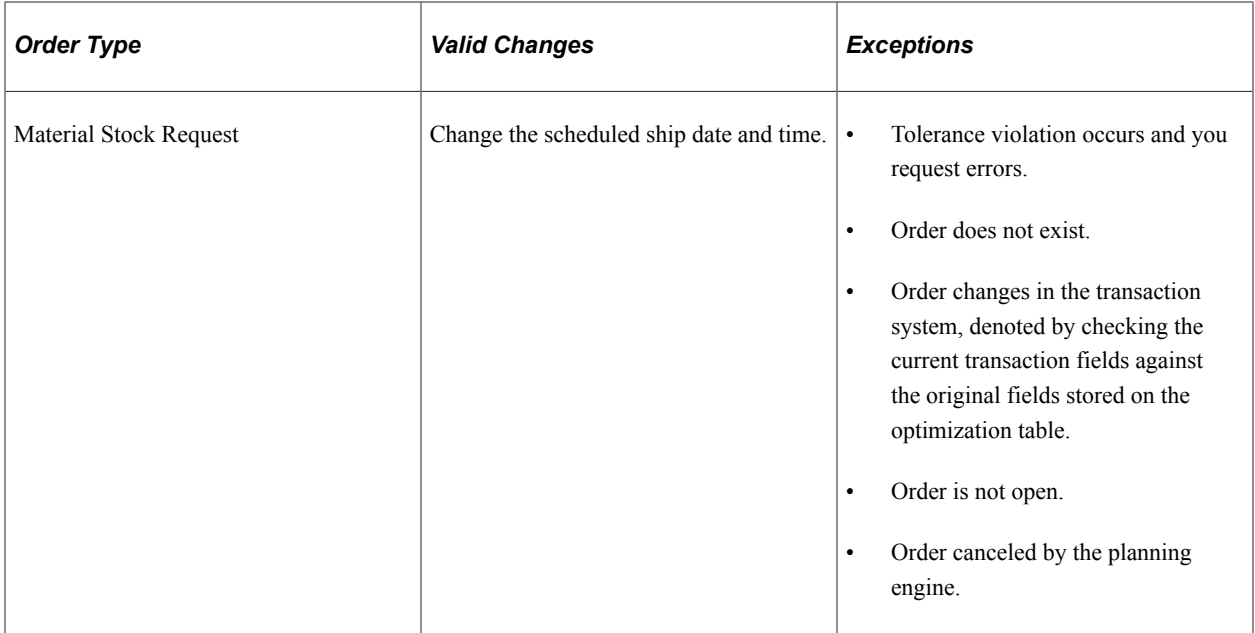

### **Updating Staging and Exception Tables**

The Post Updates process inserts orders with errors into the appropriate exception table. These exceptions can be seen in the Review Post Errors Inquiry for the data type.

For valid planned orders, the process:

Updates the existing order if the order header exists in the staging table.

Staging tables can be seen in the Approve Updates Workbench for the data type.

• Inserts the header and all of the valid children into the staging table if the order header did not exist in the staging table.

For valid actual orders, the process inserts the order into the staging table. For actual purchases, sales orders, quotes, buying agreements, the process inserts only one row per distinct schedule.

The Post Updates process assigns new records in the staging tables a sequence number from the INSTALLATION\_PL table. Sequence numbers are reset to 1 after the process assigns the sequence number 999,999,999. The process reserves sequence numbers as blocks by counting the number of valid records, then updating the counter by the appropriate amount, noting the first and last order number reserved.

### **Projected Useup**

For discontinued items, the Post Updates process publishes the last date that a supply or demand has occurred (the useup date) with the final inventory balance resulting from that change in inventory position (the useup quantity on hand).

### <span id="page-337-0"></span>**Post Updates Page**

Use the Post Updates page (PL\_POST\_REQ) to extract new orders and changes to existing orders from the planning instance.

Validate and stage orders for application to the transaction system.

Navigation:

### **Supply Planning** > **Commit Plan** > **Planning** > **Post Updates**

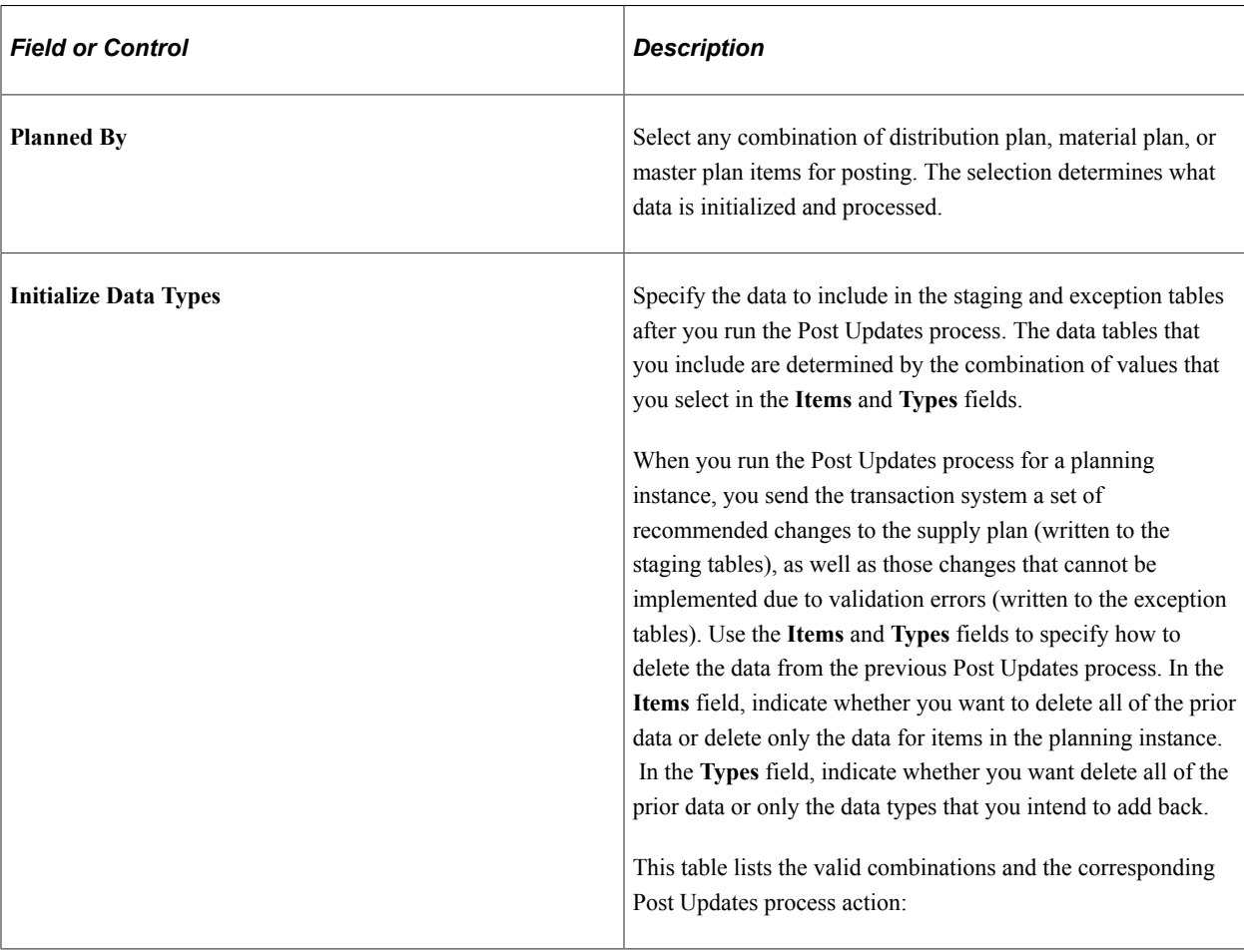

### **Common Information**

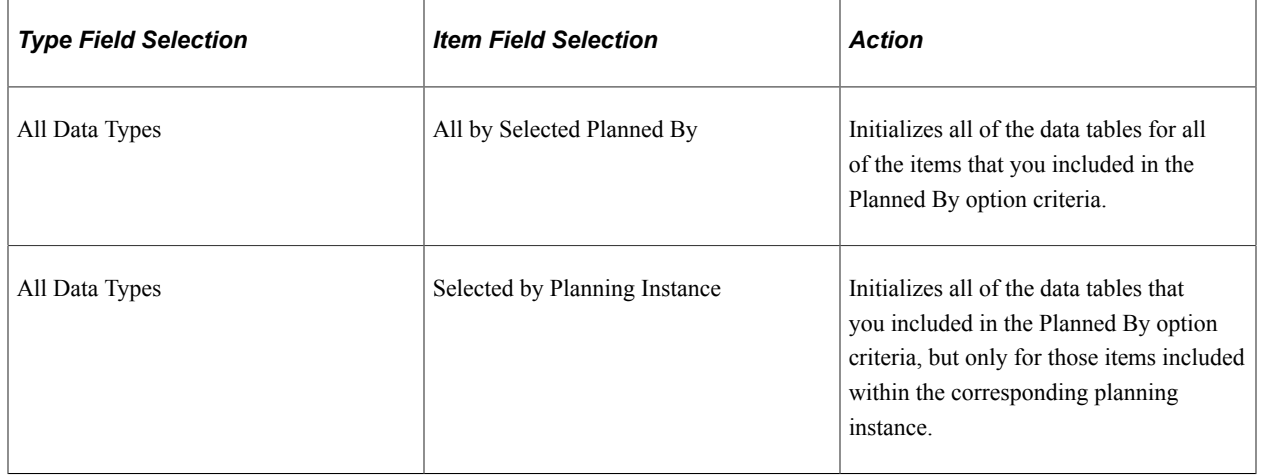

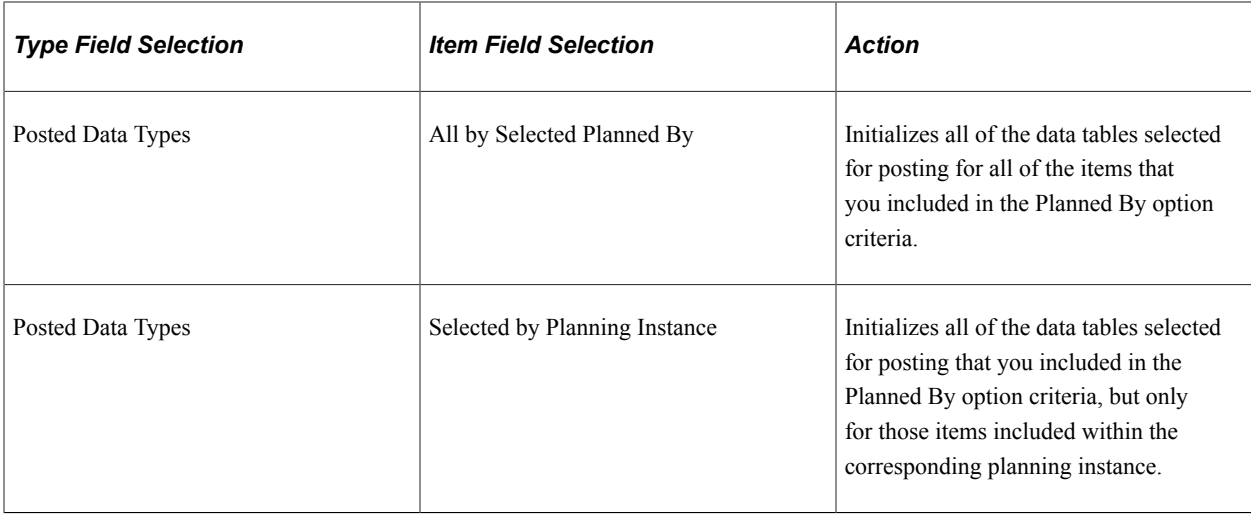

### **Planning Engine**

The system restarts the planning engine at the end of the process so that links that show supply and demand appear on approval pages.

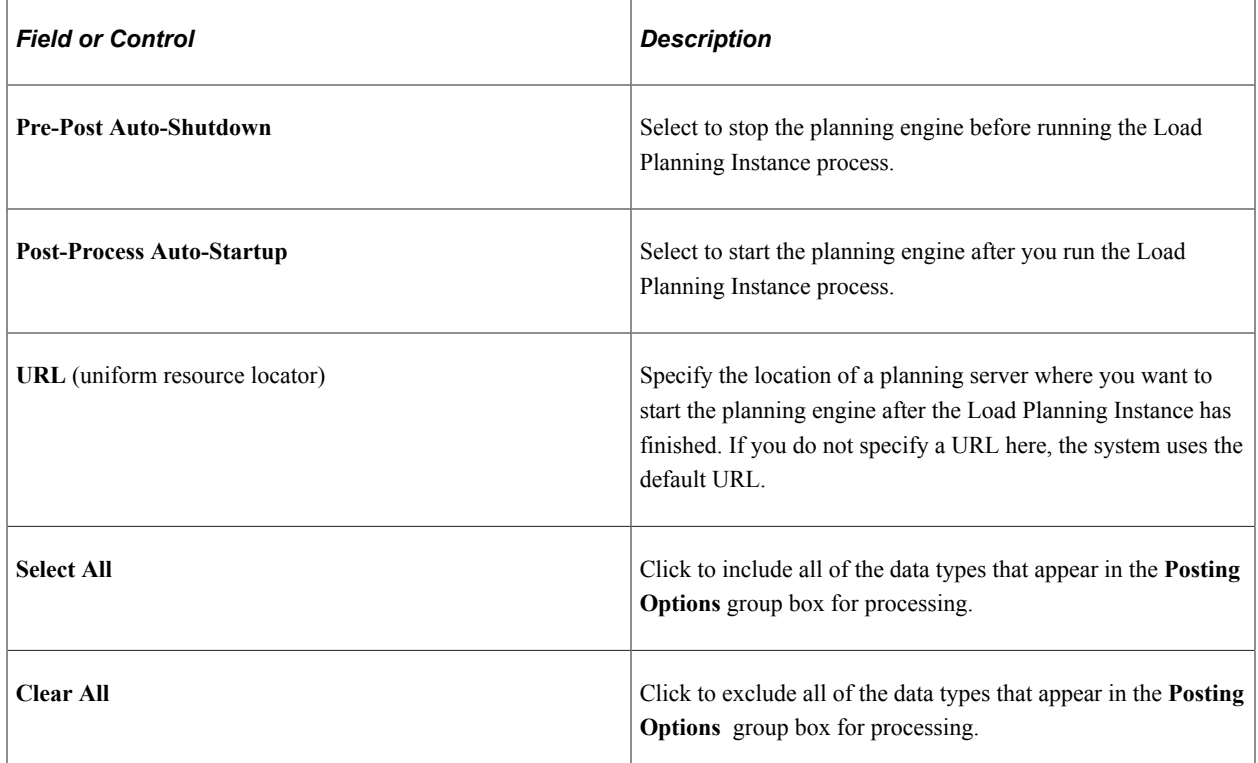

### **Selection Criteria Tab**

Select the Selection Criteria tab.

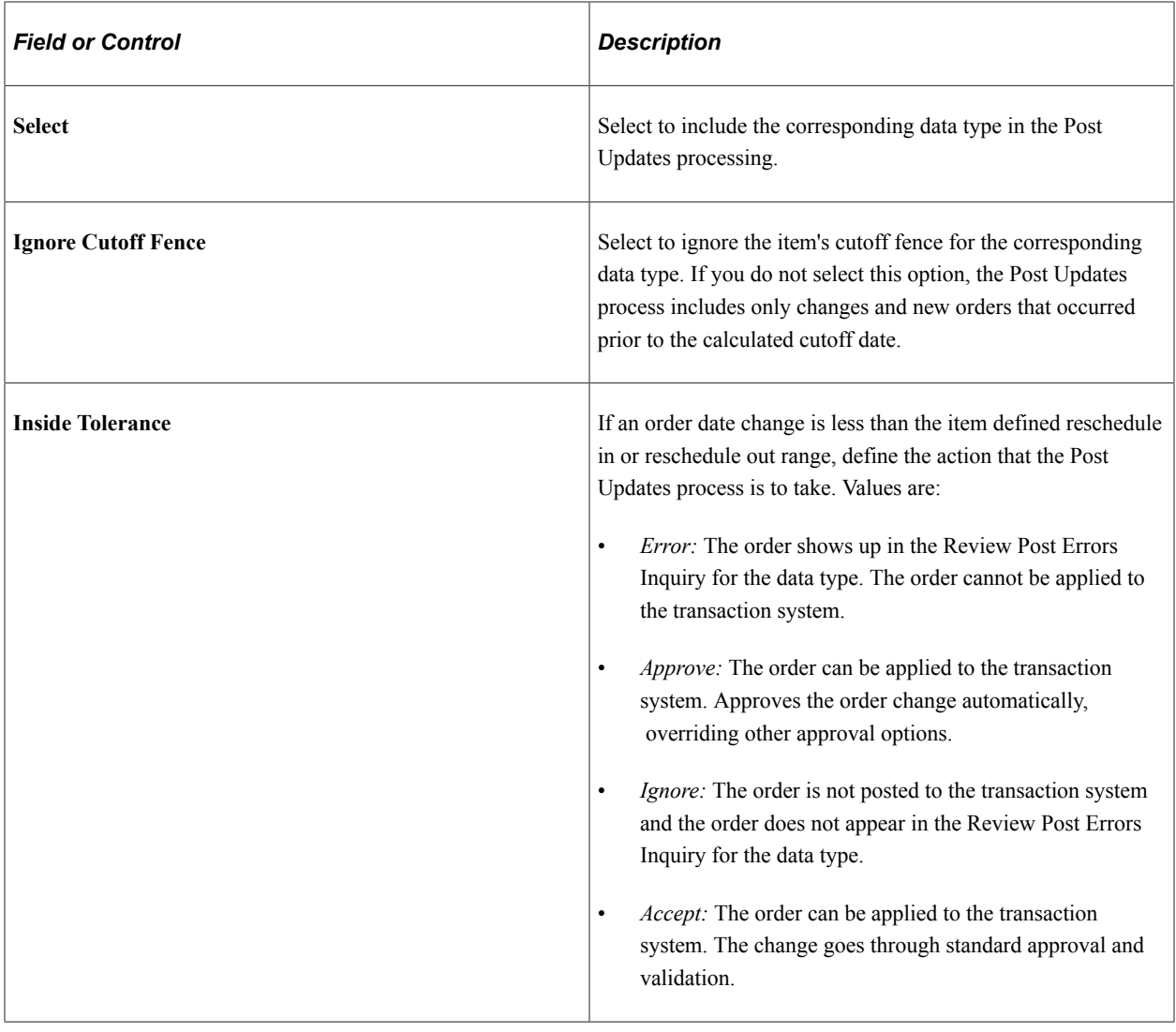

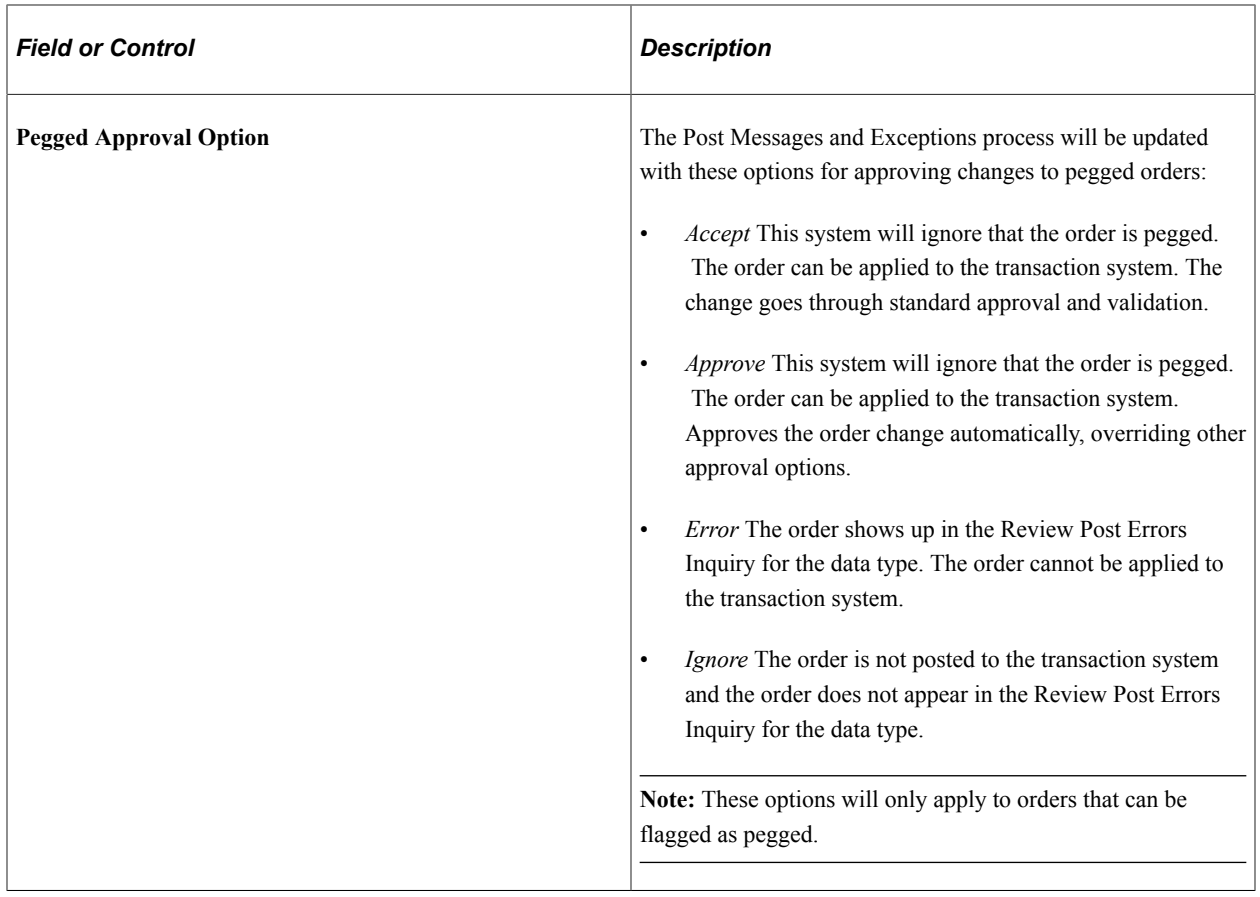

## **Validation Options Tab**

Select the Validation Options tab.

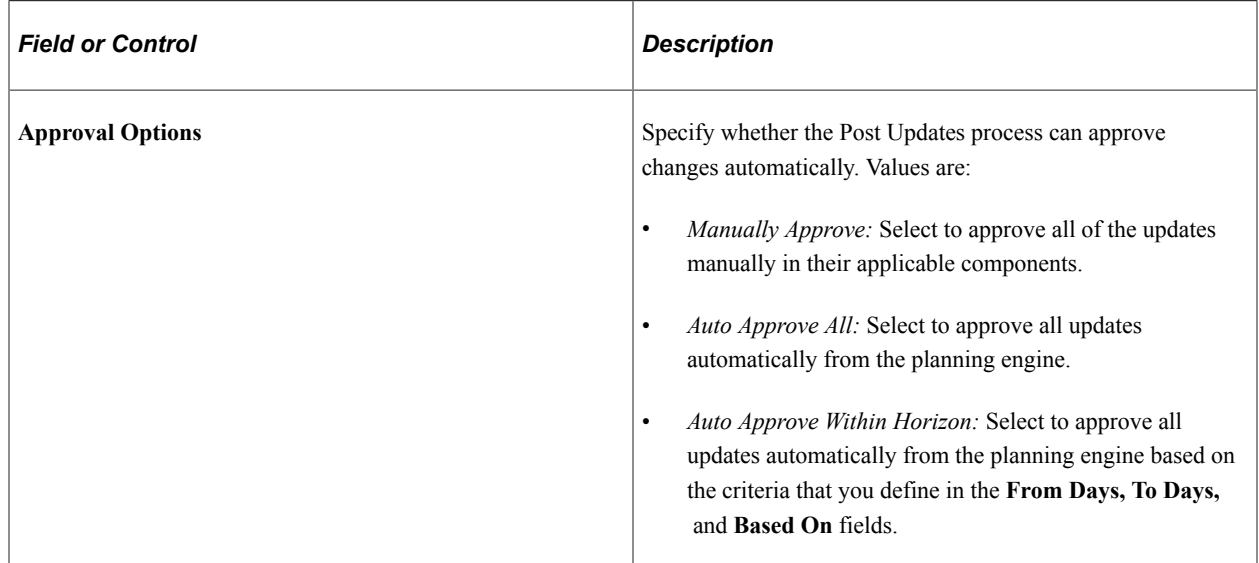

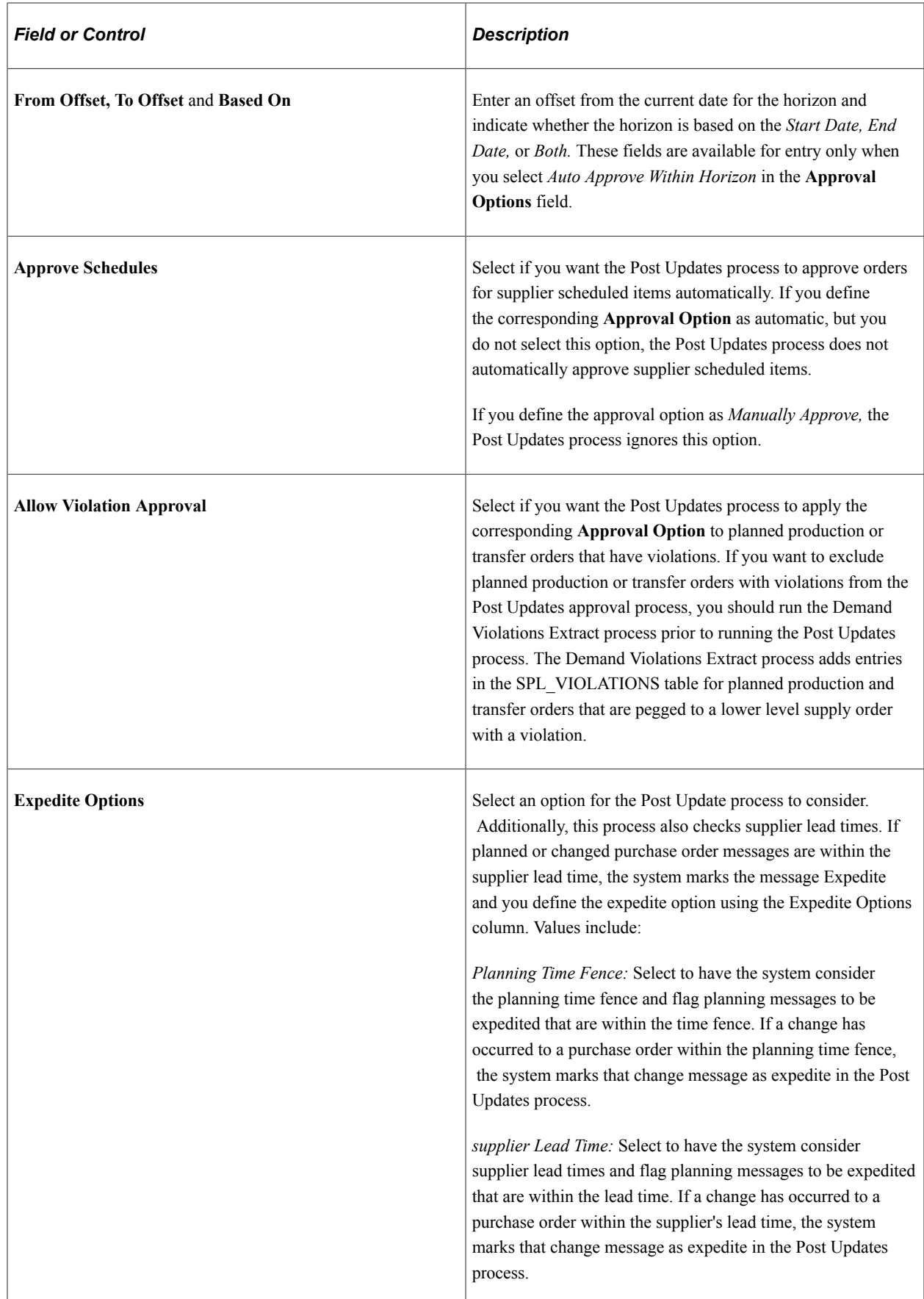

# **Creating PeopleSoft Supply Planning Updates Reports**

After you run the Post Updates process, you can create a report to display a list of updates from the planning engine, based on the selection criteria. On the Planning Updates report, you can review the new and changed orders generated by the Post Updates process for PeopleSoft Purchasing, Production, Inventory, and Order Management.

**Note:** PLS4011.SQR generates the output for the Planning Updates report.

# **Pages Used to Create PeopleSoft Supply Planning Updates Reports**

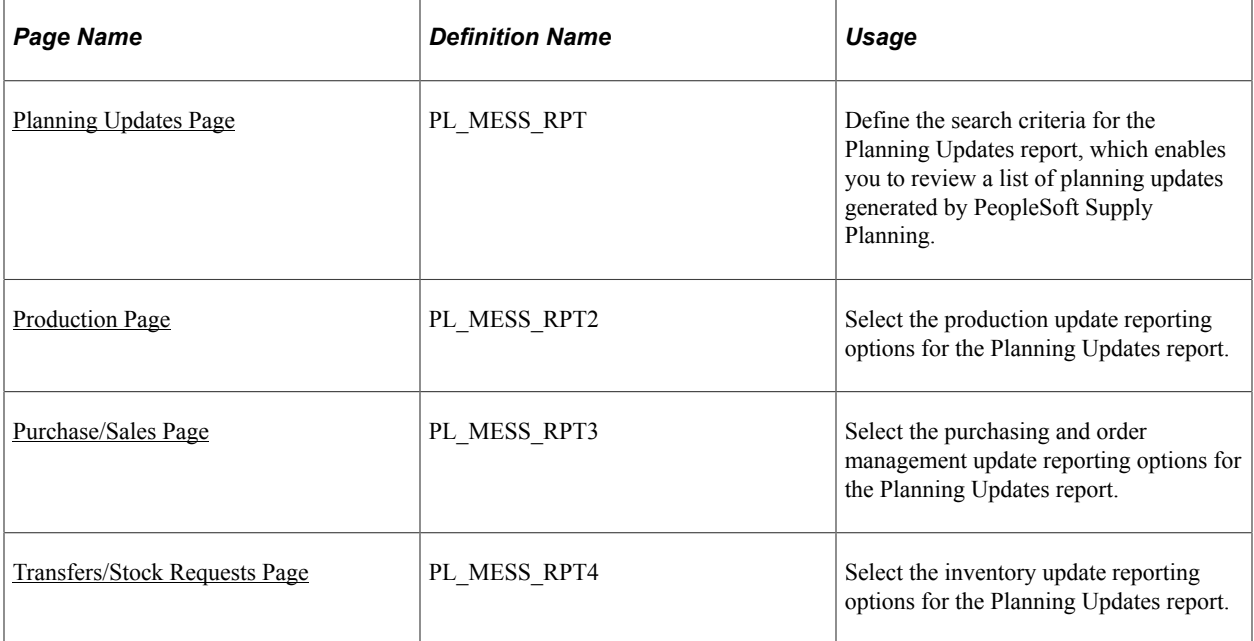

### <span id="page-343-0"></span>**Planning Updates Page**

Use the Planning Updates page (PL\_MESS\_RPT) to define the search criteria for the Planning Updates report, which enables you to review a list of planning updates generated by PeopleSoft Supply Planning.

Navigation:

#### **Supply Planning** > **Commit Plan** > **Planning** > **Planning Updates Report**

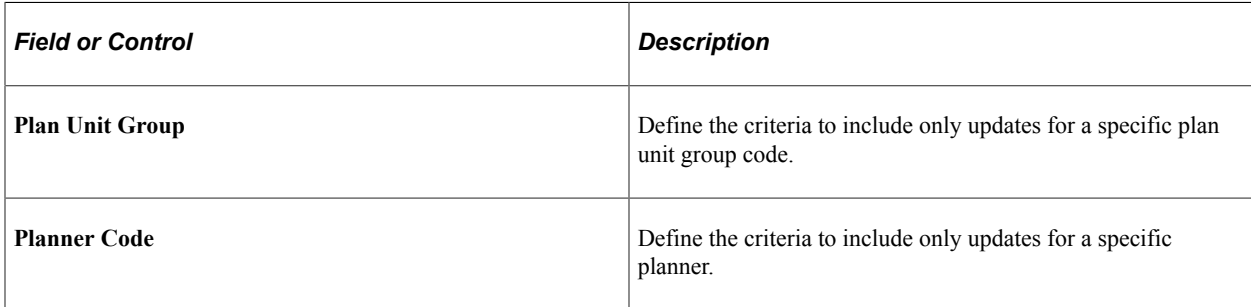

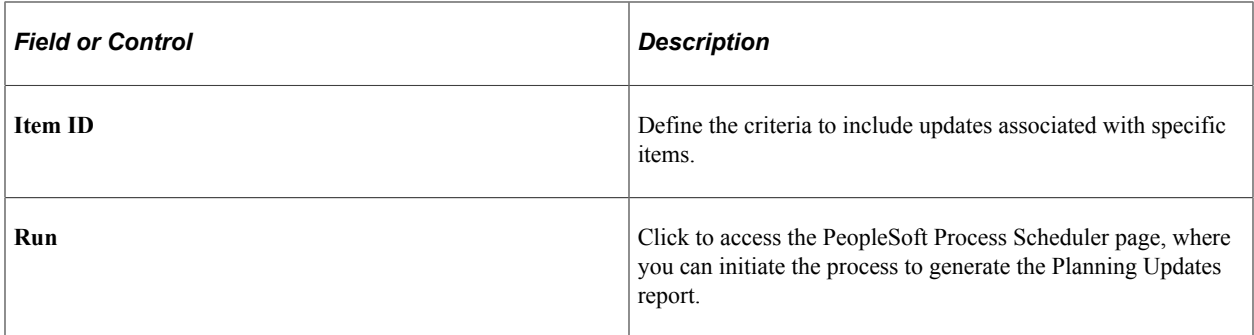

### **Message Type**

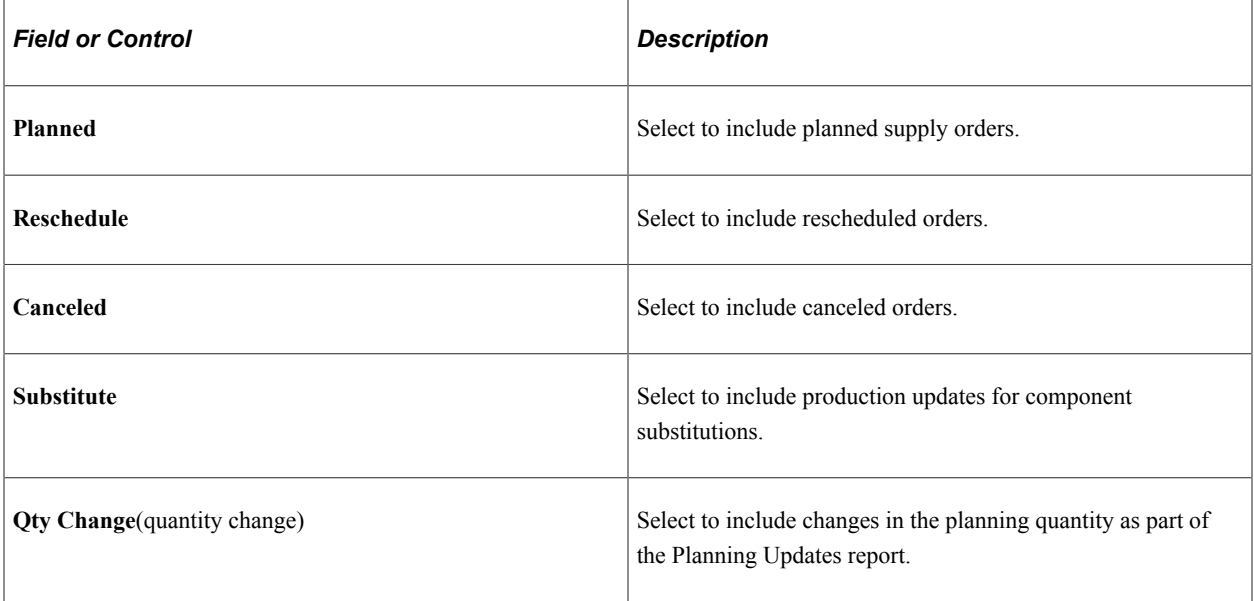

### **Report Options**

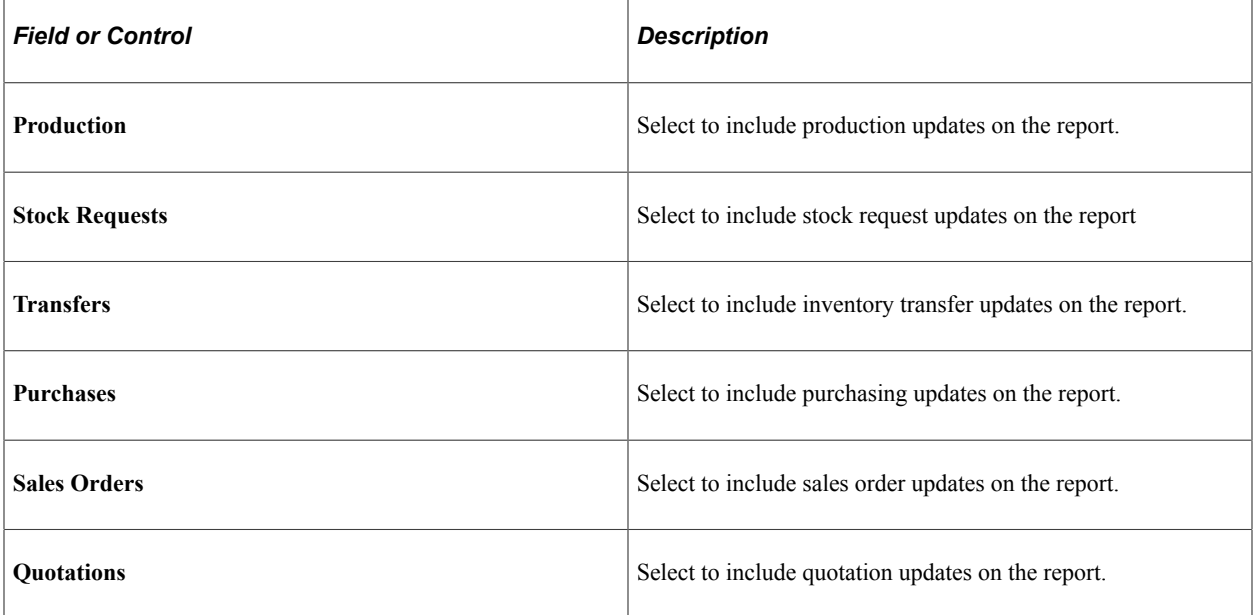

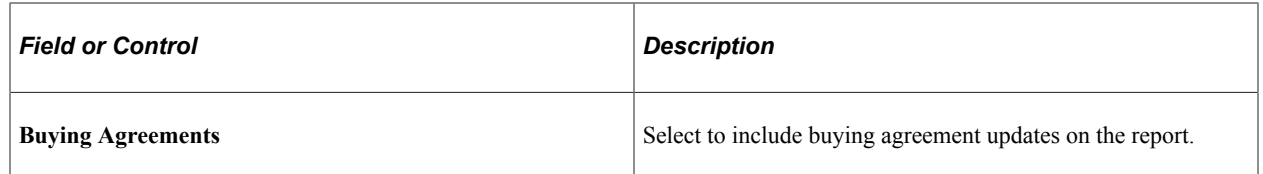

### **Status**

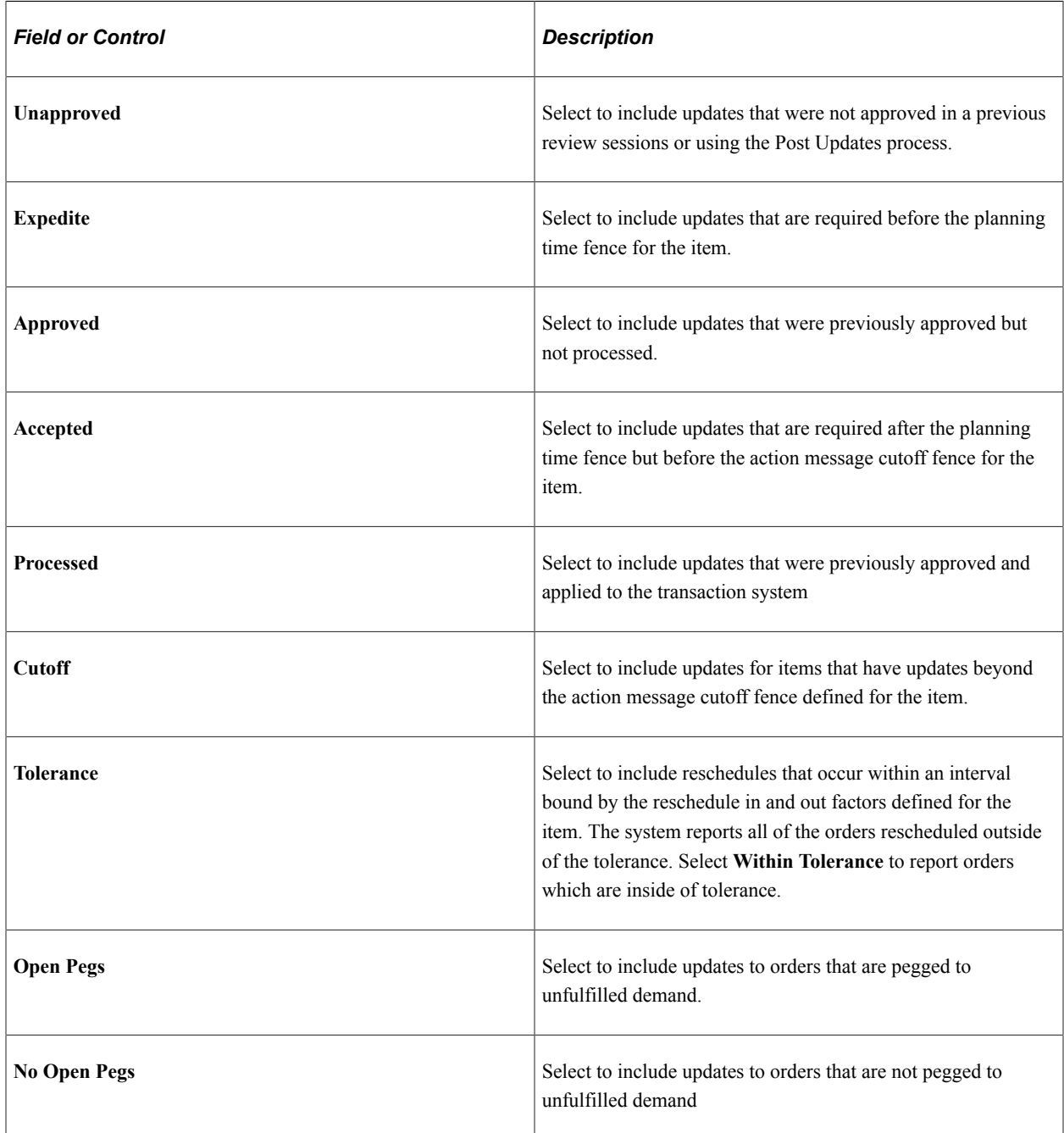

# <span id="page-345-0"></span>**Production Page**

Use the Production page (PL\_MESS\_RPT2) to select the production update reporting options for the Planning Updates report.

#### Navigation:

#### **Supply Planning** > **Commit Plan** > **Planning** > **Planning Updates Report** > **Production**

### **Order Status**

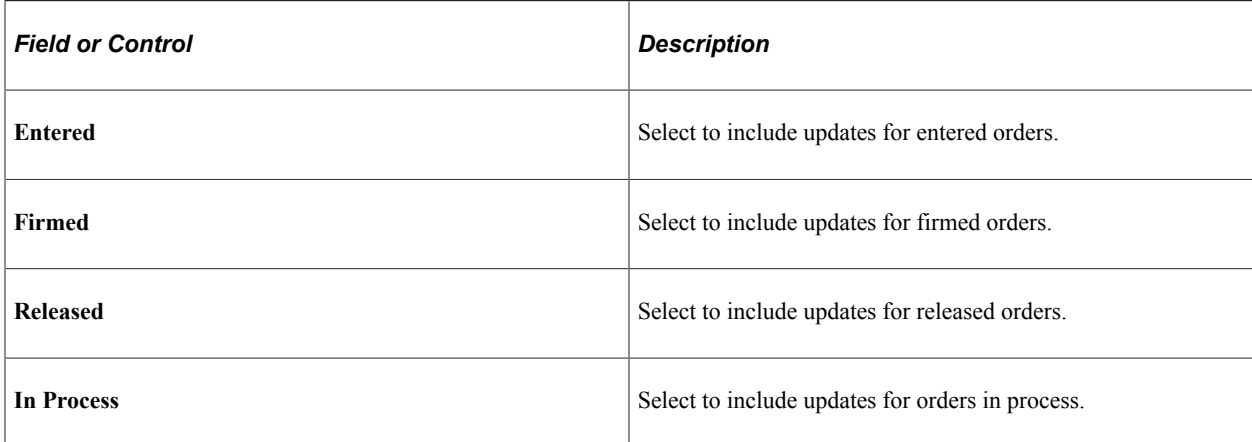

### **Production Class**

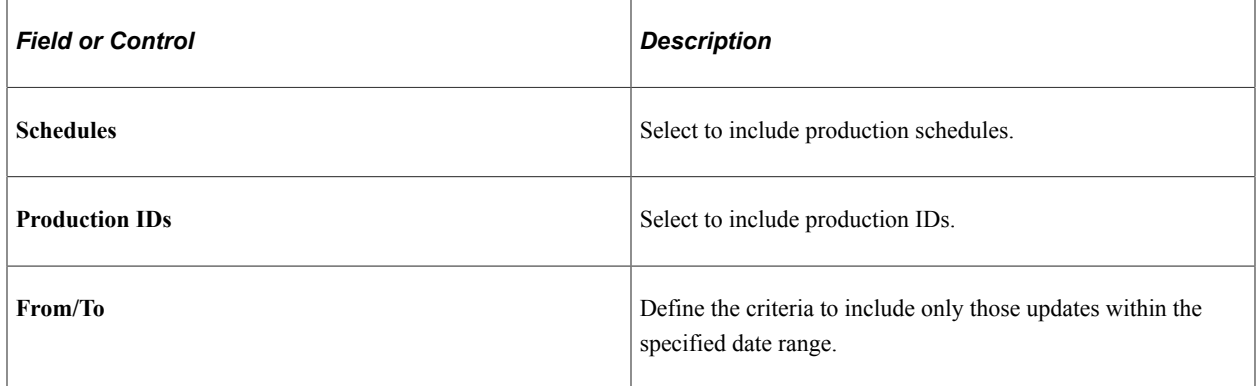

## <span id="page-346-0"></span>**Purchase/Sales Page**

Use the Purchase/Sales page (PL\_MESS\_RPT3) to select the purchasing and order management update reporting options for the Planning Updates report.

Navigation:

**Supply Planning** > **Commit Plan** > **Planning** > **Planning Updates Report** > **Purchase/Sales**

### **Purchases**

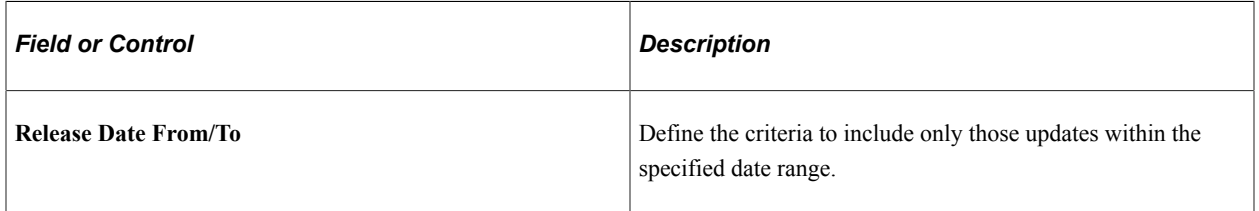

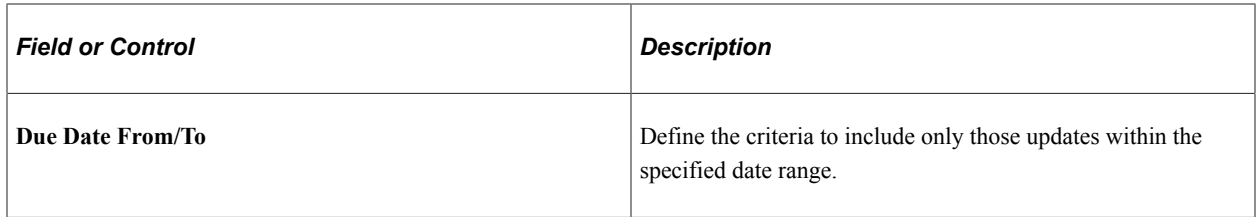

### **Sales Orders**

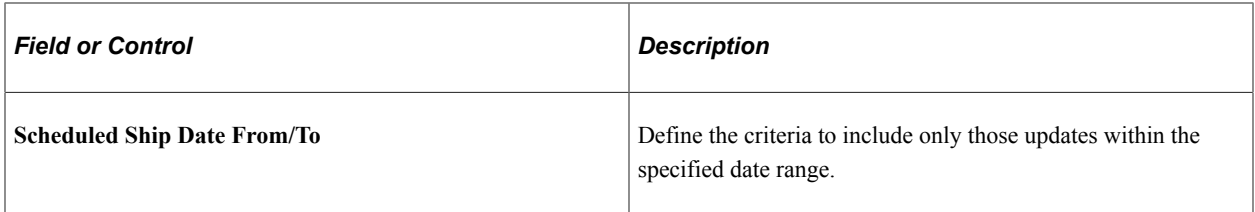

### **Buying Agreements**

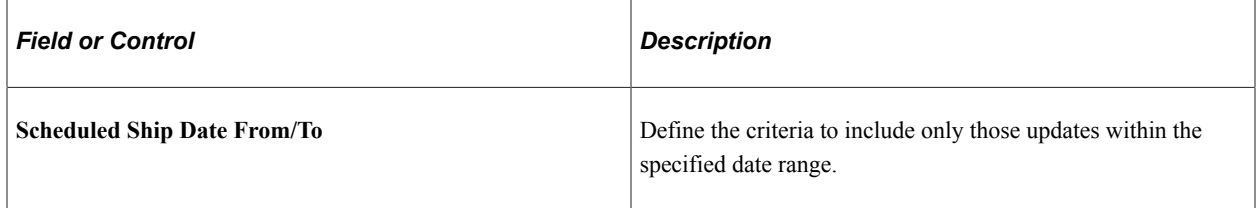

# <span id="page-347-0"></span>**Transfers/Stock Requests Page**

Use the Transfers/Stock Requests page (PL\_MESS\_RPT4) to select the inventory update reporting options for the Planning Updates report.

Navigation:

**Supply Planning** > **Commit Plan** > **Planning** > **Planning Updates Report** > **Transfers/Stock Requests**

### **Transfers**

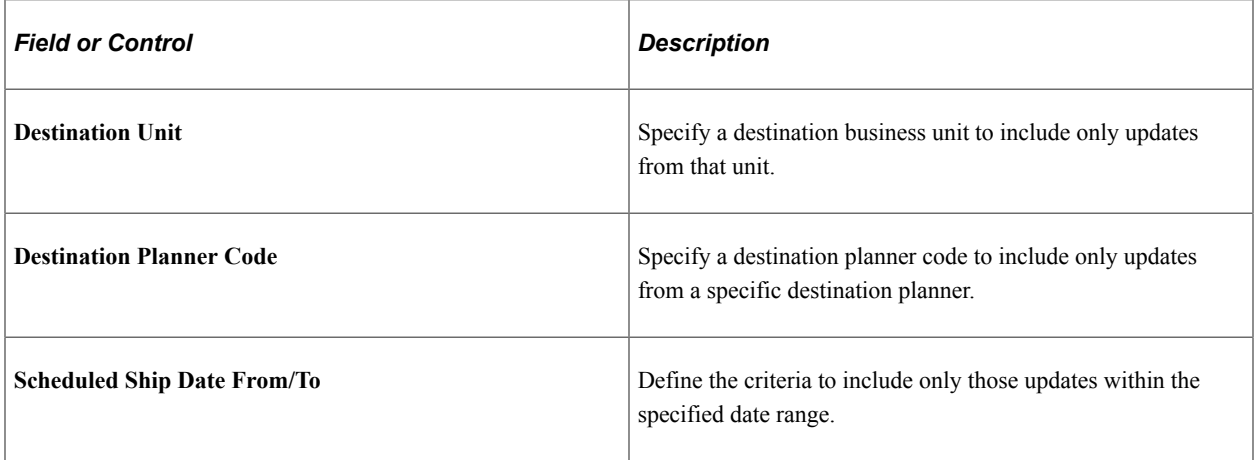

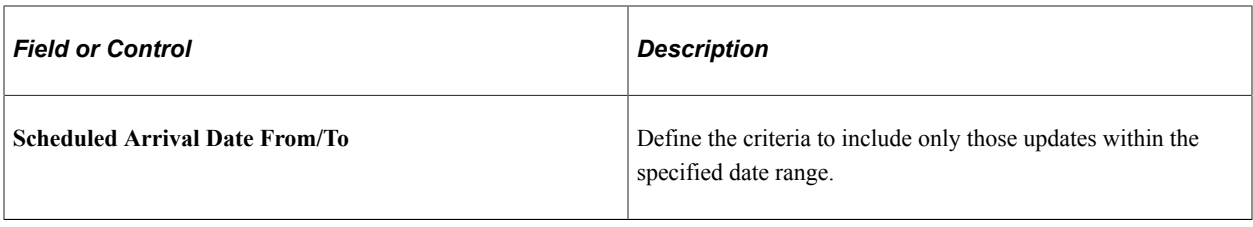

### **Stock Requests**

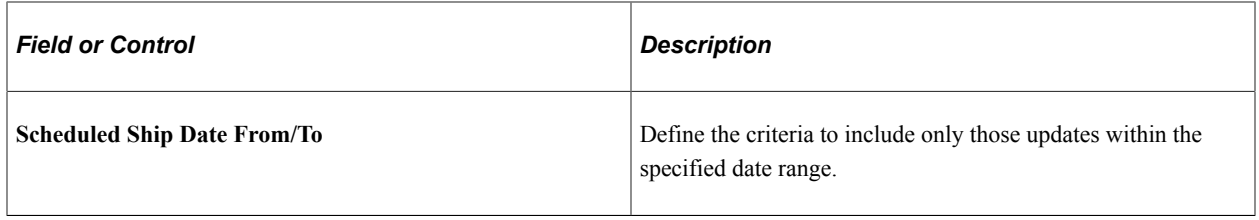

# **Displaying Item Useup Information**

This topic provides an overview of item useup, and discusses how to generate a PeopleSoft Supply Planning Useup report, and review item useup information.

# **Pages Used to Create Useup Reports**

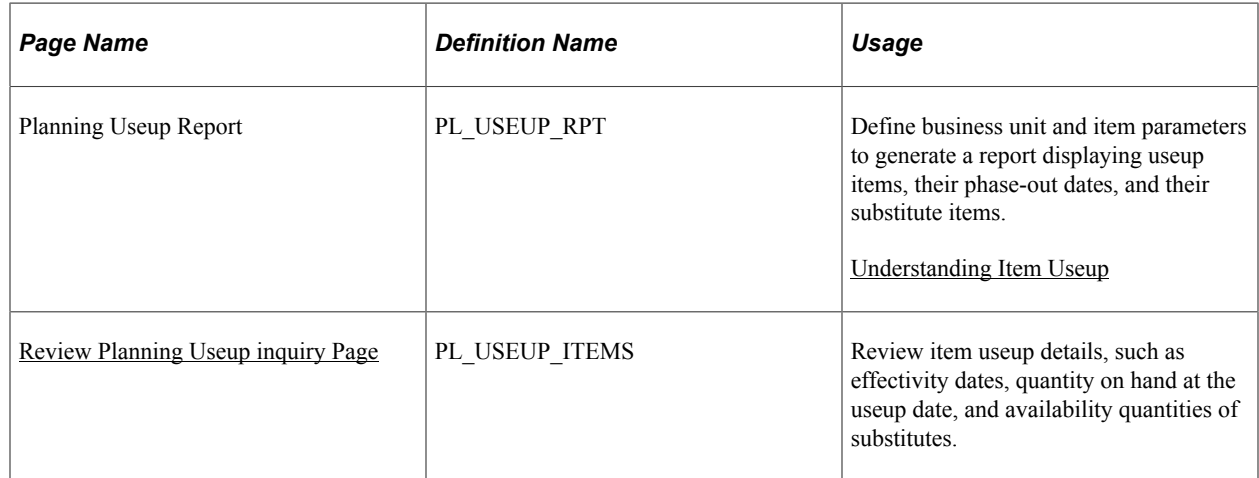

### <span id="page-348-0"></span>**Understanding Item Useup**

PeopleSoft Supply Planning enables you to plan for the end life of components and the beginning of life for their replacement components. Engineering changes, technical upgrades, and cost can create a need to replace a component.

Using PeopleSoft Supply Planning, you can:

- Specify the phase-out date of the component.
- Use up the remaining stock of the old component before introducing the new component into production.

• Plan to purchase the new component (using the effectivity date), while using the old stock, until you deplete the old component supply.

Use the Item Useup inquiry page and Planning Updates report to obtain planning information about discontinued items (including the last change in the inventory position for the item and the expected ending quantity on hand at that point) and substitute items available to fulfill remaining demand for the item.

### **Phase-Out Dates**

PeopleSoft Supply Planning considers an item's discontinuation date to be its phase-out date. On the Define Business Unit Item - General page, select *Discontinue* in the **Current** or **Future** status fields for items that you want to phase-out. If you define the **Current** date field with the value *Discontinue,* the system uses the effective date of the status as the phase-out date. If you defined the **Future** date field with the value *Discontinue,* the system uses the effective date of the future status as the phase-out date.

PeopleSoft Supply Planning does not generate new supply nor does it replenish safety stock levels after an item's phase-out date. If the item is required as a component in a production ID after the phase-out date, solvers use substitutes defined on BOM to fulfill any unsatisfied demand. If no available quantity on hand exists for a substitute, the solvers create new supply for the substitute.

### **Post Updates Process**

The Post Updates process writes useup information back to PeopleSoft SCM. For each discontinued item, the Post Updates process publishes the last date that a supply or demand has occurred (the useup date), as well as the final inventory balance resulting from that change in inventory position (the useup quantity on hand).

# <span id="page-349-0"></span>**Review Planning Useup inquiry Page**

Use the Review Planning Useup (inquiry) page (PL\_USEUP\_ITEMS) to review item useup details, such as effectivity dates, quantity on hand at the useup date, and availability quantities of substitutes.

Navigation:

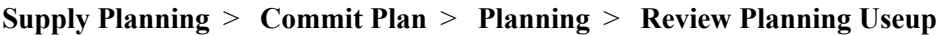

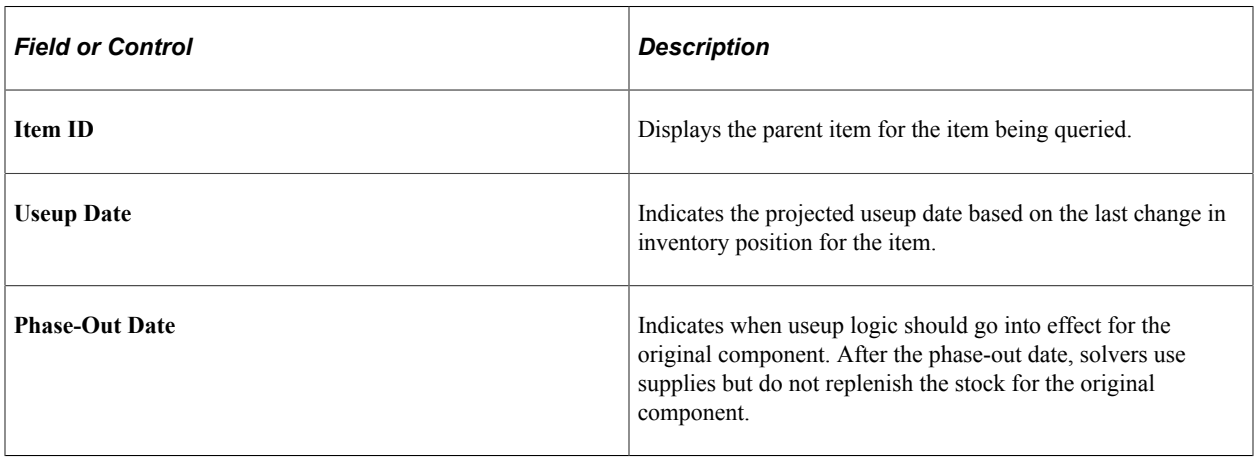

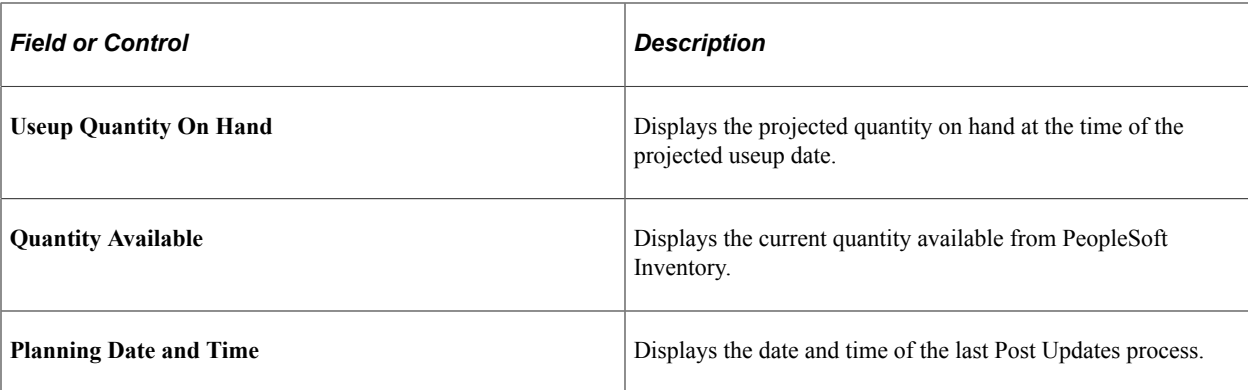

# **Component Where Used**

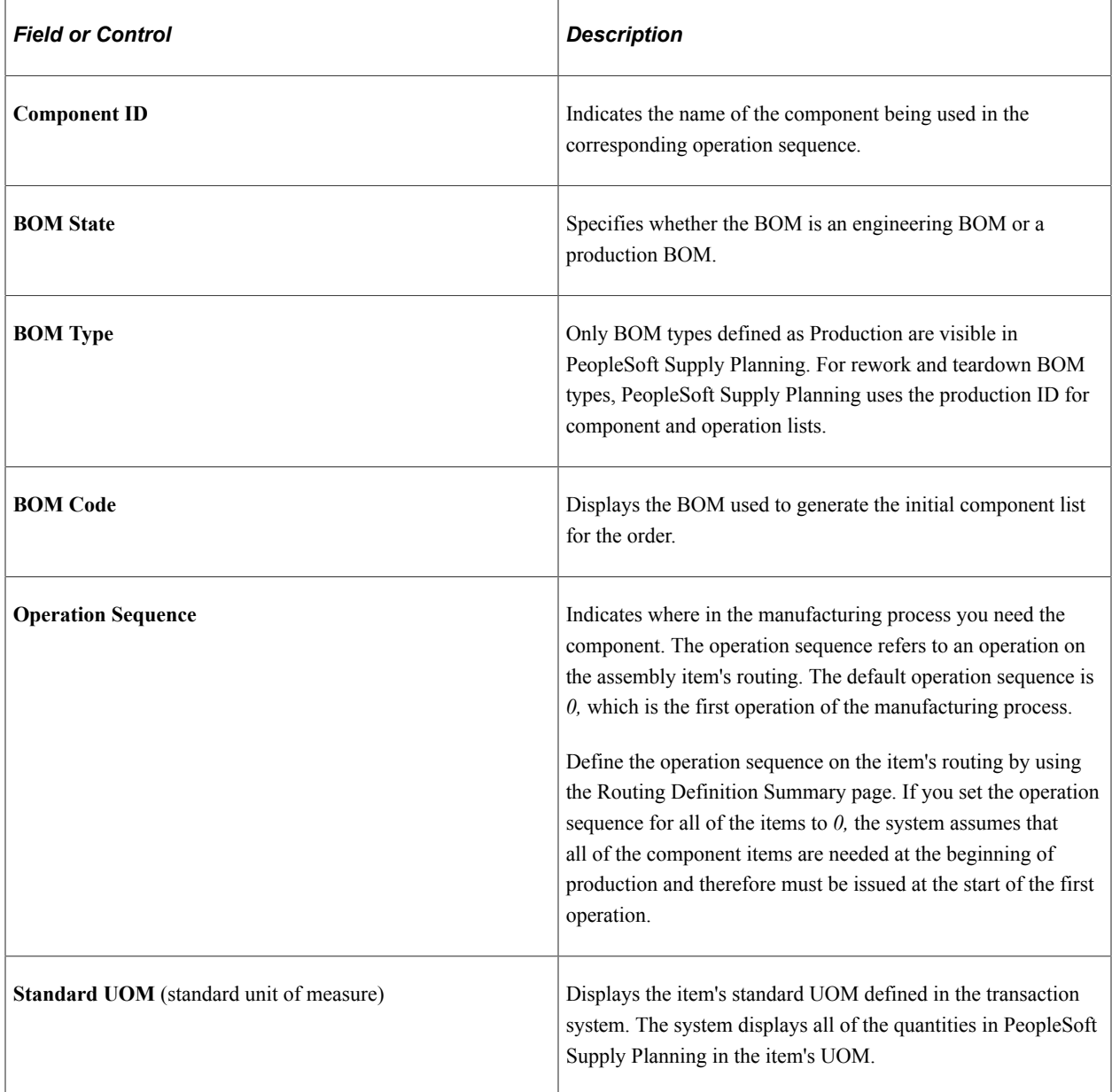

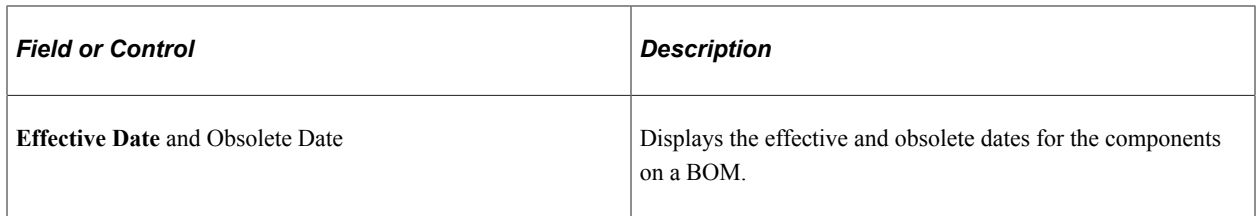

#### **Substitute Items**

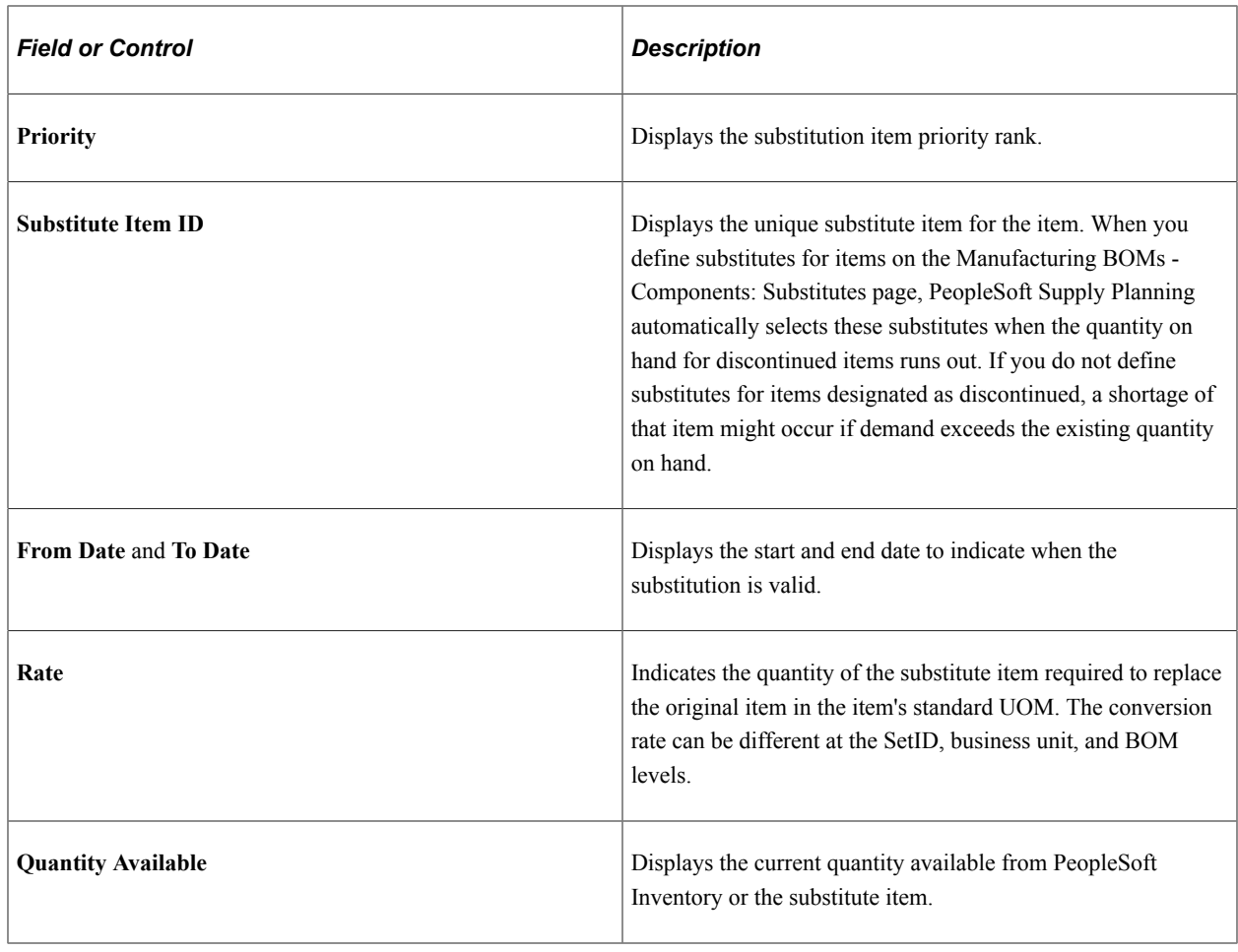

# **Resetting the Locks for the Post Updates Process**

If the system encounters an error during processing for a specific update type, it locks the Post Updates process. You must reset the locks before any other request can post updates for the update type for the corresponding business unit.

This topic discusses how to reset the locks for the Post Updates process.

# **Page Used to Reset the Locks for the Post Updates Process**

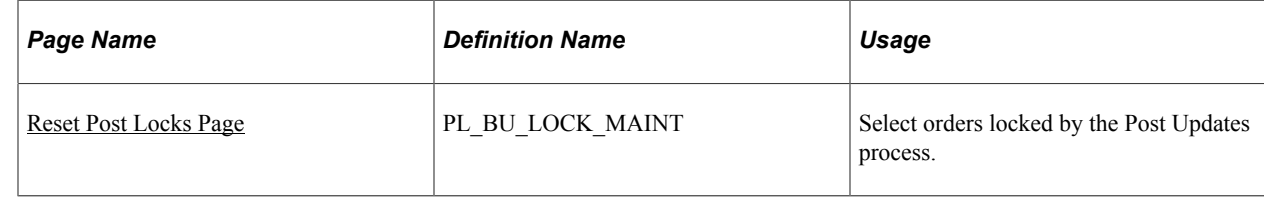

## <span id="page-352-0"></span>**Reset Post Locks Page**

Use the Reset Post Locks page (PL\_BU\_LOCK\_MAINT) to select orders locked by the Post Updates process.

Navigation:

#### **Supply Planning** > **Commit Plan** > **Planning** > **Reset Post Locks**

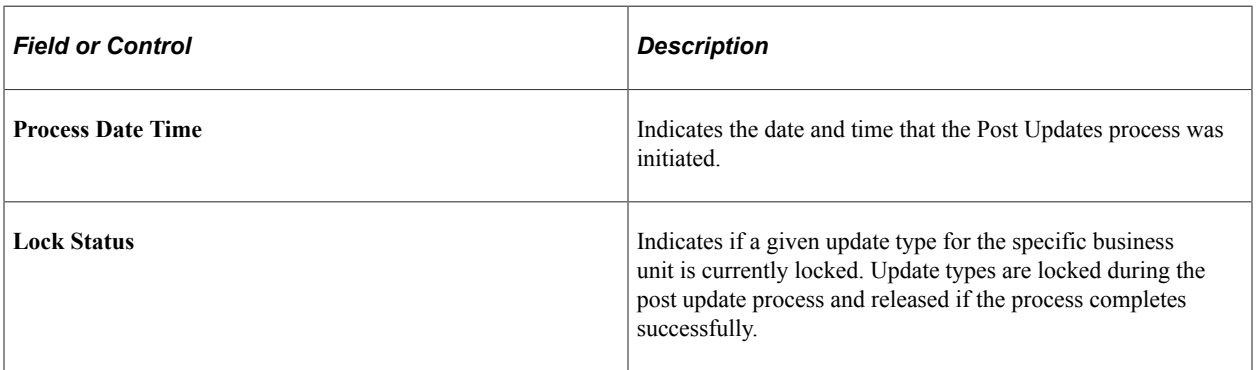

# **Committing PeopleSoft Inventory Updates**

# **Understanding the PeopleSoft Inventory Updates Business Process**

When you run the Post Updates process (PL\_POST), it generates inventory recommendations, updates, and post errors. At that time you can review, analyze, approve, and apply those inventory updates to PeopleSoft Inventory.

You can manage the PeopleSoft Inventory updates from PeopleSoft Supply Planning after you run the Post Updates process.

To process PeopleSoft Inventory updates:

1. Review the errors that occurred during the Post Updates process using the Review Inventory Post Errors component.

When you run the Post Updates process, the system finds errors. The system generates error messages when the situation in PeopleSoft Inventory has changed from the last time that the PeopleSoft Supply Planning update was initiated. For example, PeopleSoft Supply Planning suggests canceling an interunit order, but the interunit order has already been completed in PeopleSoft Inventory.

2. (Optional) Review and approve the recommended PeopleSoft Inventory updates using the Approve Inventory Updates component.

Use this component to manually approve the updates that you want to apply to PeopleSoft Inventory. You can automatically approve all of the changes during the Post Updates process.

- 3. Apply the approved PeopleSoft Inventory updates to PeopleSoft Inventory by initiating the IN Apply Planning Messages COBOL process (INPAPLAN) using the Apply Inventory Updates component.
- 4. Review the errors that occurred from the IN Apply Planning Messages COBOL process using the Review Apply Inventory Errors component.

When you apply the PeopleSoft Inventory updates and the system finds data errors, the system generates error messages. These error messages might have been generated because a change in the production data occurred since you ran the IN Apply Planning Messages process or because a business rule violation occurred, such as an invalid intercompany setup.

Using PeopleSoft Inventory, you can manage these types of updates from PeopleSoft Supply Planning:

- Creation of interunit transfer orders.
- Cancelation and reschedule of interunit transfer orders and internal and external material stock requests.
- Frozen interunit transfers and material stock requests.

• Changes in demand priority associated with an interunit transfer.

# **Prerequisites**

Before you begin to review and apply inventory updates, you must:

- Generate the supply plan.
- Run the Post Updates process.

### **Related Links**

[Understanding the Plan Generation Process](#page-96-0) [Understanding PeopleSoft Supply Planning Planned Order Numbering](#page-320-0)

# **Common Elements Used to Review PeopleSoft Inventory Post Errors**

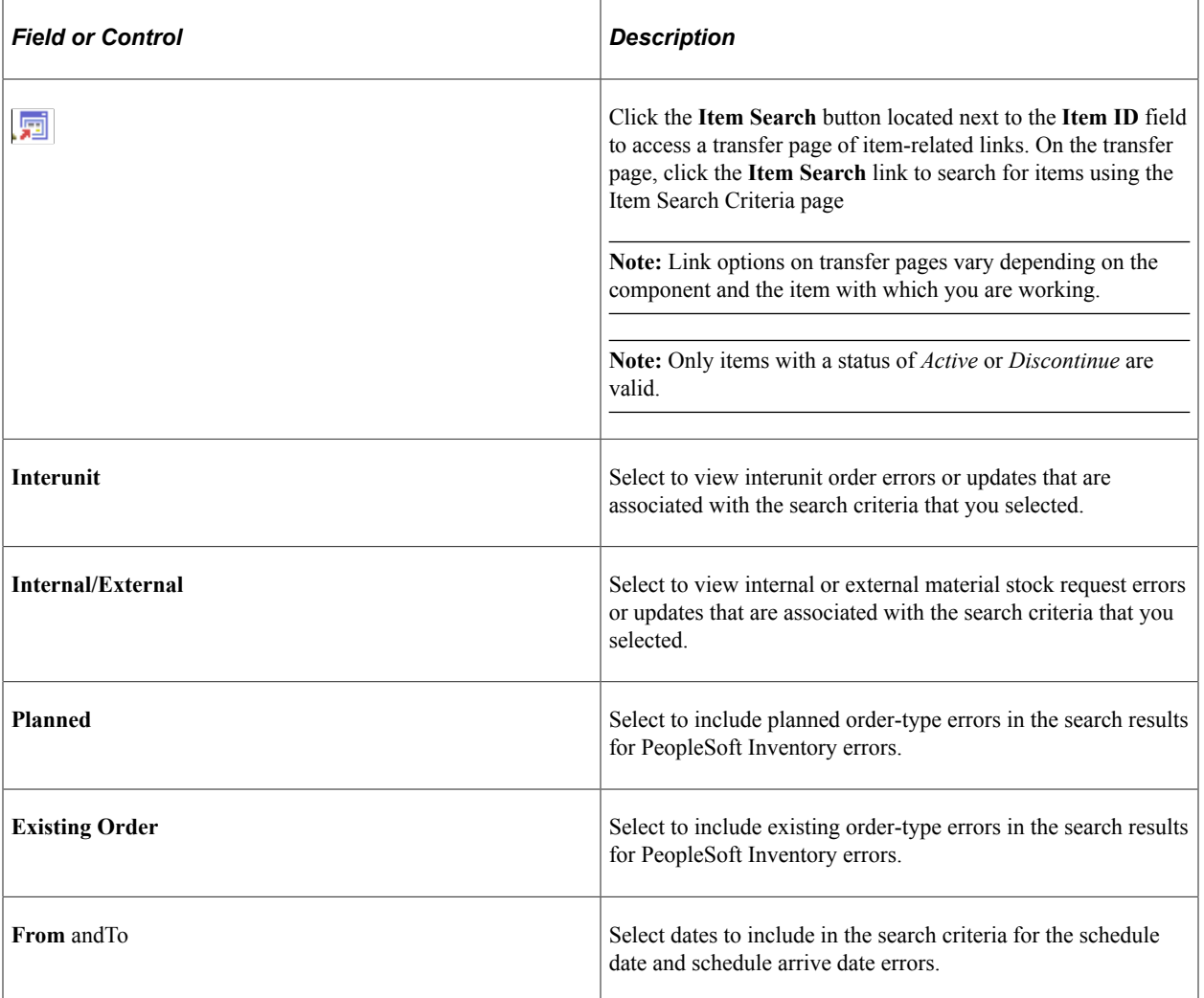

# **Reviewing PeopleSoft Inventory Post Errors**

This topic discusses how to search and review PeopleSoft Inventory post error details.

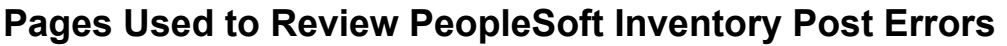

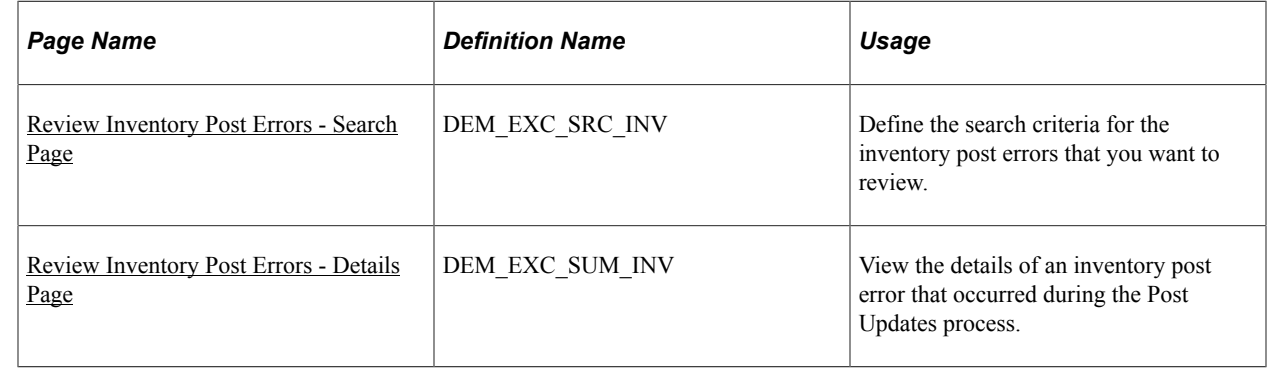

## <span id="page-356-0"></span>**Review Inventory Post Errors - Search Page**

Use the Review Inventory Post Errors - Search page (DEM\_EXC\_SRC\_INV) to define the search criteria for the inventory post errors that you want to review.

Navigation:

```
Supply Planning > Commit Plan > Inventory > Review Inventory Post Errors > Search
```
Select the search criteria for the inventory post errors that you want to view. Select **Plan Unit Group** or **Unit, Request Type, Order Type,** and **Error Type.** To narrow the error selection, you can select any of the other search fields: **Planner Cd** (planner code), **Item ID, Schedule Date**(scheduled shipped date), and **Schedule Arrive** (scheduled arrival date).

### **Error Type**

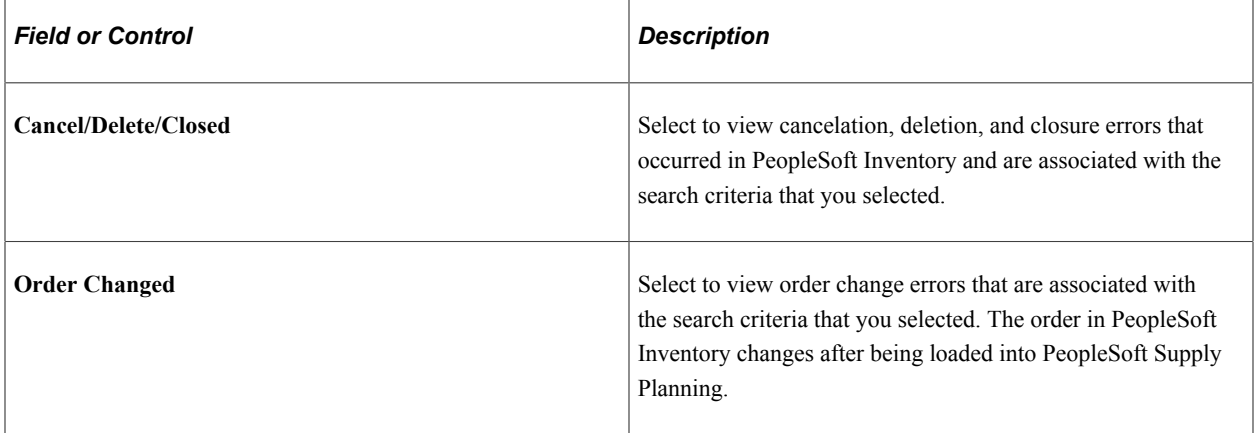

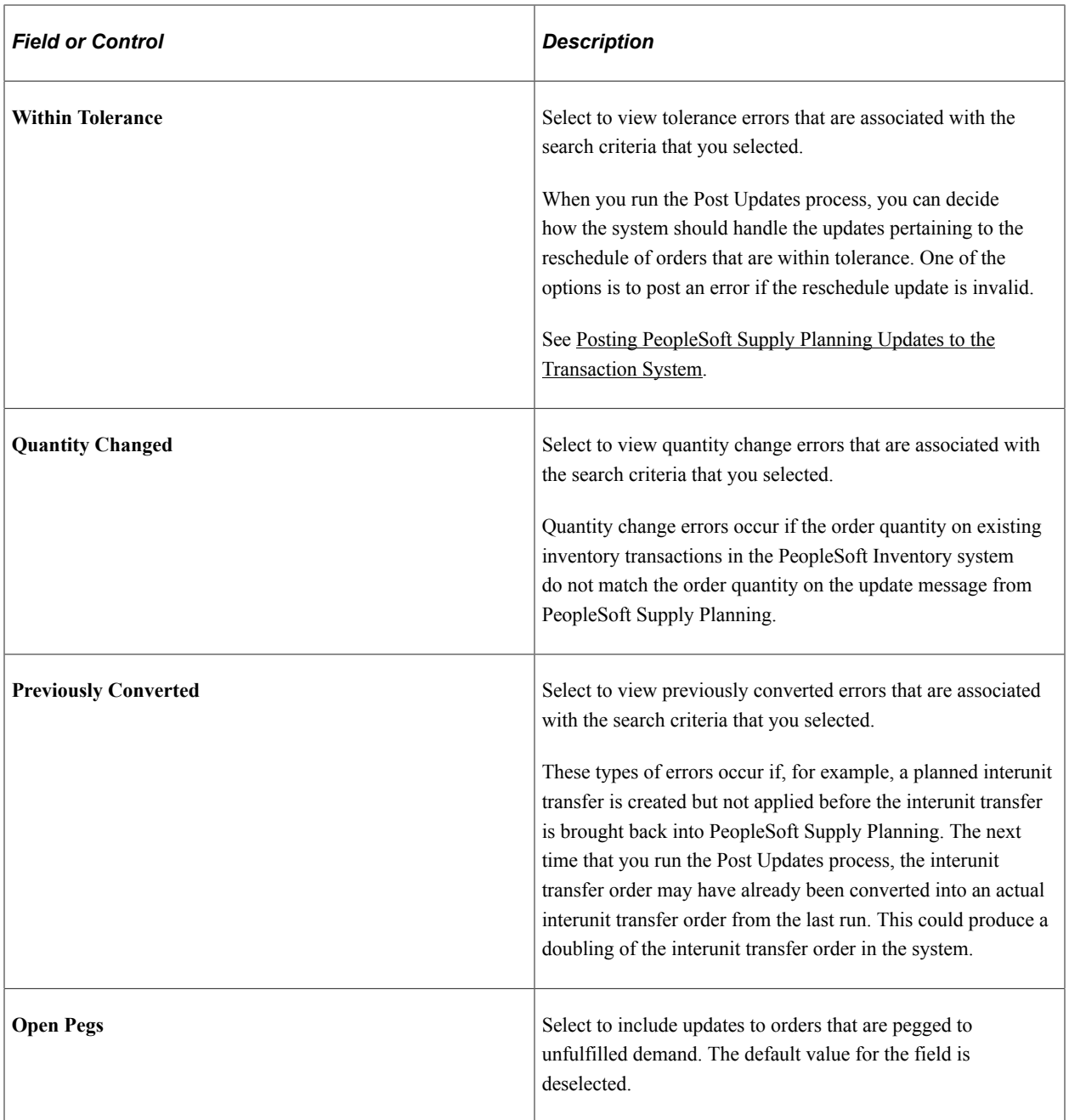

### <span id="page-357-0"></span>**Review Inventory Post Errors - Details Page**

Use the Review Inventory Post Errors - Details page (DEM\_EXC\_SUM\_INV) to view the details of an inventory post error that occurred during the Post Updates process.

Navigation:

#### **Supply Planning** > **Commit Plan** > **Inventory** > **Review Inventory Post Errors** > **Details**

When this page initially appears, all of the post errors that meet the selection criteria appear on the page. You can view more information pertaining to the error by selecting the different tabs—Exception Details, Description, and Order, Dates, —within the page.

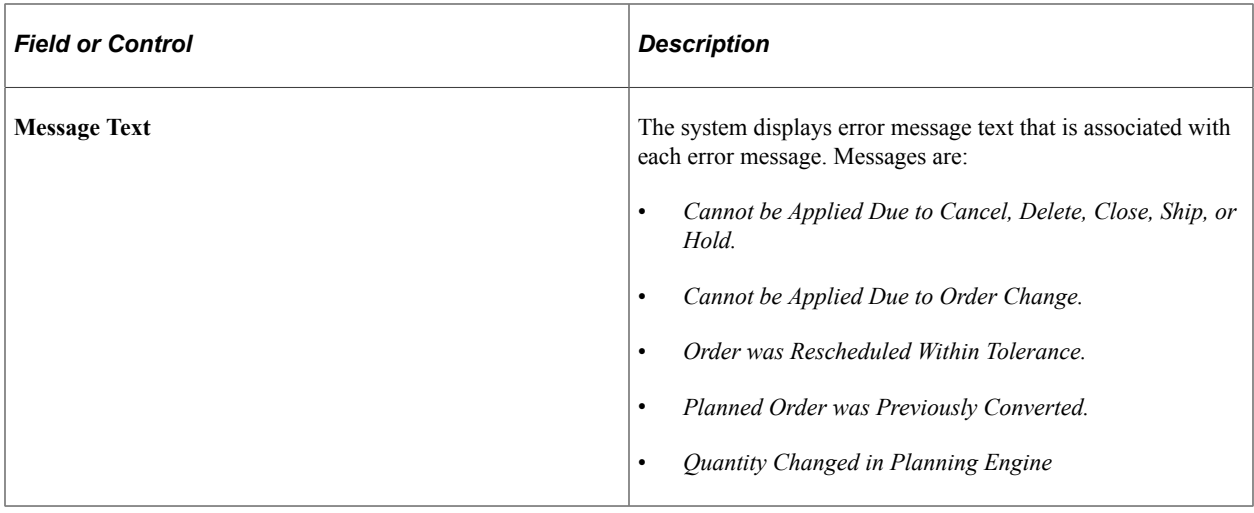

# **Approving PeopleSoft Inventory Updates**

This topic discusses how to review and approve PeopleSoft Inventory updates.

# **Pages Used to Approve PeopleSoft Inventory Updates**

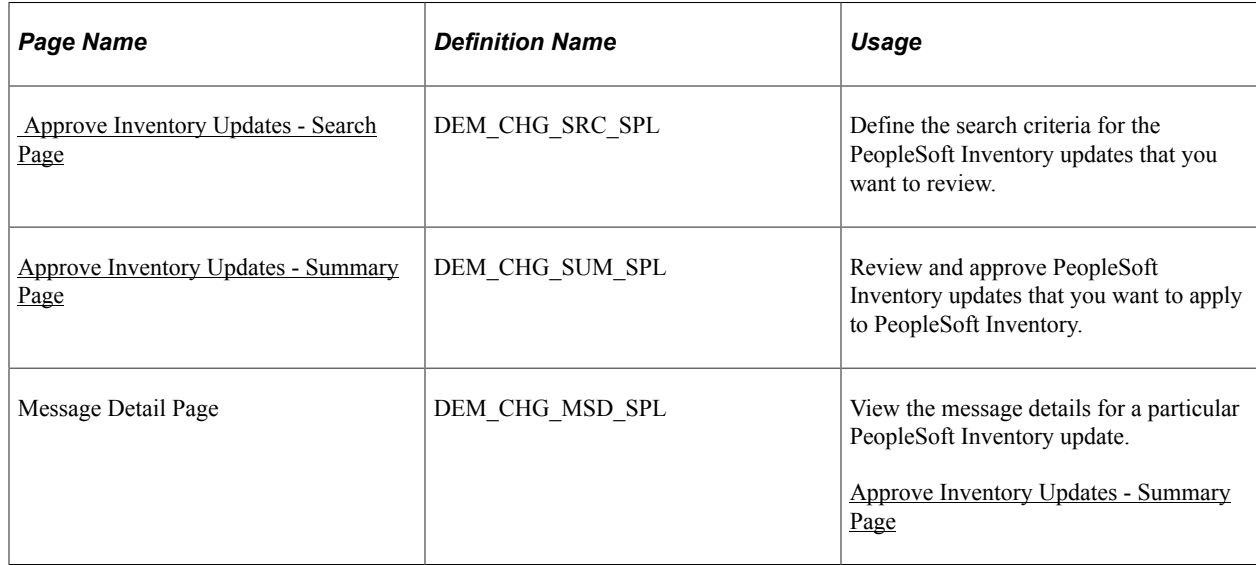

### <span id="page-358-0"></span> **Approve Inventory Updates - Search Page**

Use the Approve Inventory Updates - Search page (DEM\_CHG\_SRC\_SPL) to define the search criteria for the PeopleSoft Inventory updates that you want to review.

Navigation:

**Supply Planning** > **Commit Plan** > **Inventory** > **Approve Inventory Updates** > **Search**

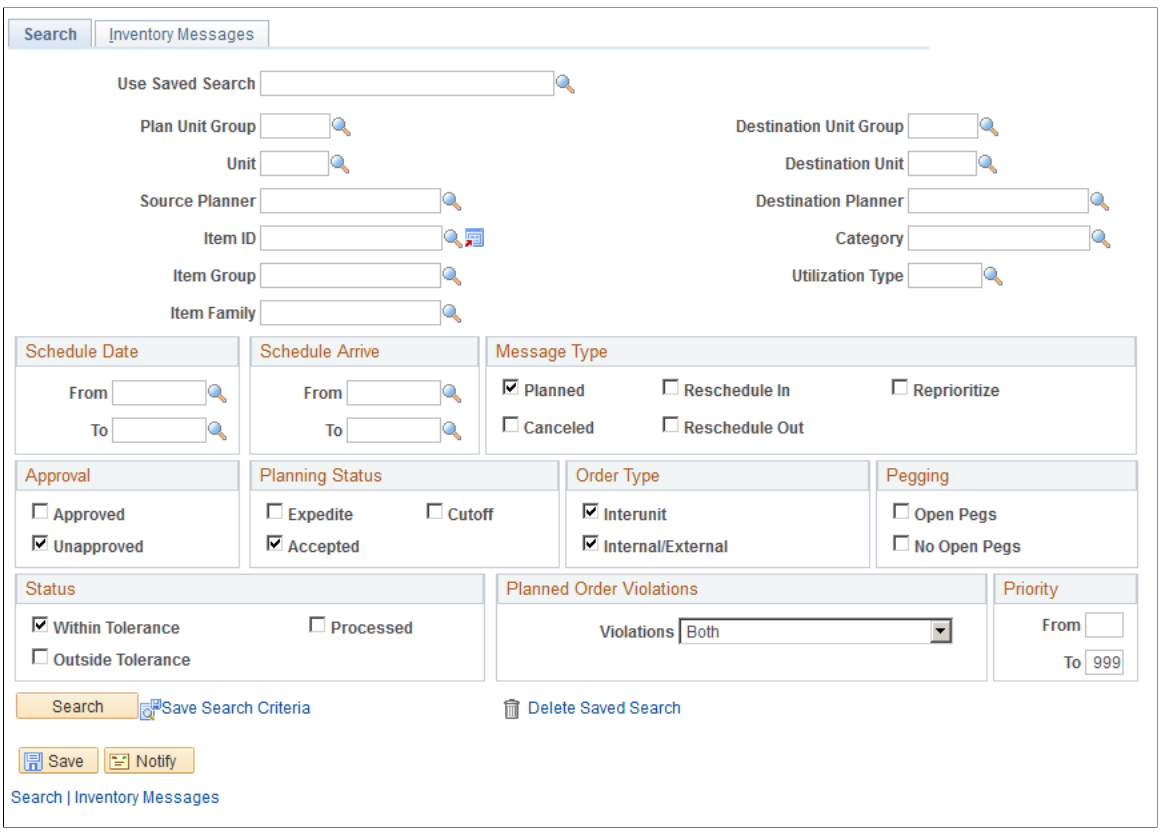

This example illustrates the fields and controls on the Search page. You can find definitions for the fields and controls later on this page.

The Search page enables you to define a variety of selection criteria on which to base the search for inventory information. Select the search criteria for the PeopleSoft Inventory updates that you want to review. You must select a **Plan Unit Group** or **Unit** or a **Destination Unit Group** or **Destination Unit.** Also, you must select at least one message type, approval type, planning status, and order type for the search criteria.

To limit the update selection, you can select any of the other search fields including **Source Planner** or **Destination Planner, Item ID, Category, Item Group, Item Family, Utilization Type, Schedule Date** (scheduled shipped date), **Schedule Arrive** (scheduled arrival date), or**Priority.**

If a default value planning instance has been associated with a user, the system automatically displays the business unit group assigned to that planning instance. If there is not a default business unit group, the system uses the business unit defined as the user's preference.

Click the **Search** button to retrieve inventory updates that match the selection criteria. The system displays a message if it does not find inventory updates based on the criteria that you enter.

To save the selection criteria that you define, enter a name for the criteria in the **Use Saved Search** field and click the **Save Search Criteria** button at the bottom of the page. After saving search criteria, you can select it from the list of values. You can also delete saved searches by selecting the saved search and then clicking the **Delete Search Criteria** button.
## **Message Type**

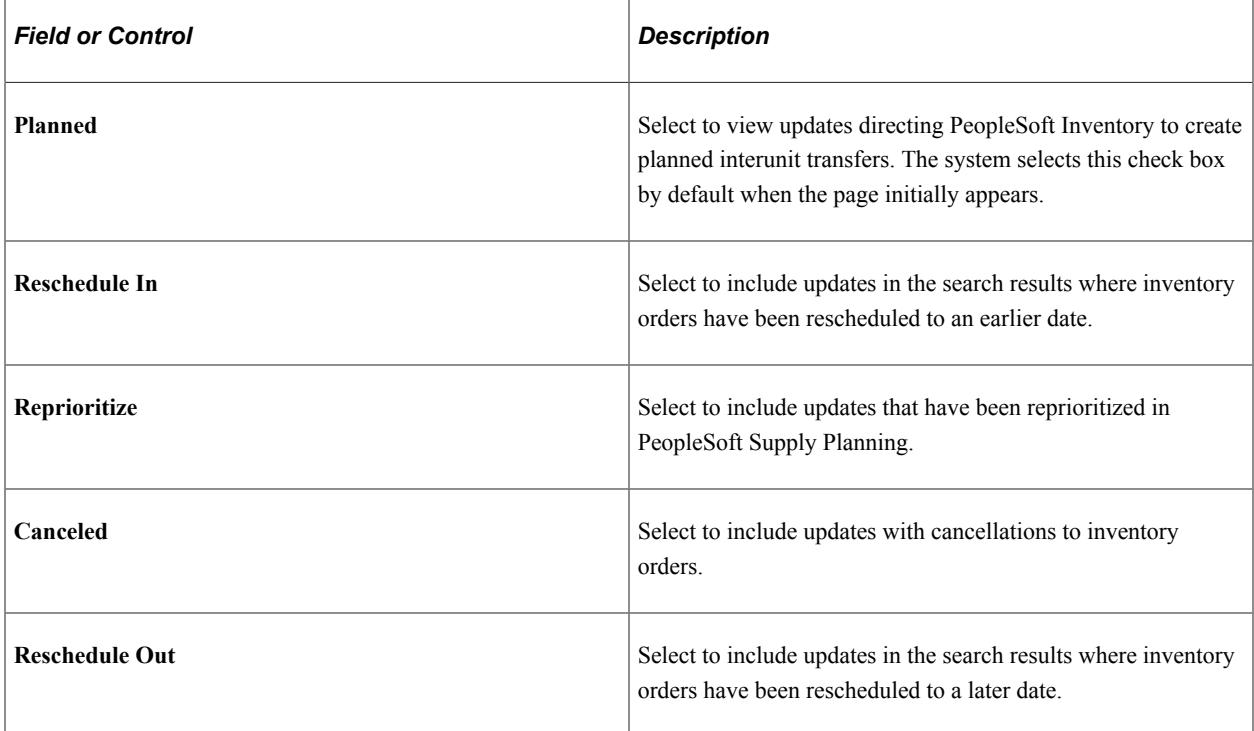

# **Approval**

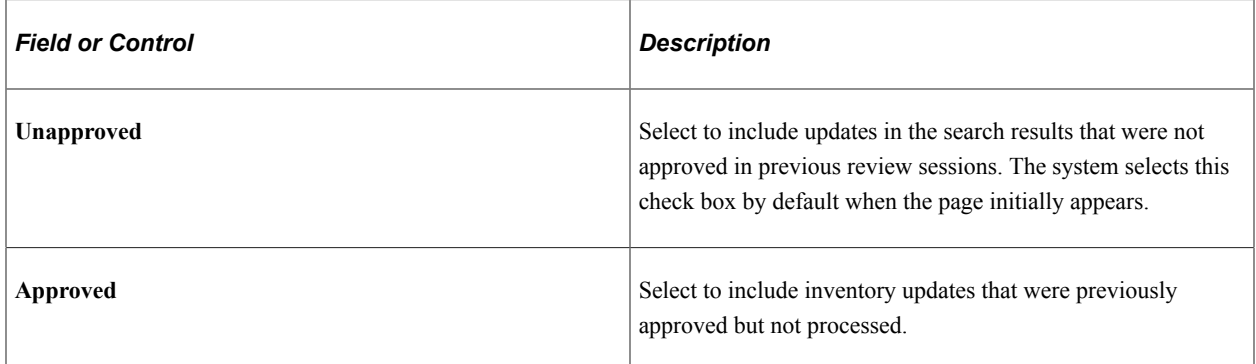

## **Planning Status**

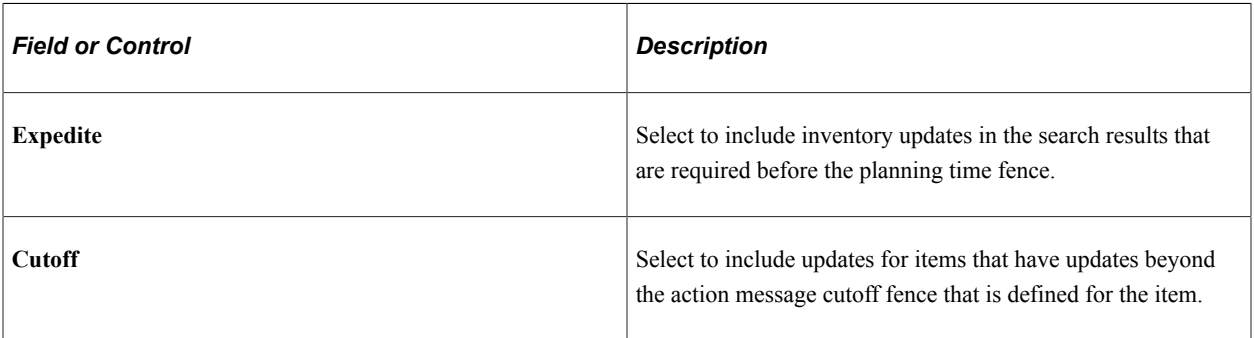

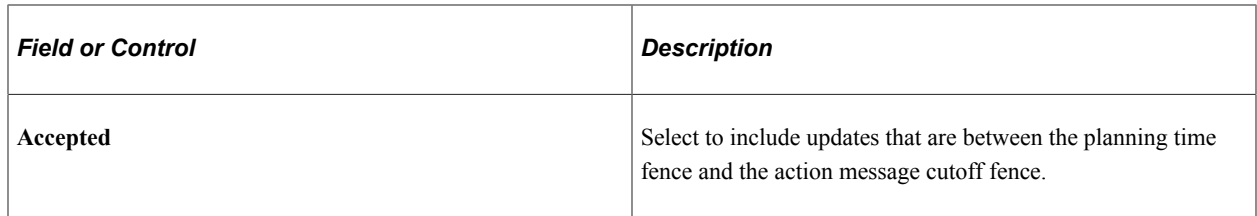

# **Order Type**

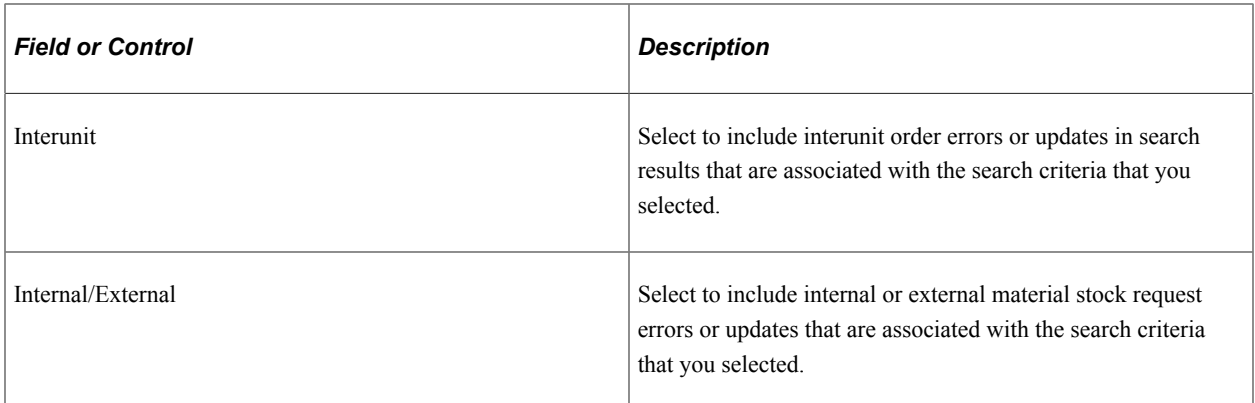

# **Pegging**

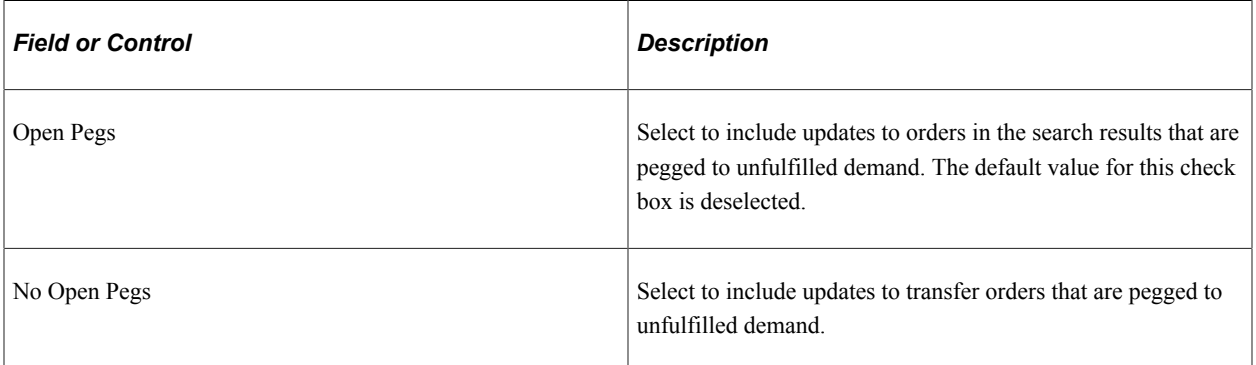

### **Priority**

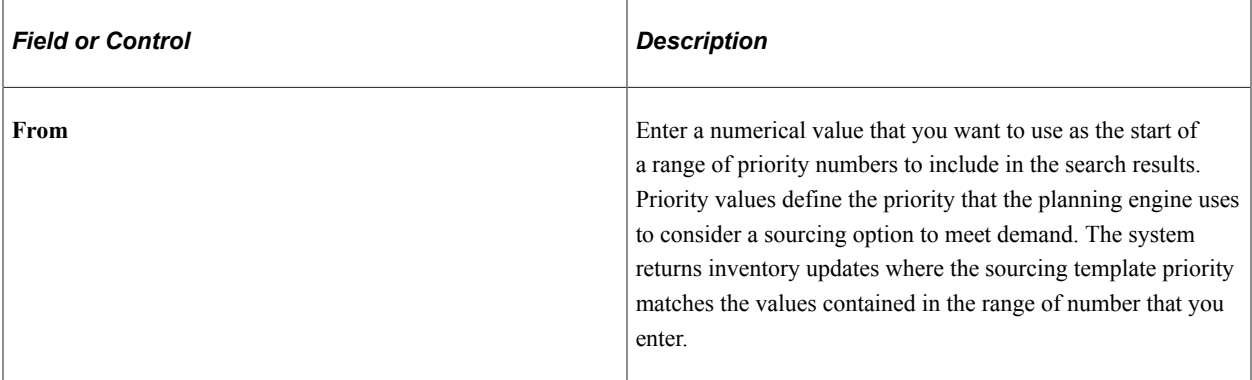

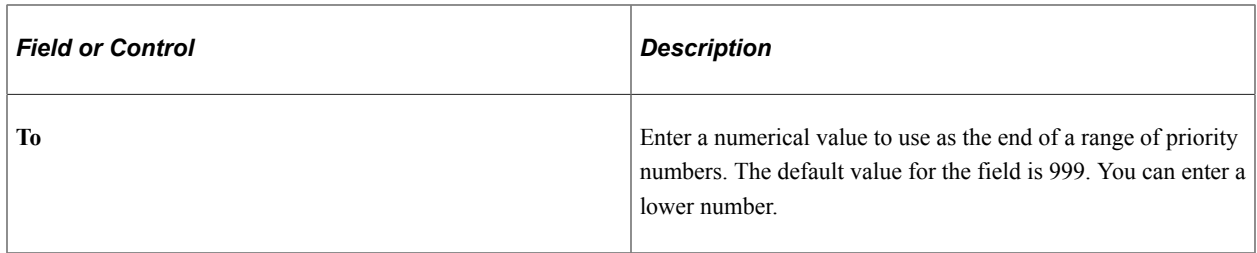

### **Status**

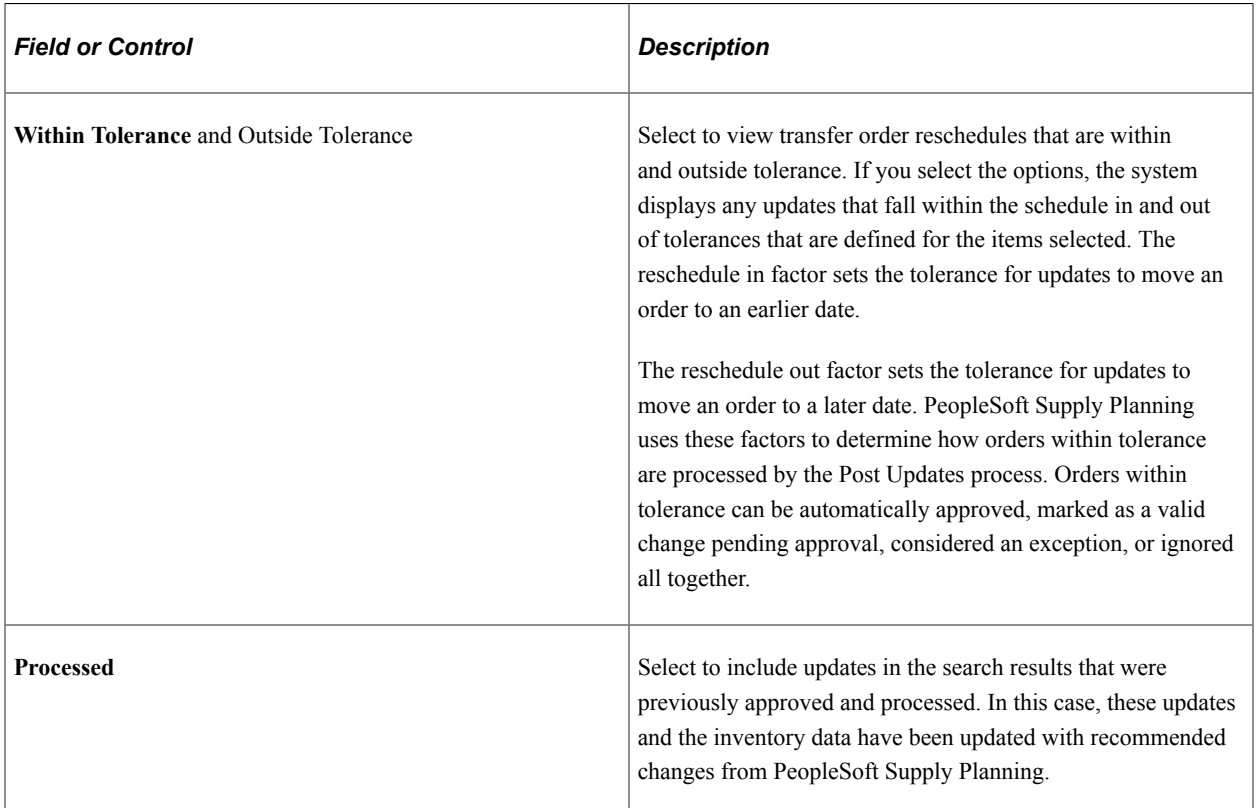

### **Planned Order Violations**

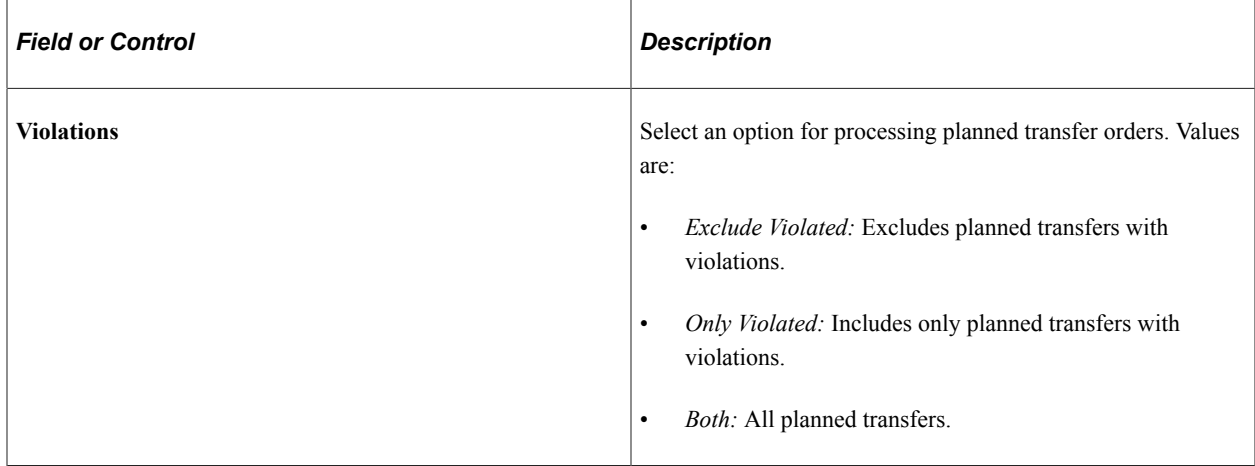

## **Approve Inventory Updates - Summary Page**

Use the Approve Inventory Updates - Summary page (DEM\_CHG\_SUM\_SPL) to review and approve PeopleSoft Inventory updates that you want to apply to PeopleSoft Inventory.

Navigation:

### **Supply Planning** > **Commit Plan** > **Inventory** > **Approve Inventory Updates** > **Summary**

When this page initially appears, all of the updates that meet the selection criteria appear on the page. You can view more information pertaining to the update by selecting the different tabs—Message Detail, Status, Item Information, Order, and Shipping Details—within the page.

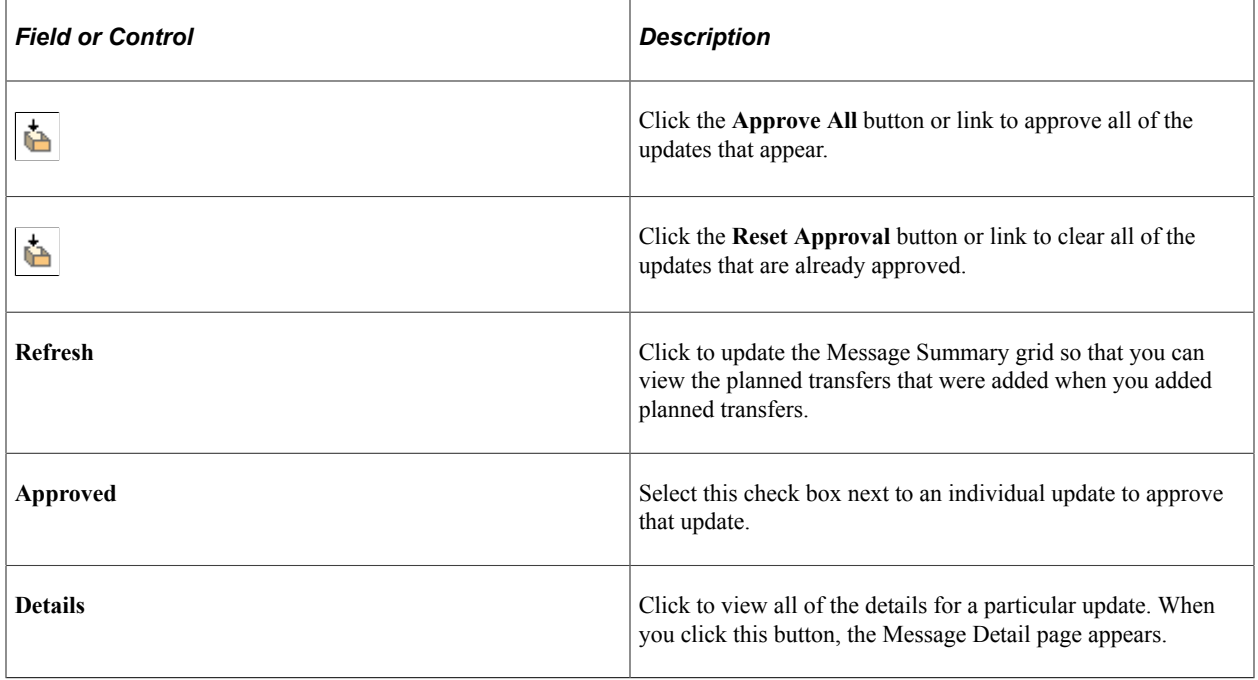

# **Applying PeopleSoft Inventory Updates**

This topic discusses how to apply PeopleSoft Inventory updates.

## **Page Used to Apply PeopleSoft Inventory Updates**

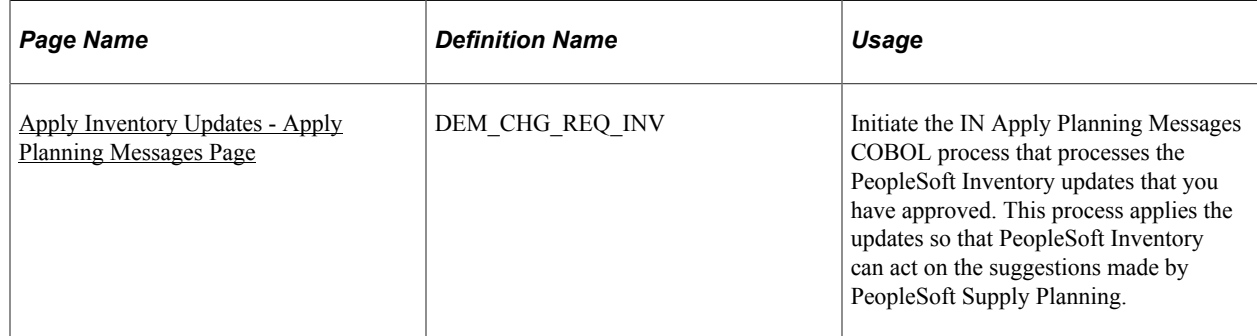

## <span id="page-364-0"></span>**Apply Inventory Updates - Apply Planning Messages Page**

Use the Apply Inventory Updates - Apply Planning Messages page (DEM\_CHG\_REQ\_INV) to initiate the IN Apply Planning Messages COBOL process that processes the PeopleSoft Inventory updates that you have approved.

This process applies the updates so that PeopleSoft Inventory can act on the suggestions made by PeopleSoft Supply Planning.

Navigation:

**Supply Planning** > **Commit Solution** > **Inventory** > **Apply Inventory Updates** > **Apply Planning Messages**

### **Planner Code**

Select *All* or *Single* for the source and destination planner codes. If you select *Single,* enter the planner code in the field that is provided; only those items belonging to that planner are processed.

### **Item Selection**

Select *All* or *Single* for the item. If you select *Single,* enter the item number in the field that is provided.

# **Reviewing Applied PeopleSoft Inventory Errors**

This topic discusses how to review applied PeopleSoft Inventory updates and errors.

### **Pages Used to Review Applied PeopleSoft Inventory Errors**

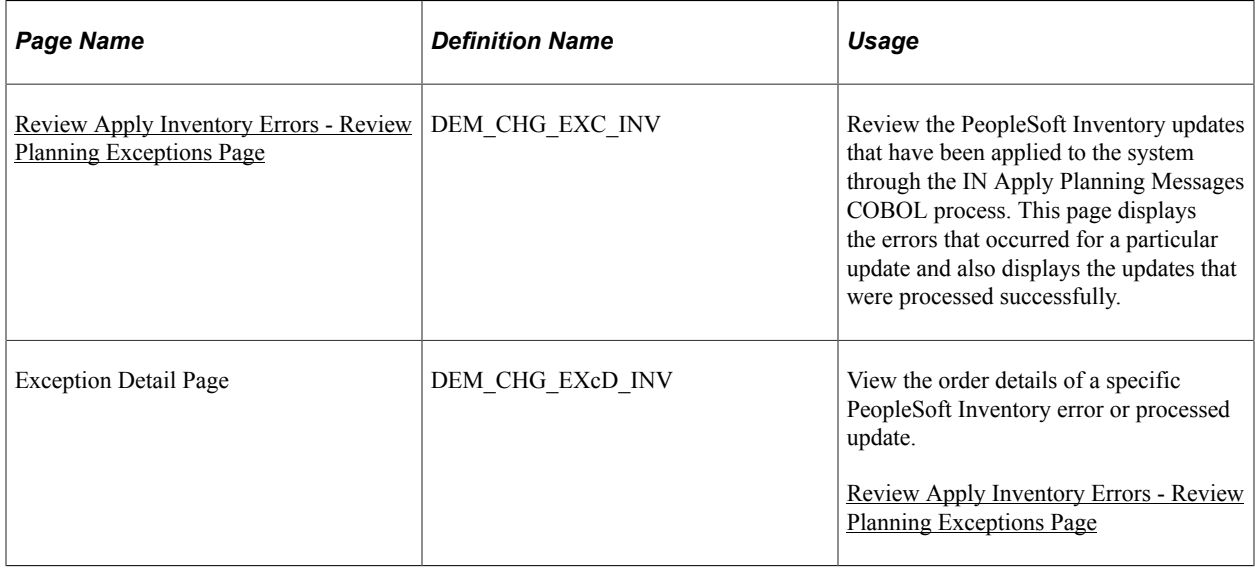

## <span id="page-365-0"></span>**Review Apply Inventory Errors - Review Planning Exceptions Page**

Use the Review Apply Inventory Errors - Review Planning Exceptions page (DEM\_CHG\_EXC\_INV) to review the PeopleSoft Inventory updates that have been applied to the system through the IN Apply Planning Messages COBOL process.

This page displays the errors that occurred for a particular update and also displays the updates that were processed successfully.

Navigation:

### **Supply Planning** > **Commit Plan** > **Inventory** > **Review Apply Inventory Errors** > **Review Planning Exceptions**

When this page initially appears, all of the updates and errors that were processed by the IN Apply Planning Messages process appear. You can view more information pertaining to the error or update by selecting the different tabs—Planning Exceptions and Exception Details—within the page.

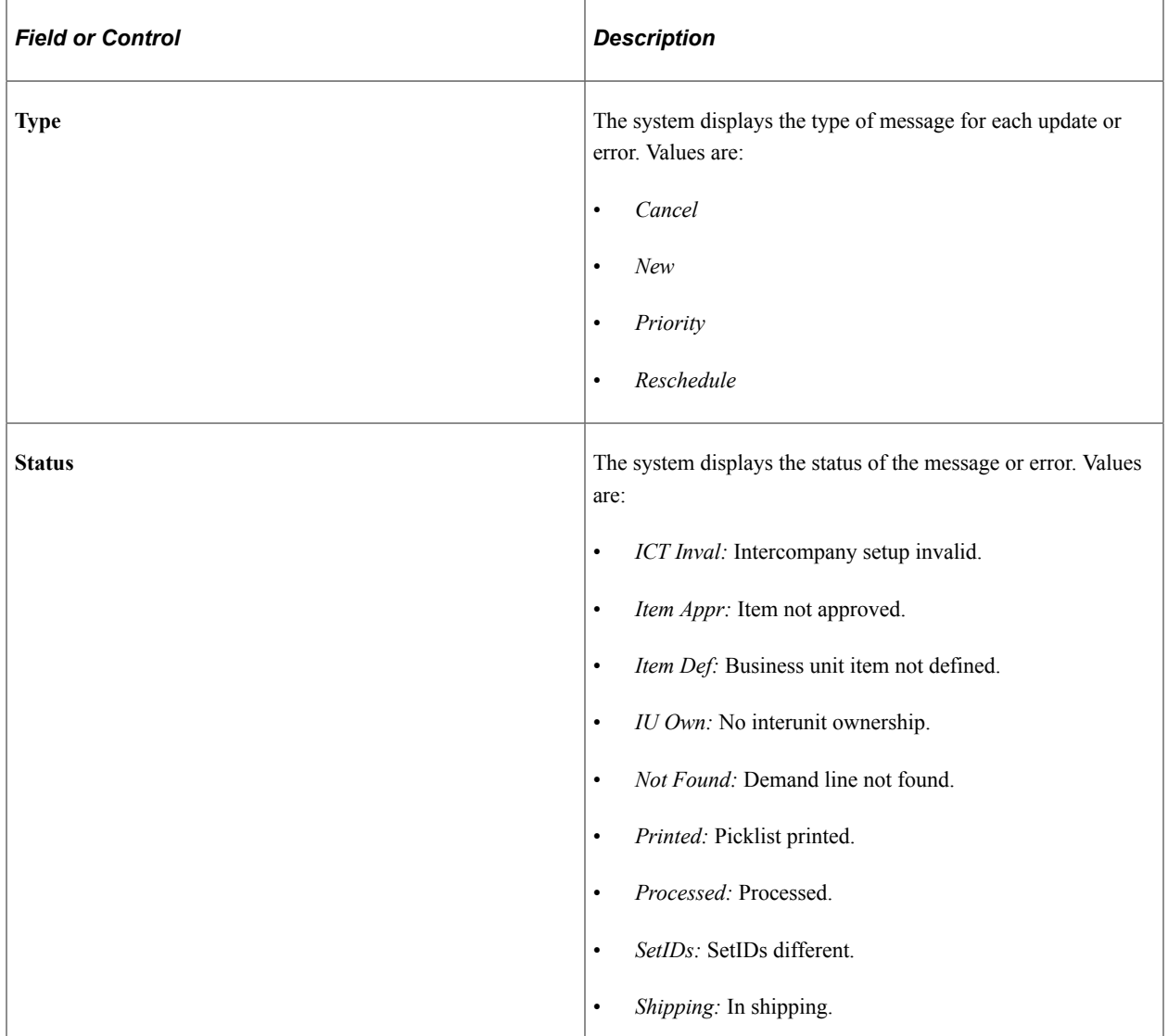

### **Planning Exceptions Tab**

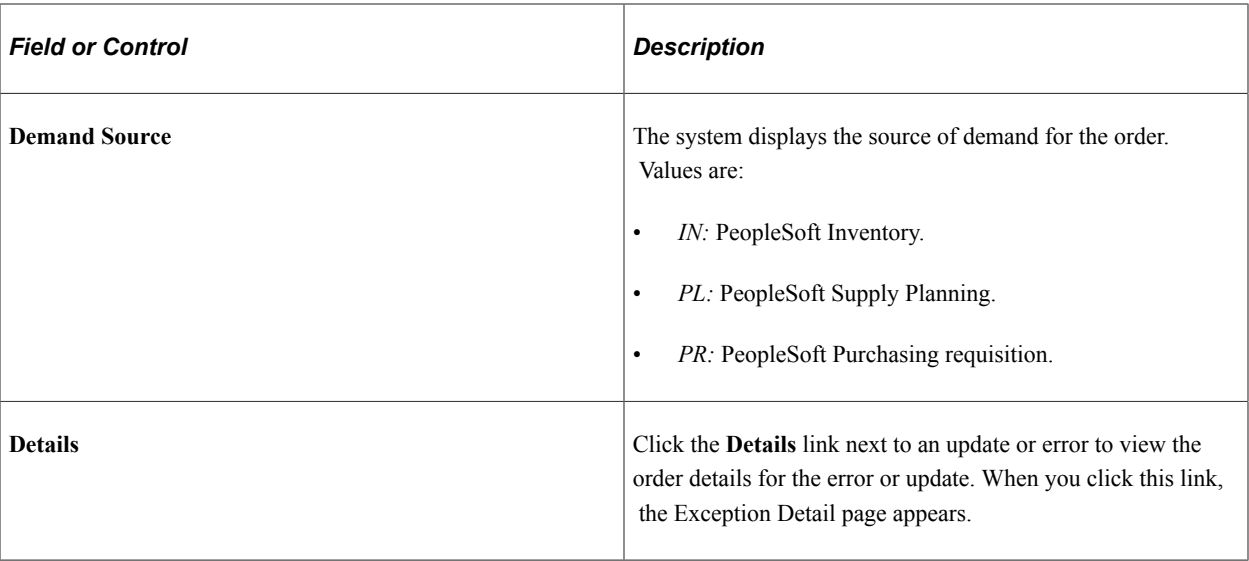

## **Chapter 11**

# **Committing PeopleSoft Production Control Updates**

# **Understanding PeopleSoft Production Control Updates Business Process**

To meet item demands and target inventory levels, PeopleSoft Supply Planning creates planned production and recommends changes to existing production for PeopleSoft Production Management for execution. Within PeopleSoft Production Management, planned production can be automatically converted into production IDs and production schedules. In addition, you can cancel or reschedule existing production at the production and operations levels. You can also make component substitutions.

After you generate a supply plan, you can transfer new and existing production information from PeopleSoft Supply Planning to Production Management. PeopleSoft Supply Planning enables you to transfer production plan information back and forth between PeopleSoft Supply Planning and Production Management.

You can manage the production control updates from PeopleSoft Supply Planning after you run the Post Updates process (PL\_POST).

To process production control updates:

1. Review the errors that occur from the Post Updates process using the Review Production Post Errors component.

When you run the Post Updates process, PeopleSoft Supply Planning generates error messages. These error messages are generated, because a change in the production data occurred since the last time that you ran the Post Updates process, or a violation of a business rule occurred, such as an invalid calendar date.

2. (Optional) Review and approve the recommended production control updates using the Approve Production Updates component.

Use this component to manually approve the updates that you want to apply to PeopleSoft Production Management. You can automatically approve all of the changes during the Post Updates process.

3. Apply the approved production control updates by initiating the Apply Planning Messages COBOL process (SFPAPLNS) using the Apply Production Updates component.

This process generates an error log. Use this error log to view errors that occurred while applying the production control updates to PeopleSoft Production Management.

Use PeopleSoft Production Management to manage these updates from PeopleSoft Supply Planning:

• Creation of production IDs or schedules.

- Cancellation and reschedule of existing production IDs or schedules.
- Reschedule of operations for existing production IDs.
- Frozen production IDs or schedules.
- Component substitution for a production ID.
- Quantity change for existing production IDs.

# **Prerequisites**

Before you begin to review and apply production control updates, you must:

- Generate the supply plan.
- Run the Post Updates process.

### **Related Links**

[Understanding the Plan Generation Process](#page-96-0) [Understanding PeopleSoft Supply Planning Planned Order Numbering](#page-320-0)

# **Common Elements Used to Review Production Control Post Errors**

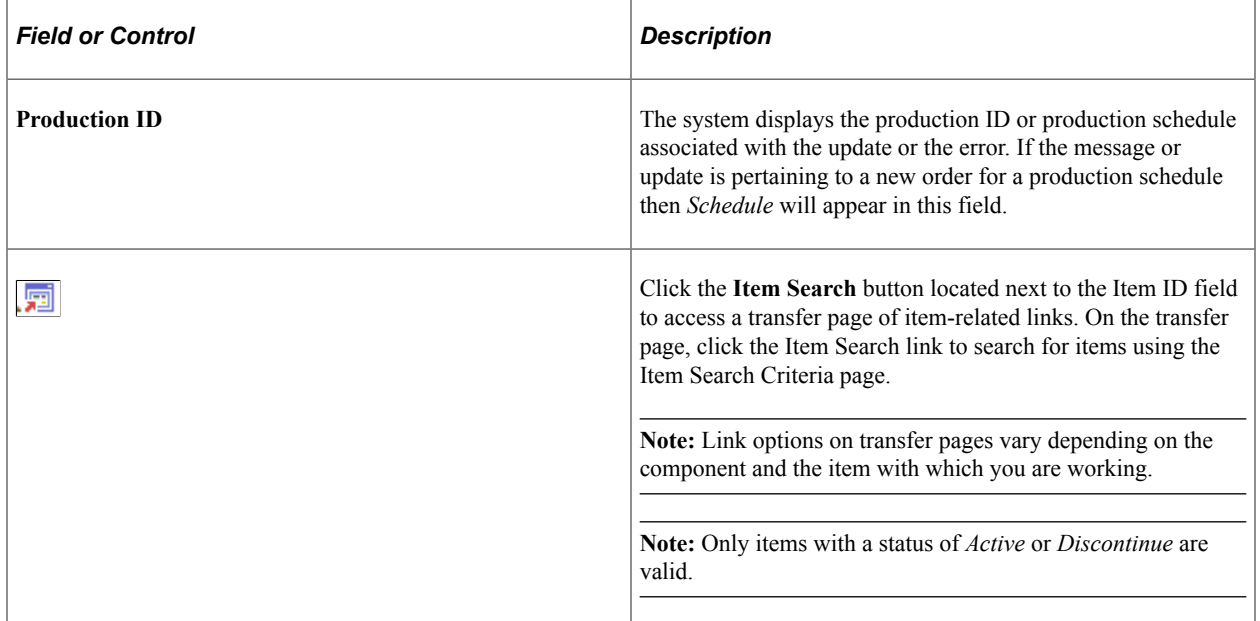

# **Reviewing Production Control Post Errors**

This topic discusses how to review Production Control Post Errors

## **Pages Used to Review Production Control Post Errors**

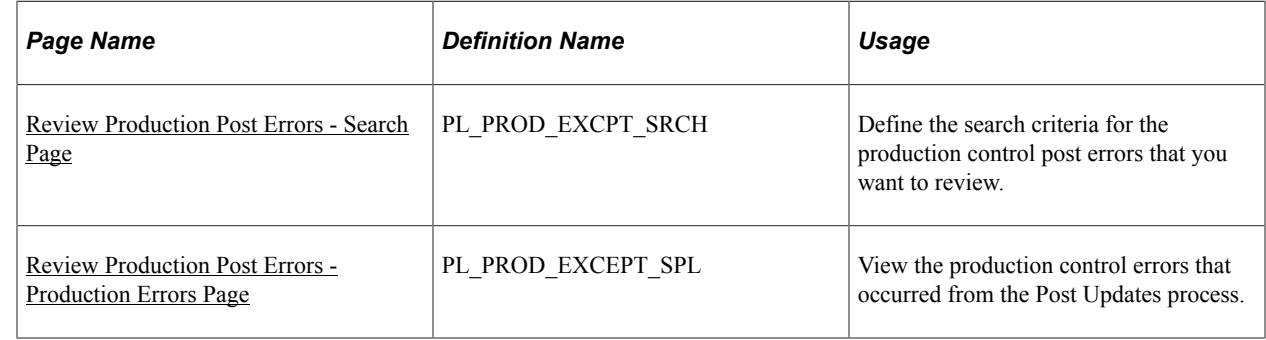

### <span id="page-370-0"></span>**Review Production Post Errors - Search Page**

Use the Review Production Post Errors - Search page (PL\_PROD\_EXCPT\_SRCH) to define the search criteria for the production control post errors that you want to review.

Navigation:

### **Supply Planning** > **Commit Plan** > **Production Control** > **Review Production Post Errors** > **Search**

Select the search criteria for the production post errors that you want to view. Select a unit or plan unit group; order type, and at least one error type.

### **Error Type**

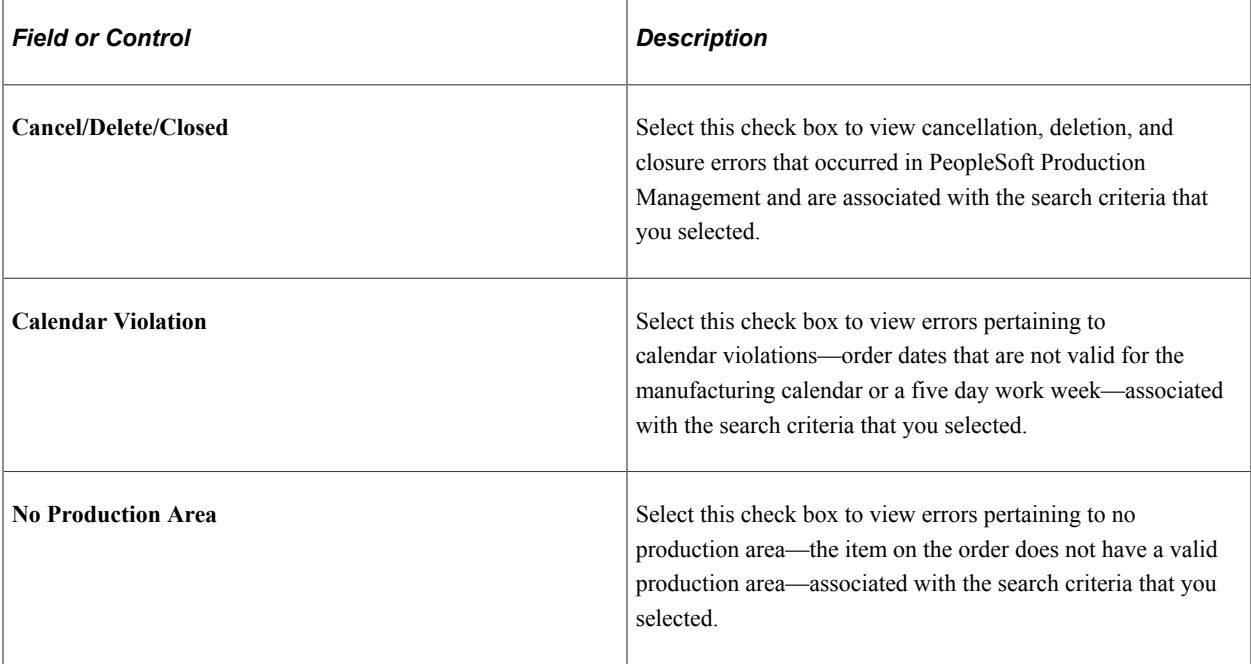

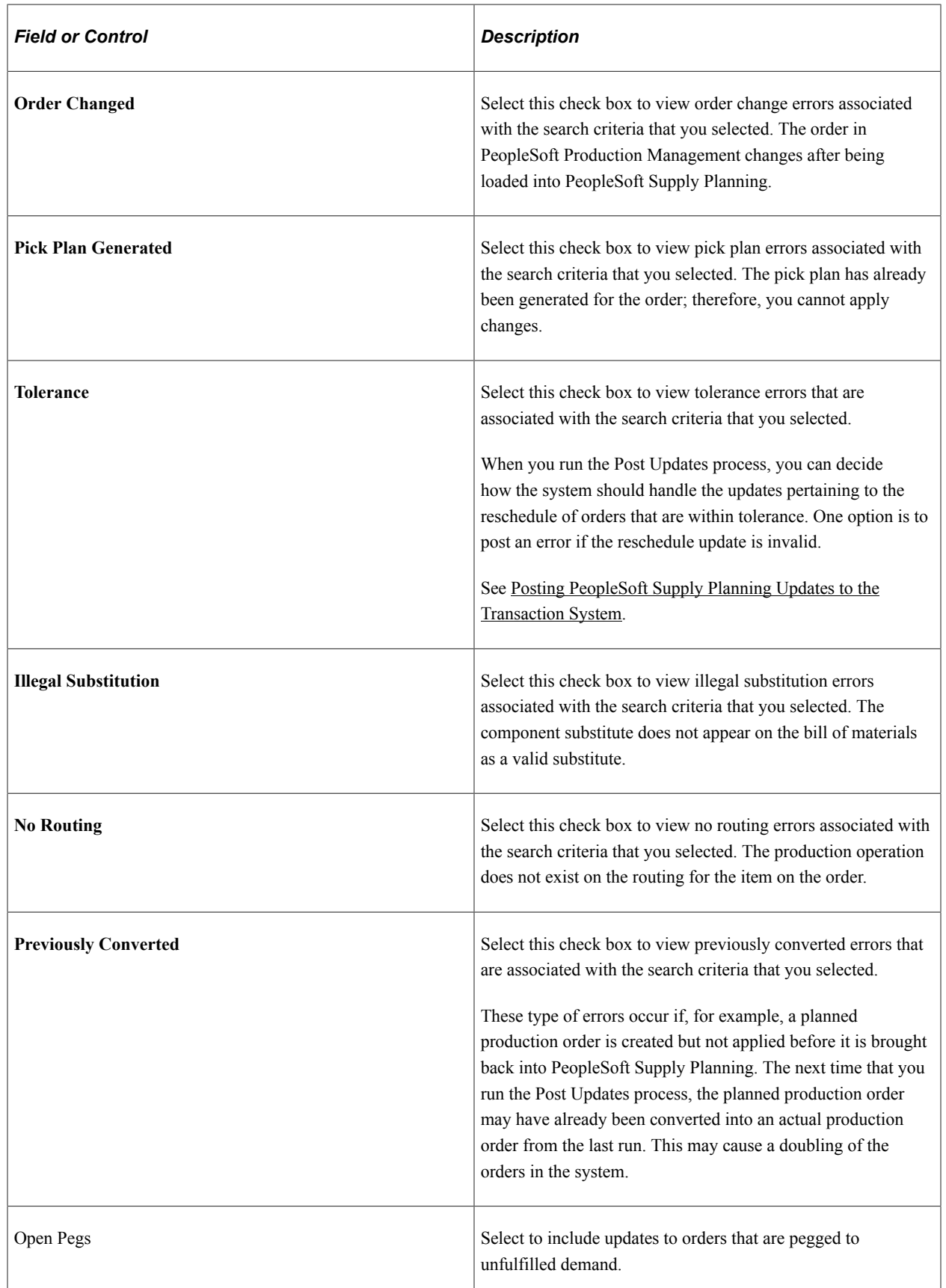

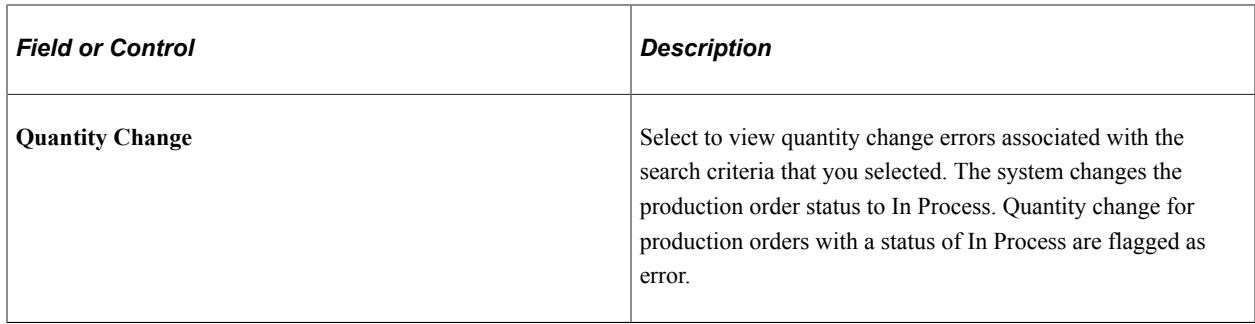

### <span id="page-372-0"></span>**Review Production Post Errors - Production Errors Page**

Use the Review Production Post Errors - Production Errors page (PL\_PROD\_EXCEPT\_SPL) to view the production control errors that occurred from the Post Updates process.

Navigation:

#### **Supply Planning** > **Commit Plan** > **Production Control** > **Review Production Post Errors** > **Production Errors**

When this page initially appears, it includes all of the post errors that meet the selection criteria. You can view more information pertaining to the error by selecting the different tabs— Details, Quantity, Dates, Inventory Pegging, and Substitution.

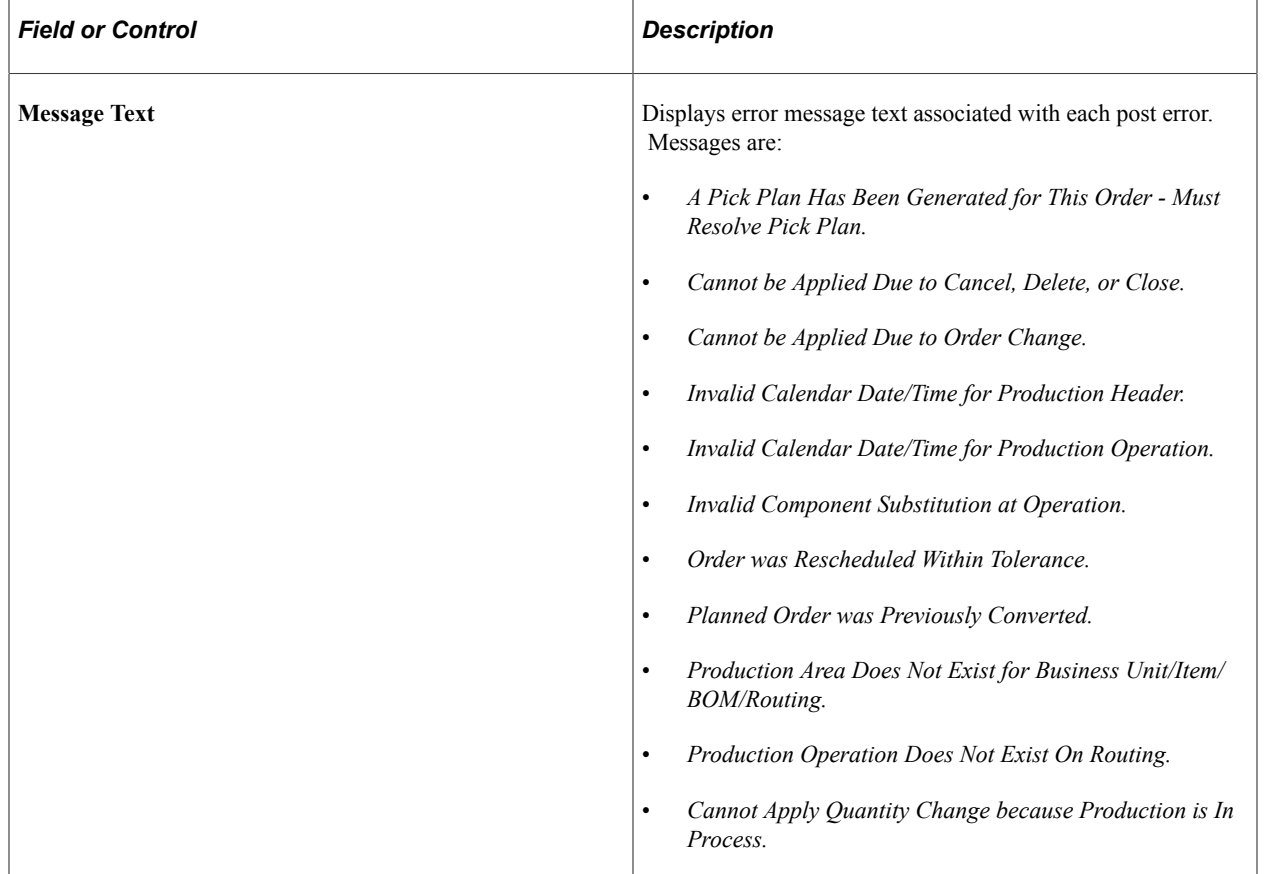

# **Approving Production Control Updates**

This topic discusses how to review and approve the production control updates.

## **Pages Used to Approve Production Control Updates**

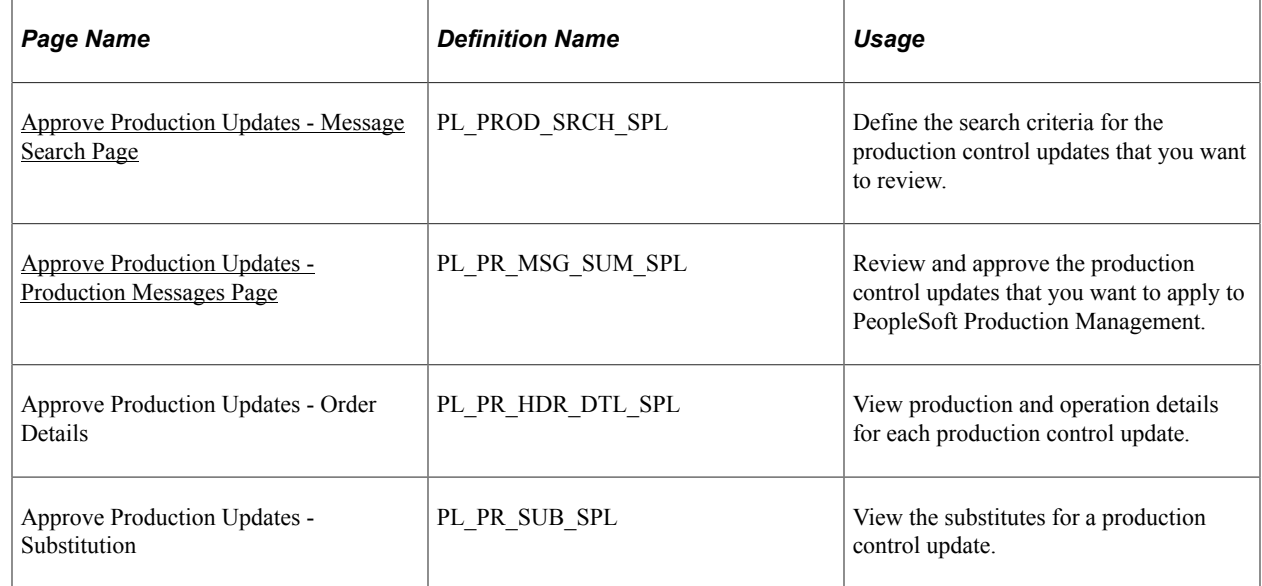

## <span id="page-373-0"></span>**Approve Production Updates - Message Search Page**

Use the Approve Production Updates - Search page (PL\_PROD\_SRCH\_SPL) to define the search criteria for the production control updates that you want to review.

Navigation:

**Supply Planning** > **Commit Plan** > **Production Control** > **Approve Production Updates** > **Search**

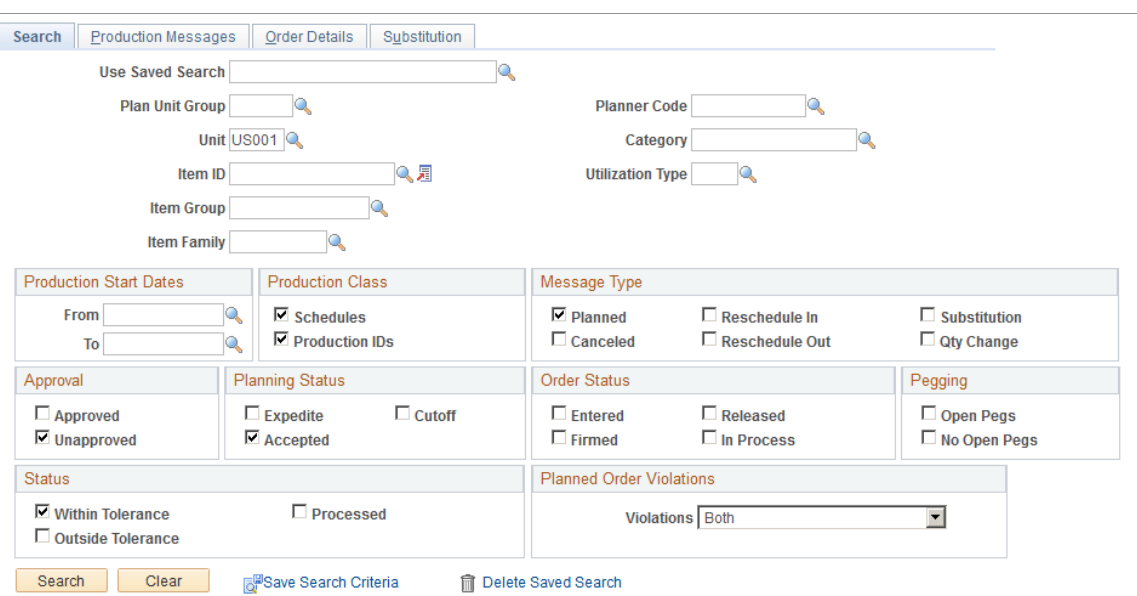

This example illustrates the fields and controls on the Search page. You can find definitions for the fields and controls later on this page.

The Search page enables you to define a variety of selection criteria on which to base the search for production information. You can base searches on a specific production business unit or a plan unit group. You must select at least one message type and at least one check box, **Approved** or **Unapproved**in the Approval group box to perform the search.

If a default value planning instance has been associated with a user, the system automatically displays the business unit group assigned to that planning instance. If there is not a default business unit group, the system uses the business unit defined as the user's preference.

Other selection criteria includes, for example, category, supplier SetID, and item ID, group and family. You can also limit the search to specific production start dates.

Click the **Search** button to retrieve production updates that match the selection criteria. The system displays a message if it does not find production updates based on the criteria that you enter.

To save the selection criteria that you define, enter a name for the criteria in the **Use Saved Search** field and click the **Save Search Criteria** button at the bottom of the page. After saving search criteria, you can select it from the list of values. You can also delete saved searches by selecting the saved search and then clicking the **Delete Search Criteria** button.

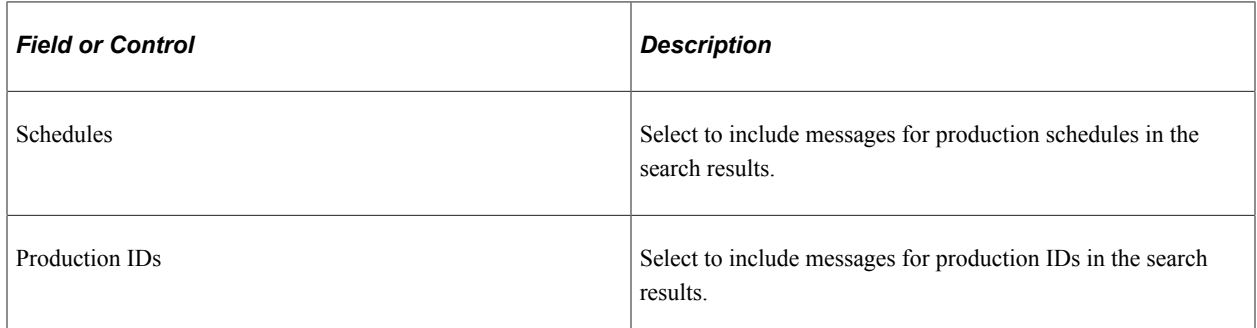

### **Production Class**

## **Message Type**

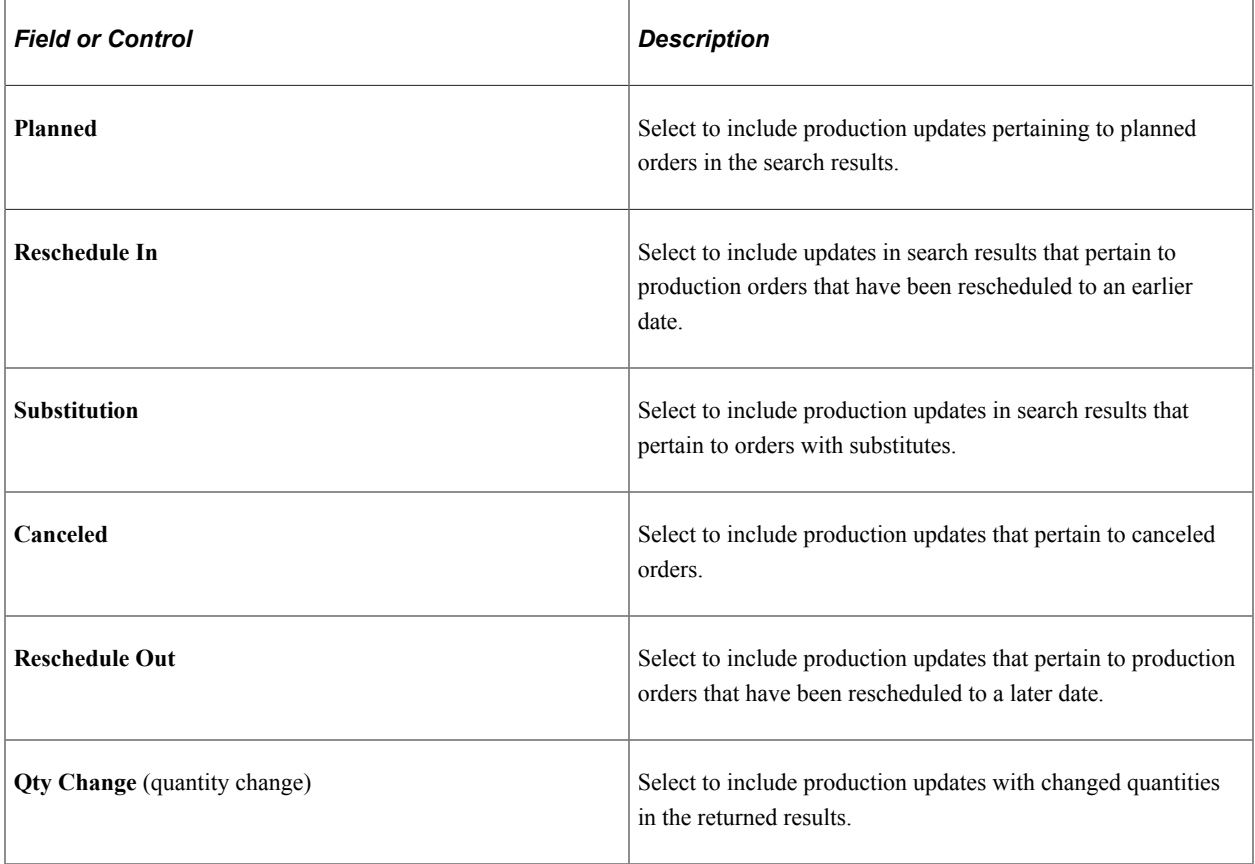

## **Approval**

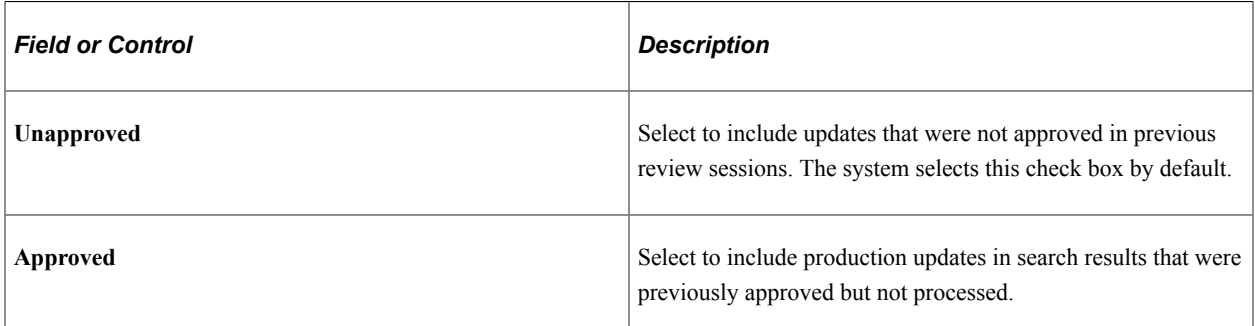

## **Planning Status**

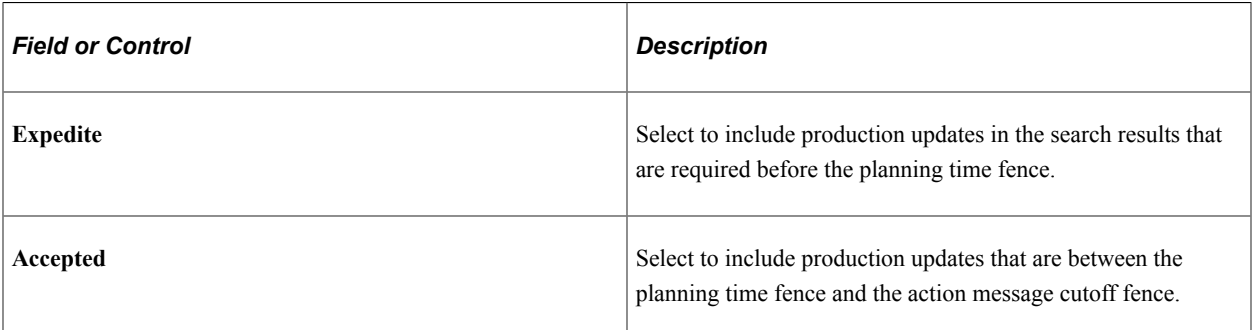

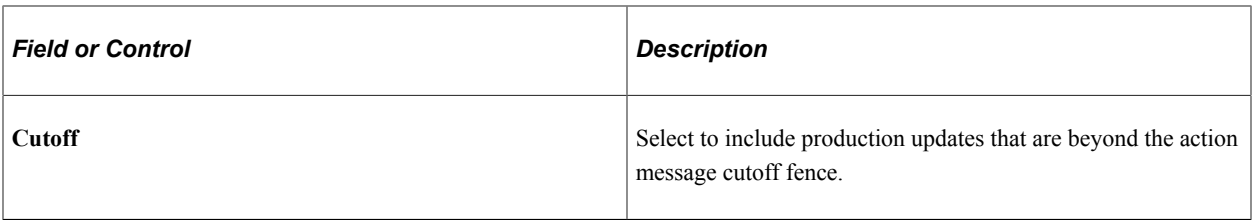

### **Order Status**

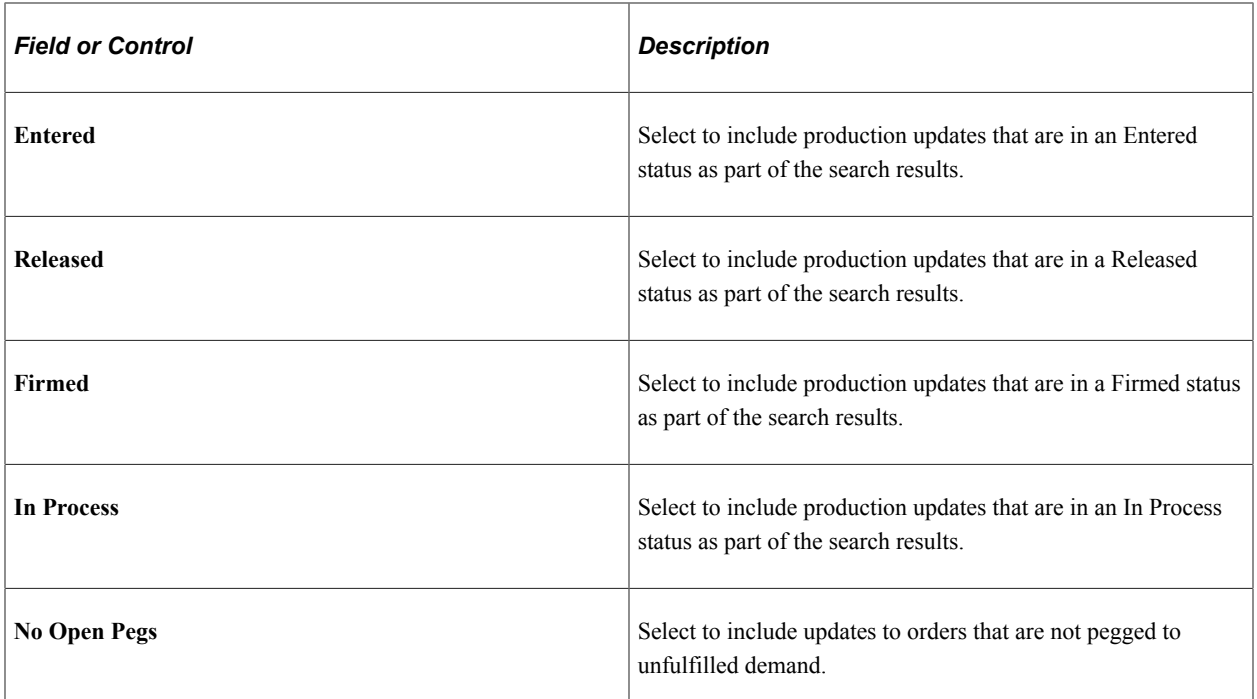

# **Pegging**

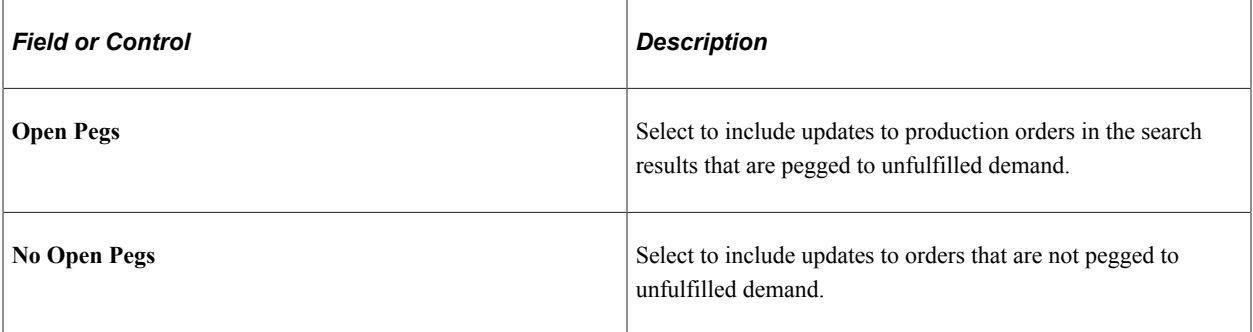

### **Status**

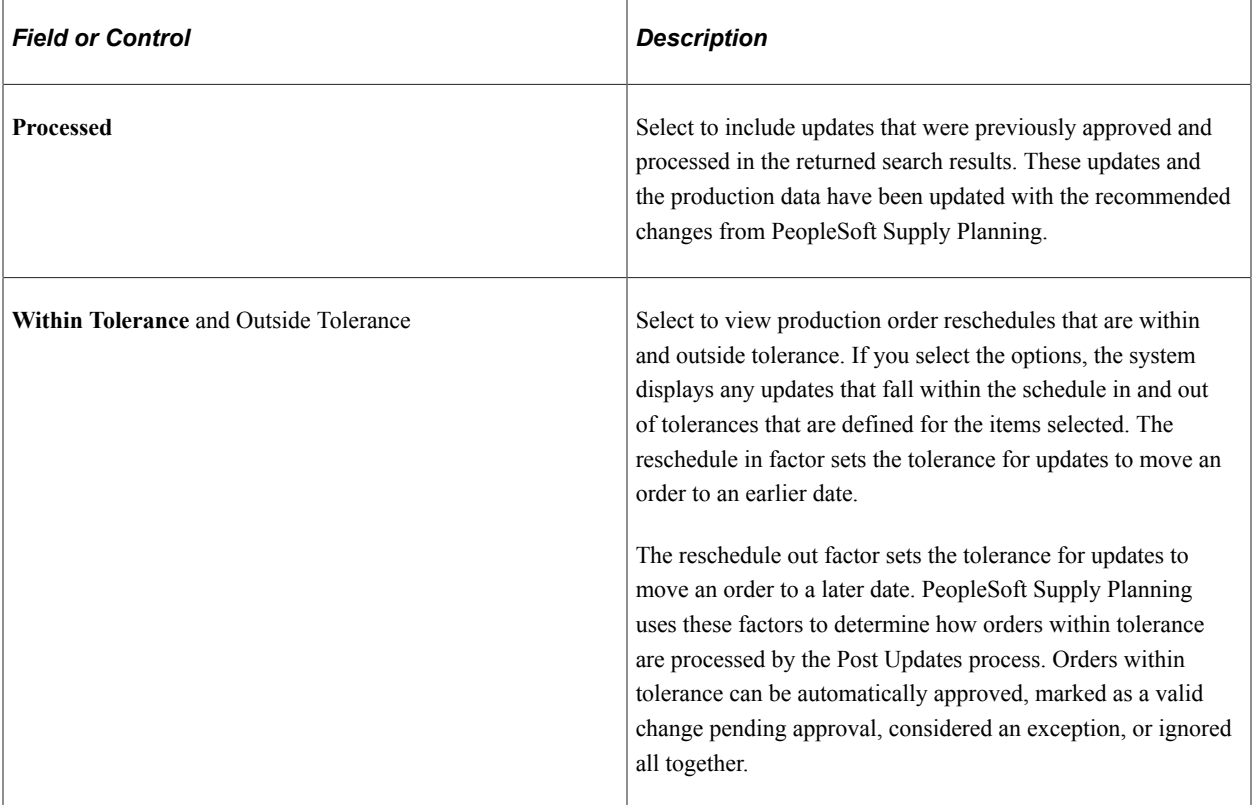

### **Planned Order Violations**

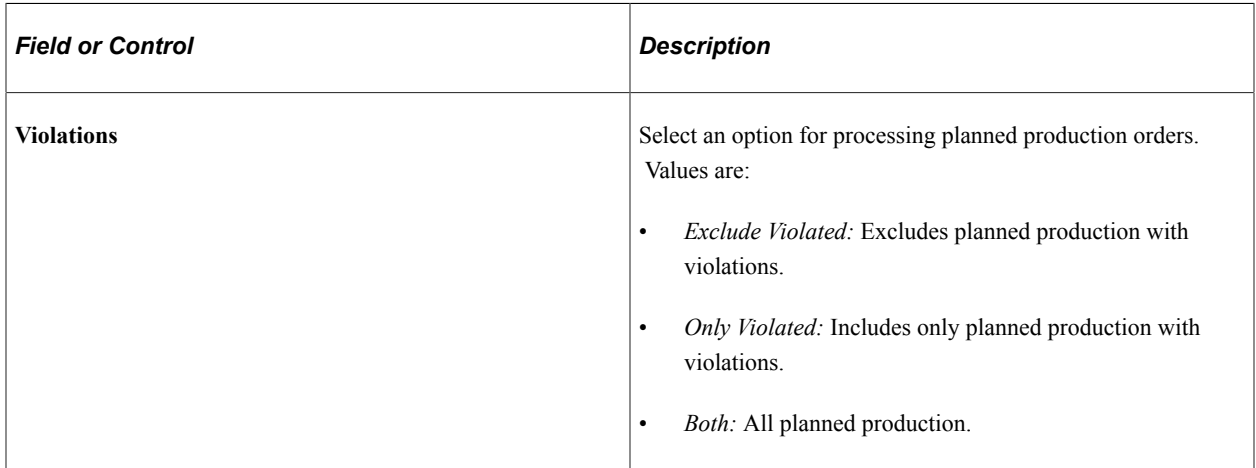

## <span id="page-377-0"></span>**Approve Production Updates - Production Messages Page**

Use the Approve Production Updates - Production Messages page (PL\_PR\_MSG\_SUM\_SPL) to review and approve the production control updates that you want to apply to PeopleSoft Production Management.

Navigation:

**Supply Planning** > **Commit Plan** > **Production Control** > **Approve Production Updates** > **Production Messages**

When this page initially appears, it includes all of the updates that meet the selection criteria. You can view more information pertaining to the update by selecting the different tabs–Details, Quantity/Status, Flags, and Inventory Pegging, –within the page.

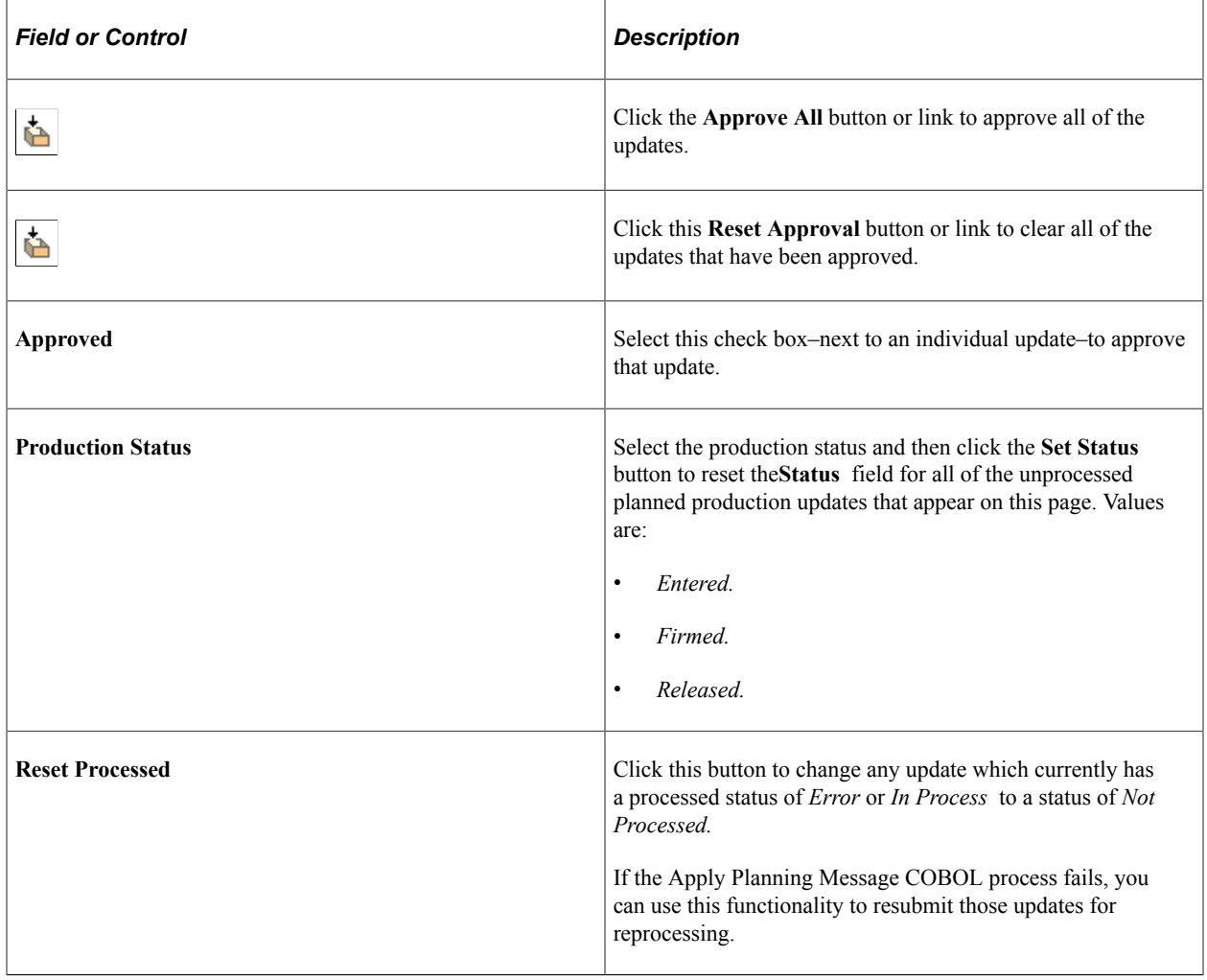

# **Applying Production Control Updates**

This topic discusses how to apply production control updates.

## **Page Used to Apply Production Control Updates**

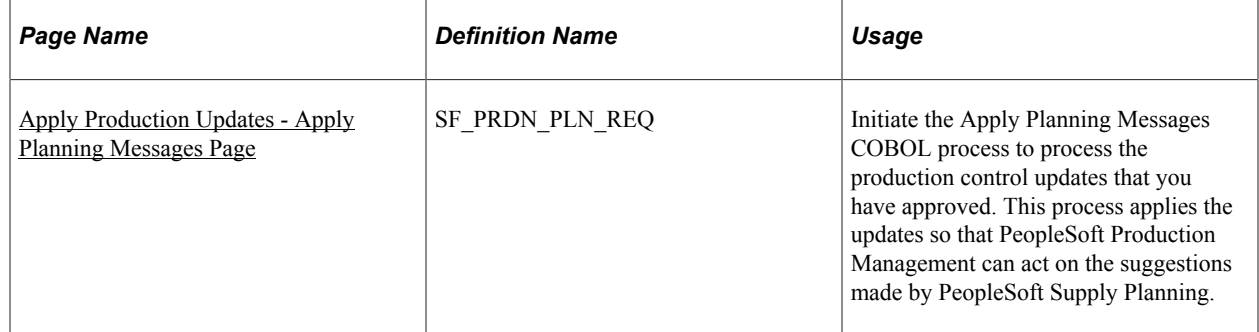

# <span id="page-379-0"></span>**Apply Production Updates - Apply Planning Messages Page**

Use the Apply Production Updates - Apply Planning Messages page (SF\_PRDN\_PLN\_REQ) to initiate the Apply Planning Messages COBOL process to process the production control updates that you have approved.

This process applies the updates so that PeopleSoft Production Management can act on the suggestions made by PeopleSoft Supply Planning.

Navigation:

### **Supply Planning** > **Commit Plan** > **Production Control** > **Apply Production Updates**

### **Production Selection**

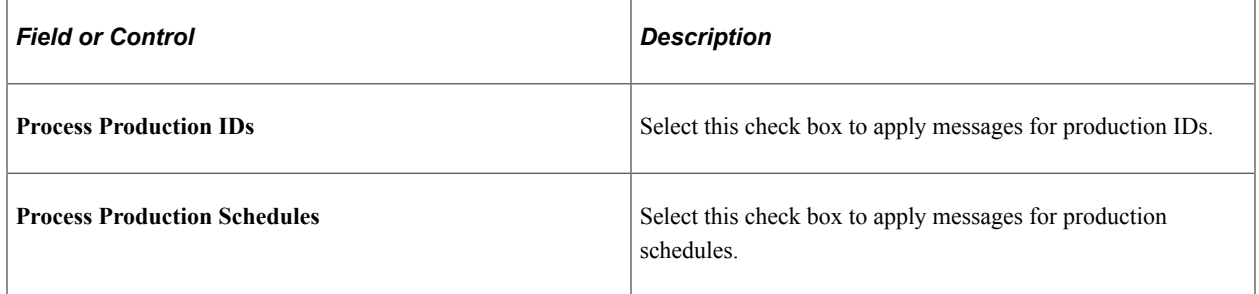

### **Production Message Options**

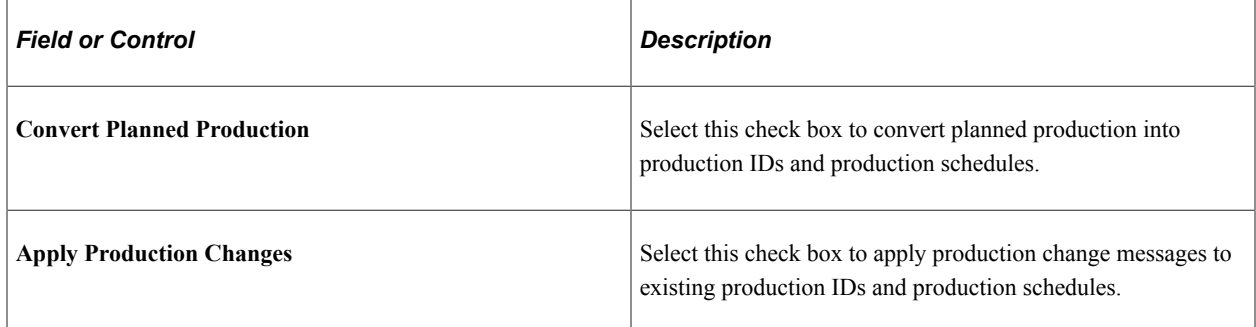

# **Committing PeopleSoft Purchasing Updates**

# **Understanding PeopleSoft Purchasing Updates Business Process**

When you run the Post Updates process (PL\_POST), it generates purchasing recommendations, updates, and post errors. You can review, analyze, approve, and apply those purchasing updates to PeopleSoft Purchasing.

PeopleSoft Production Management and PeopleSoft Supply Planning write their requested POs to a staging area that is scanned by the PO Stage Load (purchase order stage load) process (PO\_POSTAGE). This process writes the inputs to a temporary staging area, PO Staging tables, in preparation for sourcing to a PO.

You can manage the PeopleSoft Purchasing updates from PeopleSoft Supply Planning after you run the Post Updates process.

To process PeopleSoft Purchasing updates:

1. Review the errors that occurred from the Post Updates process using the Review Purchasing Post Errors component.

When you run the Post Updates process and the system finds errors, the system generates error messages, because a change in the purchasing data occurred since you ran the Post Updates process, or because a violation of a business rule occurred, such as an invalid calendar date.

2. (Optional) Review and approve the recommended PeopleSoft Purchasing updates using the Approve Purchasing Updates component.

When PeopleSoft Supply Planning suggests an adjustment to an existing PO, or suggests that you create a PO, an update is placed on the Approve Purchasing Update component. This occurs after you run the Post Updates process.

Use this component to approve the PeopleSoft Purchasing updates manually. You can automatically approve all of the changes during the Post Updates process.

- 3. Apply the approved PO updates to PeopleSoft Purchasing.
	- a. Initiate the PO Stage Load process using the Request PO Stage Load component.

This process searches for PO requests. PO requests are loaded into the PO stage tables.

b. (Optional) Review the results of the PO stage tables using the Sourcing Workbench component.

You should review the contents of the staging tables before and after each step in the sourcing process.

c. Initiate the PO Calculations process (PO\_POCALC) using the Calculate Purchase Orders component.

- d. (Optional) Review the results of the PO stage tables using the Sourcing Workbench component.
- e. Initiate the Create Purchase Orders process (PO\_POCREATE) using the Create Purchase Orders component.

**Note:** You can use the PO Auto Sourcing component to initiate the PO Stage Load, PO Calculations, and Create Purchase Orders processes in sequence on the same set of records, instead of initiating the processes individually.

- f. (Optional) Review the results of the PO stage tables using the Sourcing Workbench component.
- 4. Apply the approved PO updates to PeopleSoft Purchasing.
	- a. Initiate the PO Stage Load process using the Request PO Stage Load component.

This process searches for PO change requests. PO change requests are loaded into the change request stage tables.

- b. Review and approve the PO change requests using the Review Change Requests component.
- c. Initiate the Change Purchase Order process (PO\_POCHNG) using the Change Purchase Orders component.

Using PeopleSoft Purchasing, you can manage these types of updates from PeopleSoft Supply Planning:

- Creation of purchase orders.
- Cancellation, reschedule, and quantity change of purchase orders.
- Frozen purchase Orders.

### **Related Links**

[Applying PeopleSoft Purchasing Updates Recommending New POs](#page-388-0) [Applying PeopleSoft Purchasing Updates Recommending Changes to POs](#page-390-0)

## **Prerequisites**

Before you begin to review and apply purchase updates, you must:

- Generate the supply plan.
- Run the Post Updates process.

### **Related Links**

[Understanding the Plan Generation Process](#page-96-0) [Understanding PeopleSoft Supply Planning Planned Order Numbering](#page-320-0)

# **Reviewing PeopleSoft Purchasing Post Errors**

This topic discusses how to review PeopleSoft Purchasing post error details.

## **Pages Used to Review PeopleSoft Purchasing Post Errors**

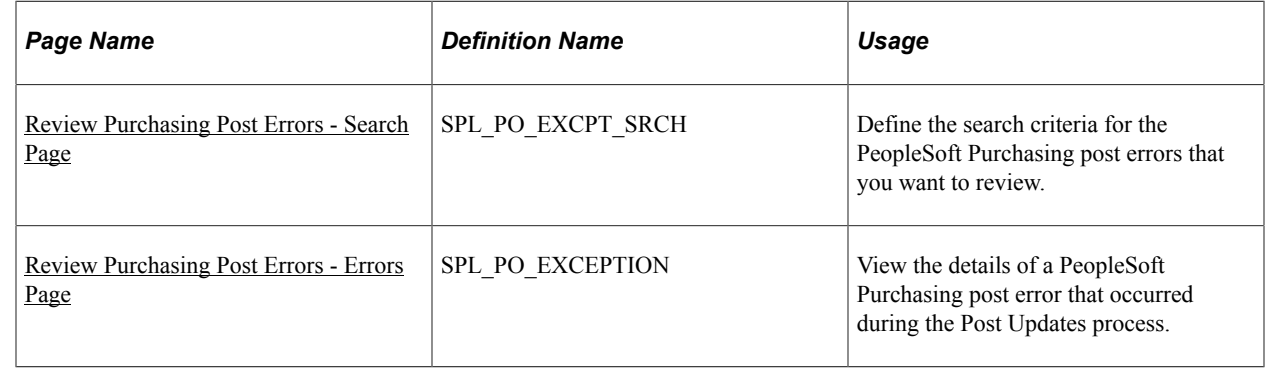

### <span id="page-382-0"></span>**Review Purchasing Post Errors - Search Page**

Use the Review Purchasing Post Errors - Search page (SPL\_PO\_EXCPT\_SRCH) to define the search criteria for the PeopleSoft Purchasing post errors that you want to review.

Navigation:

#### **Supply Planning** > **Commit Plan** > **Purchasing** > **Review Purchasing Post Errors** > **Search**

Select the search criteria for the PeopleSoft Purchasing post errors that you want to view. Select a plan unit group or business unit; and an error type. To narrow the error selection, you can select an item ID and a planner code.

### **Error Type**

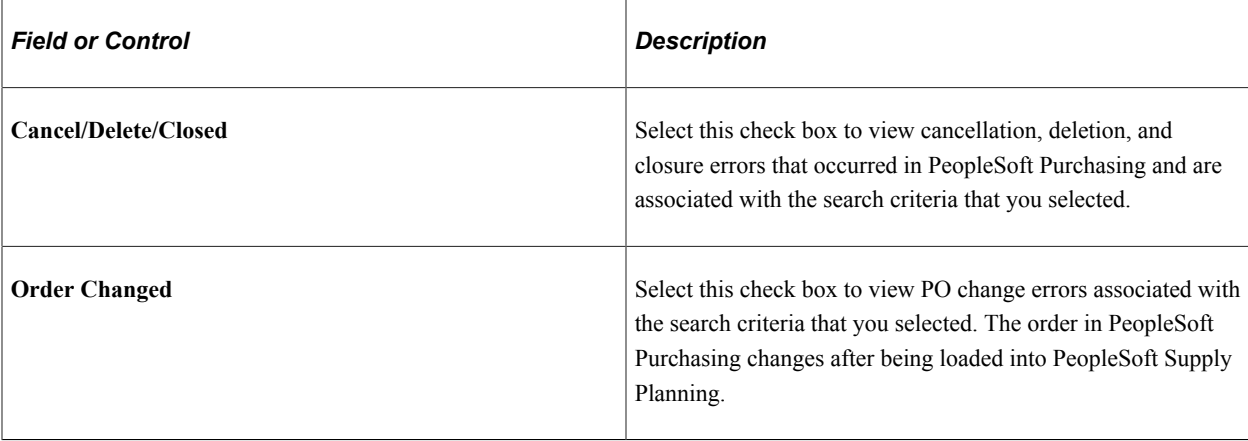

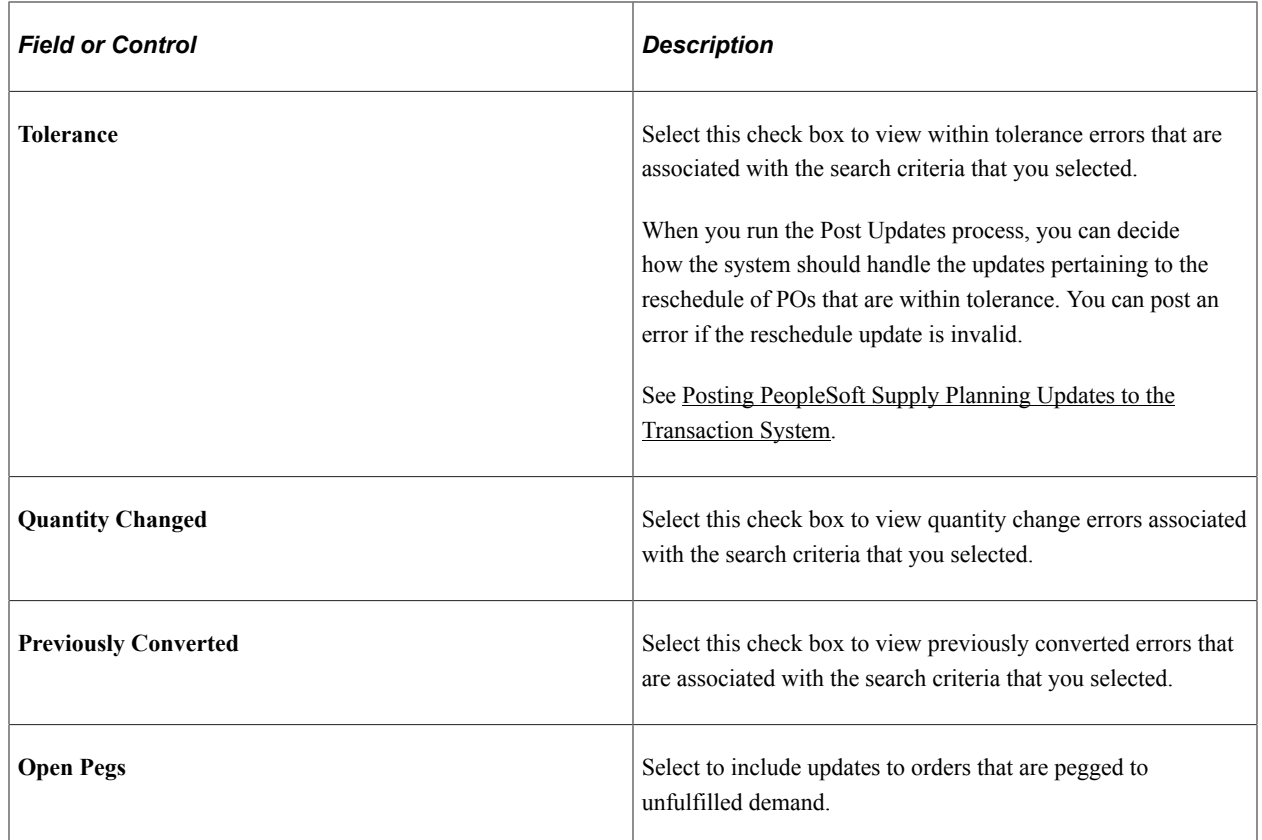

## <span id="page-383-0"></span>**Review Purchasing Post Errors - Errors Page**

Use the Review Purchasing Post Errors - Errors page to review errors.

Navigation:

**Supply Planning** > **Commit Plan** > **Purchasing** > **Review Purchasing Post Errors** > **When the page initially appears, all of the post errors that meet the selection criteria appear on the page. You can view more information pertaining to the error by selecting the different tabs–Details, Dates/ Times, and Inventory Pegging, –within the page.**

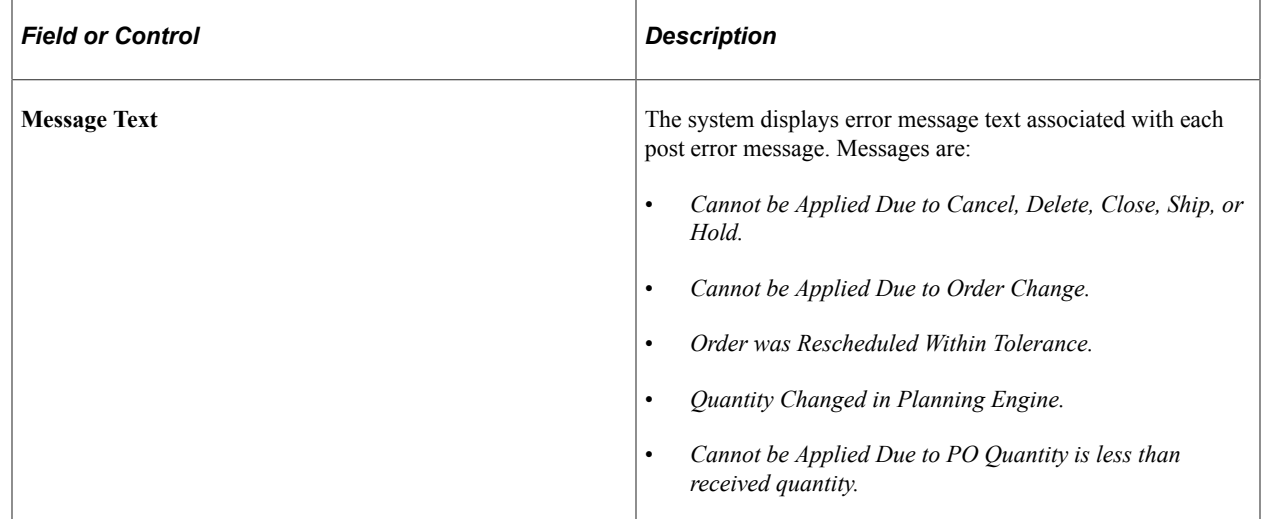

# **Approving PeopleSoft Purchasing Updates**

This topic discusses how to review and approve the PeopleSoft Purchasing updates.

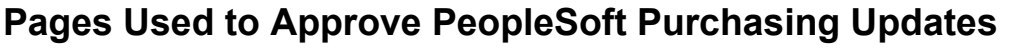

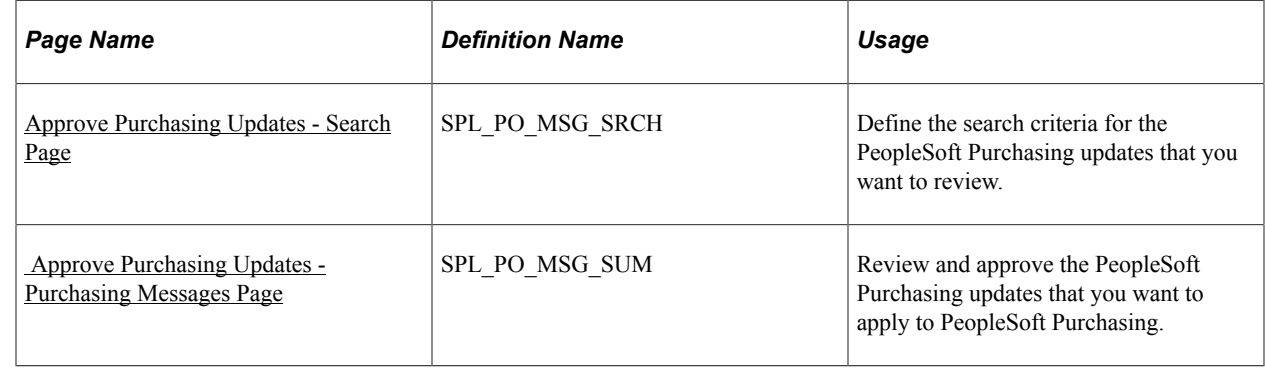

## <span id="page-384-0"></span>**Approve Purchasing Updates - Search Page**

Use the Approve Purchasing Updates - Search page (SPL\_PO\_MSG\_SRCH) to define the search criteria for the PeopleSoft Purchasing updates that you want to review.

Navigation:

#### **Supply Planning** > **Commit Plan** > **Purchasing** > **Approve Purchasing Updates** > **Search**

The Search page enables you to define selection criteria on which to base the search purchasing information. You can base searches on a specific inventory unit (PeopleSoft Inventory business unit) or a plan unit group. You must select at least one message type and at least one message and one approval status.

If a default value planning instance has been associated with a user, the system automatically displays the business unit group assigned to that planning instance. If there is not a default business unit group, the system uses the business unit defined as the user's preference.

Other selection criteria include, for example, category, supplier SetID, and item group. You can also limit the search to specific purchase start dates and due dates. The retrieved results for this type of search provides you a range of purchasing updates.

Click the **Search** button to retrieve purchasing updates that match the selection criteria. The system displays a message if it does not find purchasing updates based on the criteria that you enter.

To save the selection criteria that you define, enter a name for the criteria in the **Use Saved Search** field and click the **Save Search Criteria** button at the bottom of the page. After saving search criteria, you can select it from the list of values. You can also delete saved searches by selecting the saved search and then clicking the **Delete Search Criteria** button.

## **Message Type**

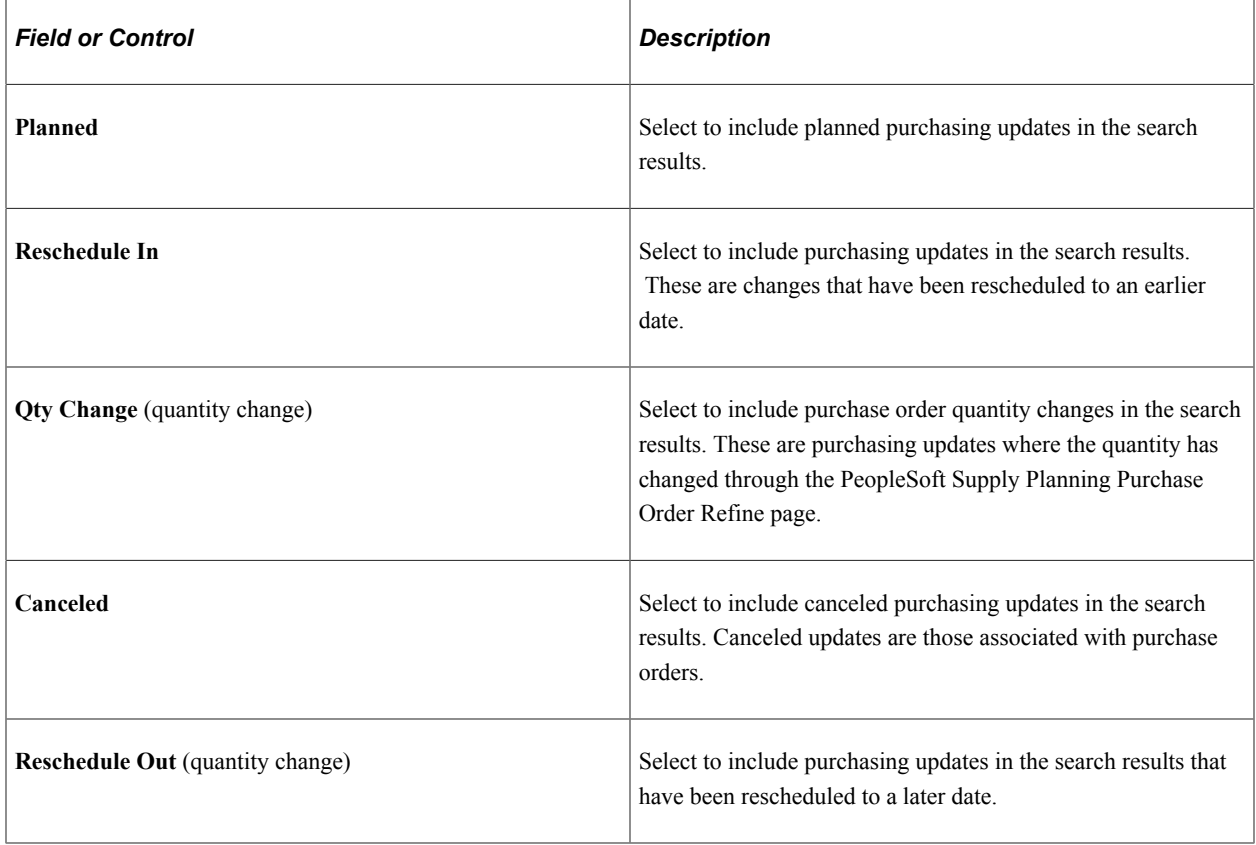

## **Supplier Scheduled Items**

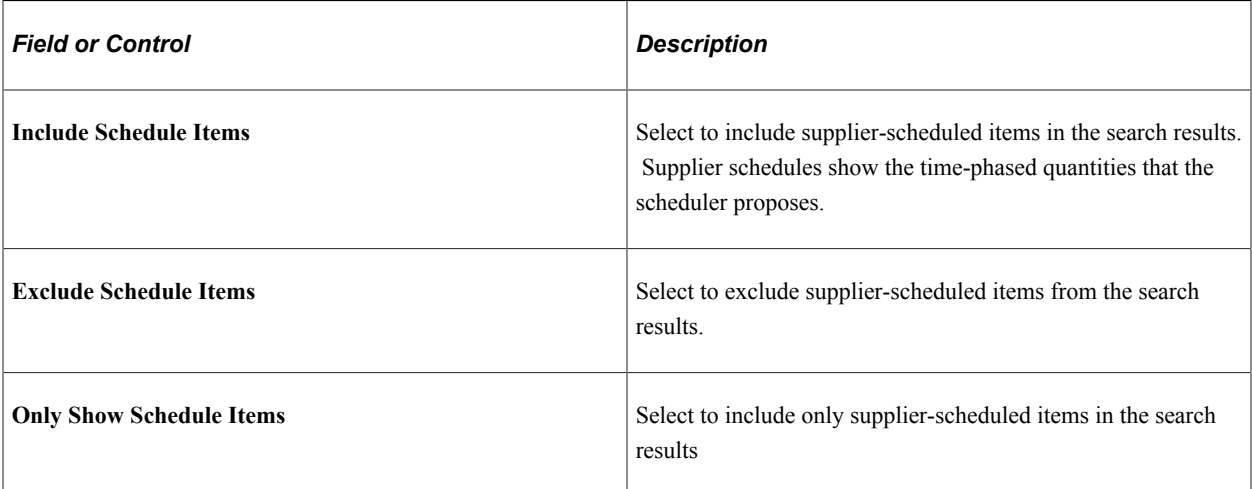

## **Strategic Sourcing Events**

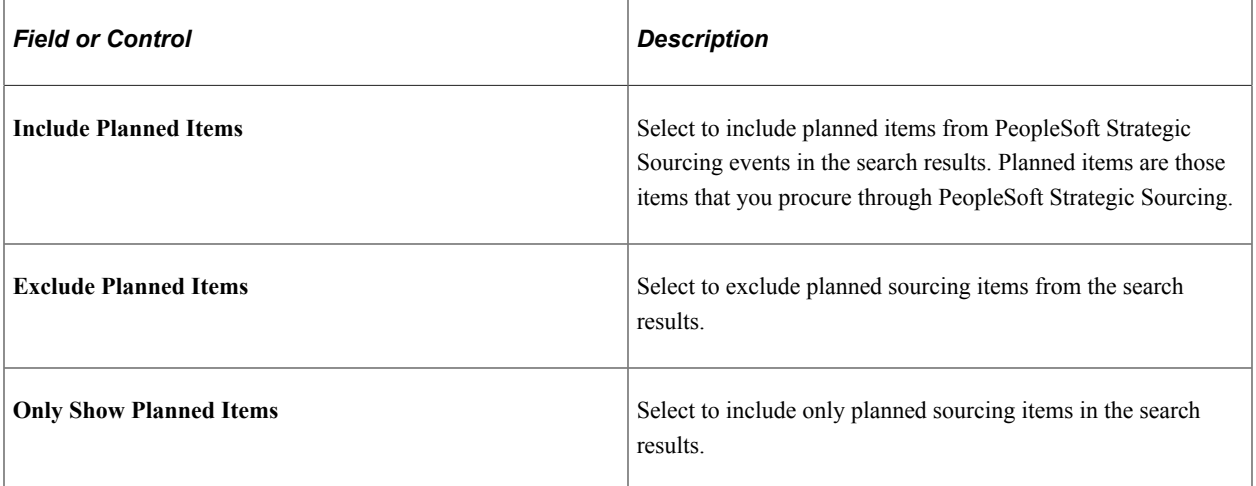

## **Approval**

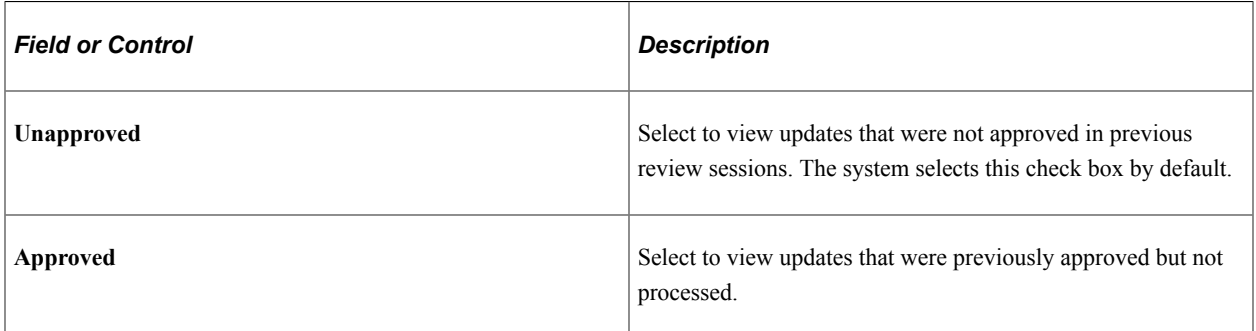

### **Planning Status**

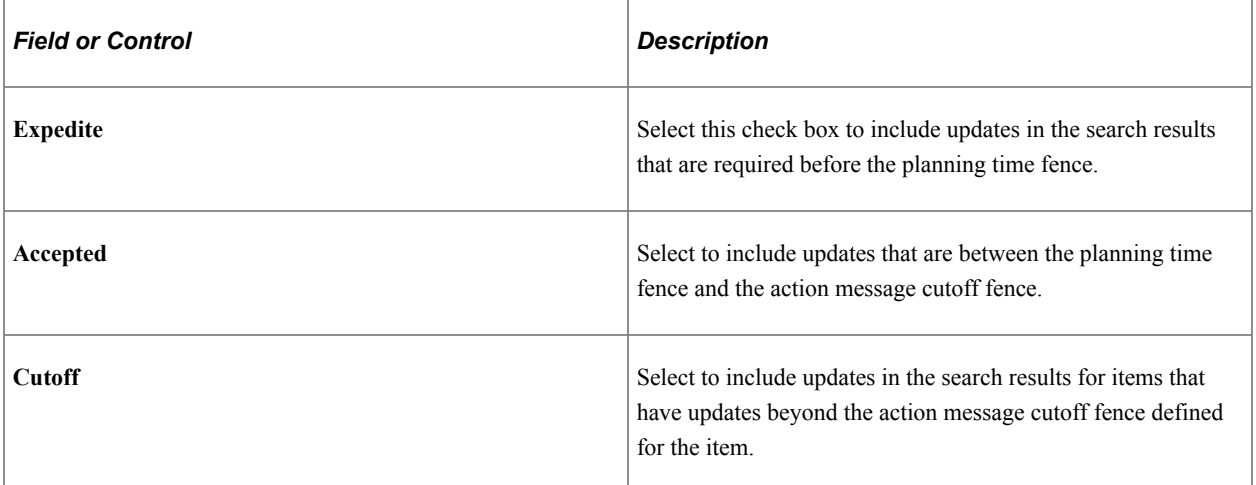

### **Status**

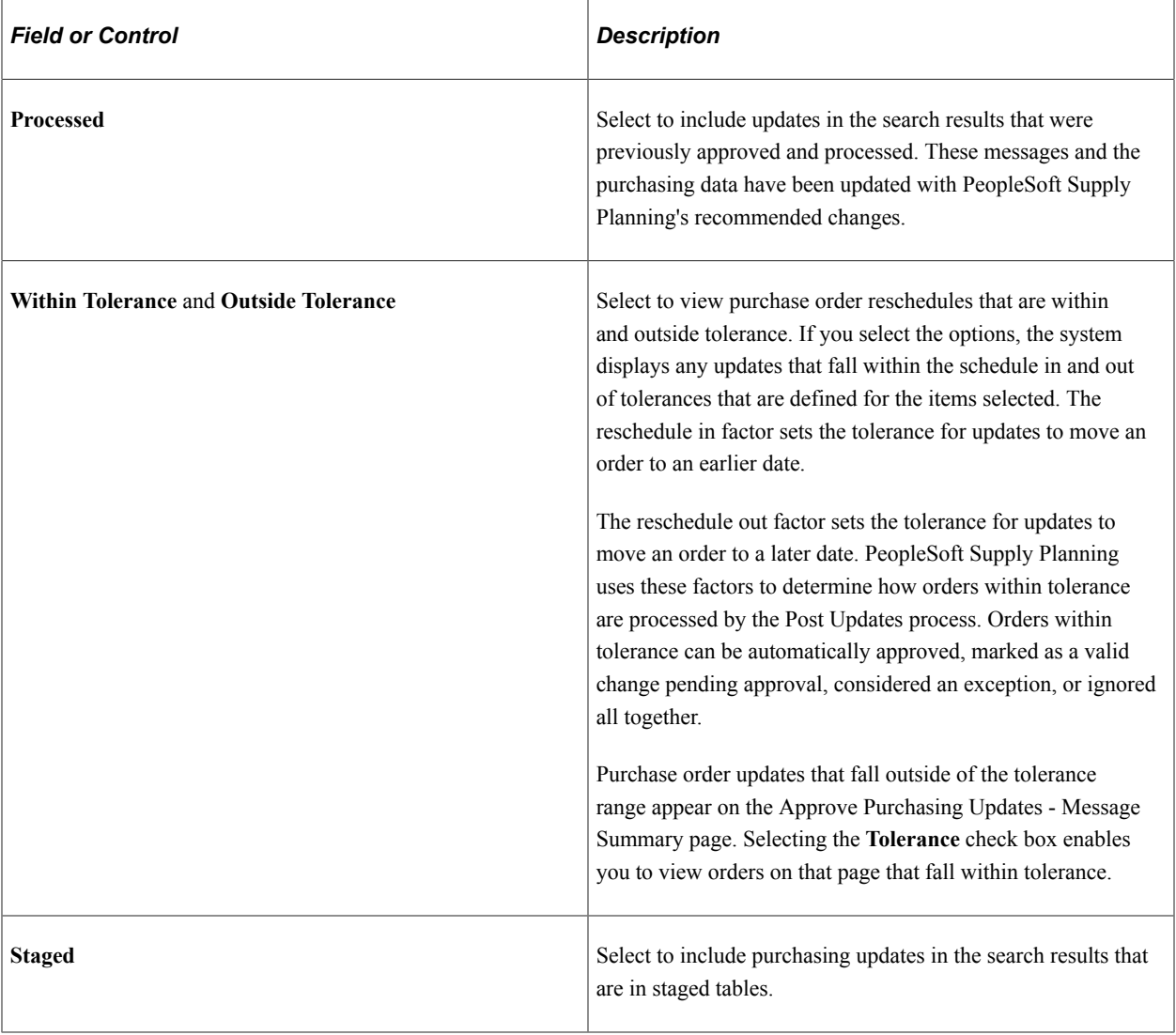

### **Pegging**

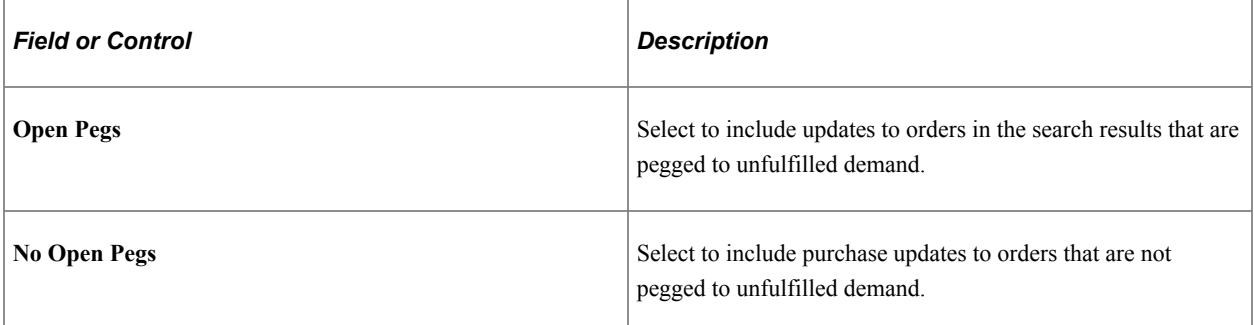

## <span id="page-387-0"></span> **Approve Purchasing Updates - Purchasing Messages Page**

Use the Approve Purchasing Updates - Summary page (SPL\_PO\_MSG\_SUM) to review and approve the PeopleSoft Purchasing updates that you want to apply to PeopleSoft Purchasing.

Navigation:

### **Supply Planning** > **Commit Plan** > **Purchasing** > **Approve Purchasing Updates** > **Summary**

When this page initially appears, it includes all of the updates that meet the selection criteria. You can view more information pertaining to the update by selecting the different tabs— Details, Dates/Times, Quantity/supplier, Status, Unit/Buyer, Strategic Sourcing, and Inventory Pegging, —within the page.

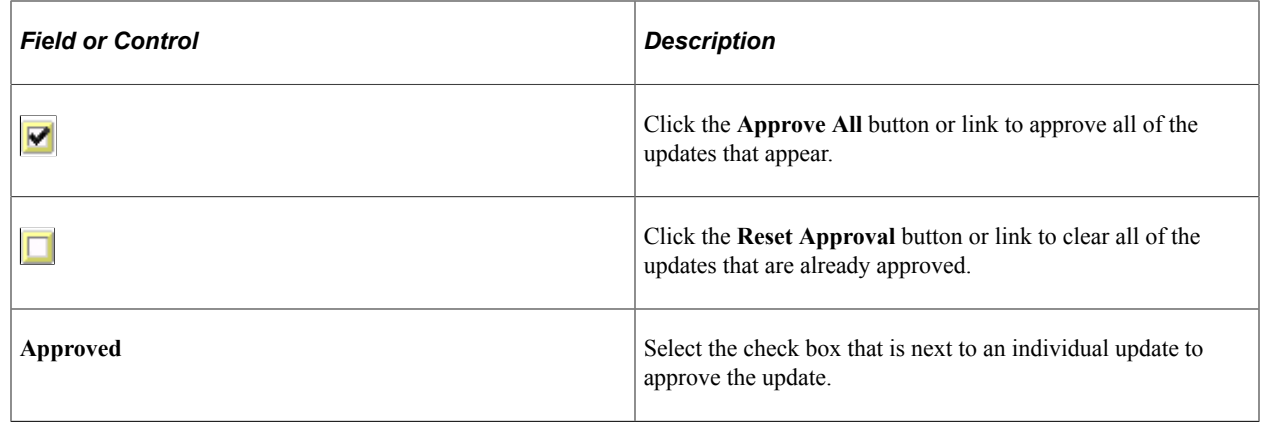

# <span id="page-388-0"></span>**Applying PeopleSoft Purchasing Updates Recommending New POs**

This topic discusses how to run the PO Stage Load process.

### **Pages Used to Apply PeopleSoft Purchasing Updates Recommending New POs**

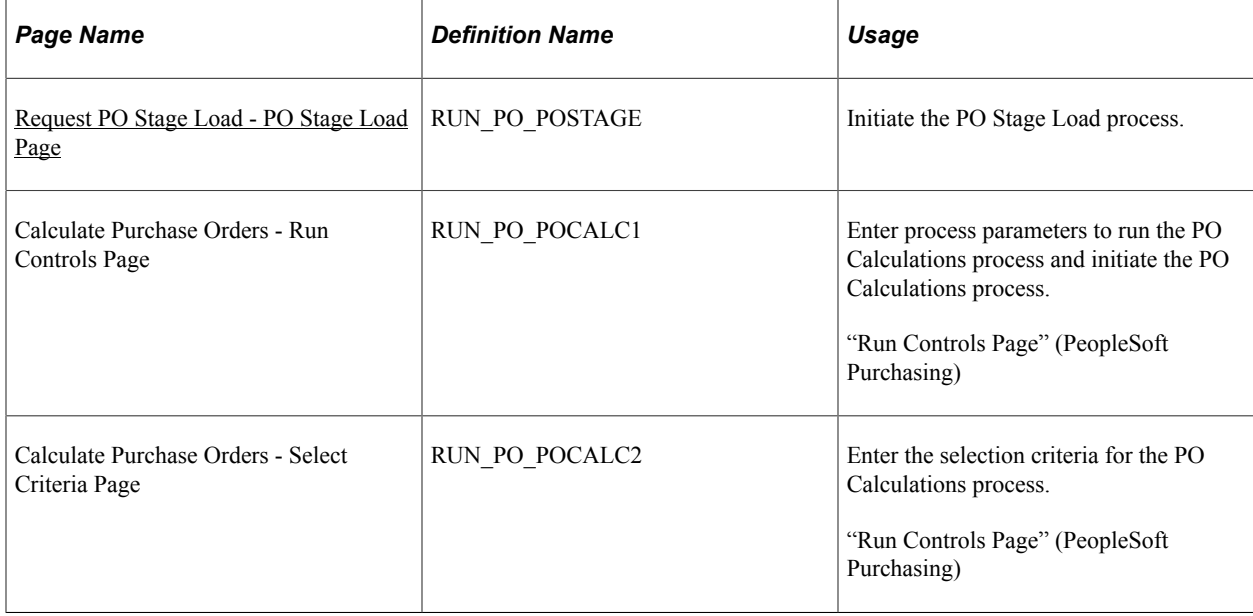

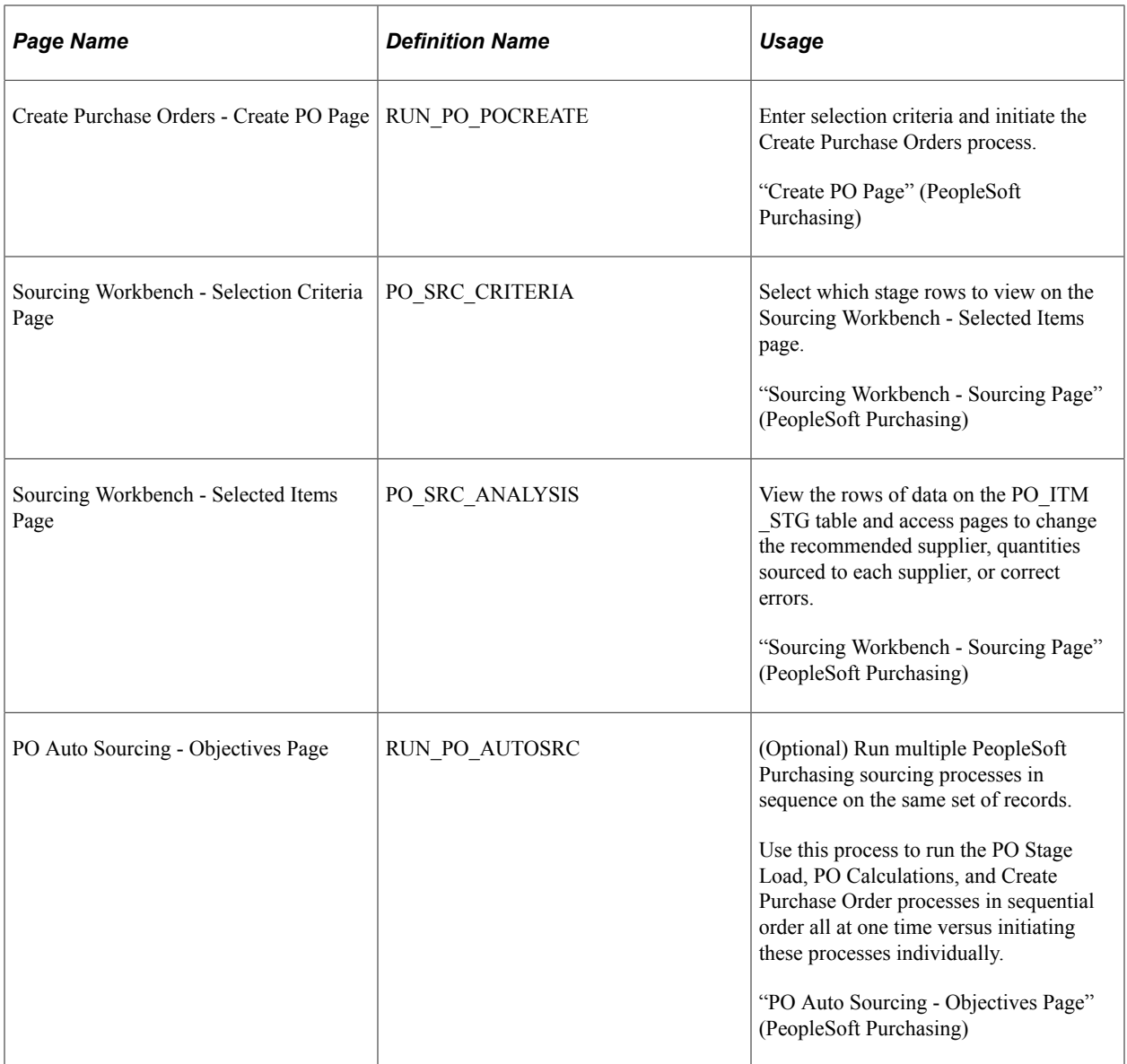

## <span id="page-389-0"></span>**Request PO Stage Load - PO Stage Load Page**

Use the Request PO Stage Load - PO Stage Load page (RUN\_PO\_POSTAGE) to initiate the PO Stage Load process.

Navigation:

**Supply Planning** > **Commit Plan** > **Purchasing** > **Request PO Stage Load** > **PO Stage Load**

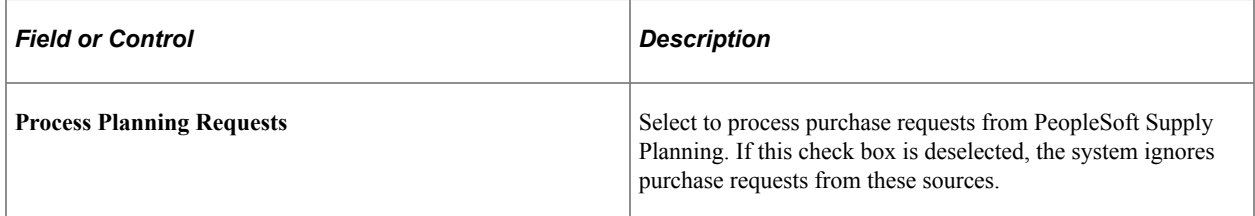

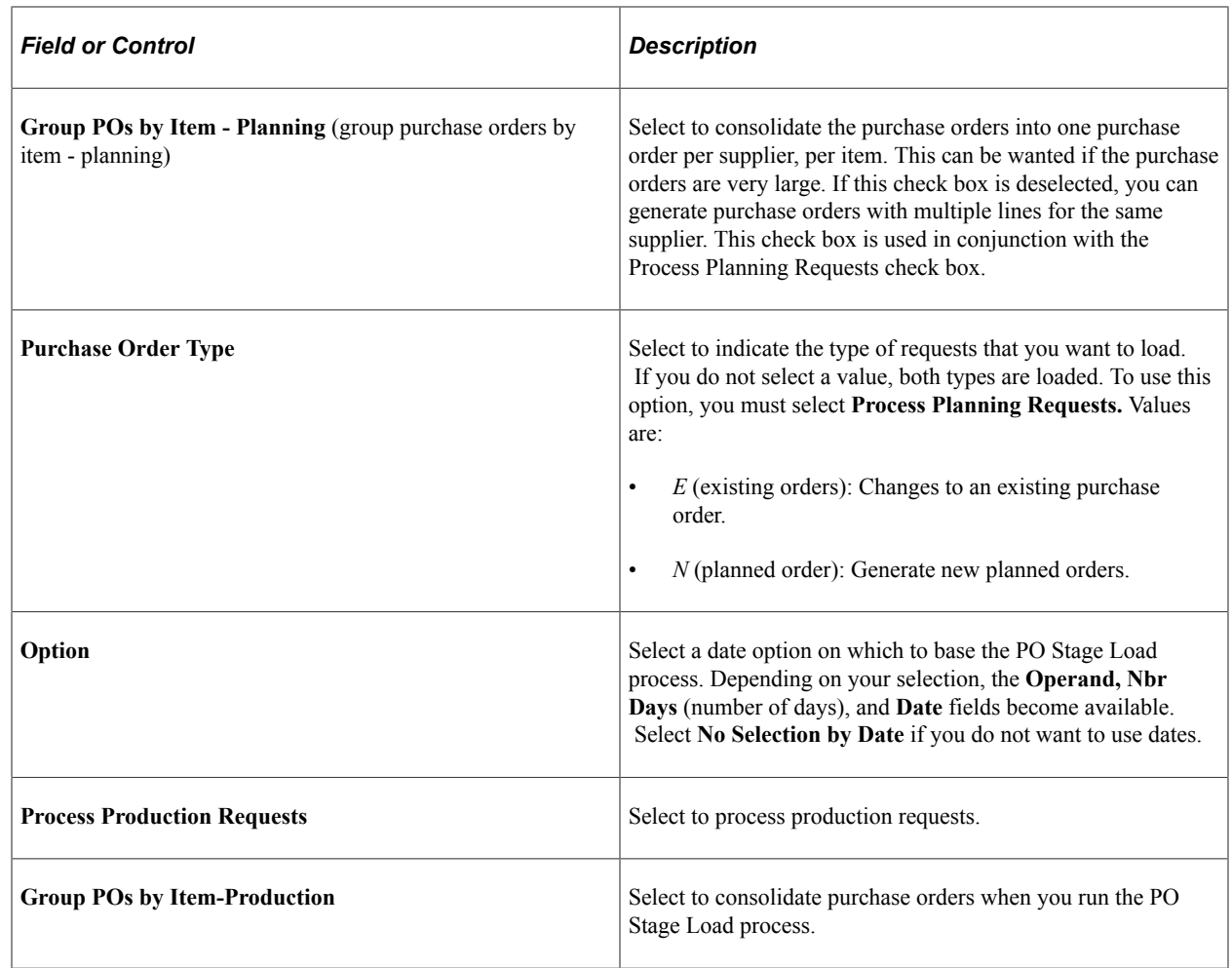

# <span id="page-390-0"></span>**Applying PeopleSoft Purchasing Updates Recommending Changes to POs**

This topic discusses how to change POs.

## **Pages Used to Apply PeopleSoft Purchasing Updates Recommending Changes to POs**

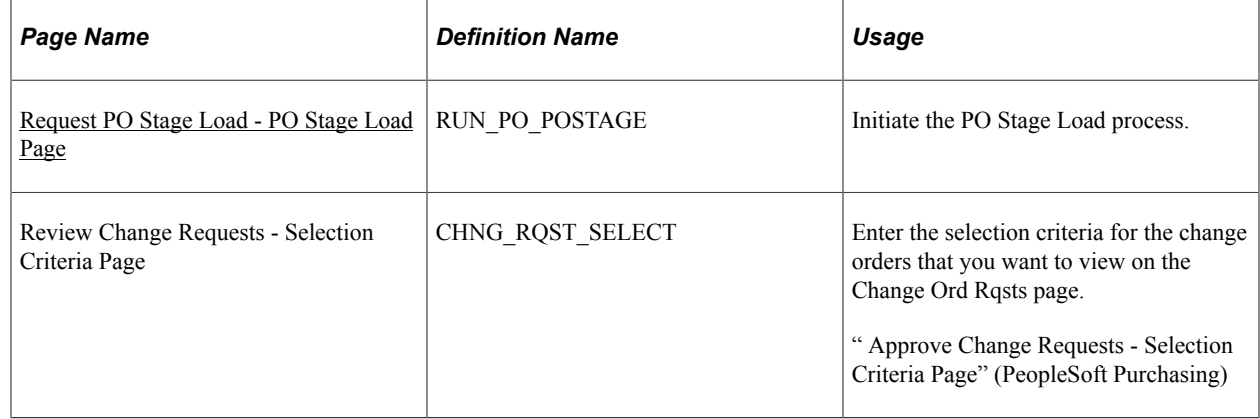

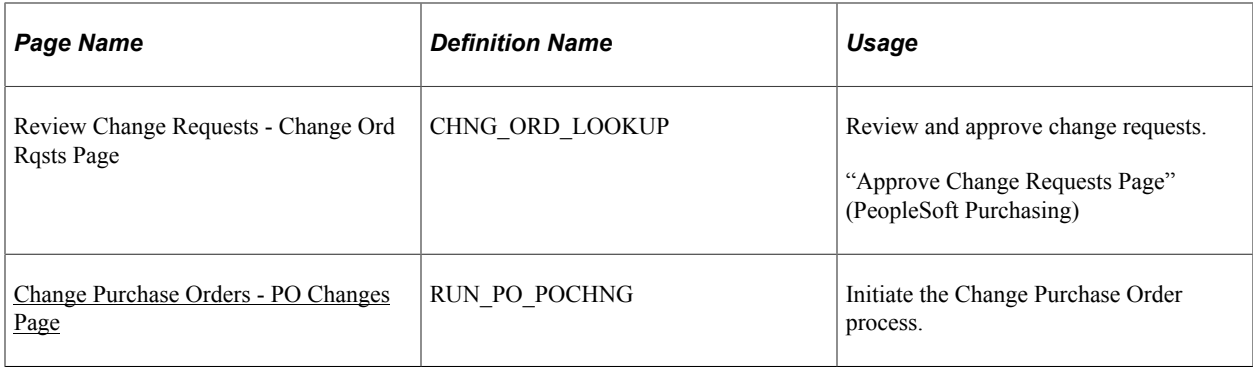

## <span id="page-391-0"></span>**Change Purchase Orders - PO Changes Page**

Use the Change Purchase Orders - PO Changes page (RUN\_PO\_POCHNG) to initiate the Change Purchase Order process.

Navigation:

**Supply Planning** > **Commit Plan** > **Purchasing** > **Change Purchase Orders** > **PO Changes**

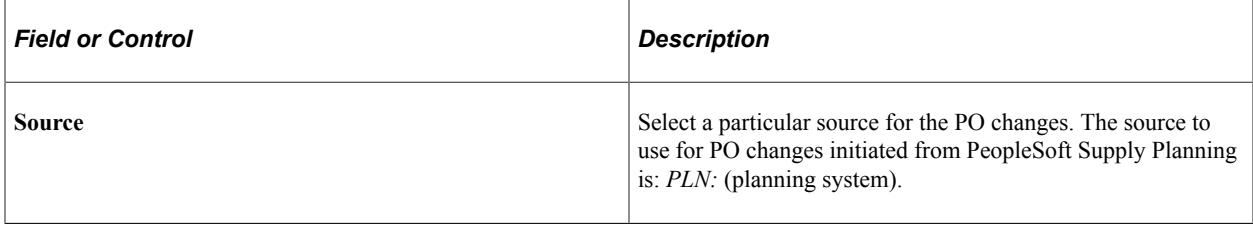

## **Chapter 13**

# **Committing PeopleSoft Order Management Updates**

# **Understanding the PeopleSoft Order Management Updates Business Process**

When you run the Post Updates process (PL\_POST), it generates order management recommendations and post errors. You can review and manually apply those order management updates to PeopleSoft Order Management.

You can manage the PeopleSoft Order Management updates from PeopleSoft Supply Planning after you run the Post Updates process.

To process PeopleSoft Order Management updates:

1. Review the errors that occurred from the Post Updates process using the Review Post Errors component.

When you run the Post Updates process, the system generates error messages. The Post Updates process generates exception messages when a change in the planning instance occurs that cannot be directly applied in PeopleSoft Order Management. Additionally, net change conditions (when, for example, a sales order is modified after being extracted into PeopleSoft Supply Planning) also appear as errors.

2. Review the recommended PeopleSoft Order Management updates using the Review Updates component.

During the Post Updates process, the system compares the exported sales order from PeopleSoft Supply Planning with the actual sales orders in PeopleSoft Order Management. Based on material and capacity constraints, PeopleSoft Supply Planning suggests rescheduling ship dates for orders that cannot be shipped on the customer-requested ship date or the scheduled ship date. You can direct rescheduling of demand by establishing demand priorities, freezing orders within the planning instance, and varying solver reschedule options.

3. Apply the PeopleSoft Order Management updates manually in PeopleSoft Order Management.

Use the inquiry pages in PeopleSoft Supply Planning to review rescheduled shipment dates along with manual changes that a planner may have made in a planning instance. The Review Updates pages are used for inquiry only; you must apply the suggested updates manually in PeopleSoft Order Management.

Use PeopleSoft Order Management to manage these types of updates from PeopleSoft Supply Planning:

- Reschedule of sales orders or quotes.
- Modifications in quantities and status on sales orders or quotes made by the planner.

• Modifications to buying agreements.

# **Prerequisites**

Before you begin to review and apply PeopleSoft Order Management updates, you must:

- Generate the supply plan.
- Run the Post Updates process.

### **Related Links**

[Understanding the Plan Generation Process](#page-96-0) [Understanding PeopleSoft Supply Planning Planned Order Numbering](#page-320-0)

# **Reviewing PeopleSoft Order Management Post Errors**

This topic lists a common element and discusses how to review PeopleSoft Order Management post errors.

## **Pages Used to Review PeopleSoft Order Management Post Errors**

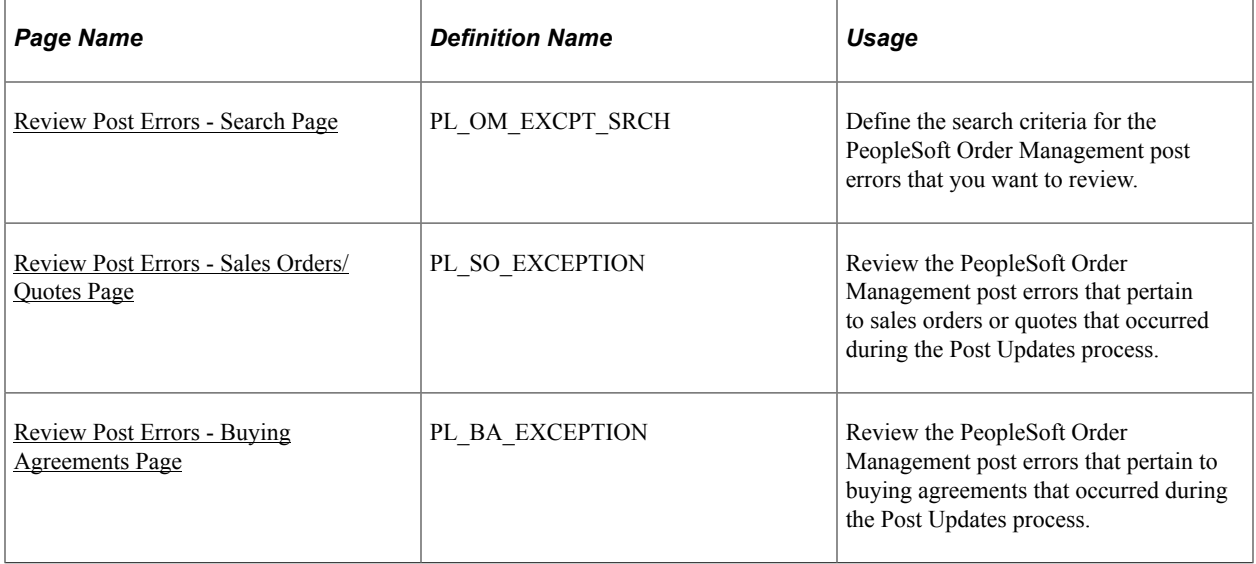

## **Common Element Used in This Section**

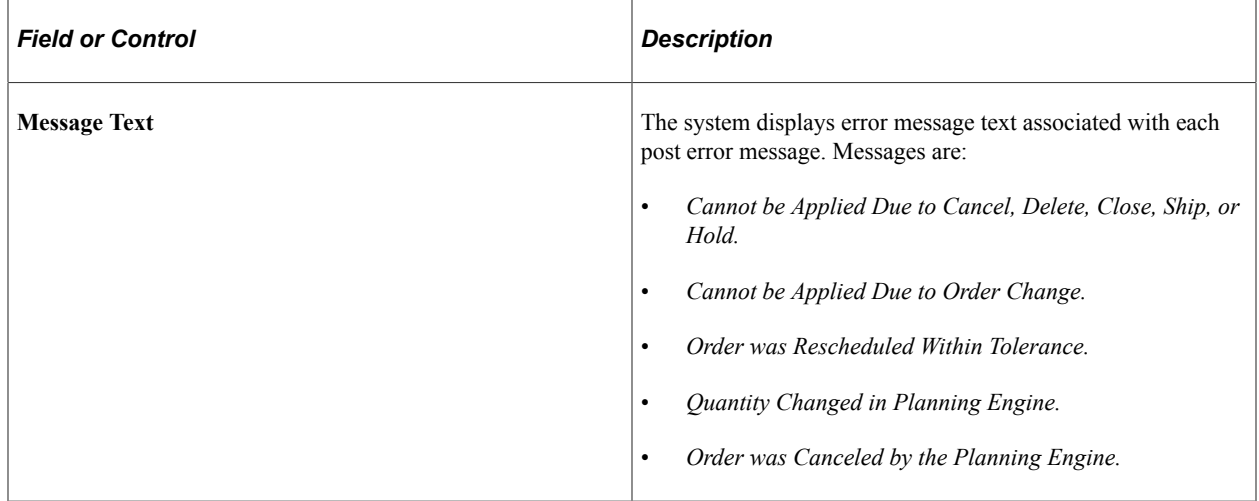

### <span id="page-394-0"></span>**Review Post Errors - Search Page**

Use the Review Post Errors - Search page (PL\_OM\_EXCPT\_SRCH) to define the search criteria for the PeopleSoft Order Management post errors that you want to review.

Navigation:

```
Supply Planning > Commit Plan > Order Management > Review Post Errors > Search
```
Select the search criteria for the PeopleSoft Order Management post errors that you want to view. Select a plan unit group or ship from business unit, order type, and at least one error type.

### **Error Type**

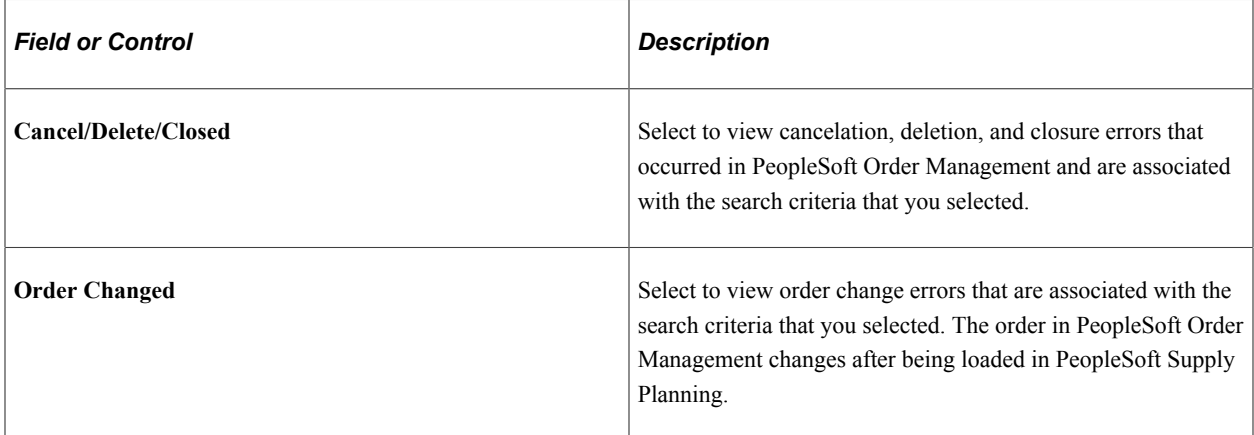

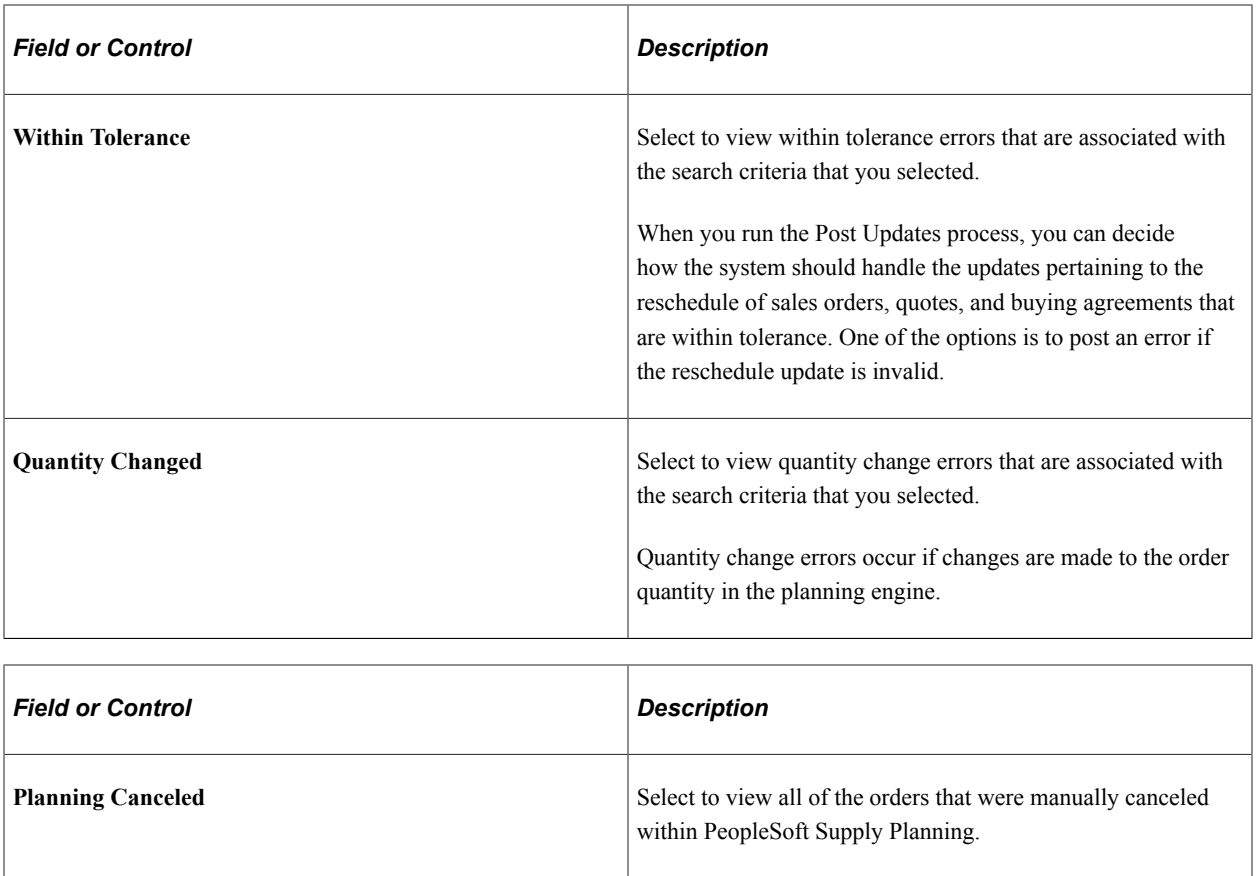

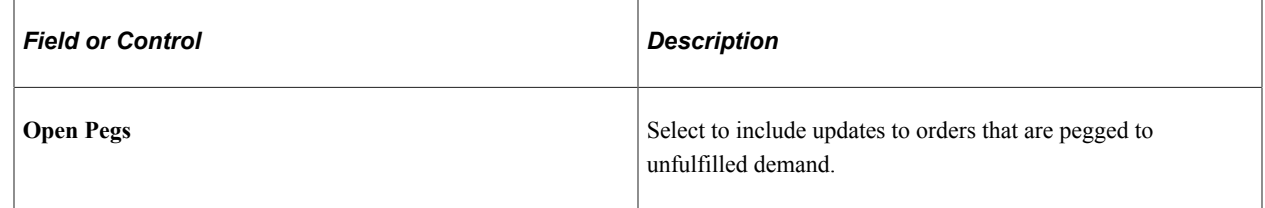

### <span id="page-395-0"></span>**Review Post Errors - Sales Orders/Quotes Page**

Use the Review Post Errors - Sales Orders/Quotes page (PL\_SO\_EXCEPTION) to review the PeopleSoft Order Management post errors that pertain to sales orders or quotes that occurred during the Post Updates process.

Navigation:

### **Supply Planning** > **Commit Plan** > **Order Management** > **Review Post Errors** > **Sales Orders/ Quotes**

When this page initially appears, all of the post errors that meet the selection criteria appear on the page. You can view more information pertaining to the error by selecting the different tabs—Exception Details, and Dates, —on the page.

### <span id="page-395-1"></span>**Review Post Errors - Buying Agreements Page**

Use the Buying Agreements page (PL\_BUYING\_AGREEMNT) to review and maintain parameters for buying agreements, such as releases, order quantities, and expected shipment dates.
Navigation:

#### **Supply Planning** > **Refine Plan** > **Order Management** > **Buying Agreements**

When this page initially appears, all of the post errors that meet the selection criteria appear on the page. You can view more information pertaining to the error by selecting the different tabs—Exception Details and Dates—on the page.

## **Reviewing PeopleSoft Order Management Updates**

This topic discusses how to review PeopleSoft Order Management Updates.

## **Pages Used to Review PeopleSoft Order Management Updates**

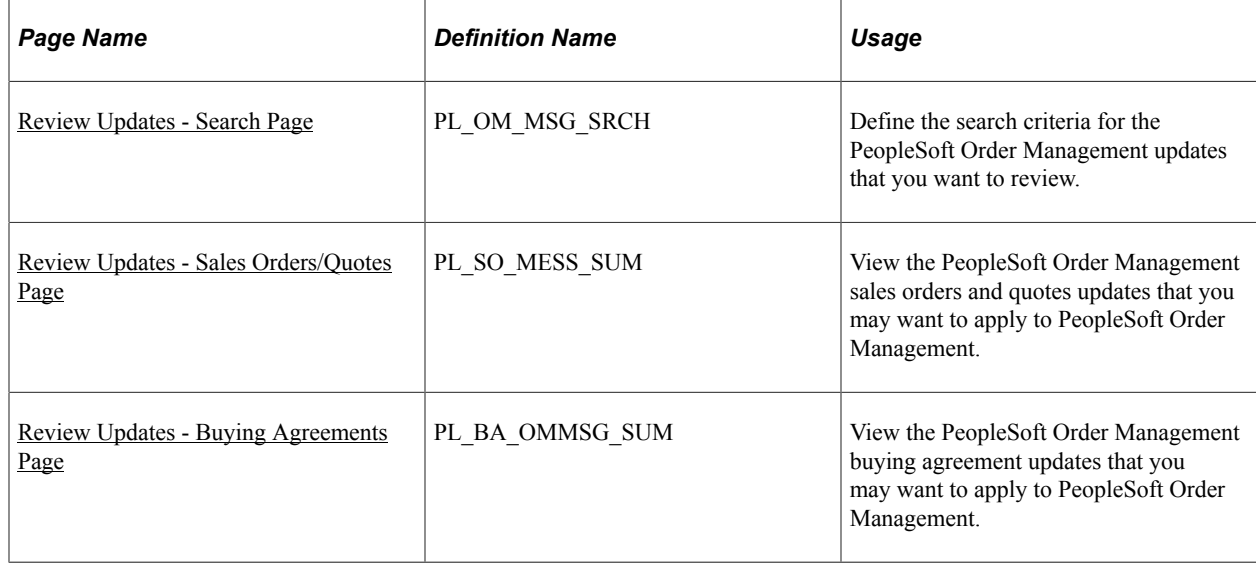

### <span id="page-396-0"></span>**Review Updates - Search Page**

Use the Review Updates - Search page (PL\_OM\_MSG\_SRCH) to define the search criteria for the PeopleSoft Order Management updates that you want to review.

Navigation:

#### **Supply Planning** > **Commit Plan** > **Order Management** > **Review Updates** > **Search**

Select the search criteria for the PeopleSoft Order Management updates that you want to review. Select a plan unit group or ship from business unit. You must also select at least one order type and status. To narrow the update selection, you can select any of the other search fields: **Ship To, Product ID,** and **OM Unit** (PeopleSoft Order Management business unit).

#### **Status**

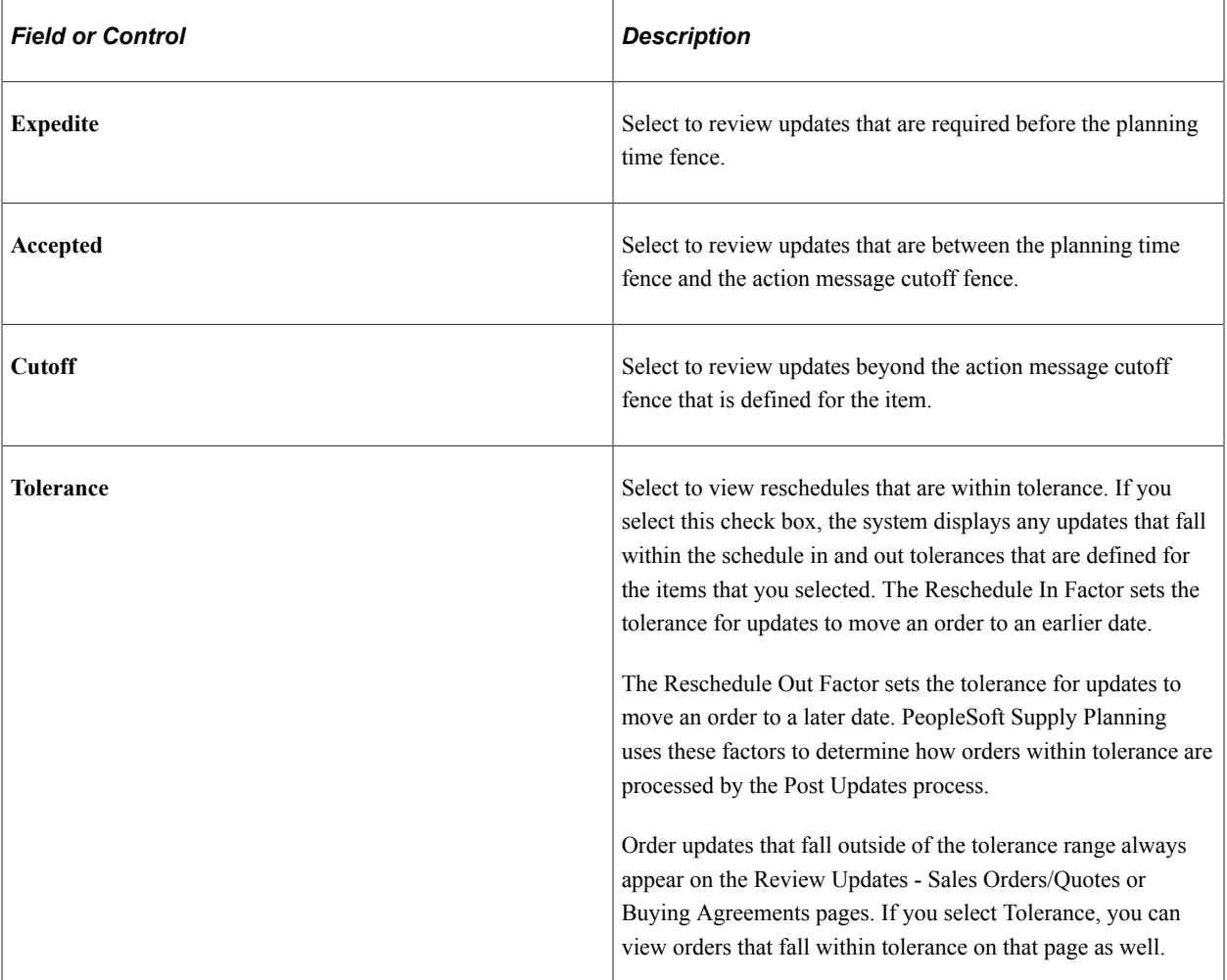

## <span id="page-397-0"></span>**Review Updates - Sales Orders/Quotes Page**

Use the Review Updates - Sales Orders/Quotes page (PL\_SO\_MESS\_SUM) to view the PeopleSoft Order Management sales orders and quotes updates that you may want to apply to PeopleSoft Order Management.

Navigation:

#### **Supply Planning** > **Commit Plan** > **Order Management** > **Review Updates** > **Sales Orders/ Quotes**

When this page initially appears, all of the sales orders and quotes updates that meet the selection criteria appear on the page. You can view more information pertaining to the updates by selecting the different tabs—Details, Status, Quantity, Customer, and Inventory Pegging, —on the page.

## <span id="page-397-1"></span>**Review Updates - Buying Agreements Page**

Use the Review Updates - Buying Agreements page (PL\_BA\_OMMSG\_SUM) to view the PeopleSoft Order Management buying agreement updates that you may want to apply to PeopleSoft Order Management.

Navigation:

#### **Supply Planning** > **Commit Plan** > **Order Management** > **Review Updates** > **Buying Agreements**

When this page initially appears, all of the buying agreement updates that meet the selection criteria appear on the page. You can view more information pertaining to the updates by selecting the different tabs—Details, Status, Quantity, and Customer—on the page.

# **PeopleSoft Supply Planning Reports**

# **PeopleSoft Supply Planning Reports: Reports A to Z**

This table lists the PeopleSoft Supply Planning reports, sorted alphanumerically by report ID. The reports listed are all Structured Query Reports (SQRs). If you need more information about a report, refer to the links at the end of this troubleshooting.

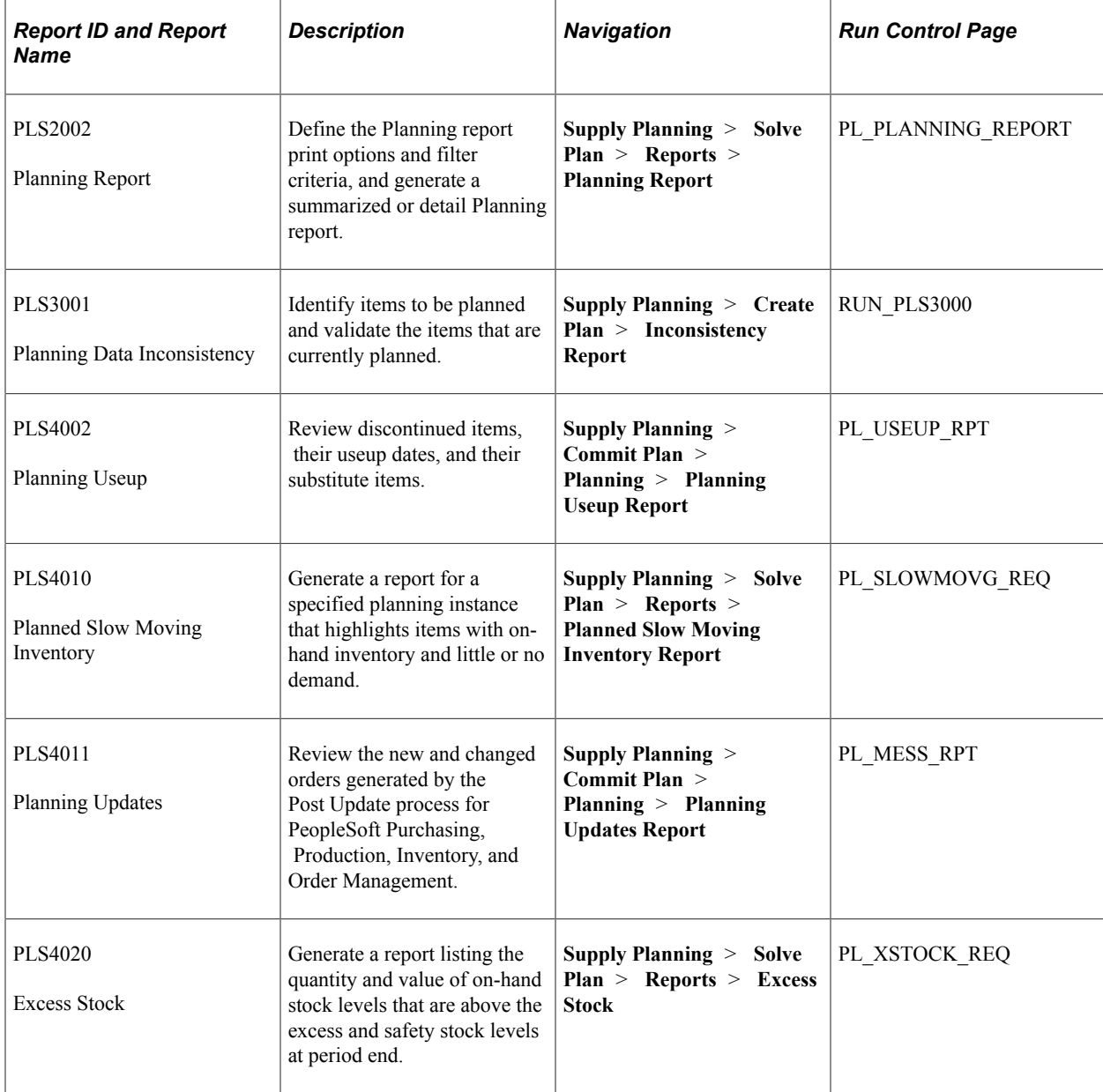

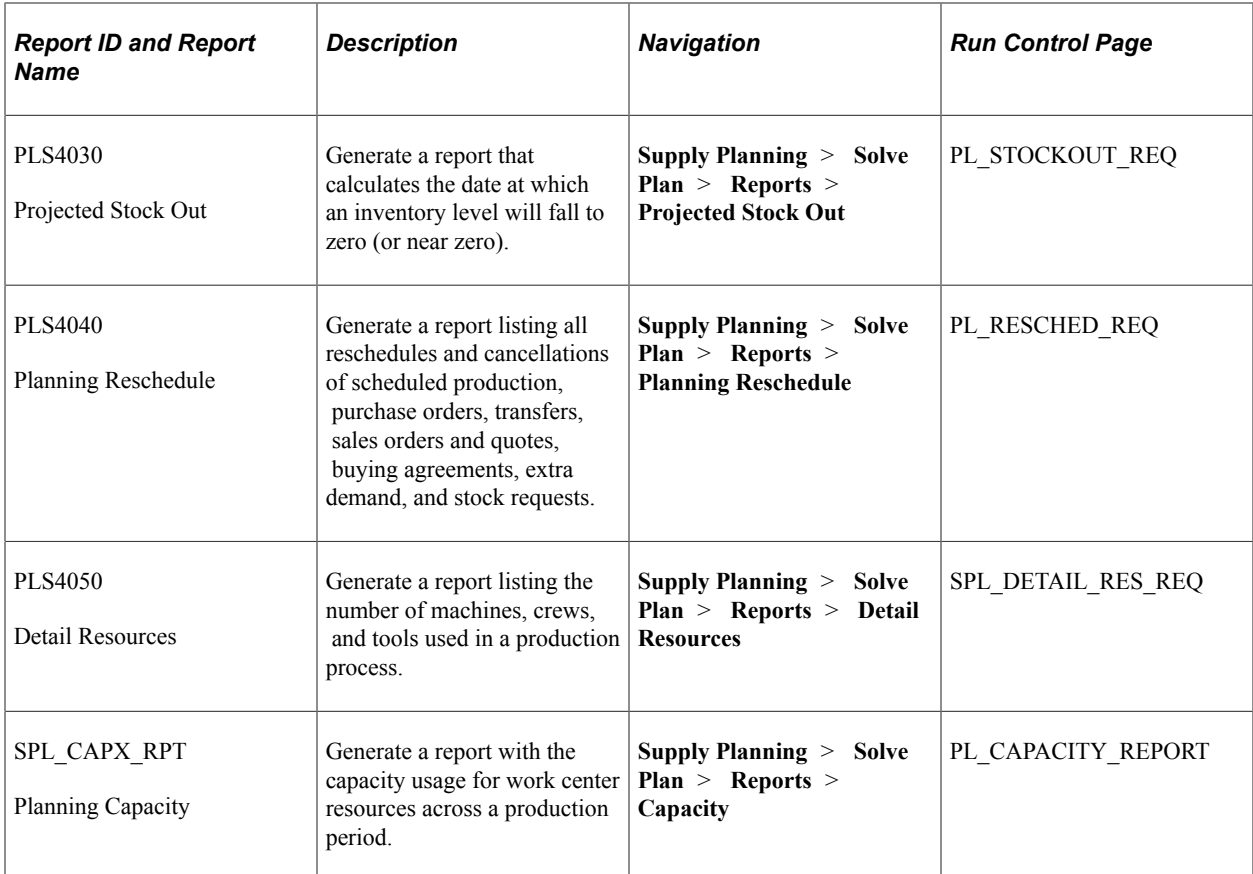

#### **Related Links**

[Verifying PeopleSoft Supply Planning Data](#page-93-0) [Creating Supply and Demand Analysis Reports](#page-176-0) [Creating Planning Reports](#page-212-0) [Creating PeopleSoft Supply Planning Updates Reports](#page-343-0) [Displaying Item Useup Information](#page-348-0) [Creating PeopleSoft Supply Planning Capacity Reports](#page-230-0)